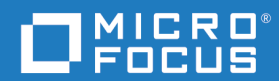

# Dimensions<sup>®</sup> RM 12.11.1 RM Browser 사용자 안내서

Copyright © 2001-2023 Micro Focus 또는 계열사 중 하나 .

Micro Focus 및 해당하는 계열사와 사용 허가자("Micro Focus")의 제품 및 서비스에 대한 유일한 보증은 이러한 제품 및 서비스에 수반되는 명시적 보증서에 명시되어 있습니다 . 이 문서의 어떤 내용도 추가 보 증을 구성하는 것으로 해석되어서는 안 됩니다. Micro Focus는 여기에 포함된 기술 또는 편집 오류 또는 누락에 대해 책임을 지지 않습니다 . 여기에 포함된 정보는 예고 없이 변경될 수 있습니다 .

기밀 정보가 포함됩니다 . 달리 명시되지 않는 한 소유 , 사용 또는 복사하기 위해서는 유효한 라이센스가 필요합니다 . FAR 12.211 및 12.212 에 따라 상업용 컴퓨터 소프트웨어 , 컴퓨터 소프트웨어 문서 및 상 업용 품목에 대한 기술 데이터는 공급업체의 표준 상업용 라이센스에 따라 미국 정부에 라이센스가 부여 됩니다 .

제품 버전 : 12.11.1

발행일 : 2023 년 6 월

# 목차

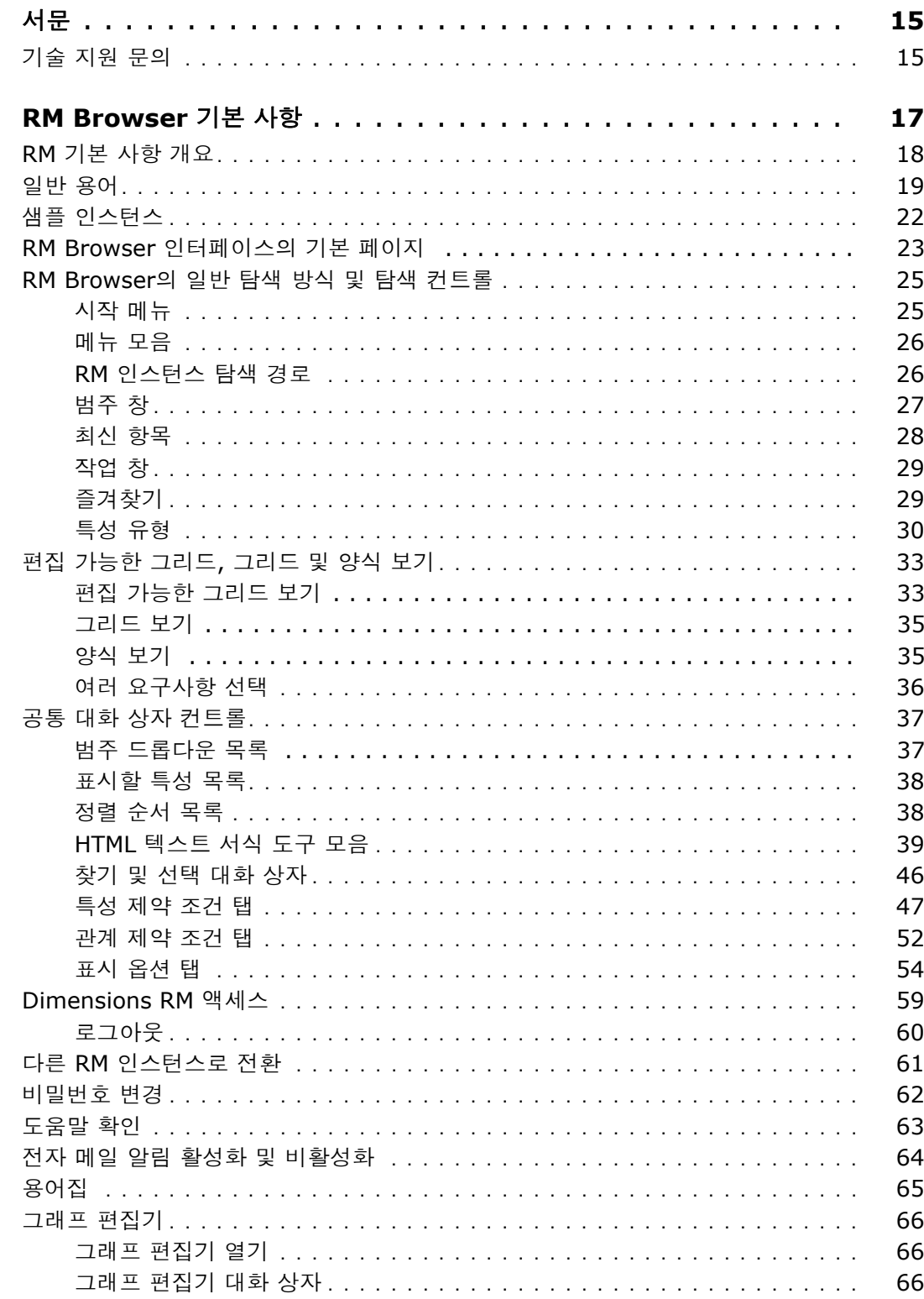

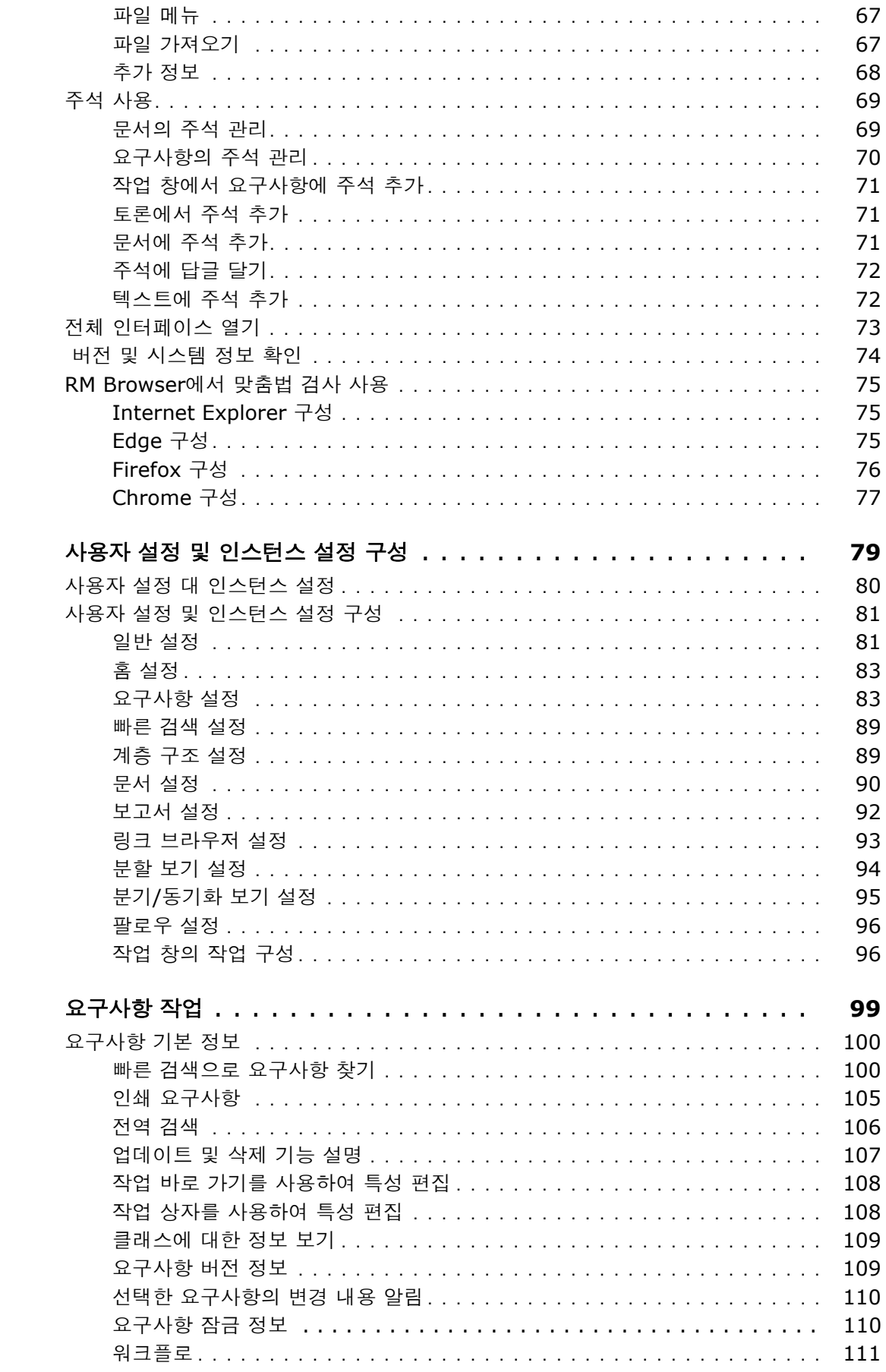

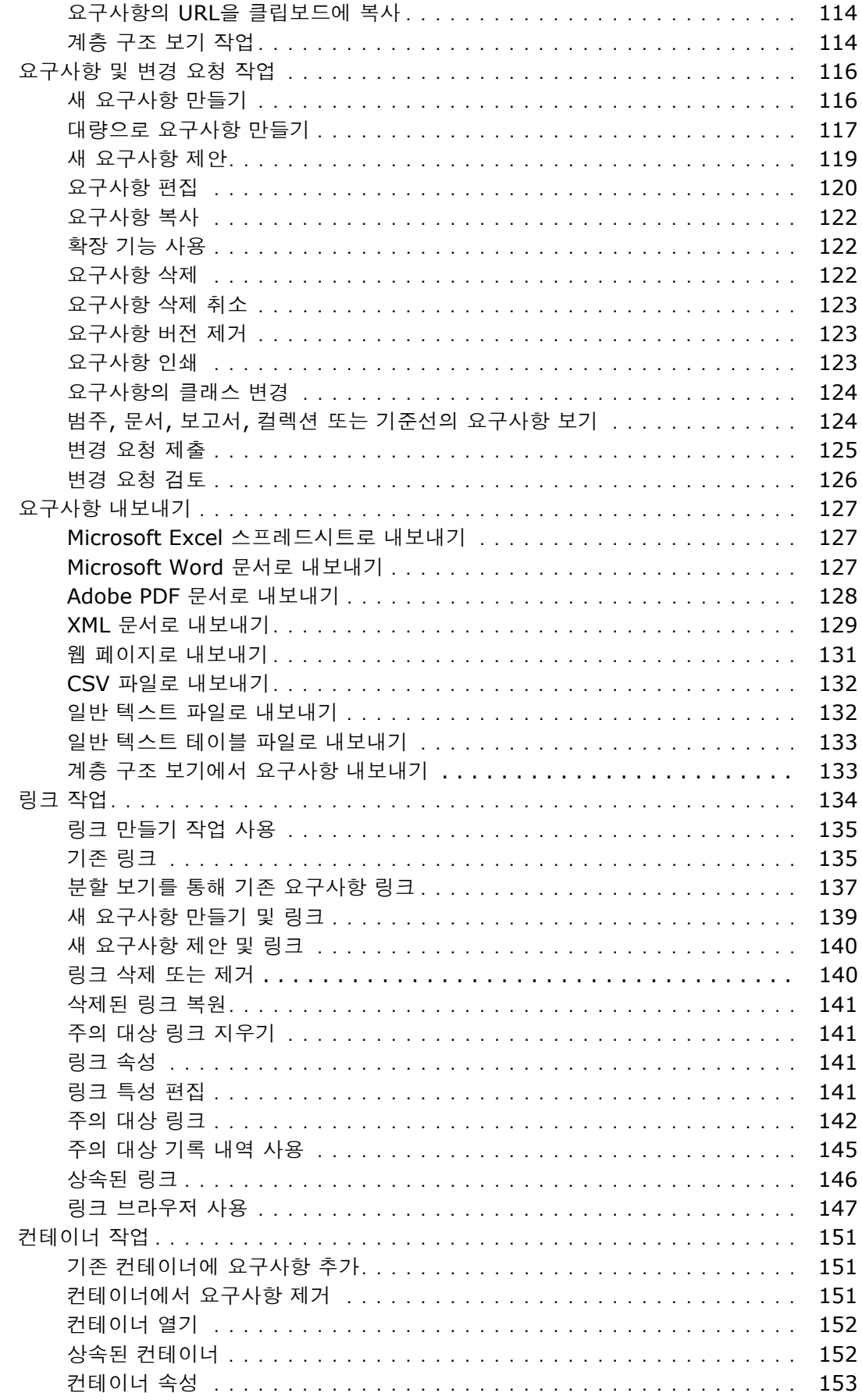

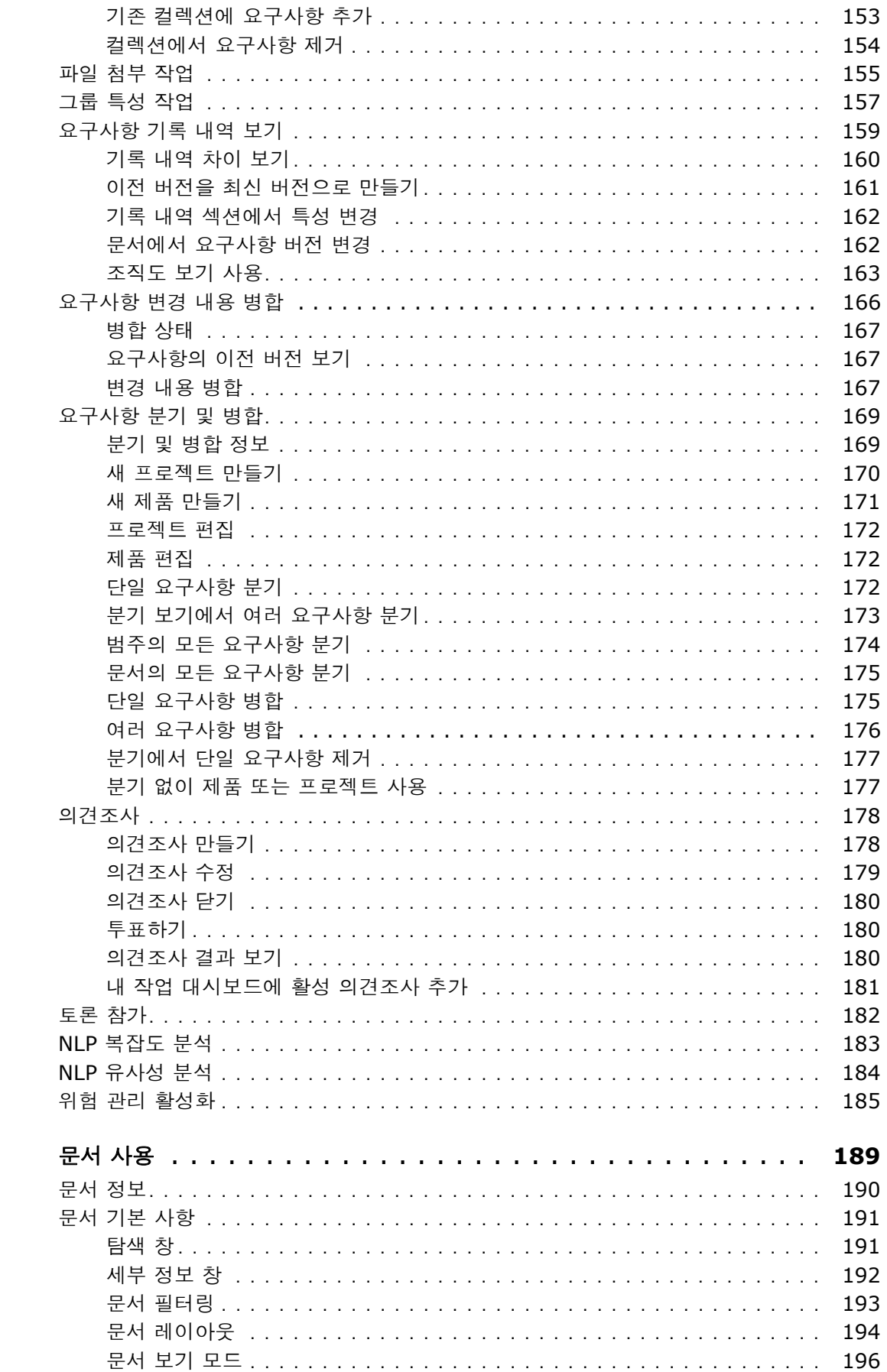

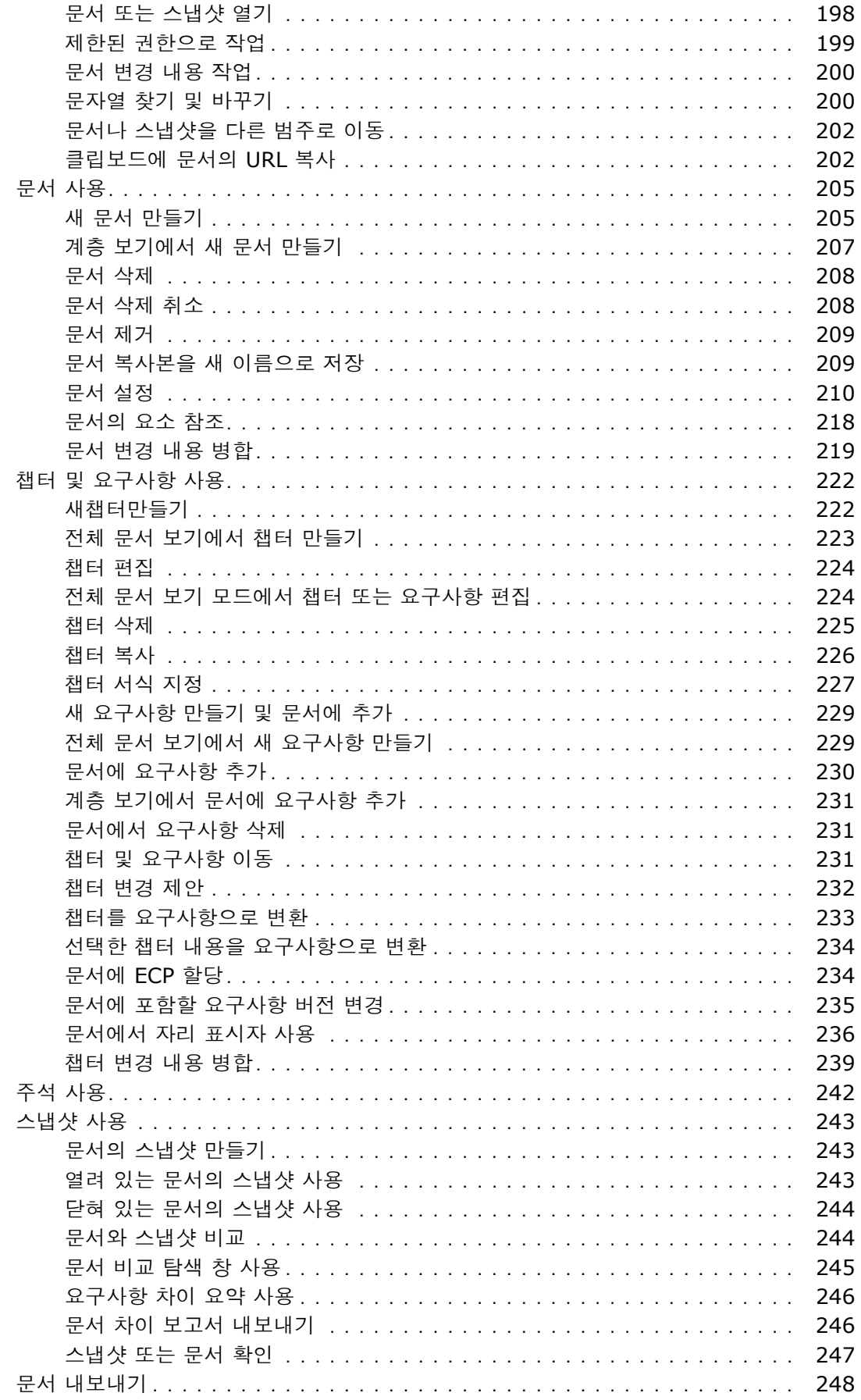

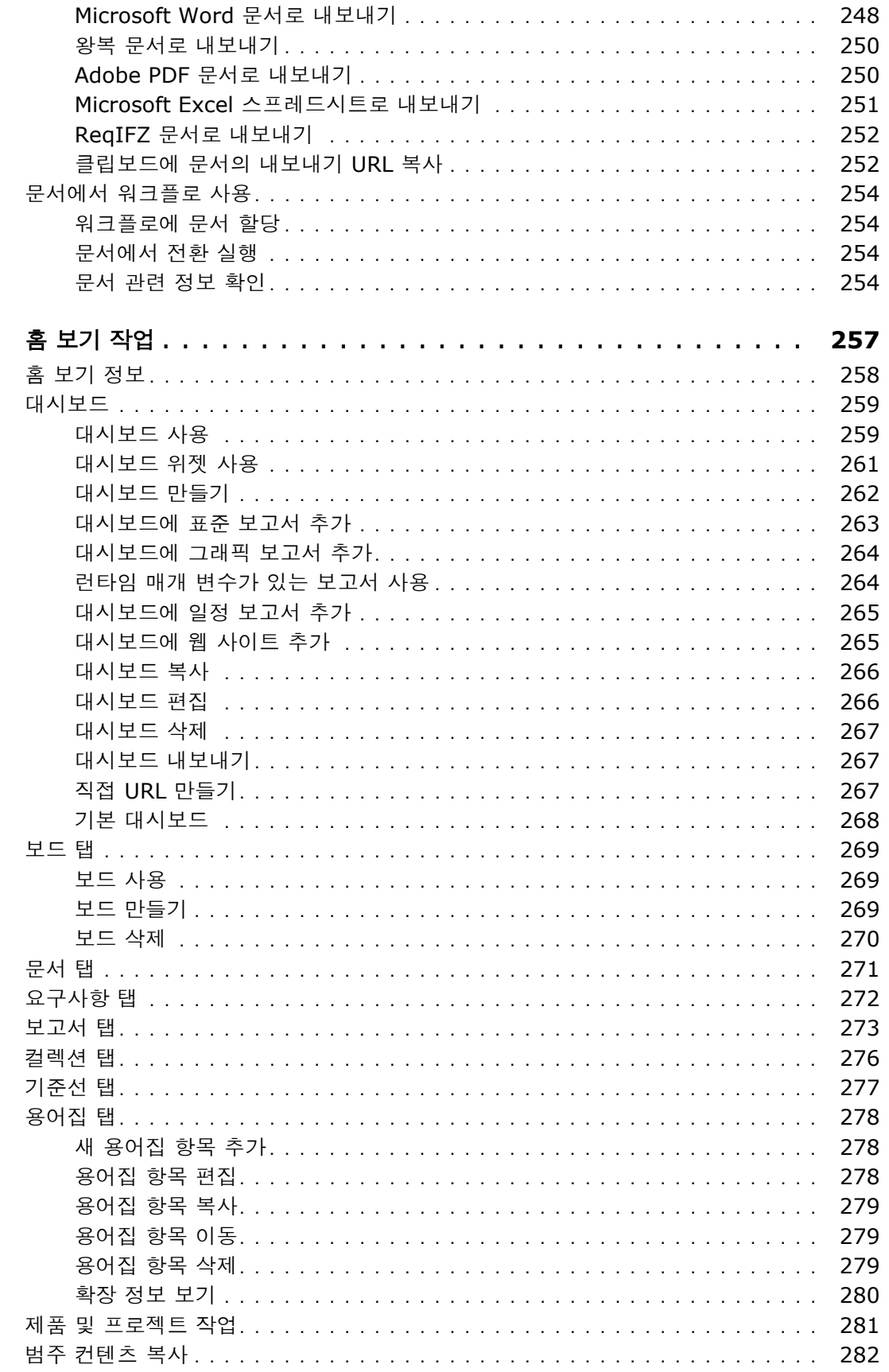

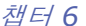

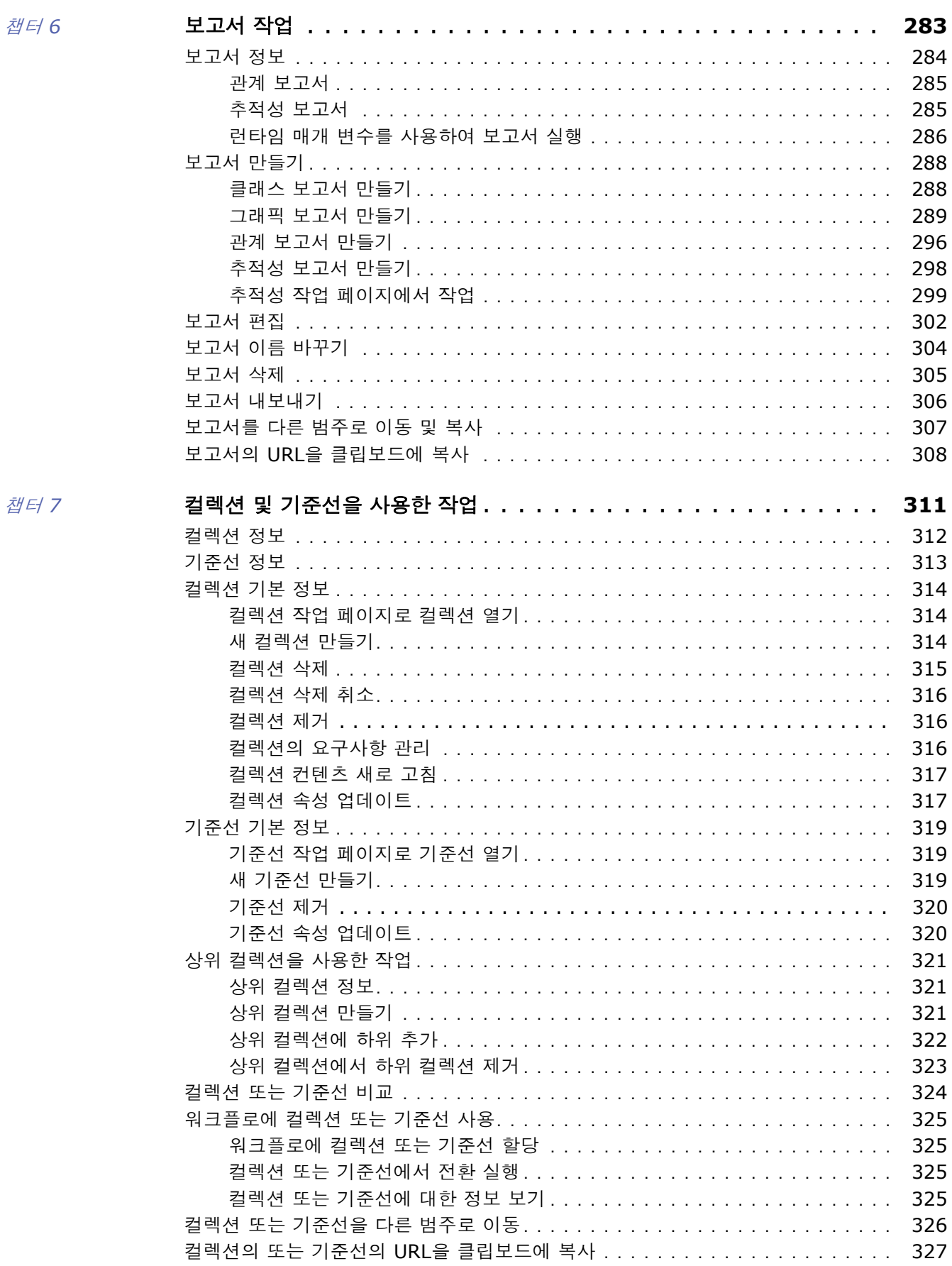

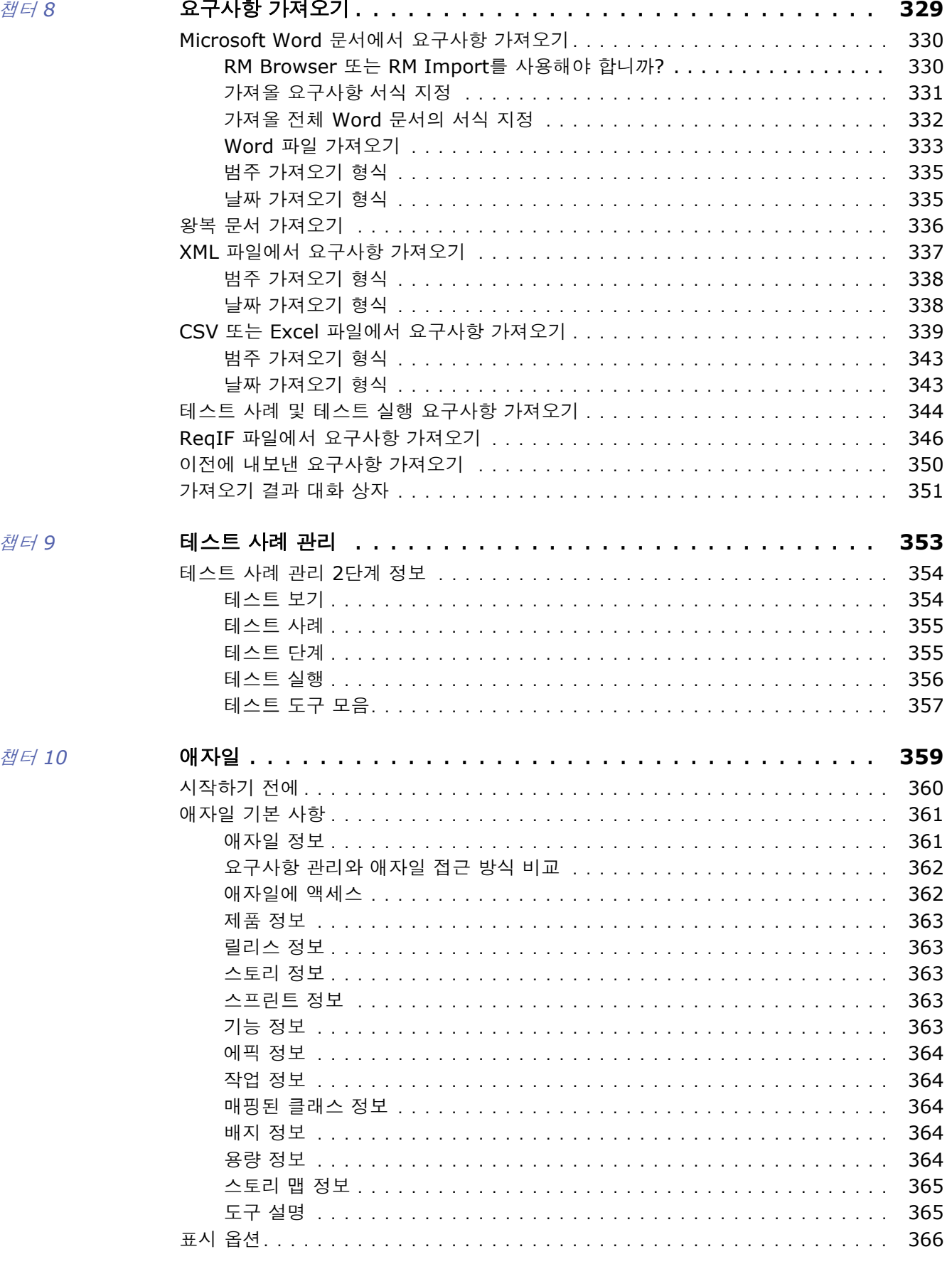

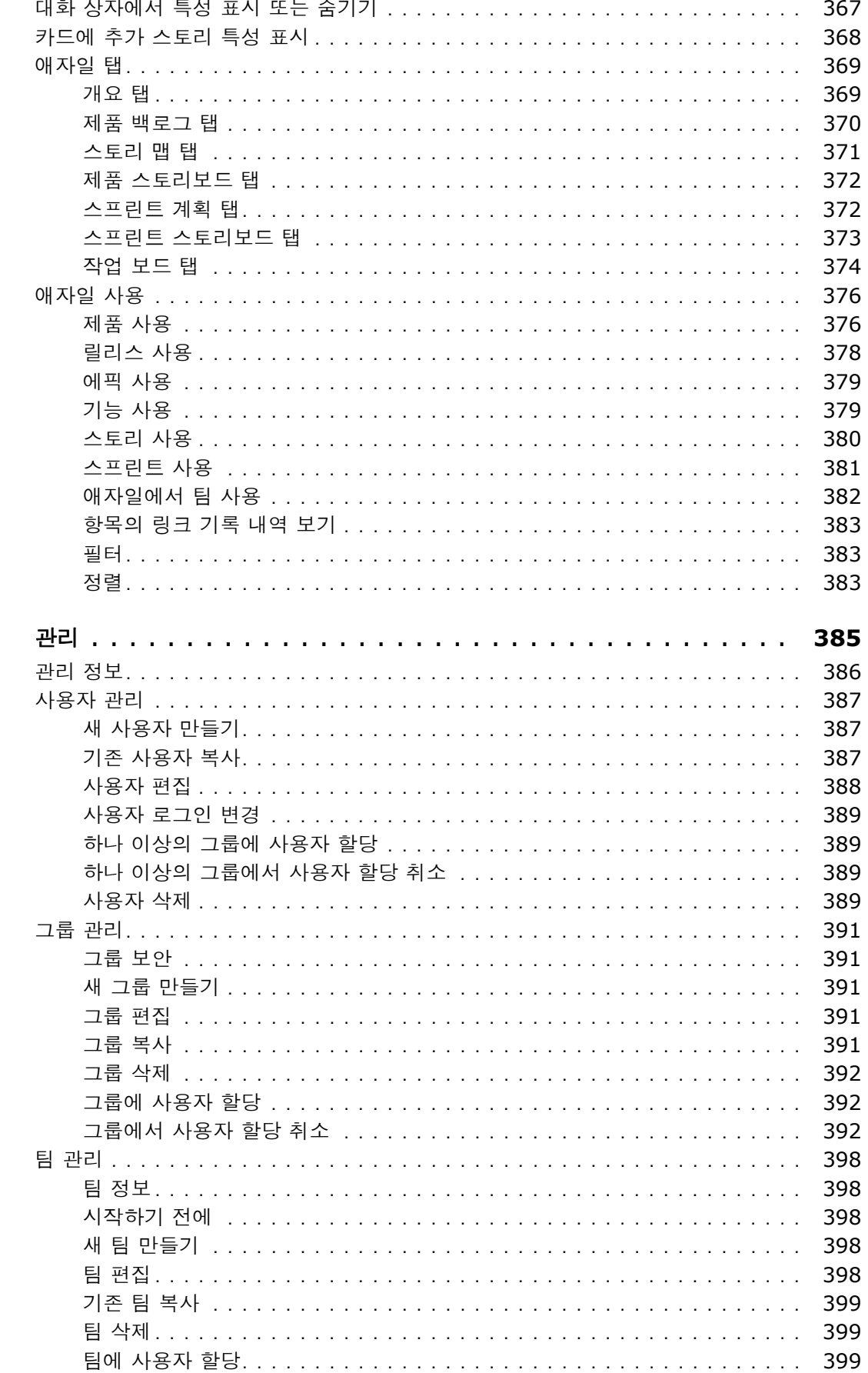

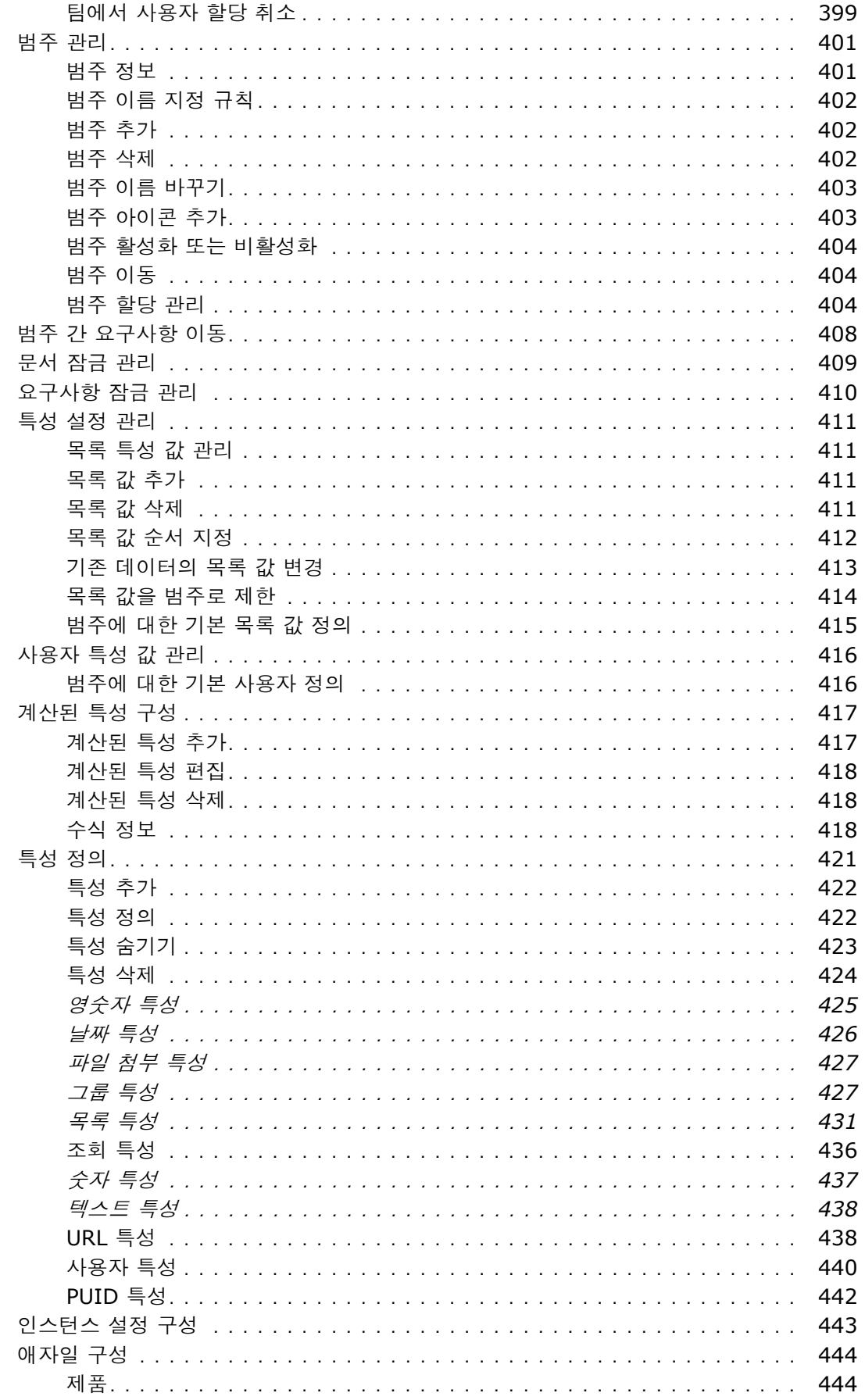

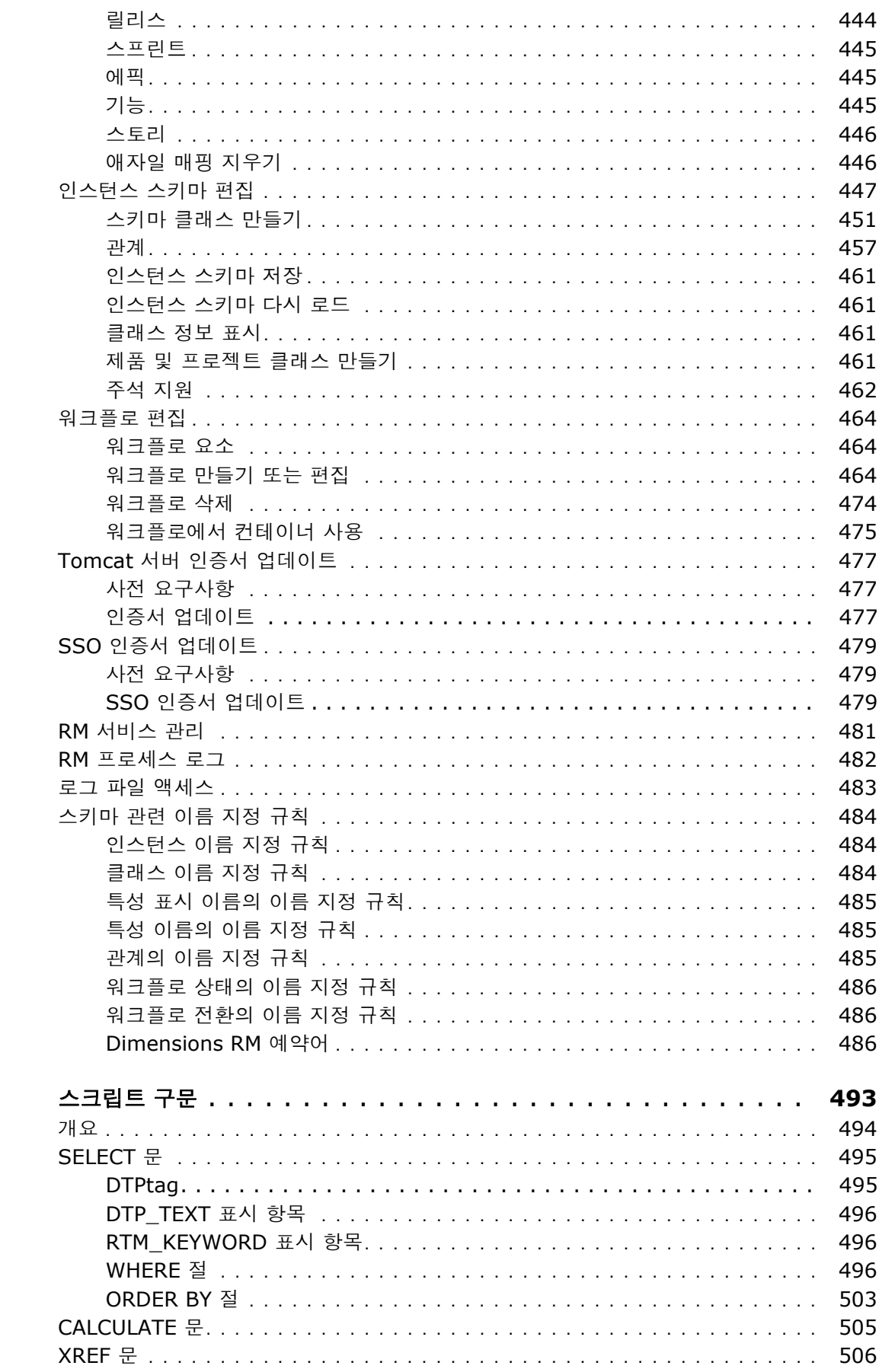

참터 12

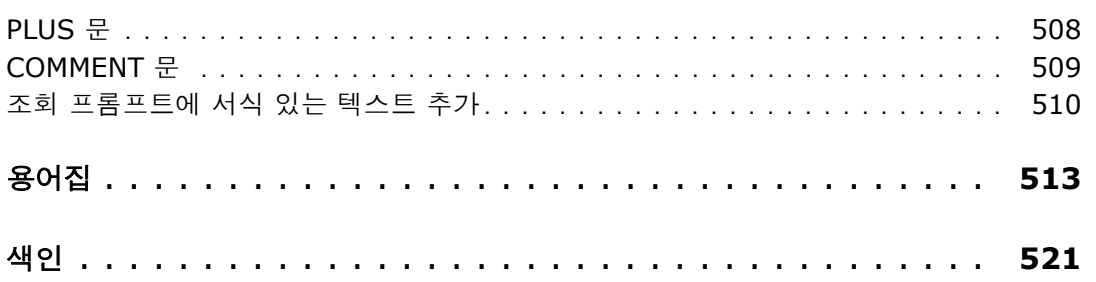

<span id="page-14-0"></span>이 문서에서는 Dimensions RM 용 RM Browser 클라이언트를 사용하는 방법을 설명합니다 . 이것은 개발 팀이 제품 수명 주기 내내 요구사항을 포착하고 엔지니어링하고 관리할 수 있는 포괄적인 요구사 항 관리 패키지입니다 .

### 목적

이 문서의 목적은 제품을 설치한 후 Dimensions RM 을 사용하는 방법을 설명하는 것입니다 .

## 대상 그룹

이 문서는 Dimensions RM 을 사용하여 제품 수명 주기 동안 요구사항을 만들고 , 관리하고 , 추적하 는 제품 개발팀 구성원을 대상으로 합니다 .

## <span id="page-14-1"></span>기술 지원 문의

Micro Focus 는 이 제품의 등록된 모든 사용자에게 기술 지원을 제공하며 , 여기에는 처음 30 일 동안 의 제한된 설치 지원이 포함됩니다 . 그 후에 지원이 필요하면 다음 URL 에서 Micro Focus Support 에 문의하고 지침을 따르십시오 .

<http://supportline.microfocus.com>

언어별 기술 지원은 현지 업무 시간 동안 제공됩니다 . 다른 모든 시간에는 기술 지원이 영어로 제공됩 니다 .

Micro Focus Support 웹 페이지는 다음과 같은 용도로도 사용할 수 있습니다 .

- 문제를 보고하고 질문합니다 .
- 웹, 자동 전자 메일 알림 , 뉴스 그룹 및 지역 사용자 그룹을 통해 고객이 공유하는 정보를 포함한 최신 기술 지원 정보를 얻습니다 .
- 방법 정보가 포함된 기술 자료에 액세스하고 키워드로 기술 게시판을 검색할 수 있습니다 .
- Micro Focus 제품에 대한 수정 릴리스를 다운로드합니다 .

## 타사 소프트웨어에 대한 라이선스 및 저작권 정보

이 릴리스에 포함된 타사 소프트웨어의 라이선스 및 저작권 정보는 Dimensions RM 설치 디렉토리 ( 예 : C:\Program Files\Micro Focus\Dimensions 12.11.1\RM) 에 있는 Third Party Licenses.txt 파일을 확인하십시오.

<span id="page-16-0"></span>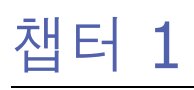

# <span id="page-16-1"></span>**RM Browser** 기본 사항

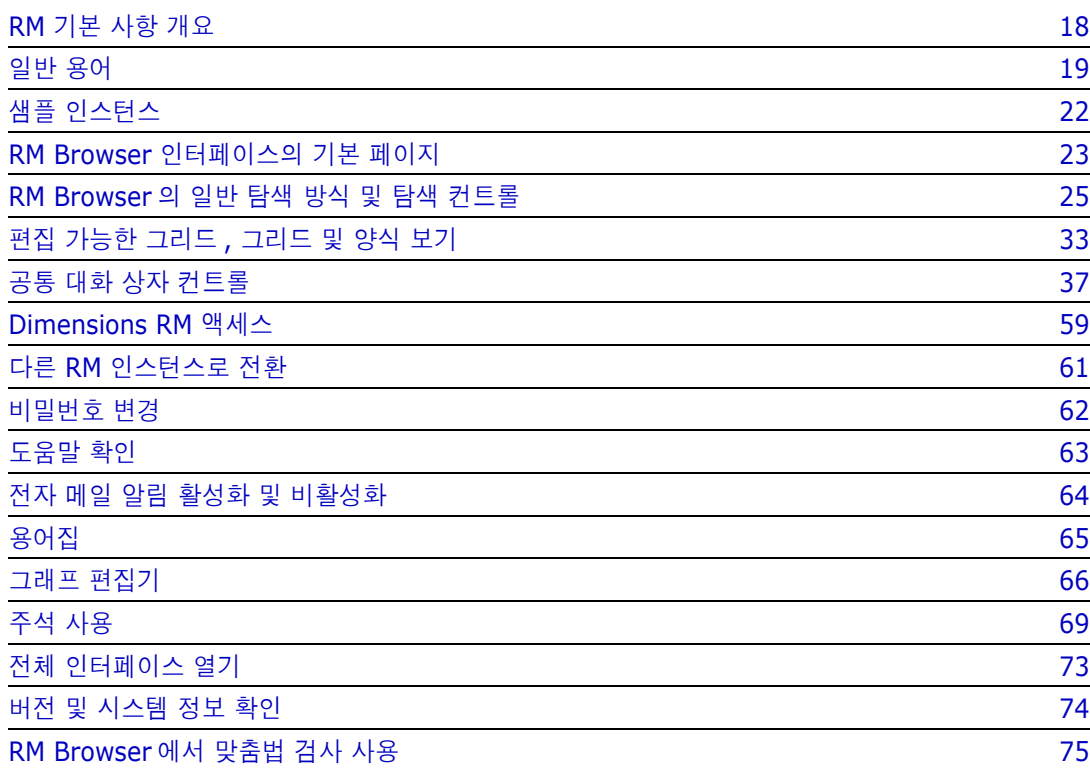

# <span id="page-17-0"></span>**RM** 기본 사항 개요

요구사항을 통해 제품 개발 목표 달성 여부를 확인할 수 있습니다 . Dimensions RM 에서는 목표 달 성 여부를 확인할 수 있는 기능이 제공됩니다 .

조직은 Dimensions RM 을 통해 다음을 수행할 수 있습니다 .

- 관련자로부터 수집한 요구사항 가져오기
- 로컬 이름 지정 규칙을 사용하여 요구사항 정보 유지 관리
- $\Box$  요구사항 만들기, 업데이트, 바꾸기, 사용 중지
- 내역 관리가 적용되는 요구사항 검토 및 수정
- 요구사항 간의 링크 만들기 및 링크 간 이동
- 변경의 영향 평가
- "주의 대상 항목"으로 간주되는 링크 확인 및 지우기
- 전반적인 추적성 관련 문서 작성
- 요구사항 우선순위 설정
- 토론 스레드 추적
- 상태 및 승인 여부를 모두 추적하는 포괄적인 워크플로 프로세스 지원
- 보고서 마법사를 사용해 상태를 전달하여 대시보드 및 그래픽 보고서 만들기
- 계층 구조 문서형 구조에서 요구사항과 챕터 확인 , 만들기 및 수정
- 요구사항 릴리스 기준선 설정
- 상위 / 하위 문서 및 / 또는 릴리스 분기를 통해 변형 지원
- 변형의 변경 내용 검토 및 병합
- Microsoft Word, Excel, PDF 또는 ReqIF 로 문서 내보내기
- 검토용 제출 및 다시 제출할 왕복 문서 게시
- \_ 테스트 관리를 활용하여 시스템 요구사항 확인 및 유효성 검사
- 요구사항이나 문서의 내역 확인

# <span id="page-18-0"></span>일반 용어

다음 섹션에서는 RM Browser와 관련된 중요한 용어를 자세히 설명합니다. 이러한 용어 및 기타 RM 관련 용어는 " 용어집 " 513 [페이지에서](#page-512-1)에 나와 있습니다 .

## <span id="page-18-1"></span>컬렉션

클래스 하나 이상에서 수집한 레이블이 지정된 요구사항 집합입니다 . 컬렉션을 사용하면 표준 보고에 사용할 요구사항 또는 릴리스 추적용 그래픽 보고서 작성 시에 사용할 요구사 항을 구성할 수 있습니다 . 예를 들어 릴리스 3.2 에 할당된 모든 요구사항의 상태를 표시할 원형 차트를 작성하는 등의 경우에 컬렉션을 활용할 수 있습니다 . " [컬렉션](#page-313-3) 기본 정보 " 314 [페이지에서](#page-313-3) 항목을 참조하십시오 .

## 상위 컬렉션

문서나 스냅샷에 포함된 여러 컬렉션 , 기준선 및 / 또는 요구사항에서 상위 컬렉션을 만들어서 내용을 입력할 수 있습니다 . 설명에 "( 상위 )" 가 표시되는 상위 컬렉션에는 해당 컬렉션에 입력한 내용이 포 함되어 있던 컨테이너의 변경 내용이 반영됩니다 . " 상위 컬렉션을 사용한 작업 " 321 [페이지에서](#page-320-3) 항 목을 참조하십시오 .

## <span id="page-18-2"></span>기준선

기준선은 레이블이 지정되어 있는 고정된 요구사항 집합입니다 . 컬렉션이나 문서 내용에서 기준선을 만들면 개체 버전 , 그리고 버전 간에 공유되는 링크가 변경되지 않습니다 . 기준선은 비교나 보고 시 에 계속 사용할 수 있습니다 . " 기준선 기본 정보 " 319 [페이지에서](#page-318-3) 항목을 참조하십시오 .

## <span id="page-18-3"></span>문서

문서에서는 요구사항 및 문서 구조를 가져오거나 , 요구사항을 챕터 및 하위 챕터로 배열하고 자유 텍 스트를 설명으로 추가할 수 있습니다 . 사용자는 문서에서 적절한 작업을 수행하여 시스템 또는 소프 트웨어 요구사항 사양과 같은 보고서를 만들고 게시할 수 있습니다 . 문서 보기 내에서 요구사항 수정 및 / 또는 추가 작업을 계속 진행할 수 있습니다 . 추가 정보는 " 문서 정보 " 190 [페이지에서](#page-189-1) 항목을 참조하십시오 .

## <span id="page-18-4"></span>스냅샷

스냅샷은 문서의 "고정" 버전입니다. 일반적으로는 검토용으로 문서를 게시하기 전에 문서 스냅샷을 만듭니다 . 이때는 문서 비교 기능을 사용하여 릴리스 간의 변경 내용을 강조할 수 있습니다 . " [스냅샷](#page-242-3) 사용 " 243 [페이지에서](#page-242-3) 항목을 참조하십시오 .

## 컨테이너

컨테이너는 레이블이 지정된 여러 요구사항 집합에 적용되는 용어입니다 . [컬렉션](#page-18-1) , [기준선](#page-18-2) , [문서](#page-18-3) , [스](#page-18-4) [냅샷](#page-18-4) 등을 예로 들 수 있습니다 . 컨테이너는 요구 사항 유형별로 제한되지 않으므로 전체 인스턴스가 컨테이너 범위로 설정될 수도 있습니다 .

#### 보고서

특정 릴리스만 표시하도록 필터링된 요구사항 목록으로 구성된 보고서를 만들 수도 있고 더 복잡한 추 세 보고서를 만들 수도 있습니다 . Dimension RM 보고서 마법사는 필터링된 요구사항 목록 , 그래픽 , 관계 또는 추적성 보고서를 만들 수 있도록 개발되었습니다. 사용자는 이러한 마법사를 통해 상태를 추적 , 파악 및 전달할 수 있습니다 . 자세한 내용은 " 보고서 작업 " 283 [페이지에서](#page-282-2) 챕터를 참조하십 시오 .

SQL 스타일의 스크립트 언어를 사용하여 데이터베이스 정보를 조회할 수도 있습니다. 자세한 내용은 " 스크립트 구문 " 493 [페이지에서](#page-492-2) 항목을 참조하십시오 .

## 범주

범주는 지원되는 하위 범주와 함께 각 Dimensions RM 인스턴스 내부의 계층 구조로 표시됩니다 . 파 일 시스템의 폴더처럼 작동하는 범주를 활용하면 구성 요소 또는 기능 영역별로 요구사항을 손쉽게 관 리하고 액세스할 수 있습니다 . 그룹 권한도 범주를 통해 할당됩니다 .

개별 사용자가 기본값을 설정하고 쉽게 액세스할 수 있도록 " 즐겨찾기 " 를 지정할 수 있습니다 . 범주 에 대한 자세한 내용은 " 범주 정보 " 401 [페이지에서](#page-400-2) 챕터를 참조하십시오 .

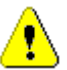

주의 **!** 범주는 액세스 권한을 할당할 때 사용되는 경우가 많습니다 . 가령 특정 사용자 그룹이 선택한 범주에 포함되어 있는 요구사항을 수정하거나 확인하지 못하도록 설정할 수 있습니다 . 컨테이너에 여러 범주의 요구사항이 포함되어 있더라도 사용자에게는 액세스 권한이 있는 범주의 요구사항만 표 시됩니다 .

#### 특성

특성을 사용하면 데이터를 입력하거나 선택할 수 있습니다 . 특성은 텍스트 상자 , 목록 또는 기타 컨트 롤로 표시됩니다 (" 공통 대화 상자 컨트롤 " 37 [페이지에서](#page-36-0) 및 " 특성 유형 " 30 [페이지에서](#page-29-0) 챕터 참조 ). 특성은 대개 관리자만 정의할 수 있습니다 .

### 시스템 특성

시스템 특성은 Dimensions RM 에서 정의 및 관리할 수 있는 특성입니다 . 요구사항을 만들거나 수정 한 사람 , 추가되거나 수정된 항목 및 추가 / 수정 시간 등을 예로 들 수 있습니다 . 시스템 특성은 **특성** 편집 대화 상자의 시스템 특성 섹션에 표시됩니다 (" 요구사항 편집 " 120 [페이지에서](#page-119-1) 챕터 참조 ).

Dimensions RM 의 시스템 특성은 다음과 같습니다 .

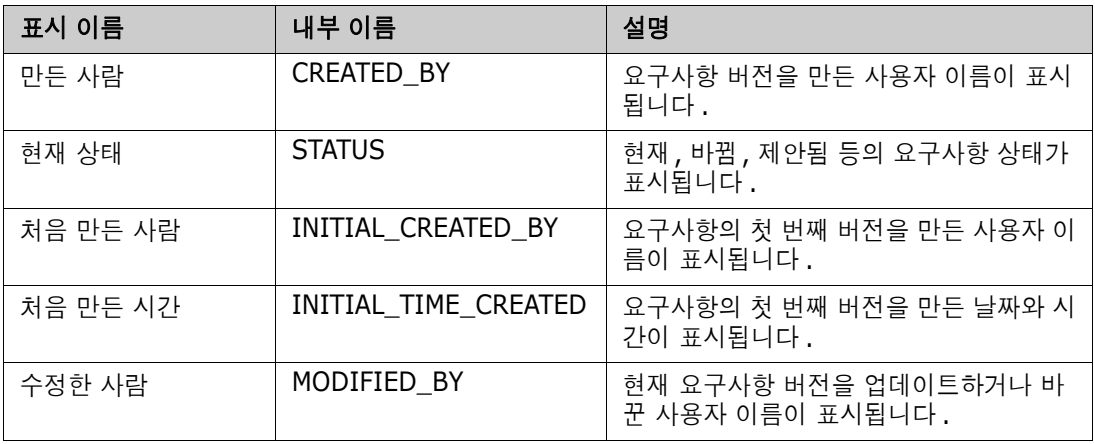

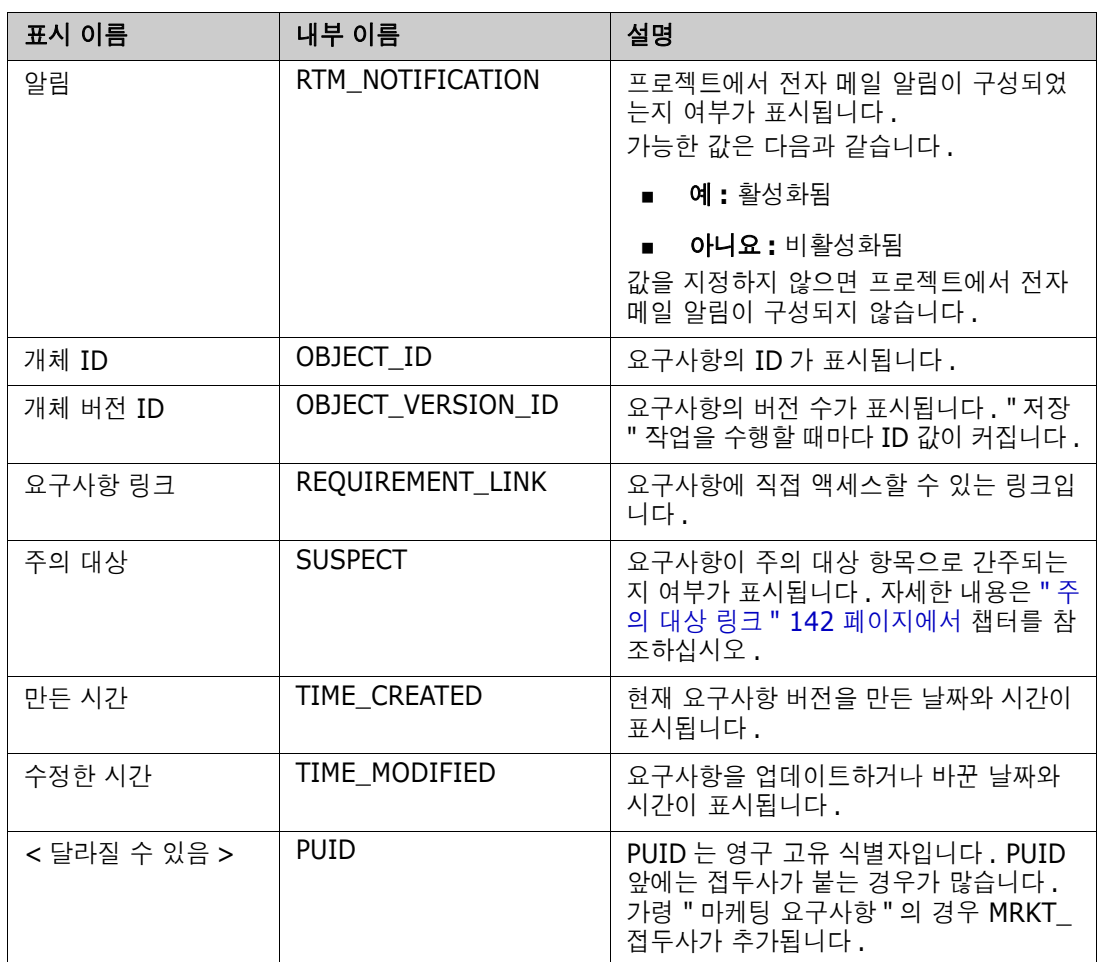

# <span id="page-21-0"></span>샘플 인스턴스

각 Dimensions RM 배포에는 샘플 인스턴스 4 개가 포함되어 있습니다 . 고유한 기능 집합이 포함되 어 있는 각 샘플을 활용하면 Dimensions RM 의 기능을 편리하게 숙지할 수 있습니다 . 숙련된 작업 자 역시 샘플을 사용하여 인스턴스 사용 시에 발생하는 문제나 관련 질문을 제출할 수 있습니다 . 그러 면 지원 담당자가 샘플을 토대로 해당 문제를 재현할 수 있습니다 .

사용자 커뮤니티에서 설치 및 액세스할 수 있도록 Dimensions RM 시스템 관리자에게 이러한 샘플이 제공됩니다 . 프로덕션 인스턴스를 만들 때 샘플을 기준으로 사용하면 안 됩니다 .

#### 제공되는 인스턴스 샘플은 다음과 같습니다 *.*

- QLARIUS\_RM 가상의 보험 회사 관련 요구사항을 관리하는 간단한 프로세스를 사용합니다 .
- RMDEMO 가상의 사진 공유 응용 프로그램을 사용합니다. 이 샘플에서는 기본 프로세스가 확장 되어 ECP( 엔지니어링 변경 제안 ) 를 통해 시작되는 프로세스가 포함됩니다 . 그리고 Product\_Requirements 클래스에 포함된 워크플로도 제공됩니다 . RMDEMO 에는 제품 분기 기능도 도입되었습니다 .
- ALM DEMO ePhpto 를 사용하여 워크플로 프로세스 ( 테스트 사례 ) 사용 방식을 시연합니다 .
- AGILE\_RMDEMO RMDEMO 와 같은 사진 공유 응용 프로그램을 사용하여 다양한 Agile Dimensions RM 기능 집합 사용법을 시연합니다 .

### <span id="page-22-0"></span>**RM Browser** 인터페이스의 기본 페이지

RM Browser 에 표시되는 메뉴 모음을 통해 페이지나 보기를 변경하는 데 사용되는 일련의 메뉴 ( 드 롭다운 목록 ) 와 버튼에 액세스할 수 있습니다 . 아래에서는 주요 설정에 대해 설명합니다 .

홈 **:** " 홈 보기 " 라고도 하는 이 브라우저 페이지는 범주 선택 및 설정 , 대시보드 정의 및 표시 , 그리 고 문서 , 요구사항 , 보고서 , 컬렉션 또는 기준선 열기 및 / 또는 검토에 사용됩니다 . 액세스하는 개 체 유형에 따라 작업 창에서 관련 작업을 선택할 수 있습니다 . 홈 보기를 표시하려면 <mark>상</mark>을 클릭합니 다 .

범주 : 홈 보기에서 선택하는 하나 이상의 범주에 따라 RM 보기나 필터에서 선택 및 / 또는 표시할 수 있도록 포함되는 개체가 제한됩니다 .

홈 보기에는 대시보드 , 문서 , 요구사항 **,** 보고서 , 컬렉션 , 기준선 , 보드 및 용어집 탭이 표시될 수 있 습니다 . 표시되는 탭은 선택한 인스턴스 및 사용자에 따라 달라집니다 . 선택한 탭 내에 표시되는 개 체는 선택한 범주에 따라 달라집니다 . 모든 탭을 만들고 수정하고 표시는 방법은 이 문서의 다른 챕터 에 자세히 설명되어 있습니다 .

- **•** 대시보드 **:** 사용자 , 팀 및 / 또는 프로젝트 상태를 표시하기 위해 선택하는 보고서 집합입니다 .
- 문서 : 문서 탭에는 사용 가능한 문서 목록이 표시됩니다 . 문서를 선택하여 열면 보기에 문서 형 요구사항이 표시되며 목차 , 챕터 , 하위 챕터의 표도 표시됩니다 . 사용자는 열려 있는 문서 에서 챕터와 요구사항을 추가 , 삭제 , 이동 및 편집할 수 있습니다 . 문서 보기의 왼쪽 창에는 목차에 해당하는 탐색 트리가 표시됩니다 . 가운데 창 ( 세부 정보 창 ) 에는 사용자가 선택한 목록에 따라 관련 정보가 표시됩니다 . 오른쪽 창 ( 작업 창 ) 에는 관련 기능이 표시됩니다 .
- 요구사항 **:** 요구사항 탭에서는 홈 페이지에 빠른 검색을 표시할 수 있습니다 . 빠른 검색에서 는 표준 필터 및 분포 그래프에 액세스할 수 있습니다 .
- 보고서 **:** 클래스 **,** 관계 및 추적성 유형의 공용 보고서와 사용자 보고서 목록이 표시됩니다 . 개별 보고서를 선택하여 실행할 수 있으며 결과는 편집 가능한 그리드 , 그리드 또는 양식 보 기에 나열됩니다 .
- 컬렉션 **:** 선택할 수 있는 컬렉션 목록이 표시됩니다 . 선택한 목록은 편집 가능한 그리드 , 그 리드 또는 양식 보기에서 확인할 수 있습니다 .
- 기준선 **:** 선택할 수 있는 기준선 목록이 표시됩니다 . 선택한 목록은 편집 가능한 그리드 , 그 리드 또는 양식 보기에서 확인할 수 있습니다 .
- 보드 **:** 사용 가능한 Kanban 보고서의 목록이 표시됩니다 .
- 용어집 **:** 용어집 클래스에 포함된 개체의 목록이 표시됩니다 .
- 문서 , 컬렉션 , 기준선 , 보고서 및 보드 탭에서는 목록 내의 각 개체에 대한 다음 정보가 제공됩니다 .
	- 이름 **:** 문서 , 스냅샷 , 컬렉션 또는 기준선의 이름입니다 .
	- 만든 시간 **:** 문서 , 컬렉션 또는 기준선을 만든 날짜와 시간입니다 .
	- 수정한 시간 **:** 문서 , 컬렉션 또는 기준선을 가장 최근에 변경한 날짜와 시간입니다 .
	- 수정한 사람 **:** 문서 , 컬렉션 또는 기준선을 가장 최근에 변경한 사람의 이름 및 / 또는 사용자 이름이 표시됩니다 .
	- 소유자 **:** 문서 / 컬렉션 / 기준선을 만들었거나 워크플로에서 문서 / 컬렉션 / 기준선이 할당된 사람의 이름 및 / 또는 사용자 이름입니다 .
	- 상태 **:** 문서 , 컬렉션 또는 기준선의 워크플로 상태 ( 정의된 경우 ) 입니다 .

보기 **:** 기본 페이지의 보기 아래에는 사용자가 기본 요구사항 풀의 요구사항을 나열 , 정렬 , 검토 , 수 정할 수 있는 표시 영역이 나열됩니다 . 보기 탭에서 빠른 검색을 선택하면 컨테이너에 관계없이 모든 요구사항을 나열할 수 있는 기능이 제공됩니다 . 이 탭에서 **분할 보기**에 액세스할 수도 있습니다 . 분

할 보기에는 선택한 관계 양쪽의 요구사항 목록이 표시됩니다. 그리고 문서 분할 보기에는 선택한 두 문서의 개체 목록이 표시됩니다 . 둘 중 어떤 분할 보기를 선택하든 끌어서 놓기 또는 강조 후 선택 방 식으로 링크를 만들거나 삭제하거나 제거할 수 있습니다 .

분기를 사용 중이라면 분기 보기 및 보기 동기화도 선택할 수 있습니다 .

## <span id="page-24-0"></span>**RM Browser** 의 일반 탐색 방식 및 탐색 컨트롤

RM Browser 인터페이스의 기본 탐색 및 제어 요소 개요 정보는 다음 하위 섹션을 참조하십시오 .

- " 시작 메뉴 " 25 [페이지에서](#page-24-1)
- " 메뉴 모음 " 26 [페이지에서](#page-25-0)
- "RM 인스턴스 탐색 경로 " 26 [페이지에서](#page-25-1)
- "범주 창"27 [페이지에서](#page-26-0)
- " 최신 항목" 28 [페이지에서](#page-27-0)
- " 작업 창" 29 [페이지에서](#page-28-0)
- " 즐겨찾기 " 29 [페이지에서](#page-28-1)
- " 특성 유형 " 30 [페이지에서](#page-29-0)

#### <span id="page-24-1"></span>시작 메뉴

 $\triangle$  Welcome, Joseph Wilson  $\star$ 

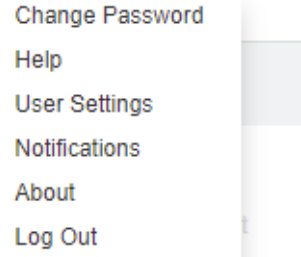

시작 메뉴는 모든 RM Browser 기본 창의 오른쪽 위에 표시됩니다 . 이 메뉴를 클릭하면 다음 항목이 포함된 하위 메뉴가 열립니다 .

- 비밀번호 변경 **:** 비밀번호 변경 페이지가 열립니다 . " 비밀번호 변경 " 62 [페이지에서](#page-61-0) 항목을 참조 하십시오 .
- 도움말 **:** RM Browser 도움말이 열립니다 . " 도움말 확인 " 63 [페이지에서](#page-62-0) 항목을 참조하십시오 .
- **사용자 설정 : 빠른 검색** 결과에 표시되는 특성 등의 인스턴스 설정을 재정의할 수 있는 **사용자 설** 정 대화 상자가 열립니다 . ["RM Browser](#page-16-1) 기본 사항 " 17 페이지에서 항목을 참조하십시오 .
- **알림:** 사용자 계정에서 전자 메일 알림 설정을 활성화 및 비활성화할 수 있는 **알림** 대화 상자가 열 립니다 . " 전자 메일 알림 활성화 및 비활성화 " 64 [페이지에서](#page-63-0) 항목을 참조하십시오 .
- 정보 **: Dimensions RM** 정보 대화 상자가 열립니다 . 이 대화 상자에는 Dimensions RM 버전 및 서버 운영 체제와 같은 정보가 표시됩니다 . " 버전 및 시스템 정보 확인 " 74 [페이지에서](#page-73-0) 항목 을 참조하십시오 .
- **[로그아웃](#page-59-0): RM Browser** 세션이 종료되며 **로그인** 페이지가 표시됩니다. "로그아웃" 60 페이지에 [서](#page-59-0) 항목을 참조하십시오 .

<span id="page-25-0"></span>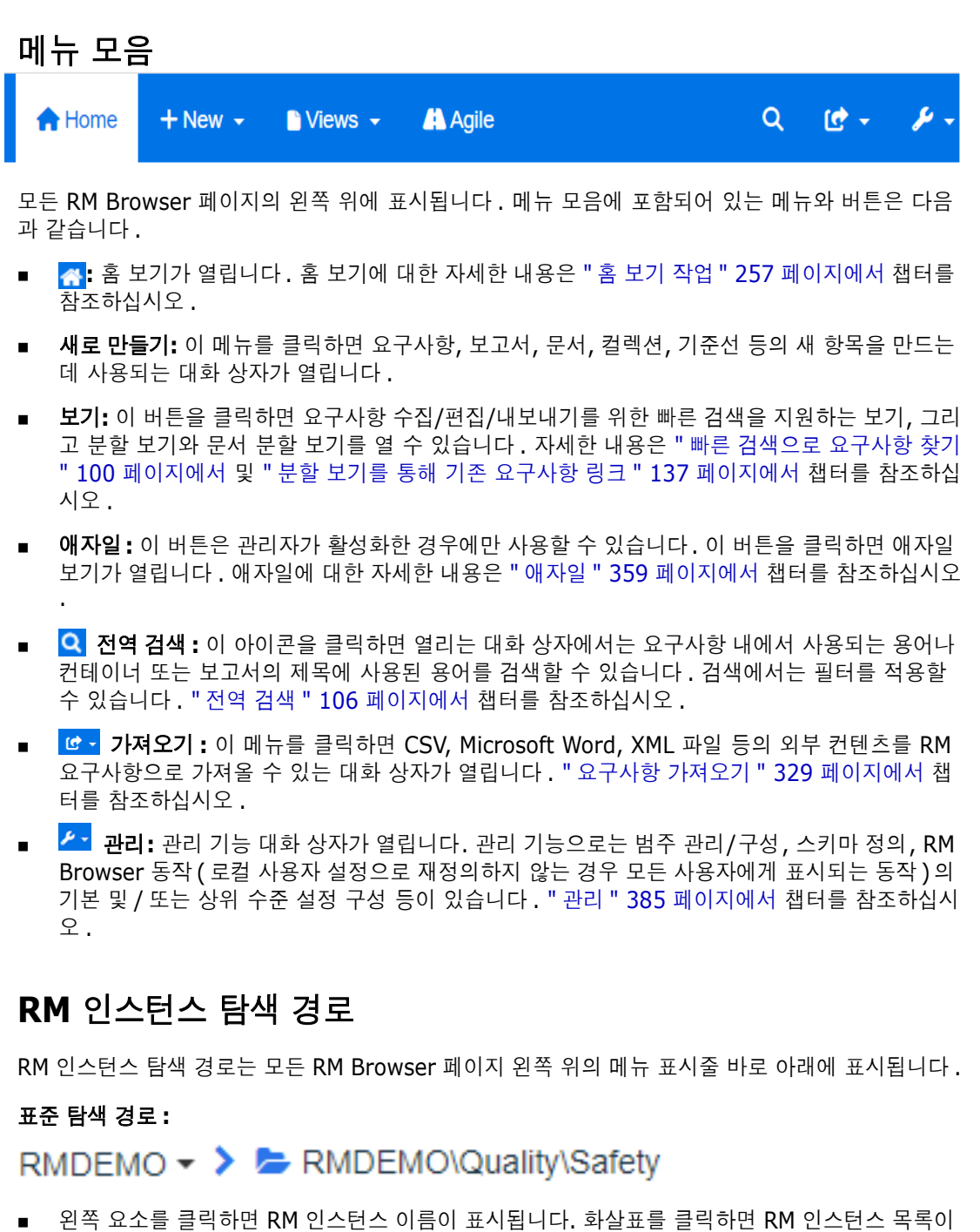

- <span id="page-25-1"></span>열립니다 . 이러한 인스턴스 중 하나를 선택하면 해당 인스턴스로 전환됩니다 . 인스턴스 전환에 대한 자세한 내용은 " 다른 RM [인스턴스로](#page-60-0) 전환 " 61 페이지에서을 참조하십시오 . 현재 RM 인스턴스의 데이터베이스 이름을 확인하려면 인스턴스 이름 위에 커서를 올립니다 . 그 러면 도구 설명이 열리고 데이터베이스 이름과 인스턴스 이름이 표시됩니다 .
- \_ 오른쪽 요소를 클릭하면 전체 범주 경로가 표시됩니다. 루트 범주를 선택하면 왼쪽 요소와 마찬가 지로 두 번째 요소에도 RM 인스턴스 이름이 표시됩니다 .
- 데이터베이스 이름을 맨 왼쪽에 표시할 수도 있습니다. 이 설정(인스턴스 설정)은 대개 사용자가 여러 데이터베이스에서 작업 중일 때만 적용됩니다 .

#### 확장 탐색 경로 **:**

RMDEMO  $\triangleright$   $\triangleright$  RMDEMO  $\triangleright$  Collection  $\triangleright$  Engineering Hot List  $\triangleright$ 

확장 모드는 직접 URL 을 통해 연 컬렉션 , 기준선 및 보고서에서 표시됩니다 .

- 맨 쪽 요소를 클릭하면 RM 인스턴스 이름이 표시됩니다 . 화살표를 클릭하면 사용자가 사용할 수 있는 RM 인스턴스 목록이 열립니다 . 이러한 인스턴스 중 하나를 선택하면 해당 인스턴스로 전환 됩니다 . 인스턴스 전환에 대한 자세한 내용은 " 다른 RM [인스턴스로](#page-60-0) 전환 " 61 페이지에서을 참 조하십시오 . 데이터베이스 및 인스턴스 이름을이 표시되는 도구 설명을 열려면 인스턴스 이름 위로 마우스를 가져갑니다 .
- 두 번째 요소는 홈 보기에서 선택한 범주의 이름입니다 . 선택 항목에 하위 범주가 포함되어 있으 면 맨 위에서 선택된 범주의 이름이 표시됩니다 . 루트 범주를 선택하면 첫 번째 요소와 마찬가지 로 두 번째 요소에도 RM 인스턴스 이름이 표시됩니다 .
- 세 번째 요소에는 작업 페이지에 현재 열려 있는 항목 유형이 표시됩니다 . 예를 들어 컬렉션이 열 려 있으면 **컬렉션**이 표시됩니다.
- 네 번째 요소는 작업 페이지에 현재 열려 있는 항목 이름입니다. 이 요소에는 해당 유형의 다른 항 목을 열 수 있는 드롭다운 목록이 포함됩니다 ( 현재 선택한 범주에 다른 항목이 있는 경우 ).

#### <span id="page-26-0"></span>범주 창

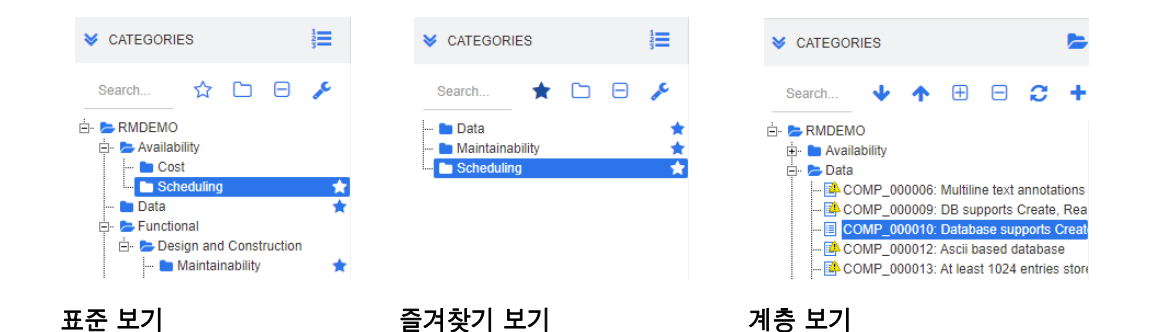

홈 보기의 왼쪽에 표시됩니다 . 이 보기에서 작업을 하려는 범주나 하위 범주를 선택합니다 . 이 보기 에 포함되어 있는 요소는 다음과 같습니다 .

- │ **/ 확장 / 축소** 이 버튼을 클릭하면 범주 창이 확장되거나 축소됩니다 .
- 검색 : 이 필드를 사용하면 범주 트리에 검색 문자열과 일치하는 범주만 표시되도록 제한할 수 있 습니다 . 검색은 동적으로 수행되므로 문자를 많이 입력할수록 표시되는 결과 범위도 계속 좁아집 니다 . 일치 가능 항목은 굵게 표시됩니다 . 전체 범주 트리를 다시 표시하려면 검색 필드에서 문 자열을 삭제하거나 검색 필드의 **X** 버튼을 클릭합니다 .
- ☆ 줄겨찾기 보기 전환 : 이 버튼을 클릭하면 표준 보기와 즐겨찾기 보기가 전환됩니다 .
- 하위 범주 포함 **:** 이 토글 버튼은 특정 색으로 표시되는 경우 선택한 범주에 하위 범주가 포함 됨을 나타냅니다 . 이 버튼이 회색으로 표시되면 선택한 범주만 포함됩니다 .
- 모든 하위 범주 확장 **:** 이 버튼은 범주 트리에서 선택한 범주의 닫힌 분기를 확장합니다 .
- 모든 하위 범주 축소 **:** 이 버튼은 범주 트리에서 선택한 범주의 열려 있는 모든 분기를 축소합 니다 .
- 계층 보기로 전환 **:** 이 버튼을 클릭하면 트리 보기에 범주의 요구사항이 표시됩니다 . 하위 범 주에서 계층 보기로 전환하면 표시되는 트리의 최상위 범주가 해당 하위 범주로 설정됩니다 .
- <u>♪</u> 위로 이동 : 계층 보기 내에서 표시되는 범주 트리를 확장합니다 .
- 범주 보기로 전환 **:** 계층 구조 보기에서 이 버튼을 클릭하면 범주 보기로 전환됩니다 .
- ● ■  **제로 고침 :** 계층 구조 보기에서 요구사항 목록을 다시 로드합니다 .
- ◆ 아래로 이동 : 계층 보기에서 이 버튼을 클릭하면 개체를 목록에서 아래로 이동할 수 있습니 다 .
- ◆ 위로 이동 : 계층 보기에서 이 버튼을 클릭하면 개체를 목록에서 위로 이동할 수 있습니다 .
- ♥ 새로 만들기 : 계층 구조 보기에서만 사용 가능한 이 버튼을 클릭하면 다음 기능이 포함된 바 로 가기 메뉴가 열립니다 .
	- 새 하위 항목 **:** 선택한 범주 또는 요구사항에 새 하위 항목을 추가합니다 . 선택한 상위 항목의 마지막 항목으로 하위 항목이 추가됩니다 .
	- 위에 새로 만들기 **:** 선택한 요구사항과 같은 클래스로 새 요구사항을 만들 수 있는 편집 양식 이 열립니다 . 새로 만든 요구사항은 선택한 요구사항 위에 표시됩니다 .
	- 아래에 새로 만들기 **:** 선택한 요구사항과 같은 클래스로 새 요구사항을 만들 수 있는 편집 양 식이 열립니다 . 새로 만든 요구사항은 선택한 요구사항 아래에 표시됩니다 .
	- 새 범주 **:** 새 범주를 만들 수 있는 대화 상자가 열립니다 . 이 기능은 관리자만 사용할 수 있습 니다 .

#### 문서 **,** 스냅샷 **,** 컬렉션 또는 기준선의 범주를 변경하려면 **:**

- **1** 홈 보기에서 이동할 개체를 선택합니다 .
- **2** 개체를 트리의 원하는 범주로 끌어서 놓습니다 .

#### 즐겨찾기 보기에 범주를 추가하려면 **:**

- **1** 원하는 범주 위로 마우스 포인터를 이동합니다 .
- **2** 이미지를 클릭합니다 .

#### 즐겨찾기 보기에서 범주를 제거하려면 **:**

- **1** 원하는 범주 위로 마우스 포인터를 이동합니다 .
- **2 ☆ 이미지를 클릭합니다.**

#### <span id="page-27-0"></span>최신 항목

사용자는 원하는 경우 홈 보기의 범주 트리 아래에 최신 항목으로 표시할 개체를 선택할 수 있습니다 . 예를 들어 문서를 선택하면 가장 최근 문서의 목록이 표시되므로 원하는 문서를 쉽게 선택하여 다시 열 수 있습니다 . 요구사항 , 보고서 또는 컬렉션도 마찬가지입니다.

최신 항목 목록에는 문서 , 스냅샷 , 요구사항 , 보고서 , 컬렉션 또는 기준선 중 일부 항목이나 모든 항 목이 포함될 수 있습니다 .

#### 최신 항목 목록의 항목을 정의하려면 다음을 수행합니다 **.**

- **1** 최신 항목 목록의 제목 위에 마우스 포인터를 올립니다 . 그러면 제목 표시줄에 톱니바퀴 모양 아 이콘이 표시됩니다 .
- **2** 이 아이콘을 클릭합니다 . 그러면 설정 팝업이 열립니다 .
- **3** 최신 항목 목록에 표시할 항목의 옵션을 선택합니다 . 최신 항목 목록에 표시하지 않을 항목의 옵션은 선택을 취소합니다.

**4** 확인을 클릭합니다 .

설정 팝업에서 설정을 변경하면 사용자 설정 대화 상자에 표시되는 설정도 수정됩니다 (" [일반](#page-80-2) 설정 " 81 [페이지에서](#page-80-2) 챕터 참조 ).

#### <span id="page-28-0"></span>작업 창

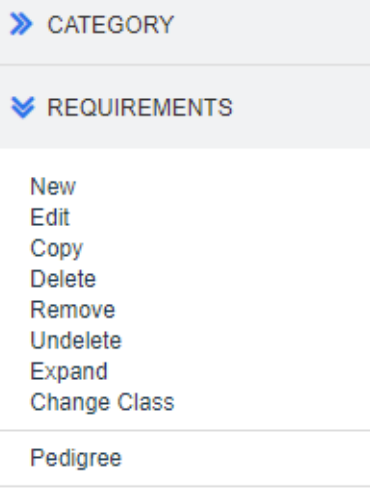

**Create Link** Create New & Link **Resolve Suspicions** 

모든 RM Browser 페이지의 오른쪽에 표시되는 작업 창에는 현재 컨텍스트에서 수행할 수 있는 작업 의 목록이 표시됩니다 .

이러한 작업은 확장 / 축소 가능한 섹션에 정렬됩니다 .

작업이 회색으로 표시되는 경우 해당 작업을 수행할 권한이 없거나 선택한 요구사항에 해당 작업이 적 용되지 않는 것입니다 .

### <span id="page-28-1"></span>즐겨찾기

즐겨찾기를 사용하면 홈 보기에서 범주 또는 자주 사용하는 항목 ( 예 : 문서 , 보고서 , 컬렉션 또는 기 준선 ) 에 쉽게 액세스할 수 있습니다 . 일반 항목과 즐겨찾기 항목 간을 전환하려면 즐겨찾기 확인란 을 선택하거나 선택을 취소합니다 . 범주의 경우에는  $\Delta$ 을 클릭하여 동일한 작업을 실행합니다 .

#### 즐겨찾기에 항목을 추가하려면 **:**

- **1** 원하는 항목 위로 마우스 포인터를 이동합니다 .
- **2** 이미지를 클릭합니다 .

#### 즐겨찾기에서 항목을 제거하려면 **:**

- **1** 원하는 즐겨찾기 항목 위로 마우스 포인터를 이동합니다 .
- $2 \overrightarrow{V}$  이미지를 클릭합니다.

## <span id="page-29-0"></span>특성 유형

Dimensions RM 을 사용하면 각기 다른 특성 유형으로 표시되는 데이터를 입력할 수 있습니다 . 이러 한 특성 유형 , 그리고 이러한 특성 유형에 액세스하는 데 사용할 수 있는 컨트롤이 아래 표에 나와 있 습니다 .

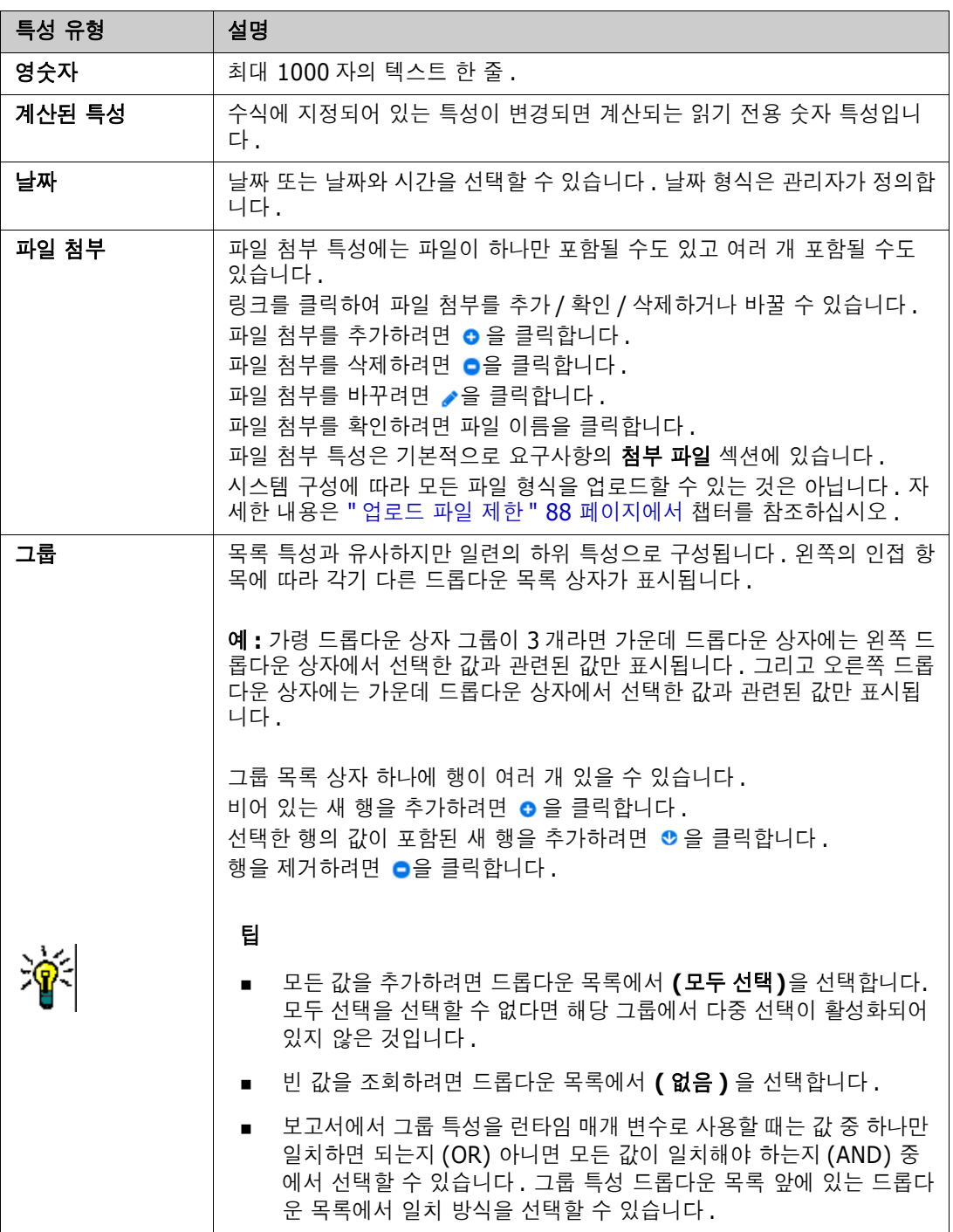

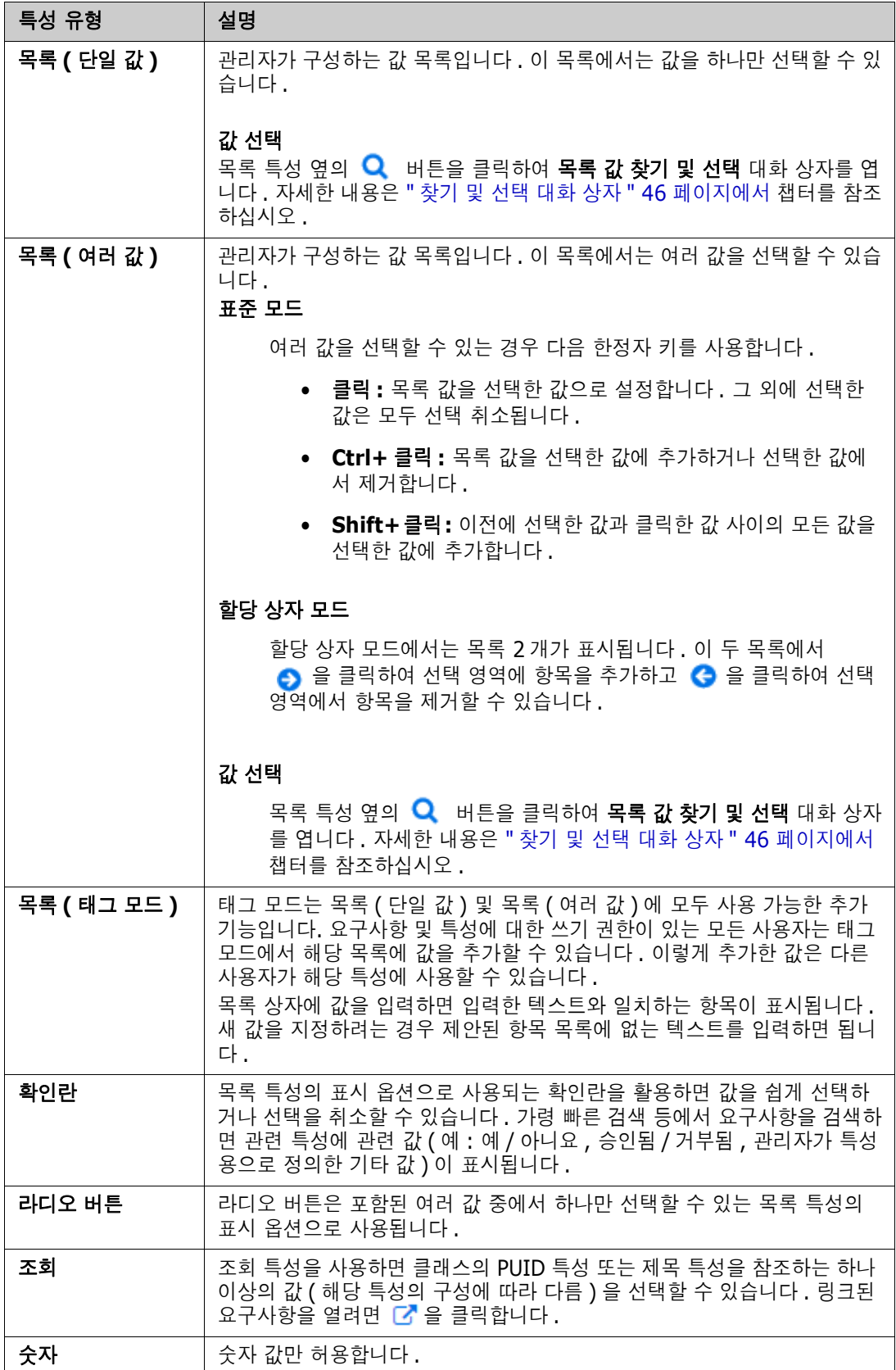

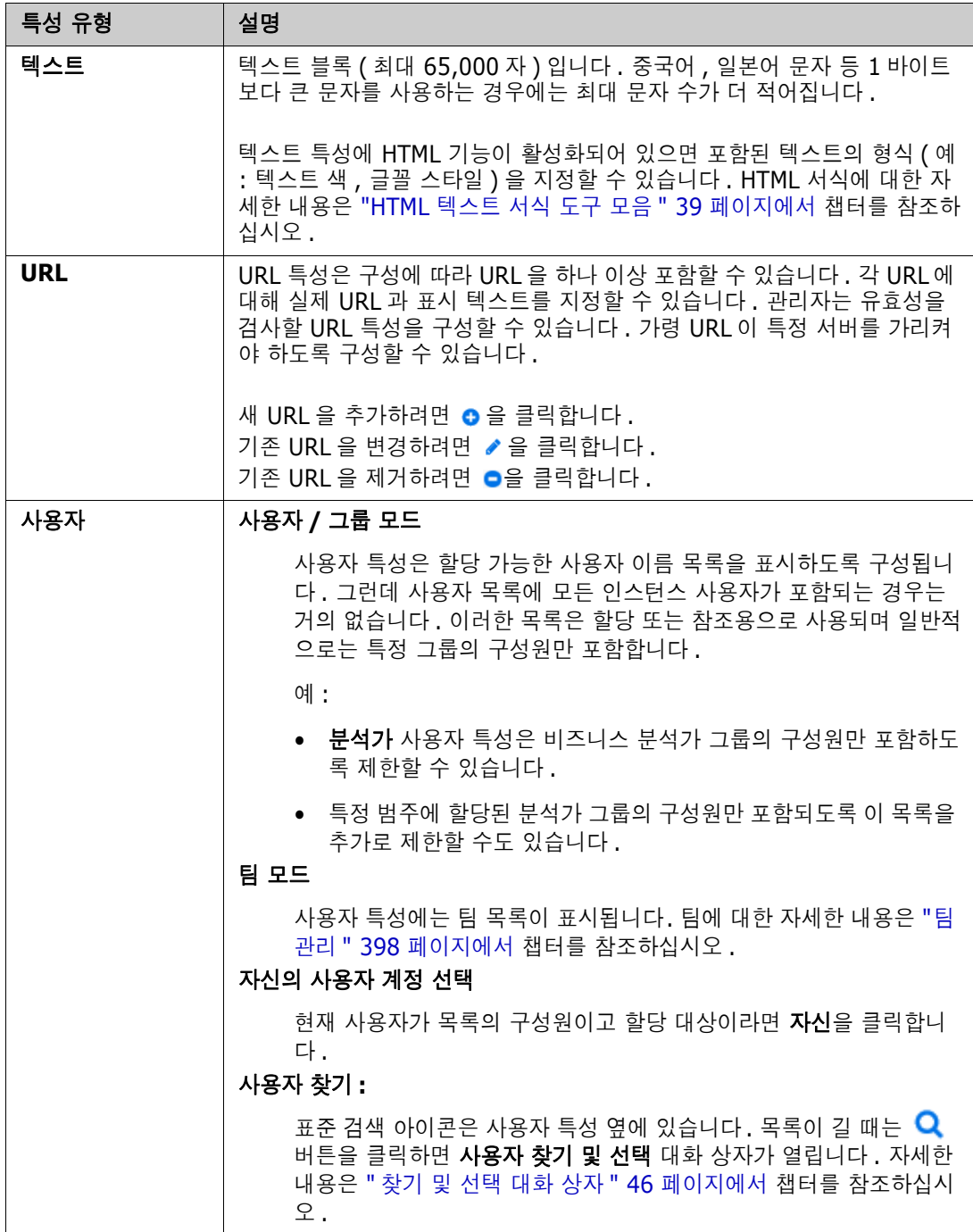

## <span id="page-32-0"></span>편집 가능한 그리드 **,** 그리드 및 양식 보기

B

문서 및 추적성을 제외한 작업 페이지에는 해당 페이지에 포함된 요구사항의 편집 가능한 그리드 , 그 리드 , 양식 보기 간을 전환하는 기능이 포함되어 있습니다 . 보기 버튼을 사용하여 원하는 보기를 선 택합니다 .

- **\_ 편집 가능한 그리드 : │ <sup>■│ ■│</sup> " <sup>■│</sup> " 편집 가능한 그리드 보기 " 33 [페이지에서](#page-32-1)**
- 그리드 **:** " 그리드 보기 " 35 [페이지에서](#page-34-0)
- 양식 : │ <sup>■ │</sup> │ <sup>■</sup> │ " 양식 보기 " 35 [페이지에서](#page-34-1)

참고조회에 포함된 클래스가 둘 이상이면 양식 보기를 사용할 수 없습니다 .

#### <span id="page-32-1"></span>편집 가능한 그리드 보기

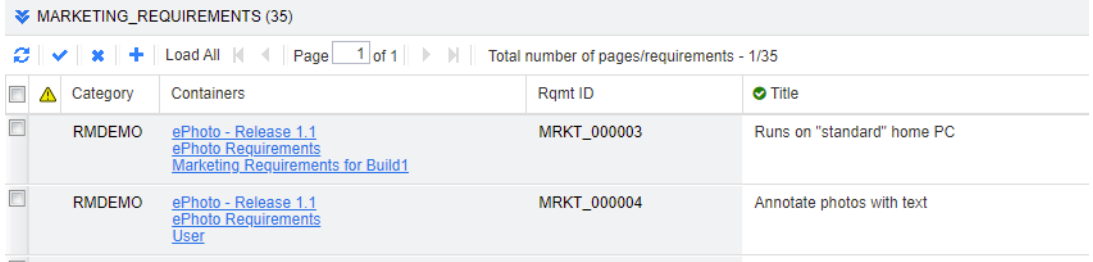

요구사항 특성을 직접 편집할 수 있는 테이블 형식 요구사항 보기입니다 . 이 보기에 포함되어 있는 컨 트롤은 다음과 같습니다 .

- 새로 고침 **:** 이 버튼을 클릭하면 데이터베이스의 최신 데이터가 보기에 다시 입력됩니다 .
- **৺ 변경 내용 적용 :** 이 버튼을 클릭하면 직접 수행한 변경 내용이 저장됩니다 . 저장되지 않은 변 경 내용의 왼쪽 위에는 빨간색 삼각형이 표시됩니다 .
- **<sup>※</sup> 변경 내용 실행 취소 :** 이 버튼을 클릭하면 보기의 원래 내용이 복원되며 수행한 후 저장하지 않은 변경 내용이 제거됩니다 .
- 새 요구사항 만들기 **:** 이 버튼을 클릭하면 보기에 빈 행이 추가됩니다 . 새로 만들 요구사항의 특성을 이 행에 입력할 수 있습니다 . 요구사항 ID 번호 등의 시스템 특성은 **변경 내용 적용** 버튼 을 클릭하면 입력됩니다 .
- 모두 로드 : 이 버튼은 빠른 검색에서만 사용할 수 있습니다 . 기본적으로는 조회에서 요구사항이 많이 반환되면 대기 시간이 길어지는 현상을 방지하기 위해 Dimensions RM에서는 편집 가능한 그리드에 모든 요구사항을 로드하지는 않습니다 . **모두 로드**를 클릭하면 실행한 조회의 모든 요구 사항이 편집 가능한 그리드에 로드됩니다 .
- **페이지 컨트롤:** 보기에 여러 컨텐츠 페이지가 포함되어 있다면 **페이지** 필드에서 표시할 특정 페이 지를 선택하거나 입력할 수 있습니다 . 첫 페이지 , 이전 페이지 , 다음 페이지 , 마지막 페이지 컨 트롤을 사용하여 페이지를 순서대로 찾아볼 수도 있습니다 .
- 서식 도구 모음: 텍스트 서식을 적용할 수 있는 특성의 경우 편집할 셀을 두 번 클릭하면 요구사항 목록 위에 이 도구 모음이 표시됩니다 .

Edit \* Insert \* View \* Format \* Table \* Tools \*  $\uparrow$   $\uparrow$  Formats  $\uparrow$  **B**  $I$  <u>**A**</u>  $\uparrow$  **A**<sub> $\uparrow$ </sub> Arial  $\bullet$  9pt V E E E E E E F F E E E Ø ‰ Ø A Glossary ▼ | x

열 헤더를 클릭하면 해당 특성을 기준으로 요구사항이 정렬됩니다 . 특성을 편집하려면 해당 특성을 두 번 클릭합니다 . 그러면 특성 셀이 편집 가능한 상태로 설정됩니다 .

#### 지원되는 특성 유형은 다음과 같습니다 **.**

- **Date:** 날짜 특성을 선택하면 일정표 컨트롤이 열립니다 . Dimensions RM 구성에 따라 이 일정 표 컨트롤을 사용하여 시간을 설정할 수도 있습니다 .
- 목록 **:** 특성이 미리 정의된 목록의 선택 항목이라면 특성을 선택할 수 있는 드롭다운 목록이 표시 됩니다 . 삭제된 목록 값은 셀에는 계속 표시되지만 드롭다운 목록에는 표시되지 않습니다 .
- **수자 :** 숫자 값을 입력할 수 있습니다 .
- \_ **텍스트:** 특성이 텍스트 값이면 셀에 커서가 표시되므로 필요에 따라 텍스트를 편집할 수 있습니다. . 텍스트 서식을 적용할 수 있는 특성의 경우 셀에 서식 도구 모음이 표시됩니다 . 텍스트 특성의 하위 유형은 다음과 같습니다 .
	- 단순 텍스트 특성 **:** 텍스트 서식을 지정할 수 없으며 줄 바꿈을 사용할 수 없습니다 .
	- 여러 줄 텍스트 특성 **:** 텍스트 서식은 지정할 수 없지만 포함된 텍스트를 여러 줄에 표시할 수 는 있습니다 . 새 줄을 시작하려면 **Enter** 키를 누릅니다 .
	- **HTML** 텍스트 특성**:** 텍스트 서식을 지정할 수 있으며 줄 바꿈을 사용할 수 있습니다. 텍스트 서식을 지정하려면 위의 설명에 따라 서식 도구 모음을 사용합니다 .
- 사용자**:** 사용자 특성을 선택하면 사용자 및/또는 그룹 목록이 열립니다. 삭제된 사용자는 셀에는 계속 표시되지만 드롭다운 목록에는 표시되지 않습니다 .

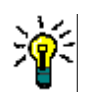

팁

- 여러 요구사항에서 특성을 같은 값으로 설정하려면 원하는 요구사항을 선택하고 특성의 인스턴 스 하나를 두 번 클릭하여 원하는 값으로 설정한 다음 Enter 키를 누릅니다 .
- 편집 가능한 셀 (HTML 텍스트 특성은 제외 ) 에서 사용할 수 있는 바로 가기는 다음과 같습니다 .
	- **Shift+Enter:** 셀에 변경 내용을 적용하고 위 행의 동일 셀로 이동합니다 .
	- **Ctrl+Enter:** 셀에 변경 내용을 적용하고 아래 행의 동일 셀로 이동합니다 .

현재 선택되어 있는 요구사항 하나 이상에 대해 다른 작업을 수행하려면 작업 창의 **요구사항** 아래에 나와 있는 작업 중에서 원하는 작업을 선택합니다 .

전체 요구사항 집합에 대해 작업을 수행하려면 선택 영역을 확장한 후 작업 창의 강조된 목록에서 컬 렉션에 추가 , 클래스 변경 등의 작업을 선택합니다 .

#### 편집 가능한 그리드에서 다시 필터링

필터링된 목록이나 보고서에서 목록을 한 번 더 필터링할 수 있습니다 .

#### 편집 가능한 그리드에 표시된 항목을 필터링하려면 다음을 수행합니다 **.**

- 1 필터링할 열 제목 위로 마우스 포인터를 이동합니다 . ▼ 아이콘이 나타납니다 .
- 2 **7** 을 클릭하고 필터를 선택합니다.
- **3** 하위 메뉴에서 결과를 필터링할 값을 선택하거나 입력합니다 .

#### 편집 가능한 그리드에서 일시적으로 열 제거

#### 편집 가능한 그리드에서 열을 제거하려면 다음을 수행합니다 **.**

**1** 필터링할 열 제목 위로 마우스 포인터를 이동합니다 . 아이콘이 나타납니다 .

- 2 **7** 을 클릭하고 **열**을 선택합니다.
- **3** 하위 메뉴에서 제거할 열 이름 옆의 확인란을 선택 취소합니다 .

#### <span id="page-34-0"></span>그리드 보기

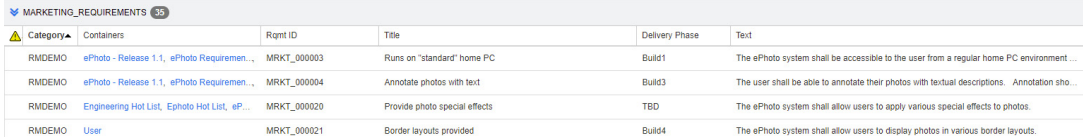

테이블 형식 요구사항 보기입니다 . 열 헤더를 클릭하면 해당 특성을 기준으로 요구사항이 정렬됩니다 . 요구사항을 편집하기 위해 열려면 두 번 클릭합니다 . 그러면 특성 편집 대화 상자에서 해당 요구사 항이 열립니다 (" 요구사항 편집 " 120 [페이지에서](#page-119-1) 참조 ).

현재 선택되어 있는 요구사항 하나 이상에 대해 다른 작업을 수행하려면 작업 창의 요구사항 아래에 강조된 작업 중에서 원하는 작업을 선택합니다 .

전체 요구사항 집합에 대해 작업을 수행하려면 선택 영역을 확장한 후 작업 창의 강조된 목록에서 컬 렉션에 추가 , 클래스 변경 등의 작업을 선택합니다 .

#### <span id="page-34-1"></span>양식 보기

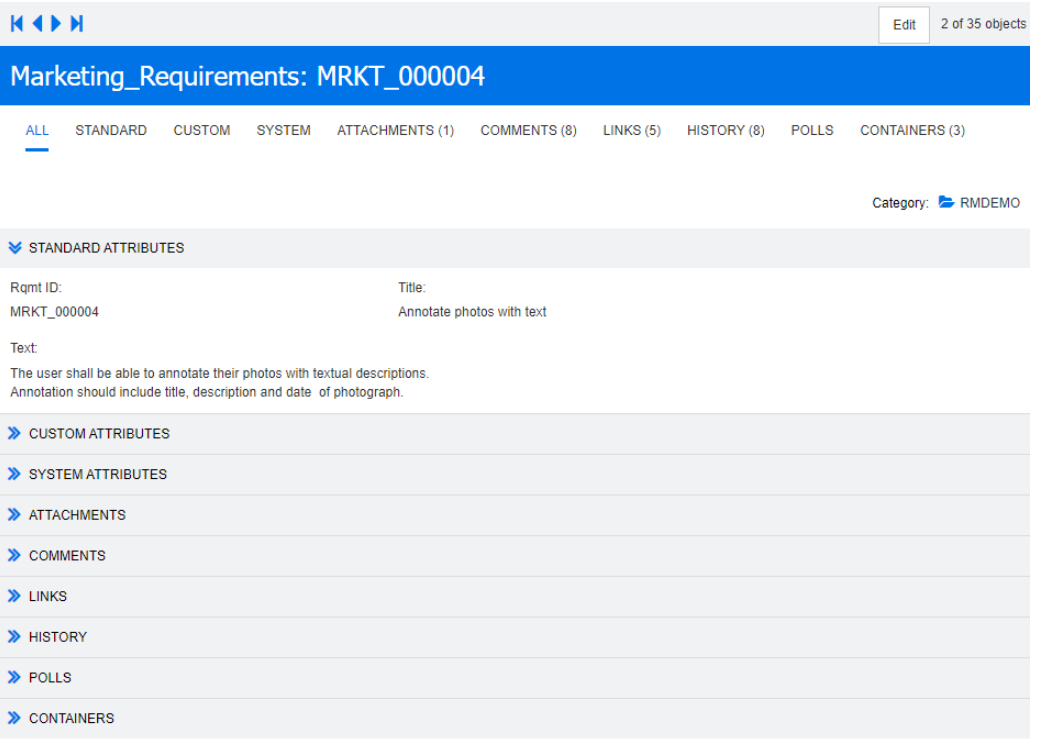

이 보기에는 요구사항의 특성이 한 번에 하나씩 표시됩니다 .

특성은 유형을 기준으로 확장 / 축소 가능한 섹션으로 그룹화됩니다 . 첫 번째 , 이전 , 다음 , 마지막 컨 트롤을 사용하여 요구사항을 순서대로 찾아볼 수 있습니다 .

현재 요구사항을 편집하려면 편집 버튼을 클릭합니다 . 그러면 특성 편집 대화 상자에서 해당 요구사 항이 열립니다 (" 요구사항 편집 " 120 [페이지에서](#page-119-1) 참조 ).

현재 요구사항에 대해 다른 작업을 수행하려면 작업 창의 요구사항 아래에 나와 있는 작업 중에서 원 하는 작업을 선택합니다 .

#### <span id="page-35-0"></span>여러 요구사항 선택

그리드 또는 편집 가능한 그리드 보기에서는 대개 요구사항을 여러 개 선택할 수 있습니다 . 지원되는 선택 방법은 다음과 같습니다 .

- **Ctrl+** 클릭 : 여러 항목 선택
- **Shift+** 클릭 : 요구사항 블록 선택
- **Ctrl+A**: 모든 요구사항 선택

참고 e,

- 빠른 검색에서 여러 클래스나 모든 클래스를 검색할 때와 같이 요구사항이 섹션으로 표시되는 경우 **Ctrl+A** 를 누르면 활성 섹션의 요구사항만 선택됩니다 .
- \_ 분할 보기 모드에서 빠른 검색을 사용할 때는 참조 대상 클래스에서만 여러 항목을 선택할 수 있 습니다 .
# 공통 대화 상자 컨트롤

대다수 RM Browser 대화 상자에서 공통적으로 제공되는 컨트롤 요소의 개요 정보는 다음 하위 섹션 을 참조하십시오 .

- " 범주 드롭다운 목록 " 37 [페이지에서](#page-36-0)
- " 표시할 특성 목록 " 38 [페이지에서](#page-37-0)
- " 정렬 수서 목록" 38 [페이지에서](#page-37-1)
- "HTML 텍스트 서식 도구 모음 " 39 [페이지에서](#page-38-0)
- " 찾기 및 선택 대화 상자" 46 [페이지에서](#page-45-0)
- " 특성 제약 조건 탭 " 47 [페이지에서](#page-46-0)
- "관계 제약 조건 탭 " 52 [페이지에서](#page-51-0)
- "표시 옵션 탭"54 [페이지에서](#page-53-0)

# <span id="page-36-0"></span>범주 드롭다운 목록

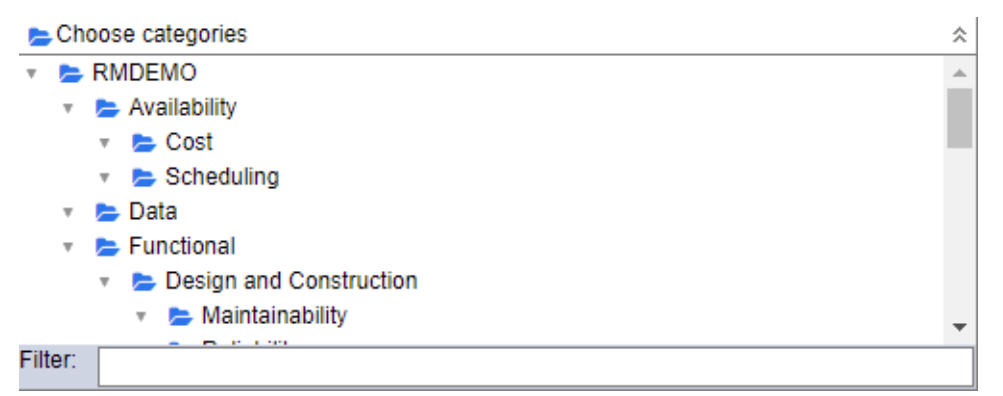

축소된 목록을 클릭하여 확장하면 다음 기능에 액세스할 수 있습니다 .

- **찾기 :** 검색 문자열을 입력하여 해당 문자열과 일치하는 범주를 동적으로 찾습니다 .
- 여러 범주를 선택하려면 Ctrl 키를 누르고 범주를 선택합니다 . 선택한 범주는 파란색으로 강조 됩니다 . 보고서 만들기 등의 일부 작업에서만 여러 항목을 선택할 수 있습니다 .
- 특정 상위 범주 아래의 모든 하위 범주를 선택하려면 :
	- **a** 원하는 상위 범주를 클릭합니다 .
	- **b** Shift 키를 누르고 상위 범주를 클릭합니다 .

## <span id="page-37-0"></span>표시할 특성 목록

표시할 특성 목록에서는 테이블이나 목록에 표시할 요구사항, 문서, 보고서, 컬렉션 또는 기준선의 특성이 정의됩니다 . 요구사항 클래스마다 각기 다른 특성이 표시될 수 있습니다 . 특수 특성 목록은 ["](#page-56-0) 특수 특성 " 57 [페이지에서](#page-56-0) 챕터를 참조하십시오 .

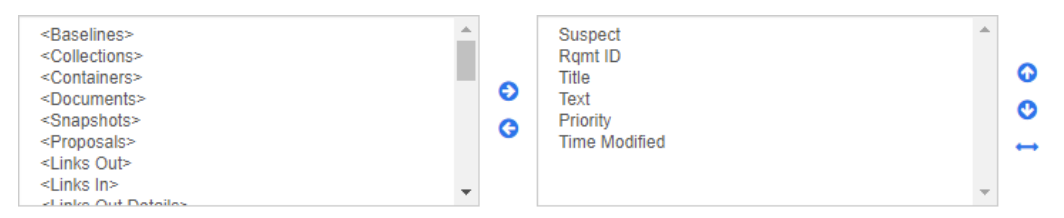

표시할 특성 목록에서는 다음 기능이 제공됩니다.

- 표시된 특성 목록에 선택한 특성 추가 €
- ⊝ 표시된 특성 목록에서 선택한 특성 제거

선택한 특성의 표시 순서 변경 . ⊙  $\bullet$ 

문서 설정 대화 상자에서만 제공되는 이 기능을 사용하면 요구사항을 그리드 보기  $\overline{\phantom{a}}$ 에 표시하거나 테이블로 내보내는 경우 특성의 열 너비를 지정할 수 있습니다 . 게 시 템플릿에는 이 설정이 적용되지 않습니다 .

#### 열 너비를 지정하려면 다음을 수행합니다 **.**

- **1** 표시된 특성 목록에서 특성을 하나 이상 선택합니다 .
- 2 **→** 이미지를 클릭합니다 . 그러면 열 너비 설정 대화 상자가 열립니다 .
- **3** 원하는 열 너비 ( 픽셀 단위 ) 를 입력합니다 .
- **4** 확인을 클릭합니다 .

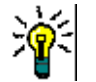

팁너비가 할당되지 않은 열은 나머지 공간을 사용합니다 .

## <span id="page-37-1"></span>정렬 순서 목록

정렬 순서 목록에서는 요구사항을 정렬할 순서가 정의됩니다 . 정렬에 사용할 특성을 여러 개 지정할 수 있습니다 . 제목을 기준으로 정렬하려는 경우 다른 실행에서도 특성이 같은 순서로 정렬되도록 요 구사항 ID 를 기준으로 정렬할 수 있습니다 .

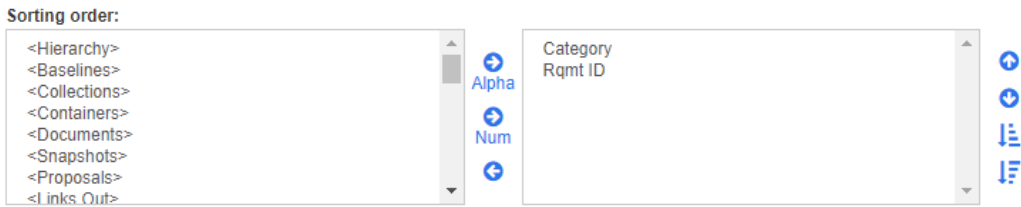

#### 정렬 유형을 지정하려면 **:**

- **1** 정렬 순서 목록에서 특성을 하나 이상 선택합니다 .
- **2** 다음 버튼 중 하나를 클릭합니다 .
	- 사전순 버튼 Apha : 단순 사전순 정렬이 적용됩니다.

 $\hat{\tau}_c$  버튼  $\hat{\mathbf{S}}$  : 숫자순 정렬이 적용됩니다 . 개요의 단락 번호와 같은 영숫자 특성에 이 정렬 유형을 사용할 수 있습니다 . 예를 들어 숫자 정렬 사용 시에는 숫자 (10, 20, 1, 2) 가 (1, 10, 2, 20) 이 아닌 (1, 2, 10, 20) 으로 정렬됩니다 .

e,

참고특성을 두 번 클릭하여 오른쪽 정렬 목록에 사전순 정렬로 추가할 수도 있습니다 .

#### 정렬 순서를 지정하려면 **:**

- **1** 정렬 목록에서 항목을 선택합니다 .
- **2** 정렬 순서를 변경하려면 다음 버튼 중 하나를 클릭합니다 .
	- 다른 데이터 앞에 데이터를 정렬하려면 © 버튼을 클릭합니다.
	- 다른 데이터 뒤에 데이터를 정렬하려면 . 버튼을 클릭합니다.

예를 들어 조회 결과를 원래 문서에 표시된 순서대로 정렬하려면 단락 **ID** 를 선택하고 숫자 버튼을 클릭하여 단락 번호를 기준으로 정렬합니다 . 그런 후에 단락 ID 가 같은 요구사항을 할당된 우선순위순으로 정렬하려는 경우 우선순위를 선택하고 사전순 버튼을 클릭합니다 .

 $\ddot{\mathbf{z}}$ 

참고데이터 유형이 날짜인 특성을 선택하면 사전순 또는 숫자 중에서 어떤 항목을 선택했든 결과는 날짜순으로 정렬됩니다 .

#### 정렬 방향을 지정하려면 **:**

- **1** 정렬 목록에서 항목을 선택합니다 .
- **2** 정렬 방향을 변경하려면 다음 버튼 중 하나를 클릭합니다 .
	- $\begin{array}{rcl} \bullet & \downarrow\, \bullet \quad \mathsf{H} \in \Xi: \mathfrak{L} \equiv \exists \lambda \oplus (\mathsf{A}\text{-}\mathsf{Z},\, 0\text{-}\mathsf{9}) \subseteq \mathfrak{L} \, \boxtimes \, \mathsf{g} \, \text{d} \mathsf{u} \sqcup \mathsf{G} \,. \end{array}$
	- ↓ 버튼 : 내림차순 (Z-A, 9-0) 으로 정렬합니다 .

## <span id="page-38-0"></span>**HTML** 텍스트 서식 도구 모음

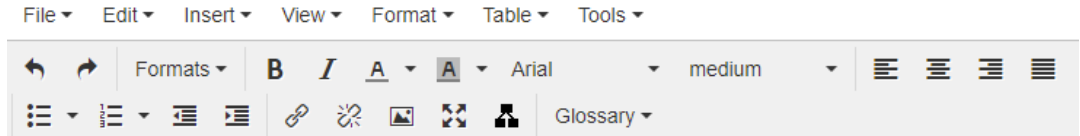

#### 그림 *1-1.* 표준 *HTML* 텍스트 서식 도구 모음

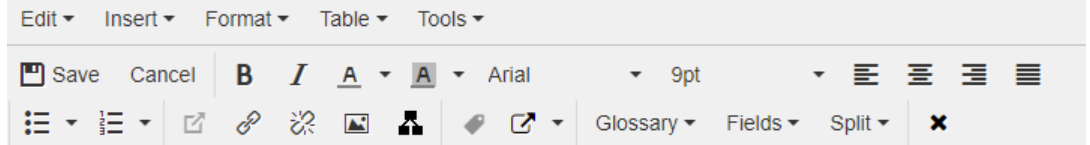

#### 그림 *1-2.* 전체 문서 보기의 *HTML* 텍스트 서식 도구 모음

텍스트 특성에 HTML 서식 ( 관리자가 각 특성용으로 설정한 옵션 ) 을 적용할 수 있는 경우 특성 필드 를 클릭하면 이 도구 모음이 나타납니다 . 이 도구 모음에서는 다음 컨트롤이 여러 행에 표시됩니다 .

 $\bigwedge$   $\bigwedge$  실행 취소 및 다시 실행

- 텍스트 형식 선택
- $\overline{B}$   $\overline{J}$  굵게 및 기울임꼴 서식 적용
- A A 텍스트 색과 배경색 선택
- 글꼴 패밀리와 크기 선택
- $\Xi \Xi \equiv \equiv \frac{1}{2}$  에스트 정렬
- - 금급 블록 목록 서식 적용
- ■■■■ 들여쓰기 서식을 적용
- $\blacksquare$ 링크 열기 : 선택한 링크를 열려면 클릭합니다. 이 버튼은 전체 문서 보기에서만 사용할 수 있 습니다 .
- *◎* 링크 삽입/편집: 링크를 만들거나 기존 링크를 편집하려면 텍스트를 선택하고 링크 삽입/편 집 버튼을 클릭합니다 . 그러면 링크 삽입 대화 상자가 나타납니다 . 필요에 따라 필드에 정보를 입력하고 확인을 클릭합니다 .

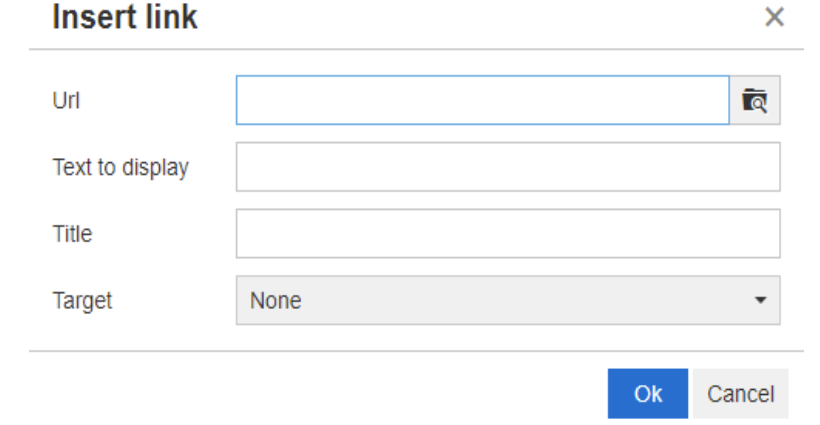

시스템 구성에 따라 모든 파일 형식을 업로드할 수 있는 것은 아닙니다 . 자세한 내용은 " [업로드](#page-87-0) 파일 제한 " 88 [페이지에서](#page-87-0) 챕터를 참조하십시오 .

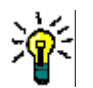

팁파일이나 첨부 파일을 업로드하려면 링크 삽입 **/** 편집 기능을 사용합니다 .

- <mark>※</mark> 링크 **제거** : 기존 링크를 제거하려면 링크를 선택하고 **링크 제거** 버튼을 클릭합니다 .
- 이미지 삽입**/**편집**:** 특성에 그래픽을 삽입하려면 이미지를 삽입할 위치에 커서를 놓습니다. 기존 이미지의 HTML 매개 변수를 편집하려면 이미지 요소를 선택합니다. 그런 다음 **이미지 삽입**

**/** 편집 버튼을 클릭합니다 . 그러면 이미지 삽입 **/** 편집 대화 상자가 열립니다 . 필요에 따라 필드 .<br>에 정보를 입력하고 **확인**을 클릭합니다 .

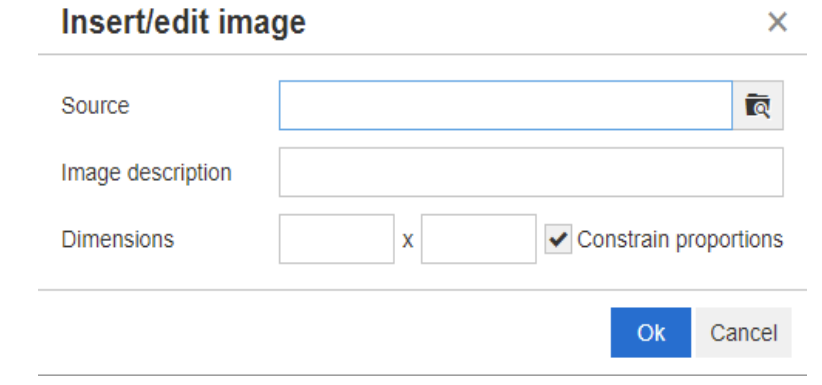

- **중국 전체 화면 모드 전환 :** 편집 중인 텍스트 특성의 대화 상자 보기와 전체 화면 보기 간을 전환 하려면 클릭합니다 .
- <u>■</u> [그래](#page-65-0)프 편집기 열기 : 그래프 편집기가 열립니다 . 그래프 편집기에 대한 자세한 내용은 " 그래 프 편집기 " 66 [페이지에서](#page-65-0) 챕터를 참조하십시오 .
- < <mark>◆ 캡션 추가:</mark> 캡션을 추가하거나 이름을 바꾸려면 이미지나 표를 선택하고 **캡션 추가** 버튼을 클 릭합니다 . 그러면 **캡션 추가** 대화 상자가 열립니다 . 필요에 따라 필드에 정보를 입력하고 **확인**을 클릭합니다 .

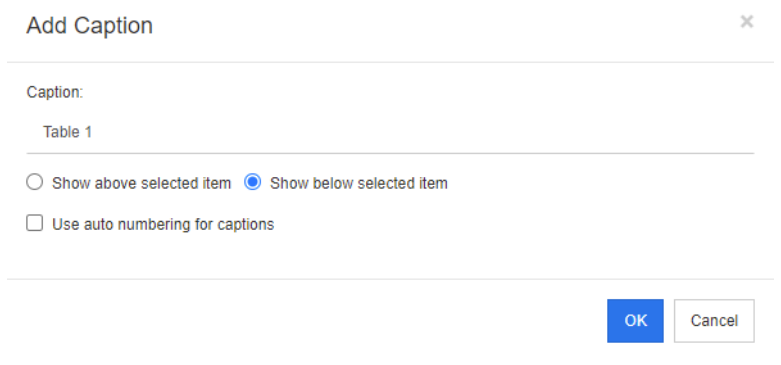

캡션에 자동 번호 매기기 사용을 활성화하면 문서 내 모든 캡션의 번호가 자동으로 만들어집니다 . 문서를 로드할 때마다 번호가 자동으로 업데이트됩니다 .

■ 【■ 상호 참조 : 버튼 옆의 삼각형을 클릭하면 다음 기능이 포함된 메뉴가 열립니다.

• 삽입 **:** 삽입을 선택하거나 상호 참조 버튼을 클릭하면 상호 참조 추가 대화 상자가 열립니다 . 이 대화 상자에서 요구사항 , 챕터 또는 캡션이 있는 이미지나 테이블에 대한 참조를 삽입할 수 있습니다 . 필요에 따라 필드에서 정보를 선택 / 입력하고 확인을 클릭합니다 .

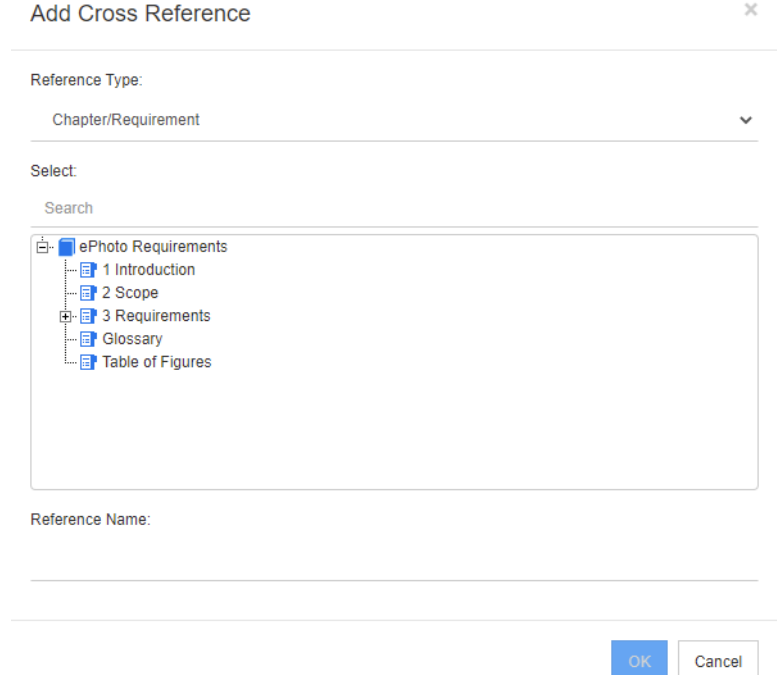

- 참조 유형 **:** 
	- 챕터 **/** 요구사항 **:** 선택 상자에 현재 문서의 모든 챕터와 요구사항이 표시됩니다 .
	- 그림 **:** 선택 상자에 캡션이 있는 모든 이미지가 표시됩니다 .
	- 테이블 **:** 선택 상자에 캡션이 있는 모든 테이블이 표시됩니다 .
- **선택:참조 유형** 상자에서 선택한 항목에 따라 **선택** 상자에 챕터 , 요구사항 , 이미지 또는 테이블이 표시됩니다 .
- 검색 : 챕터와 요구사항의 경우 검색할 텍스트 중 일부분을 입력하여 선택 상자의 항목을 필터링할 수 있습니다 .
- 참조 이름: 참조 링크에 사용되는 텍스트입니다. 기본적으로는 챕터나 요구사항의 제목 또 는 이미지 및 테이블의 캡션이 참조 이름으로 사용됩니다 . 필요에 따라 기본 텍스트를 적 절하게 수정할 수 있습니다 .
- 새로 고침 **:** 선택한 상호 참조 링크를 업데이트합니다 .
- 용어집 메뉴 : 관리자가 *관리자 안내서*의 설명에 따라 용어집 클래스를 만든 경우에만 **용어집** 메 뉴를 사용할 수 있습니다 . 이 메뉴에 포함되어 있는 메뉴 항목은 다음과 같습니다 .
	- 항목 삽입 **:** 용어를 검색할 수 있는 용어 삽입 대화 상자가 열립니다 . 문서에 용어를 추가하려 면 해당 용어를 선택하고 삽입을 클릭합니다 . 용어를 찾으려면 용어나 해당 설명의 일부분을 입력하고 <mark>Q</mark> 을 클릭합니다 .
	- 항목 추가 **:** 용어집에 새 용어를 추가할 수 있는 새 용어 대화 상자가 열립니다 .
	- 텍스트 스캔 **:** 텍스트를 스캔하여 일치하는 용어집 항목이 있는지를 확인합니다 . 도구 설명에 서 일치하는 각 단어의 설명이 제공됩니다 . 일치 항목을 쉽게 확인할 수 있도록 단어는 녹청 색 배경에 흰색 텍스트로 표시됩니다 .
- · 필**드 메뉴 :** 필드 메뉴에는 자리 표시자가 포함되어 있습니다 . 이러한 자리 표시자는 내보내기 프 로세스 중에 실제 값으로 바뀝니다 . 자세한 내용은 " [문서에서](#page-235-0) 자리 표시자 사용 " 236 페이지에 [서](#page-235-0) 챕터를 참조하십시오 .
- 저장 : 수정 내용을 저장합니다 . 저장은 전체 문서 보기에서만 사용할 수 있습니다 .
- **취소 :** 수정 내용을 취소합니다 . **취소**는 전체 문서 보기에서만 사용할 수 있습니다 .

#### 테이블 속성

#### 테이블 속성을 열려면 다음 단계를 실행합니다 **.**

- **1** 테이블을 선택합니다 .
- 2 팝업 도구 모음에서 | 王 을 클릭합니다 . 그러면 **테이블 속성** 대화 상자가 열립니다 .

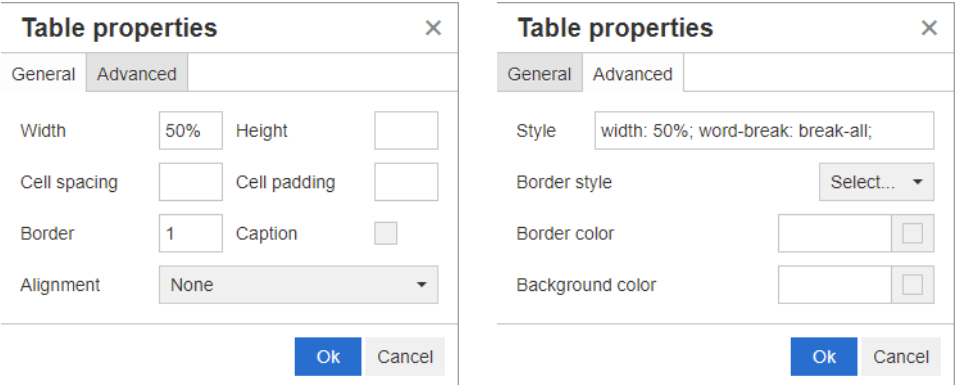

- 너비: 테이블의 너비를 지정합니다. 너비는 %(예: 50%) 또는 픽셀(예: 75) 단위로 지정할 수 있습니다 .
- **높이:** 테이블의 높이를 지정합니다. 높이는 %(예: 50%) 또는 픽셀(예: 75) 단위로 지정할 수 있습니다 .
- **셀 간격 :** 두 셀이나 셀과 테이블 테두리 간의 거리를 픽셀 단위로 정의합니다 .
- 셀 안쪽 여백 **:** 셀 내용과 셀 테두리 간의 거리를 픽셀 단위로 정의합니다 .
- \_ **테두리:** 테이블 테두리의 너비를 픽셀 단위로 정의합니다. 테두리가 없으면 값을 0으로 설정합니 다.
- 캡션**:** 테이블 맨 위에 추가 행을 만듭니다. 이 행에 테이블의 캡션(제목)을 입력할 수 있습니다. 이 기능은 캡션 추가 (●) 기능과는 관련이 없습니다.
- **맞춤 :** 테이블 맞춤 방법을 선택할 수 있습니다 .
	- 없음 **:** 기본 맞춤 ( 대개 왼쪽 ) 을 사용합니다 .
	- 왼쪽 **:** 테이블을 창의 왼쪽 테두리에 맞춥니다 .
	- 가운데 **:** 테이블을 창 가운데에 가로로 맞춥니다 .
	- 오른쪽 **:** 테이블을 창의 오른쪽 테두리에 맞춥니다 .
- **스타일 :** 이 특성을 사용하면 CSS 스타일을 정의할 수 있습니다. 일반적으로는 이 값을 편집할 필 요가 없습니다 .
- **테두리 색:** 테이블 테두리의 색을 정의합니다. 알려진 HTML 색(예: 빨강, 녹색, 파랑) 또는 색 값 (#FF0000, #00FF00, #0000FF) 을 사용할 수 있습니다 . 이 기능을 지원하지 않는 브라우저도 있습니다 . 회색 상자를 클릭하면 열리는 색 대화 상자에서 원하는 색을 쉽게 선택할 수 있습니다 .

 배경색**:** 모든 테이블 셀의 색을 정의합니다. 알려진 HTML 색(예: 빨강, 녹색, 파랑) 또는 색 값 (#FF0000, #00FF00, #0000FF) 을 사용할 수 있습니다 . 회색 상자를 클릭하면 열리는 색 대 화 상자에서 원하는 색을 쉽게 선택할 수 있습니다 .

### 행 속성

.

### 행 속성을 열려면 다음 단계를 실행합니다 **.**

- **1** 테이블에서 행을 선택합니다 .
- **2** 테이블 메뉴에서 행을 가리킨 다음 행 속성을 선택합니다 . 그러면 행 속성 대화 상자가 열립니다

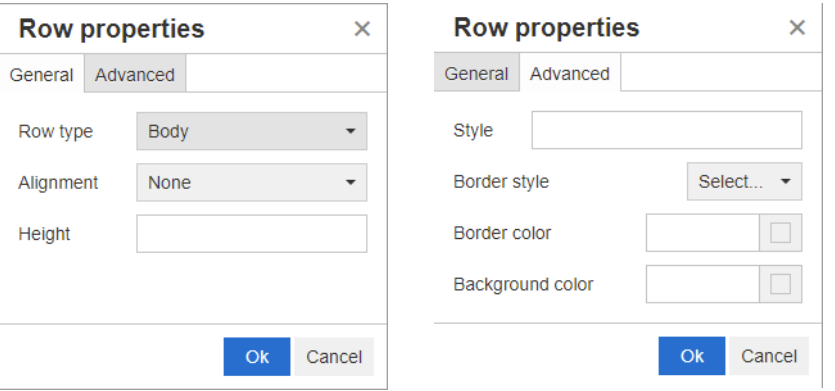

- **행 유형 :** 테이블 행의 유형을 정의합니다 . 이 설정은 무시해도 됩니다 .
	- 헤더 **:** 행을 헤더 행 (HTML 에서는 THEAD 태그 내의 행 ) 으로 설정합니다 . 헤더 유형을 선 택하면 내보내는 Word 문서의 새 페이지마다 헤더가 표시됩니다 .
	- 본문 **:** 행을 일반 본문 행으로 설정합니다 . 이 옵션이 기본값입니다 .
	- 바닥글 **:** 행을 바닥글 행 (HTML 에서는 TFOOT 태그 내의 행 ) 으로 설정합니다 .
- · **맞춤 :** 행 내 모든 셀의 컨텐츠를 맞춥니다 .
	- 없음 : 기본 맞춤 ( 대개 왼쪽 ) 을 사용합니다 .
	- 왼쪽 **:** 모든 컨텐츠를 왼쪽에 맞춥니다 .
	- 가운데 **:** 모든 컨텐츠를 가운데에 맞춥니다 .
	- 오른쪽 **:** 모든 컨텐츠를 오른쪽에 맞춥니다 .
- 높이: 행의 높이를 지정합니다. 높이는 %(예: 50%) 또는 픽셀 (예: 75) 단위로 지정할 수 있습 니다 .
- 스타일**:** 이 특성을 사용하면 CSS 스타일을 정의할 수 있습니다. 일반적으로는 이 값을 편집할 필 요가 없습니다 .
- **터두리 색:** 선택한 행 내 모든 셀의 테두리 색을 정의합니다. 알려진 HTML 색(예: 빨강, 녹색, 파 랑 ) 또는 색 값 (#FF0000, #00FF00, #0000FF) 을 사용할 수 있습니다 . 이 기능을 지원하지 않는 브라우저도 있습니다 . 회색 상자를 클릭하면 열리는 색 대화 상자에서 원하는 색을 쉽게 선 택할 수 있습니다 .
- 배경색**:** 선택한 행 내 모든 셀의 색을 정의합니다. 알려진 HTML 색(예: 빨강, 녹색, 파랑) 또는 색 값 (#FF0000, #00FF00, #0000FF) 을 사용할 수 있습니다 . 회색 상자를 클릭하면 열리는 색 대화 상자에서 원하는 색을 쉽게 선택할 수 있습니다 .

### 셀 속성

.

#### 셀 속성을 열려면 다음 단계를 실행합니다 **.**

- **1** 테이블에서 셀을 하나 이상 선택합니다 .
- **2** 테이블 메뉴에서 셀을 가리킨 다음 셀 속성을 선택합니다 . 그러면 행 속성 대화 상자가 열립니다

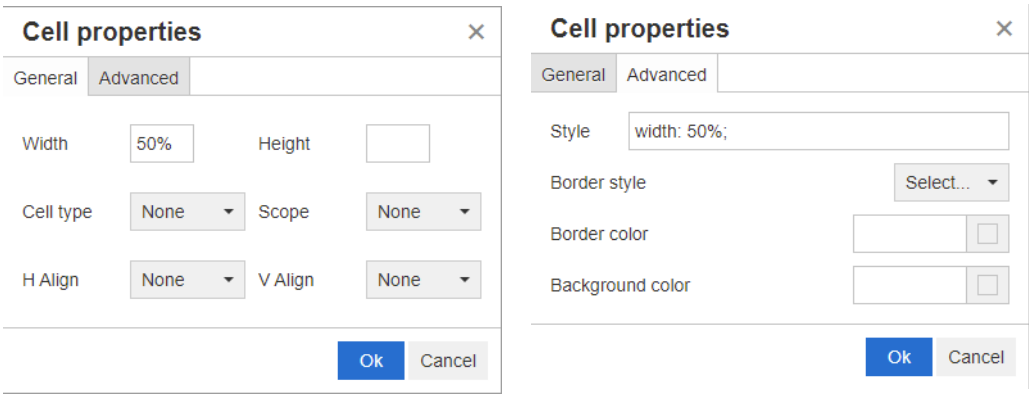

- 너비**:** 선택한 셀의 너비를 지정합니다. 너비는 %(예: 50%) 또는 픽셀(예: 75) 단위로 지정할 수 있습니다 .
- 높이**:** 선택한 셀의 높이를 지정합니다. 높이는 %(예: 50%) 또는 픽셀(예: 75) 단위로 지정할 수 있습니다 .
- **셀 유형 :** 선택한 셀의 유형을 지정합니다.
	- 셀 **:** 일반 셀입니다 .
	- 헤더 셀 **:** 추가 서식을 적용할 수 있는 헤더 셀입니다 .
- 범위 : 선택한 셀의 범위를 지정합니다 . 일반적으로는 이 설정을 변경할 필요가 없습니다 .
	- 없음 **:** 셀에 범위가 지정되지 않습니다 . 이 옵션이 기본값입니다 .
	- 행 **:** 셀이 행의 헤더입니다 .
	- 열 **:** 셀이 열의 헤더입니다 .
	- 행 그룹 **:** 셀이 행 그룹의 헤더입니다 .
	- 열 그룹 **:** 셀이 열 그룹의 헤더입니다 .
- 가로 맞춤 : 선택한 셀의 내용을 가로로 맞춥니다.
	- 없음 **:** 기본 맞춤 ( 대개 왼쪽 ) 을 사용합니다 .
	- 왼쪽 **:** 모든 컨텐츠를 왼쪽에 맞춥니다 .
	- 가운데 **:** 모든 컨텐츠를 가운데에 맞춥니다 .
	- 오른쪽 **:** 모든 컨텐츠를 오른쪽에 맞춥니다 .
- **세로 맞춤 :** 선택한 셀의 내용을 세로로 맞춥니다 .
	- 없음 **:** 기본 맞춤 ( 보통 가운데 ) 을 사용합니다 .
	- 위쪽 **:** 모든 내용을 셀 위쪽에 맞춥니다 .
	- 가운데 **:** 셀 내의 내용을 세로로 가운데에 맞춥니다 .
	- 아래쪽 **:** 모든 내용을 셀 아래쪽에 맞춥니다 .
- 스타일 : 이 특성을 사용하면 CSS 스타일을 정의할 수 있습니다. 일반적으로는 이 값을 편집할 필 요가 없습니다 .
- **테두리 색:** 선택한 셀의 테두리 색을 정의합니다. 알려진 HTML 색(예: 빨강, 녹색, 파랑) 또는 색 값 (#FF0000, #00FF00, #0000FF) 을 사용할 수 있습니다 . 이 기능을 지원하지 않는 브라우 저도 있습니다 . 회색 상자를 클릭하면 열리는 색 대화 상자에서 원하는 색을 쉽게 선택할 수 있습 니다 .
- **· 배경색 :** 선택한 셀의 색을 정의합니다 . 알려진 HTML 색 ( 예 : 빨강 , 녹색 , 파랑 ) 또는 색 값 (#FF0000, #00FF00, #0000FF) 을 사용할 수 있습니다 . 회색 상자를 클릭하면 열리는 색 대 화 상자에서 원하는 색을 쉽게 선택할 수 있습니다 .

### 페이지 나누기 삽입

문서를 내보낼 때 챕터나 요구사항 내에 페이지 나누기를 삽입할 수 있습니다 . 예를 들어 긴 테이블 앞에 페이지 나누기를 추가할 수 있습니다 .

페이지 나누기를 삽입하려면 **삽입** 메뉴를 선택하고 **는 페이지 나누기**를 선택합니다 .

페이지 나누기는 ......................... 으로 표시됩니다.

# <span id="page-45-0"></span>찾기 및 선택 대화 상자

목록 특성 및 사용자 특성의 경우 **찾기 및 선택** 대화 상자를 사용할 수 있습니다 . 이 대화 상자에서는 목록 값 또는 사용자 값을 필터링할 수 있으므로 원하는 특성을 더 빠르고 쉽게 선택할 수 있습니다 . 목록 특성 대화 상자에는 목록 특성 값만 표시되지만 사용자 특성 대화 상자에는 사용자 이름과 사용 자의 전체 이름이 표시됩니다 . 아래 스크린샷과 단계에서 사용자 특성 대화 상자의 설명을 확인할 수 있습니다 .

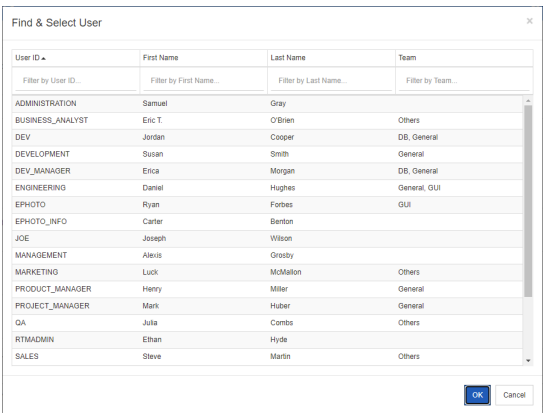

다음 상자를 사용하여 목록을 필터링하면 사용자를 쉽게 찾을 수 있습니다 .

- 사용자 ID: 사용자 ID 의 일부분을 입력하여 목록을 필터링할 수 있습니다.
- 0**]름 :** 이름의 일부분을 입력하여 목록을 필터링할 수 있습니다 .
- 성 **:** 성의 일부분을 입력하여 목록을 필터링할 수 있습니다 .
- **팀 :** 팀 이름의 일부분을 입력하여 목록을 필터링할 수 있습니다 . 관리자가 팀을 활성화한 경우에 만 이 열을 사용할 수 있습니다 .

목록에 원하는 값이 표시되면 해당 값을 선택하고 확인을 클릭합니다 .

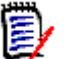

참고필드에서 여러 항목을 선택할 수 있는 경우에는 확인란이 포함된 추가 열이 찾기 및 선택 대화 상자에 표시됩니다 . 여러 항목을 선택하려면 원하는 값의 확인란을 선택합니다 .

## <span id="page-46-0"></span>특성 제약 조건 탭

이 탭에서는 관계 조건을 사용하여 포함되는 요구사항을 결정합니다 .

#### 특성 제약 탭에 필요한 정보를 입력하려면 **:**

- **1** 특성 제약 조건 탭을 클릭합니다 .
- **2** 검색되는 범주 하나 이상을 변경하려면 범주 목록에서 해당 범주를 선택합니다 .
- <span id="page-46-1"></span>**3** 추적성 보고서를 참조하여 클래스 목록에서 항목을 선택합니다 . 표시할 관련 클래스 탭에서 선택 한 상위 클래스나 하위 클래스를 선택할 수 있습니다 .
- **4** 클래스 보고서 및 그래픽 보고서에서 다음 단계를 실행하면 링크된 항목의 특성을 기준으로 보고 서를 필터링할 수 있습니다 .
	- **a** 관련 클래스 선택을 클릭합니다 . 그러면 관련 클래스 선택 대화 상자가 열립니다 .
	- **b** 클래스를 하나 이상 선택합니다 . 목록의 클래스 중 하나에 링크된 클래스를 포함하려면 옵션 상자 옆의 삼각형을 클릭하여 해당 클래스를 확장하고 하위 클래스를 선택합니다 .
	- **c** 저장을 클릭합니다 .
	- **d** 특정 클래스에 대한 제약 조건 설정을 허용하려면 클래스 목록에서 해당 항목을 선택합니다 .
- <span id="page-46-2"></span>**5** 다음 섹션 중 하나에 포함된 각 특성에 대해 값을 지정합니다 .

이때 유의해야 하는 사항은 다음과 같습니다 .

- 필드를 비워 두면 조회에서 해당 특성의 모든 값이 검색됩니다 .
- 목록에 표시되는 특성의 값을 여러 개 선택하면 선택한 값 중에서 일치하는 항목이 있는지를 확인합니다 .
- 특성 제약 조건 섹션에서 와일드카드를 사용하여 키워드를 조회할 수 있습니다 . 예를 들어 제 목에 "system" 이라는 단어가 있는 요구사항을 찾으려면 표준 특성 섹션의 제목 필드에 **\*system\*** 을 입력합니다 .
- **6** 여러 클래스의 특성 상자에 값을 입력하려면 [3](#page-46-1)~[5](#page-46-2) 단계를 반복합니다 .
- **7** 특성 값과 대 / 소문자까지 정확하게 일치하는 검색 결과가 반환되도록 하려면 대 **/** 소문자 구분 검색 확인란을 선택합니다 .

#### 특성 제약 조건 탭 컨트롤

이 섹션에서는 특성 제약 조건 탭의 특성 관련 컨트롤에 대해 설명합니다 .

#### 범주

범주 제약 조건은 요구사항을 검색할 때 사용할 범주를 설명합니다 . 사용자가 런타임에 ( 스크립트 실 행 시에 ) 범주를 하나 이상 입력하도록 할지 , 아니면 조회의 일부로 범주를 하나 이상 저장할지를 선 택할 수 있습니다 . 선택하는 범주와 런타임은 추적성 보고서의 모든 클래스에 적용됩니다 .

#### 다음 단계 중 하나를 수행합니다 **.**

- 범주 목록 오른쪽의 아래쪽 화살표 ▼를 클릭하고 **지금 입력**을 선택합니다 . **범주** 목록에서 범 주를 하나 이상 선택하고 범주 목록 왼쪽의 아래쪽 화살표를 클릭합니다 . 그런 후에 포함 또 는 포함되지 않음을 선택하여 조회에 범주를 포함할지 여부를 지정합니다 .
- 범주 목록 오른쪽의 아래쪽 화살표를 클릭하고 **런타임 시 입력**을 선택합니다.
- 범주 목록 왼쪽의 아래쪽 화살표를 클릭합니다 . 그런 후에 포함 또는 포함되지 않음을 선택하 여 조회에 범주를 하나 이상 포함할지 여부를 지정합니다 .

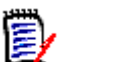

#### 참고 사항

- **Null** 및 **Null** 이 아님 옵션은 범주에 사용되지 않습니다 .
- 두 범주 사이의 모든 범주를 선택하려면 최상위 범주를 선택하고 다음 단계를 수행합니다 .
	- $\bullet$  Shift 키를 누릅니다.
	- Shift 키를 누른 상태로 선택한 범주를 클릭합니다 .
	- 마지막 범주를 클릭합니다 .
	- Shift 키를 놓습니다 .
- 여러 범주를 선택하려면 Ctrl 키를 누르고 원하는 범주를 클릭합니다.
- 범주와 해당 범주의 하위 범주를 선택하려면 Shift 키를 누른 상태로 범주를 클릭합니다 . Ctrl+Shift 를 누른 상태로 범주를 클릭하면 현재 선택 항목은 변경되지 않고 범주와 하위 범주가 추가됩니다 .
- 범주를 선택 취소하려면 Ctrl 키를 누른 상태로 선택한 범주를 클릭합니다. Ctrl 키를 누르면 클릭한 범주의 선택 상태가 전환되므로 다른 범주에는 아무런 영향이 없습니다 . Ctrl 키를 누르지 않고 범주를 클릭하면 다른 선택 항목이 모두 선택 취소됩니다 .
- 범주를 검색하려면 찾기 상자에 범주 이름의 문자를 하나 이상 입력합니다 .
- 범주를 선택하지 않으면 목록 상자에 **범주 선택**이 표시되며 조회에 모든 범주가 포함됩니다 .
- 범주를 여러 개 선택하면 목록 상자에 **(***n* 개 선택됨 **)** 이 표시됩니다 .
- \_ 범주를 하나만 선택하면 목록 상자에 *범주 이름*이 표시됩니다 .

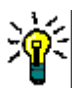

팁범주 목록을 아무 항목도 선택되지 않은 상태로 되돌리려면 Ctrl 키를 누른 상태로 선택한 각 범주를 클릭하여 모든 범주를 선택 취소합니다 . 그러면 범주 목록에 **범주 선택**이 다시 표시됩니 다 . 아무 범주나 클릭하고 Ctrl 키를 누른 상태로 같은 범주를 다시 클릭해도 됩니다 .

#### 그룹 특성 **:**

일반적으로는 조회에서 결과가 반환되려면 모든 특성이 일치해야 합니다 . 그룹 특성은 각 행에 값이 하나 이상 포함된 테이블처럼 작동합니다 . 그러므로 빠른 검색을 사용하면 검색을 위해 포함 값을 고 려할 방법을 정의할 수 있습니다 . 다음 중 하나를 선택할 수 있습니다 .

- 포함(AND)
- 포함 (OR)
- 포함되지 않음 (AND)
- 포함되지 않음 (OR)
- $\blacksquare$  Null

 $\blacksquare$  Null 이 아님

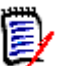

참고조회에 행을 하나만 지정하는 경우 :

- 포함 **(AND)** 및 포함 **(OR)** 은 같은 결과를 반환합니다 .
- 포함되지 않음 **(AND)** 및 포함되지 않음 **(OR)** 은 같은 결과를 반환합니다 .

다음 예에서는 **RMDEMO** 인스턴스의 **Tests** 클래스를 사용합니다 .

#### 포함 **(AND)**

포함 **(AND)** 연산자를 선택하면 그룹 특성의 모든 값이 조회한 모든 값과 일치하는 경우 결과 목록에 요구사항이 추가됩니다 .

예 :

- **1** 테스트 클래스를 선택합니다 .
- **2** 운영 체제 특성을 추가합니다 .
- **3** 그룹 특성 상자에서 데스크톱 , **Windows**, **XP** 를 선택합니다 .
- **4** 이미지를 클릭합니다 .
- **5** 그룹 특성 상자에서 데스크톱 , **Windows**, **Vista** 를 선택합니다 .
- **6**  $\overline{1}$  이미지를 클릭합니다.
- **7** 그룹 특성 상자에서 데스크톱 , **Windows**, **7** 을 선택합니다 .
- **8** 선택한 연산자로 포함 **(AND)** 이 표시되는지 확인합니다 .
- **9** 보고서를 실행합니다 .

운영 체제 특성에 데스크톱 **-Windows-XP**, 데스크톱 **-Windows-Vista**, 데스크톱 **-Windows-7** 값의 조합이 포함된 요구사항이 결과 목록에 포함됩니다 .

#### 포함 **(OR)**

포함 **(OR)** 연산자를 선택하면 그룹 특성의 값 중 하나라도 조회한 값 중 하나 이상과 일치하는 경우 결과 목록에 요구사항이 추가됩니다 .

예 :

- **1** 테스트 클래스를 선택합니다 .
- **2** 운영 체제 특성을 추가합니다 .
- **3** 그룹 특성 상자에서 데스크톱 , **Windows**, **XP** 를 선택합니다 .
- **4 ↓** 이미지를 클릭합니다.
- **5** 그룹 특성 상자에서 데스크톱 , **Windows**, **Vista** 를 선택합니다 .

**6**  $\overline{1}$  이미지를 클릭합니다.

- **7** 그룹 특성 상자에서 데스크톱 , **Windows**, **7** 을 선택합니다 .
- **8** 선택한 연산자로 포함 **(OR)** 이 표시되는지 확인합니다 .

보고서를 실행합니다 .

운영 체제 특성에 데스크톱 **-Windows-XP**, 데스크톱 **-Windows-Vista**, 데스크톱 **-Windows-**등의 값이 포함된 요구사항이 결과 목록에 포함됩니다 .

#### 포함되지 않음 **(AND)**

포함되지 않음 **(AND)** 연산자를 선택하면 그룹 특성의 값이 조회한 모든 값과 일치하지 않는 경우 결 과 목록에 요구사항이 추가됩니다 .

예 :

- 테스트 클래스를 선택합니다 .
- 운영 체제 특성을 추가합니다 .
- 그룹 특성 상자에서 데스크톱 , **Windows**, **XP** 를 선택합니다 .
- 4 <sup>+</sup> 이미지를 클릭합니다.
- 그룹 특성 상자에서 데스크톱 , **Windows**, **Vista** 를 선택합니다 .
- 이미지를 클릭합니다 .
- 그룹 특성 상자에서 데스크톱 , **Windows**, **7** 을 선택합니다 .
- 선택한 연산자로 포함되지 않음 **(AND)** 이 표시되는지 확인합니다 .
- 보고서를 실행합니다 .

운영 체제 특성에 데스크톱 **-Windows-XP**, 데스크톱 **-Windows-Vista**, 데스크톱 **-Windows-**값의 조합이 포함된 요구사항이 결과 목록에 포함됩니다 .

#### 포함되지 않음 **(OR)**

포함되지 않음 **(OR)** 연산자를 선택하면 그룹 특성의 값이 조회한 어떤 값과도 일치하지 않는 경우 결 과 목록에 요구사항이 추가됩니다 .

예 :

- 테스트 클래스를 선택합니다 .
- 운영 체제 특성을 추가합니다 .
- 그룹 특성 상자에서 데스크톱 , **Windows**, **XP** 를 선택합니다 .
- **↓** 이미지를 클릭합니다.
- 그룹 특성 상자에서 데스크톱 , **Windows**, **Vista** 를 선택합니다 .
- **6**  $\bullet$  이미지를 클릭합니다.
- 그룹 특성 상자에서 데스크톱 , **Windows**, **7** 을 선택합니다 .
- 선택한 연산자로 포함되지 않음 **(OR)** 이 표시되는지 확인합니다 .
- 보고서를 실행합니다 .

운영 체제 특성에 데스크톱 **-Windows-XP**, 데스크톱 **-Windows-Vista**, 데스크톱 **-Windows-7** 이 모두 포함되어 있지 않은 요구사항이 결과 목록에 포함됩니다 .

#### **Null**

**Null** 연산자를 선택하는 경우 지정된 그룹 특성 값이 없으면 결과 목록에 요구사항이 추가됩니다 .

#### **Null** 이 아님

**Null** 이 아님 연산자를 선택하는 경우 지정된 그룹 특성 값이 있으면 결과 목록에 요구사항이 추가됩 니다 .

#### 연산자

특성 레이블 왼쪽의 아래쪽 화살표 ▼ 위에 커서를 올리면 연산자 목록이 열립니다. 이 목록에는 특 성 유형에 적합한 연산자만 포함됩니다 . 다음 표에 각 연산자의 설명이 나와 있습니다 .

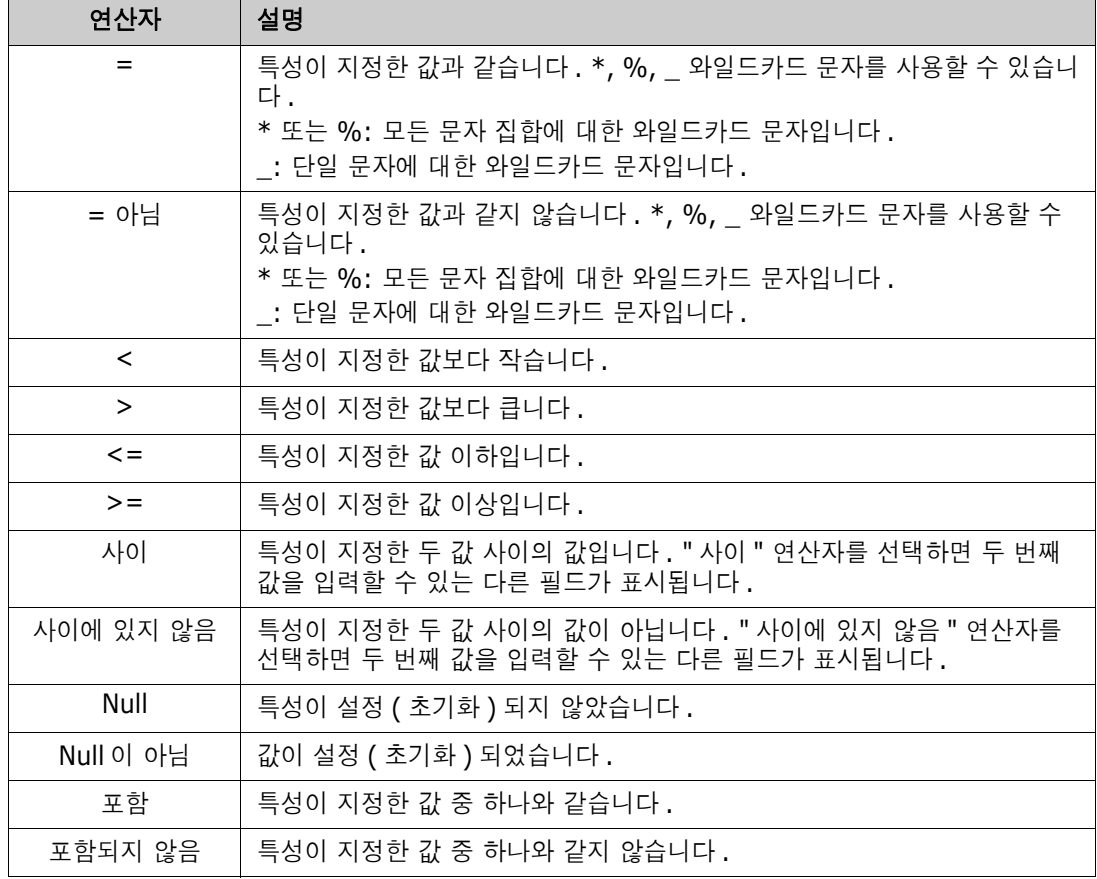

#### 런타임 선택

특성 레이블 오른쪽의 아래쪽 화살표 위에 마우스를 올리면 목록이 열립니다 . 이 목록에서 특성 값을 런타임에 ( 스크립트 실행 시에 ) 입력할지 아니면 조회의 일부로 저장할지를 선택할 수 있습니다 . 다음 표에 목록의 선택 항목 설명이 나와 있습니다 .

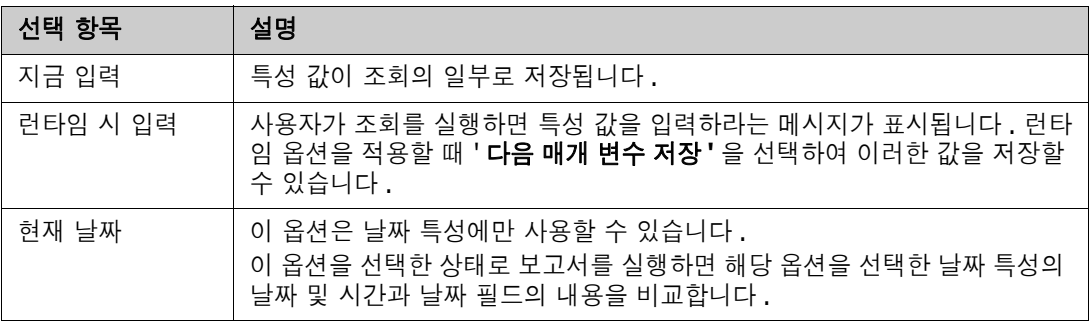

#### 날짜 및 시간 컨트롤

날짜 및 시간 컨트롤에 표시되는 날짜와 시간은 특성 정의에 지정되어 있는 형식과 일치합니다 .

#### 날짜 및 시간 컨트롤을 사용하려면 **:**

**1** 일정표 아이콘 을 클릭합니다 .

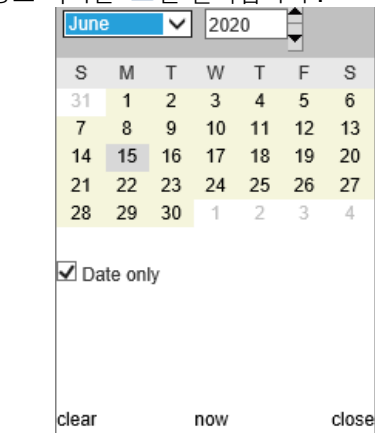

- **2** 선택 항목에 시간을 포함하려면 ' 날짜만 ' 선택을 취소합니다 .
- **3** 오늘을 클릭하고 필요에 따라 시간을 다시 설정한 후에 확인을 클릭합니다 .
- **4** 또는 월 , 년 , 일 및 시간을 선택하고 확인을 클릭합니다 .

## <span id="page-51-0"></span>관계 제약 조건 탭

이 탭에서는 관계 조건을 사용하여 포함되는 요구사항을 결정합니다 .

참고제약 조건 탭에서 선택하는 제약 조건은 AND 연산을 통해 결합됩니다 . 즉 , 지정된 제약 조건 을 모두 충족하는 요구사항만 보고서에 포함됩니다 .

#### 관계 제약 조건 탭에 정보를 입력하려면 **:**

**1** 관계 제약 조건 탭을 클릭합니다 .

E

- **2** 추적성 보고서에만 해당되는 사항*:* 관계 제약 조건은 클래스를 기준으로 개별 적용할 수 있습니다 . 조건을 특정 클래스로 제한하려면 ' 모든 클래스에 적용 ' 을 선택 취소하고 클 래스 드롭다운에서 관련 클래스를 선택합니다 .
- **3** 컬렉션 제약 조건은 요구사항을 검색할 때 적용할 컬렉션 멤버쉽을 설명합니다. 컬렉션 목록에서 컬렉션을 선택하고 제약 조건 옵션 중에서 원하는 옵션을 선택하여 조회에 해당 제약 조건을 포함 할지 여부를 지정합니다 . 목록에서 여러 컬렉션을 선택하려면 Ctrl 키를 누른 상태로 컬렉션을 선 택합니다 . 컬렉션 범위를 선택하려면 첫 번째 컬렉션을 선택하고 Shift 키를 누른 상태로 마지막 컬렉션을 선택합니다 . 목록을 스크롤하거나 **컬렉션 찾기** 상자에 컬렉션 이름의 하위 문자열을 입 력하여 컬렉션을 찾을 수 있습니다 .

제약 조건 옵션은 다음과 같습니다 .

- 선택한 임의의 컬렉션 포함 : 선택한 컬렉션의 요구사항을 포함합니다 .
- 선**택한 모든 컬렉션에 없음 :** 선택한 컬렉션의 요구사항을 제외합니다 .
- 선택한 모든 컬렉션 포함 : 선택한 각 컬렉션에 있는 요구사항을 포함합니다 .
- 선택한 모든 컬렉션 제외 : 선택한 각 컬렉션에 없는 요구사항을 제외합니다 .
- 모든 컬렉션 : 선택한 컬렉션 중 하나에라도 들어 있는 요구사항을 포함합니다 .
- **모든 컬렉션에 없음** : 선택한 컬렉션 중 하나에라도 들어 있는 요구사항을 제외합니다 .
- **4** 기준선 제약 조건은 요구사항을 검색할 때 사용되는 기준선이 설정된 요구사항 집합을 설명합니 다 **. 기준선** 목록에서 기준선을 선택하고 **포함 또는 포함되지 않음**을 선택하여 조회에 해당 기준 선을 포함할지 여부를 지정합니다 . 조회에 기준선 제약 조건을 여러 개 포함할 수 있습니다 . 목 록을 스크롤하거나 **기준선 찾기** 상자에 기준선 이름의 하위 문자열을 입력하여 기준선을 찾을 수 있습니다 .

목록에서 여러 기준선을 선택하려면 Ctrl 키를 누른 상태로 기준선을 선택합니다 . 기준선 범위를 선택하려면 첫 번째 기준선을 선택하고 Shift 키를 누른 상태로 마지막 기준선을 선택합니다 .

제약 조건 옵션은 다음과 같습니다 .

- 선택한 임의의 기준선 포함 : 선택한 기준선의 요구사항을 포함합니다 .
- 선택한 모든 기준선에 없음 : 선택한 기준선의 요구사항을 제외합니다 .
- 모든 기준선 : 선택한 기준선 중 하나에라도 들어 있는 요구사항을 포함합니다 .
- **모든 기준선에 없음** : 선택한 기준선 중 하나에라도 들어 있는 요구사항을 제외합니다 .
- **5** 문서 제약 조건은 요구사항을 검색할 때 사용할 문서를 설명합니다 . 문서 목록에서 문서를 선택 하고 포함 또는 포함되지 않음을 선택하여 조회에 해당 문서를 포함할지 여부를 지정합니다 .

목록을 스크롤하거나 문서 찾기 상자에 문서 이름의 하위 문자열을 입력하여 문서를 찾을 수 있습 니다 .

목록에서 여러 문서를 선택하려면 Ctrl 키를 누른 상태로 문서를 선택합니다 . 문서 범위를 선택하 려면 첫 번째 문서를 선택하고 Shift 키를 누른 상태로 마지막 문서를 선택합니다 .

제약 조건 옵션은 다음과 같습니다 .

- 선택한 임의의 문서 포함 : 선택한 문서의 요구사항을 포함합니다 .
- **선택한 모든 문서에 없음 :** 선택한 문서의 요구사항을 제외합니다 .
- **모든 문서**:선택한 문서 중 하나에라도 들어 있는 요구사항을 포함합니다 .
- **모든 문서에 없음** : 선택한 문서 중 하나에라도 들어 있는 요구사항을 제외합니다 .
- **6** 스냅샷은 특정 시점의 문서 버전입니다 . 스냅샷 제약 조건은 요구사항을 검색할 때 사용할 스냅 샷을 설명합니다 . **스냅샷** 목록에서 스냅샷을 선택하고 **포함** 또는 **포함되지 않음**을 선택하여 조회

에 해당 스냅샷을 포함할지 여부를 지정합니다 . 조회에 스냅샷 제약 조건을 여러 개 포함할 수 있 습니다 . 목록을 스크롤하거나 **스냅샷 찾기** 상자에 스냅샷 이름의 하위 문자열을 입력하여 스냅샷 을 찾을 수 있습니다 .

목록에서 여러 스냅샷을 선택하려면 Ctrl 키를 누른 상태로 스냅샷을 선택합니다 . 스냅샷 범위를 선택하려면 첫 번째 스냅샷을 선택하고 Shift 키를 누른 상태로 마지막 스냅샷을 선택합니다 .

제약 조건 옵션은 다음과 같습니다 .

- 선택한 임의의 스냅샷 포함 : 선택한 스냅샷의 요구사항을 포함합니다.
- **선택한 모든 스냅샷에 없음 :** 선택한 스냅샷의 요구사항을 제외합니다 .
- 모든 스냅샷 : 선택한 스냅샷 중 하나에라도 들어 있는 요구사항을 포함합니다 .
- 모든 스냅샷에 없음 : 선택한 스냅샷 중 하나에라도 들어 있는 요구사항을 제외합니다 .
- **7** 클래스 *,* 그래픽 및 추적성 보고서만 해당하는 내용 *:* 주 클래스와 보조 클래스는 관계를 통해 연 결됩니다 . **관계** 목록에서 관계를 선택하고 **포함** 또는 **포함되지 않음**을 선택하여 조회에 해당 관 계를 포함할지 여부를 지정합니다 . 조회에는 관계 제약 조건을 하나만 포함할 수 있습니다 .

목록을 스크롤하거나 관계 찾기 상자에 관계 이름의 하위 문자열을 입력하여 관계를 찾을 수 있습 니다 .

#### 참고

e,

**<** 소스 **>** 및 **<** 직속 **>** 은 요구사항 버전을 찾는 데 사용되는 특수 관계입니다 . **<** 소스 **>** 관계는 버전 체인의 원래 요구사항을 지칭합니다 . **<** 직속 **>** 관계는 요구사항의 바로 앞이 나 바로 뒤 항목을 지칭합니다 .

## <span id="page-53-0"></span>표시 옵션 탭

이 탭에서 표시되는 특성과 표시 순서를 결정할 수 있습니다 . 여러 대화 상자에서 이 탭의 조금씩 다 른 버전이 표시됩니다 . 이 탭에 정보를 입력하려면 :

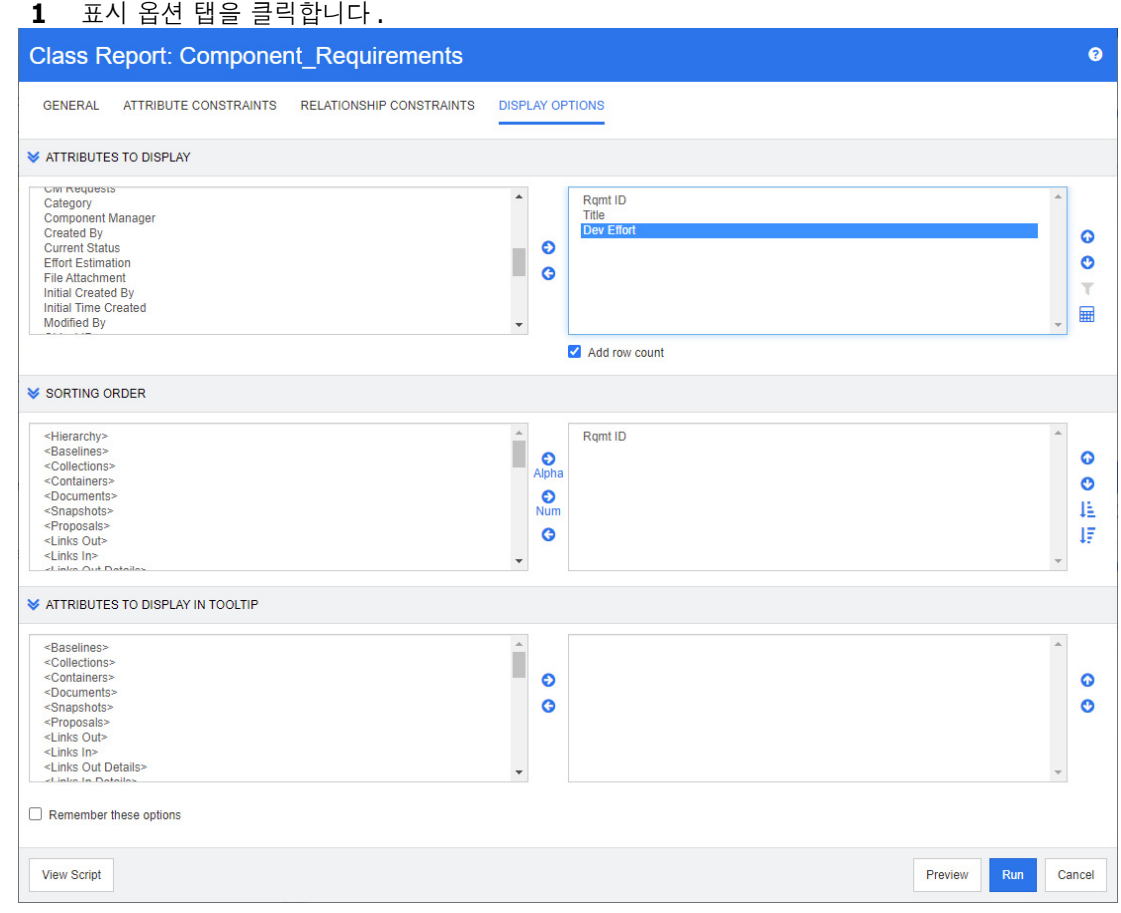

참고

e,

- 표시 옵션 대화 상자에서는 다음 기능이 제공됩니다 .
	- 표시할 특성 **:** 강조하여 오른쪽 목록으로 이동하는 모든 특성이 보고서나 문서에 표시됩 니다 .
	- 정렬 순서 **:** 선택한 요구사항의 정렬 순서를 정의합니다 .
	- 도구 설명에 표시할 특성 **:** 보고서 , 컬렉션 , 기준선 , 문서 또는 스냅샷의 요구사항 위로 마우스 포인터를 이동할 때 도구 설명에 표시할 특성 정보를 정의합니다 . 문서 및 연결 된 스냅샷의 경우에는 탐색 창의 문서 트리에 도구 설명이 표시됩니다 .
- 2 *추적성 보고서에만 해당되는 사항* : 표시 옵션 탭에서는 모든 클래스를 선택할 수 있습니다. 하지 만 " 표시할 관련 클래스 " 에서 선택한 클래스만 보고서와 함께 저장됩니다 .
- **3** 각 클래스의 정렬 순서를 선택할 수 있습니다 .
- **4** 표시할 열과 열 표시 순서를 지정하려면 " 정렬 순서 목록 " 38 [페이지에서](#page-37-1) 챕터를 참조하십시오 .
- **5** 클래스*,* 관계 및 추적성 보고서에서 제공되는 행 수 추가 확인란을 사용하여 보고서 하단에 총 행 수를 표시할 수 있습니다 .
- **6** 정렬 유형 및 순서를 지정하려면 " 정렬 순서 목록 " 38 [페이지에서](#page-37-1) 챕터를 참조하십시오 .
- **7** 다음 번에 이 대화 상자를 호출할 때 이 탭의 설정을 다시 적용하려면 다음 옵션 저장 확인란을 선 택합니다 . 같은 사용자가 동일한 RM 인스턴스에서 대화 상자를 호출하고 같은 클래스나 관계 관

련 사항을 보고하면 저장된 설정이 적용됩니다 . 저장된 옵션은 **링크 , 컬렉션별 구성 및 챕터에** 추가 대화 상자에서도 사용할 수 있습니다 .

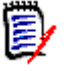

참고위의 모든 대화 상자에서는 같은 설정이 사용됩니다 . 예를 들어 클래스 보고서 대화 상자 에서 마케팅 요구사항 클래스의 설정을 저장하면 링크 대화 상자에서도 마케팅 요구사항 클래스 에 같은 설정이 표시됩니다 .

#### 보고서에서 숫자 특성 값 계산

보고서를 만들 때는 숫자 값의 합계 , 평균 , 최소값 또는 최대값을 계산할 수 있습니다 . 예를 들어 평 균 처리 시간 계산 등을 수행할 수 있습니다 . 모든 함수는 보고서 항목에만 적용됩니다 . 결과는 보고 서 끝부분의 특성과 같은 열에 표시됩니다 .

#### 보고서 출력에 포함할 특성 값을 계산하려면 다음을 수행합니다 **.**

- **1** 합계 , 평균 , 최소값 또는 최대값을 계산할 숫자 특성을 표시되는 특성 목록에 추가합니다 .
- **2** 표시되는 특성 목록에서 숫자 특성을 선택합니다 .
- 3 **HH** 이미지를 클릭합니다 . 그러면 계산 설정 대화 상자가 열립니다.
	- 함수 상자에서 원하는 함수를 선택합니다.
	- 원하는 경우 레이블 상자의 텍스트를 변경합니다 .
	- 확인을 클릭하여 계산된 설정 대화 상자를 닫습니다 .
- **4** 표시 특성 목록의 숫자 특성에는 선택한 함수가 개발 작업 (Sum) 과 같이 괄호 안에 표시됩니다 .

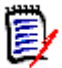

참고마법사에서는 특성당 함수를 하나씩만 추가할 수 있습니다 . 특성 하나에 함수를 여러 개 추가하려면 스크립트를 수정해야 합니다 . 자세한 내용은 ["CALCULATE](#page-504-0) 문 " 505 페이지에서 챕 터를 참조하십시오 .

#### 주석 필터링

보고서에 설명을 포함할 때는 기간을 기준으로 주석을 필터링할 수 있습니다 .

주석을 추가하고 필터링하려면 다음을 수행합니다 .

- **1** 표시된 특성 목록에 선택한 **<** 주석 **>** 특성 추가
- **2** 표시되는 특성 목록에서 **<** 주석 **>** 특성을 선택합니다 .
- 3 10미지를 클릭합니다 . 그러면 **주석 필터링** 대화 상자가 열립니다 .
- **4** 목록에서 미리 정의된 값 중 하나를 선택하거나 포함할 주석의 최대 기간을 설정하는 일 수를 입 력합니다 .
- **5** 확인을 클릭합니다 . 그러면 주석 필터링 대화 상자가 닫힙니다 .

### <span id="page-56-0"></span>특수 특성

특성 목록의 일부 특수 특성 이름은 <> 안에 표시됩니다 . 이러한 특성은 클래스 특성이 아니며 수집 되거나 계산된 값을 포함합니다 . 아래 목록에 이러한 특성이 나와 있습니다 .

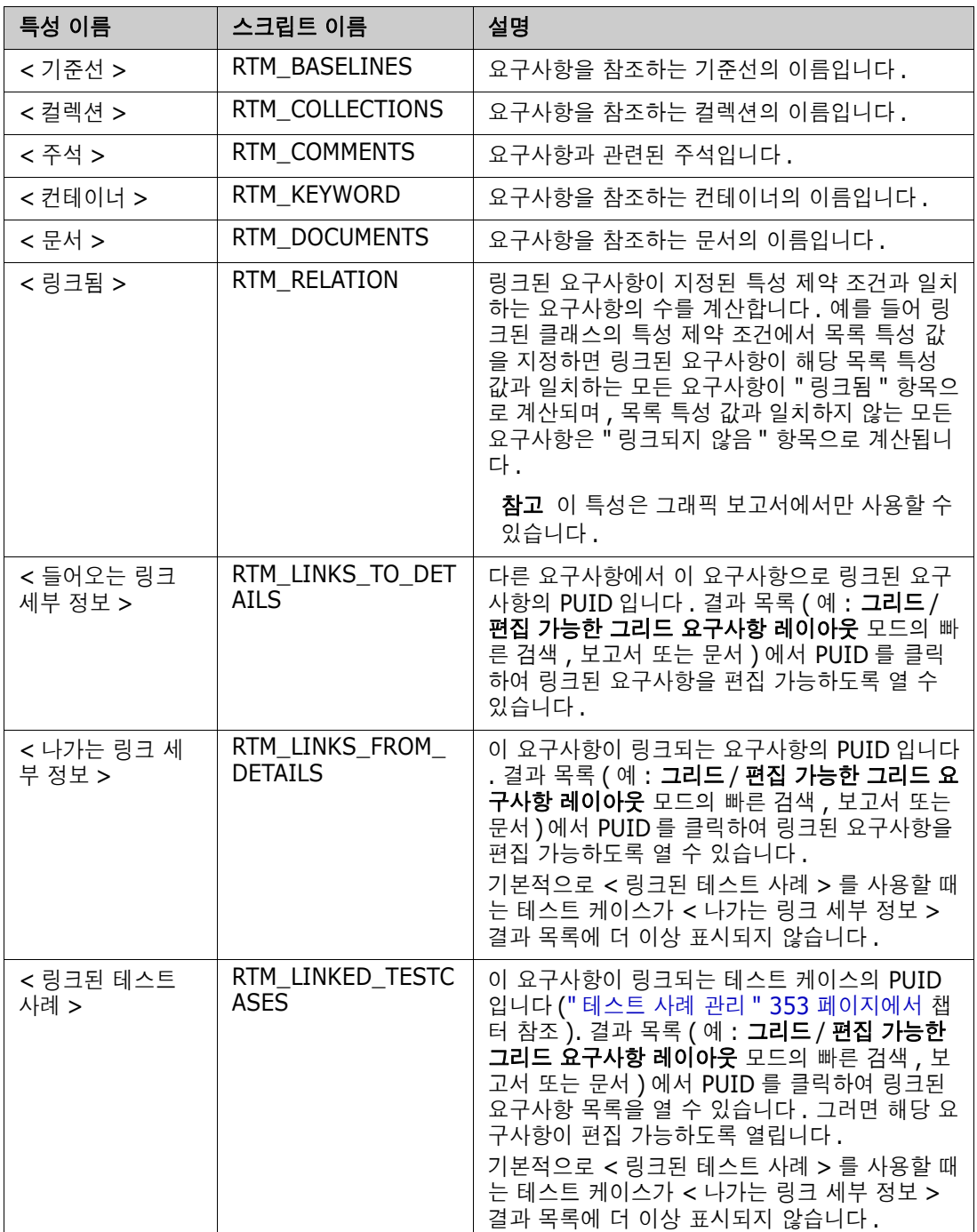

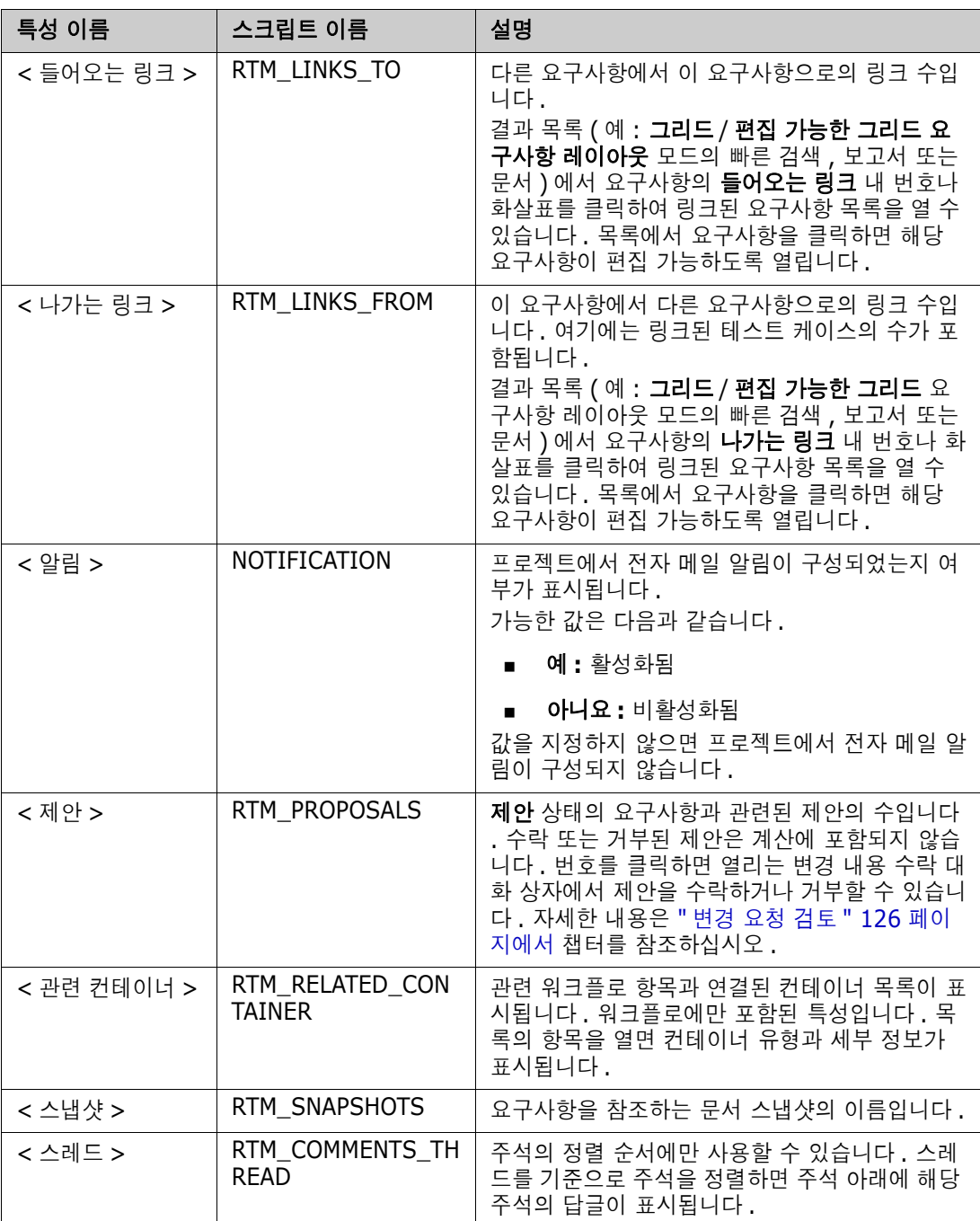

보고서 스크립트를 만들고 수정할 때나 Dimensions RM 웹 서비스에 액세스할 때는 스크립트 이름이 사용됩니다 . 스크립트에 대한 자세한 내용은 " 스크립트 구문 " 493 [페이지에서](#page-492-0) 챕터를 참조하십시오 . Dimensions RM 웹 서비스에 대한 자세한 내용은 웹 서비스 및 *REST* 서비스 참조 안내서를 참조하 십시오 .

# <span id="page-58-0"></span>**Dimensions RM** 액세스

## 로그인

관리자가 구현한 로그인 소스에 따라 각기 다른 로그인 프로세스가 진행됩니다 .

- RM 또는 LDAP
- SSO(Single Sign-On)
- 스마트 카드 (CAC) 를 사용하는 SSO(Single Sign-On)
- **Microsoft Azure**

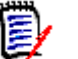

## 참고

- RM Browser 에 로그인하려면 쿠키를 활성화해야 합니다 .
- 일정 시간 동안 작업을 수행하지 않으면 RM Browser 세션 시간이 초과되며 RM Browser 에서 로그아웃됩니다 . 그리고 다시 로그인할 수 있도록 로그인 대화 상자가 열립니다 . 기본적으로 세 션 시간 제한은 30 분입니다 . 관리자는 이 값을 수정할 수 있습니다 . RM Browser 에서 작업을 마치면 로그아웃하는 것이 좋습니다 .
- 2단계 인증(2FA)으로 RM 로그인을 사용하는 경우 Google Play 스토어 또는 Apple App Store 에서 다운로드할 수 있는 인증자 ( 예 : NetIQ Advanced Authenticator, Google Authenticator 또는 Microsoft Authenticator) 가 필요합니다 . 인증자가 로그인 프로세스를 지원하도록 하려면 비밀번호 변경 대화 상자를 열고 (" 비밀번호 변경 " 62 [페이지에서](#page-61-0) 챕터 참 조 ) QR 코드를 스캔합니다 .

# **RM** 또는 **LDAP** 로그인

#### **RM Browser** 에 로그인하려면 **:**

- **1** 관리자가 제공한 URL 로 이동합니다 . 사용자 로그인 페이지가 열립니다 .
- **2** 사용자 이름과 비밀번호를 입력합니다 .
- **3** 작업할 데이터베이스를 선택합니다 . 처음 로그인하면 전체 데이터베이스 목록이 표시되며 , 그 후부터는 마지막으로 액세스한 데이터베이스가 기본적으로 선택됩니다 .
- **4** 작업할 RM 인스턴스를 선택합니다 . 액세스 권한이 있는 RM 인스턴스만 표시됩니다 .
- **5** 로그인 버튼을 클릭하거나 **Enter** 키를 누릅니다 .

## **SSO(Single Sign-On)** 로그인

#### **SSO** 를 통해 로그인하려면 **:**

- **1** 관리자가 제공한 URL 로 이동합니다 . SSO 로그인 페이지가 열립니다 .
- **2** 사용자 이름과 비밀번호를 입력합니다 .
- **3** 로그인 버튼을 클릭합니다 . 사용자 로그인 페이지가 열립니다 .
- **4** 작업할 데이터베이스를 선택합니다 . 처음 로그인하면 전체 데이터베이스 목록이 표시되며 , 그 후부터는 마지막으로 액세스한 데이터베이스가 기본적으로 선택됩니다 .
- **5** 작업할 인스턴스를 선택합니다 . 액세스 권한이 있는 인스턴스만 표시됩니다 .
- **6** 로그인 버튼을 클릭하거나 Enter 키를 누릅니다 .

## 스마트 카드를 사용하는 **SSO(Single Sign-On)** 로그인

#### 스마트 카드를 통해 로그인하려면 **:**

- **1** 관리자가 제공한 URL 로 이동합니다 . SSO 로그인 페이지가 열립니다 .
- **2** 스마트 카드가 판독기에 삽입되어 있는지 확인하고 스마트 카드 로그인 버튼을 클릭합니다 .
- **3** 스마트 카드 (CAC) 에서 유효한 인증서를 선택하고 적절한 PIN 을 입력합니다 .
- **4** 확인 버튼을 클릭합니다 . 사용자 로그인 페이지가 열립니다 . 사용자 이름 필드 ( 읽기 전용 ) 에 는 사용자 이름이 미리 입력되어 있습니다 .
- **5** 작업할 데이터베이스를 선택합니다 . 처음 로그인하면 전체 데이터베이스 목록이 표시되며 , 그 후부터는 마지막으로 액세스한 데이터베이스가 기본적으로 선택됩니다 .
- **6** 작업할 인스턴스를 선택합니다 . 액세스 권한이 있는 인스턴스만 표시됩니다 .
- **7** 계속 버튼을 클릭하거나 Enter 키를 누릅니다 .

## **Azure** 로그인

관리자가 Microsoft Azure 를 통한 로그인을 구성한 경우 Azure 로그인 자격 증명을 사용하여 Dimensions RM 에 로그인해야 할 수 있습니다 .

#### **Azure** 를 통해 로그인하려면 **:**

- **1** 관리자가 제공한 URL 로 이동합니다 . Dimensions RM 환경 구성에 따라 Dimensions RM 사용 자 로그인 페이지 또는 Azure 로그인 페이지가 열립니다 .
- **2** Dimensions RM 사용자 로그인 페이지가 열리면 로그인 버튼 아래에 있는 **Microsoft Azure**  인증 링크를 클릭합니다 .
- **3** Azure 사용자 이름을 입력하고 다음을 클릭합니다 .
- **4** 비밀번호를 입력하고 로그인을 클릭합니다 .
- **5** 작업할 데이터베이스를 선택합니다 . 처음 로그인하면 전체 데이터베이스 목록이 표시되며 , 그 후부터는 마지막으로 액세스한 데이터베이스가 기본적으로 선택됩니다 .
- **6** 작업할 RM 인스턴스를 선택합니다 . 액세스 권한이 있는 RM 인스턴스만 표시됩니다 .
- **7** 로그인 버튼을 클릭하거나 **Enter** 키를 누릅니다 .

## 로그아웃

#### **RM Browser** 에서 로그아웃하려면 **:**

시작 메뉴에서 로그아웃을 선택합니다 . 시작 메뉴에 대한 자세한 내용은 " 시작 메뉴 " 25 [페이지에서](#page-24-0) 챕터를 참조하십시오 .

e,

참고RM Browser 에서 작업을 마치면 로그아웃하는 것이 좋습니다 .

# 다른 **RM** 인스턴스로 전환

같은 데이터베이스 내에서 다른 RM 인스턴스로 전환하려면 현재 RM 인스턴스 이름 옆의 버튼을 클릭합니다 .

RMDEMO  $\rightarrow$   $\rightarrow$  RMDEMO

다른 데이터베이스의 RM 인스턴스로 전환하려면 로그아웃한 후 원하는 데이터베이스에 로그인해야 합니다 . ["Dimensions RM](#page-58-0) 액세스 " 59 페이지에서 항목을 참조하십시오 .

# <span id="page-61-0"></span>비밀번호 변경

보안을 유지하는 가장 좋은 방법은 사용자가 비밀번호를 자주 변경하는 것입니다 . RM 관리자는 사용 자가 비밀번호를 자주 변경하도록 비밀번호가 만료되기 전까지의 기간 ( 일 ) 을 설정할 수 있습니다 . 그리고 비밀번호 품질 요구사항도 적용할 수 있습니다 . 예를 들어 비밀번호의 최소 길이 , 새 비밀번 호와 이전 비밀번호에서 달라야 하는 최소 문자 수 , 비밀번호의 최소 문자 / 숫자 / 특수 문자 수 , 최 근 사용했던 비밀번호가 다시 사용되지 않도록 저장해 둘 이전 비밀번호의 수 등을 지정할 수 있습니 다 . 아래 절차를 수행하면 RM 데이터베이스에 적용되어 있는 비밀번호 규칙을 확인할 수 있습니다 .

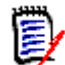

참고RM 비밀번호 규칙은 LDAP 에서 관리되므로 LDAP 를 통한 로그인에는 적용되지 않습니다 .

현재 비밀번호가 조만간 만료될 예정이면 비밀번호를 변경할 수 있는 경고 대화 상자가 표시됩니다 .

#### 비밀번호를 변경하려면 **:**

- **1** 화면 오른쪽 위의 환영합니다 사용자 *ID* 님 링크를 클릭합니다 . 비밀번호 변경 대화 상자가 나타 납니다 .
- **2** 이 RM 데이터베이스에 적용되어 있는 비밀번호 규칙을 확인하려면 비밀번호 규칙 링크를 클릭합 니다 .

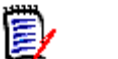

### 참고

- 규칙은 데이터베이스의 모든 RM 인스턴스에 적용됩니다.
- RM 관리자는 개별 사용자를 규칙 적용 대상에서 제외할 수 있습니다. 그러나 제외된 사용자 도 비밀번호 규칙 링크를 클릭하면 규칙을 확인할 수 있습니다 .
- **3** 이전 비밀번호 필드에 기존 비밀번호를 입력합니다 .
- **4** 새 비밀번호 필드에 새 비밀번호를 입력합니다 .
- **5** 비밀번호 확인 필드에 새 비밀번호를 다시 입력합니다 .
- **6** 확인을 클릭합니다 .

# 도움말 확인

현재 사용 중인 페이지 또는 대화 상자와 관련된 도움말을 확인할 수도 있고 , 전체 도움말 시스템의 목차 및 검색 기능을 사용하여 정보를 조회할 수도 있습니다 .

#### 현재 사용 중인 페이지나 대화 상자의 도움말을 확인하려면 **:**

- 보기: (예 : 홈 보기, 문서 보기, 빠른 검색) 시작 메뉴에서 도움말을 선택합니다. 그러면 해당 보 기와 관련된 도움말 항목이 열립니다 .
- **대화 상자:** 대화 상자 오른쪽 위의 **도움말** 링크를 클릭합니다. 그러면 해당 대화 상자와 관련된 도 움말 항목이 열립니다 .

# 전자 메일 알림 활성화 및 비활성화

사용자 계정 또는 사용자 그룹의 전자 메일 알림을 활성화하거나 비활성화할 수 있습니다 . 전자 메일 알림을 활성화하려면 다음을 수행합니다 .

- **1** 시작 메뉴에서 알림을 선택합니다 . 그러면 알림 대화 상자가 열립니다 .
- 2 비활성 알림 목록에서 클래스 이름 옆의 ▶ 을 클릭하여 원하는 클래스를 확장합니다.
- **3** 원하는 전자 메일 알림 규칙을 선택합니다 .
- **4 → 이미지를 클릭합니다.**
- **5** 저장을 클릭합니다 .
- **6** 취소를 클릭하여 대화 상자를 닫습니다 .

#### 전자 메일 알림을 비활성화하려면 다음을 수행합니다 **.**

- **1** 시작 메뉴에서 알림을 선택합니다 . 그러면 알림 대화 상자가 열립니다 .
- 2 · 활성 알림 목록에서 클래스 이름 옆의 ▶ 을 클릭하여 원하는 클래스를 확장합니다.
- **3** 원하는 전자 메일 알림 규칙을 선택합니다 .
- **4** 이미지를 클릭합니다 .
- **5** 저장을 클릭합니다 .
- **6** 취소를 클릭하여 대화 상자를 닫습니다 .

# 용어집

Dimensions RM의 용어집은 관리자가 *관리자 안내서*의 설명에 따라 용어집 클래스를 만든 경우에만 활성화됩니다 .

용어집이 있으면 용어집 항목을 직접 정의할 수 있습니다 . HTML 특성 및 챕터 텍스트에서 용어집 항 목을 스캔할 수 있습니다 . 도구 설명에서 일치하는 각 단어의 설명이 제공됩니다 . 일치 항목을 확인 할 수 있도록 단어는 녹청색 배경에 흰색 텍스트로 표시됩니다 .

용어집에 권장되지 않는 표현이 포함되어 있을 수 있습니다 . 해당 용어는 권장하지 않음으로 표시되 며, 용어집 강조 표시가 활성화된 경우 빨간색으로 표시됩니다. 권장하지 않는 표현은 문서의 용어집 챕터에 추가되지 않습니다 .

용어집이 제공되는 형식은 다음과 같습니다 .

- \_ 홈 보기에서는 탭으로 제공됩니다 . " 용어집 탭 " 278 [페이지에서](#page-277-0) 챕터를 참조하십시오 .
- 요구사항 및 문서 챕터에서는 HTML 특성으로 제공됩니다. ["HTML](#page-38-0) 텍스트 서식 도구 모음" 39 페 [이지에서](#page-38-0) 챕터를 참조하십시오 .
- 문서에서는 아이콘을 클릭하면 용어집 항목이 스캔됩니다. "세부 정보 창" 192 [페이지에서](#page-191-0) 챕터를 참조하십시오 .

# <span id="page-65-0"></span>그래프 편집기

그래프 편집기를 사용하면 정교한 다이어그램과 그래프를 만들고 수정할 수 있습니다 . 아래 목록에 그래프 편집기의 몇 가지 기능이 나와 있습니다 .

- 새 다이어그램 및 그래프 만들기
- 기존 다이어그램 및 그래프 편집
- Microsoft® Visio 파일 가져오기 (vsdx 형식 )
- 다양한 모양과 차트 제공
- URL 로 이미지 참조 가능

## 그래프 편집기 열기

#### 요구사항에서 그래프 편집기를 열려면 **:**

- **1** 기존 요구사항을 열거나 새 요구사항을 만듭니다 .
- **2** HTML 지원 텍스트 특성을 클릭합니다 .
- 3 R 이미지를 클릭합니다.

#### 문서에서 그래프 편집기를 열려면 **:**

- **1** 챕터 편집기를 엽니다 .
- **2** 챕터 설명 상자 안을 클릭합니다 .
- 3 K 이미지를 클릭합니다.

## 그래프 편집기 대화 상자

그래프 편집기 대화 상자에서는 다이어그램과 그래프를 편집할 수 있습니다 . 이 대화 상자는 다음 섹 션으로 구분되어 있습니다 .

- 메뉴 모음
- 도구 모음
- 모양 패널
- 편집 영역
- 다이어그램 패널 또는 서식 패널

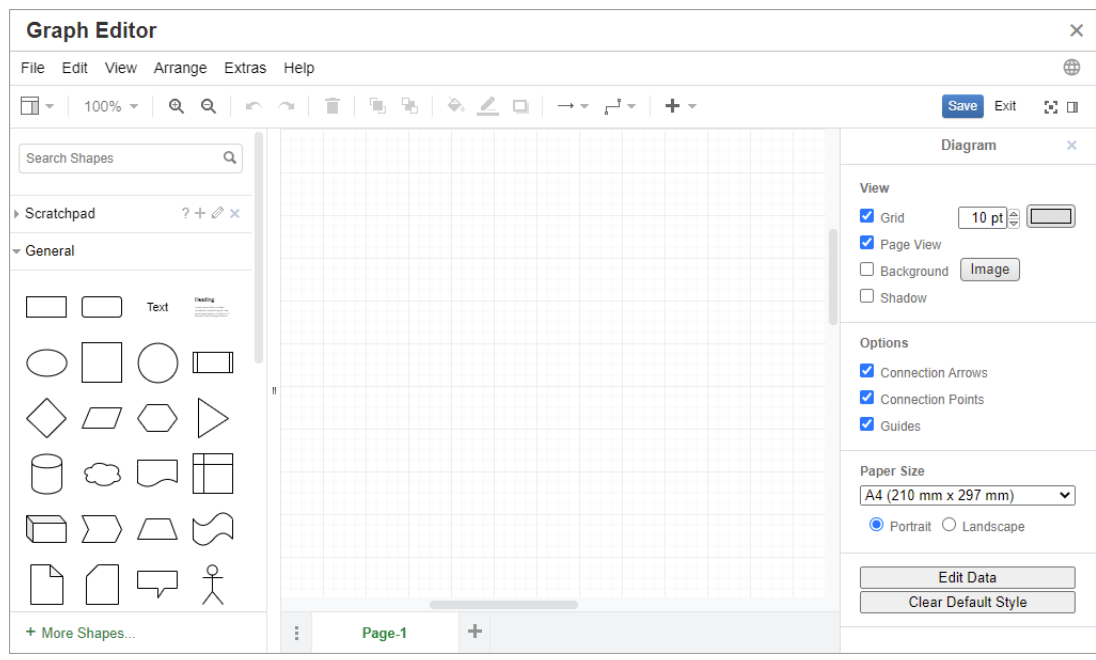

## 파일 메뉴

파일 메뉴에서는 다음 기능이 제공됩니다 .

- 가져올 원본 : Microsoft® Visio 파일을 vsdx 형식 및 기타 파일 형식으로 가져올 수 있습니다 . 파일 가져오기에 대한 자세한 내용은 " 파일 가져오기 " 67 [페이지에서](#page-66-0) 챕터를 참조하십시오 .
- **내보내는 형식 :** 그래프를 다양한 형식으로 내보낼 수 있습니다.
- **페이지 설정 :** 다음 옵션을 선택할 수 있는 대화 상자가 열립니다.
	- 용지 크기
	- 방향
	- 배경색
	- 편집 영역의 그리드 크기
- 인쇄 : 다음 기능이 제공됩니다.
	- 인쇄
	- 미리 보기
	- 배율

## <span id="page-66-0"></span>파일 가져오기

가져올 수 있는 파일 형식은 다음과 같습니다 .

- **VSDX** 형식의 MS Visio. VSD 등의 기타 Visio 형식은 지원되지 않습니다 .
- GIF, JPG 및 PNG 형식 이미지

■ HTML 파일

#### 파일을 가져오려면 다음을 수행합니다 **.**

- **1** 파일 메뉴에서 가져오기를 가리키고 파일 위치를 선택합니다 .
	- **a** 장치 **...**: 이 항목을 선택하면 업로드할 파일 선택 대화 상자가 열립니다 . 해당 대화 상자에서 가져올 파일을 선택하고 열기를 클릭합니다 .
	- **b URL...**: 가져오려는 파일의 URL 을 **URL** 상자에 입력합니다 .
- **2** 가져오기를 클릭합니다 .

## 추가 정보

그래프 편집기에 대한 추가 정보는 [https://support.draw.io/display/DO/](https://support.draw.io/display/DO/Draw.io+Online+User+Manual) [Draw.io+Online+User+Manual](https://support.draw.io/display/DO/Draw.io+Online+User+Manual) 에서 확인할 수 있습니다 .

# 주석 사용

챕터나 요구사항에 주석을 추가할 수 있습니다 . 주석을 사용하면 요구사항 또는 챕터와 관련된 주제 를 논의할 수 있습니다 . 따라서 검토 및 승인 프로세스 중에 팀 구성원들이 전자 메일이나 직접적인 만남을 통해 주제에 대해 논의하는 대신 주석 스레드를 살펴보면서 모든 주석을 검토할 수 있습니다 . 빠른 검색에서 주석을 검색할 수 있습니다 . 자세한 내용은 " 빠른 [검색으로](#page-99-0) 요구사항 찾기 " 100 페이 [지에서](#page-99-0) 챕터를 참조하십시오 .

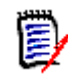

참고주석을 추가하거나 주석에 응답하려면 사용자에게 다음 권한이 있어야 합니다 .

- 주석 클래스에 대한 만들기 권한
- 요구사항 클래스에 대한 **읽기** 권한
- 주석 클래스와 요구사항 클래스 간의 관계에 대한 만들기 권한

추가 정보를 확인하려면 다음을 참조십시오 .

- " [요구사항의](#page-69-0) 주석 관리 " 70 페이지에서
- " 작업 창에서 [요구사항에](#page-70-0) 주석 추가 " 71 페이지에서
- " 토론에서 주석 추가 " 71 [페이지에서](#page-70-1)
- " 문서에 주석 추가 " 71 [페이지에서](#page-70-2)
- " 주석에 답글 달기 " 72 [페이지에서](#page-71-0)
- " 텍스트에 주석 추가 " 72 [페이지에서](#page-71-1)

### <span id="page-68-0"></span>문서의 주석 관리

주석 그룹에서는 다음 기능이 제공됩니다 .

필터링 **:** 그룹 위쪽의 신규 , 활성 , 완료 , 수락됨 또는 거부됨 버튼을 클릭하여 상태를 기 준으로 주석을 필터링할 수 있습니다 . 각 상태 버튼의 숫자는 해당 상태의 주석 수를 나타 냅니다 .

- 내 주석 표시 **:** 클릭하면 사용자가 참여한 모든 주석 스레드가 표시됩니다 . д
- 모든 주석 표시 **:** 클릭하면 문서의 모든 주석이 표시됩니다 . 한 번 더 클릭하면 선택한 챕 Ø 터나 요구사항의 주석만 표시됩니다 .
- 삭제된 주석 표시 **:** 클릭하면 삭제된 요구사항 또는 챕터에 속하거나 문서에서 제거된 요 面 구사항의 모든 주석이 표시됩니다 . 이 기능은 스냅샷에는 사용할 수 없습니다 .
- 주석 추가 **:** 주석 목록 끝부분에서 텍스트 입력 필드를 엽니다 . ۰ 주석을 확인하려면 저장을 클릭합니다 . 주석을 무시하려면 취소를 클릭합니다 .
- 새로 고침 **:** 주석 목록을 다시 로드합니다 . c
- 이전 주석 **:** 목록에서 이전 주석을 선택합니다 .
- 다음 주석 **:** 목록에서 다음 주석을 선택합니다 .ь

### <span id="page-69-0"></span>요구사항의 주석 관리

주석 그룹에서는 다음 기능이 제공됩니다 .

필터링 **:** 그룹 위쪽의 신규 , 활성 , 완료 또는 거부됨 버튼을 클릭하여 상태를 기준으로 주 석을 필터링할 수 있습니다 . 각 상태 버튼의 숫자는 해당 상태의 주석 수를 나타냅니다 .

- 주석 추가 **:** 특성 편집 대화 상자 맨 아래에서 입력란을 엽니다 . ٠ 주석을 확인하려면 **저장**을 클릭합니다. 주석을 무시하려면 닫기를 클릭합니다 .
- 새로 고침 **:** 주석 목록을 다시 로드합니다 . c

#### 주석 상태

#### 주석은 다음 상태 중 하나일 수 있습니다 **.**

- ℯ 새로 만들기 **:** 현재 사용자가 이 주석을 읽지 않았습니다 .
- ₹ 읽음 **:** 사용자가 이 주석을 읽기는 했지만 통합하거나 거부하지는 않았습니다 .
- ✓ 완료 **:** 이 주석이 통합되었습니다 .
- ⇧ 수락됨 **:** 이 주석이 수락되었습니다 .
- 거부됨 **:** 이 주석이 거부되었습니다 . ⊘

#### 주석 기능

#### 주석에서는 다음 기능이 제공됩니다 **.**

- 통합 **:** 주석을 수락 / 통합합니다 .  $\checkmark$
- ⇧ 수락**:** 이 기능은 관리자가 수락 기능을 허용하도록 구성한 경우에만 사용할 수 있습니다. 주석은 먼저 통합해야 수락할 수 있습니다 .
- 거부 **:** 주석을 거부합니다 . 0
- 삭제 **:** 주석을 삭제합니다 . 다음 조건이 모두 일치하는 경우에만 주석을 삭제할 수 있습니 × 다 .
	- 본인이 작성한 주석
	- 답글이 없는 주석
- 답글 **:** 새 주석을 답글로 추가합니다 . 이 기능을 사용할 때는 답글을 추가하려는 주석 내 에 주석을 입력할 수 있는 텍스트 상자가 표시됩니다 . 답글을 확인하려면 저장을 클릭합니다 . 답글을 무시하려면 취소를 클릭합니다 .
- 답글 표시 **:** 주석 내의 답글을 표시합니다 .  $\bigoplus$
- 답글 숨기기 **:** 주석의 답글을 숨깁니다 . Θ
- **@** 사용자 선택 **:** 주석에 **@** 기호를 입력하면 사용자를 선택할 수 있는 목록이 표시됩니다 . 관리자가 전자 메일 알림 서비스를 구성한 경우 주석을 저장하면 주석에 추가된 사용자에 게 전자 메일이 수신됩니다 .

## <span id="page-70-0"></span>작업 창에서 요구사항에 주석 추가

#### 작업 창에서 요구사항에 주석을 추가하려면 다음을 수행합니다 **.**

- **1** 홈 보기 , 빠른 검색 , 문서 보기 등에서 요구사항을 선택합니다 .
- **2** 작업 창의 요구사항 집합에서 주석 추가를 선택합니다 . 그러면 주석 추가 대화 상자가 열립니다 .
- **3** 제목 상자에 제목을 입력하고 주석 상자에 주석을 입력합니다 .
- **4** 다른 특성을 원하는 대로 / 필요한 대로 입력하거나 선택합니다 .
- **5** 다음 중 하나를 클릭합니다 .
	- 저장 **:** 선택한 요구사항에 주석을 추가하고 대화 상자를 열어 둡니다 .
	- 닫기 **:** 선택한 요구사항에 주석을 추가하고 대화 상자를 닫습니다 .

## <span id="page-70-1"></span>토론에서 주석 추가

#### 토론 내에서 주석을 추가하려면 다음을 수행합니다 **.**

- **1** 편집할 요구사항을 엽니다 .
- **2** 주석 섹션을 확장합니다 .

B,

3 · + 을 클릭하거나 특정 주석의 답글을 클릭합니다 . 그러면 필수 특성인 **제목** 및 **주석** , 그리고 관 리자가 구성한 기타 특성이 대화 상자에 추가됩니다 .

참고새 토론을 시작할 때는 제목 상자에 토론 제목을 입력합니다 . 주석에 답글을 다는 경우 제 목은 이미 입력되어 있으며 , 제목 앞에 *Re.* 가 추가되어 있습니다 . 제목을 변경하면 해당 주석 은 원래 토론 스레드에 더 이상 표시되지 않으며 새 토론이 시작됩니다 .

- **4** 다른 특성을 원하는 대로 / 필요한 대로 입력하거나 선택합니다 .
- **5** 다음 중 하나를 클릭합니다 .
	- 저장 **:** 선택한 요구사항에 주석을 추가하고 대화 상자를 열어 둡니다 .
	- 닫기 **:** 주석을 저장하지 않고 대화 상자를 닫습니다 .

## <span id="page-70-2"></span>문서에 주석 추가

#### 문서에 주석을 추가하려면 다음을 수행합니다 **.**

- **1** 원하는 문서를 엽니다 .
- **2** 작업 창에서 주석 집합을 확장합니다 .
- **3** 문서 트리에서 주석을 추가할 챕터나 요구사항을 선택합니다 .
- **4 · ♣** 을 클릭하거나 특정 주석의 **답글**을 클릭합니다 . 그러면 필수 특성인 **제목** 및 **주석** , 그리고 관 리자가 구성한 기타 특성이 대화 상자에 추가됩니다 .
- **5** 주석을 입력하고 저장을 클릭합니다 .

## <span id="page-71-0"></span>주석에 답글 달기

문서에서 아래 단계를 실행하면 요구사항이나 챕터와 관련된 주석에 빠르게 답글을 달 수 있습니다 .

#### 문서의 주석에 답글을 달려면 **:**

- **1** 원하는 문서를 엽니다 .
- **2** 문서 트리에서 루트 챕터를 선택합니다 .
- **3** 작업 창의 주석 집합을 확장합니다 .
- **4** 원하는 경우 주석을 필터링합니다 ( 자세한 내용은 " 문서의 주석 관리 " 69 [페이지에서](#page-68-0) 참조 ).
- **5** 원하는 주석에서 답글을 클릭합니다 .
- **6** 주석을 입력하고 저장을 클릭합니다 .

# <span id="page-71-1"></span>텍스트에 주석 추가

문서에서 챕터나 요구사항의 원하는 단어에 주석을 추가할 수 있습니다 . 주석을 추가하고 나면 주석 이 추가된 단어가 강조됩니다 . 주석을 클릭하면 문서 보기에서 관련 챕터 또는 요구사항으로 이동할 수 있습니다 .

#### 주석을 추가하려면 다음을 수행합니다 **.**

- **1** 주석을 추가할 단어를 선택합니다 .
- 2 작업 창의 주석 섹션에서 +을 클릭합니다.
- **3** 주석을 추가합니다 .
- **4** 저장을 클릭합니다 .
## 전체 인터페이스 열기

외부 공급업체에서 받은 링크를 통해 요구사항 , 문서 , 스냅샷 , 컬렉션 , 기준선 등의 개체를 열 때는 로그인해야 할 수 있습니다 .

로그인할 때 전체 인터페이스도 열기 옵션을 활성화할 수 있습니다. 이 옵션을 선택하면 관련 보기 및 연 개체용 탐색 요소가 표시됩니다 . SSO(Single Sign-On) 방식으로 로그인할 때는 전체 인터페이 스도 열기 옵션을 사용할 수 없습니다 .

전체 인터페이스도 열기 옵션을 선택하지 않았거나 SSO 방식으로 로그인하여 개체를 열 때 제한된 인터페이스만 표시된 경우에는 화면 오른쪽 위의 전체 보기에서 열기를 클릭하면 전체 인터페이스가 표시됩니다 .

# 버전 및 시스템 정보 확인

#### 버전 및 시스템 정보를 확인하려면 **:**

**1** RM Browser 오른쪽 위의 정보 링크를 클릭합니다 . **Dimensions RM** 정보 대화 상자가 열립 니다 .

이 대화 상자에는 다음 정보가 표시됩니다 .

- **버전 :** 사용 중인 Dimensions RM 의 버전입니다.
- 웹 서버 : RM 을 호스팅하는 웹 서버의 유형입니다. 예를 들어 Apache/Tomcat 6.0.26(Win32) 등이 표시될 수 있습니다 .
- 웹 **서버 OS:** 웹 서버에서 사용 중인 운영 체제입니다 .
- 데이터베이스 : 사용 중인 Oracle 버전입니다 .
- 보**라우저 이름 :** 사용 중인 브라우저 소프트웨어의 이름입니다.
- **브라우저 에이전트 :** 사용 중인 브라우저 소프트웨어 및 해당 기능 관련 버전별 정보입니다 .
- 외부 도구 : RM Browser 에서 사용하는 외부 공급업체 도구입니다.
- **2** Micro Focus 홈 페이지 링크 , Micro Focus 연락처 정보 및 기타 유용한 링크를 확인하려면 연락 처 정보 탭을 참조하십시오 .

# **RM Browser** 에서 맞춤법 검사 사용

Dimensions RM 에서 맞춤법 검사가 지원되는 요구사항 입력 필드는 다음과 같습니다 .

- 텍스트 상자
- 특성 편집 대화 상자 또는 편집 가능한 그리드의 HTML 텍스트 상자

## **Internet Explorer** 구성

Internet Explorer 에서는 여러 언어의 맞춤법을 검사할 수 있습니다 . 언어는 한 번에 하나만 사용할 수 있습니다 . 맞춤법 검사의 기본 언어는 Windows 설치 언어 또는 영어입니다 .

#### **Internet Explorer 11** 에서 맞춤법 검사를 구성하려면 다음 단계를 실행합니다 **.**

- **1** 다음 중 하나를 수행합니다 .
	- 톱니바퀴 아이콘을 클릭하고 바로 가기 메뉴에서 추가 기능 관리를 선택합니다 .
	- **Alt** 키를 눌렀다가 놓은 다음 도구 메뉴에서 추가 기능 관리를 선택합니다 .
- **2** 추가 기능 유형 목록에서 맞춤법 교정을 선택합니다 .
- **3** 맞춤법 교정 사용 옵션이 선택되어 있는지 확인합니다 .
- **4** 맞춤법 검사 언어를 변경하려면 원하는 언어를 마우스 오른쪽 버튼으로 클릭하고 바로 가기 메뉴 에서 기본값으로 설정을 선택합니다.
- **5** 닫기를 클릭합니다 .

## **Edge** 구성

Edge 에서는 Windows 에 설치된 모든 사전으로 맞춤법을 검사할 수 있습니다 . 언어는 한 번에 하나 만 사용할 수 있습니다 . 맞춤법 검사의 기본 언어는 Windows 설치 언어입니다 . 추가 사전을 설치하 려면 " 추가 사전 설치 " 76 [페이지에서](#page-75-0) 챕터를 참조하십시오 .

#### 현재 언어의 특정 단어를 수정하려면 **:**

- **1** 잘못된 단어를 마우스 오른쪽 버튼으로 클릭합니다 . 그러면 바로 가기 메뉴가 열립니다 .
- **2** 바로 가기 메뉴에서 올바른 맞춤법을 선택합니다 .

#### 사전이 설치된 다른 언어의 단어를 수정하려면 **:**

- **1** 잘못된 단어를 마우스 왼쪽 버튼으로 클릭하여 선택합니다 .
- **2** 시스템 트레이에서 키보드 기호 (Windows 작업 표시줄의 시계 근처에 있음 ) 옆의 언어 바로 가 기를 클릭합니다 . 그러면 설치된 언어 및 입력 방법 목록이 열립니다 .
- **3** 맞춤법 검사에 사용할 언어를 선택합니다 .
- **4** 잘못된 단어를 마우스 오른쪽 버튼으로 클릭합니다 . 그러면 바로 가기 메뉴가 열립니다 .
- **5** 바로 가기 메뉴에서 올바른 맞춤법을 선택합니다 .

#### <span id="page-75-0"></span>추가 사전 설치

#### 사전을 설치하려면 다음을 수행합니다 **.**

- **1** Windows 시작 메뉴 버튼을 클릭합니다 .
- **2** 톱니바퀴 아이콘 ( 설정 ) 을 선택합니다 .
- **3** 시간 및 언어를 선택합니다 .
- **4** 지역 및 언어를 선택합니다 .
- **5** 언어 추가를 클릭합니다 . 사용 가능한 언어 목록이 열립니다 .
- **6** 목록에서 원하는 언어를 선택합니다 . 다운로드가 시작되고 사전이 설치됩니다 .

## **Firefox** 구성

Firefox 에서는 여러 언어의 맞춤법을 검사할 수 있습니다 . 언어는 한 번에 하나만 사용할 수 있습니 다 . 맞춤법 검사의 기본 언어는 Firefox 설치 언어입니다 .

#### **Firefox 61** 에서 맞춤법 검사를 구성하려면 다음 단계를 실행합니다 **.**

- **1** 다음 중 하나를 수행합니다 .
	- $\bullet$   $\equiv$  을 클릭하고 메뉴에서 옵션을 선택합니다.
	- **Alt** 키를 눌렀다가 놓은 다음 도구 메뉴에서 옵션을 선택합니다 .
- **2** 검색 상자에 맞춤법을 입력합니다 .
- **3** 입력할 때 맞춤법 검사 옵션이 선택되어 있는지 확인합니다 .

#### <span id="page-75-1"></span>추가 사전 설치

#### 사전을 설치하려면 다음 단계를 실행합니다 **.**

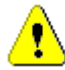

주의 **!** Firefox 의 사전은 추가 기능입니다 . 조직 정책상 추가 기능을 설치할 수 있는 경우에만 사전 을 설치하십시오 .

- **1** 다음 중 하나를 수행합니다 .
	- $\bullet$   $\equiv$  을 클릭하고 메뉴에서 추가 기능을 선택합니다.
	- **Alt** 키를 눌렀다가 놓은 다음 도구 메뉴에서 추가 기능을 선택합니다 .
- **2** 왼쪽 창에서 확장을 선택합니다 .
- **3** 검색 상자에 독일어 사전 등의 검색 식을 입력합니다 .
- **4** 원하는 사전과 일치하는 결과 중 하나를 클릭합니다 . 그러면 해당 사전의 추가 기능 페이지가 열 립니다 .
- **5 Firefox** 에 추가를 클릭합니다 .
- **6** 다운로드가 완료되면 추가를 클릭합니다 .

#### 맞춤법 검사 사용

Firefox 에서는 사전이 설치된 모든 언어의 맞춤법을 검사할 수 있습니다 . 사전을 설치하려면 " [추가](#page-75-1) 사전 설치 " 76 [페이지에서](#page-75-1) 챕터를 참조하십시오 .

#### 텍스트 필드의 맞춤법을 검사하려면 다음 단계를 실행합니다 **.**

- **1** 맞춤법을 검사할 텍스트 필드를 마우스 오른쪽 버튼으로 클릭합니다 .
- **2** 바로 가기 메뉴에서 맞춤법 검사를 선택합니다 . 그러면 가장 최근에 맞춤법을 검사한 언어가 사 용됩니다 .
- **3** 다른 언어로 맞춤법 검사를 반복하려면 다음 단계를 실행합니다 .
	- **a** 맞춤법을 검사할 텍스트 필드를 마우스 오른쪽 버튼으로 클릭합니다 .
	- **b** 언어 메뉴에서 맞춤법 검사에 사용할 언어를 선택합니다 .

## **Chrome** 구성

Chrome 에서는 사전이 설치된 모든 언어의 맞춤법을 검사할 수 있습니다 . 사전을 설치하려면 " [추가](#page-76-0) 사전 설치 " 77 [페이지에서](#page-76-0) 챕터를 참조하십시오 .

#### **Chrome 78** 에서 맞춤법 검사를 활성화하거나 비활성화하려면 다음 단계를 실행합니다 **.**

- 1 **: 블을 클릭하고 메뉴에서 설정을 선택합니다.**
- **2** 고급을 클릭합니다 .
- **3** 언어를 선택합니다 .
- **4** 언어 섹션을 확장합니다 .
- **5** 맞춤법 검사를 활성화하거나 비활성화하려면 맞춤법 검사 옆의 슬라이더를 전환합니다 . 스위치 를 오른쪽으로 밀면 맞춤법 검사가 활성화됩니다 .

#### <span id="page-76-0"></span>추가 사전 설치

#### **Chrome 78** 에 사전을 추가하려면 다음 단계를 실행합니다 **.**

- 1  $\frac{1}{2}$  을 클릭하고 메뉴에서 설정을 선택합니다.
- **2** 페이지 끝으로 이동하여 고급을 클릭합니다 .
- **3** 언어를 선택합니다 .
- **4** 언어 섹션을 확장합니다 .
- **5** 언어 추가를 클릭합니다 .
- **6** 언어 목록에서 사용할 언어를 선택합니다 . 맞춤법 검사에 모든 언어를 사용할 수 있는 것은 아닙니다 .
- **7** 추가를 클릭합니다 .
- **8** 맞춤법 검사를 활성화하거나 비활성화하려면 맞춤법 검사 옆의 슬라이더를 전환합니다 . 스위치 를 오른쪽으로 밀면 맞춤법 검사가 활성화됩니다 .

# 챕터 2

# 사용자 설정 및 인스턴스 설정 구성

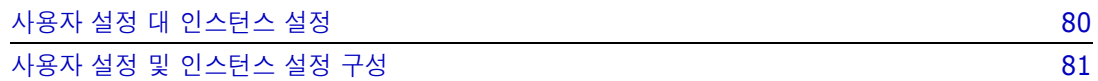

# <span id="page-79-0"></span>사용자 설정 대 인스턴스 설정

참고

기본적으로 RM Browser 는 지정된 인스턴스에 대해 유효한 인스턴스 설정을 사용합니다 . RM 관리 자가 인스턴스 설정을 변경하면 본인의 설정을 지정하지 않은 모든 사용자에게 영향을 미칩니다 . 각 사용자는 본인의 인스턴스 설정을 지정하여 인스턴스 설정 중 일부를 재정의할 수 있습니다 . 다음 섹 션에서는 사용자 설정 및 인스턴스 설정에 대해 설명합니다 .

$$
\bar{\mathbb{B}}\setminus
$$

- 이 가이드에서 인스턴스 설정 사용 확인란을 참조하는 경우 이 확인란은 사용자 설정 대화 상자 에만 있습니다 .
- 일부 설정은 회색으로 표시되어 **사용자 설정** 대화 상자에서 편집할 수 없습니다 . 이러한 설정은 관리 설정이며 인스턴스 설정 대화 상자에서만 변경할 수 있습니다 ( 따라서 모든 사용자에게 영 향을 미침 ).

## <span id="page-80-0"></span>사용자 설정 및 인스턴스 설정 구성

다음 섹션에서는 사용자 설정 및 인스턴스 설정을 지정하는 방법에 대해 설명합니다 . 각 하위 챕터에 서는 왼쪽 창에서 선택한 설정을 참조합니다 .

#### 사용자 설정 대화 상자를 열려면 **:**

화면 오른쪽 상단의 **시작** 메뉴에서 사용자 설정을 선택합니다.

#### 인스턴스 설정 대화 상자를 열려면 **:**

관리 메뉴에서 인스턴스 설정을 선택합니다. 인스턴스 설정은 관리자 그룹의 구성원만 사용할 수 있 습니다 .

## 일반 설정

#### 로캘

관리자 또는 사용자는 UI 를 지역화해 기본 언어를 변경할 수 있습니다 . 사용 가능한 언어 : 중국어 , 영어 , 독일어 , 일본어 , 스페인어 , 포르투갈어 ( 브라질 )

#### 클라이언트 세션 유휴 시간 제한

이 설정은 인스턴스 설정 대화 상자에서만 변경할 수 있습니다 .

일정 시간 동안 작업을 수행하지 않으면 RM Browser 세션 시간이 초과되며 RM Browser 에서 로그 아웃됩니다 . 그리고 다시 로그인할 수 있도록 로그인 대화 상자가 열립니다 . 기본적으로 세션 시간 제한은 30 분입니다 .

#### **RM Browser** 세션 시간 제한 값을 지정하려면 **:**

- **1** 클라이언트 세션 유휴 시간 제한 **(** 분 **)** 상자에 시간 ( 분 ) 을 입력합니다 .
- **2** 확인을 클릭합니다 .

#### 범주 *:* 비활성 범주 표시

이 옵션이 활성화되면 범주 트리와 모든 조회 대화 상자에 비활성 범주가 표시됩니다 . 비활성 범주의 모든 개체 ( 요구사항 , 문서 , 컬렉션 , 기준선 및 보고서 ) 는 읽기 전용입니다 . 비활성 범주는 회색 폴 더 아이콘과 회색의 기울임꼴 텍스트로 된 이름으로 표시됩니다 .

이 옵션이 비활성화되면 범주 트리와 모든 조회 대화 상자에 비활성 범주가 표시되지 않습니다 . 비활 성 범주의 모든 개체 ( 요구사항 , 문서 , 컬렉션 , 기준선 및 보고서 ) 에는 액세스할 수 없습니다 .

#### 비활성 범주를 표시하거나 숨기려면 다음 단계를 실행하십시오 **.**

- **1** 일반을 선택합니다 .
	- 활성화 **:** 범주 섹션에서 비활성 범주 표시 확인란을 선택합니다 .
	- 비활성화 **:** 범주 섹션에서 비활성 범주 표시 확인란을 선택 취소합니다 .

범주를 활성화하거나 비활성화하려면 " 이름 바꾸기 버튼을 [클릭합니다](#page-402-0) ." 403 페이지에서 챕터를 참 조하십시오 .

#### 범주 *:* 이동 경로의 기본 범주 사용

이 옵션은 새 개체 ( 예 : 요구사항 , 제안 , 문서 , 컬렉션 , 기준선 및 보고서 ) 의 범주를 미리 선택하는 방식을 정의합니다 .

이 옵션이 활성화되면 새 개체에 대해 미리 선택한 범주는 이동 경로에 표시된 범주와 동일합니다 .

이 옵션이 비활성화되면 새 개체에 대해 미리 선택한 범주는 새 개체를 만들 때 대화 상자나 탭에서 마 지막으로 사용된 범주와 동일합니다 .

#### 컨테이너 *:* 자동 새로 고침

보고서를 기반으로 하는 모든 컨테이너 및 컬렉션을 열 때 기본적으로 새고 고침할 것인지 여부를 선 택할 수 있습니다 . 보고서를 기반으로 하는 컬렉션이 성능을 크게 저하시키는 경우 필요에 따라 해당 컨텐츠를 수동으로 새로 고치도록 설정할 수 있습니다 . 자세한 내용은 " [컬렉션](#page-316-0) 컨텐츠 새로 고침 " 317 [페이지에서](#page-316-0) 챕터를 참조하십시오 .

#### 보고서 기반의 컨테이너를 자동으로 새로 고치려면 **:**

- **1** 컨테이너 섹션에서 자동 새로 고침 확인란을 선택합니다 .
- **2** 확인을 클릭합니다 .

#### 팀 설정

이 설정은 인스턴스 설정 대화 상자에서만 변경할 수 있습니다 .

#### 팀을 활성화하려면 다음 단계를 실행하십시오 **.**

- **1** 관리 메뉴에서 인스턴스 설정을 선택합니다 . 그러면 인스턴스 설정 대화 상자가 열립니다 .
- **2** 일반을 선택합니다 .
- **3** 팀 옵션을 선택합니다 .
- **4** 확인을 클릭합니다 .

#### 애자일

이 설정은 인스턴스 설정 대화 상자에서만 변경할 수 있습니다 .

H 중요 **!** 애자일을 활성화하기 전에 관리자가 모든 필수 클래스와 관계를 생성했는지 확인하십시오 . 클래스 및 관계 만들기에 대한 자세한 내용은 " 인스턴스 스키마 편집 " 447 [페이지에서](#page-446-0) 챕터를 참조 하십시오 .

#### 애자일을 활성화하려면 다음 단계를 실행하십시오 **.**

- **1** 관리 메뉴에서 인스턴스 설정을 선택합니다 . 그러면 인스턴스 설정 대화 상자가 열립니다 .
- **2** 일반을 선택합니다 .
- **3** 애자일 옵션을 선택합니다 .
- **4** 확인을 클릭합니다 .

애자일이 활성화되면 관리 메뉴에 애자일 설정 옵션이 나타납니다. 애자일 설정을 사용하면 관리자가 애자일 클래스를 매핑하고 애자일 관계를 추가로 정의할 수 있습니다 . 자세한 내용은 " [애자일](#page-443-0) 구성 " 444 [페이지에서](#page-443-0) 챕터를 참조하십시오 .

## 홈 설정

#### 탭

탭 설정을 변경하여 홈 보기에서 사용할 탭과 해당 탭의 순서를 선택할 수 있습니다 .

사용 가능한 탭 목록의 모든 탭 이름은 홈 보기에 표시되지 않습니다 .

표시 탭 목록의 모든 탭 이름은 목록의 순서대로 홈 보기에 표시됩니다 ( 목록의 맨 위 항목은 홈 보기 의 맨 왼쪽 탭임 ).

#### 기본 보기

이 설정은 인스턴스 설정 대화 상자에서만 변경할 수 있습니다 .

기본 보기 설정을 변경하여 사용자가 처음 로그인할 때 홈 보기에 범주 보기 또는 계층 보기를 표시할 지 여부를 선택할 수 있습니다 .

#### 최신 항목

홈 보기의 최근 목록에 표시할 항목을 선택할 수 있습니다 .

- 문서 / 스냅샷: 선택하면 최근 목록에 문서와 스냅샷이 포함됩니다. 선택을 취소하면 최근 목록에 문서와 스냅샷이 표시되지 않습니다 .
- **요구사항:** 선택하면 **최근** 목록에 요구사항이 포함됩니다. 선택을 취소하면 **최근** 목록에 요구사항 이 표시되지 않습니다 .
- **보고서 :** 선택하면 **최근** 목록에 보고서가 포함됩니다 . 선택을 취소하면 **최근** 목록에 보고서가 표 시되지 않습니다 .
- **컬렉션 / 기준선:** 선택하면 **최근** 목록에 컬렉션과 기준선이 포함됩니다. 선택을 취소하면 **최근** 목 록에 컬렉션 및 기준선이 표시되지 않습니다 .

#### 문서 *:* 최신 스냅샷만 표시

최신 스냅샷만 표시 설정을 선택하면 문서의 가장 최신 스냅샷만 홈 보기에 표시됩니다 . 이 옵션을 선 택 취소하면 홈 보기에서 모든 스냅샷을 볼 수 있습니다 .

## 요구사항 설정

#### 동시 편집

.

이 설정은 인스턴스 설정 대화 상자에서만 변경할 수 있습니다 .

여러 사용자가 요구사항 , 챕터 또는 문서를 동시에 편집하는 상황을 처리하기 위해 잠금 또는 병합을 사용하도록 RM Browser 를 구성할 수 있습니다 . 잠금이 유효하고 다른 사용자가 항목을 잠근 경우 편집을 위해 해당 항목을 열면 해당 항목이 잠겨 있다는 사실과 잠근 사람이 누구인지 알 수 있습니다

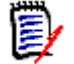

참고기준선 잠김은 항목 버전이 기준선의 일부이므로 수정할 수 없음을 나타냅니다 . 이것은 동시 편집 모드와 관련이 없습니다 .

#### 동시 편집 모드를 지정하려면 **:**

- **1** 요구사항을 수정하는 동안 잠그려면 , 즉 , 다른 어떤 사용자도 잠금을 해제하지 않고는 변경할 수 없게 만들려면 편집 중 요구사항 잠금을 선택하십시오.
- **2** 요구사항을 편집하는 동안 다른 사람이 요구사항을 변경할 수 있도록 하려면 , 즉 변경 사항이 나 중에 병합되도록 하려면 동시 편집 및 병합 허용을 클릭합니다 .
- **3** 확인을 클릭합니다 .

#### 클래스에 대한 표시 설정

표시되는 클래스 제한 **:** 사용자는 사용 가능한 모든 클래스를 보는 데 관심이 없는 경우가 많습니다 . 이 설정을 사용하면 개별 사용자 또는 관리자가 표시되는 클래스와 선택한 클래스가 나열되는 순서를 제한할 수 있습니다 . 이 설정은 기본적으로 표시되는 클래스만 제한하고 링크 가시성 또는 컨테이너 의 요구사항 목록에는 영향을 미치지 않습니다 .

제한된 클래스가 선택된 상태에서 **모든 클래스**를 선택하면 처음에는 표시된 클래스만 검색됩니다 . 챕 터 및 용어집을 포함한 모든 클래스를 검색하려면 *자세히 표시*를 클릭하십시오 .

#### 범주에 대해 다른 표시 클래스를 지정하려면 다음을 수행하십시오 **.**

- **1** 범주별 설정 **...** 을 클릭합니다 .
- **2** 표시된 클래스를 변경하려는 범주를 선택합니다 .
- **3** 상위 범주에서 상속 옵션을 선택 취소합니다 .
- **4** 원하는 클래스를 선택합니다 .
- **5** 다른 범주를 구성하려면 2 ~ 4 단계를 반복합니다 .
- **6** 저장을 클릭합니다 .

#### 사용자 특성의 표시 설정

이 설정은 인스턴스 설정 대화 상자에서만 변경할 수 있습니다 .

이 설정을 변경하여 사용자 특성이 표시되는 방식을 정의할 수 있습니다 . 이는 사용자 지정 특성은 물 론 만든 사람 , 처음 만든 사람 및 수정한 사람 시스템 특성에 영향을 미칩니다 .

#### 표시 설정을 변경하려면 다음 단계를 실행하십시오 **.**

- **1** 관리 메뉴에서 인스턴스 설정을 선택합니다 . 그러면 인스턴스 설정 대화 상자가 열립니다 .
- **2** 요구사항을 선택합니다 .
- **3** 사용자 특성에 대한 표시 설정 섹션에서 다음 옵션 중 하나를 선택합니다 .
	- 사용자 **ID** 표시 : 사용자 ID 만 표시합니다 ( 예 : JOE).
	- 사용자 전체 이름 표시 : 사용자의 전체 이름만 표시합니다 ( 예 : Joe Manager).
	- 사용자 전체 이름 및 사용자 **ID** 표시 : 사용자의 전체 이름과 ID 를 표시합니다 ( 예 : Joe Manager(JOE)).
	- 사용자 **ID** 및 사용자 전체 이름 표시 : 사용자 ID 와 전체 이름을 표시합니다 ( 예 : JOE(Joe Manager)).

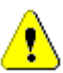

주의 **!** 사용자 특성을 가져올 때 설정은 사용자 **ID** 표시여야 합니다 .

#### 목록에 대한 표시 설정 *:* 첫 줄만 표시 *-* 선택 시 확장

이 옵션은 요구사항 목록 ( 예 : 클래스 보고서의 결과 ) 에서 여러 줄 텍스트 특성이 작동하는 방식을 정의합니다 .

 활성화됨**:** 표시된 여러 줄 특성은 첫 번째 줄만 표시합니다. 요구사항을 선택하면 전체 특성 값이 표시됩니다 .

참고여러 값을 선택할 수 있는 특성은 각 값을 구분하는 문자를 사용하여 모든 값을 한 줄에 표 시합니다 .

- 목록 특성 **:** 목록 특성 값은 파이프 (|) 문자로 구분됩니다 .
- 사용자 특성 : 사용자 특성 값은 쉼표로 구분됩니다.
- 그룹 특성 : 그룹 특성 값 집합은 쉼표로 구분됩니다.
- 가상 특성**:** 가상 특성(예: <컬렉션>, <기준선>, <문서>, <스냅샷>, <컨테이너>)의 값 은 쉼표로 구분됩니다 .
- **비활성화됨 :** 표시된 여러 줄 특성은 전체 컨텐츠를 표시합니다 .

#### 워크플로

일반적인 프로세스에서는 개체의 최신 ( 현재 ) 버전만 워크플로를 통해 전환됩니다 . 하지만 이 설정 에서는 예외 지정 기능이 제공됩니다 .

이 설정은 인스턴스 설정 대화 상자에서만 변경할 수 있습니다 .

현재가 아닌 개체 **(** 예 **:** 현재 상태가 **"** 바뀜 **"** 인 요구사항 **)** 에 대한 자동 전환을 허용하려면 다음 단 계를 실행하십시오 **.**

- **1** 관리 메뉴에서 인스턴스 설정을 선택합니다 . 그러면 인스턴스 설정 대화 상자가 열립니다 .
- **2** 요구사항을 선택합니다 .
- **3** 최신 상태가 아닌 개체에서 자동 전환 실행을 선택합니다 .

#### 첨부 파일

이 설정은 인스턴스 설정 대화 상자에서만 변경할 수 있습니다 .

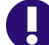

e,

중요 **!** 안전 및 보안상의 이유로 이 설정을 사용할 때는 RM Browser 사용자가 첨부 파일을 열기 전 에 저장해야 합니다 .

사용자가 첨부 파일을 열기 전에 강제로 저장하게 하려면 다음 단계를 실행하십시오 **.**

- **1** 관리 메뉴에서 인스턴스 설정을 선택합니다 . 그러면 인스턴스 설정 대화 상자가 열립니다 .
- **2** 요구사항을 선택합니다 .
- **3** 첨부 파일 옵션에서 자동 열기 비활성화 확인란을 선택합니다 .
- **4** 확인을 클릭합니다 .

#### 텍스트 필드 높이

이 설정은 인스턴스 설정 대화 상자에서만 변경할 수 있습니다 .

텍스트 필드 높이 설정은 여러 줄 텍스트 필드의 높이를 정의합니다 .

다음 옵션을 사용할 수 있습니다 .

- 자동 **:** 기본 동작입니다 .
- 고정됨 : 이 옵션을 선택하면 텍스트 필드의 높이를 픽셀 단위로 입력할 수 있는 입력 필드가 표시 됩니다 . 값은 50 에서 2147483647 사이여야 합니다 .

#### 컨테이너

이 설정은 인스턴스 설정 대화 상자에서만 변경할 수 있습니다 .

컨테이너 설정은 원본 컨테이너에 복사된 요구사항을 추가할 것인지 여부를 정의합니다 .

다음 옵션을 사용할 수 있습니다 .

- 원래 요구사항과 같은 컬렉션에 복사한 요구사항 추가 복사한 요구사항이 원본 요구사항이 있는 동일한 컬렉션에 추가됩니다 .
- 원래 요구사항과 같은 문서에 복사한 요구사항 추가 복사한 요구사항이 원본 요구사항이 있는 동 일한 문서에 추가됩니다 .

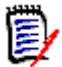

참고문서를 만들고 요구사항 복사 옵션을 활성화하면 ( 자세한 내용은 " 새 문서 만들기 [" 205](#page-204-0)  [페이지에서](#page-204-0) 챕터 참조 ) 원본 문서는 새 문서에 사용된 복사본을 받지 **않습니다 .** 

#### 제안 변경 *:* 변경 이유

이 설정은 인스턴스 설정 대화 상자에서만 변경할 수 있습니다 .

새 제안 및 변경된 제안의 변경 이유를 지정하도록 사용자에게 요구할 수 있습니다 . 요구사항 제안에 대한 자세한 내용은 " 새 요구사항 제안 " 119 [페이지에서](#page-118-0) 챕터를 참조하십시오 .

필수로 설정되었는지 여부에 따라 변경 이유에 다음 규칙이 적용됩니다 .

- 요구사항을 바꿀 경우 편집 페이지에서 변경 이유는 필수 사항입니다 .
- 요구사항을 업데이트할 때 , 변경 이유가 필수 사항이라고 하더라도 새로운 이유를 입력하지 않으 면 이전에 입력한 이유가 이월됩니다 .
- 요구사항을 거부할 경우.

#### 변경 요청에 대한 변경 사유를 요구하려면 **:**

- **1** 관리 메뉴에서 인스턴스 설정을 선택합니다 . 그러면 인스턴스 설정 대화 상자가 열립니다 .
- **2** 요구사항을 선택합니다 .
- **3** 변경 이유 섹션에서 다음 중 하나를 선택합니다 .
	- **•** 신규 제안에서 변경 이유를 필수 항목으로 설정
	- **•** 변경 제안에서 변경 이유를 필수 항목으로 설정

#### 제안 변경 *:* 현재가 아닌 개체

이 설정은 인스턴스 설정 대화 상자에서만 변경할 수 있습니다 .

이 옵션을 선택하면 사용자는 상태가 " 바뀜 " 인 요구사항을 변경할 것을 제안할 수 있습니다 .

#### 바뀐 요구사항에 대한 변경 제안을 허용하려면 **:**

- **1** 관리 메뉴에서 인스턴스 설정을 선택합니다 . 그러면 인스턴스 설정 대화 상자가 열립니다 .
- **2** 요구사항을 선택합니다 .
- **3** 최신 상태가 아닌 개체에 대한 변경 제안 활성화를 선택합니다 .

#### 주의 대상 링크 *:* 업스트림 및 다운스트림 주의 대상 링크 시각화

이 설정은 인스턴스 설정 대화 상자에서만 변경할 수 있습니다 .

이 옵션을 **활성화**하면 주의 대상으로 간주되는 링크된 요구사항의 방향 ( 업스트림 또는 다운스트림 ) 을 나타내는 화살표가 표시됩니다 .

이 옵션을 활성화하지 않으면 일반적인 주의 대상 경고 아이콘이 표시됩니다 .

#### 주의 대상 링크 *:* 새 버전에서 자동으로 주의 대상 링크 지우기

이 설정은 인스턴스 설정 대화 상자에서만 변경할 수 있습니다 .

이 옵션이 활성화되면 요구사항을 바꿀 때 주의 대상 링크가 자동으로 지워집니다 .

이 옵션을 **활성화하지 않으면** 요구사항을 바꿀 때 주의 대상 링크를 수동으로 지워야 합니다 .

#### 주의 대상 링크 *:* 저장 시 주의 대상 링크 지우기 확인

이 설정은 사용자 설정 대화 상자에서만 변경할 수 있습니다 .

관리자가 **새 버전에서 자동으로 주의 대상 링크 지우기** 옵션을 활성화하지 않은 경우에만 사용자가 이 옵션을 변경할 수 있습니다 .

이 옵션을 활성화하면 " 저장 " 작업에서 모든 주의 대상 링크를 지울 수 있는 대화 상자가 표시됩니다

이 옵션을 활성화하지 않으면 주의 대상 링크를 지우지 않고 요구사항을 바꿉니다 .

#### 클래스 변경

.

이러한 설정은 인스턴스 설정 대화 상자에서만 변경할 수 있습니다 .

클래스 변경 설정은 요구사항의 클래스를 변경하거나 챕터를 요구사항으로 변경할 때의 동작을 정의 합니다 .

#### 클래스 변경 설정을 수정하려면 다음 단계를 실행하십시오 **.**

- **1** 관리 메뉴에서 인스턴스 설정을 선택합니다 . 그러면 인스턴스 설정 대화 상자가 열립니다 .
- **2** 요구사항을 선택합니다 .
- **3** 클래스 변경 설정에서 다음 옵션 중 하나를 수정합니다 .
	- 워크플로 상태 유지 **:** 이 옵션은 워크플로를 사용하는 클래스가 있는 경우 사용할 수 있습니다 ( 자세한 내용은 " 워크플로 " 111 [페이지에서](#page-110-0) 챕터 참조 ). 워크플로를 사용하지 않는 경우 이 옵션을 무시할 수 있습니다 .

이 옵션을 선택하면 새 클래스에 워크플로가 있고 이름이 같은 워크플로 상태가 있는 경우 워 크플로 상태가 새 클래스와 함께 사용됩니다 .

이 옵션을 선택하지 않거나 워크플로 상태가 존재하지 않는 경우에는 워크플로 상태를 고려하 지 않고 클래스 변경을 실행합니다 .

• 링크 유지 **:** 이 옵션을 선택하면 새 클래스가 동일한 클래스에 대한 링크를 허용할 경우 모든 링크가 유지됩니다 . 클래스 변경 대화 상자의 링크 섹션은 변경을 실행할 때 유지할 수 있는 링크와 제거될 링크를 보여줍니다 .

이 옵션을 선택하지 않으면 모든 링크가 제거됩니다 .

**4** 확인을 클릭합니다 .

#### 주석 *:* 수락됨 상태 포함

이 설정은 인스턴스 설정 대화 상자에서만 변경할 수 있습니다 .

이 기능을 선택하면 주석과 함께 수락됨 워크플로 상태를 사용할 수 있습니다 . 이렇게 하면 주석을 수 락됨으로 설정하고 수락됨 상태에 대한 주석을 필터링할 수 있습니다 .

#### 수락됨 상태 포함 설정을 수정하려면 다음 단계를 실행하십시오 **.**

- **1** 관리 메뉴에서 인스턴스 설정을 선택합니다 . 그러면 인스턴스 설정 대화 상자가 열립니다 .
- **2** 요구사항을 선택합니다 .
- **3** 수락됨 상태 포함 설정을 변경합니다 .
- **4** 확인을 클릭합니다 .

#### 업로드 파일 제한

- 이 설정은 인스턴스 설정 대화 상자에서만 변경할 수 있습니다.
- 이 기능을 선택하면 사용자가 업로드할 수 있는 파일 형식을 정의할 수 있습니다 .

#### 업로드 파일 제한 설정을 수정하려면 다음 단계를 실행합니다 **.**

- **1** 관리 메뉴에서 인스턴스 설정을 선택합니다 . 그러면 인스턴스 설정 대화 상자가 열립니다 .
- **2** 요구사항을 선택합니다 .
- **3** 원하는 설정을 선택합니다 .
	- 모든 파일 형식 허용 **:** 이 설정을 사용하면 사용자가 모든 형식의 파일을 업로드할 수 있습니 다 . 즉 , 잠재적으로 위험한 파일 ( 예 : 실행 파일 ) 도 업로드할 수 있습니다 .
	- 다음 파일 형식 허용 **:** 이 설정을 사용하면 사용자가 지정된 파일 형식의 파일을 업로드할 수 있습니다 . 다른 파일 형식은 업로드할 수 없습니다 .
	- 다음 파일 형식을 허용하지 않음**:** 이 설정은 사용자가 지정된 파일 형식의 파일을 업로드하는 것을 금지합니다 . 그 외 다른 모든 파일 형식은 업로드할 수 있습니다 .
- **4** 확인을 클릭합니다 .

### <span id="page-88-0"></span>빠른 검색 설정

#### 표시된 열 및 정렬 순서

기본적으로 인스턴스 표시 속성은 특정 클래스에 대한 빠른 검색 결과에 표시되는 열을 결정합니다 . 인스턴스 설정을 재정의하여 빠른 검색 결과를 사용자 설정할 수 있습니다 .

e,

참고인스턴스 기본값은 관리자가 인스턴스 설정 대화 상자에서 설정합니다 .

#### 빠른 검색 결과에 표시되는 열을 변경하려면 **:**

- **1** 클래스 선택 목록에서 클래스를 선택합니다 . 표시할 특성 및 정렬 순서 섹션이 표시됩니다 .
- **2** 인스턴스 설정 사용 **:** 선택한 클래스의 인스턴스 수준에서 관리자가 설정한 표시 및 순서 설정을 재정의하려면 이 확인란의 선택을 취소합니다 .

e,

참고첫 번째 인스턴스 설정 사용 확인란은 정렬 순서 컨트롤 바로 아래에 있는 대화 상자 상단 에 나타납니다 . 이는 선택한 클래스의 표시 및 순서 설정에만 적용됩니다 . 이 확인란을 비활성 화할 때까지 이 설정을 편집할 수 없습니다 .

- **3** 표시할 열을 지정하려면 " 표시할 특성 목록 " 38 [페이지에서](#page-37-0) 챕터를 참조하십시오 .
- **4** 정렬 순서를 지정하려면 " 정렬 순서 목록 " 38 [페이지에서](#page-37-1) 챕터를 참조하십시오 .
- **5** 필요한 경우 다른 클래스를 선택하고 이전 단계를 반복합니다 .

e,

참고다른 클래스를 선택하기 전에 적용을 클릭할 필요가 없습니다 . 대화 상자가 열려 있는 동 안에는 변경 사항이 기억됩니다 .

#### 추가 설정

기본 조회 자동 실행 **:** 페이지를 열 때 가장 최근에 사용한 검색 조건을 실행하려면 이 확인란을 선택 합니다 . 이 기능이 활성화되어 있지 않으면 빠른 검색 필드가 가장 최근의 검색 조건으로 채워지지만 검색 버튼을 클릭할 때까지 결과가 표시되지 않습니다 .

인스턴스 설정 사용 **:** 로컬 페이지 매김 설정을 인스턴스 수준에서 관리자가 지정한 설정으로 재정의 하려면 이 확인란을 선택합니다 .

e,

참고이 두 번째 인스턴스 설정 사용 확인란은 대화 상자의 아래쪽에 표시되며 페이지 매김 설정 에만 적용됩니다 . 이 확인란을 비활성화할 때까지 이 설정을 편집할 수 없습니다 .

페이지 매김 활성화 **:** 특정 수량을 초과하는 경우 결과를 여러 페이지로 나누어 표시하려면 이 확인란 을 선택합니다 . 페이지당 표시되는 레코드 수 필드에서 수량을 지정합니다 .

#### 분할 보기

빠른 검색의 분할 보기 및 문서 분할 보기 구성에 대해서는 " 분할 보기 설정 " 94 [페이지에서](#page-93-0) 챕터를 참조하십시오 .

### 계층 구조 설정

계층 구조 설정은 표시하거나 내보내야 하는 특성을 정의합니다 .

#### 표시할 특성

트리에 표시할 특성또는 도구 설명에 표시할 특성 목록을 수정하려면 인스턴스 설정 사용 확인란이 선 택 취소되었는지 확인합니다 . 두 목록 모두 " 표시할 특성 목록 " 38 [페이지에서](#page-37-0) 챕터에서 설명한 것 과 같은 방식으로 작동합니다 .

#### 내보낼 특성

내보낼 특성 목록을 수정하려면 인스턴스 설정 사용 확인란이 선택 취소되었는지 확인합니다. 목록은 " 표시할 특성 목록 " 38 [페이지에서](#page-37-0) 챕터에서 설명한 것과 같은 방식으로 작동합니다 .

#### 요구사항 추가 위치

요구사항 추가 위치 옵션은 트리에서 요구사항이 추가되는 챕터의 위치를 정의합니다 .

- **챔터의 시작 :** 요구사항을 첫 번째 요구사항으로 추가합니다 .
- **챕터의 끝 :** 요구사항을 마지막 요구사항으로 추가합니다 .

#### 순서

순서 옵션은 계층 구조 보기가 폴더 및 요구사항을 표시하는 방식을 정의합니다 .

- **요구사항 앞에 폴더 배치 :** 범주가 먼저 표시되고 요구사항이 마지막 범주 다음에 표시됩니다 .
- **폴더 앞에 요구사항 배치 :** 요구사항이 먼저 표시되고 범주가 마지막 요구사항 다음에 표시됩니다 .

## 문서 설정

#### 내보내기 옵션

RM Browser 의 문서 보기에는 요구사항과 챕터에 번호가 매겨져 있습니다 . 기본적으로 문서 보기에 서 Microsoft® Word 문서를 내보낼 때 Word 문서에는 문서 보기에서 문서에 표시되는 번호가 포함 됩니다 .

#### **Word** 문서에 숫자가 표시되지 않도록 하려면 **:**

- **1** 인스턴스 설정 사용 **:** 인스턴스 설정의 번호 지정 설정이 아닌 고유한 번호 지정 설정을 사용하려 면 이 확인란의 선택을 취소합니다 .
- **2** 챕터 제목 번호 매기기 내보내기 **:** 자동 번호 매기기가 포함된 챕터에 대해 Word 에서 고유한 스 타일을 만들려면 이 확인란의 선택을 취소합니다 . 이 경우 자동 번호 매기기가 문서 보기에서 문 서에 표시되는 번호와 일치하지 않을 수 있습니다 .
- **3** 요구사항 제목 번호 매기기 내보내기 **:** 자동 번호 매기기가 포함된 요구사항에 대해 Word 에서 고유한 스타일을 만들려면 이 확인란의 선택을 취소합니다 . 이 경우 자동 번호 매기기가 문서 보 기에서 문서에 표시되는 번호와 일치하지 않을 수 있습니다 .
- **4** 확인을 클릭합니다 .

#### 문서 자동 로드

문서 자동 로드의 기본값을 설정합니다 . 즉 , 이전 RM Browser 세션에서 마지막으로 연 문서가 다음 세션에서 열립니다 .

#### 문서 자동 로드를 설정하려면 **:**

- **1** 문서 자동 로드 확인란을 선택하거나 선택 취소합니다 .
- **2** 확인을 클릭합니다 .

#### 편집 중 문서 잠금

이 설정은 인스턴스 설정 대화 상자에서만 변경할 수 있습니다 .

이 옵션이 활성화되면 시스템은 자동으로 한 사람만 편집 모드에서 문서를 열 수 있게 합니다. 문서를 동시에 여는 사용자에게 문서가 잠겨 있다는 알림을 전송됩니다 .

이 옵션이 활성화되지 않으면 열려 있는 문서를 수동으로 잠그거나 여러 사용자가 동시에 문서를 편집 하는 경우 편집 사항이 병합될 수 있습니다 .

#### 개별 문서를 수동으로 잠그기 **:**

사용자는 작업 창 아래에서 잠금 기능을 선택해 시간이 경과함에 따라 문서의 소유권을 ' 선언 ' 할 수 있습니다 . 문서는 사용자가 잠금 해제하기로 선택할 때까지 여러 편집 세션에서 잠긴 상태로 유지됩 니다 . 사용자가 실수로 문서를 잠근 상태로 두면 관리자가 잠금을 해제할 수 있습니다 (" [문서](#page-408-0) 잠금 관 리 " 409 [페이지에서](#page-408-0) 참조 ).

문서가 수동으로 잠겨 있는 동안 문서를 여는 다른 사용자는 문서가 읽기 전용 모드로 열렸다는 경고 를 받게 됩니다 . 문서 잠금을 담당하는 사용자의 이름이 문서 제목 오른쪽에 표시됩니다 *.*

#### 문서 편집 병합 **:**

다음은 2 명의 사용자가 동시에 문서를 수정하는 병합 작업에 대한 설명입니다 . 이 예시의 사용자는 JOE 와 EPHOTO 입니다 .

#### 예 **1:**

JOE 가 챕터를 추가합니다 . EPHOTO 가 JOE 다음에 챕터를 추가합니다 .

EPHOTO 는 문서 트리에서 JOE 의 챕터를 찾을 수 있지만 JOE 는 문서 트리에서 EPHOTO 의 챕터를 찾을 수 없습니다 .

해결 : JOE 가 <sup>● </sup>을 클릭하거나 다른 챕터를 추가할 수 있습니다 ( 문서 트리가 새로 고쳐집니다 ).

#### 예 **2:**

JOE 와 EPHOTO 둘 다 같은 챕터를 열어서 편집합니다 . JOE 가 먼저 수정 사항을 저장합니다 .

EPHOTO 는 JOE 가 변경했으며 충돌이 해결된 후에만 변경 사항을 저장할 수 있다는 경고를 받습니 다 . 충돌 해결에 대한 자세한 내용은 " 챕터 변경 내용 병합 " 239 [페이지에서](#page-238-0) 챕터를 참조하십시오 .

#### 기본 요구사항 레이아웃

기본 요구사항 레이아웃 옵션은 문서의 요구사항에 대한 기본 레이아웃을 정의합니다 . 이 기본값은 문서를 생성할 때만 사용됩니다 . 문서를 생성한 후 " 문서 서식 지정 " 212 [페이지에서](#page-211-0) 및 " [챕터](#page-226-0) 서식 지정 " 227 [페이지에서](#page-226-0) 챕터에 설명된 대로 문서 서식 지정 또는 챕터 서식 지정 설정을 사용하여 문 서의 기본값을 변경할 수 있습니다 .

#### 기본 요구사항 레이아웃을 변경하려면 **:**

- **1** 문서 설정 섹션의 기본 요구사항 레이아웃 목록 상자에서 다음 옵션 중 하나를 선택합니다 .
	- 편집 가능한 그리드
	- 그리드
	- 단락
- **2** 확인을 클릭합니다 .

#### 기본 문서 보기 모드

기본 문서 보기 모드 옵션은 문서 보기의 세부 정보 창에서 문서를 표시하는 방식을 정의합니다. 다음 모드를 사용할 수 있습니다 .

- 챕터 : 선택한 챕터와 하위 요구사항만 표시합니다.
- 전체 문서 : 전체 문서를 표시합니다 .

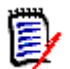

참고문서 보기에서 설정을 변경할 수도 있습니다 (" 세부 정보 창 " 192 [페이지에서](#page-191-0) 챕터 참조 ). 그 렇게 하면 사용자 설정 내의 설정이 업데이트됩니다 .

#### 요구사항 추가 위치

요구사항 추가 위치 옵션은 챕터를 선택할 때 챕터에서 요구사항이 추가되는 위치를 정의합니다.

- **챕터의 시작 :** 요구사항을 첫 번째 요구사항으로 추가합니다 .
- **챕터의 끝 :** 요구사항을 마지막 요구사항으로 추가합니다 .

#### 기본 워크플로

기본 워크플로 설정을 사용하면 문서 및 스냅샷에 사용되는 워크플로를 선택할 수 있습니다. 이 선택된 기본 워크플로는 모든 새 문서에 사용됩니다 . 기본 워크플로는 문서를 만들 때 변경할 수 있습니다 .

### 보고서 설정

#### 추적성 설정

추적성 보고서는 차이 보기와 개요 보기로 표시할 수 있습니다 . 기본 보기는 사용자 설정 대화 상자에 서 정의됩니다 .

#### 기본 보기를 설정하려면 **:**

- **1** 추적성 설정 **,** 기본 보기의 목록 상자에서 차이 또는 개요를 선택합니다 .
- **2** 확인을 클릭합니다 .

#### 관계 제약 조건 모드 설정

사용자는 관계 제약 조건 모드 설정을 사용하여 두 요구사항 간의 관계 ( 실행된 보고서에 대한 관계 제약 조건으로 지정됨 ) 가 어떻게 평가되는지 정의할 수 있습니다.

기본적으로 **현재만** 설정은 꺼져 있습니다 . 즉 , 상태가 " 현재 " 가 아닌 경우에도 보고서에서 관련 요 구사항을 반환합니다 .

현재만 설정을 켜면 보고서에서 상태가 " 현재 " 인 관련 요구사항만 반환합니다 .

이 설정은 나가는 관계 ( 요구사항에서 다른 요구사항으로 ) 및 들어오는 관계 ( 다른 요구사항에서 요 구사항으로 ) 의 양방향 관계 평가에 영향을 줍니다 .

## 링크 브라우저 설정

링크 브라우저의 경우 각 클래스의 색상과 노드 반경을 변경할 수 있습니다 .

인스턴스 설정 사용 **:** 확인란의 선택을 취소하고 고유한 설정을 사용하거나 확인란을 선택하여 인스턴 스 설정을 사용합니다 .

#### 미리 정의된 색상

미리 정의된 색상을 사용하여 클래스 색상을 변경하려면 **:**

- **1** 클래스 선택 목록에서 클래스 이름을 선택합니다 .
- **2** 색 선택 목록에서 색상을 선택합니다 .
- **3** 확인을 클릭합니다 .

#### 색 선택기

색 선택기를 사용하면 값을 입력하여 색상을 선택하거나 정의할 수 있습니다 .

#### 색 선택기를 사용하여 클래스 색상을 변경하려면 **:**

- **1** 클래스 선택 목록에서 클래스 이름을 선택합니다 .
- **2** 다음 중 하나를 수행합니다 **.**
	- **a** 세로 색상 막대에서 색상 범위를 선택합니다 . 그런 다음 미리 보기 상자에서 색상을 선택합니 다 .
	- **b** 원하는 값을 **H**( 색조 ), **S**( 채도 ), **V**( 명도 ) 상자에 입력합니다 . **H**: 유효한 범위 0 ~ 359 **S**: 유효한 범위 0 ~ 100 **V**: 유효한 범위 0 ~ 100
	- **c** R( 빨간색 ), G( 녹색 ), B( 파란색 ) 상자에 원하는 값을 입력합니다 . R, G, B 의 유효한 범위 는 0 ~ 255 입니다 .
	- **d** 색상의 16 진수 값을 입력합니다 . 16 진수 값은 RGB 스키마를 따릅니다 . 각 색상은 2 개의 문자로 표시됩니다 . 즉 , #ffeedd 는 R(ff)=255, G(ee)=238, B(dd)=221 을 의미합니다 .
- **3** 확인을 클릭합니다 .

#### 노드 반경을 변경하려면 **:**

- **1** 변경하기 전에 인스턴스 설정 사용 확인란이 선택 취소되었는지 확인합니다 .
- **2** 다음 중 하나를 수행합니다 .
	- **a** 노드 반경 **(px)** 에 숫자 ( 최소 40) 를 입력합니다 .
	- **b PUID** 에 맞추기 확인란을 선택합니다 . 이렇게 하면 요구사항 ID 의 길이에 맞게 노드 반경 이 조정됩니다 .
- **3** 확인을 클릭합니다 .

#### 표시할 특성

표시할 특성 또는 도구 설명에 표시할 특성 목록을 수정하려면 인스턴스 설정 사용 확인란이 선택 취 소되었는지 확인합니다 .

표시할 특성 목록과 도구 설명에 표시할 특성 목록은 " 표시할 특성 목록 " 38 [페이지에서](#page-37-0) 챕터에서 설 명한 것과 같은 방식으로 작동합니다 . 그러나 이 **표시할 특성** 목록에는 다음 제한 사항이 적용됩니다 .

- \_ 요구사항 노드에 너무 많은 텍스트가 표시되는 것을 피하기 위해 최대 3개의 특성만 표시할 수 있 습니다 .
- 가상 특성 ( 예 : < 컬렉션 >) 은 지원되지 않습니다.

## <span id="page-93-0"></span>분할 보기 설정

빠른 검색의 분할 보기 모드의 경우 표시할 열을 선택할 수 있습니다 .

#### 분할 보기 모드에 표시된 열을 변경하려면 **:**

- **1** 클래스 선택 목록에서 클래스를 선택합니다 . 표시할 특성 및 정렬 순서 섹션이 표시됩니다 .
- **2** 인스턴스 설정 사용 **:** 선택한 클래스의 인스턴스 수준에서 관리자가 설정한 표시 및 순서 설정을 재정의하려면 이 확인란의 선택을 취소합니다 .
- **3** 표시할 열을 지정하려면 " 표시할 특성 목록 " 38 [페이지에서](#page-37-0) 챕터를 참조하십시오 .
- **4** 정렬 순서를 지정하려면 " 정렬 순서 목록 " 38 [페이지에서](#page-37-1) 챕터를 참조하십시오 .
- **5** 필요한 경우 다른 클래스를 선택하고 이전 단계를 반복합니다 .

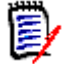

참고다른 클래스를 선택하기 전에 적용을 클릭할 필요가 없습니다 . 대화 상자가 열려 있는 동 안에는 변경 사항이 기억됩니다 .

- **6** 조회 자동 실행 **:** 페이지를 열 때 가장 최근에 사용한 검색 조건을 실행하려면 이 확인란을 선택합 니다 . 이 기능이 활성화되어 있지 않으면 빠른 검색 필드가 가장 최근의 검색 조건으로 채워지지 만 검색 버튼을 클릭할 때까지 결과가 표시되지 않습니다 .
- **7** 그리드에 표시되는 레코드 수 제한 **:** 표시할 레코드 수를 지정합니다 .
- **8** 확인을 클릭합니다 .

## 분기 **/** 동기화 보기 설정

#### 표시된 열

빠른 검색의 분기 보기 모드의 경우 분기 보기 모드에 표시할 열을 별도로 정의할 수 있습니다 .

분기 보기 모드에 표시된 열을 변경하려면 **:**

- **1** 클래스 선택 목록에서 클래스를 선택합니다 . 다음 섹션이 표시됩니다 .
	- **•** 표시할 특성
	- **•** 정렬 순서
	- **•** 프로젝트에서 제품으로 제공 **/** 병합할 특성
	- **•** 제품에서 프로젝트로 제공 **/** 병합할 특성
- **2** 인스턴스 설정 사용 **:** 선택한 클래스의 인스턴스 수준에서 관리자가 설정한 표시 및 순서 설정을 재정의하려면 이 확인란의 선택을 취소합니다 .
- **3** 표시할 열을 지정하려면 " 표시할 특성 목록 " 38 [페이지에서](#page-37-0) 챕터를 참조하십시오 .
- **4** 정렬 순서를 지정하려면 " 정렬 순서 목록 " 38 [페이지에서](#page-37-1) 챕터를 참조하십시오 .
- **5** 필요한 경우 다른 클래스를 선택하고 이전 단계를 반복합니다 .

e,

참고다른 클래스를 선택하기 전에 적용을 클릭할 필요가 없습니다 . 대화 상자가 열려 있는 동 안에는 변경 사항이 기억됩니다 .

**6** 확인을 클릭합니다 .

#### 제공 */* 병합 시 선택된 특성 값 복사

이 설정은 인스턴스 설정 대화 상자에서만 사용할 수 있습니다 .

제공 **/** 병합에 의해 복사된 특성을 변경하려면 **:**

- **1** 클래스 선택 목록에서 클래스를 선택합니다 . 다음 섹션이 표시됩니다 .
	- **•** 표시할 특성
	- **•** 정렬 순서
	- **•** 프로젝트에서 제품으로 제공 **/** 병합할 특성
	- **•** 제품에서 프로젝트로 제공 **/** 병합할 특성
- **2** 프로젝트에서 제품으로 제공 **/** 병합할 특성 및 / 또는 제품에서 프로젝트로 제공 **/** 병합할 특성 목 록에서 원하는 특성을 선택합니다 .
- **3** 필요한 경우 다른 클래스를 선택하고 이전 단계를 반복합니다 .

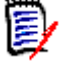

참고다른 클래스를 선택하기 전에 적용을 클릭할 필요가 없습니다 . 대화 상자가 열려 있는 동 안에는 변경 사항이 기억됩니다 .

**4** 확인을 클릭합니다 .

#### 추가 설정

링크와 함께 제공 **:** 이 옵션을 선택하면 제공 대화 상자에서 동일한 이름을 가진 옵션의 기본값이 정의 됩니다 .

페이지 매김 활성화 **:** 특정 수량을 초과하는 경우 결과를 여러 페이지로 나누어 표시하려면 이 옵션을 선택합니다 . 페이지 크기 필드에서 수량을 지정합니다 .

## 팔로우 설정

이 설정은 인스턴스 설정 대화 상자에서만 변경할 수 있습니다 .

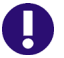

중요 **!** 팔로우 설정으로 생성된 전자 메일은 Micro Focus 메일 서비스가 구성되어 실행 중인 경우에 만 전송됩니다 . 메일 서비스 구성에 대한 자세한 내용은 *Dimensions RM* 관리자 가이드의 *"RM Mail* 서비스 *"* 챕터를 참조하십시오 .

#### 전자 메일 제목

전자 메일 제목 상자에는 알림 전자 메일의 제목으로 사용된 텍스트가 포함되어 있습니다 . 전자 메일 제목에는 자리 표시자가 포함될 수 있습니다 ( 자세한 내용은 아래 상자 참조 ).

#### 전자 메일 텍스트

전자 메일 텍스트 상자에는 알림 전자 메일에 사용된 본문 텍스트가 포함됩니다 . 전자 메일 텍스트에 는 자리 표시자가 포함될 수 있습니다 ( 자세한 내용은 아래 상자 참조 ).

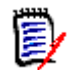

참고전자 메일 제목 및 전자 메일 텍스트를 사용하면 요구사항의 특성 값으로 채워진 자리 표시자를 사용할 수 있습니다 .

■ 일반 특성 : 자리 표시자는 다음 형식의 특성 이름 ( **표시 이름 아님 )** 을 사용합니다 . <#ATTRIBUTE\_NAME#>

예 : RMDEMO 에서 **Marketing\_Requirements** 클래스의 요구사항 **ID** 특성의 특성 이름은 **PUID** 입니다 . 자리 표시자는 다음과 같습니다 . <#PUID#>.

■ \_ **특수 특성 :** 자리 표시자는 다음 형식의 스크립트 이름을 사용합니다 . <#SCRIPT\_NAME#>

예 : **<** 나가는 링크 세부 정보 **>** 특성의 스크립트 이름은 **RTM\_LINKS\_FROM\_DETAILS** 입니다 . 자리 표시자는 다음과 같습니다 . <#RTM\_LINKS\_FROM\_DETAIL S#>. 특수 특성에 대 한 자세한 내용은 " 특수 특성 " 57 [페이지에서](#page-56-0) 챕터를 참조하십시오 .

## 작업 창의 작업 구성

관리자나 사용자는 작업 창에 어떤 작업을 표시할 것인지 정의할 수 있습니다 . 이를 통해 요구사항을 제거하기 위한 *제거* 명령 등, 일반적이지 않은 기능을 모두 숨길 수 있습니다.

#### 작업을 구성하려면 다음 단계를 따르십시오 **.**

**1** 편집하려는 작업 집합의 섹션 제목 위로 마우스 포인터를 이동합니다 .

**2** 편집 모드를 선택합니다 .

: 인스턴스 설정을 편집하려면 클릭합니다 . 이 옵션은 관리자만 사용할 수 있습니다 . : 사용자 설정을 편집하려면 클릭합니다 .

- **3** 명령을 표시하려면 해당 옵션 상자를 선택합니다 . 명령을 숨기려면 해당 옵션 상자를 선택 취소 합니다 . 사용자 설정의 경우 인스턴스 설정 사용 옵션은 다른 모든 옵션을 비활성화하고 관리자가 정의한 옵션을 표시합니다 .
- 4 **◆** 을 클릭하여 구성을 확인하십시오.

# 챕터 3 요구사항 작업

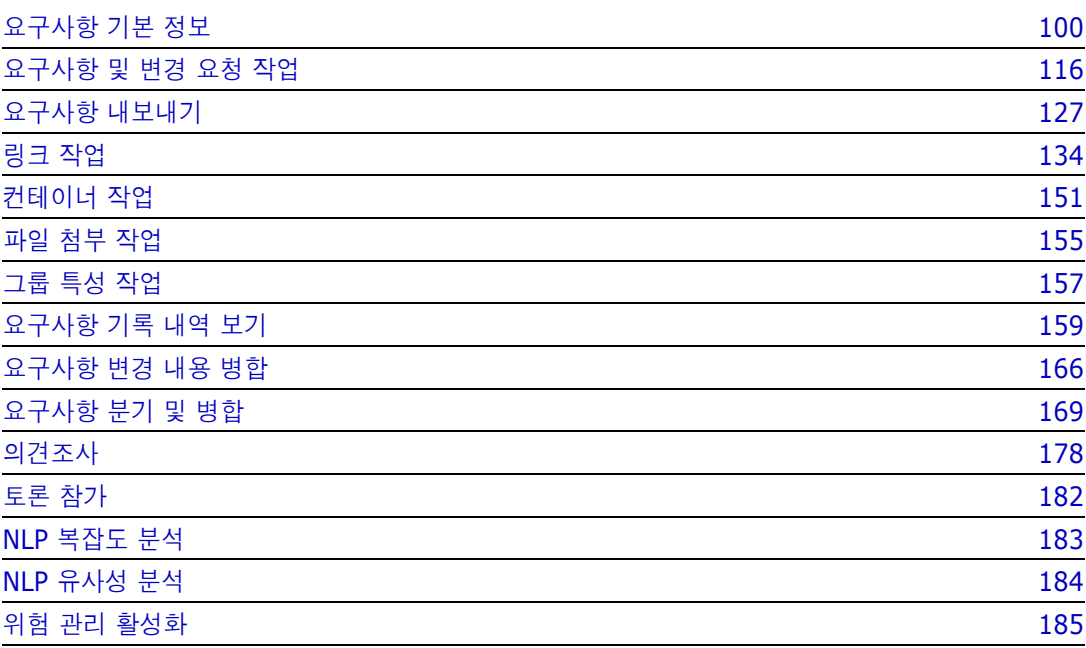

# <span id="page-99-0"></span>요구사항 기본 정보

## 빠른 검색으로 요구사항 찾기

보기에서 사용할 수 있는 빠른 검색에서는 필터를 간편하게 만들 수 있는 대화 상자가 제공됩 니다 . 가령 이번 주에 Joseph Wilson 이 만들거나 수정한 우선순위가 높은 요구사항을 모두 찾으려는 경우 빠른 검색을 사용할 수 있습니다 . 사용자는 같은 필터에서 범주 , 클래스 , 특 성 , 컨테이너 , 텍스트 문자열 또는 이러한 모든 항목을 기준으로 컨텐츠를 필터링할 수 있습 니다 .

빠른 검색은 보기로 이동하면 목록 상단에 있습니다 . 표시 공간을 줄이기 위해 현재 선택 항 목의 간단한 요약 줄만 표시될 수도 있습니다 .

Classes and Attributes: All Classes | System Attributes: Object Status Is Current

이 줄에는 현재 선택되어 있는 클래스 및 특성이 표시됩니다 . 대화 상자를 표시하려면 아래 쪽 화살표를 클릭하고 데이터를 입력하여 필터를 설정합니다. 모든 시스템 또는 사용자 지정 특성을 필터에 포함할 수 있습니다 .

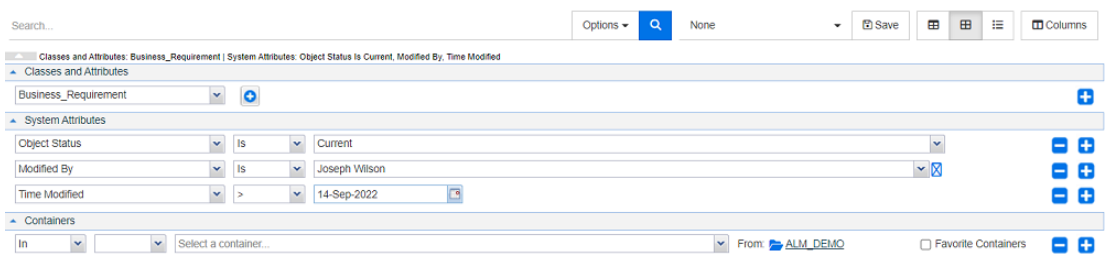

검색 기준을 입력하거나 수정할 때마다 다음을 수행할 수 있습니다 .

검색을 새로 고치려면 아이콘을 클릭합니다 .

- **1** 검색 상자 사용 :
	- **a** 검색 상자에 단어나 문자열을 입력하여 검색 문자열이 들어 있는 개체만 포함되도록 조회 결 과의 범위를 좁힙니다 .
	- 문자열을 따옴표로 묶으면 전체 문자열이 포함된 요구사항이 검색에서 반환됩니다 .
	- 문자열을 따옴표로 묶지 않으면 문자열의 각 개별 단어가 포함된 요구사항이 검색에서 반환됩 니다 .
	- **b** 옵션 드롭다운에서 다음 옵션 중 하나 이상을 선택합니다 .
	- **PUID:** 요구사항의 *PUID* 특성 ( 버전 독립적인 ID)으로 검색을 제한하려면 이 확인란을 선택 합니다 . 클래스 구성에 따라 PUID 가 요구사항 ID 로 표시될 수도 있고 로컬 식별자가 사용 될 수도 있습니다 .
	- 제목**:** 이 확인란을 선택하면 검색 문자열을 제목 특성으로 제한할 수 있습니다. 클래스 구성에 따라 제목 특성에 다른 표시 이름이 할당되었을 수도 있습니다 .

■ **설명 :** 개체 텍스트 또는 설명으로 검색을 제한하려면 이 확인란을 선택합니다 .

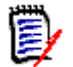

참고

- **PUID**, 제목 및 설명 확인란을 선택 취소하면 표시된 텍스트 및 영숫자 특성이 검색에 포함 됩니다 . 시스템 특성은 문자열 검색에 포함되지 않습니다 .
- PUID, 제목 및 설명 확인란을 선택하거나 선택 취소하면 검색 대상은 정의되지만 표시되는 특성은 변경되지 않습니다 . 표시되는 열을 변경하려면 " 빠른 검색 설정 " 89 [페이지에서](#page-88-0) 챕 터를 참조하십시오 .
- **2** 하위 범주 포함 **:** 현재 범주 및 하위 범주를 포함하도록 필터를 확장하려면 이 확인란을 선택합니 다 . 조회 범위를 현재 범주로 제한하려면 이 확인란을 선택 취소합니다 .
- **3** 제공된 항목 제외 **:** 인스턴스가 분기 / 병합을 사용하는 경우 이 옵션이 표시됩니다 . 이 옵션을 선 택하면 병합되지 않은 요구사항으로 되돌릴 수 없습니다 . 분기 / 병합에 대한 자세한 내용은 " [요](#page-168-0) 구사항 분기 및 병합 " 169 [페이지에서](#page-168-0) 챕터를 참조하십시오 .
- **4** 클래스 및 특성 , 시스템 특성 및 컨테이너 . 이러한 검색 설정을 편집하려면 검색 정의를 확장하 고 아이콘을 클릭합니다 .
	- 클래스 및 특성
		- 둘 이상의 클래스를 추가하려면 맨 오른쪽의 더하기 아이콘 클릭
		- 특성을 추가하려면 클래스 목록 옆에 있는 더하기 아이콘 클릭
		- 여러 클래스 특성을 선택할 때 , 예를 들어 선택한 클래스 내에서 둘 이상의 사용자 지정 특성을 선택하는 경우 '**AND**' 와 '**OR**' 문의 조합을 사용하여 필터링할 수 있습니다 . 예를 들어 우선순위가 높은 항목 또는 특정 도메인 내의 항목을 검색에 포함할 수 있습니다 .
	- 시스템 특성**:** 모든 요구사항 클래스와 함께 존재하는 현재 상태 또는 수정한 시간과 같은 특성 을 선택할 수 있습니다 .
	- **컨테이너:** 컨테이너에 요구사항이 있는지 확인하여 요구사항을 찾을 수 있습니다. 검색은 3개 의 드롭다운으로 구성됩니다 .
		- **a** 위치 또는 제외 위치를 선택하여 요구사항이 컨테이너에 있어야 하는지 여부를 정의합니다 .
		- **b** 컨테이너 유형을 선택합니다 . 컬렉션 , 기준선 , 문서 또는 스냅샷을 선택합니다 .
		- **c** 하나 이상의 컨테이너 ( 예 : 컬렉션 ) 를 선택합니다 .

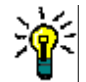

팁컨테이너를 더 쉽게 찾으려면 컨테이너 이름의 일부를 드롭다운 상자에 입력 합니다 .

- **5** 특성으로 검색하려면 해당 특성을 선택하고 일치함 또는 일치하지 않음을 선택하여 값이 있는 특 성을 비교합니다 . 빈 속성이 있는 요구사항을 포함하려면 **Null** 을 선택하고 , 선택한 특성에 컨텐 츠가 있는 요구사항을 포함하려면 **Null** 이 아님을 선택합니다 .
- **6** 더하기 아이콘을 클릭하여 새 검색 기준을 추가하거나 빼기 아이콘을 클릭하여 검색 기준을 제거 합니다 .
- **7** 컨테이너 또는 버전을 선택하는 경우 위치 또는 제외 위치를 선택하고 검색에서 다음을 포함하거 나 제외하도록 선택합니다 .
	- **a** 특정 컨테이너
	- *현재***와 같은 특정 상태의 버전**
- **8** 범주를 변경하려면 두 가지 옵션이 있습니다 .
	- **a** 범주 드롭다운 목록에서 선택하여 전체 검색에 대한 범주를 변경합니다 .
	- **b** 컨테이너 목록 옆에 있는 폴더 아이콘을 따라가는 링크를 클릭하여 단일 컨테이너의 범주를 변경합니다 .
- 9 Q 아이콘을 클릭하여 검색을 실행합니다.

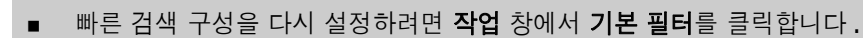

여러 요구사항 선택에 대해서는 " 여러 요구사항 선택 " 36 [페이지에서](#page-35-0) 챕터를 참조하십시오 .

참고예를 들어 ' 모든 클래스 ' 를 선택하면 컨텐츠가 반환된 클래스만 표시됩니다 .

#### 그룹 특성으로 요구사항 찾기

일반적으로는 조회를 만들 때 모든 특성이 선택 항목과 일치해야 합니다 . 그룹 특성은 각 행에 값이 하나 이상 포함된 테이블처럼 작동합니다 . 그러므로 사용자는 빠른 검색을 통해 검색에서 포함 값을 고려할 방식을 정의할 수 있습니다 . 다음 중 하나를 선택할 수 있습니다 .

- 일치함 (AND)
- 일치함 (OR)
- 일치하지 않음 (AND)
- 일치하지 않음 (OR)
- $\blacksquare$  Null

팁

B

 $\blacksquare$  Null 이 아님

B,

참고조회에 행을 하나만 지정하는 경우 :

- 일**치함 (AND)** 과 **일치함 (OR)** 은 동일한 결과를 반환합니다 .
- 일치하지 않음 **(AND)** 과 일치하지 않음 **(OR)** 은 동일한 결과를 반환합니다 .

다음 예에서는 **RMDEMO** 인스턴스의 **Tests** 클래스를 사용합니다 .

#### 일치함 **(AND)**

일치함 **(AND)** 연산자를 선택하는 경우 그룹 특성의 모든 값이 조회된 모든 값과 일치하면 결과 목록 에 요구사항이 추가됩니다 .

예 :

- **1** 테스트 클래스를 선택합니다 .
- **2** 운영 체제 특성을 추가합니다 .
- **3** 그룹 특성 상자에서 데스크톱 , **Windows**, **XP** 를 선택합니다 .
- **4** 이미지를 클릭합니다 .
- 그룹 특성 상자에서 데스크톱 , **Windows**, **Vista** 를 선택합니다 .
- 이미지를 클릭합니다 .
- 그룹 특성 상자에서 데스크톱 , **Windows**, **7** 을 선택합니다 .
- 상자에 일치함 **(AND)** 이 표시되는지 확인합니다 .
- 검색을 클릭합니다 .

운영 체제 특성에 데스크톱 **-Windows-XP**, 데스크톱 **-Windows-Vista**, 데스크톱 **-Windows-**값의 조합이 포함된 요구사항이 결과 목록에 포함됩니다 .

#### 일치함 **(OR)**

일치함 **(OR)** 연산자를 선택하는 경우 그룹 특성의 값 중 하나라도 조회된 값 중 하나 이상과 일치하 면 결과 목록에 요구사항이 추가됩니다 .

예 :

- 테스트 클래스를 선택합니다 .
- 운영 체제 특성을 추가합니다 .
- 그룹 특성 상자에서 데스크톱 , **Windows**, **XP** 를 선택합니다 .
- 이미지를 클릭합니다 .
- 그룹 특성 상자에서 데스크톱 , **Windows**, **Vista** 를 선택합니다 .
- **6**  $\overline{1}$  이미지를 클릭합니다.
- 그룹 특성 상자에서 데스크톱 , **Windows**, **7** 을 선택합니다 .
- 상자에 일치함 **(OR)** 이 표시되는지 확인합니다 .
- 검색을 클릭합니다 .

운영 체제 특성에 데스크톱 **-Windows-XP**, 데스크톱 **-Windows-Vista**, 데스크톱 **-Windows-**등의 값이 포함된 요구사항이 결과 목록에 포함됩니다 .

#### 일치하지 않음 **(AND)**

일치하지 않음 **(AND)** 연산자를 선택하는 경우 그룹 특성의 값이 조회된 모든 값과 일치하지 않으면 결과 목록에 요구사항이 추가됩니다 .

예 :

- 테스트 클래스를 선택합니다 .
- 운영 체제 특성을 추가합니다 .
- 그룹 특성 상자에서 데스크톱 , **Windows**, **XP** 를 선택합니다 .
- 이미지를 클릭합니다 .
- 그룹 특성 상자에서 데스크톱 , **Windows**, **Vista** 를 선택합니다 .
- **b** 이미지를 클릭합니다.
- **7** 그룹 특성 상자에서 데스크톱 , **Windows**, **7** 을 선택합니다 .
- **8** 상자에 일치하지 않음 **(AND)** 이 표시되는지 확인합니다 .
- **9** 검색을 클릭합니다 .

운영 체제 특성에 데스크톱 **-Windows-XP**, 데스크톱 **-Windows-Vista**, 데스크톱 **-Windows-7** 값의 조합이 포함된 요구사항이 결과 목록에 포함됩니다 .

#### 일치하지 않음 **(OR)**

일치하지 않음 **(OR)** 연산자를 선택하는 경우 그룹 특성의 값이 조회된 값과 일치하지 않으면 결과 목 록에 요구사항이 추가됩니다 .

예 :

- **1** 테스트 클래스를 선택합니다 .
- **2** 운영 체제 특성을 추가합니다 .
- **3** 그룹 특성 상자에서 데스크톱 , **Windows**, **XP** 를 선택합니다 .
- 4 <sup>+</sup> 이미지를 클릭합니다.
- **5** 그룹 특성 상자에서 데스크톱 , **Windows**, **Vista** 를 선택합니다 .
- **6** 이미지를 클릭합니다 .
- **7** 그룹 특성 상자에서 데스크톱 , **Windows**, **7** 을 선택합니다 .
- **8** 상자에 일치하지 않음 **(OR)** 이 표시되는지 확인합니다 .
- **9** 검색을 클릭합니다 .

운영 체제 특성에 데스크톱 **-Windows-XP**, 데스크톱 **-Windows-Vista**, 데스크톱 **-Windows-7** 이 모두 포함되어 있지 않은 요구사항이 결과 목록에 포함됩니다 .

#### **Null**

**Null** 연산자를 선택하는 경우 지정된 그룹 특성 값이 없으면 결과 목록에 요구사항이 추가됩니다 .

#### **Null** 이 아님

**Null** 이 아님 연산자를 선택하는 경우 지정된 그룹 특성 값이 있으면 결과 목록에 요구사항이 추가됩 니다 .

#### 다시 사용하거나 문서 보기에서 사용하기 위해 검색 필터 저장

사용자는 빠른 검색을 통해 나중에 사용 가능하도록 필터를 저장할 수 있습니다 . ' 저장 ' 을 선택하고 필터 이름을 지정하면 빠른 검색과 **문서 보기**에서 해당 필터를 다시 사용할 수 있습니다 .

#### 검색 필터를 저장하려면 다음 단계를 실행합니다 **.**

- 1 图 이미지를 클릭합니다 . 그러면 **필터 이름 입력** 대화 상자가 열립니다 .
- **2** 필터를 저장할 이름을 입력합니다 .

**3** 확인을 클릭합니다 . 그러면 필터가 저장되고 필터 이름 입력 대화 상자가 닫힙니다 .

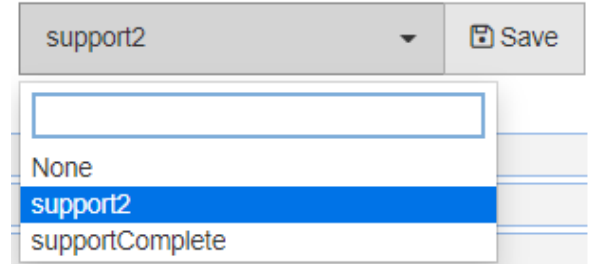

#### 그림 *3-1.* 문서 보기에서 사용 가능하도록 빠른 검색에서 필터 저장

#### 검색 필터 사용

이전에 저장한 검색 필터를 사용하려면 :

- 1 검색 필터 상자의 작은 화살표를 클릭하여 검색 필터 목록을 엽니다. 검색 필터 상자는 L 버튼 왼쪽에 있습니다 .
- **2** 목록에서 항목을 선택합니다 .

#### 검색 필터 삭제

검색 필터를 삭제하려면 다음을 수행합니다 .

- **1** 검색 필터 상자의 작은 화살표를 클릭하여 검색 필터 목록을 엽니다 .
- **2** 삭제하려는 검색 필터 위로 마우스 포인터를 이동합니다 . 그러면 검색 필터가 강조 표시되고 검 색 필터 이름 옆에 작은 "x" 가 나타납니다 .
- **3** 검색 필터 이름 옆에 있는 작은 "x" 를 클릭합니다 .
- **4** 확인을 클릭하여 삭제를 확인합니다 .

#### 데이터 새로 고침

검색을 새로 고치려면 아이콘을 클릭합니다 .

참고RM Browser 에서는 F5 키를 눌러도 표시된 데이터가 새로 고쳐지지 않습니다 . 이 작업은 대 신 RM Browser 페이지를 초기 상태로 만듭니다 .

## 인쇄 요구사항

빠른 검색에서 표시된 요구사항을 인쇄하려면 작업 창의 **범주** 아래 항목에서 **내보내기**를 선택합니다. 기본값은 Excel 이지만 대체 형식 목록에서 원하는 형식을 선택할 수 있습니다 .

E

冒

참고단일 요구사항의 양식 보기를 인쇄하려면 " 요구사항 인쇄 " 123 [페이지에서을](#page-122-0) 참조하십시오 .

#### 작업 페이지를 인쇄하려면 **:**

- **1** 작업 창의 범주 아래 항목에서 크기에 맞게 인쇄를 선택합니다 . 인쇄용으로 서식이 지정된 컨텐 츠가 있는 창이 열립니다 .
- **2** 시스템의 인쇄 대화 상자가 열립니다 . 인쇄를 클릭합니다 . 컨텐츠가 프린터로 전송됩니다 .

**3** 컨텐츠가 인쇄된 후 서식이 지정된 컨텐츠 창을 닫습니다 .

## 전역 검색

모든 보기에서 사용할 수 있는 검색 아이콘인 전역 검색을 클릭하면 열리는 대화 상자에서는 현재 요 구사항 내에서 사용되는 용어나 컨테이너 또는 보고서의 제목에 사용된 용어를 검색할 수 있습니다 . 가령 TDRO 구성 요소와 관련된 모든 요구사항을 검색하거나 제목에 " 확인됨 " 이라는 용어가 포함된 모든 문서를 검색하려는 경우 전역 검색을 사용할 수 있습니다 . 언제든지 메뉴 모음에서 전역 검색을 선택할 수 있습니다 .

이번 주에 Adam Cooper 가 만들었으며 특정 SRS 에 포함되어 있는 개체만 검색되도록 필터를 제한 하는 복잡한 조회를 작성하려는 경우 빠른 검색을 사용하면 매우 유용합니다. 반면 "요구사항 릴리스 3" 과 관련된 모든 컨테이너의 이름을 반환하는 조회를 작성하려는 등의 경우에는 전역 검색이 더 간 편하며 속도도 더 빠를 수 있습니다 .

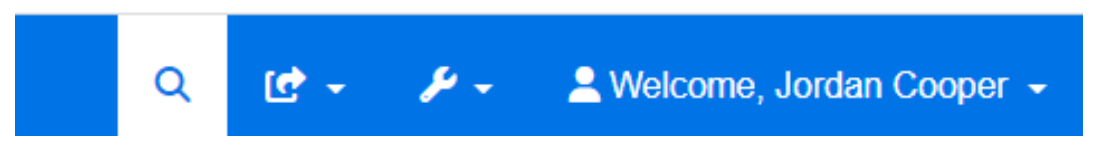

- 메뉴 모음 검색 아이콘을 한 번 클릭하면 전역 검색이 열리며 , 검색 아이콘을 한 번 더 클릭하면 전역 검색이 닫힙니다 .
- \_ 검색 텍스트, 필터 설정 및 축소된 검색 결과는 사용자 설정에 저장되며 다음 번에 대화 상자를 열 면 다시 로드됩니다 .
- "PUID, 제목 , 설명으로 검색 제한 " 확인란 선택을 취소하면 현재 개체의 모든 텍스트 및 영숫자 특성이 검색됩니다 . 시스템 특성은 검색되지 않습니다 .

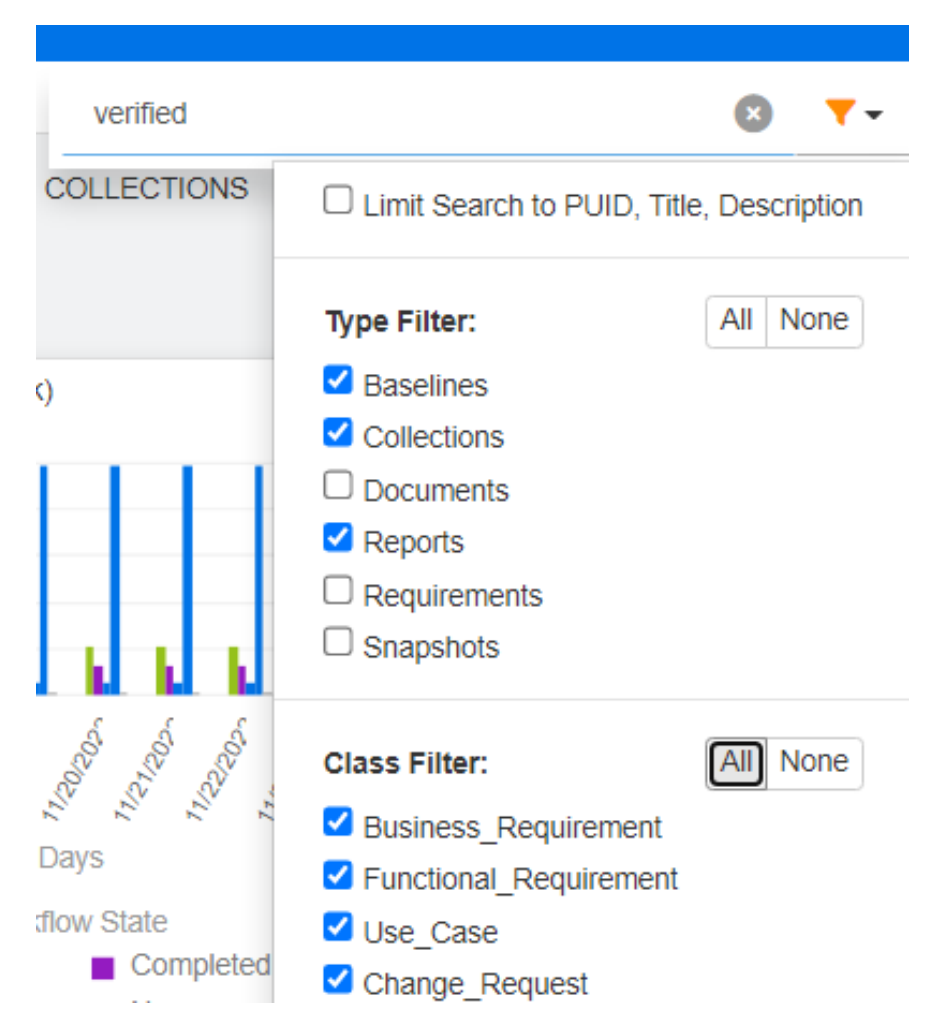

- 전역 대화 상자의 검색 결과에는 항목 유형(요구사항, 보고서 등)당 항목이 100개까지만 포함됩 니다 . 목록의 항목 수가 100 개보다 많으면 결과 수에 '100 개 이상 ' 이 표시되며 100 개를 초과 하는 데이터는 표시되지 않습니다 . 빠른 검색을 사용하면 긴 목록을 더 쉽게 표시하고 액세스할 수 있습니다 .
- \_ 결과 섹션의 결과 목록에는 항목이 10 개 단위로 표시됩니다 . 표시할 항목이 더 있으면 " 자세히 표시 ..." 링크가 제공되며 , 이 링크를 클릭하면 10 개 항목을 추가로 표시할 수 있습니다 .

## 업데이트 및 삭제 기능 설명

사용자는 Dimensions RM 에서 각기 다양한 방식으로 요구사항을 수정하는 프로세스를 정의할 수 있 습니다 . 그러므로 이러한 옵션의 차이점을 파악한 후 프로세스의 각 단계에서 가장 적합한 옵션을 선 택해야 합니다 .

- 저장은 변경 기록 내역을 유지하면서 새 버전을 만듭니다 . 따라서 팀이 시간 경과에 따른 요구사 항의 변경 내용을 추적할 수 있습니다 . 이 방법은 요구사항을 변경할 때 감사 가능성을 보장하기 위해 권장되는 방법입니다 .
- 업데이트는 변경된 내용에 대한 기록을 유지하지 않고 요구사항 버전의 컨텐츠를 덮어씁니다. 이 옵션은 요구사항 수명 동안에는 사용하지 않는 것이 좋지만 , 정의 단계나 감사에 포함할 필요가 없는 잘못된 항목을 수정할 때는 유용할 수 있습니다 . 예를 들어 추세 보고서에서 추세를 계산하 려면 기록 내역 정보가 필요합니다 .
- 삭제는 요구사항을 삭제된 것으로 표시하고 수정할 수 없도록 합니다. 그러나 데이터베이스에는 남아 있으며 나중에 삭제를 취소할 수 있습니다. 기본적으로 삭제된 요구사항은 표시되지 않지만 조회할 수는 있습니다 .
- 제거는 데이터베이스에서 요구사항의 현재 버전을 제거하고 이전 버전을 현재 버전으로 만듭니다. 삭제와 달리 제거된 요구사항을 복원할 수 없습니다 .
- 삭제 취소는 삭제 기능으로 삭제된 요구사항을 복원합니다 .

## 작업 바로 가기를 사용하여 특성 편집

요구사항을 두 번 클릭하거나 강조한 후 작업 창의 요구사항 아래 항목에서 편집을 선택하면 사실상 어디서나 편집을 위해 요구사항을 열 수 있습니다 .

특성 편집 대화 상자의 상단에 있는 제목 창에서는 흔히 사용하는 몇 가지 기능의 바로 가기가 제공됩 니다 .

#### 사용할 수 있는 작업은 다음과 같습니다 **.**

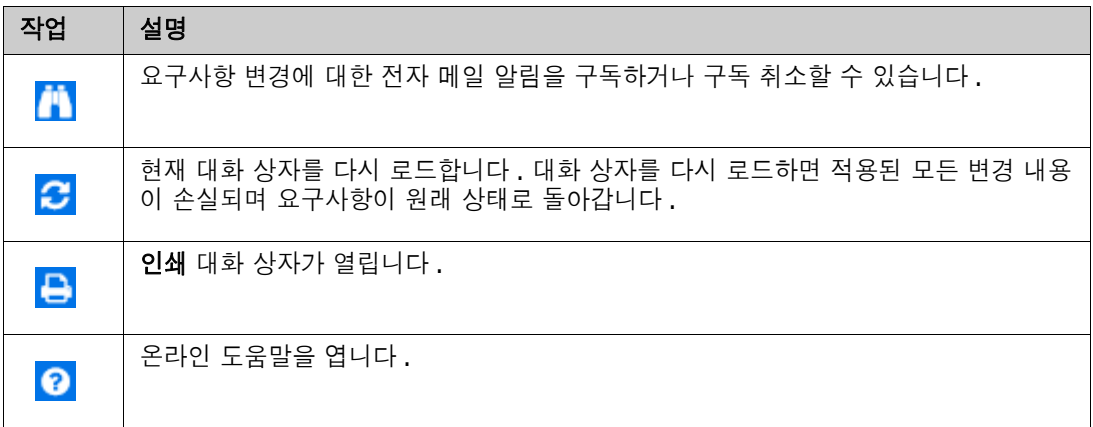

## 작업 상자를 사용하여 특성 편집

작업 상자는 다른 기능에 대한 바로 가기를 제공하며 특성 편집 대화 상자의 오른쪽 상단에 있습니다 . **작업** 상자를 사용하려면 기존 요구사항을 열거나 새 요구사항을 만들면 됩니다. 사용 가능한 작업은 권한 및 워크플로 상태에 따라 다릅니다 .

#### 사용할 수 있는 작업은 다음과 같습니다 **.**

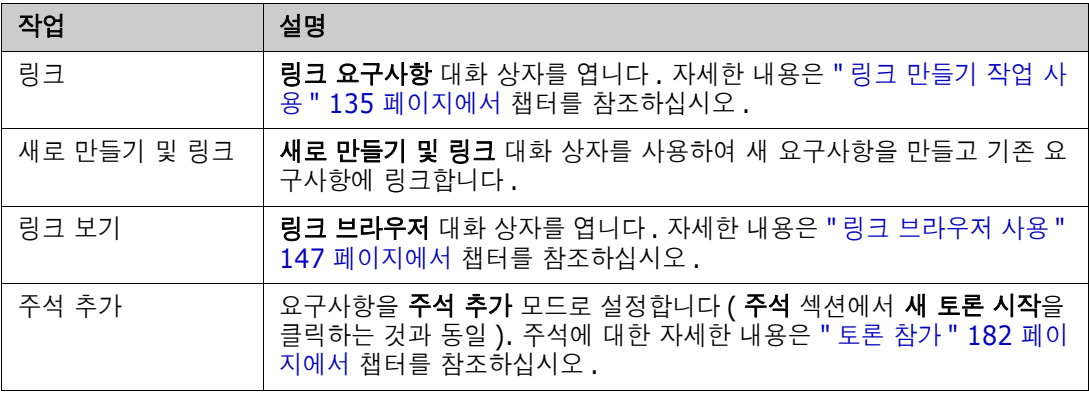
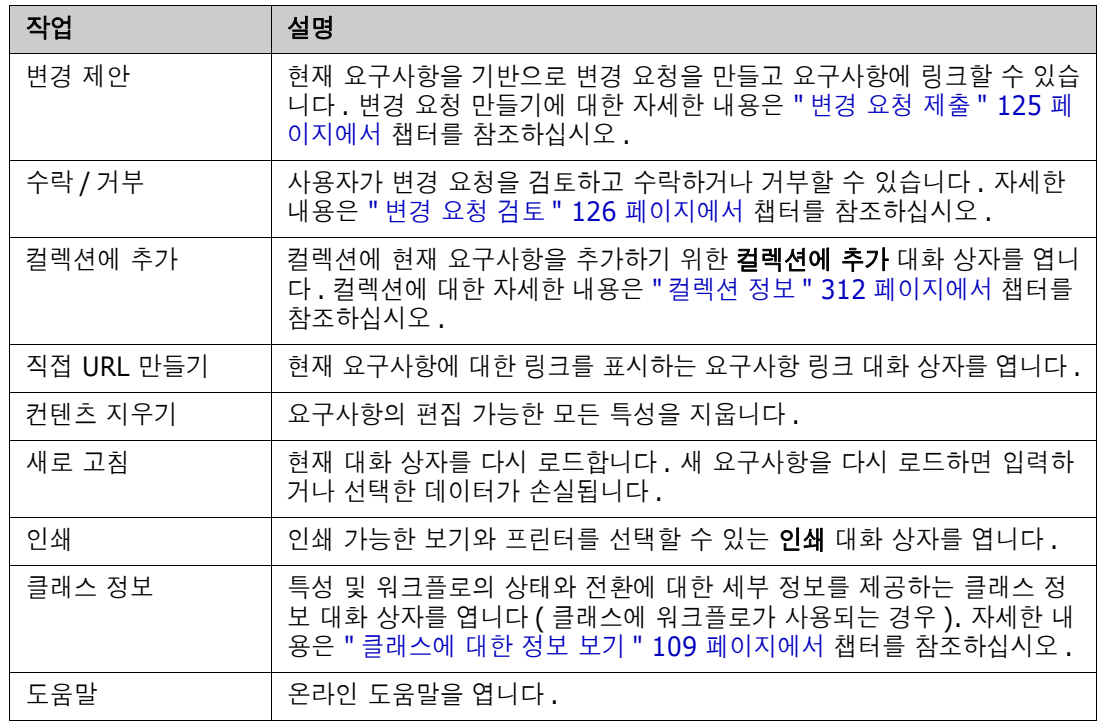

# <span id="page-108-0"></span>클래스에 대한 정보 보기

클래스 양식에 특성을 입력하거나 관련 워크플로 전환을 고려할 때는 언제든지 수래스 정보에서 제공 되는 도움말을 참조할 수 있습니다. 열려 있는 요구사항 양식에서 사용 가능한 이 작업을 통해 양식에 정의된 특성을 식별하고 설명할 수 있습니다 .

클래스 정보를 보려면 다음 단계를 수행합니다 .

- **1** 요구사항을 열거나 원하는 클래스의 새 요구사항을 만듭니다 .
- **2** 창 상단에서 작업 상자를 열고 클래스 정보를 선택합니다 .

클래스 관련 정보 대화 상자는 다음 항목을 제공합니다 .

- 클래스의 설명
- 워크플로 다이어그램 ( 선택한 클래스에 워크플로가 사용되는 경우 )
- 상태 설명
- 전환 설명
- 각 사용자 지정 특성 관련 세부 정보
- 시스템 특성 설명

# 요구사항 버전 정보

요구사항을 바꾸면 요구사항의 새 버전이 만들어집니다 . 사용자는 이러한 버전을 통해 요구사항의 변 경 기록 내역 ( 요구사항을 변경한 사람 , 요구사항이 변경된 시간 , 요구사항에서 변경된 내용 ) 을 추 적할 수 있습니다 . 요구사항의 두 버전을 비교할 수도 있습니다 . 자세한 내용은 " [요구사항](#page-158-0) 기록 내역 보기 " 159 [페이지에서](#page-158-0) 챕터를 참조하십시오 .

수정을 위해 요구사항을 열 때 사용자는 현재 버전이 아닌 요구사항을 열 수 있습니다 . 여러 변경 작 업을 진행하면서 보기를 새로 고치지 않았을 때 현재 버전이 아닌 요구사항을 여는 경우가 많습니다 . 이러한 경우에는 특성 편집 대화 상자에 경고 메시지가 표시됩니다 . 이 경고 메시지는 5 초 후에 사라 집니다 . 그리고 나면 표시되는 **현재 버전 편집** 링크를 클릭하면 현재 ( 최신 ) 버전이 열립니다 .

## 선택한 요구사항의 변경 내용 알림

현재 작업 집합에 중요한 요구사항에 적용된 변경 내용의 알림을 받으려는 경우 전자 메일 알림을 구 독할 수 있습니다 . 사용자는 이 기능을 통해 선택한 요구사항이 변경될 때 전자 메일을 받을 수 있습 니다 .

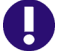

중요 **!** 생성된 알림 전자 메일은 Micro Focus 메일 서비스를 구성하고 실행 중인 경우에만 전송됩니 다 . 메일 서비스 구성에 대한 자세한 내용은 *Dimensions RM* 관리자 가이드의 *"RM Mail* 서비스 *"* 챕터를 참조하십시오 .

## 요구사항 변경 알림 구독

변경 알림 전자 메일을 구독하려는 경우 작업 창에서 원하는 요구사항을 강조한 후 작업 창에서 팔로 우 또는 팔로우 취소를 선택하면 됩니다 . 목록 정보를 확인하려는 경우에는 다음을 수행합니다 .

- **1** 작업 창에서 원하는 요구사항을 강조합니다 .
- **2** 작업 창의 요구사항 집합에서 편집을 선택합니다 . 그러면 특성 편집 대화 상자가 열립니다 .
- 3 제목 창에서 <sup>11</sup> 아이콘을 클릭합니다 . 이렇게 하면 열리는 **팔로워** 대화 상자에는 팔로우 또는 팔로우 취소 버튼 , 그리고 해당 요구사항의 알림 전자 메일을 구독한 사용자 목록이 표시됩니다 .
- **4** 팔로우를 클릭합니다 .

알림 전자 메일의 제목과 텍스트는 관리자가 구성할 수 있습니다 . 이 구성은 " [팔로우](#page-95-0) 설정 " 96 페이 [지에서](#page-95-0) 챕터에 설명되어 있습니다 .

## 요구사항 변경 알림 구독 취소

#### 요구사항 변경 알림 전자 메일을 구독 취소하려면 **:**

- **1** 작업 창에서 원하는 요구사항을 선택합니다 .
- **2** 작업 창의 요구사항 집합에서 편집을 선택합니다 . 그러면 특성 편집 대화 상자가 열립니다 .
- **3** 제목 창에서 아이콘을 클릭합니다 . 그러면 팔로워 팝오버가 열립니다 . 목록에는 이 요구사 항에 대한 알림 전자 메일을 구독한 사용자가 포함됩니다 .
- **4** 팔로우 취소를 클릭합니다 .

## 요구사항 잠금 정보

참고잠금 또는 병합을 사용하여 여러 사용자가 동시에 요구사항이나 챕터를 편집하는 상황을 처리 하도록 RM Browser 를 구성할 수 있습니다 . 이 섹션에서는 잠금 메커니즘에 대해 설명합니다 . " [요](#page-165-0) 구사항 변경 내용 병합 " 166 [페이지에서](#page-165-0) 항목을 참조하십시오 .

이 구성은 관리자만 사용할 수 있는 인스턴스 설정 대화 상자를 통해 설정됩니다 . 자세한 내용은 " [동](#page-82-0) 시 편집 " 83 [페이지에서](#page-82-0) 챕터를 참조하십시오 .

B/

요구사항 및 챕터 ( 문서 자체를 나타내는 문서의 " 루트 챕터 " 포함 ) 은 해당하는 " 편집 " 대화 상자 를 열 때 영구적으로 잠깁니다 . 요구사항 또는 챕터가 잠기면 대화 상자 배너에 잠금 아이콘이 표시되 고 다른 사용자는 요구사항 또는 챕터를 편집할 수 없습니다 .

잠금 아이콘은 다음 시나리오에서 표시됩니다 .

- 현재 사용자가 요구사항을 잠갔습니다 .
- 다른 사용자가 요구사항을 잠갔습니다 .
- 요구사항에 CM 잠김이 설정되었습니다.
- 요구사항에 기준선이 설정되었습니다.

마지막 세 시나리오에서 사용자는 잠금에 대한 경고 메시지를 수신합니다 . 아이콘 위에 마우스를 놓 을 때 표시되는 도구 설명은 요구사항이 잠긴 이유를 나타냅니다 .

다음 중 하나가 발생하면 잠금이 제거됩니다 .

- 대화 상자를 닫습니다 .
- 변경 내용을 저장합니다.
- 잠금 관리 대화 상자를 사용하여 잠금을 제거합니다("요구사항 잠금 관리 " 410 [페이지에서](#page-409-0) 참조 ). 사용자는 잠긴 요구사항 또는 챕터를 잠금 해제할 수 있습니다 . *잠금 해제* 권한이 있는 사용자 는 다른 사람이 잠근 요구사항 또는 챕터를 잠금 해제할 수 있습니다 .

## 워크플로

관리자는 각 요구사항 클래스용으로 워크플로를 정의할 수 있습니다 . 워크플로는 특성 , 상태 및 전환 으로 구성된 정의된 프로세스를 사용하여 요구사항의 적절한 흐름을 보장합니다 . 요구사항은 제출되 는 시점부터 이 워크플로를 통해 설정된 규칙을 따라야 합니다 .

특성 편집 대화 상자에서 연 모든 요구사항의 제목 옆에는 워크플로 상태 배지 ( 아래 예의 **[In Analysis ])** 가 표시됩니다 . 워크플로 상태 배지는 보고서에도 포함됩니다 . W OTATE URTOR

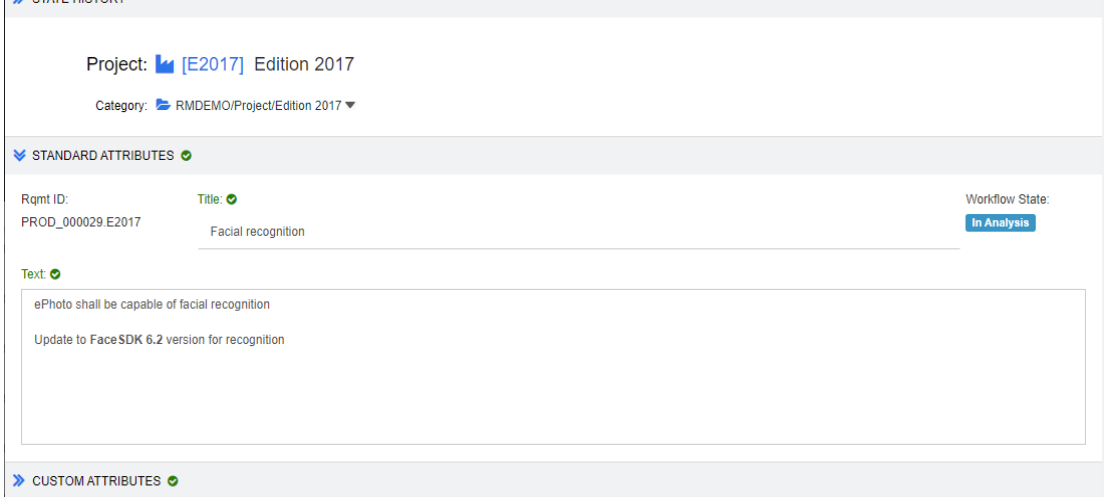

## 그림 *3-2.* 요구사항의 워크플로 상태

#### 워크플로 요소

워크플로는 상태와 전환이라는 2 가지 요소로 구성됩니다 .

상태 **:** 상태는 워크플로에서 요구사항이 있는 위치입니다 . 요구사항은 특정 상태로 설정된 상태에서 검토 , 분석 등의 특정 작업 수행을 담당하는 소유자에게 할당됩니다 . 그러면 소유자가 해당 작업을 수행한 후에 요구사항을 다음 상태로 전환합니다 . 요구사항의 모든 이전 상태는 상태 기록 내역 섹션 에 표시됩니다 .

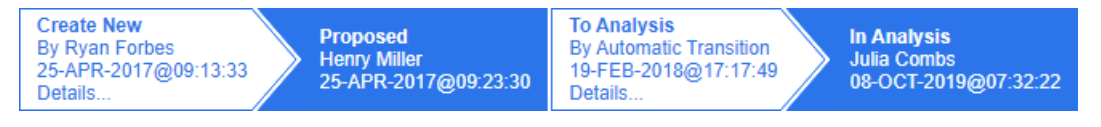

#### 그림 *3-3.* 상태 기록 내역

전환 **:** 전환을 진행하면 요구사항의 워크플로 상태가 바뀝니다 . 예를 들어 상태를 'To Analysis' 으로 전환하는 요구사항은 'Proposed' 상태에서 'In Analysis' 상태로 바뀝니다 .

세부 정보 **:** 상태 기록 내역의 각 전환 항목 아래쪽에 있는 세부 정보를 선택하면 열리는 보고서에는 워크플로 전환 중에 적용된 특성 변경 내용의 목록이 표시됩니다 .

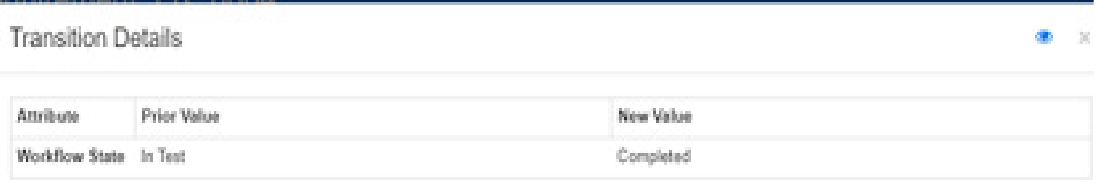

## 그림 *3-4.* 전환 세부 정보 대화 상자

위에 나와 있는 전환 세부 정보 대화 상자의 제목 표시줄에 있는 CD 이미지를 클릭하면 기록 내역 차 이 대화 상자를 열 수 있습니다 .

# 요구사항을 다른 워크플로 상태로 전환

전환은 일반 전환이나 빠른 전환으로 정의할 수 있습니다 .

일반 전환 시에는 소유자가 요구사항을 수동으로 검토한 후 다음 워크플로 상태를 선택해야 합니다 . 그러면 열리는 대화 상자 ( 워크플로 양식 ) 에 포함되어 있는 특성을 입력할 수 있습니다 . 전환을 정 상적으로 완료하려면 이러한 특성을 반드시 입력해야 하는 경우도 있습니다 .

빠른 전환은 모든 필수 기준이 충족되면 자동으로 실행되는 전환입니다 . 가령 상태를 제안됨에서 검 토로 전환하려면 분석가를 할당해야 하는 경우 해당 특성을 입력하면 요구사항을 자동으로 전환할 수 있습니다 .

워크플로 요소 , 전환 양식 및 설정에 관한 추가 정보는 " 워크플로 편집 " 464 [페이지에서을](#page-463-0) 참조하십 시오 .

## 전자 서명을 통한 요구사항 전환

변경 담당자로 기록되어 있는 사람이 실제로 변경을 수행하는지를 확인하기 위해 전자 서명을 요구할 수 있습니다 . 이 확인은 전자 서명을 통해 수행됩니다 .

전자 서명이 활성화된 요구사항을 전환할 때 사용자는 비밀번호를 입력하여 신원을 확인해야 합니다. 정상적으로 서명되어 전환된 요구사항은 전환 세부 정보와 **상태 기록 내역** 섹션에 표시됩니다.

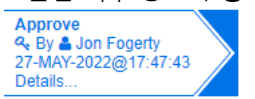

## 그림 *3-5.* 상태 기록 내역에 표시되는 전자 서명

## 단일 요구사항을 다른 워크플로 상태로 전환

다음과 같은 방법으로 선택한 요구사항을 전환할 수 있습니다 .

- \_ 사용자는 문서 내**, 빠른 검색** 또는 요구사항이 나열되어 있는 보기에서 요구사항을 강조하여 작업 창의 요구사항 집합에서 **전환 실행**을 선택할 수 있습니다.
- 열려 있는 문서의 요구사항에서 워크플로 배지를 선택합니다 . 요구사항이 그리드 또는 편집 가능 한 그리드 보기에 저장되어 있는 상태에서 이 배지를 선택하면 사용 가능한 전환 대상이 포함된 드롭다운이 표시됩니다 .
- 특성 편집 대화 상자 상단에서 전환을 클릭합니다 .

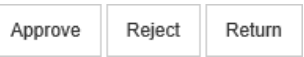

#### 그림 *3-6.* 승인 *,* 거부 또는 반환으로 전환

## 여러 요구사항을 다른 워크플로 상태로 전환

여러 요구사항을 전환하려면 :

- **1** 문서나 컬렉션에서 또는 빠른 검색을 사용하여 전환할 요구사항을 수집합니다 . " 빠른 [검색으로](#page-99-0) 요구사항 찾기 " 100 [페이지에서](#page-99-0) 챕터를 참조하십시오 .
- **2** 전환할 요구사항을 강조합니다 .
- **3** 작업 창의 요구사항 집합에서 전환 실행을 클릭합니다 . 그러면 여러 요구사항에 대한 전환 실행 대화 상자가 열립니다 .
- **4** 전환 상자에서 원하는 전환을 선택합니다 .
- **5** 확인을 클릭합니다 . 전환이 일반 전환인 경우 요구사항의 특성 값을 편집하기 위한 대화 상자가 열립니다 . [단계](#page-112-0) 6 로 계속합니다 . 전환이 빠른 전환 ( 양식이 표시되지 않음 ) 인 경우 모든 기준이 충족되었다면 전환 실행이 시작 됩니다 . [단계](#page-112-1) 8 로 계속합니다 .
- <span id="page-112-0"></span>**6** 표시된 속성을 입력 및 / 또는 수정합니다 .

B

## 참고

- \_ 특성 또는 관계 제약 조건을 정의한 전환은 해당 제약 조건이 충족되어야 표시됩니다 .
- 여러 요구사항을 전환하는 경우에는 지정된 값이 모든 요구사항에 적용됩니다.
- **7** 확인을 클릭하여 전환 실행을 시작합니다 .
- <span id="page-112-1"></span>8 프로세스가 완료되면 **전환 결과** 대화 상자가 열립니다 . 전환된 요구사항의 ID 를 보려면 [H] 아 이콘을 클릭하여 결과 목록을 확장합니다 .

## 요구사항의 **URL** 을 클립보드에 복사

요구사항의 URL 을 복사하여 파일에 붙여 넣은 다음 나중에 사용하고 참조할 수 있습니다 . 나중에 해 당 URL 을 호출하면 해당 요구사항에 대한 RM Browser 가 열립니다 .

항상 최신 버전의 요구사항으로 연결되는 URL 을 복사하거나 특정 버전의 요구사항에 URL 을 복사할 수 있습니다 . 아래에서 해당 섹션을 참조하십시오 .

## 요구사항의 최신 버전 *URL* 복사

## 요구사항의 최신 버전 **URL** 을 복사하려면 **:**

- **1** 편집을 위해 요구사항을 엽니다 . " 요구사항 편집 " 120 [페이지에서](#page-119-0) 항목을 참조하십시오 .
- **2** 특성 편집 대화 상자의 시스템 특성 섹션을 확장합니다 .
- **3** 요구사항 링크로 레이블이 지정된 URL 을 마우스 오른쪽 버튼으로 클릭합니다 .
- **4** 바로가기 복사 또는 사용 중인 브라우저에 따라 이 옵션과 비슷한 메뉴 항목을 선택합니다 . 이제 URL 이 Windows 클립보드에 복사됩니다 . 이제 보관하려는 파일에 붙여 넣을 수 있습니다 .

## 요구사항의 특정 버전 *URL* 복사

#### 특정 버전의 요구사항에 대한 **URL** 을 복사하려면 **:**

- **1** 편집을 위해 요구사항을 엽니다 . " 요구사항 편집 " 120 [페이지에서](#page-119-0) 항목을 참조하십시오 .
- **2** 특성 편집 대화 상자의 기록 내역 섹션을 확장합니다 .

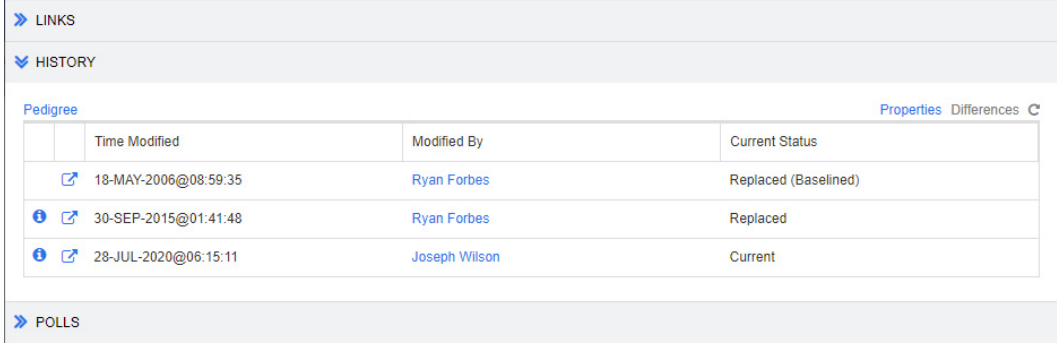

- 3 원하는 버전 옆에 있는 링크 <sub>[7</sub> 아이콘을 마우스 오른쪽 버튼으로 클릭합니다.
- **4** 바로가기 복사 또는 사용 중인 브라우저에 따라 이 옵션과 비슷한 메뉴 항목을 선택합니다 .

이제 URL 이 Windows 클립보드에 복사됩니다 . 이제 보관하려는 파일에 붙여 넣을 수 있습니다 .

# 계층 구조 보기 작업

일반적으로 컬렉션 또는 문서를 사용하여 요구사항을 구성할 수 있습니다 . 이를 원하지 않는 경우 요 구사항을 구조화하는 데 계층 구조 보기를 사용할 수 있습니다 . 계층 구조 보기는 홈 보기의 범주 트 리에서 사용할 수 있습니다. 계층 구조 보기로 전환하려면  $\frac{1}{2}$  아이콘을 클릭합니다.

기본적으로 계층 구조 보기는 범주의 모든 요구사항을 해당 범주에 대한 간단한 목록으로 표시합니다 . 요구사항을 끌어서 다른 요구사항에 놓으면 이러한 요구사항이 해당 요구사항의 하위 항목이 됩니다

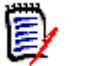

.

참고

- 요구사항을 다른 요구사항에 끌어서 놓아도 두 요구사항이 링크되지는 않습니다.
- 구조는 모든 사용자에게 동일합니다.

계층 구조 보기에서 요구사항을 내보내려면 " 계층 구조 [보기에서](#page-132-0) 요구사항 내보내기 " 133 페이지에 [서](#page-132-0) 챕터를 참조하십시오 .

표시되거나 내보낸 열을 변경하려면 " 계층 구조 설정 " 89 [페이지에서](#page-88-0) 챕터를 참조하십시오 .

하나 이상의 문서에 하나 이상의 요구사항을 추가하려면 "계층 [보기에서](#page-230-0) 문서에 요구사항 추가" 231 [페이지에서](#page-230-0) 챕터를 참조하십시오 .

# 요구사항 및 변경 요청 작업

요구사항 또는 변경 요청을 만들거나 , 편집하거나 , 볼 때 대화 상자 상단에서 대화 상자에 있는 섹션 의 이름을 찾을 수 있습니다 .

ALL STANDARD O CUSTOM O SYSTEM ATTACHMENTS (3) COMMENTS (9) LINKS (2) HISTORY (5) POLLS (1) CONTAINERS (2)

섹션 이름을 클릭하면 해당 섹션의 특성만 표시되어 개요를 쉽게 볼 수 있습니다 . 원래 보기를 복원하 려면 모두를 클릭합니다 . 다음 탭에는 항목의 수가 표시될 수 있습니다 . 첨부 파일 , 주석 , 링크 , 기 록 내역 , 의견조사 및 컨테이너 .

# <span id="page-115-0"></span>새 요구사항 만들기

요구사항이 속한 클래스에 대한 **만들기** 권한이 있으면 새 요구사항을 만들 수 있습니다 **. 만들기** 권한 은 없지만 **CreateCR** 권한은 있는 경우 새 요구사항에 대한 변경 요청을 제출할 수 있습니다 . " [새](#page-118-0) 요구사항 제안 " 119 [페이지에서](#page-118-0) 항목을 참조하십시오 .

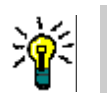

팁

- Firefox 를 사용하는 경우 Firefox 맞춤법 검사 기능을 활성화할 수 있습니다 . 자세한 내용은 Firefox 온라인 도움말을 참조하십시오 .
- 작업 상자는 여러 기능과 바로 가기를 제공합니다 . 자세한 내용은 " 작업 상자를 [사용하여](#page-107-0) 특성 편집 " 108 [페이지에서](#page-107-0) 챕터를 참조하십시오 .

새 요구사항을 만들려면 **:**

- **1** 새로 만들기 메뉴에서 요구사항을 선택합니다 . 새로 만들기 대화 상자가 열립니다 .
- **2** 클래스 **:** 새 요구사항이 속할 클래스를 선택합니다 . 이 목록에는 " 만들기 " 또는 " 제출 " 권한이 있는 모든 클래스가 포함됩니다 .

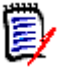

## 참고

- \_ 대화 상자를 호출할 때 요구사항이 선택되었거나 열려 있으면 클래스가 이미 선택된 상태로 대화 상자가 열립니다 .
- 특성 편집 대화 상자의 **링크** 섹션에서 **새로 만들기 및 링크** 버튼을 클릭하여 새로 만들기 대 화 상자를 호출한 경우에는 클래스 선택을 변경할 수 없습니다 .
- 애자일을 사용하여 새 제품을 만들려는 경우 애자일이 제공하는 기능으로 제품을 만드는 것 이 좋습니다 (" 제품 추가 " 376 [페이지에서](#page-375-0) 챕터 참조 ). 애자일을 통해 기존 제품을 사용하 려면 " 수동 제품 할당 " 377 [페이지에서](#page-376-0) 챕터를 참조하십시오 .
- **3** 범주 **:** 새 요구사항이 속할 범주를 선택합니다 .

**4** 특성 **:** 필요에 따라 특성 섹션의 필드를 입력합니다 . 불완전하거나 잘못된 특성은 빨간색 느낌표 ( 4) 로 표시됩니다. 녹색 확인 표시 ( 4) 는 값이 허용됨을 나타냅니다. 어떤 값이 허용되는 지에 대한 팁을 보려면 특성의 느낌표 또는 확인 표시 위에 마우스를 놓습니다 .

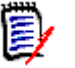

참고

- 그룹 특성 **:** 이 섹션이 나타나면 요구사항 클래스가 하나 이상의 그룹 특성을 포함하도록 정 의된 것입니다 . " 그룹 특성 작업 " 157 [페이지에서](#page-156-0) 항목을 참조하십시오 .
- **HTML** 서식 적용 **:** 텍스트 특성에 HTML 서식을 사용할 수 있는 경우 특성의 필드를 클릭하 면 텍스트 서식 도구 모음이 나타납니다 . "HTML 텍스트 서식 도구 모음 " 39 [페이지에서](#page-38-0) 항목을 참조하십시오 .
- **5** 파일 첨부 : 요구사항에 파일을 첨부하려면 이 섹션을 확장하고 첨부를 클릭합니다 . 첨부 파일 추 가 대화 상자가 열립니다 . 파일의 전체 경로를 입력하거나 **찾아보기**를 클릭하여 파일을 찾은 다 음 확인 버튼을 클릭합니다 .
- **6** 컨테이너 **:** 새 요구사항을 컬렉션에 추가하려면 이 섹션을 확장하고 다음 버튼 중 하나를 클릭합 니다 .
	- ■ ▲ 새 컬렉션 만들기 및 추가를 클릭하여 새 컬렉션을 만들고 새 요구사항을 컬렉션에 추가 합니다 . *새 컬렉션* 대화 상자가 열립니다 . " 새 컬렉션 만들기 " 314 [페이지에서](#page-313-0)를 참조하되 이 대화 상자 호출에 적용되지 않는 기준 섹션은 무시하십시오 .
	- ● 기존 컬렉션에 새 요구사항을 추가하려면 **컬렉션에 추가**를 클릭합니다 . *컬렉션에 추가* 대화 상자가 열립니다 . 원하는 컬렉션을 선택하고 확인을 클릭합니다 .
- **7** 하위 요구사항으로 추가 : ( 새 대화 상자가 문서에서 호출된 경우에만 나타남 ) 문서에서 요구사 항이 선택되어 있는 동안 대화 상자를 호출한 경우 새 요구사항을 선택한 요구사항의 하위 요구사 항으로 추가하려면 이 확인란을 선택합니다. 또는 선택한 요구사항의 상위 챕터에 새 요구사항을 추가하려면 이 확인란을 선택 취소합니다 . 대화 상자를 호출할 때 요구사항을 선택하지 않은 경 우 이 확인란이 나타나지 않고 문서 트리에서 선택한 요소에 새 요구사항이 추가됩니다 .
- **8** 저장 후 닫기 **:** 요구사항을 저장한 후 닫으려면 이 확인란을 선택합니다 . 그렇지 않으면 저장 후 편집을 위해 요구사항이 열립니다 .
- **9** 다음 버튼 중 하나를 클릭합니다 .
	- 저장을 클릭하여 새 요구사항을 만들고 새로 만들기 대화 상자를 닫습니다. 저장 후 닫기 확인 란을 선택하지 않으면 요구사항이 편집을 위해 열립니다 . " 요구사항 편집 " 120 [페이지에서](#page-119-0) 항목을 참조하십시오 .
	- 저장 및 복사를 클릭하여 새 요구사항을 만들고 다른 새 요구사항을 만들기 위해 특성 값을 유 지합니다 .

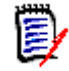

참고특성을 정의할 때 관리자가 복사 시 채우기 옵션을 선택한 경우에만 특성이 다음 요구 사항으로 복사됩니다 . " 특성 정의 " 422 [페이지에서](#page-421-0)를 참조하십시오 .

■ 저장 및 새로 만들기를 클릭하여 새 요구사항을 만들고 다른 새 요구사항을 만들기 위해 특성 값을 지웁니다 .

# 대량으로 요구사항 만들기

Dimensions RM 을 사용하면 기본 요구사항에 링크된 많은 수의 요구사항을 만들 수 있습니다 . 테스 트 사례 관리를 사용하고 테스트 사례에 대한 테스트 실행을 만들려는 경우가 여기에 포함될 수 있습 니다 . 대량으로 요구사항 만들기는 링크를 허용하는 클래스에만 사용할 수 있습니다 .

## 빠른 검색에서 대량으로 요구사항 만들기

## 대량으로 요구사항을 만들려면 다음을 수행합니다 **.**

- **1** 하나 이상의 요구사항 ( 예 : 빠른 검색 결과 , 보고서 결과 또는 문서 ) 을 선택합니다 . 요구사항 찾기에 대한 자세한 내용은 " 빠른 검색으로 요구사항 찾기 " 100 [페이지에서](#page-99-0) 챕터를 참조하십시 오 .
- **2** 작업 창의 요구사항 집합에서 새로 만들기 및 링크를 클릭합니다 . 그러면 대량으로 새로 만들기 및 링크 대화 상자가 열립니다 .
- **3** 다음에 대한 새 요구사항 만들기 상자에서 새 요구사항에 대한 클래스를 선택합니다 .
- **4** 다음 **>** 을 클릭합니다 .
- **5** 원하는 경우 제목의 접두사 상자에서 접두사를 지정합니다. 접두사는 새 요구사항의 제목 특성과 함께 사용되며 요구사항을 더 쉽게 찾을 수 있습니다 .
- **6** 특성을 입력하거나 범주를 원하는 대로 / 필요한 대로 변경합니다 .
- **7** 저장을 클릭합니다 . 그러면 요구사항 만들기 및 링크가 시작됩니다 . 프로세스가 완료되면 만들 어짐 대화 상자가 열립니다 . 이 대화 상자에는 원래 요구사항과 만들어진 요구사항이 있는 테이 블이 포함됩니다 . 요구사항의 ID 를 클릭하면 편집을 위해 열 수 있습니다 (" [요구사항](#page-119-0) 편집 " 120 [페이지에서](#page-119-0) 참조 ).
- **8** 닫기를 클릭합니다 .

#### 컬렉션에 대한 요구사항을 대량으로 만들기

#### 대량으로 요구사항을 만들려면 다음을 수행합니다 **.**

- **1** 홈 보기의 컬렉션 탭에서 컬렉션을 선택합니다 . 홈 보기에 대한 자세한 내용은 " 홈 [보기](#page-256-0) 작업 " 257 [페이지에서](#page-256-0) 챕터를 참조하십시오 .
- **2** 작업 창의 요구사항 집합에서 새로 만들기 및 링크를 클릭합니다 . 그러면 대량으로 새로 만들기 및 링크 대화 상자가 열립니다 .
- **3** 기본 클래스 상자에서 만들어지고 링크된 요구사항을 수신해야 하는 클래스를 선택합니다 .
- **4** 다음에 대한 새 요구사항 만들기 상자에서 새 요구사항에 대한 클래스를 선택합니다 .
- **5** 다음 **>** 을 클릭합니다 .
- **6** 원하는 경우 제목의 접두사 상자에서 접두사를 지정합니다. 접두사는 새 요구사항의 제목 특성과 함께 사용되며 요구사항을 더 쉽게 찾을 수 있습니다 .
- **7** 특성을 입력하거나 범주를 원하는 대로 / 필요한 대로 변경합니다 .
- **8** 기본적으로 컬렉션에 추가 *<* 컬렉션 이름 *>* 상자가 선택되어 있습니다 . 상자를 선택하면 새 요구사항이 원래 컬렉션에 추가됩니다 . 상자를 선택 취소하면 새 요구사항이 컬렉션에 추가되지 않습니다 .
- **9** 저장을 클릭합니다 . 그러면 요구사항 만들기 및 링크가 시작됩니다 . 프로세스가 완료되면 만들 어짐 대화 상자가 열립니다 . 이 대화 상자에는 원래 요구사항과 만들어진 요구사항이 있는 테이 블이 포함됩니다 . 요구사항의 ID 를 클릭하면 편집을 위해 열 수 있습니다 (" [요구사항](#page-119-0) 편집 " 120 [페이지에서](#page-119-0) 참조 ).
- **10** 닫기를 클릭합니다 .

## <span id="page-118-0"></span>새 요구사항 제안

변경 요청을 제출할 수 있는 권한 (CreateCR) 이 있는 경우 새 요구사항을 제안할 수 있습니다 . 이는 새 요구사항을 만들 권한이 없는 경우에도 마찬가지입니다 . 이렇게 하면 새 요구사항에 대해 원하는 특성을 지정할 수 있습니다 .

## 새 요구사항을 제안하려면 **:**

- **1** 다음 중 하나를 수행합니다 .
	- 작업 창의 **요구사항** 집합에서 **새로 제안**을 선택합니다 . *새 요구사항 제안* 대화 상자가 열립니 다 . 그런 다음 **클래스** 상자에서 새 요구사항이 속할 클래스를 선택합니다 . 이 목록에는 **만들** 기 또는 제출 권한이 있는 모든 클래스가 포함됩니다 .

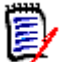

참고대화 상자를 호출할 때 요구사항이 선택되었거나 열려 있으면 클래스가 이미 선택된 상태로 대화 상자가 열립니다 .

- 새로 만들기 메뉴의 메뉴 표시줄에서 변경 요청을 생성할 클래스를 선택합니다 . 그러면 새 요 구사항을 만들 수 있는 대화 상자가 열립니다 . 그런 다음 작업 드롭다운 목록에서 새로 제안 을 선택합니다 .
- **2** 범주 **:** 새 요구사항이 속할 범주를 선택합니다 .
- **3** 특성 **:** 필요에 따라 특성 섹션의 필드를 입력합니다 . 불완전하거나 잘못된 특성은 빨간색 느낌표 ( ❹ ) 로 표시됩니다 . 녹색 확인 표시 ( ⌒) 는 값이 허용됨을 나타냅니다 . 어떤 값이 허용되는 지에 대한 팁을 보려면 특성의 느낌표 또는 확인 표시 위에 마우스를 놓습니다 .

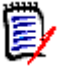

## 참고

- **그룹 특성 :** 이 섹션이 나타나면 요구사항 클래스가 하나 이상의 그룹 특성을 포함하도록 정 의된 것입니다 . " 그룹 특성 작업 " 157 [페이지에서](#page-156-0) 항목을 참조하십시오 .
- **HTML** 서식 적용 **:** 텍스트 특성에 HTML 서식을 사용할 수 있는 경우 특성의 필드를 클릭하 면 텍스트 서식 도구 모음이 나타납니다 . "HTML 텍스트 서식 도구 모음 " 39 [페이지에서](#page-38-0) 항목을 참조하십시오 .
- **4** 파일 첨부 : 요구사항에 파일을 첨부하려면 이 섹션을 확장하고 첨부를 클릭합니다 . 첨부 파일 추 가 대화 상자가 열립니다 . 파일의 전체 경로를 입력하거나 **찾아보기**를 클릭하여 파일을 찾은 다 음 확인 버튼을 클릭합니다 .
- **5** 변경 이유 **:** 새 요구사항을 만들려는 이유를 입력합니다 .
- **6 ECP:** 새 요구사항을 ECP 클래스 개체에 링크하려면 목록에서 원하는 ECP 를 선택합니다 . ECP 가 정의되지 않은 경우 목록이 표시되지 않습니다 .

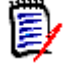

참고ECP 는 여러 변경 요청을 패키지 하나에 수집하는 데 사용할 수 있는 상위 수준 변경 관리 클래스 유형 ( 엔지니어링 변경 제안 ) 입니다 .

- **7** 문서에 대한 변경 요청 추가 **:** 문서 작업 페이지에서 대화 상자를 호출한 경우 해당 문서에 변경 요청을 추가할 수 있는 옵션이 있습니다 .
- **8** 저장 후 닫기 **:** 변경 요청을 저장한 후 닫으려면 이 확인란을 선택합니다 . 그렇지 않으면 저장 후 편집을 위해 요구사항이 열립니다 .
- **9** 다음 버튼 중 하나를 클릭합니다 .
	- 제출을 클릭하여 변경 요청을 제출하고 대화 상자를 닫습니다 .

■ 제출 및 다음 항목으로 이동을 클릭하여 변경 요청을 제출하고 다른 변경 요청을 제출할 수 있 도록 대화 상자를 열어 둡니다 .

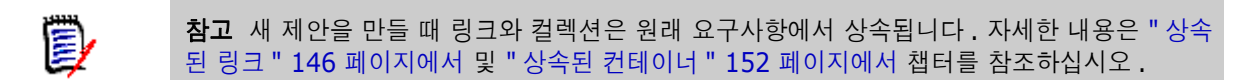

## <span id="page-119-0"></span>요구사항 편집

이 섹션에서는 특성 편집 대화 상자를 사용하여 기존 요구사항을 편집하는 방법에 대해 설명합니다 .

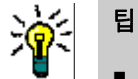

- 일부 특성은 편집 가능한 그리드 보기에서 직접 편집할 수 있습니다 . 이 보기에서는 한 번에 여 러 요구사항의 특성을 편집할 수 있습니다 . " 편집 [가능한](#page-32-0) 그리드 , 그리드 및 양식 보기 " 33 페 [이지에서](#page-32-0) 항목을 참조하십시오 .
- 작업 상자는 여러 기능과 바로 가기를 제공합니다 . 자세한 내용은 " 작업 상자를 [사용하여](#page-107-0) 특성 편집 " 108 [페이지에서](#page-107-0) 챕터를 참조하십시오 .

## 요구사항을 편집하려면 **:**

- **1** 작업 창에서 원하는 요구사항을 선택한 후 작업 창의 요구사항 집합에서 편집을 선택합니다 . 특 성 편집 대화 상자가 열립니다 .
- **2** 범주 **:** 범주 옆에 있는 화살표를 클릭하여 다른 범주를 선택합니다 .
- **3** 특성 **:** 필요에 따라 특성 섹션에서 업데이트를 완료합니다 . 불완전하거나 잘못된 특성은 빨간색 느낌표 ( ● ) 로 표시됩니다 . 녹색 확인 표시 ( ● ) 는 값이 허용됨을 나타냅니다 . 어떤 값이 허 용되는지에 대한 팁을 보려면 특성의 느낌표 또는 확인 표시 위에 마우스를 놓습니다 .

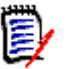

#### 참고 사항

- 목록 특성 **:** 목록의 항목이 다른 색상으로 나타나는 경우 이 항목은 삭제되어 선택할 수 없습 니다 .
- 그룹 특성 **:** 이 섹션이 나타나면 요구사항 클래스가 하나 이상의 그룹 특성을 포함하도록 정 의된 것입니다 . " 그룹 특성 작업 " 157 [페이지에서](#page-156-0) 항목을 참조하십시오 .
- 사용자 특성 **:** 사용자 특성에 링크가 있는 사용자 이름이 표시되는 경우 해당 링크를 클릭하 여 사용자 정보 ( 예 : 전체 이름 , 전자 메일 주소 , 전화 번호 ) 가 포함된 팝업 창을 열 수 있 습니다 . 사용자를 만들 때 입력된 데이터만 사용할 수 있습니다 . 사용자 특성에 그룹 이름 이 표시되면 팝업에 그룹의 사용자가 표시됩니다 .
- **HTML** 서식 적용 **:** 텍스트 특성에 HTML 서식을 사용할 수 있는 경우 특성의 필드를 클릭하 면 텍스트 서식 도구 모음이 나타납니다 . "HTML 텍스트 서식 도구 모음 " 39 [페이지에서](#page-38-0) 항목을 참조하십시오 .
- **4** 파일 첨부 : 요구사항에 파일을 첨부하거나 요구사항에서 파일을 제거하려면 이 섹션을 확장합니 다 . " 파일 첨부 작업 " 155 [페이지에서](#page-154-0) 항목을 참조하십시오 .
- **5** 주석 **:** 요구사항과 연결된 주석을 보거나 토론에 참가하거나 토론을 시작하려면 이 섹션을 확장합 니다 . " 토론 참가 " 182 [페이지에서](#page-181-0) 항목을 참조하십시오 .
- **6** 컨테이너**:** 컬렉션에 요구사항을 추가하거나 컬렉션에서 요구사항을 제거하려면 컨테이너 섹션을 확장합니다 . " 컨테이너 작업 " 151 [페이지에서](#page-150-0) 챕터를 참조하십시오 .

**7** 링크 **:** 링크 섹션을 확장하여 요구사항과 관련된 클래스 또는 기존 링크의 목록을 표시하거나 링 크를 추가 또는 제거할 수 있습니다 . 주의 대상 링크가 표시될 수도 있습니다 . " 링크 작업 [" 134](#page-133-0)  [페이지에서](#page-133-0) 항목을 참조하십시오 .

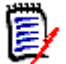

참고여기에 표시된 링크된 개체는 개체의 현재 버전입니다 . 컨테이너의 버전과 관련된 개체 링 크는 컨테이너 섹션을 참조하십시오 .

- **8 Dimensions CM**: 구현이 Dimensions CM 과 통합된 경우 이 섹션에는 요구사항과 연결된 Dimensions CM 프로젝트 및 요청이 표시됩니다 .
- **9** 기록 내역 **:** 이 섹션에는 요구사항이 수정된 날짜 및 시간 , 수정한 사용자 및 상태와 같은 정보가 표시됩니다 .
- **10** 의견조사 **:** 요구사항과 연결된 의견조사를 만들거나 , 기존 의견조사를 수정하거나 , 의견조사에 서 투표하거나 , 의견조사 결과를 보려면 이 섹션을 확장합니다 . " 의견조사 " 178 [페이지에서](#page-177-0) 항 목을 참조하십시오 .
- **11** 링크 특성 **:** 링크 특성 섹션은 새 요구사항 또는 변경 요청을 생성하고 이를 요구사항에 연결하는 경우에만 표시됩니다 . 자세한 내용은 " 링크 특성 편집 " 141 [페이지에서을](#page-140-0) 참조하십시오 .
- **12** 탐색 모음 표시 **/** 탐색 모음 숨기기 **:** 대화 상자 하단의 탐색 모음을 표시하거나 숨기려면 클릭합 니다 . 첫 번째 , 이전 , 다음 , 마지막 컨트롤을 사용하여 요구사항을 순서대로 찾아볼 수 있습니 다 .
- **13** 저장 후 닫기 **:** 요구사항을 저장한 후 닫으려면 이 확인란을 선택합니다 . 그렇지 않으면 저장 후 편집을 위해 요구사항이 열립니다 . 탐색 모음이 표시되어 있으면 **저장 후 닫기**를 사용할 수 없습 니다 .
- **14** 다음 버튼 중 하나를 클릭합니다 .
	- **복사:** 새 요구사항을 만드는 데 사용할 특성 값을 복사합니다. 사용자에게 **만들기** 권한은 없지 만 클래스에 대한 **CreateCR** 권한이 있는 경우 제안이 대신 만들어집니다 . 새 클래스 이름 대화 상자가 열립니다 (" 새 요구사항 만들기 " 116 [페이지에서](#page-115-0) 참조 ).

e,

참고특성을 정의할 때 관리자가 복사 시 채우기 옵션을 선택한 경우에만 특성이 다음 요구 사항으로 복사됩니다 . " 특성 정의 " 422 [페이지에서](#page-421-0)를 참조하십시오 .

- **링크와 함께 복사 :** 위와 같지만 다른 요구사항에 대한 링크가 포함됩니다 .
- 업데이트**:** 요구사항의 새 버전을 만들지 않고 대화 상자를 닫은 후 변경 내용을 저장합니다. ( 시간 경과에 따른 요구사항 변경 기록 내역 또는 감사 내역을 유지 관리해야 하는 경우 이 옵 션을 사용하지 않는 것이 좋습니다 .) 저장 후 닫기 확인란을 선택하지 않으면 요구사항이 편 집을 위해 열린 상태로 유지됩니다 .

업데이트 및 다음 항목으로 이동 **:** 대화 상자가 열린 상태로 유지되고 다음 요구사항이 로드된 다는 점을 제외하면 위와 같습니다 . 이 버전의 버튼은 탐색 모음이 표시될 때 나타납니다 .

- **저장 :** 대화 상자를 닫고 변경 내용을 요구사항의 새 버전으로 저장합니다 . **저장 후 닫기** 확인 란을 선택하지 않으면 요구사항이 편집을 위해 열린 상태로 유지됩니다 . 구성에 따라 요구사 항을 바꿀 때 다음에 대한 주의 대상 지우기 대화 상자가 트리거될 수 있습니다 (" [요구사항을](#page-144-0) 바꿀 때 주의 대상 링크 지우기 " 145 [페이지에서](#page-144-0) 참조 ).
- 저장 및 다음 항목으로 이동 : 대화 상자가 열린 상태로 유지되고 다음 요구사항이 로드됩니다. 이 버전의 버튼은 탐색 모음이 표시될 때 나타납니다 . 구성에 따라 요구사항을 바꿀 때 다음에

대한 주의 대상 지우기 대화 상자가 트리거될 수 있습니다 (" [요구사항을](#page-144-0) 바꿀 때 주의 대상 링 크 지우기 " 145 [페이지에서](#page-144-0) 참조 ).

e,

참고ECP 가 할당되지 않은 ECP 제어 문서에 요구사항이 포함되어 있고 최신 항목으로 업데 이트 **(** 팁 **)** 가 적용되는 경우 이 작업이 중지될 수 있습니다 . " 문서 변경 내용 병합 [" 219](#page-218-0) 페 [이지에서](#page-218-0) 항목을 참조하십시오 .

# 요구사항 복사

요구사항 그룹을 만들 때는 여러 그룹이 공통 특성을 공유할 수도 있으며 제목 및 설명이 비슷한 경우 도 많습니다 . 이러한 경우 **복사** 기능을 사용하면 유용합니다 . 수정된 요구사항을 저장할 때는 **저장** 및 복사를 사용할 수 있습니다 .

참고복사 또는 저장 및 복사를 사용할 때는 설정 시에 선택한 특성만 새 요구사항에 복사됩니다 . ["](#page-422-0) B, 공통 특성 속성 " 423 [페이지에서를](#page-422-0) 참조하십시오 .

다음 위치에서 복사 기능을 사용할 수 있습니다 .

- 특성 편집 대화 상자에서 복사 또는 링크와 함께 복사 버튼을 사용합니다 .
- 작업 창에서 ( 대다수 보기나 컨텍스트에서 요구사항을 강조할 때 )

# 확장 기능 사용

확장을 사용하면 요구사항을 " 분기 " 할 수 있습니다 . 즉 , 원래 요구사항을 잠그고 [조](#page-162-0)직도 보기 (" 조 직도 보기 사용 " 163 [페이지에서](#page-162-0) 챕터 참조 ) 에 표시된 상위 항목에 대한 링크를 사용하여 하나 이상 의 새 요구사항을 만들 수 있습니다 .

#### 요구사항을 확장하려면 **:**

- **1** 요구사항 보기에서 개체 상태가 현재 또는 확장됨인 하나 이상의 요구사항을 선택합니다 .
- **2** 작업 창의 요구사항 집합에서 확장을 클릭합니다 . 그러면 새 클래스 이름 대화 상자가 열립니다 .
- **3** 원하는 대로 수정합니다 .
- **4** 저장을 클릭합니다 .

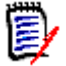

참고요구사항을 확장하면 원래 요구사항의 개체 상태가 확장됨으로 설정됩니다 . 새 요구사 항의 개체 상태는 **현재**입니다.

## 요구사항 삭제

요구사항을 삭제하면 삭제된 것으로 표시되지만 데이터는 유지됩니다 . 해당 클래스에 대한 " 삭제 " 권한이 있는 경우 상태가 " 현재 " 인 요구사항을 삭제할 수 있습니다 . 요구사항을 삭제하면 요구사항 삭제에 대한 전체 감사 내역을 유지하기 위해 새 버전이 만들어집니다 .

#### 요구사항을 삭제하려면 **:**

- **1** 작업 창에서 하나 이상의 요구사항을 선택합니다 .
- **2** 작업 창의 요구사항 집합에서 삭제를 선택합니다 .

**3** 확인을 클릭하여 작업을 확인합니다 .

## 요구사항 삭제 취소

요구사항을 삭제하면 삭제된 것으로 표시되지만 데이터는 유지됩니다 . 요구사항 삭제를 취소하면 요 구사항 삭제에 대한 전체 감사 내역을 유지하기 위해 새 버전이 이전 버전을 대체합니다 .

## 요구사항 삭제를 취소하려면 **:**

- **1** 작업 창에서 하나 이상의 요구사항을 선택합니다 .
- **2** 작업 창의 요구사항 집합에서 삭제 취소를 선택합니다 .
- **3** 확인을 클릭하여 작업을 확인합니다 .

## 요구사항 버전 제거

요구사항을 제거하면 선택한 버전이 인스턴스에서 영구적으로 제거되고 이전 버전이 현재 버전이 됩 니다 . 해당 클래스에 대한 " 제거 " 권한이 있는 경우 상태가 " 현재 " 인 요구사항을 제거할 수 있습니 다.

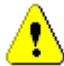

주의 **!** 제거 작업은 취소할 수 없습니다 .

## 요구사항을 제거하려면 **:**

- **1** 작업 창에서 하나 이상의 요구사항을 선택합니다 .
- **2** 작업 창의 요구사항 집합에서 제거를 선택합니다 .
- **3** 모든 버전 포함 **:** 이 옵션을 선택하면 요구사항의 모든 버전이 제거됩니다 . 하나 이상의 버전이 기준선 또는 스냅샷에 포함된 경우 모든 버전을 제거할 수는 없습니다 .
- **4** 확인을 클릭하여 작업을 확인합니다 .

## 요구사항 인쇄

특성 편집 대화 상자에서 요구사항을 인쇄할 수 있습니다 .

#### 요구사항을 인쇄하려면 **:**

- **1** 작업 창에서 원하는 요구사항을 선택한 후 작업 창의 요구사항 집합에서 편집을 선택합니다 . 특 성 편집 대화 상자가 열립니다 .
- **2** 컨텐츠를 인쇄하려면 섹션 및 하위 섹션을 확장해야 합니다 .
- 3 **은** 대화 상자의 오른쪽 상단에 있는 인쇄 버튼을 클릭합니다. 그러면 열리는 창에 인쇄용 서식 이 지정된 컨텐츠가 표시됩니다 . 이 창에 표시되는 RM 컨트롤은 작동하지 않습니다 .
- **4** 시스템의 인쇄 대화 상자가 열립니다 . 인쇄를 클릭합니다 . 요구사항이 프린터로 전송됩니다 .
- **5** 내용이 인쇄되면 서식이 지정된 컨텐츠가 표시되어 있는 창을 닫습니다 .

## 요구사항의 클래스 변경

때에 따라 요구사항의 클래스를 변경해야 할 수 있습니다 . 예를 들어 실수로 잘못된 클래스로 만든 경 우가 여기에 포함됩니다 . 클래스 변경 기능을 사용하면 이 작업을 쉽게 수행할 수 있고 변경 내용이 요구사항 기록 내역에 나타나는데 이는 감사 내역에 중요할 수 있습니다 .

## 요구사항의 클래스를 변경하려면 다음을 수행합니다 **.**

- **1** 하나 이상의 요구사항 ( 예 : 빠른 검색 결과 , 보고서 결과 또는 문서 ) 을 선택합니다 .
- **2** 작업 창의 요구사항 집합에서 클래스 변경을 클릭합니다 . 그러면 클래스 변경 대화 상자가 열립 니다 .
- **3** 새 클래스 상자에서 요구사항을 변환할 클래스를 선택합니다. 여러 요구사항을 선택한 경우 모든 요구사항이 선택한 클래스로 변환됩니다 .
- **4** 다음을 클릭합니다 .
- **5** 특성을 입력하거나 범주를 원하는 대로 / 필요한 대로 변경합니다 .
- **6** 저장을 클릭합니다 . 그러면 변경됨 대화 상자가 열리고 변경된 요구사항의 개요가 표시됩니다 . 요구사항의 왼쪽 ID 링크 ( 이름은 원래 클래스에 따라 다름 ) 를 클릭하여 원래 버전을 엽니다 . 새 **ID** 링크를 클릭하면 현재 요구사항 버전이 편집을 위해 열립니다 . 요구사항 편집에 대한 자세 한 내용은 " 요구사항 편집 " 120 [페이지에서](#page-119-0) 챕터를 참조하십시오 .
- **7** 닫기를 클릭합니다 .

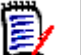

- 참고
	- 해당하는 제목 및 텍스트 특성 ( 이름은 관련 클래스에 따라 다름 ) 이 자동으로 전송됩니다 .
	- 대상 클래스에 대해 워크플로 기능이 활성화된 경우 클래스 변환 후 요구사항은 항상 **새로 만들** 기 전환 후의 상태로 유지됩니다 .
	- Dimensions RM 구성에 따라 링크된 요구사항이 주의 대상 상태가 될 수 있습니다.

# 범주 **,** 문서 **,** 보고서 **,** 컬렉션 또는 기준선의 요구사항 보기

#### 특정 항목의 요구사항 목록을 보려면 **:**

- 1 <sup>4</sup> 중 클릭하여 홈 보기를 엽니다.
- **2** 다음 위치의 요구사항을 보려면 :
	- 범**주 또는 하위 범주** : 범주 창에서 원하는 범주를 선택합니다 . 그런 다음 작업 창의 범주 집합 에서 요구사항 보기를 클릭합니다 .
	- 문서 또는 스냅샷 : 선택 창의 문서 탭에서 원하는 문서 또는 스냅샷을 두 번 클릭합니다 .
	- 보고서 : 선택 창의 보고서 탭에서 원하는 보고서를 두 번 클릭합니다.
	- 컬렉션 : 선택 창의 컬렉션 탭에서 원하는 컬렉션을 두 번 클릭합니다.
	- 기준선 : 선택 창의 기준선 탭에서 원하는 기준선을 두 번 클릭합니다 .

## <span id="page-124-0"></span>변경 요청 제출

변경 요청을 제출하려면 클래스에 대한 "CreateCR" 권한이 있어야 합니다 .

참고새 요구사항을 만들 것을 제안하는 변경 요청을 제출하려면 " 새 [요구사항](#page-118-0) 제안 " 119 페이지에 E/ [서을](#page-118-0) 참조하십시오 .

#### 요구사항에 대한 변경 요청을 제출하려면 **:**

- **1** 작업 창에서 원하는 요구사항을 선택한 후 작업 창의 요구사항 집합에서 변경 제안을 선택합니다 . 변경 제안 대화 상자가 열립니다 .
- **2** 원하는 대로 특성 섹션의 특성을 변경합니다 . 변경 내용은 아이콘으로 표시됩니다 .
- **3** 변경 이유 상자에 변경 요청에 대한 근거를 입력합니다 . 문자 수에는 실질적인 제한이 없습니다 . 변경 이유 필드에서는 HTML 편집 컨트롤을 사용할 수 없습니다 .
- **4** 변경 요청을 ECP( 엔지니어링 변경 제안 ) 클래스 개체에 링크하려면 **ECP** 목록에서 개체를 선택 합니다 . ECP 가 정의되지 않은 경우 **ECP** 목록 상자가 나타나지 않습니다 .
- **5** 교환 위치 **:** 문서에서 요청을 제출한 경우 이 확인란을 선택하여 문서의 버전을 새 버전으로 바꿀 수 있습니다 .
- **6** 저장 후 닫기 **:** 변경 요청을 저장한 후 닫으려면 이 확인란을 선택합니다 . 이 확인란을 선택하지 않으면 변경 요청이 저장 후 편집할 수 있도록 열립니다 . 탐색 모음이 표시되어 있으면 **저장 후** 닫기를 사용할 수 없습니다 .
- **7** 다음 중 하나를 수행합니다 .
	- 제출을 클릭하여 변경 요청을 제출합니다 . **저장 후 닫기** 확인란을 선택하지 않으면 변경 요청 이 편집할 수 있도록 열립니다 .
	- 제출 및 다음 항목으로 이동을 클릭하여 변경 요청을 제출하고 조회 결과에 다음 요구사항을 로드합니다 .

#### 참고 E/

- 버튼의 레이블은 탐색 모음의 표시 여부에 따라 달라집니다 . 표시되면 **제출 및 다음 항목으로 이** 동이 나타납니다 . 숨겨져 있으면 제출이 나타납니다 .
- 새 변경 요청 대화 상자에서 새 요구사항에 대한 변경 요청을 제출할 수도 있습니다. 자세한 내용 은 " 새 요구사항 제안 " 119 [페이지에서](#page-118-0)을 참조하십시오 .
- **8** 대화 상자 아래쪽에 있는 탐색 모음을 사용하면 표시된 요구사항이 생성된 조회에서 다른 요구사 항으로 이동할 수 있습니다. 탐색 모음을 숨기려면 **탐색 모음 숨기기**를 클릭합니다. 탐색 모음을 표시하려면 **탐색 모음 표시**를 클릭합니다 . 조회 결과에 요구사항이 하나만 있는 경우에는 탐색 모음이 표시되지 않습니다 . 요구사항 목록이 생성된 엔터티의 이름이 탐색 모음에 표시됩니다 . 이러한 엔티티에는 스크립트 이름 , 빠른 검색 및 조회 결과가 포함됩니다 .
- 9 요구사항이 생성된 조회에서 다음 또는 이전 요구사항으로 이동하려면 다음 ▶ 또는 이전 ◀ 버 튼을 클릭합니다 . 첫 번째 요구사항 또는 마지막 요구사항으로 이동하려면 첫 번째 ┗ 또는 마지 막 ▶ 버튼을 클릭합니다.

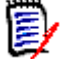

참고변경 요청을 제출하면 링크와 컨테이너가 상속됩니다 . 자세한 내용은 " 상속된 링크 [" 146](#page-145-0) 페 [이지에서](#page-145-0) 및 " 상속된 컨테이너 " 152 [페이지에서](#page-151-0) 챕터를 참조하십시오 .

# <span id="page-125-0"></span>변경 요청 검토

변경 요청이 수락되면 변경된 요구사항이 요구사항의 현재 버전을 대체합니다. 요구사항에 대한 변경 요청이 여러 개인 경우 검토하지 않은 요청은 링크된 상태로 유지됩니다 .

제안된 변경은 거부했든 수락했든 관계없이 요구사항 기록 내역에 유지됩니다 .

요구사항에 대해 제출된 변경 요청을 검토하려면 :

- **1** 작업 창의 요구사항 집합에서 수락 **/** 거부를 선택하기 전에 작업 창에서 원하는 요구사항을 강조 합니다 . 또는 편집을 위해 요구사항을 열고 작업 드롭다운에서 수락 **/** 거부를 선택합니다 **.** 둘 중 어떤 방법을 사용하든 제안 수락 **/** 거부 대화 상자가 열립니다 .
- **2** 요구사항에 대해 보류 중인 모든 변경 요청이 왼쪽 창에 표시됩니다 . 변경 요청을 선택하여 세부 정보를 봅니다 .

제안된 변경과 현재 버전 간의 차이가 텍스트로 표시됩니다 .

- **3** 이유가 필수 항목인 경우 변경 수락 또는 거부 이유를 입력합니다 .
- **4** 수락을 클릭하여 변경 요청을 수락하거나 거부를 클릭하여 거부합니다 . 두 경우 모두 요청 제출 시 입력한 변경 이유가 전달됩니다 .

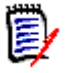

참고요구사항이 ECP 가 할당되지 않은 ECP 제어 문서에 있고 최신 항목으로 업데이트 **(** 팁 **)** 가 유효한 경우 **수락** 버튼을 클릭하면 작업이 중지되고 메시지가 표시됩니다 . " [문서](#page-218-0) 변경 내용 병합 " 219 [페이지에서](#page-218-0) 항목을 참조하십시오 .

- **5** 이전에 거부된 변경 요청을 수락하려면 다음을 수행합니다 **.**
	- **a** 대화 상자의 왼쪽 상단에 있는 이전에 거부한 요청 표시 링크를 클릭합니다 .
	- **b** 거부된 변경 요청을 선택합니다 .
	- **c** 거부된 변경 요청을 승인할 권한이 있는 경우 수락 버튼이 활성화됩니다 . 수락 버튼을 클릭합 니다 .
	- **d** 닫기를 클릭합니다 .

# <span id="page-126-0"></span>요구사항 내보내기

계층 구조 보기에서 요구사항을 내보내려면 " 계층 구조 [보기에서](#page-132-0) 요구사항 내보내기 " 133 페이지에 [서](#page-132-0) 챕터를 참조하십시오 .

# **Microsoft Excel** 스프레드시트로 내보내기

요구사항을 **Excel** 스프레드시트로 내보내려면 다음 단계를 수행합니다 **.**

- **1** 보고서 또는 빠른 검색의 조회를 실행하거나 컬렉션 또는 기준선을 엽니다 .
- **2** 작업 창의 범주 집합에서 내보내기를 클릭합니다 . 그러면 내보내기 대화 상자가 열립니다 .
- **3** 다음 형식으로 내보내기 목록에서 **Excel** 스프레드시트 **(\*.xlsx)** 를 선택합니다 .
- **4** 원하는 경우 다음 옵션 중 하나를 선택합니다 .
	- **a** 이미지 포함 **:** 이 옵션을 선택하면 Excel 파일에 이미지를 내보냅니다 .
	- **b** 스크립트 포함 **:** 선택하면 요구사항을 조회하는 데 사용되는 스크립트가 Excel 스프레드시트 에 포함됩니다 .
- **5** 다음 버튼 중 하나를 클릭합니다 .
	- 내보내기 **:** 모든 요구사항을 내보냅니다 .

이 버튼은 결과 페이지가 하나뿐인 경우에 표시됩니다 .

• 모든 페이지 **:** 모든 요구사항을 내보냅니다 .

이 버튼은 결과 페이지가 2 개 이상인 경우 표시됩니다 .

• 선택한 페이지 **:** 현재 선택한 페이지의 요구사항을 내보냅니다 .

이 버튼은 결과 페이지가 2 개 이상인 경우 표시됩니다 .

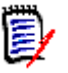

참고서버에서 XLSX 파일을 생성하려면 Microsoft Excel 이 필요합니다 . Microsoft Excel 이 서버 에 설치되지 않은 경우 Microsoft Excel 스프레드시트는 .xlsx 대신 .xls 파일 확장자로 만들어집니 다 . .xls 파일을 열 때 이 파일의 형식이 .xls 와 다르다는 내용의 메시지를 받을 수 있습니다 . 이 대 화 상자에서 예를 클릭해도 안전하며 파일이 Excel 에서 열립니다 .

# **Microsoft Word** 문서로 내보내기

## 요구사항 **Word** 문서를 내보내려면 다음 단계를 수행합니다 **.**

- **1** 보고서 또는 빠른 검색의 조회를 실행하거나 컬렉션 또는 기준선을 엽니다 .
- **2** 작업 창의 범주 집합에서 내보내기를 클릭합니다 . 그러면 내보내기 대화 상자가 열립니다 .
- **3** 다음 형식으로 내보내기 목록에서 **Word** 문서 **(\*.docx)** 를 선택합니다 .
- **4** 원하는 경우 관련 옵션을 선택하여 세로와 가로 사이에서 페이지 방향을 변경합니다 .
- **5** 다음 버튼 중 하나를 클릭합니다 .
	- 내보내기 **:** 모든 요구사항을 내보냅니다 .

이 버튼은 결과 페이지가 하나뿐인 경우에 표시됩니다 .

• 모든 페이지 **:** 모든 요구사항을 내보냅니다 .

이 버튼은 결과 페이지가 2 개 이상인 경우 표시됩니다 .

• 선택한 페이지 **:** 현재 선택한 페이지의 요구사항을 내보냅니다 .

이 버튼은 결과 페이지가 2 개 이상인 경우 표시됩니다 .

#### 참고 E/

- 서버에서 DOCX 및 PDF 파일을 생성하려면 Microsoft Word 가 필요합니다 . 서버에 Microsoft Word 가 설치되어 있지 않으면 Microsoft Word 문서는 .docx 가 아닌 .doc 파일 확장자로 만 들어집니다 . .doc 파일을 열면 해당 파일이 .doc 가 아닌 다른 형식이라는 메시지가 표시될 수 도 있습니다 . 해당 대화 상자에서 예를 클릭해도 되며 , 그러면 파일이 Word 에서 열립니다 .
- .doc 파일이 만들어지면 목차의 모든 링크는 1페이지를 가리킵니다. 목차의 항목 번호를 올바르 게 지정하려면 목차를 마우스 오른쪽 버튼으로 클릭하고 컨텍스트 메뉴에서 업데이트를 선택합 니다 .

# **Adobe PDF** 문서로 내보내기

## 요구사항을 **Adobe PDF** 문서로 내보내려면 다음 단계를 수행합니다 **.**

- **1** 보고서 또는 빠른 검색의 조회를 실행하거나 컬렉션 또는 기준선을 엽니다 .
- **2** 작업 창의 범주 집합에서 내보내기를 클릭합니다 . 그러면 내보내기 대화 상자가 열립니다 .
- **3** 다음 형식으로 내보내기 목록에서 **PDF** 문서 **(\*.pdf)** 를 선택합니다 .
- **4** 원하는 경우 관련 옵션을 선택하여 세로와 가로 사이에서 페이지 방향을 변경합니다 .
- **5** 다음 버튼 중 하나를 클릭합니다 .
	- 내보내기 **:** 모든 요구사항을 내보냅니다 .

이 버튼은 결과 페이지가 하나뿐인 경우에 표시됩니다 .

• 모든 페이지 **:** 모든 요구사항을 내보냅니다 .

이 버튼은 결과 페이지가 2 개 이상인 경우 표시됩니다 .

• 선택한 페이지 **:** 현재 선택한 페이지의 요구사항을 내보냅니다 .

이 버튼은 결과 페이지가 2 개 이상인 경우 표시됩니다 .

#### 참고 E,

- 서버에서 PDF 파일을 만들려면 Microsoft Word가 필요합니다. Microsoft Word가 서버에 설치 되지 않은 경우 PDF 문서는 .pdf 대신 .doc 파일 확장자로 만들어집니다 . .doc 파일을 열면 해 당 파일이 .doc 가 아닌 다른 형식이라는 메시지가 표시될 수도 있습니다 . 해당 대화 상자에서 예를 클릭해도 되며 , 그러면 파일이 Word 에서 열립니다 .
- .doc 파일이 만들어지면 목차의 모든 링크는 1페이지를 가리킵니다. 목차의 항목 번호를 올바르 게 지정하려면 목차를 마우스 오른쪽 버튼으로 클릭하고 컨텍스트 메뉴에서 업데이트를 선택합 니다 .

# **XML** 문서로 내보내기

요구사항을 **XML** 문서로 내보내려면 다음 단계를 수행합니다 **.**

- **1** 보고서 또는 빠른 검색의 조회를 실행하거나 컬렉션 또는 기준선을 엽니다 .
- **2** 작업 창의 범주 집합에서 내보내기를 클릭합니다 . 그러면 내보내기 대화 상자가 열립니다 .
- **3** 다음 형식으로 내보내기 목록에서 **XML** 문서 **(\*.xml)** 를 선택합니다 .
- **4** 이미지 및 형식 ( 예 : 텍스트 색상 , 텍스트 맞춤 ) 을 포함하려면 이미지 및 형식을 포함하도록 텍 스트 열 인코딩 옵션을 선택합니다 .
- **5** 다음 버튼 중 하나를 클릭합니다 .
	- 내보내기 **:** 모든 요구사항을 내보냅니다 .

이 버튼은 결과 페이지가 하나뿐인 경우에 표시됩니다 .

• 모든 페이지 **:** 모든 요구사항을 내보냅니다 .

이 버튼은 결과 페이지가 2 개 이상인 경우 표시됩니다 .

• 선택한 페이지 **:** 현재 선택한 페이지의 요구사항을 내보냅니다 .

이 버튼은 결과 페이지가 2 개 이상인 경우 표시됩니다 .

## 내보낸 *XML* 문서 이해

이 섹션에는 요구사항 내보내기로 생성된 예제 XML 문서에서 발췌한 내용과 발췌 부분의 요소를 설명 하는 테이블이 포함되어 있습니다 .

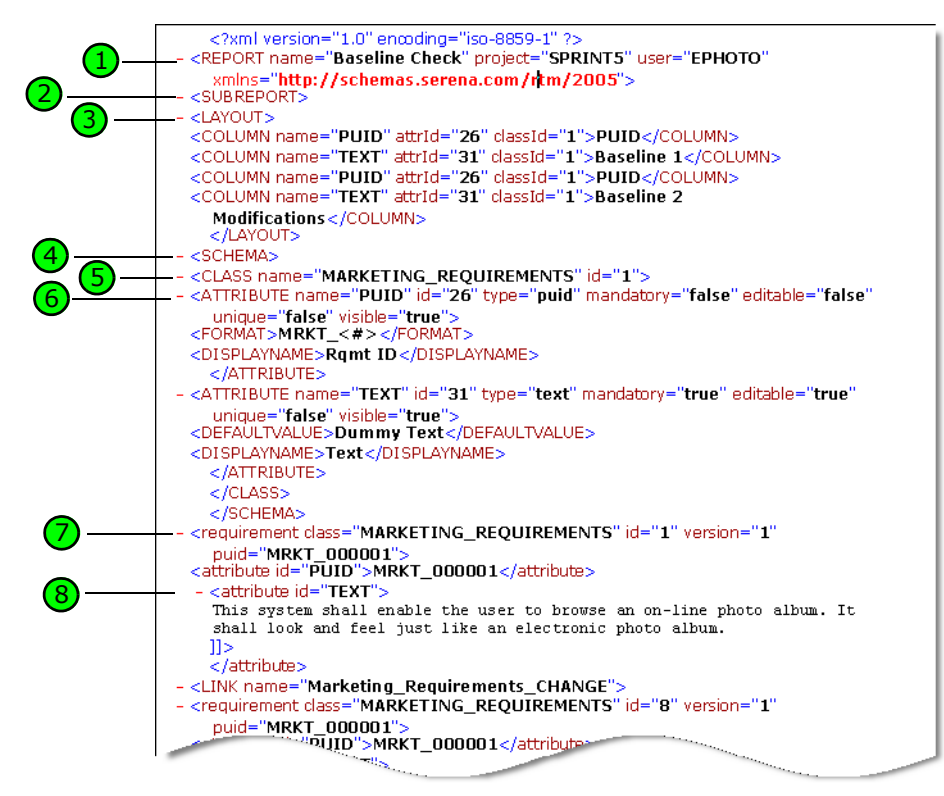

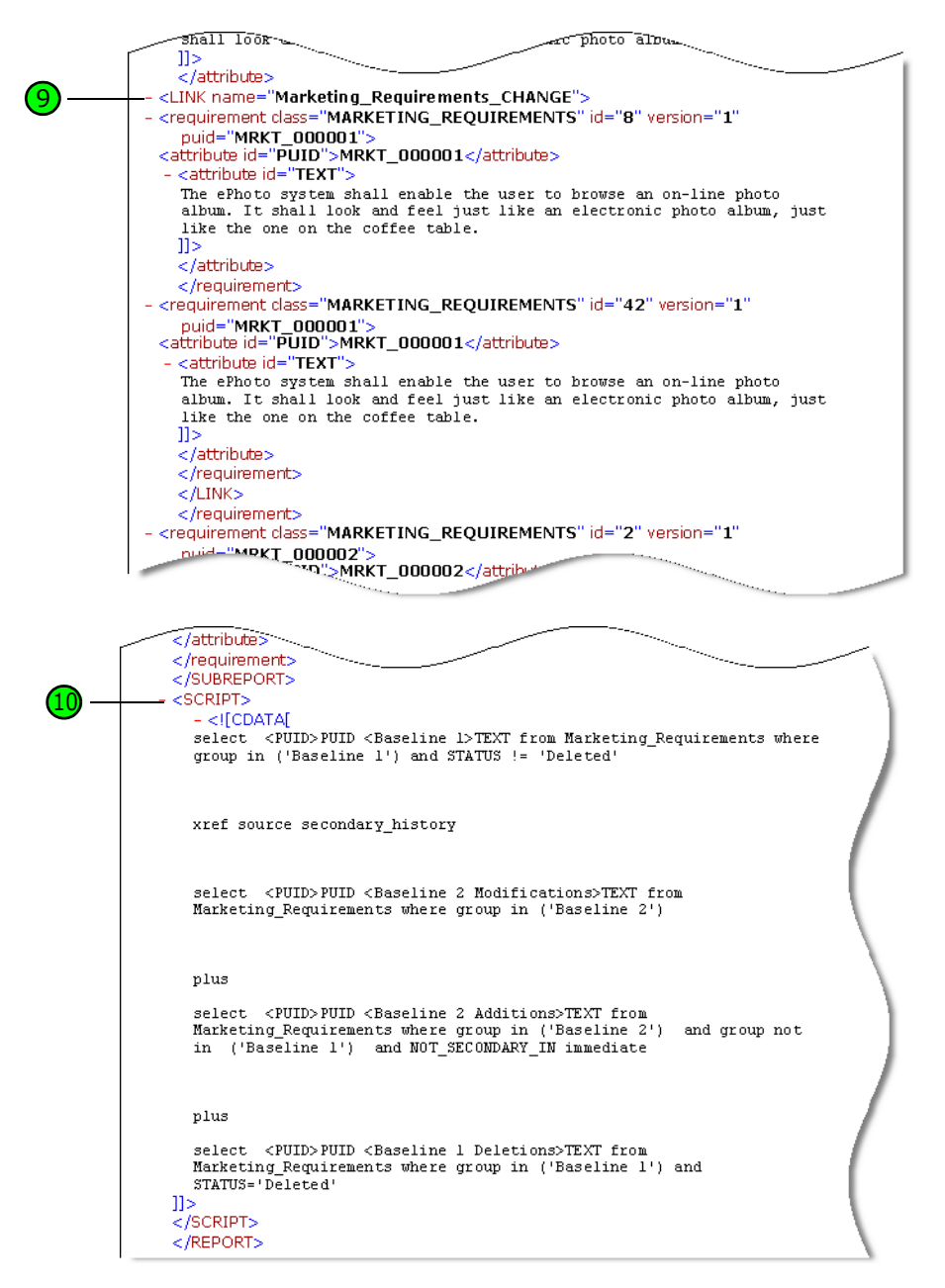

다음 테이블에는 앞의 발췌 부분에 포함된 요소가 설명되어 있습니다 . 다음 용어에 유의하십시오 .

- **태그**는 < > 괄호로 묶입니다 .
- 특성은 태그 내에서 name=value 유형인 모든 항목입니다 .
- 컨텐츠는 여는 태그와 닫는 태그 사이의 모든 일반 텍스트입니다 .

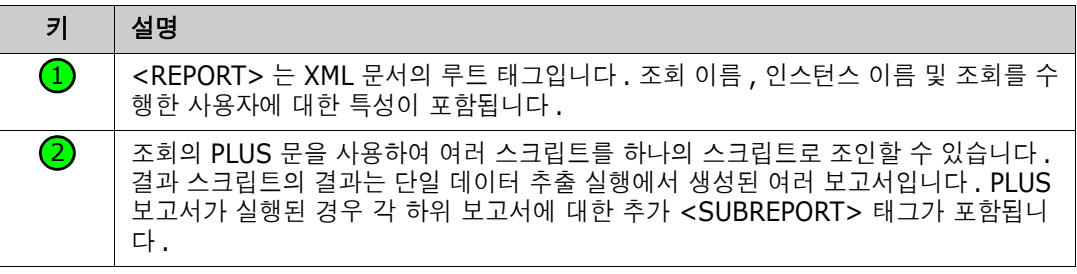

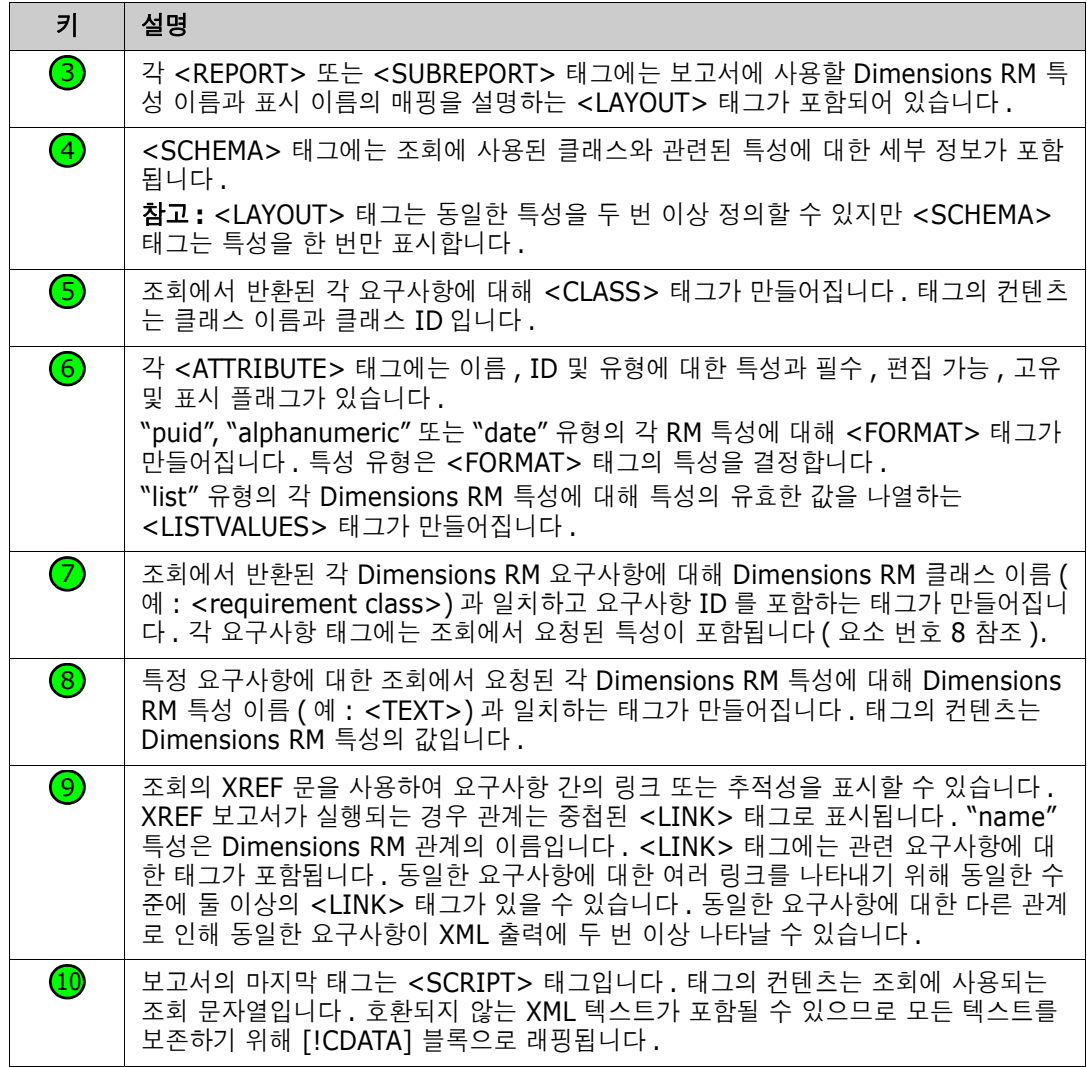

# 웹 페이지로 내보내기

## 요구사항을 웹 페이지로 내보내려면 다음 단계를 수행합니다 **.**

- **1** 보고서 또는 빠른 검색의 조회를 실행하거나 컬렉션 또는 기준선을 엽니다 .
- **2** 작업 창의 범주 집합에서 내보내기를 클릭합니다 . 그러면 내보내기 대화 상자가 열립니다 .
- **3** 다음 형식으로 내보내기 목록에서 웹 페이지 **(\*.html)** 를 선택합니다 .
- **4** 다음 버튼 중 하나를 클릭합니다 .
	- 내보내기 **:** 모든 요구사항을 내보냅니다 . 이 버튼은 결과 페이지가 하나뿐인 경우에 표시됩니다 .
	- 모든 페이지 **:** 모든 요구사항을 내보냅니다 . 이 버튼은 결과 페이지가 2 개 이상인 경우 표시됩니다 .
	- 선택한 페이지 **:** 현재 선택한 페이지의 요구사항을 내보냅니다 . 이 버튼은 결과 페이지가 2 개 이상인 경우 표시됩니다 .

# **CSV** 파일로 내보내기

요구사항을 **CSV** 파일로 내보내려면 다음 단계를 수행합니다 **.**

- **1** 보고서 또는 빠른 검색의 조회를 실행하거나 컬렉션 또는 기준선을 엽니다 .
- **2** 작업 창의 범주 집합에서 내보내기를 클릭합니다 . 그러면 내보내기 대화 상자가 열립니다 .
- **3** 다음 형식으로 내보내기 목록에서 **CSV(** 쉼표로 구분 **)(\*.csv)** 를 선택합니다 .
- **4** 다음 버튼 중 하나를 클릭합니다 .
	- 내보내기 **:** 모든 요구사항을 내보냅니다 .

이 버튼은 결과 페이지가 하나뿐인 경우에 표시됩니다 .

• 모든 페이지 **:** 모든 요구사항을 내보냅니다 .

이 버튼은 결과 페이지가 2 개 이상인 경우 표시됩니다 .

• 선택한 페이지 **:** 현재 선택한 페이지의 요구사항을 내보냅니다 . 이 버튼은 결과 페이지가 2 개 이상인 경우 표시됩니다 .

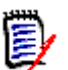

참고테스트 사례 또는 테스트 실행 요구사항 (" 테스트 사례 관리 " 353 [페이지에서에](#page-352-0) 정의된 대로 ) 을 CSV 형식으로 내보내는 경우 :

- 테스트 단계 열은 다음과 같은 개별 열로 분할됩니다 .
	- 테스트 단계 설명
	- 테스트 단계 예상 결과
	- 테스트 단계 실제 결과 ( *테스트 실행* 요구사항만 해당 )
- 테스트 단계 번호는 내보내지지 않습니다 .

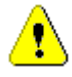

주의 **!** 테스트 사례 또는 테스트 실행 요구사항 (" 테스트 사례 관리 " 353 [페이지에서](#page-352-0)에 정의된 대로 ) 을 CSV 형식으로 내보내는 경우 CSV 파일을 다시 가져오려면 ID 열 (PUID 또는 개체 ID) 을 반드 **시** 포함해야 합니다 . *[테스](#page-343-0)트 사례* 또는 *테스트 실행* 요구사항 가져오기에 대한 자세한 내용은 " 테스 트 사례 및 테스트 실행 요구사항 가져오기 " 344 [페이지에서](#page-343-0) 챕터를 참조하십시오 .

# 일반 텍스트 파일로 내보내기

요구사항을 일반 텍스트 파일로 내보내려면 다음 단계를 수행합니다 **.**

- **1** 보고서 또는 빠른 검색의 조회를 실행하거나 컬렉션 또는 기준선을 엽니다 .
- **2** 작업 창의 범주 집합에서 내보내기를 클릭합니다 . 그러면 내보내기 대화 상자가 열립니다 .
- **3** 다음 형식으로 내보내기 목록에서 일반 텍스트 **(\*.txt)** 를 선택합니다 .
- **4** 다음 버튼 중 하나를 클릭합니다 .
	- 내보내기 **:** 모든 요구사항을 내보냅니다 .

이 버튼은 결과 페이지가 하나뿐인 경우에 표시됩니다 .

• 모든 페이지 **:** 모든 요구사항을 내보냅니다 .

이 버튼은 결과 페이지가 2 개 이상인 경우 표시됩니다 .

• 선택한 페이지 **:** 현재 선택한 페이지의 요구사항을 내보냅니다 . 이 버튼은 결과 페이지가 2 개 이상인 경우 표시됩니다 .

# 일반 텍스트 테이블 파일로 내보내기

## 요구사항을 일반 텍스트 테이블 파일로 내보내려면 다음 단계를 수행합니다 **.**

- **1** 보고서 또는 빠른 검색의 조회를 실행하거나 컬렉션 또는 기준선을 엽니다 .
- **2** 작업 창의 범주 집합에서 내보내기를 클릭합니다 . 그러면 내보내기 대화 상자가 열립니다 .
- **3** 다음 형식으로 내보내기 목록에서 일반 텍스트 테이블 **(\*.txt)** 을 선택합니다 .
- **4** 다음 버튼 중 하나를 클릭합니다 .
	- 내보내기 **:** 모든 요구사항을 내보냅니다 . 이 버튼은 결과 페이지가 하나뿐인 경우에 표시됩니다 .
	- 모든 페이지 **:** 모든 요구사항을 내보냅니다 . 이 버튼은 결과 페이지가 2 개 이상인 경우 표시됩니다 .
	- 선택한 페이지 **:** 현재 선택한 페이지의 요구사항을 내보냅니다 .

이 버튼은 결과 페이지가 2 개 이상인 경우 표시됩니다 .

# <span id="page-132-0"></span>계층 구조 보기에서 요구사항 내보내기

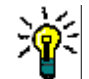

팁요구사항 내보내기를 시작하기 전에 범주 보기에서 내보낼 범주를 선택합니다 . 그런 다음 계층 보기로 전환합니다 .

## 계층 구조 보기에서 요구사항을 내보내려면 **:**

- **1** 계층 구조 보기로 변경합니다 .
- **2** 작업 창의 계층 구조 집합에서 내보내기를 클릭합니다 .
- **3** 원하는 내보내기 옵션을 선택합니다 .
- **4** 내보내기를 클릭합니다 .

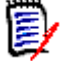

참고서버에서 XLSX 파일을 생성하려면 Microsoft Excel 이 필요합니다 . Microsoft Excel 이 서버 에 설치되지 않은 경우 Microsoft Excel 스프레드시트는 대신 .xls 파일 확장자로 만들어집니다 . .xls 파일을 열 때 이 파일의 형식이 .xls 와 다르다는 내용의 메시지가 표시될 수 있습니다 . 이 대화 상자에서 예를 클릭해도 안전하며 파일이 Excel 에서 열립니다 .

# <span id="page-133-0"></span>링크 작업

링크를 설정하면 개발 수명 주기 전반에서 요구사항을 추적할 수 있습니다 .

각 비즈니스 요구사항에서 사용 사례 10 개 , 기능 요구사항 30 개 , 테스트 사례 40 개가 생성될 수 있습니다 . 제품 관리 수행 시에 확인하는 초기 비즈니스 요구사항의 상태는 시스템 전반에서 추적할 수 있어야 합니다 . 그래야 각 테스트 사례가 합격으로 표시되면 해당 사항을 파악할 수 있습니다 .

RM Browser 에서는 다음 방법으로 링크를 만들 수 있습니다 .

- 요구사항 정의 프로세스
- 링크 만들기, 새로 만들기 및 링크 등의 작업 (열린 문서에서는 새로 만들기, 링크 및 문서에 추가 도 사용 가능 )
- 분할 보기 및 문서 분할 보기(끌어서 놓기를 통한 링크 설정을 지원하는 빠른 검색 필터링 기능이 제공됨 )
- 관계 매트릭스 ( 클릭 한 번으로 링크 설정 가능 )
- 링크 브라우저 ( 관계가 표시되며 새 관계 작성용 기능도 제공됨 )

기본 동작은 요구사항 버전이 아닌 요구사항 간의 링크를 만드는 것입니다 . 기능 요구사항 하나 이상 을 기업과 연결하는 링크는 모든 링크 적용 대상을 수정하더라도 그대로 유지됩니다 . 즉 , 링크는 삭 제할 때까지 유지되며 삭제하더라도 기준선에 포함되어 있었다면 인스턴스가 유지되는 동안에는 링크 의 기록 내역도 유지됩니다 .

요구사항 편집 대화 상자의 링크 섹션 및 브라우저 전반의 기타 위치에 표시되는 링크 아이콘의 의미 는 다음과 같습니다 .

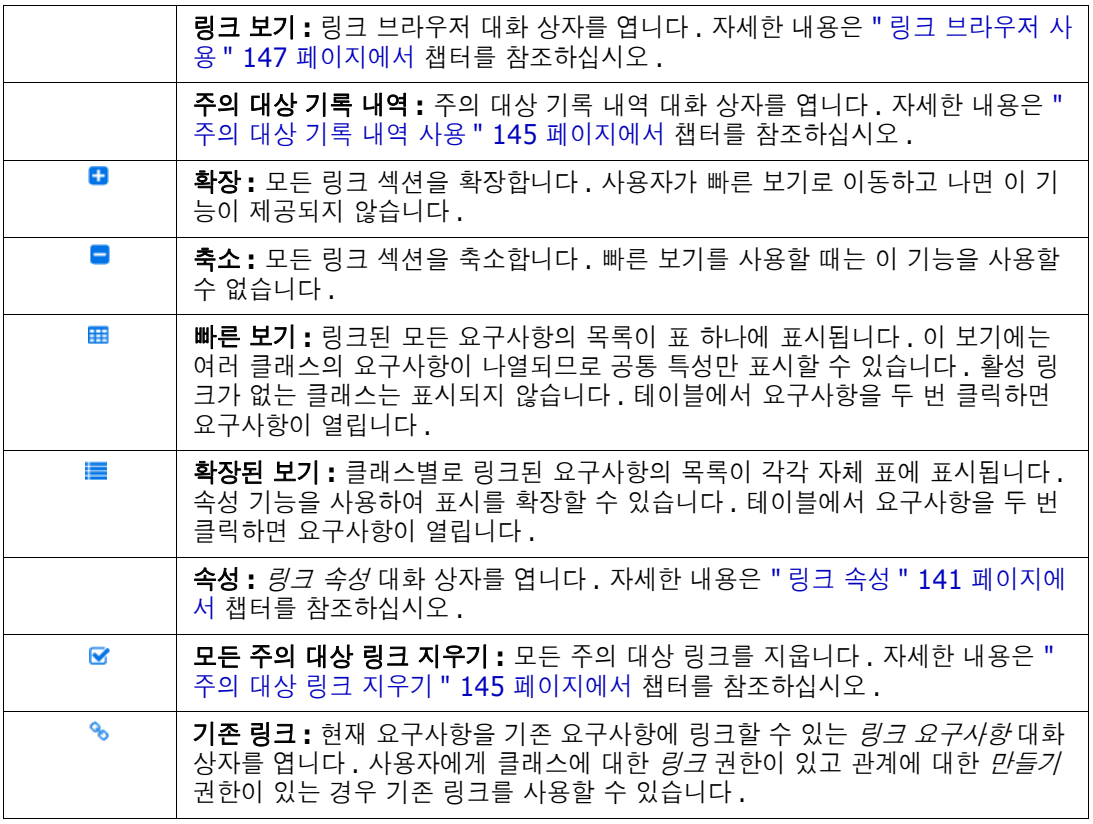

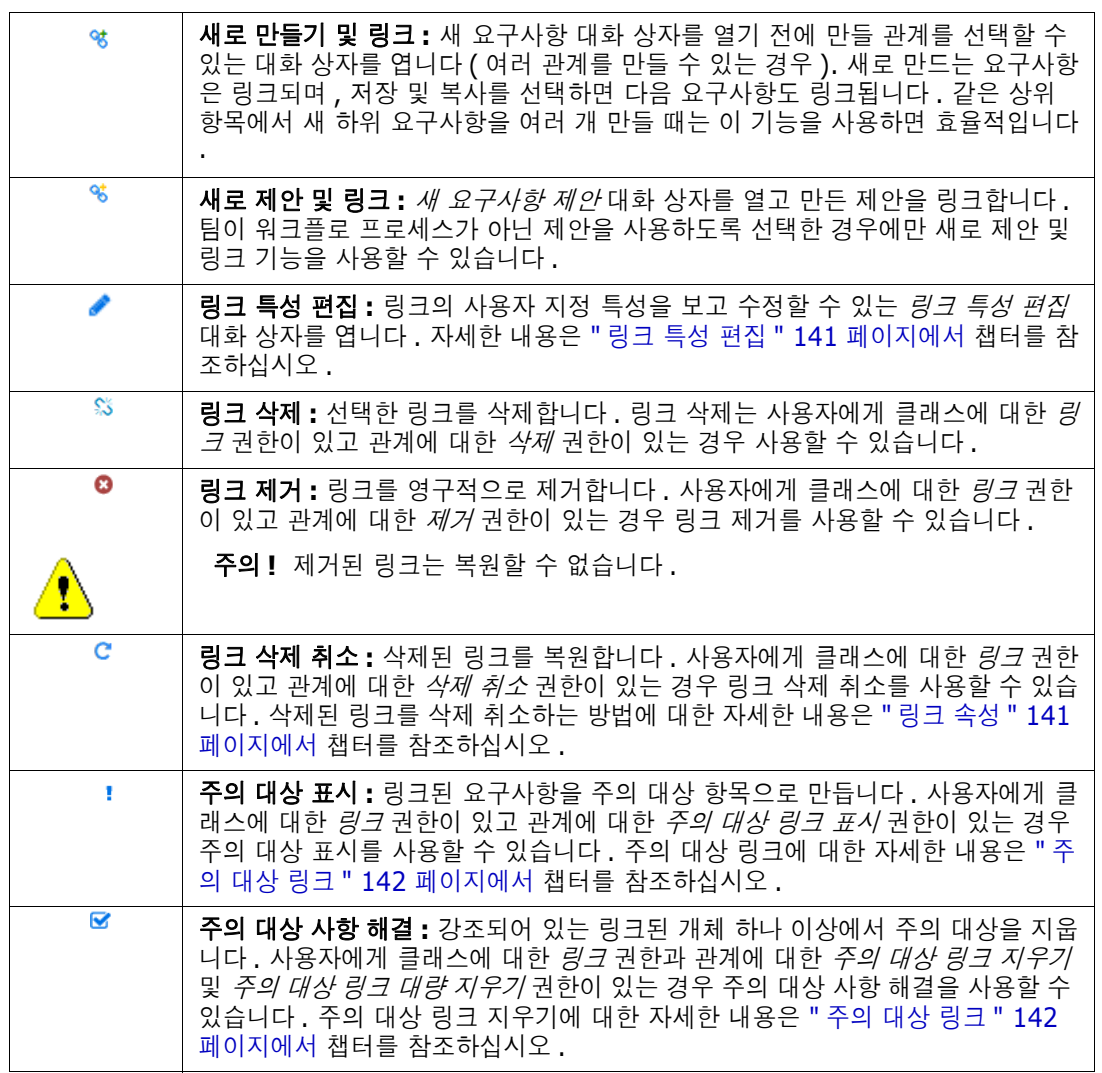

# <span id="page-134-0"></span>링크 만들기 작업 사용

요구사항 편집 대화 상자의 링크 섹션에서 제공되는 관련 기능은 사실상 브라우저 내의 모든 위치에서 링크 만들기를 통해서도 사용 가능합니다 .

링크 만들기를 사용하려면 요구사항 하나 ( 클래스가 같은 경우 요구사항 하나 이상 ) 를 강조한 후 **링** 크 만들기 작업을 사용해 요구사항 하나 이상을 연결합니다 . 연결하려는 개체를 최근에 만들었거나 편집한 경우에는 *검색* 안을 클릭만 하면 대상이 표시됩니다. 해당 개체가 목록에 없으면 텍스트 문자 열을 입력하여 개체를 찾습니다 . 그래도 개체를 찾을 수 없으면 고급 검색을 사용합니다 . 아래 섹션 에서 연결 관련 추가 세부 정보를 확인할 수 있습니다 .

# 기존 링크

기존 링크 요구사항 또는 링크 만들기 작업에서는 다음 기능이 제공됩니다.

- 최근 액세스한 요구사항 나열 및 링크
- 검색 기능을 사용하여 최근 목록 제한
- 필요에 따라 관련 클래스 ( 여러 클래스를 선택할 수 있는 경우 ) 와 범주 선택
- *고급 검색* 대화 상자를 선택하여 *지금 찾기* 대화 상자의 전체 범위에 액세스

## 기존 요구사항에 링크하려면 *:*

- **1** 요구사항을 하나 이상 강조한 후 링크 만들기 작업을 선택합니다 .
- **2** 또는 요구사항의 특성 편집 대화 상자 내에서 다음 단계를 수행합니다 .
	- **a** 링크 섹션을 확장합니다 .
	- **b** % 이미지를 클릭합니다 . 그러면 *기존 요구사항 링크* 대화 상자가 열립니다 .
- **3** 아래 그림과 같이 최근 액세스한 요구사항 목록을 표시하려면 :
	- **a** 검색 상자 안을 클릭합니다 . 그러면 관련 클래스의 최근 요구사항 목록이 열립니다 .

P) X

- **b** 표시되는 목록에서 관련 요구사항을 선택합니다 .
- **c** 추가를 클릭합니다 .
- **d** 추가 링크를 클릭하여 기존 요구사항 링크 대화 상자로 돌아갑니다 .

## Link Business\_Requirement: BR\_0052

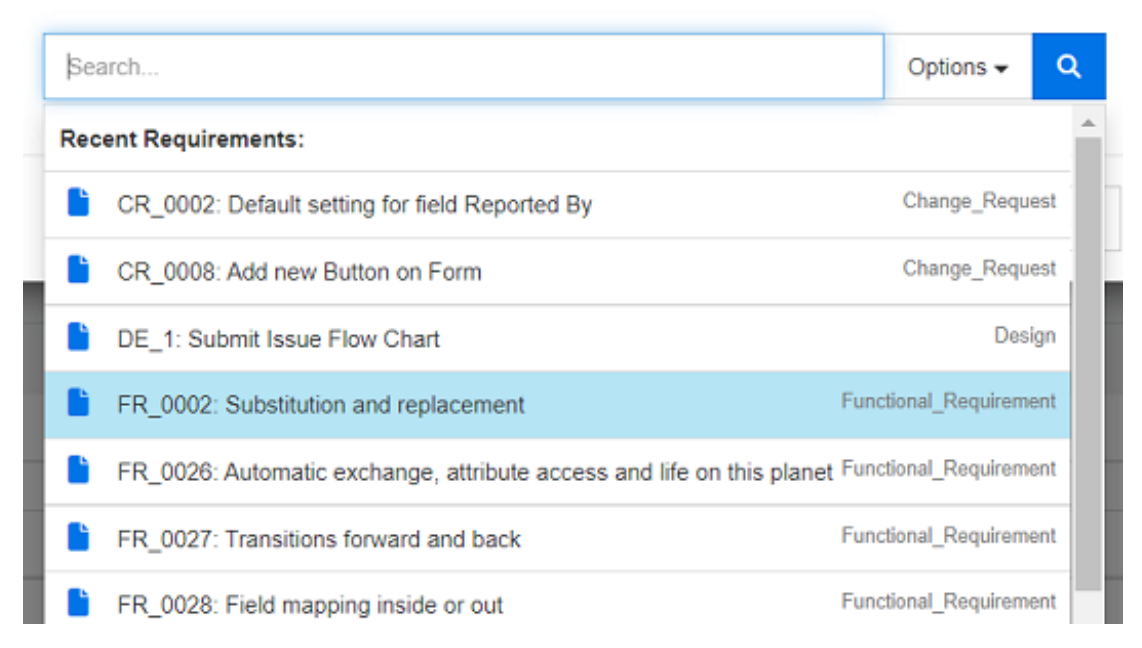

그림 *3-7. '* 검색 *'* 상자 안을 클릭하여 최근 액세스한 요구사항을 표시하거나 검색 문자열을 입력합 니다 *.*

- **4** 검색을 하나 이상의 클래스 또는 범주로 제한하려면 다음을 수행합니다 .
	- **a** 옵션을 클릭합니다 .
	- **b** 링크하려는 클래스를 선택합니다 .
	- **c** 검색할 범주를 선택합니다 .
- **5** 검색 상자에 텍스트 문자열을 지정합니다 .
- **6** <u>Q</u> 이미지를 클릭합니다.
- **7** 클래스나 범주 하나를 선택하거나 **Ctrl** 키를 누른 상태로 여러 항목을 클릭하여 선택합니다 . ㄴ

**8** 추가를 클릭합니다 .

## 고급 검색 모드를 사용하려면

- **9** 고급 검색을 클릭합니다 .
- **10** 제약 조건 **:** 필요에 따라 원하는 요구사항을 찾기 위한 조건을 지정합니다 . " [특성](#page-46-0) 제약 조건 탭 " 47 [페이지에서](#page-46-0) 및 " 관계 제약 조건 탭 " 52 [페이지에서](#page-51-0) 항목을 참조하십시오 .
- **11** 표시 옵션 **:** 필요에 따라 결과를 표시하는 방법을 지정합니다 . " 표시 옵션 탭 " 54 [페이지에서](#page-53-0) 항 목을 참조하십시오 .
- **12** 링크 특성 **:** 이 옵션은 선택한 관계에 대한 링크 특성을 정의한 경우에만 사용할 수 있습니다 .
	- **a** 링크 특성을 클릭합니다 . 그러면 링크 특성 편집 대화 상자가 열립니다 .
	- **b** 원하는 특성 또는 필요한 특성을 편집하거나 선택합니다 (" 링크 특성 편집 " 141 [페이지에서](#page-140-0) 참조 ).
	- **c** 저장을 클릭합니다 .
- **13** 다음 옵션 저장 **:** 나중에 대화 상자를 호출했을 때 사용할 기본값으로 현재 설정을 유지하려면 이 확인란을 선택합니다 .
- **14** 필터 **:** 빠른 검색에서 필터를 저장한 경우 이 필터를 사용하여 링크하려는 요구사항을 검색할 수 있습니다 .
- **15** 지금 찾기 **:** 이 버튼을 클릭하면 검색이 실행됩니다 . 결과는 대화 상자의 하단 창에 표시됩니다 . 원래 요구사항에 링크된 각 요구사항 옆에는 체인 아이콘 ㅇ 이 표시됩니다 .

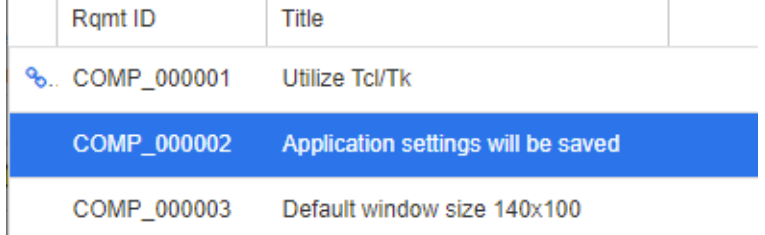

- **16** 새 검색 **:** 현재 검색 기준 및 결과를 지우려면 이 버튼을 클릭합니다 .
- **17** 클래스나 범주 하나를 선택하거나 **Ctrl** 키를 누른 상태로 여러 항목을 클릭하여 선택합니다 . ㄴ
- **18** 링크 추가를 클릭합니다 .

## 분할 보기를 통해 기존 요구사항 링크

보기 탭 아래의 분할 보기 및 문서 분할 보기 중 하나를 선택하면 기존 요구사항을 더욱 간편하게 연결 할 수 있습니다 .

빠른 검색의 필터링을 사용하면 관계의 양쪽에서 모두 사용 가능한 요구사항 ( 예 : 분할 보기 왼쪽에 표시되는 비즈니스 요구사항과 오른쪽에 표시되는 기능 요구사항)을 관계로 끌어오거나 기존 관계를 수정할 수 있습니다 .

분할 보기 패널의 목록을 수정하여 문서에 포함된 요구사항만 보기에 표시되도록 제한할 수도 있고 , 문서 분할 보기를 선택하여 연결의 입력으로 사용할 문서 두 개를 선택할 수 있습니다 . 예를 들어 디 자인 요구사항을 기능 분석 정보와 연결해야 하는 등의 경우 이러한 방식이 유용합니다 .

요구사항 찾기에 대한 자세한 내용은 " 요구사항 내보내기 " 127 [페이지에서](#page-126-0) 챕터를 참조하십시오 .

## 링크에 분할 보기를 사용하려면 다음 단계를 수행합니다 **.**

- **1** 메뉴 표시줄에서 요구사항을 클릭하여 빠른 검색을 엽니다 .
- **2** 작업 창에서 분할 보기를 클릭합니다 . 그러면 빠른 검색 창이 2 개의 빠른 검색 창으로 나뉩니다 . 왼쪽 빠른 검색 창에서는 클래스 ( 상위 또는 하위 클래스 ) 를 선택할 수 있고 오른쪽 창에서는 관련 클래스를 선택할 수 있습니다 .

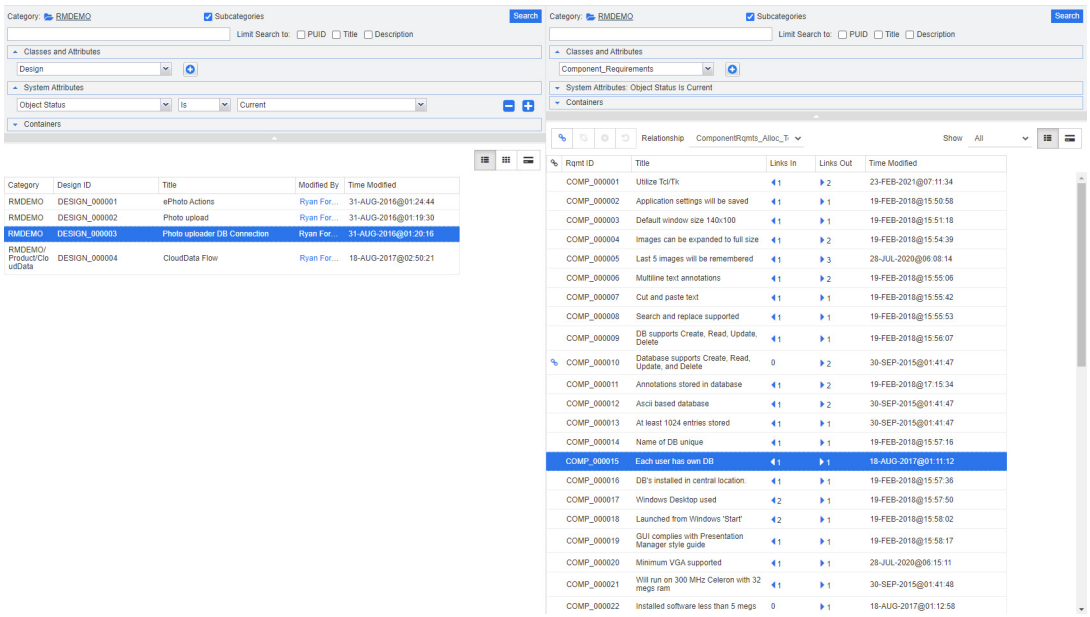

## 그림 *3-8.* 분할 보기 모드의 빠른 검색

오른쪽 빠른 검색 창은 다음과 같은 추가 기능을 제공합니다 .

 $\mathbf{e}_\mathrm{b}$ 링크 만들기 **:** 하나 이상의 하위 클래스 요구사항을 하나의 상위 클래스 요구사항에 링크합니다. 사용자에게 클래스에 대한 링크 권한이 있고 관계에 대한 만들기 권한이 있는 경우 링크 만들기를 사용할 수 있습니다 .

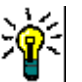

팁끌어서 놓기를 사용하여 요구사항을 링크할 수도 있습니다 .

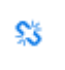

링크 삭제 **:** 하나 이상의 하위 클래스 요구사항과 하나의 상위 클래스 요구사항 간의 링크를 삭제합니다. 링크 삭제는 사용자에게 클래스에 대한 링크 권한이 있고 관계에 대한 삭제 권한이 있는 경우 사용할 수 있습니다 .

링크 제거 **:** 하나 이상의 하위 클래스 요구사항과 하나의 상위 클래스 요구사항 간의 € 링크를 영구적으로 제거합니다. 사용자에게 클래스에 대한 *링크* 권한이 있고 관계에 대한 제거 권한이 있는 경우 링크 제거를 사용할 수 있습니다 .

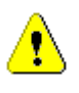

n

주의 **!** 제거된 링크는 복원할 수 없습니다 .

링크 삭제 취소 **:** 이전에 삭제한 하나 이상의 하위 클래스 요구사항과 하나의 상위 클 래스 요구사항 간의 링크를 복원합니다. 사용자에게 클래스에 대한 *링크* 권한이 있고 관계에 대한 *삭제 취소* 권한이 있는 경우 링크 삭제 취소를 사용할 수 있습니다.

관계 **:** 상위 클래스와 하위 클래스 간의 모든 관계를 보여줍니다 .

표시 **:** 하위 클래스의 요구사항을 필터링합니다 . 다음 값 중 하나를 선택할 수 있습니 다 .

- 모두 : 모든 요구사항을 보여줍니다.
- **링크됨 :** 링크된 요구사항만 보여줍니다 .
- 링크되지 않음 : 링크되지 않은 요구사항만 보여줍니다.
- **삭제된 링크 :** 링크가 삭제된 요구사항만 보여줍니다.
- $\equiv$ 그리드 보기 **:** 요구사항을 테이블로 보여줍니다 . 빠른 검색의 표준 보기입니다 .

 $\mathbf{H}$ 매트릭스 보기 **:** 요구사항 링크를 테이블의 행과 열로 보여줍니다 .

- 카드 보기 **:** 요구사항을 별도의 카드로 보여줍니다 . 각 카드에는 다음 정보가 표시됩  $=$ 니다 .
	- 요구사항 ID
	- 제목
	- 소유자
	- 마지막 수정 날짜
	- 링크 수

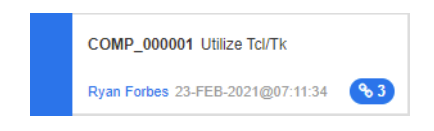

일반적인 빠른 검색 창으로 돌아가려면 작업 창에서 빠른 검색을 클릭합니다.

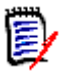

참고링크를 만들거나 , 삭제하거나 , 제거하거나 , 삭제 취소하려면 하나의 상위 클래스 요 구사항과 하나 이상의 하위 클래스 요구사항을 선택해야 합니다 .

# <span id="page-138-0"></span>새 요구사항 만들기 및 링크

- **1** 요구사항을 하나 이상 강조한 후 새로 만들기 및 링크 작업을 선택합니다 .
	- **a** 연결하려는 요구사항이 포함된 클래스를 선택합니다 .
	- **b** 다음을 선택합니다 .
- **2** 또는 열려 있는 요구사항의 특성 편집 대화 상자 내에서 다음 단계를 수행합니다 .
	- **a** 링크 섹션을 확장합니다 .
	- **b** 링크하려는 요구사항이 포함된 클래스를 확장합니다 .
	- **c** 이미지를 클릭합니다 . 새 요구사항을 추가할 수 있는 대화 상자가 열립니다 .
- **3** 새 요구사항 대화 상자에서 특성을 입력합니다 .
- **4** 관리자가 링크 특성을 구성한 경우 링크 특성 섹션에서 특성 값을 편집하거나 선택해야 할 수 있 습니다 .

**5** 저장을 클릭합니다 .

e,

참고관리자가 구성한 경우 상위 요구사항의 특성 값이 새로 만든 요구사항에 복사될 수 있 습니다 .

# <span id="page-139-0"></span>새 요구사항 제안 및 링크

프로세스에서 요구사항 제안 기능을 사용하는 경우 새로 제안 작업을 사용하여 새 요구사항을 제안하 고 링크 만들기 작업을 사용하여 새 요구사항을 기존 요구사항에 연결할 수도 있고, 아래 설명에 따라 새로 제안 및 링크를 사용할 수도 있습니다 .

- **1** 요구사항에 대한 특성 편집 대화 상자를 엽니다 .
- **2** 링크 섹션을 확장합니다 .
- **3** 링크하려는 요구사항이 포함된 클래스를 확장합니다 .
- 4 % 이미지를 클릭합니다 . 새 요구사항을 추가할 수 있는 대화 상자가 열립니다 .
- **5** 특성을 입력합니다 .
- **6** 관리자가 링크 특성을 구성한 경우 링크 특성 섹션에서 두 요구사항 간의 링크에 대한 특성 값을 편집하거나 선택해야 할 수 있습니다.
- **7** 제출을 클릭합니다 .

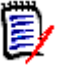

참고관리자가 구성한 경우 상위 요구사항의 특성 값이 새로 만든 요구사항에 복사될 수 있 습니다 .

# 링크 삭제 또는 제거

참고기준선이 설정된 링크 ( 즉 , 단일 기준선에 포함된 링크된 상위 및 하위 개체 ) 는 삭제 E/ 할 수 없습니다 . 삭제할 경우 기준선 컨텐츠가 변경될 수 있기 때문입니다 . 기준선이 설정된 링크를 삭제하려고 하면 " 링크된 개체를 바꿔야 합니다 . 계속하시겠습니까 ?" 라는 경고가 발생합니다 . 사용자가 확인을 클릭하면 요구사항의 새 버전이 만들어지며 기준선이 설정된 링크는 변경되지 않습니다 .

- **1** 요구사항에 대한 특성 편집 대화 상자를 엽니다 .
- **2** 링크 섹션을 확장합니다 .
- **3** 삭제하거나 제거하려는 요구사항이 포함된 클래스를 확장합니다 .
- **4** 삭제하거나 제거하려는 요구사항을 선택합니다 .
- 5 삭제하려면  $\frac{1}{20}$  아이콘을 클릭합니다 . 제거하려면 © 아이콘을 클릭합니다 .

## 주의 **!**

- 제거된 링크는 복원할 수 없습니다 .
- 링크를 삭제하면 링크 특성 값도 제거됩니다 . 링크를 다시 추가해도 링크 특성 값은 복원되지 **않습니다.**
- **6** 팝업 메시지를 확인합니다 .

 $\ddot{e}$ 

c

- 426 - 426 - 427

m.

## 삭제된 링크 복원

삭제된 링크는 클래스에 대해 삭제된 링크 표시 옵션을 켠 경우에만 목록에 표시됩니다 . 삭제된 링크 를 표시하는 방법에 대한 자세한 내용은 " 링크 속성 " 141 [페이지에서](#page-140-1) 챕터를 참조하십시오 .

## 삭제된 링크를 복원하려면 **:**

- **1** 요구사항에 대한 특성 편집 대화 상자를 엽니다 .
- **2** 링크 섹션을 확장합니다 .
- **3** 복원하려는 요구사항이 포함된 클래스를 확장합니다 .
- **4** 복원하려는 삭제된 링크를 선택합니다 . 삭제된 링크는 기울임꼴 글꼴과 빨간색 텍스트 색상을 사 용합니다 .
- **5 C** 아이콘을 클릭합니다.
- **6** 팝업 메시지를 확인합니다 .

# 주의 대상 링크 지우기

주의 대상을 나타내는 아이콘은 요구사항 편집 대화 상자 내의 헤더뿐 아니라 주의 대상 열을 선택한 모든 위치에 표시됩니다 .

Functional Requirement: FR 0026

주의 대상은 여러 가지 방법으로 지울 수 있지만 , 정의된 프로세스에 따라서는 요구사항을 하나 이상 강조한 후 주의 대상 사항 해결 작업만 선택하면 되는 경우도 있습니다 . 특성 편집 대화 상자 내에서 주의 대상 아이콘을 클릭해도 됩니다 .

주의 대상 링크에 대한 자세한 내용은 " 주의 대상 링크 " 142 [페이지에서](#page-141-0) 또는 " [주의](#page-144-2) 대상 링크 지우 기 " 145 [페이지에서](#page-144-2) 챕터를 참조하십시오 .

## <span id="page-140-1"></span>링크 속성

*링크 속성* 대화 상자에서 각 클래스에 대해 **링크** 섹션에 표시할 데이터를 정의할 수 있습니다 . 다음 설정을 사용할 수 있습니다 .

- **표시할 특성:** 표시할 특성을 지정하려면 "표시할 특성 목록" 38 [페이지에서](#page-37-0) 챕터를 참조하십시오.
- **정렬 순서 :** 정렬 순서를 지정하려면 " 정렬 순서 목록 " 38 [페이지에서](#page-37-1) 챕터를 참조하십시오 .
- 모든 요구사항 버전 포함: 선택하면 모든 버전의 요구사항이 표시됩니다. 표시할 특성 목록에 현 재 상태 특성을 포함하는 것이 좋습니다 .
- **링크 만들기 정보 표시 :** 선택하면 링크를 만든 날짜와 시간이 목록에 표시됩니다. 링크 만들기 정 보는 대화 상자를 열 때 선택한 클래스만이 아니라 모든 클래스에 사용됩니다 .
- 삭제된 링크 표시 **:** 선택하면 삭제한 사용자와 삭제된 날짜 및 시간을 포함하는 삭제 링크를 보여 줍니다.

## <span id="page-140-0"></span>링크 특성 편집

관리자가 관계에 대해 구성한 경우 링크 특성을 사용할 수 있습니다. 요구사항 또는 변경 요청에 대한 링크를 만들 때 해당 특성을 입력할 수 있습니다 ( 또는 필수 특성의 경우 필수적으로 입력해야 함 ).

다음의 경우 링크 특성을 편집할 수 있습니다 .

- 기존 요구사항에 대한 링크를 만드는 경우 ("링크 만들기 작업 사용 " 135 [페이지에서](#page-134-0) 챕터 참조 )
- 새로운 요구사항에 대한 링크를 만드는 경우("새 요구사항 만들기 및 링크" 139 [페이지에서](#page-138-0) 챕터 참조 )
- 새로운 변경 요청에 대한 링크를 만드는 경우 ("새 요구사항 제안 및 링크 " 140 [페이지에서](#page-139-0) 챕터 참조 )
- 기존 링크에서 편집하는 경우 ( 아래 참조 )

## 기존 링크의 링크 특성을 편집하려면 **:**

- **1** 요구사항에 대한 특성 편집 대화 상자를 엽니다 .
- **2** 링크 섹션을 확장합니다 .
- **3** 링크된 요구사항을 선택합니다 .
- **4** 이미지를 클릭합니다 . 그러면 링크 특성 편집 대화 상자가 열립니다 .
- **5** 필요하거나 원하는 대로 특성 값을 채우거나 선택합니다 .
- **6** 저장을 클릭합니다 .

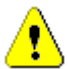

주의**!** 링크를 삭제하면 링크 특성 값도 제거됩니다. 링크를 다시 추가해도 링크 특성 값은 복원되지 않습니다 .

# <span id="page-141-0"></span>주의 대상 링크

주의 대상은 모든 클래스에 유지되는 시스템 속성입니다 . 링크된 개체 변경 시 해당 개체가 주의 대상 으로 표시되어 검토를 하는 것이 좋은 경우 이 특성이 'True' 로 설정됩니다 . **주의 대상** 특성은 대개 요구사항 보고서에 포함됩니다 .

일반적으로 각 클래스는 적어도 하나의 다른 클래스와 관련되어 있습니다 . 이 연결이 없으면 스키마 를 통해 유지 관리되는 정보 클래스 간에 추적성을 설정할 수 없습니다 . 관계를 설정할 때는 대개 상 위 또는 업스트림 요구사항에서 제목 및 설명과 같은 특정 부분이 변경되면 하위 또는 다운스트림 요 구사항을 검토해야 하도록 설정하는 방식이 사용됩니다 . 주의 대상 링크를 활용하면 이러한 관계를 설정할 수 있습니다 .

하위 항목 변경 시 상위 항목을 주의 대상으로 표시할 수도 있습니다 . 이 방식은 흔히 사용되지는 않 지만 , 프로세스에서 필요한 경우에는 이러한 방식을 사용하도록 결정할 수 있습니다 .

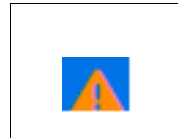

표준 주의 대상 링크 아이콘은 연결된 개체가 주의 대상임을 나타냅니다 . 개체를 열고 이 아이콘을 클릭하면 열리는 대화 상자에 주의 대상의 소스가 표시됩니다 .

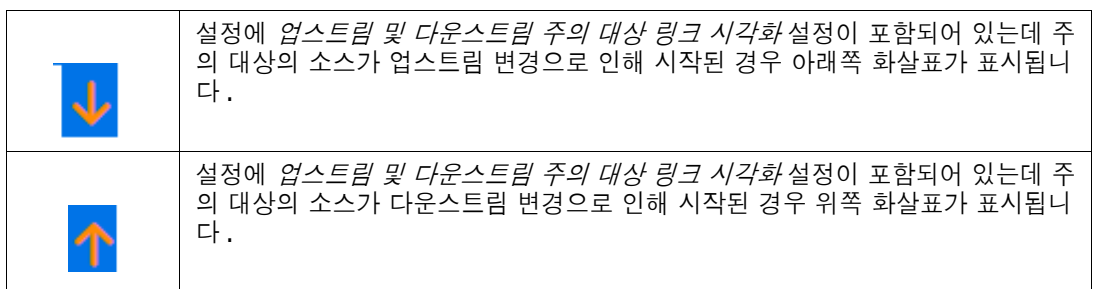

## 주의 대상이 표시되는 경우 **:**

상위 요구사항을 변경할 때마다 하위 항목이 주의 대상으로 표시되는 것은 아닙니다 . 마찬가지로 하 위 항목을 변경할 때마다 상위 항목의 검토가 시작되는 것도 아닙니다 . 특정 특성은 주의 대상 표시에 서 제외될 수 있습니다 . 가령 참고 특성이나 우선순위를 변경할 때는 주의 대상이 표시되지 않는데 제 목 , 설명 , 기업 혜택 등을 변경할 때는 주의 대상이 표시될 수 있습니다 . 링크 삭제 , 워크플로 상태 변경 등의 작업을 수행하여 관계를 변경할 때도 주의 대상이 표시될 수 있습니다 .

팀은 이 시스템을 통해 적절한 상황에 주의 대상을 표시할 수 있습니다 . 그리고 사용자는 주의 대상 링크 기능을 사용해 주의 대상 링크가 설정된 모든 개체를 나열하고 주의 대상의 소스와 영향을 검토 할 수 있으며 , 설정된 프로세스에 따라 주의 대상을 지울 수 있습니다 .

## 주의 대상 링크 식별

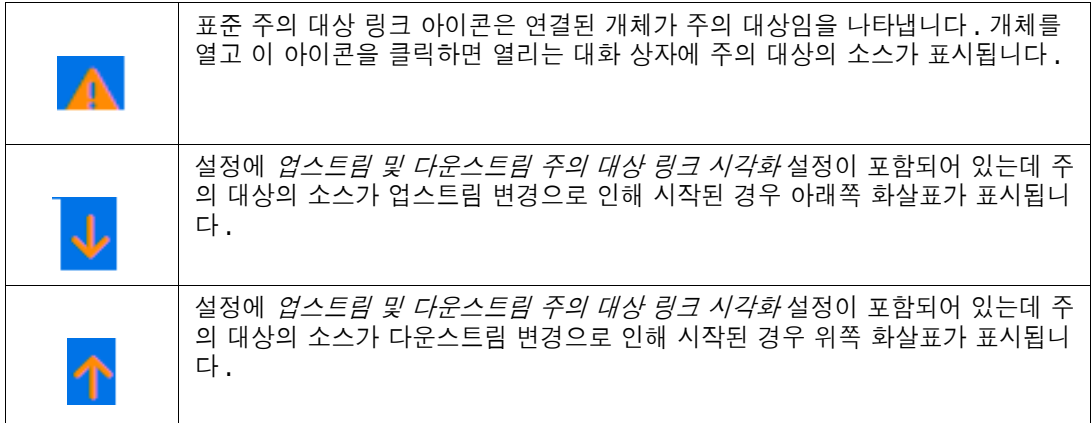

- **1** 작업 창에서 원하는 요구사항을 강조한 후 작업 창의 요구사항 집합에서 편집을 선택합니다 . 특 성 편집 대화 상자가 열립니다 .
- **2** 요구사항이 주의 대상 상태인 경우 대화 상자의 왼쪽 상단에 주의 대상 링크 아이콘이 표시됩니다 . 주의 대상 표시의 원인이 된 모든 수정 내용을 지울 때까지 이 아이콘은 표시된 상태로 유지됩니다.

**3** 이 아이콘을 클릭하여 주의 대상인 이유 대화 상자를 열 수 있습니다 . 이 대화 상자에 대한 자세 한 내용은 " 주의 대상인 이유 정보 " 144 [페이지에서](#page-143-0) 챕터를 참조하십시오 .

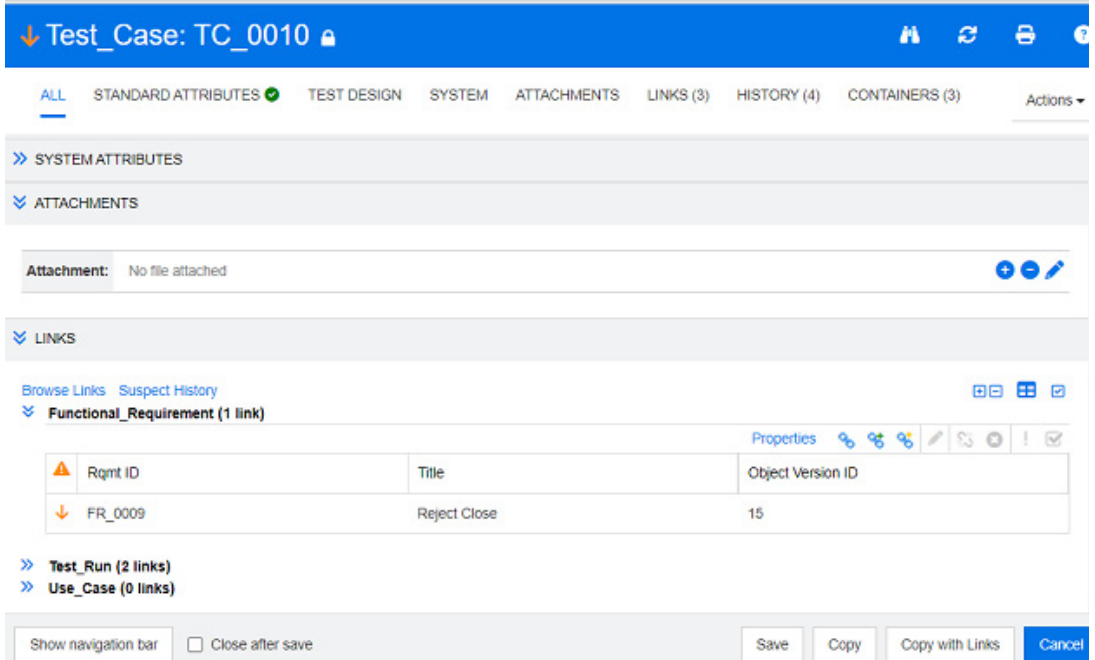

- **4** 링크 섹션을 확장하여 주의 대상의 원인을 파악할 수도 있습니다 . 예를 들어 업스트림 요구사항 을 약간 변경하면 주의 대상이 표시될 수 있는데 , 이 경우에는 추가 작업을 수행하지 않아도 됩니 다 .
- **5** 변경 내용이 요구사항에 영향을 미치는 경우 요구사항을 변경하거나 , 요구사항에 영향을 미치지 않는 경우 요구사항을 강조하고 주의 대상 링크를 지웁니다 .

참고주의 대상 링크 아이콘은 문서 및 추적성 작업 페이지의 빠른 검색 조회 결과 및 탐색 트리와 같 은 RM Browser 의 다른 영역에 표시될 수 있습니다 .

## <span id="page-143-0"></span>주의 대상인 이유 정보

특성 편집 대화 상자에서 주의 대상 링크 아이콘을 클릭하거나 링크 브라우저 내 링크의 바로 가기 메 뉴에 있는 주의 대상인 이유 표시를 사용하면 주의 대상인 이유 대화 상자가 나타납니다. 이 대화 상 자는 수정된 특성 , 변경을 수행한 사용자 및 시간에 대한 정보를 제공합니다 .

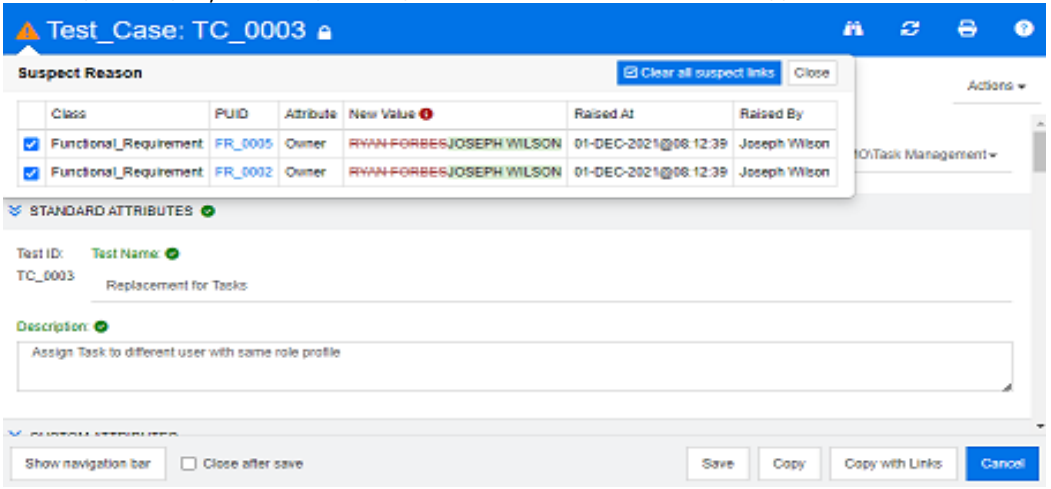

e,
#### 주의 대상 링크 지우기

#### 주의 대상 링크를 지우려면 **:**

- **1** 주의 대상 표시의 원인이 된 변경을 검토합니다 . 추가 세부 정보를 확인하려면 PUID 를 클릭합니 다.
- **2** 지금은 주의 대상을 지우면 안 되는 요구사항의 선택을 취소합니다 .
- **3** 주의 대상 링크 지우기를 선택합니다 .
- **4** 프로세스에서 주의 대상 사항을 해결해야 하는 경우 주의 대상 사항 해결 대화 상자가 표시됩니다 . (" 주의 대상 링크 해결 이유 지정 " 145 [페이지에서](#page-144-0) 참조 )

#### 요구사항을 바꿀 때 주의 대상 링크 지우기

주의 대상 요구사항을 수정하여 저장하면 주의 대상 링크가 자동으로 지워질 수 있습니다 ( 관리자가 이 옵션을 선택한 경우 ). 링크가 자동으로 지워지지 않으면 변경 후에 주의 대상 링크를 지워야 합니 다.

정확한 동작은 로컬 구성에 따라 다릅니다 (" 주의 대상 링크 : 저장 시 주의 대상 링크 [지우기](#page-86-0) 확인 " 87 [페이지에서](#page-86-0) 참조 ).

### <span id="page-144-0"></span>주의 대상 링크 해결 이유 지정

주의 대상 링크를 수동으로 해결하려는 경우 주의 대상 사항 해결 대화 상자가 표시됩니다 .

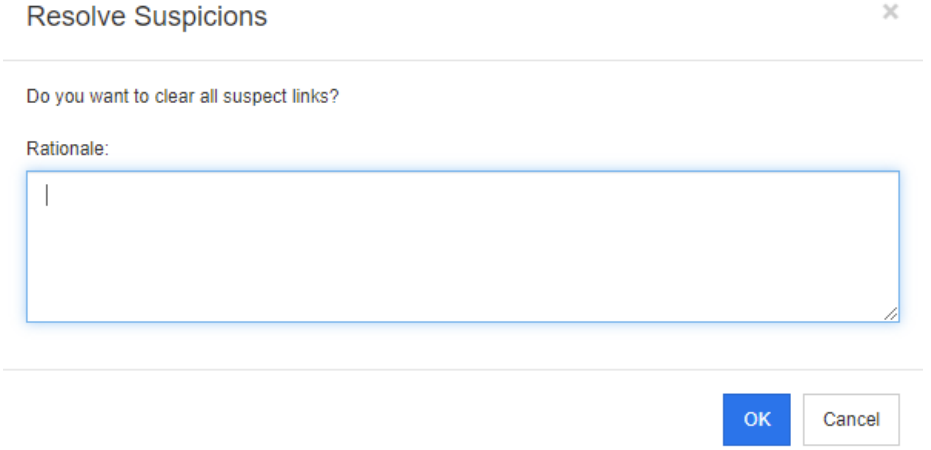

그림 *3-9.* 주의 대상 사항 해결 대화 상자

#### 하나 이상의 주의 대상 링크를 해결하려면 다음을 수행합니다 **.**

- **1** 원하는 경우 주석 상자에 주의 대상 링크 해결에 대한 이유를 지정합니다 .
- **2** 확인을 클릭하여 지정된 주석으로 주의 대상 링크를 해결합니다 .

## 주의 대상 기록 내역 사용

요구사항이 주의 대상 상태가 될 때마다 주의 대상 기록 내역에 항목이 만들어집니다 . 각 항목은 관련 된 정리 프로세스에 대한 자세한 정보를 제공합니다 .

#### 주의 대상 기록 내역을 열려면 **:**

- **1** 작업 창에서 원하는 요구사항을 선택합니다 .
- **2** 작업 창의 요구사항 집합에서 편집을 선택합니다 . 특성 편집 대화 상자가 열립니다 .
- **3** 링크 섹션을 확장합니다 .
- **4** 주의 대상 기록 내역을 클릭하여 주의 대상 기록 내역 대화 상자를 엽니다 .

주의 대상 기록 내역 테이블에서 제공하는 정보와 기능은 다음과 같습니다 .

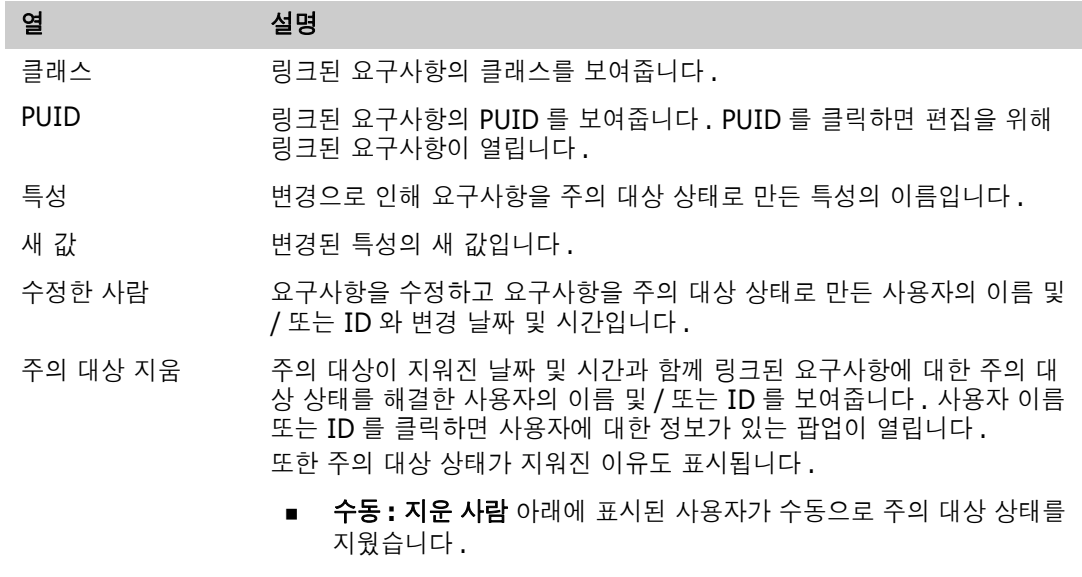

- **바뀜 : 지운 사람** 아래에 표시된 사용자가 요구사항을 새 버전으로 바 꿔 주의 대상 상태를 지웠습니다 .
- 근거 기대 해결을 담당하는 사용자가 추가한 주석입니다.

## <span id="page-145-0"></span>상속된 링크

제안을 만들면 원래 요구사항의 모든 링크가 상속됩니다 .

상속된 링크를 식별하려면 **:**

**1** 작업 창에서 원하는 제안을 선택한 후 작업 창의 요구사항 집합에서 편집을 선택합니다 . 특성 편 집 대화 상자가 열립니다 .

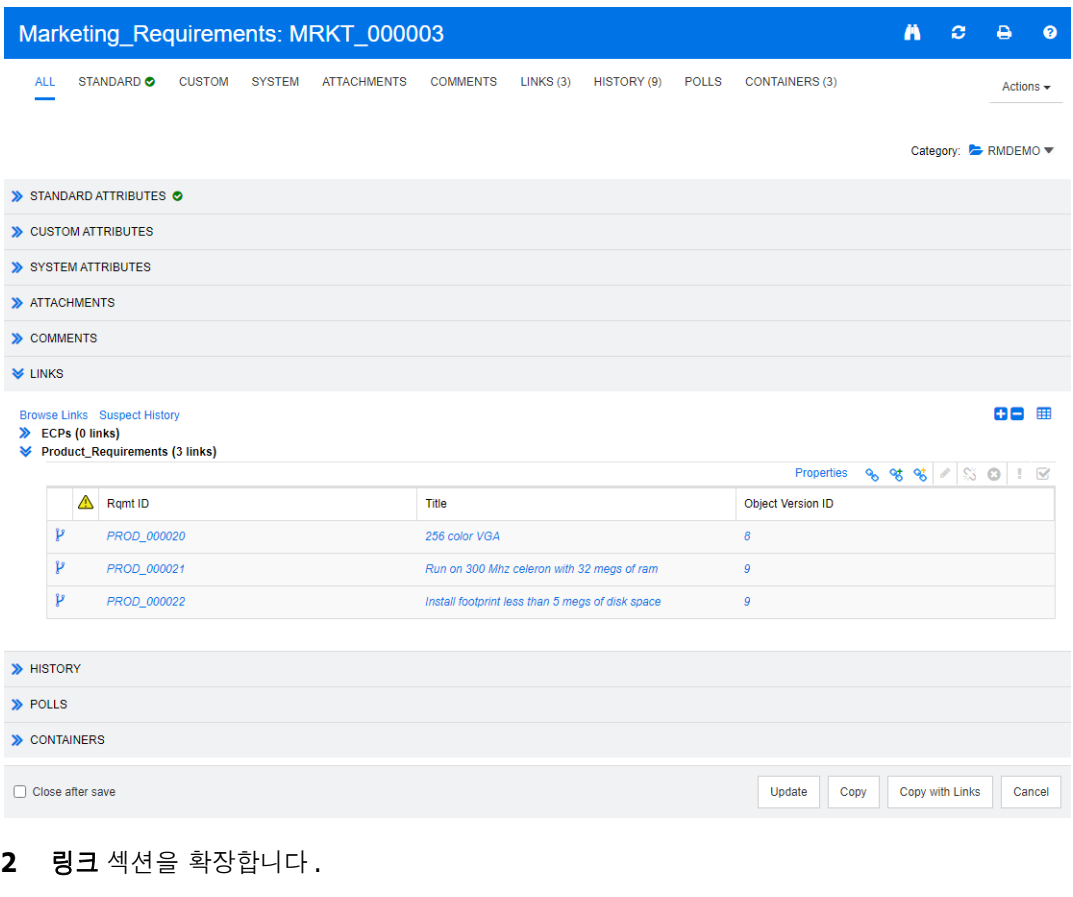

- **3** 링크가 있는 클래스를 엽니다 .
- 4 상속된 링크는 <sup>1</sup> 아이콘으로 표시됩니다.

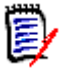

참고제안을 만들면 원래 요구사항의 컬렉션도 상속됩니다 . 자세한 내용은 " 상속된 [컨테이너](#page-151-0) " 152 [페이지에서](#page-151-0) 챕터를 참조하십시오 .

## 링크 브라우저 사용

링크 브라우저는 요구사항과 컨테이너의 관계를 표시합니다. 링크 브라우저에 액세스하려면 요**구사** 항 보기에서 링크가 있는 하나 이상의 요구사항을 선택하고 작업 창의 요구사항 집합에서 링크 보기를 클릭합니다 .

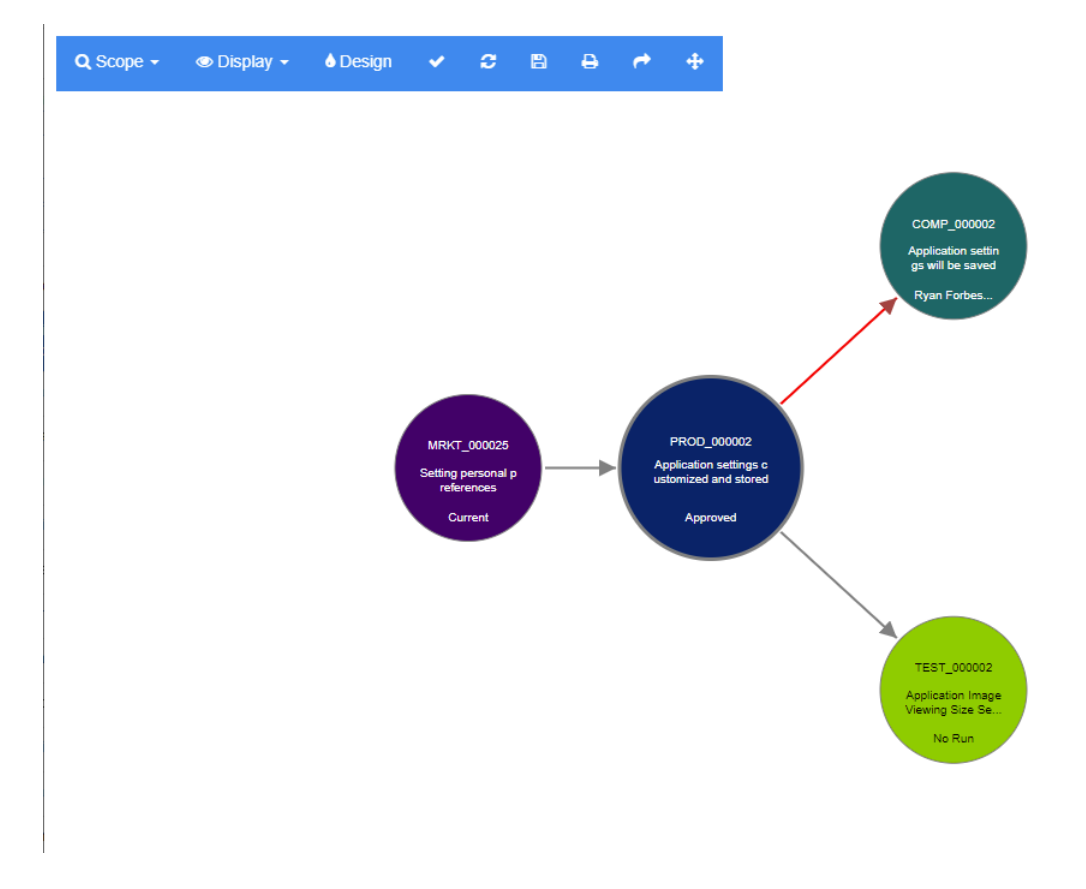

요구사항을 클릭하면 요구사항이 속하는 하위 요구사항 및 컨테이너가 표시됩니다. 요구사항을 두 번 클릭하면 특성 편집 대화 상자가 열립니다 . 링크 브라우저는 마우스 휠을 돌려 확대하거나 축소할 수 있습니다 .

#### 도구 모음

도구 모음은 다음과 같은 일반 기능을 제공합니다 .

범위 **:** 이 아이콘을 클릭하면 다음과 같은 항목이 있는 하위 메뉴가 열립니다 . Q 클래스 및 관계 **:** 링크된 요구사항이 표시되기 위해 속해야 하는 클래스 및 / 또는 클래스 간 링크를 선택할 수 있습니다 . 모든 클래스를 선택 취소하면 링크 브라우저에 현재 클래 스만 표시됩니다 .

범주 **:** 링크된 요구사항이 표시되기 위해 속해야 하는 범주를 선택할 수 있습니다 . 컨테이너 **:** 링크된 요구사항이 표시되기 위해 속해야 하는 컨테이너를 선택할 수 있습니다 .

변경한 후 적용을 클릭합니다 .

표시 **:** 이 아이콘을 클릭하면 다음과 같은 항목이 있는 하위 메뉴가 열립니다 .  $\bullet$ 컨테이너

- 컨테이너: 선택하면 링크 브라우저에 요구사항이 속한 컨테이너가 표시됩니다. 컨테 이너는 연한 파란색 직사각형으로 표시됩니다 .
- **현재 개체만:** 선택하면 링크 브라우저에 현재 요구사항과 링크만 표시됩니다. 현재가 아닌 요구사항의 상태는 요구사항 하단에 표시됩니다 .
- **삭제된 링크 표시 :** 선택하면 링크 브라우저에 삭제된 링크도 표시됩니다 . 삭제된 링 크는 파선으로 표시됩니다 .
- 주의 대상 링크 강조 **:** 선택하면 주의 대상 링크가 빨간색으로 표시됩니다 .
- 관계 깊이 **:** 지정된 값은 요구사항을 로드하거나 클릭할 때 링크가 따라야 하는 깊이 를 정의합니다 . 값이 1 이면 하위 항목만 표시됩니다 . 값을 2 로 설정하면 하위 및 최하위 항목이 표시됩니다 .

변경한 후 적용을 클릭합니다 .

- 디자인 **:** 각 클래스의 색상을 설정할 수 있는 사용자 설정 대화 상자를 엽니다 . 이는 로그 **A** 인 메뉴에서 사용자 설정을 선택한 다음 링크 브라우저를 선택하는 것과 동일합니다. 링크 브라우저 설정에 대한 자세한 내용은 " 링크 브라우저 설정 " 93 [페이지에서](#page-92-0) 챕터를 참조하 십시오 .
- 적용 **:** 옵션 변경 내용을 적용하고 현재 보기를 기반으로 개체를 로드합니다 .
- 다시 로드 **:** 옵션 변경 내용을 적용하고 원래 개체를 기반으로 개체를 로드합니다 . £.
- 저장 **:** 다운로드할 수 있는 현재 링크 브라우저 대화 상자의 이미지를 만듭니다 . m
- 인쇄 **:** 링크 브라우저 대화 상자를 인쇄합니다 . Д

기본 필터로 돌아가기 **:** 범위를 기본값으로 다시 설정합니다 .≁

#### 컨텍스트 메뉴

컨텍스트 메뉴는 요구사항 및 링크에 대한 기능을 제공합니다 .

#### 요구사항의 컨텍스트 메뉴

이 컨텍스트 메뉴는 요구사항을 선택할 때만 사용할 수 있습니다 . 일부 요구사항에는 다음 기능 중 일 부를 사용할 수 없습니다 .

- **편집 :** 요구사항의 특성을 편집하기 위한 대화 상자를 엽니다 .
- 링크 보기 : 선택한 요구사항을 상위 항목으로 사용하여 새 링크 브라우저 대화 상자를 엽니다.
- **삭제 :** 선택한 요구사항을 삭제합니다 .
- 제거 : 선택한 요구사항을 제거합니다 .
- **삭제 취소 :** 선택한 요구사항의 삭제를 취소합니다 .
- 주의 **대상 사항 해결 :** 모든 주의 대상 링크를 지웁니다 .
- **링크 만들기 :** *링크 요구사항* 대화 상자를 엽니다 . 이 대화 상자에서 요구사항을 선택한 요구사항 에 링크할 수 있습니다 .
- **새로 만들기 및 링크 :** 하위 메뉴에서 클래스를 선택하면 선택한 클래스에 대한 새 요구사항 대화 상자가 열립니다 . 요구사항을 저장하면 새 요구사항이 선택한 요구사항에 링크됩니다 .
- **컬렉션에 추가 :** *컨테이너에 추가* 대화 상자를 엽니다 . 여기에서 선택한 요구사항을 컬렉션에 추 가할 수 있습니다 .

#### 링크의 컨텍스트 메뉴

이 컨텍스트 메뉴는 링크를 선택할 때만 사용할 수 있습니다 . 일부 링크에는 다음 기능 중 일부를 사 용할 수 없습니다 .

컨텍스트 메뉴는 다음 기능을 제공합니다 .

- **삭제 :** 링크를 삭제합니다 .
- **제거 :** 링크를 제거합니다 .
- 삭제 취소 **:** 링크 삭제를 취소합니다 .
- 주의 대상인 이유 표시 : 주의 대상인 이유 대화 상자를 엽니다 . 이 대화 상자는 어떤 요구사항과 특성 변경으로 인해 요구사항이 주의 대상 상태가 되었는지 보여줍니다 . 자세한 내용은 " [주의](#page-143-0) 대 상인 이유 정보 " 144 [페이지에서](#page-143-0) 챕터를 참조하십시오 .
- 주의 대상 사항 해결 **:** 주의 대상 링크를 지웁니다 .

# <span id="page-150-0"></span>컨테이너 작업

컨테이너는 모든 클래스의 요구사항을 보유할 수 있습니다 . 다른 클래스의 요구사항을 동일한 컨테이 너에 추가할 수 있습니다 . 컨테이너에 대한 자세한 내용은 " 컬렉션 정보 " 312 [페이지에서](#page-311-0) 챕터를 참 조하십시오 .

컨테이너 섹션은 다음 기능을 제공합니다 .

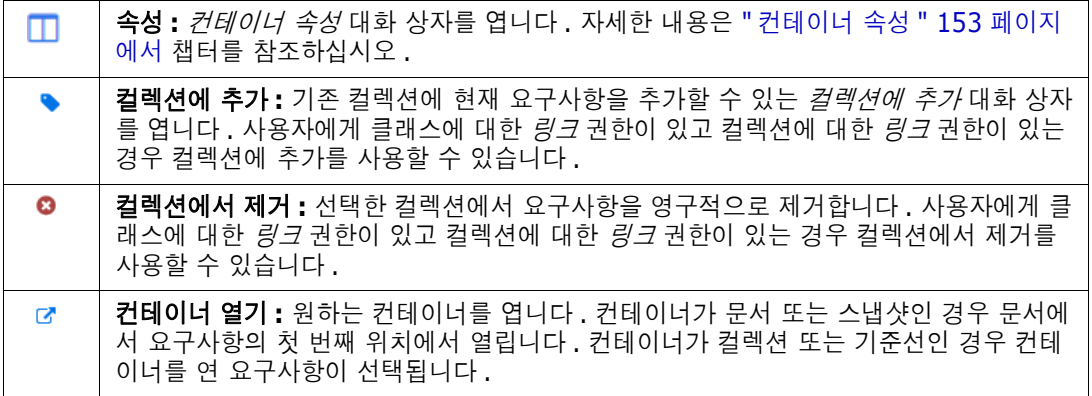

요구사항이 추가된 모든 컨테이너의 데이터가 테이블에 표시됩니다 . 열 머리글을 클릭하여 해당 테이 블의 항목을 정렬할 수 있습니다 . 열 머리글을 클릭하면 정렬 순서가 오름차순과 내림차순 사이에서 전환됩니다 . 정렬된 열 이름 옆에 있는 작은 화살표는 정렬 순서를 보여줍니다 .

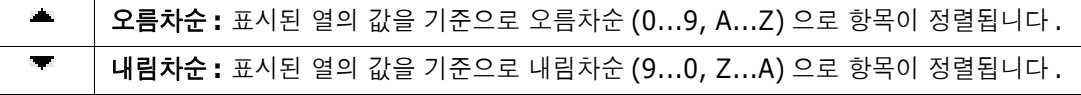

특정 컨테이너의 컨텍스트에서 링크를 만들거나 제거하거나 보려면 컨테이너의 하위 섹션을 확장합니 다 . " 링크 작업 " 134 [페이지에서](#page-133-0) 항목을 참조하십시오 .

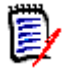

참고여기에 표시된 링크된 개체의 버전은 컨테이너에 있는 개체의 버전에 해당합니다 . 이것은 개체의 현재 버전일 수도 있고 아닐 수도 있습니다 ( 현재 상태 열 참조 ).

현재 버전의 개체에 대한 링크만 보려면 링크 섹션을 참조하십시오 .

## 기존 컨테이너에 요구사항 추가

- **1** 요구사항에 대한 특성 편집 대화 상자를 엽니다 .
- **2** 컨테이너 섹션을 확장합니다 .
- 3 **•** 이미지를 클릭합니다 . *컬렉션에 추가* 대화 상자가 열립니다.
- **4** 요구사항을 추가할 컬렉션을 선택합니다 .
- **5** 확인을 클릭합니다 .

## 컨테이너에서 요구사항 제거

**1** 요구사항에 대한 특성 편집 대화 상자를 엽니다 .

- **2** 컨테이너 섹션을 확장합니다 .
- **3** 삭제하거나 제거하려는 컨테이너를 선택합니다 .
- 4 **8** 이미지를 클릭합니다.

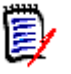

참고컨테이너에서 요구사항을 제거하면 관계 설정에 따라 링크된 요구사항이 주의 대상이 될 수 있 습니다 .

## 컨테이너 열기

- **1** 요구사항에 대한 특성 편집 대화 상자를 엽니다 .
- **2** 컨테이너 섹션을 확장합니다 .
- 3 열려는 컨테이너 옆에 있는 c 아이콘을 클릭합니다.

## <span id="page-151-0"></span>상속된 컨테이너

제안을 만들면 원래 요구사항의 모든 컨테이너가 상속됩니다 .

#### 상속된 컨테이너를 식별하려면 **:**

**1** 작업 창에서 원하는 제안을 선택한 후 작업 창의 요구사항 집합에서 편집을 선택합니다 . 특성 편 집 대화 상자가 열립니다 .

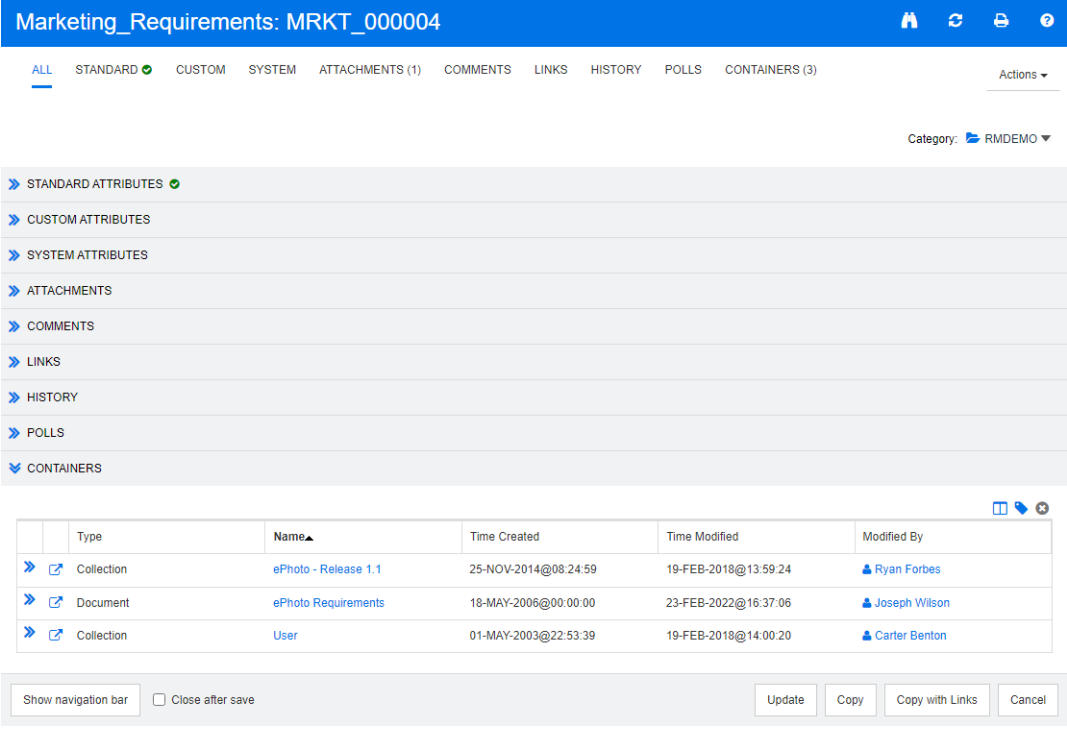

**2** 컨테이너 섹션을 확장합니다 .

3 상속된 커테이너는 <sup>1</sup> 아이콘으로 표시됩니다.

참고제안을 만들면 원래 요구사항의 링크도 상속됩니다 . 자세한 내용은 " 상속된 링크 [" 146](#page-145-0)  [페이지에서](#page-145-0) 챕터를 참조하십시오 .

# <span id="page-152-0"></span>컨테이너 속성

컨테이너 속성 대화 상자에서 컨테이너 섹션에 표시할 데이터를 정의할 수 있습니다.

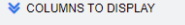

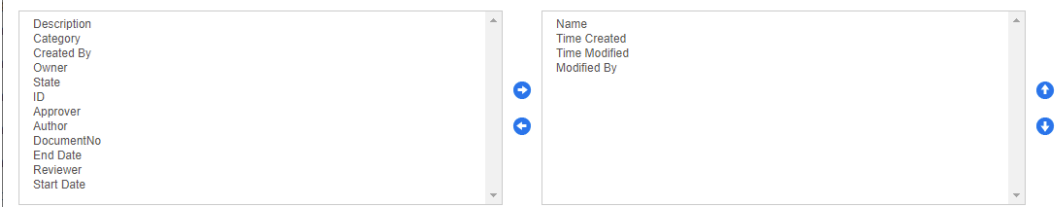

#### 열을 추가하려면 **:**

- **1** 표시할 열 목록에서 하나 이상의 열을 선택합니다 .
- 2 **→** 아이콘을 클릭하여 선택한 열을 추가합니다.

#### 열 순서를 지정하려면 **:**

- **1** 오른쪽 목록에서 하나 이상의 열을 선택합니다 .
- 2 **A** 또는 *O* 아이콘을 클릭하여 열을 표시할 순서를 지정합니다.

#### 열을 제거하려면 **:**

- **1** 오른쪽 목록에서 하나 이상의 열을 선택합니다 .
- 2 < 아이콘을 클릭하여 선택한 열을 제거합니다.

## 기존 컬렉션에 요구사항 추가

요구사항 보기에서 요구사항을 선택하고 버튼을 클릭하여 기존 컬렉션에 요구사항을 추가할 수 있습 니다 .

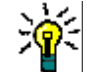

팁컬렉션에 더 크거나 복잡한 요구사항 집합을 추가하려면 특성 제약 조건 및 관계 제약 조건을 사 용합니다 . " 새 기준선 만들기 " 319 [페이지에서](#page-318-0) 항목을 참조하십시오 .

#### 기존 컬렉션에 요구사항을 추가하려면 **:**

- **1** 작업 창에서 하나 이상의 요구사항을 선택합니다 .
- **2** 작업 창의 요구사항 집합에서 컬렉션에 추가를 선택합니다. 컬렉션에 추가 대화 상자가 열립니다.

ê,

**3** 원하는 컬렉션을 선택합니다 .

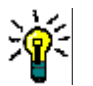

팁컨테이너 목록을 필터링하려면 컨테이너 찾기 필드에 문자열을 입력합니다 .

**4** 확인을 클릭합니다 .

## 컬렉션에서 요구사항 제거

요구사항 보기에서 요구사항을 선택하고 버튼을 클릭하여 컬렉션에서 요구사항을 제거할 수 있습니다.

#### 컬렉션에서 요구사항을 제거하려면 **:**

- **1** 작업 창에서 하나 이상의 요구사항을 선택합니다 .
- **2** 작업 창의 요구사항 집합에서 컬렉션에서 제거를 선택합니다 . 컬렉션에서 제거 대화 상자가 열립 니다 .
- **3** 원하는 컬렉션을 선택합니다 .
- **4** 확인을 클릭합니다 .

# 파일 첨부 작업

요구사항에 특성으로 파일 첨부를 추가할 수 있습니다 . 요구사항에 대한 각 파일 첨부 특성은 **특성 편** 집 대화 상자의 첨부 파일 섹션에서 한 줄로 표시됩니다 . 파일 첨부 특성의 구성에 따라 단일 파일 또 는 여러 파일이 포함될 수 있습니다 .

e,

참고파일 첨부 줄이 첨부 섹션에 표시되려면 관리자가 각 관련 클래스에 하나 이상의 파일 첨부 특 성을 추가해야 합니다 . 자세한 내용은 " 특성 정의 " 421 [페이지에서를](#page-420-0) 참조하십시오 .

#### 파일을 첨부하거나 바꾸거나 삭제하거나 다운로드하려면 **:**

- **1** 작업 창에서 원하는 요구사항을 선택한 후 작업 창의 요구사항 집합에서 편집을 선택합니다 . 특 성 편집 대화 상자가 열립니다 .
- **2** 특성 편집 대화 상자에서 첨부 파일 섹션을 확장합니다 ( 축소되어 있는 경우 ).

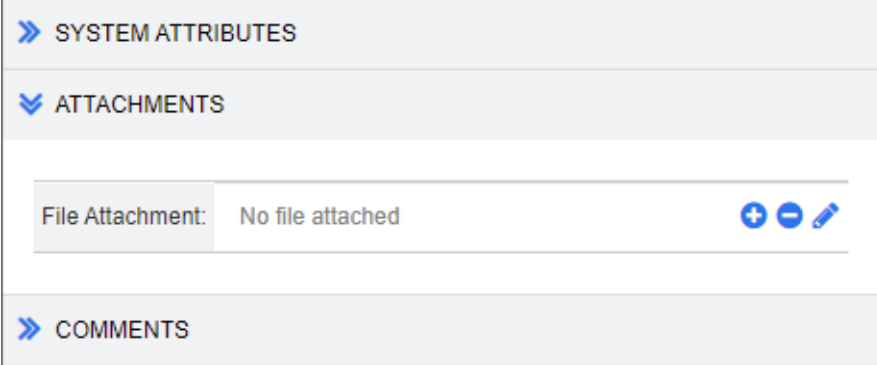

- **3** 다음 중 하나를 수행합니다 .
	- **:** 요구사항에 파일을 첨부하려면 이 버튼을 클릭합니다 . 첨부 파일 추가 대화 상자가 열립 니다. 파일의 전체 경로를 입력하거나 **찾아보기**를 클릭하여 파일을 찾은 다음 **확인**을 클릭합 니다 .
	- **:** 요구사항에서 파일을 분리하려면 이 버튼을 클릭합니다 .
	- **/:** 기존 파일을 다른 파일로 바꾸려면 이 버튼을 클릭합니다 . 첨부 파일 바꾸기 대화 상자가 열립니다 . 파일의 전체 경로를 입력하거나 **찾아보기**를 클릭하여 파일을 찾은 다음 **확인**을 클 릭합니다 .
	- *파일 이름*: 파일 이름 링크를 클릭하여 파일을 컴퓨터에 다운로드합니다. 파일 **저장** 또는 **열기** 에 대한 메시지가 표시됩니다 .

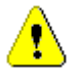

주의 **!** 첨부 파일 변경 내용은 아래 설명된 대로 업데이트 또는 저장 버튼을 클릭할 때까지 저장 되지 않습니다 .

- **4** 탐색 모음 표시 **/** 탐색 모음 숨기기 **:** 대화 상자 하단의 탐색 모음을 표시하거나 숨기려면 클릭합 니다 . 첫 번째 , 이전 , 다음 , 마지막 컨트롤을 사용하여 요구사항을 순서대로 찾아볼 수 있습니 다.
- **5** 다음 버튼 중 하나를 클릭합니다 .

■ 복사를 클릭하여 대화 상자를 닫고 새 요구사항을 만드는 데 사용할 특성 값을 복사합니다. 새 클래스 이름 대화 상자가 열립니다 (" 새 요구사항 만들기 " 116 [페이지에서](#page-115-0) 참조 ).

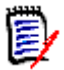

참고특성을 정의할 때 관리자가 복사 시 채우기 옵션을 선택한 경우에만 특성이 다음 요구 사항으로 복사됩니다 . " 공통 특성 속성 " 423 [페이지에서를](#page-422-0) 참조하십시오 .

■ 업데이트: 요구사항의 새 버전을 만들지 않고 대화 상자를 닫은 후 변경 내용을 저장합니다. ( 시간 경과에 따른 요구사항 변경 기록 내역 또는 감사 내역을 유지 관리해야 하는 경우 이 옵 션을 사용하지 않는 것이 좋습니다 .)

업데이트 및 다음 항목으로 이동 **:** 대화 상자가 열린 상태로 유지되고 다음 요구사항이 로드된 다는 점을 제외하면 위와 같습니다 . 이 버전의 버튼은 탐색 모음이 표시될 때 나타납니다 .

■ 저장 : 대화 상자를 닫고 변경 내용을 요구사항의 새 버전으로 저장합니다 .

저장 및 다음 항목으로 이동**:** 대화 상자가 열린 상태로 유지되고 다음 요구사항이 로드된다는 점을 제외하면 위와 같습니다 . 이 버전의 버튼은 탐색 모음이 표시될 때 나타납니다 .

# 그룹 특성 작업

그룹 특성은 사용자 선택을 위해 미리 정의된 값 목록을 제공한다는 점에서 목록 특성과 비슷합니다 . 하지만 단순 목록 특성과 달리 그룹 특성은 일련의 하위 특성으로 구성됩니다 . 사용자가 선택할 수 있 는 항목은 그룹 특성 내의 상위 특성에서 선택한 항목에 따라 달라집니다 .

예를 들어 Operating System이라는 이름의 그룹 특성에는 Platform, Family 및 Version과 같은 하위 ( 구성원 ) 특성이 포함됩니다 . Platform 은 그룹의 첫 번째 ( 상위 ) 특성이며 Mobile, Desktop 및 Server 등 선택할 수 있는 값이 포함됩니다. Desktop을 선택하면 Family 하위 특성 에서 데스크톱 운영 체제 이름을 선택할 수 있습니다 . Platform 에서 다른 값 중 하나 , 예를 들어 Mobile 을 선택하면 Family 특성에 모바일 운영 체제 이름이 표시됩니다 .

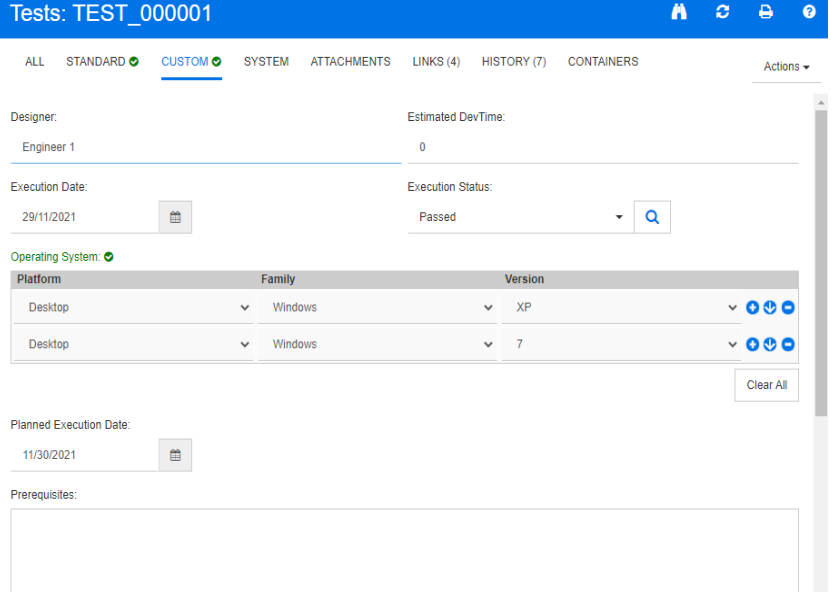

위의 예에서 Family 하위 특성에는 Family에서 선택한 항목에 따라 사용할 수 있는 값이 달라지는 Version과 같은 하위 특성도 있습니다. 종속성 체인은 그룹 특성의 하위 특성을 따라 왼쪽에서 오른 쪽으로 흐릅니다 .

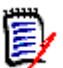

참고위의 예에서 볼 수 있듯이 지정된 요구사항에는 그룹 특성의 여러 값 집합 ( 행 ) 이 포함될 수 있습니다 .

그리드 보기에서 이 예제는 아래 이미지의 선택된 행과 같습니다 .

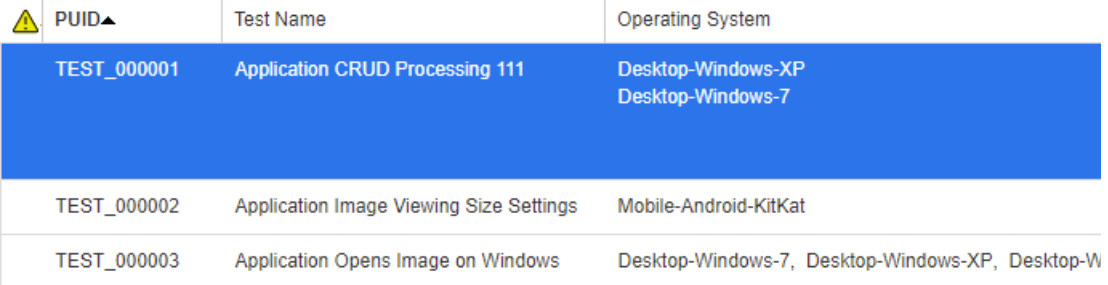

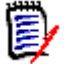

참고그룹 특성 (Requester) 의 각 값 집합은 요구사항 행 안의 자체 줄에 나타납니다 .

그리드에 표시하기 위해 그룹 특성의 개별 값은 대시 문자 (-) 로 구분됩니다 . 이 예제에서 첫 번째 줄 ( 값 집합 ) 은 Desktop-Windows-7 입니다 . 따라서 Desktop 은 Platform 의 값이고 , Windows 는 Family 의 값이며 7 은 Version 의 값입니다 .

맨 오른쪽 특성 상자의 아이콘은 다음 기능을 제공합니다 .

- O 새 ( 빈 ) 행 추가
- $\bullet$ 선택한 행의 값으로 새 행 추가
- ۰ 선택한 행을 제거합니다. 모두 지우기는 그룹의 모든 행을 제거합니다 .

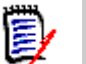

참고 관리자가 구성한 경우 ● 및 <sup>●</sup> 아이콘을 사용할 수 없으며 이 그룹 특성에 대해 값 행을 하 나만 선택할 수 있습니다 .

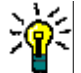

팁지정된 구성원에 대해 가능한 각 값을 나타내는 값 집합을 빠르게 만들려면 해당 구성원에 대해 모두 선택 드롭다운 메뉴 항목을 선택합니다 .

## 요구사항 기록 내역 보기

요구사항 기록 내역을 사용하면 시간 경과에 따른 요구사항의 변경 내용을 추적할 수 있습니다 . 요구 사항이 그리드 형식으로 표시되는 경우 요구사항 양식에 기록 내역 섹션이 표시됩니다 . 양식에 표시 할 특성과 특성이 표시되는 순서를 선택할 수 있습니다. 또한 **기록 내역** 섹션을 사용하여 열려 있는 요구사항과 선택한 버전의 요구사항 간의 차이점 또는 버전이 다른 두 요구사항 간의 차이점을 확인할 수 있습니다 .

#### 요구사항 기록 내역을 보려면 **:**

**1** 작업 창에서 원하는 요구사항을 선택한 후 작업 창의 요구사항 집합에서 편집을 선택합니다 . 특 성 편집 대화 상자가 열립니다 .

**2** 기록 내역 섹션을 확장합니다 .

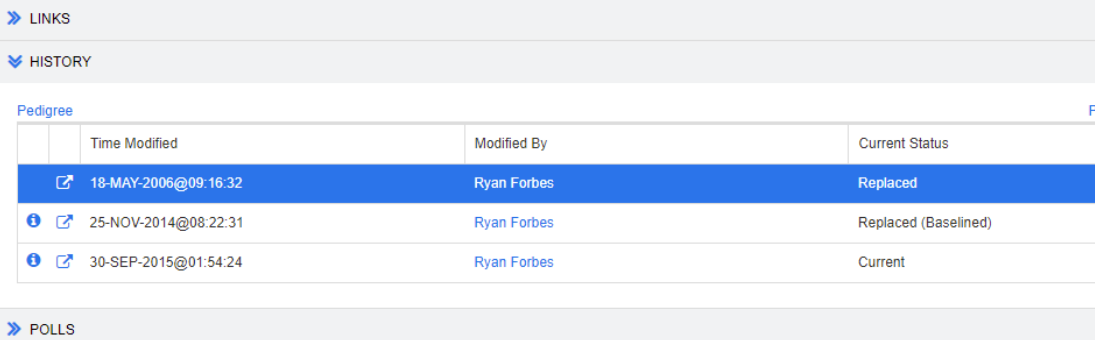

분기를 사용하는 경우 기록 내역 집합의 현재 상태 셀에 있는 아이콘 위에 마우스를 놓는 방법으 로 추가 정보를 볼 수 있습니다 . 경우에 따라 아이콘이 표시되지 않을 수 있습니다 .

**:** 요구사항이 다른 제품 또는 프로젝트로 분기 ( 제공 ) 되었거나 요구사항 버전을 사용하여 동기화를 통해 새 버전을 만들었습니다 .

**:** 다른 제품 또는 프로젝트에서 요구사항이 분기 ( 제공 ) 되었습니다 .

**:** 요구사항이 동기화되었습니다 .

아이콘 ( 기록 내역 항목 앞 ) 을 클릭하면 현재 항목과 선택한 항목 사이의 기록 내역 세부 정보 대 화 상자가 열립니다 .

#### **History Details**

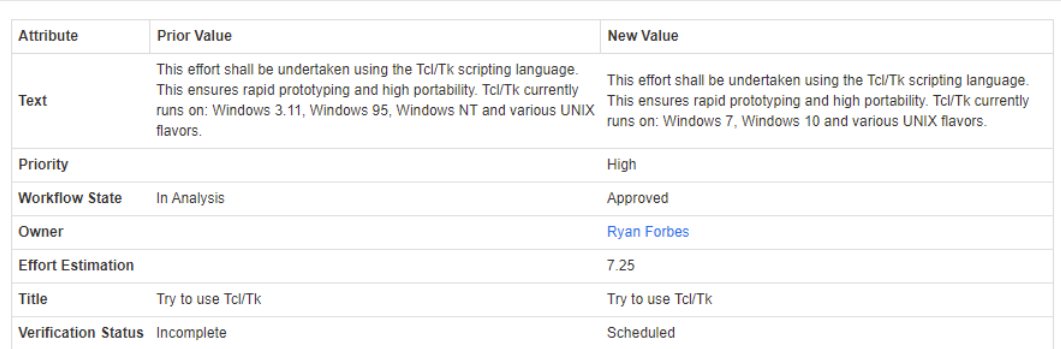

#### 그림 *3-10.* 기록 내역 세부 정보 대화 상자

기록 내역 세부 정보 대화 상자의 제목 표시줄에 있는 . 아이콘을 클릭하여 기록 내역 차이 대화 상자를 열 수 있습니다 .

 $\circ$   $\times$ 

## 기록 내역 차이 보기

열려 있는 요구사항과 선택한 버전의 요구사항 또는 두 가지 요구사항 버전 간의 차이를 볼 수 있습니 다.

### 차이를 보려면 **:**

**1** 기록 내역 섹션을 확장합니다 ( 이미 확장되지 않은 경우 ).

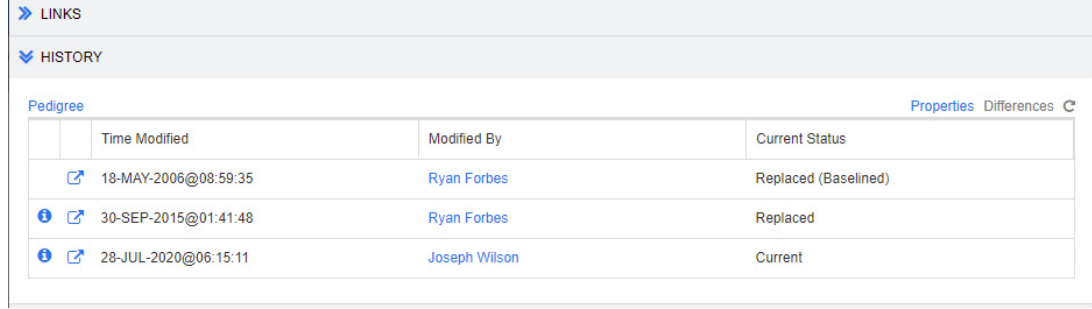

- **2** 차이를 클릭합니다 .
- **3** 다음 작업 중 하나를 수행합니다 .
	- 열려 있는 요구사항을 다른 버전의 요구사항과 비교하려면 다른 버전을 선택한 다음 **차이**를 클릭합니다 .
	- 요구사항의 두 버전을 비교하려면 해당 버전을 선택한 다음 차이를 클릭합니다.

기록 내역 차이 대화 상자가 열리고 두 버전 간에 변경된 내용이 시각적으로 표시됩니다 .

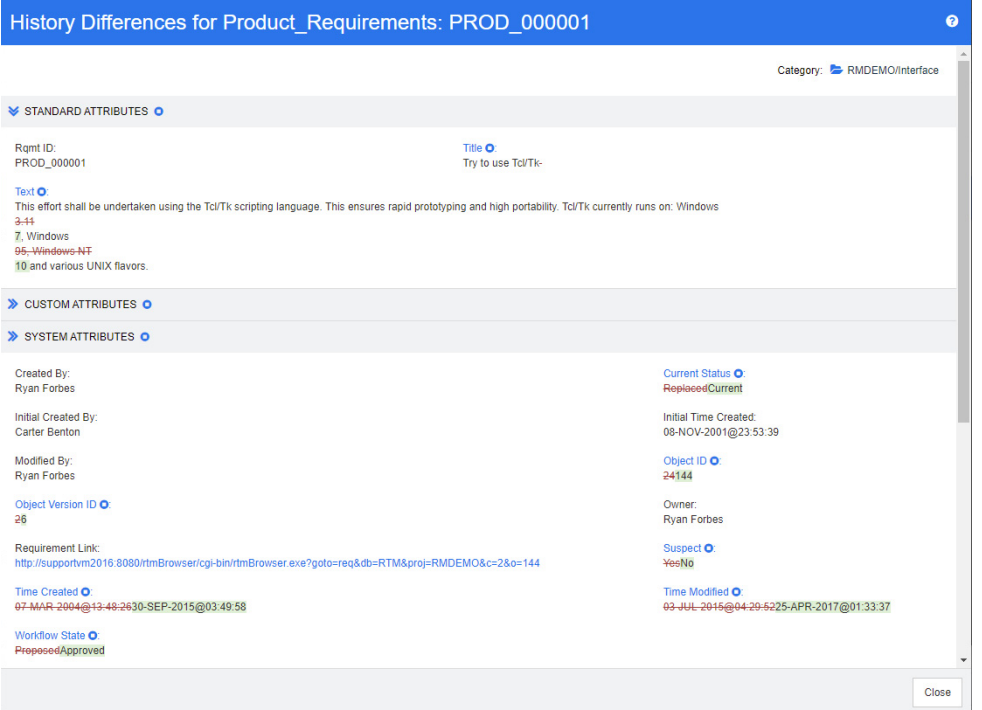

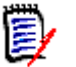

## 참고

- 기록 내역 섹션에 하나의 버전만 표시되는 경우 차이를 클릭하면 오류 메시지가 표시됩니다 . 요 구사항을 자체 요구사항과 비교할 수는 없기 때문입니다 .
- 기록 내역 섹션에서 3개 이상의 버전을 선택하면 차이 링크가 비활성화되는데 한 번에 2 개 버전 만 비교할 수 있기 때문입니다 .
- 개체 ID 가 더 큰 버전이 최신 항목으로 사용됩니다 .
- 새 요구사항은 기록 내역 섹션에 표시되지 않습니다.
- default.xml 파일에서 **기록 내역** 섹션은 "history" 로 표시됩니다 . 이 이름이 사용자가 사용 자 지정한 섹션의 이름과 충돌하는 경우 관리자는 사용자 지정을 수정해야 합니다 . 웹 양식 사용 자 지정에 대한 자세한 내용은 *Dimensions RM* 관리자 가이드를 참조하십시오 .

## <span id="page-160-0"></span>이전 버전을 최신 버전으로 만들기

이전 버전을 최신 버전으로 만들면 이전 버전의 데이터로 새 버전이 만들어집니다 .

이전 버전을 최신 버전으로 만들려면 **:**

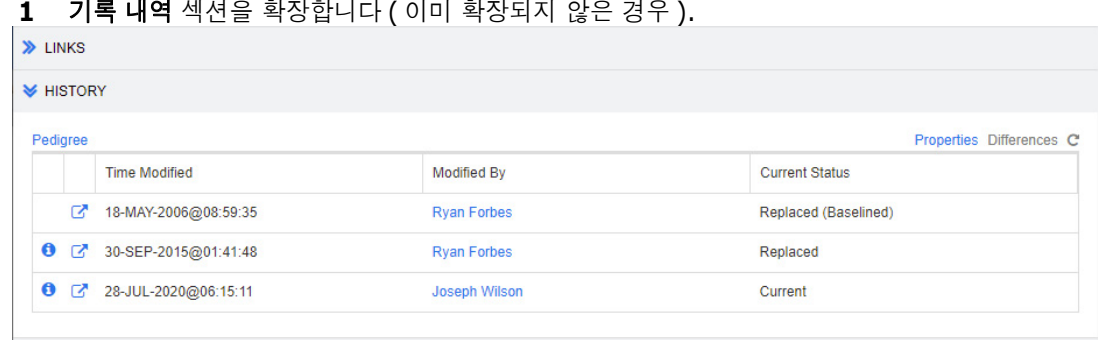

- **2** 최신 버전으로 만들 요구사항 버전을 선택합니다 .
- 3 **C** 이미지를 클릭합니다.

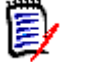

참고

- 이전 버전을 최신 버전으로 만들 때 워크플로 상태 또는 사용자가 덮어쓸 수 없는 다른 특성(예: 보안 제한으로 인해 ) 은 변경되지 않습니다 .
- 조직도 보기에서 이전 버전을 최신 버전으로 만들 수도 있습니다 (" 조직도 보기 사용 [" 163](#page-162-0) 페이 [지에서](#page-162-0) 챕터 참조 ).

### 기록 내역 섹션에서 특성 변경

기록 내역 섹션에 표시되는 특성을 변경하고 특성의 순서를 지정할 수 있습니다 .

ë,

참고

- 기록 내역 속성 대화 상자에서 표시할 특성 및 정렬 순서 상자 오른쪽에 있는 상자의 모든 특성을 이동하는 경우 기록 내역 섹션에는 기본 특성 및 정렬이 사용됩니다 .
- 특성 및 해당 순서는 각 클래스에 대해 저장되며 해당 클래스의 요구사항에 대한 기록 내역을 볼 때 사용됩니다 .

특성을 변경하려면 **:**

- **1** 기록 내역 섹션을 확장합니다 ( 이미 확장되지 않은 경우 ).
- **2** 속성을 클릭합니다 . 기록 내역 속성 대화 상자가 열립니다 .
- **3** 표시할 특성을 지정하려면 " 표시할 특성 목록 " 38 [페이지에서](#page-37-0) 챕터를 참조하십시오 .
- **4** 정렬 순서를 지정하려면 " 정렬 순서 목록 " 38 [페이지에서](#page-37-1) 챕터를 참조하십시오 .

## 문서에서 요구사항 버전 변경

경우에 따라 문서 내의 요구사항을 이미 문서에 있는 것과 다른 버전으로 변경해야 합니다 . 이렇게 하 려면 다음 단계를 실행합니다 .

- **1** 버전을 변경하려는 요구사항이 있는 문서를 엽니다 .
- **2** 해당하는 요구사항을 선택합니다 .

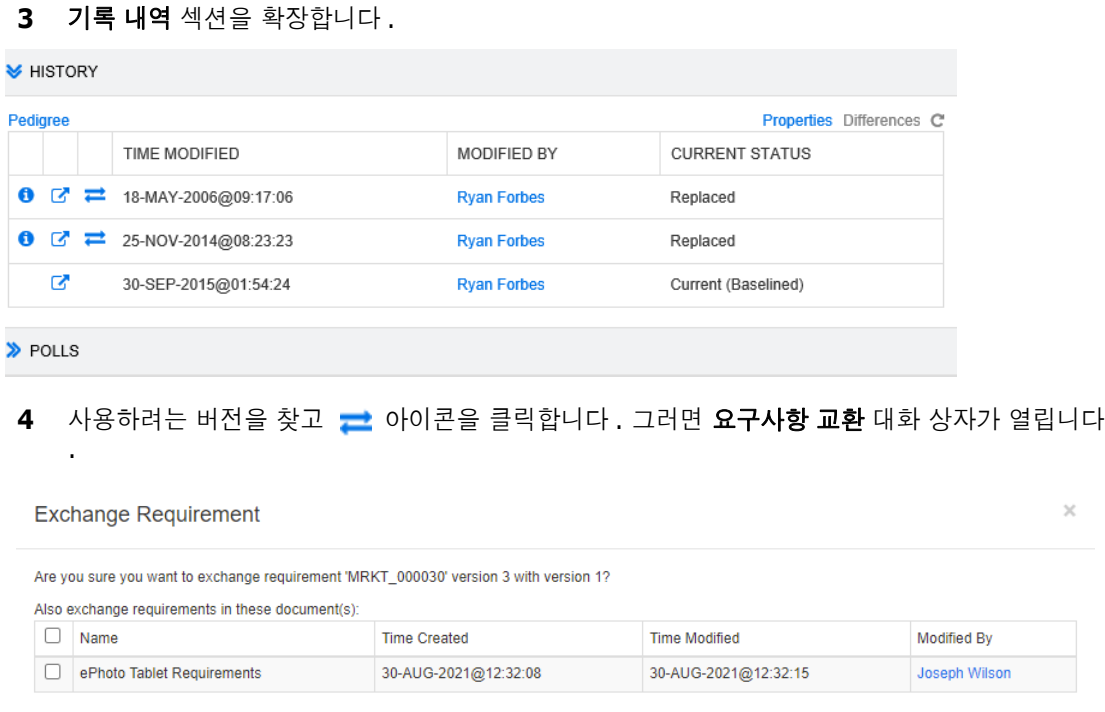

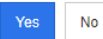

목록에서 문서를 선택하면 이러한 문서에 대한 요구사항 버전도 교환됩니다 . 문서를 선택하려면 해당 이름 옆의 상자를 클릭합니다 . 모든 문서를 선택하려면 제목 ( 이름 **:** 제목 옆 ) 에 있는 상자 를 클릭합니다 .

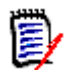

참고요구사항 교환 대화 상자에는 최신 항목으로 업데이트 **(** 팁 **)** 옵션이 비활성화된 문서만 표시됩 니다 .

**5** 예를 클릭합니다 .

## <span id="page-162-0"></span>조직도 보기 사용

조직도 보기는 요구사항의 기록 내역을 그래픽으로 표현한 것입니다 .

#### 조직도 보기를 열려면 다음 단계를 수행합니다 **.**

**1** 요구사항 보기에서 원하는 요구사항을 선택합니다 .

**2** 작업 창의 요구사항 집합에서 조직도를 클릭합니다 . 그러면 조직도 보기 대화 상자가 열립니다 .

요구사항이 특성 편집 대화 상자에 표시되면 다음 단계를 수행할 수 있습니다 .

**1** 기록 내역 섹션을 확장합니다 .

**2** 조직도를 클릭합니다 . 그러면 조직도 보기 대화 상자가 열립니다 .

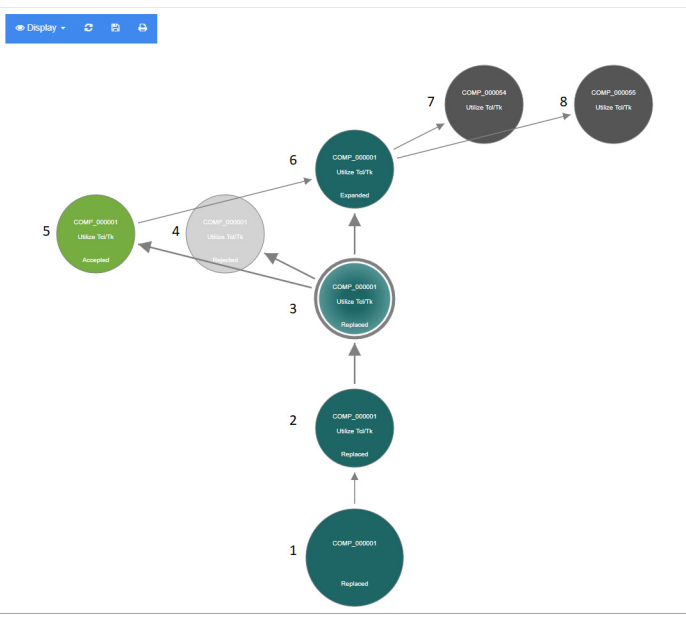

#### 그림 *3-11.* 요구사항의 조직도 보기

위 그림의 요소는 다음과 같은 의미를 갖습니다 .

- **1** 원래 요구사항입니다 .
- **2** 1 번의 수정된 버전입니다 .
- **3** 2 번의 수정된 버전입니다 .
- **4** 3 번에 따라 거부된 제안입니다 .
- **5** 3 번에 따라 승인된 제안입니다 .
- **6** 승인된 제안 (5 번 ) 의 결과로 나온 요구사항입니다 . 이 요구사항은 2 개의 요구사항 (7 번 및 8 번 ) 으로 확장 ( 분할 ) 되었습니다 .
- **7** 6 번을 확장하여 만들어진 요구사항입니다 .
- **8** 6 번을 확장하여 만들어진 요구사항입니다 .

조직도 보기 도구 모음은 다음 기능을 제공합니다 .

- C 다시 로드 **:** 조직도 보기 대화 상자를 다시 로드합니다 .
- 다운로드 **:** 다운로드할 수 있는 현재 조직도 보기 대화 상자의 이미지를 만듭니다 . **P**
- 인쇄 **:** 조직도 보기 대화 상자를 인쇄합니다 .₽

바로 가기 메뉴 ( 요구사항 요소를 마우스 오른쪽 버튼으로 클릭 ) 는 다음 기능을 제공합니다 .

열기 **:** 선택한 버전의 요구사항을 엽니다 .

최신 상태로 만들기 **:** 선택한 버전의 데이터로 요구사항의 새 버전을 만듭니다 . 참고

- \_ 이전 버전을 최신 버전으로 만들 때 워크플로 상태 또는 사용자가 덮어쓸 수 없는 다 른 특성 ( 예 : 보안 제한으로 인해 ) 은 변경되지 않습니다 .
- *특성 편집* 대화 상자의 기록 내역 섹션에서 이전 버전을 현재 버전으로 만들 수도 있 습니다 (" 이전 버전을 최신 버전으로 만들기 " 161 [페이지에서](#page-160-0) 챕터 참조 ).

확장 **:** 요구사항을 확장합니다 . 참고로 개체 상태가 현재 또는 확장됨인 요구사항만 확장할 수 있습니다. 요구사항 확장에 대한 자세한 내용은 " 확장 기능 사용 " 122 [페이지에서](#page-121-0) 챕터를 참조하십시오 .

차이 표시 **:** 선택한 버전과 현재 버전 간의 변경 내용을 보여주는 기록 내역 차이 대화 상자 를 엽니다 . 참고로 이 기능은 선택한 버전이 현재 버전인 경우 사용할 수 없습니다 .

링크 보기 **:** 선택한 버전의 요구사항에서 링크 브라우저를 엽니다 .

조직도 **:** 선택한 요구사항에 대한 다른 조직도 보기 대화 상자를 엽니다 .

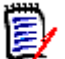

참고조직도 보기는 링크 브라우저의 설정을 사용합니다 . 링크 브라우저 설정을 변경하면 조직도 보 기의 설정도 변경됩니다 .

# 요구사항 변경 내용 병합

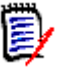

참고잠금 또는 병합을 사용하여 여러 사용자가 동시에 요구사항이나 챕터를 편집하는 상황을 처리 하도록 RM Browser 를 구성할 수 있습니다 . 이 섹션에서는 요구사항 병합에 대해 설명합니다 . 잠 금 메커니즘에 대한 정보는 " 요구사항 잠금 정보 " 110 [페이지에서](#page-109-0)를 참조하십시오 .

이 구성은 인스턴스 설정 대화 상자에서 설정됩니다 . " 인스턴스 설정 구성 " 443 [페이지에서](#page-442-0) 항목을 참조하십시오 .

RM Browser 가 병합을 사용하도록 구성된 경우에는 두 사용자가 동시에 요구사항을 편집할 때 요구 사항 변경 내용을 병합해야 합니다 .

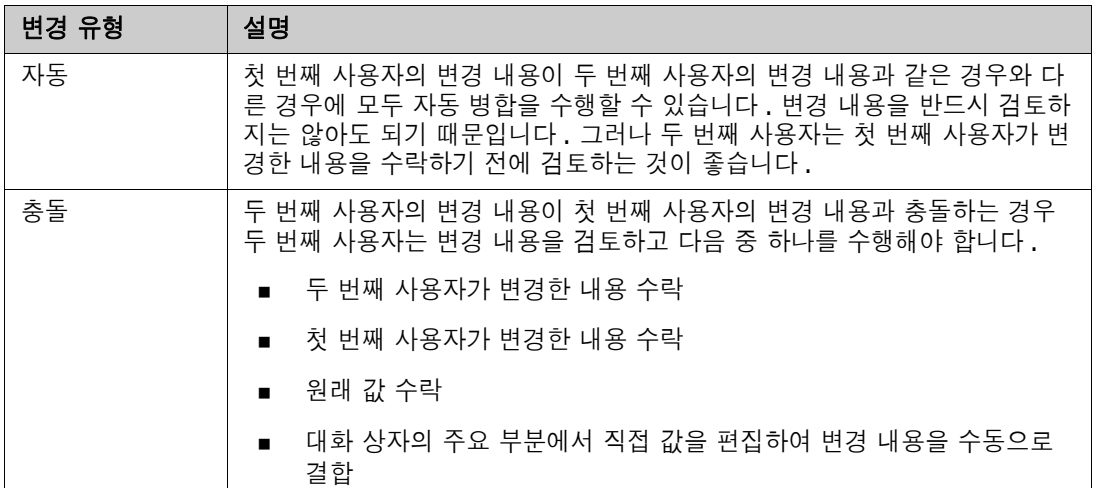

다음 테이블에 설명되어 있는 것처럼 변경은 자동 또는 충돌 중 한 가지 유형일 수 있습니다 .

다음 시나리오는 요구사항 병합으로 이어지는 작업을 요약합니다 .

- **1** 두 명의 사용자가 동시에 요구사항을 편집합니다 .
- **2** 첫 번째 사용자가 특성 편집 대화 상자에서 저장을 클릭합니다 . 요구사항이 바뀌고 특성 편집 대 화 상자가 닫힙니다 .
- **3** 두 번째 사용자가 특성 편집 대화 상자에서 저장을 클릭합니다 .
- **4** 두 번째 사용자는 첫 번째 사용자가 요구사항을 하나 이상 변경했다는 알림을 받습니다 . 알림은 두 번째 사용자에게 병합을 자동으로 수행 ( 첫 번째 사용자의 변경이 두 번째 사용자의 변경과 충 돌하지 않으므로 ) 할 수 있음을 알려주거나 변경 내용이 충돌하므로 두 번째 사용자가 요구사항 을 교체하기 전에 해결해야 함을 알려줍니다 .
- **5** 두 번째 사용자가 알림 메시지에서 확인을 클릭합니다 . 특성 편집 대화 상자는 특성 병합 대화 상 자가 됩니다 . 특성 병합 대화 상자는 특성 편집 대화 상자와 다릅니다 . 특성 편집 대화 상자에는 다음과 같은 특징이 있습니다 .
	- 위쪽 섹션에 변경 내용이 요약되어 있습니다 . 이 섹션에서 변경 내용 병합용 사용자 인터페이 스도 제공됩니다 .
	- 업데이트 버튼이 없음
	- 두 번째 사용자가 선택한 병합 유형을 확인할 수 있는 아이콘이 특성 옆에 표시됩니다 .
- **6** 두 번째 사용자는 특성 병합 대화 상자 상단의 병합 섹션을 사용하여 " [요구사항의](#page-166-0) 이전 버전 보기 " 167 [페이지에서](#page-166-0) 및 " 변경 내용 병합 " 167 [페이지에서에](#page-166-1) 설명된 대로 변경 내용을 해결합니다 .

## 병합 상태

Mary 와 Joe 가 수행한 변경의 병합 상태는 **특성 병합** 대화 상자 상단의 변경된 특성 섹션에 강조 표 시됩니다 .

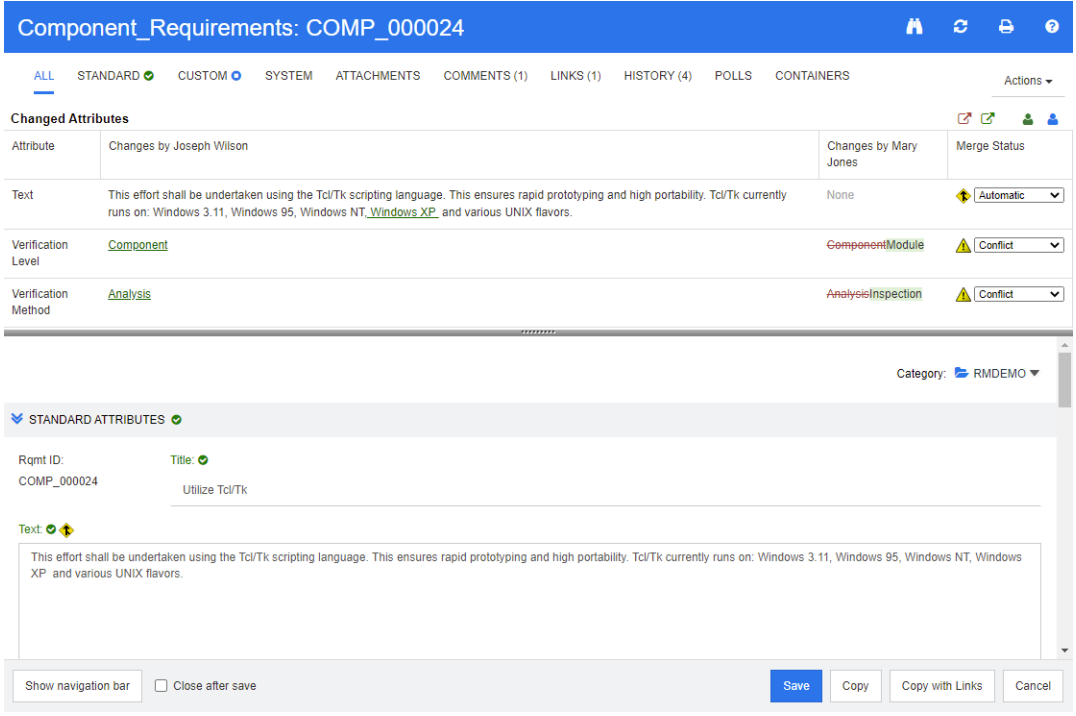

Joe 는 *텍스트* 특성에 "Windows XP" 를 추가하여 첫 번째 변경을 수행했습니다. 병**합 상태** 열의 목 록에는 자동이 선택되어 있습니다 . Mary 가 변경한 내용과 충돌하지 않기 때문입니다 . 자동 병합을 ·나타내는 아이콘은 안에 병합 화살표가 있는 다이아몬드 모양 ( ◈ ) 이며 **병합 상태** 목록의 왼쪽과 대 화 상자의 주요 부분에 있는 텍스트 특성 상자의 왼쪽에 표시됩니다 .

두 번째 변경 내용과 세 번째 변경 내용은 충돌을 수반합니다 . 두 번째 변경에서 Joe 는 *확인 수준* 특 성 값을 **구성 요소**로 변경했지만 Mary 는 이 특성 값을 **모듈**로 변경했습니다 . 따라서 **병합 상태** 열의 목록에서 충돌이 선택되어 있습니다. 충돌을 나타내는 아이콘은 안에 느낌표가 있는 삼각형 ( ▲ ) 이 며 **병합 상태** 목록의 왼쪽과 대화 상자의 주요 부분에 있는 *확인 수준* 특성 상자의 왼쪽에 표시됩니다 .

세 번째 변경에도 충돌이 수반됩니다 . Mary 는 *확인 방법* 특성 값을 **검사**로 변경했지만 Joe 는 **분석** 으로 변경했기 때문입니다 .

## <span id="page-166-0"></span>요구사항의 이전 버전 보기

변경 내용을 해결하기 전에 요구사항의 이전 버전을 보는 것이 유용할 수 있습니다 .

- 두 번째 사용자는 요구사항의 원래 버전 보기 버튼 <sup>다</sup>을 클릭하거나 해당하는 병합 상태 열 목록 에서 원래를 클릭하여 요구사항의 원래 버전을 볼 수 있습니다 .
- 두 번째 사용자는 **변경 전 요구사항의 새 버전 보기** 버튼 【2』을 클릭하여 첫 번째 사용자가 변경을 수행한 후 두 번째 사용자가 변경을 수행하기 전의 상태로 요구사항을 볼 수 있습니다 .

### <span id="page-166-1"></span>변경 내용 병합

두 번째 사용자는 변경 내용 충돌을 해결할 방법을 결정한 후 변경 내용을 병합할 수 있습니다 .

변경 내용을 병합하려면 **:**

- **1** 병합 상태 열 목록 상자에서 자동이 선택되어 있으면 다음 단계 중 하나를 수행합니다 .
	- 자동을 선택된 상태로 유지하여 변경 내용을 수락합니다.
	- 변경을 수행한 사용자의 이름을 선택하여 변경 내용을 수락합니다.
	- 원본을 선택하여 특성을 원래 값으로 복원합니다.
- **2** 병합 상태 열 목록 상자에서 충돌이 선택되어 있으면 다음 단계 중 하나를 수행합니다 .
	- 변경 내용을 수락할 사용자의 이름을 선택합니다 .
	- 원본을 선택하여 특성을 원래 값으로 복원합니다.
	- 수락하려는 값과 일치하도록 기본 양식에서 값을 수동으로 편집합니다.
- **3** 특정 사용자 ( 예 : Mary 또는 Joe) 가 수행한 모든 변경을 수락하려면 다음 사용자의 모든 변경 내용 수락 **: Mary Jones** 버튼 또는 다음 사용자의 모든 변경 내용 수락 **: Joseph Wilson** 버튼 을 클릭합니다 .
- **4** 저장을 클릭합니다 .

# 요구사항 분기 및 병합

관리자가 제품 및 프로젝트 클래스를 만든 경우 요구사항에 대한 분기 및 병합 기능을 사용할 수 있습 니다 . 클래스의 이름이 반드시 " 제품 " 및 " 프로젝트 " 인 것은 아닙니다 . 그러나 이 가이드에서는 편 의상 " 제품 " 및 " 프로젝트 " 라는 이름을 사용합니다 . 제품 및 프로젝트 클래스가 설치되어 있는지 확인하려면 메뉴 표시줄에서 **새로 만들기** 메뉴를 엽니다 . 아래 이미지와 같이 **요구사항** 항목 아래에 2 개의 클래스 이름이 보이면 분기를 사용할 수 있습니다 .

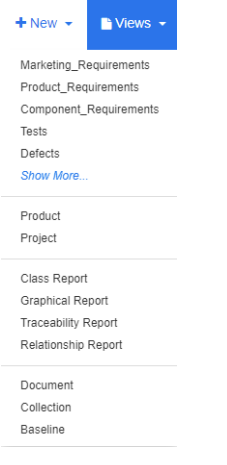

## 분기 및 병합 정보

요구사항의 분기 및 병합은 변형 유지 관리를 지원합니다. 제품에 속한 요구사항을 분기 및 수정하고 나중에 원래 제품 요구사항으로 다시 병합할 수 있습니다 . 처음에 분기를 만들 때는 요구사항을 제품 ( 상위 항목 ) 에서 프로젝트 ( 하위 항목 ) 로 복사하지만 버전이 변경되더라도 연결된 상태를 유지합 니다 .

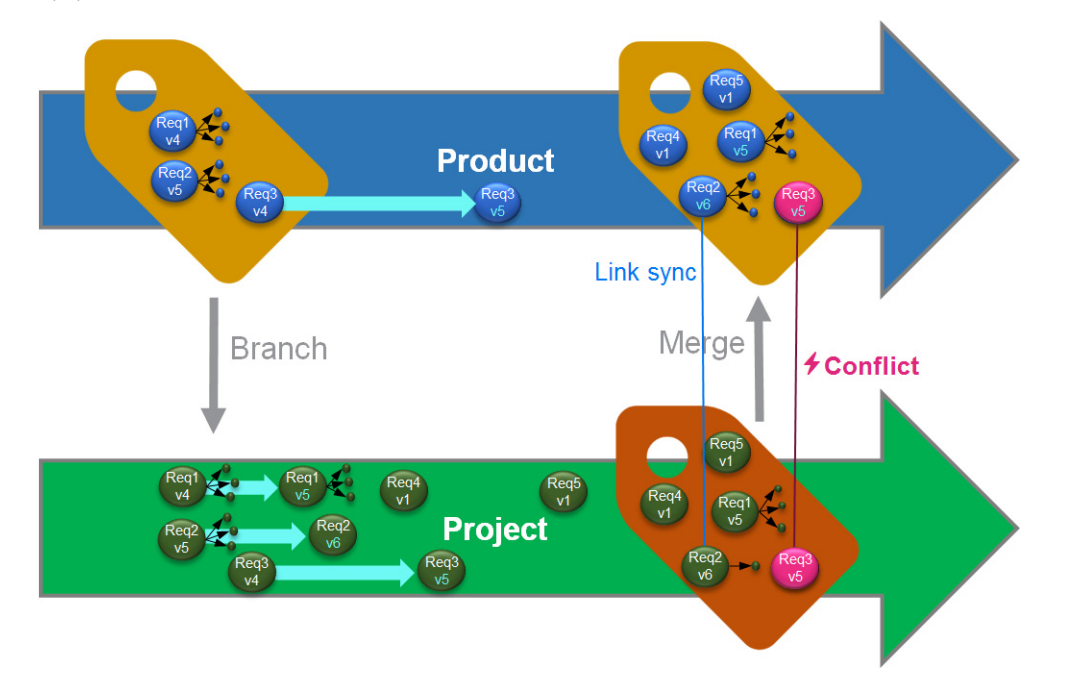

#### 위 이미지는 다음 시나리오를 보여줍니다 .

- **1** 제품에 대한 분기 ( 프로젝트 ) 가 만들어집니다 . 그러면 Req1, Req2 및 Req3 요구사항 ( 파란 색 ) 이 프로젝트 ( 녹색 요구사항으로 표시됨 ) 에 복사됩니다 . 각 녹색 요구사항의 버전 번호가 파란색 요구사항의 해당 버전과 동일한 것을 볼 수 있습니다 .
- **2** 프로젝트에서 녹색 요구사항 Req1, Req2 및 Req3 이 수정됩니다 . Req2 의 경우에도 링크가 제 거됩니다 . 이러한 수정으로 인해 녹색 요구사항의 버전 번호가 증가합니다 .
- **3** 제품의 경우 요구사항 Req3 도 수정됩니다 . 파란색과 녹색 Req3 요구사항은 버전 번호를 공유 하지만 ( 둘 다 v5) 동일하지는 않습니다 .
- **4** 프로세스 중에 프로젝트에 대한 요구사항 Req4 및 Req5 가 만들어집니다 .
- **5** 프로젝트에서 제품으로 요구사항을 병합할 때
	- **a** 새로운 요구사항 Req4 및 Req5 를 인수할지 여부를 지정할 수 있습니다 .
	- **b** 링크를 제거할지 유지할지 선택할 수 있습니다 .
	- **c** 각 프로젝트 요구사항에서 복사할 특성 값을 선택할 수 있습니다 .

## <span id="page-169-0"></span>새 프로젝트 만들기

프로젝트를 만들면 같은 이름의 범주가 만들어집니다 . 프로젝트 내에서 만들어졌거나 프로젝트에 복 사된 요구사항은 이 범주 또는 그 아래 범주에 배치됩니다 .

#### 새 프로젝트를 만들려면 다음을 수행합니다 **.**

- **1** 메뉴 표시줄에서 새로 만들기를 클릭하고 메뉴에서 프로젝트 ( 세 번째 항목 ) 를 선택합니다 . 그 러면 새*프로젝트* 대화 상자가 열립니다 .
- **2** 원하는 경우 하위 범주를 선택할 수 있습니다 . 그러나 하위 범주에는 다음과 같은 제한 사항이 있 습니다 .
	- 하위 범주는 프로젝트 자체가 아니어야 합니다 .
	- 하위 범주는 프로젝트 범주 아래에만 있을 수 있습니다 .
- **3** 짧은 이름을 지정합니다 . 짧은 이름은 고유해야 합니다 .

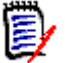

참고관리자가 프로젝트 클래스만 만든 경우 짧은 이름 특성을 사용하지 못할 수 있습니다 .

- **4** 원하는 경우 설명을 지정합니다 .
- **5** 새 프로젝트에 제품을 할당하려면 다음을 수행합니다 .
	- **a** 할당을 클릭합니다 . 그러면제품 할당 대화 상자가 열립니다 .
	- **b** 목록에서 할당하려는 제품을 선택합니다 .
	- **c** 확인을 클릭합니다 .
- **6** 원하는 경우 프로젝트를 컨테이너에 할당합니다 . 컨테이너에 대한 자세한 내용은 " [컨테이너](#page-150-0) 작 업 " 151 [페이지에서](#page-150-0) 챕터를 참조하십시오 .
- **7** 저장 후 닫기 **:** 프로젝트를 저장한 후 닫으려면 이 확인란을 선택합니다 . 그렇지 않으면 프로젝트 를 저장한 후 편집을 위해 프로젝트가 열립니다 .
- **8** 다음 버튼 중 하나를 클릭합니다 .
- 저장을 클릭하여 새 프로젝트를 만들고 새 *프로젝트* 대화 상자를 닫습니다. **저장 후 닫기** 확인 란을 선택하지 않으면 프로젝트가 편집을 위해 열립니다 . " 요구사항 편집 " 120 [페이지에서](#page-119-0) 항목을 참조하십시오 .
- 저장 및 복사를 클릭하여 새 프로젝트를 만들고 다른 새 프로젝트를 만들기 위해 특성 값을 유 지합니다 .

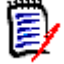

참고특성을 정의할 때 관리자가 복사 시 채우기 옵션을 선택한 경우에만 특성이 다음 프로 젝트로 복사됩니다 . " 공통 특성 속성 " 423 [페이지에서](#page-422-0) 항목을 참조하십시오 .

■ 저장 및 새로 만들기를 클릭하여 새 프로젝트를 만들고 다른 새 프로젝트를 만들기 위해 특성 값을 지웁니다 .

### <span id="page-170-0"></span>새 제품 만들기

제품을 만들면 같은 이름의 범주가 만들어집니다 . 제품 내에서 만들어졌거나 제품에 복사된 요구사항 은 이 범주 또는 그 아래 범주에 배치됩니다 .

#### 새 제품을 만들려면 다음을 수행합니다 **.**

- 1 메뉴 표시줄에서 **새로 만들기**를 가리키고 메뉴에서 *제품* ( 두 번째 항목 ) 을 선택합니다 . 그러면 새*제품* 대화 상자가 열립니다 .
- **2** 원하는 경우 하위 범주를 선택할 수 있습니다 . 그러나 하위 범주에는 다음과 같은 제한 사항이 있 습니다 .
	- 하위 범주는 제품 자체가 아니어야 합니다 .
	- 하위 범주는 제품 범주 아래에만 있을 수 있습니다 .
- **3** 이름 상자를 입력합니다 .
- **4** 원하는 경우 설명을 지정합니다 .
- **5** 짧은 이름을 지정합니다 . 짧은 이름은 고유해야 합니다 .

(E)

참고관리자가 제품 클래스만 만든 경우 짧은 이름 특성을 사용하지 못할 수 있습니다 .

- **6** 이 제품을 하나 이상의 프로젝트에 할당하려면 다음을 수행합니다 .
	- **a** 할당을 클릭합니다 . 그러면 *프로젝트* 할당 대화 상자가 열립니다 .
	- **b** 목록에서 이 제품을 할당하려는 프로젝트를 선택합니다 .
	- **c** 확인을 클릭합니다 .
- **7** 원하는 경우 프로젝트를 컨테이너에 할당합니다 . 컨테이너에 대한 자세한 내용은 " [컨테이너](#page-150-0) 작 업 " 151 [페이지에서](#page-150-0) 챕터를 참조하십시오 .
- **8** 저장 후 닫기 **:** 제품을 저장한 후 닫으려면 이 확인란을 선택합니다 . 그렇지 않으면 제품을 저장 한 후 편집을 위해 제품이 열립니다 .
- **9** 다음 버튼 중 하나를 클릭합니다 .
	- 저장을 클릭하여 새 제품을 만들고 새 *제품* 대화 상자를 닫습니다 . 저장 후 닫기 확인란을 선 택하지 않으면 제품이 편집을 위해 열립니다 . " 요구사항 편집 " 120 [페이지에서](#page-119-0) 항목을 참조 하십시오 .

■ 저장 및 복사를 클릭하여 새 제품을 만들고 다른 새 제품을 만들기 위해 특성 값을 유지합니다.

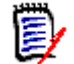

참고특성을 정의할 때 관리자가 복사 시 채우기 옵션을 선택한 경우에만 특성이 다음 제품 으로 복사됩니다 . " 공통 특성 속성 " 423 [페이지에서](#page-422-0) 항목을 참조하십시오 .

■ 저장 및 새로 만들기를 클릭하여 새 제품을 만들고 다른 새 제품을 만들기 위해 특성 값을 지 웁니다 .

### 프로젝트 편집

이 섹션에서는 특성 편집 대화 상자를 사용하여 기존 프로젝트를 편집하는 방법에 대해 설명합니다 .

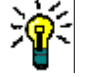

팁일부 특성은 편집 가능한 그리드 보기에서 직접 편집할 수 있습니다. 이 보기에서는 한 번에 여러 요구사항의 특성을 편집할 수 있습니다 . " 편집 가능한 그리드 , 그리드 및 양식 보기 " 33 [페이지에](#page-32-0) [서](#page-32-0) 항목을 참조하십시오 .

#### 기존 프로젝트를 편집하려면 다음을 수행합니다 **.**

- **1** 작업 창에서 원하는 프로젝트를 선택한 후 작업 창의 요구사항 집합에서 편집을 선택합니다 . 그 러면 **특성 편집** 대화 상자가 열립니다.
- **2** " 새 프로젝트 만들기 " 170 [페이지에서](#page-169-0) 챕터의 2 번 항목으로 계속합니다 .

### 제품 편집

이 섹션에서는 특성 편집 대화 상자를 사용하여 기존 제품을 편집하는 방법에 대해 설명합니다 .

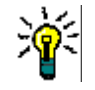

팁일부 특성은 편집 가능한 그리드 보기에서 직접 편집할 수 있습니다. 이 보기에서는 한 번에 여러 요구사항의 특성을 편집할 수 있습니다 . " 편집 가능한 그리드 , 그리드 및 양식 보기 " 33 [페이지에](#page-32-0) [서](#page-32-0) 항목을 참조하십시오 .

#### 기존 제품을 편집하려면 다음을 수행합니다 **.**

- **1** 작업 창에서 원하는 제품을 선택한 후 작업 창의 요구사항 집합에서 편집을 선택합니다 . 그러면 특성 편집 대화 상자가 열립니다 .
- **2** " 새 제품 만들기 " 171 [페이지에서](#page-170-0) 챕터의 2 번 항목으로 계속합니다 .

## 단일 요구사항 분기

요구사항을 작업 중인 *프로젝트*에서 기존 *제품*으로, 작업 중인 *제품*에서 관련 *프로젝트*로 분기할 수 있습니다 . 제공 대화 상자에 나열된 분기 대상은 현재 위치를 기반으로 합니다 .

#### 요구사항을 분기하려면 다음을 수행합니다 **.**

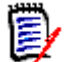

참고제공 대화 상자에서 프로젝트 또는 제품 클래스와 함께 표시되는 특성은 프로젝트 및 제품 클래 스에 대한 빠른 검색에서 선택한 특성을 사용합니다 (" 빠른 검색 설정 " 89 [페이지에서](#page-88-0) 참조 ).

- **1** 편집을 위해 요구사항을 엽니다 (" 요구사항 편집 " 120 [페이지에서](#page-119-0) 챕터 참조 ).
- **2** 프로젝트에서 사용 섹션을 확장합니다 .
- **3** 제공을 클릭하여 제공 대화 상자를 엽니다 .
	- 제품 **:** 제품을 분기하려는 프로젝트를 선택합니다 .
	- 프로젝트 **:** 프로젝트로 분기하려는 제품을 선택합니다 .
- **4** 확인을 클릭합니다 . 그러면 요구사항이 즉시 분기되므로 저장 또는 업데이트를 선택할 필요가 없 습니다 .

## 분기 보기에서 여러 요구사항 분기

여러 요구사항을 분기할 때는 분기 보기를 통하는 것이 가장 편리합니다 . 분기 보기는 특수한 보기이 며 다음을 수행할 수 있습니다 .

- *제품*의 요구사항을 조회하고 관련 *프로젝트*로 분기
- *프로젝트*의 요구사항을 조회하고 관련 *제품*으로 분기

#### 분기 보기를 열려면 다음을 수행합니다 **.**

- **1** 메뉴 표시줄에서 요구사항을 가리킵니다 .
- **2** 메뉴에서 분기 보기를 선택합니다 .

분기 보기는 2 개의 부분으로 나뉩니다 .

- 왼쪽에서는 선택한 *제품* 또는 *프로젝트*에 대한 요구사항을 조회할 수 있습니다 .
- 오른쪽에서는 분기 및 병합을 수행할 수 있습니다.

분기 보기에서 하나 이상의 요구사항을 분기할 수 있습니다 . 단일 요구사항을 선택하면 분기 보기의 오른쪽 테이블에 몇 가지 추가 정보가 표시됩니다 .

- 선택한 요구사항이 분기되었습니다 . ı.
- 선택한 요구사항 또는 분기된 요구사항이 수정되었습니다 .

참고분기 보기에서 단일 요구사항을 병합할 수도 있습니다 . 여러 요구사항을 병합하려면 동기화 보 기를 사용하는 것이 좋습니다 (" 여러 요구사항 병합 " 176 [페이지에서](#page-175-0) 챕터 참조 ).

#### 범주의 모든 요구사항 분기

E

#### 범주의 모든 요구사항을 분기하려면 다음을 수행합니다 **.**

- **1** 메뉴 표시줄에서 요구사항을 가리키고 메뉴에서 분기 보기를 선택합니다 .
- **2** 소스 상자에서 요구사항을 분기하려는 제품 또는 프로젝트를 선택합니다 .
- **3** 범주 섹션을 확장합니다 .
- **4** 원하는 범주를 선택합니다 .
- **5** 제공을 클릭합니다 . 그러면 범주 컨텐츠 제공 대화 상자가 열립니다 .
- 제공된 요구사항에 대한 대상 제품 또는 프로젝트를 선택합니다 .
- 다른 요구사항에 대한 링크를 유지하려면 링크와 함께 제공 옵션이 선택되어 있는지 확인하십시 오 .
- 확인을 클릭합니다 .

#### 문서의 모든 요구사항 분기

#### 범주의 모든 요구사항을 분기하려면 다음을 수행합니다 **.**

- 메뉴 표시줄에서 요구사항을 가리키고 메뉴에서 분기 보기를 선택합니다 .
- 소스 상자에서 요구사항을 분기하려는 제품 또는 프로젝트를 선택합니다 .
- 문서 섹션을 확장합니다 .
- 원하는 문서를 선택합니다 .
- 제공을 클릭합니다 . 그러면 범주 컨텐츠 제공 대화 상자가 열립니다 .
- 제공된 요구사항에 대한 대상 제품 또는 프로젝트를 선택합니다 .
- 다른 요구사항에 대한 링크를 유지하려면 링크와 함께 제공 옵션이 선택되어 있는지 확인하십시 오 .
- 확인을 클릭합니다 .

#### 요구사항 분기

#### 하나 이상의 요구사항을 분기하려면 다음을 수행합니다 **.**

- 메뉴 표시줄에서 요구사항을 가리키고 메뉴에서 분기 보기를 선택합니다 .
- 소스 상자에서 요구사항을 분기하려는 제품 또는 프로젝트를 선택합니다 .
- 클래스 섹션을 확장합니다 .
- 아이콘을 클릭하여 조회 섹션을 표시합니다 .
- 클래스 및 특성 섹션에서 분기하려는 요구사항이 포함된 클래스를 선택합니다 .
- 원하는 경우 특성 또는 컨테이너를 추가하여 요구사항을 필터링합니다 . 자세한 내용은 " [빠른](#page-99-0) 검 색으로 요구사항 찾기 " 100 [페이지에서](#page-99-0) 챕터를 참조하십시오 .
- 검색을 클릭합니다 .
- 분기할 요구사항을 선택합니다 .
- 제공을 클릭합니다 .
- 성공 메시지에서 확인을 클릭합니다 .

### 범주의 모든 요구사항 분기

#### 범주의 모든 요구사항을 분기하려면 다음을 수행합니다 **.**

**1 A**을 클릭하여 홈 보기를 엽니다.

- **2** 범주 트리에서 분기하려는 요구사항이 있는 범주를 선택합니다 . 범주는 제품 또는 프로젝트 범주 의 하위 항목이어야 합니다 .
- **3** 작업 창의 범주 집합에서 범주 제공을 클릭합니다 . 그러면 범주 컨텐츠 제공 대화 상자가 열립니 다.
- **4** 제공된 요구사항에 대한 대상 제품 또는 프로젝트를 선택합니다 .
- **5** 다른 요구사항에 대한 링크를 유지하려면 링크와 함께 제공 옵션이 선택되어 있는지 확인하십시 오 .
- **6** 확인을 클릭합니다 .

## 문서의 모든 요구사항 분기

일반 문서 ( 상위 또는 하위 문서가 아님 ) 의 경우 문서에 링크된 모든 요구사항을 분기할 수 있습니다 .

#### 문서의 모든 요구사항을 분기하려면 다음을 수행합니다 **.**

- 1 주을 클릭하여 홈 보기를 엽니다.
- **2** 문서 탭을 선택합니다 .
- **3** 범주 트리에서 분기하려는 요구사항이 있는 문서가 포함된 범주를 선택합니다. 범주는 제품 또는  $E = \frac{d}{dt}$  보증의 하위 항목이어야 합니다.
- **4** 분기하려는 요구사항이 있는 문서 ( 상위 또는 하위 문서가 아님 ) 를 선택합니다 .
- **5** 작업 창의 범주 집합에서 제공을 클릭합니다 . 그러면 문서 컨텐츠 제공 대화 상자가 열립니다 .
- **6** 제공된 요구사항에 대한 대상 제품 또는 프로젝트를 선택합니다 .
- **7** 다른 요구사항에 대한 링크를 유지하려면 링크와 함께 제공 옵션이 선택되어 있는지 확인하십시 오 .
- **8** 확인을 클릭합니다 .

### 단일 요구사항 병합

#### <span id="page-174-0"></span>동기화 대화 상자 사용

동기화 대화 상자는 단일 요구사항에서 사용됩니다 .

- **1** 동기화 대화 상자 상단에서 다음 옵션을 선택할 수 있습니다 .
	- **a** *<REQUIRENT\_ID>***(** 소스 **)** 에 변경 내용 적용 **:** 프로젝트 요구사항의 모든 특성 값이 연 결된 제품 요구사항에 복사됩니다 .
	- **b** *<REQUIREMENT\_ID>***.***<SHORT\_NAME>***(** 제공됨 **)** 에 변경 내용 적용 **:** 제품 요구사 항의 모든 특성 값이 관련된 *프로젝트* 요구사항에 복사됩니다.
	- **c** 변경 내용 무시 **:** 모든 특성이 비활성화됩니다 .
- **2** 특성 이름 옆에 아이콘이 표시될 수 있습니다 . 이 아이콘은 특성이 비활성화되어 동기화되지  $2.12 \div 2 = 2.12$  . 아이콘을 클릭하여 이러한 특성을 활성화할 수 있습니다 .
- **3** 값이 활성화되면 특성 이름 옆에 화살표가 표시될 수 있습니다 . 클릭하면 특성에 대한 다음 동기 화 옵션이 전환됩니다 .
	- *<REQUIRENT\_ID>*( 소스 ) 에 변경 내용 적용
	- *<REQUIREMENT\_ID>*.*<SHORT\_NAME>* 에 변경 내용 적용 ( 제공됨 )
	- 변경 내용 무시
- **4** 확인을 클릭합니다 . 그러면 요구사항이 즉시 분기되므로 저장 또는 업데이트를 클릭할 필요가 없 습니다 .

#### 특성 편집 대화 상자를 통해 단일 요구사항 병합

#### 요구사항을 병합하려면 다음을 수행합니다 **.**

- **1** 편집을 위해 요구사항을 엽니다 (" 요구사항 편집 " 120 [페이지에서](#page-119-0) 챕터 참조 ).
- **2** 프로젝트에서 사용 섹션을 확장합니다 .
	- *제품: 제품*을 분기하려는 *프로젝트*를 선택합니다.
	- 프로젝트 **:** 프로젝트로 분기하려는 제품을 선택합니다 .
- **3** 동기화를 클릭합니다 . 그러면 동기화 대화 상자가 열립니다 .
- **4** " 동기화 대화 상자 사용 " 175 [페이지에서](#page-174-0) 챕터에 설명된 지침을 수행합니다 .

#### 분기 보기를 통해 단일 요구사항 병합

#### 요구사항을 병합하려면 다음을 수행합니다 **.**

- **1** 메뉴 표시줄에서 요구사항을 가리키고 메뉴에서 분기 보기를 선택합니다 .
- **2** 소스 상자에서 요구사항을 병합하려는 제품 또는 프로젝트를 선택합니다 .
- **3** 아이콘을 클릭하여 조회 섹션을 표시합니다 .
- **4** 클래스 및 특성 섹션에서 병합하려는 요구사항이 포함된 클래스를 선택합니다 .
- **5** 원하는 경우 특성 또는 컨테이너를 추가하여 요구사항을 필터링합니다 . 자세한 내용은 " [빠른](#page-99-0) 검 색으로 요구사항 찾기 " 100 [페이지에서](#page-99-0) 챕터를 참조하십시오 .
- **6** 검색을 클릭합니다 .
- **7** 병합하려는 요구사항을 선택합니다 .
- **8** 동기화를 클릭합니다 . 그러면 동기화 대화 상자가 열립니다 .
- **9** " 동기화 대화 상자 사용 " 175 [페이지에서](#page-174-0) 챕터에 설명된 지침을 수행합니다 .

### <span id="page-175-0"></span>여러 요구사항 병합

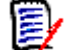

참고여러 요구사항을 병합하는 경우 모든 특성 값이 수락됩니다 .

#### 여러 요구사항을 병합하려면 다음을 수행합니다 **.**

**1** 메뉴 표시줄에서 요구사항을 가리키고 메뉴에서 동기화 보기를 선택합니다 .

- **2** 소스 상자에서 요구사항을 병합하려는 제품 또는 프로젝트를 선택합니다 .
- **3** 대상 상자에서 프로젝트 또는 제품을 선택합니다 ( 항목은 소스의 선택 항목에 따라 달라짐 ).
- **4** 다음 중 하나를 수행합니다 .
	- 병합에 대해 단일 요구사항을 선택하려면 **<** 를 클릭합니다 . 요구사항이 동기화될 것임을 나타내기 위해 버튼의 색상이 변경됩니다 .
	- 병합에 대해 모든 요구사항을 선택하려면 **«** 를 클릭합니다 . 요구사항이 동기화될 것임을 나타내기 위해 버튼의 색상이 변경됩니다 .

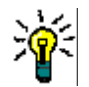

팁

**<** 를 클릭하면 하나의 요구사항에 대해 현재 선택이 전환됩니다 .

- **«** 를 클릭하면 모든 요구사항에 대해 현재 선택이 전환됩니다 .
- **5** 변경 내용 적용을 클릭합니다 . 그러면 선택한 모든 요구사항이 동기화됩니다 .

### 분기에서 단일 요구사항 제거

#### 분기에서 요구사항을 제거하려면 다음을 수행합니다 **.**

- **1** 편집을 위해 요구사항을 엽니다 (" 요구사항 편집 " 120 [페이지에서](#page-119-0) 챕터 참조 ).
- **2** 프로젝트에서 사용 또는 제품에서 사용 섹션을 확장합니다 .
- **3** 요구사항을 제거할 프로젝트 또는 제품을 선택합니다 .
- **4** 제공 취소를 클릭합니다 . 요구사항 제공 취소 대화 상자가 열립니다 .
- **5** 확인을 클릭합니다 . 요구사항과 제품 또는 프로젝트 간의 링크가 즉시 제거됩니다 . 요구사항의 현재 상태가 **삭제됨**으로 변경됩니다.

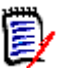

참고요구사항을 삭제한 프로젝트 또는 제품에 다시 요구사항을 추가하면 요구사항이 삭제 취소되 고 링크가 복원됩니다 .

## 분기 없이 제품 또는 프로젝트 사용

관리자가 제품 또는 프로젝트 클래스만 만든 경우 분기를 사용할 수 없습니다 . 그러나 제품 또는 프로 젝트를 만들고 편집하는 기능은 계속 사용할 수 있습니다 .

# 의견조사

의견조사를 사용하면 선택한 사용자에게 요구사항에 대한 피드백을 요청할 수 있습니다 . 의견조사는 대개 특정 요구사항을 수락해야 하는지 여부를 결정하거나 요구사항의 내용을 합의하는 데 사용됩니 다.

의견조사는 1 개의 질문 , 2 개 이상의 답변 및 1 명 이상의 참가자로 구성됩니다 . RM Browser 에서 적절한 권한이 있는 사용자는 의견조사를 만들고 수정할 수 있습니다 . 의견조사 참가자는 RM Browser 를 사용하여 투표하고 현재 의견조사 결과를 볼 수 있습니다 .

## 의견조사 만들기

의견조사 클래스에 대한 " 만들기 " 권한이 있는 사용자는 의견조사를 만들 수 있습니다 . 의견조사를 만 들기 전에 스키마 정의를 사용하여 의견조사 클래스 및 관련 클래스에 대한 관계를 추가해야 합니다 . 다 른 클래스와 의견조사 클래스 간의 관계를 만들 때는 다른 클래스가 주 클래스여야 하고 의견조사 클래 스는 보조 클래스여야 합니다 .

의견조사를 만들려면 :

- **1** 작업 창에서 원하는 요구사항을 선택한 후 작업 창의 요구사항 집합에서 의견조사 설정을 선택합 니다 . 의견조사 설정 대화 상자가 열립니다 .
- **2** 의견조사 제목을 입력합니다 . 의견조사 제목은 고유하지 않아도 됩니다 . 다른 의견조사에 같은 제목을 사용할 수 있습니다 .
- **3** 피드백이 필요한 질문을 입력합니다 .
- **4** 의견조사에 대한 답변을 2 개 이상 입력합니다 .

포함할 수 있는 답변의 수에는 실질적인 제한이 없습니다 . 마지막 답변 필드에 입력을 시작하면 그 아래에 새 답변 필드가 자동으로 만들어집니다 .

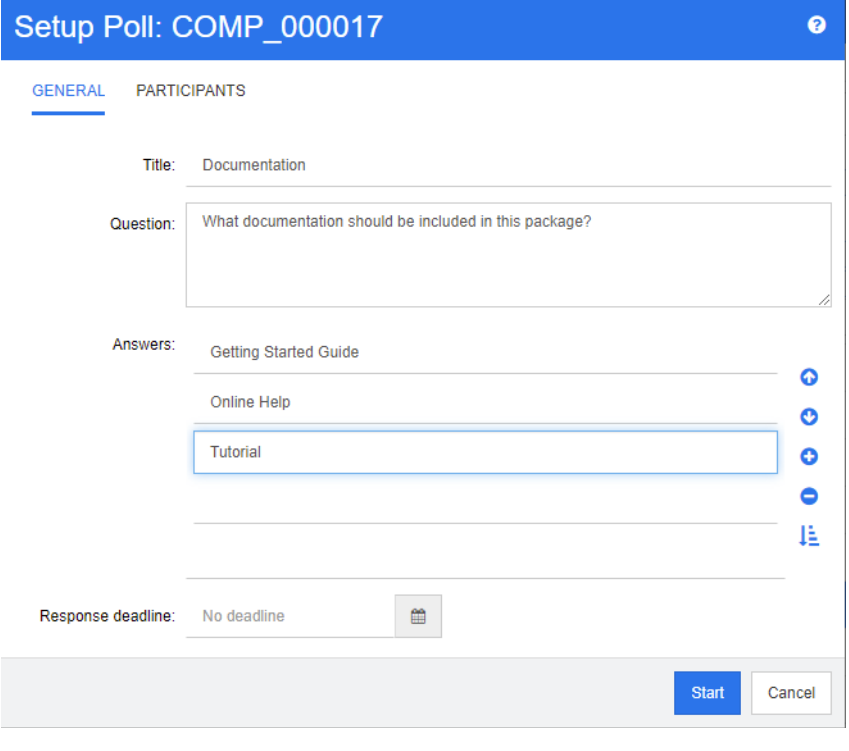

**5** 답변을 다시 정렬하려면 :

- 목록의 끝에 새 답변을 추가하는 대신 **삽입** 버튼 을 클릭하여 선택한 답변 위에 새 답변을 추가합니다 .
- 답변을 선택하고 삭제 버튼 X 을 클릭하여 답변을 삭제합니다. 빈 답변은 무시되므로 삭제 할 필요가 없습니다 .
- 위쪽 화살표 ◎ 및 아래쪽 화살표 ◎ 버튼을 클릭하여 선택한 답변을 목록에서 위 또는 아 래로 이동합니다 .
- 답변을 알파벳순으로 정렬하려면 **정렬** 버튼 ↓️ 을 클릭합니다 .
- **6** 응답 기한 섹션에서 기한 없음을 선택하거나 의견조사를 마감해야 하는 날짜와 시간을 선택합니 다.

선택한 날짜 및 시간이 경과하거나 의견조사 작성자가 중지 버튼을 클릭하거나 모든 참가자가 투 표하면 의견조사가 닫힙니다 .

- **7** 참가자 탭을 클릭합니다 .
- **8** 의견조사에 참여할 사용자를 선택합니다 . 최소 1 명의 참가자가 필요합니다 .

사용자 그룹을 선택하면 해당 구성원이 **의견조사 만들기** 대화 상자의 목록 아래에 표시됩니다.

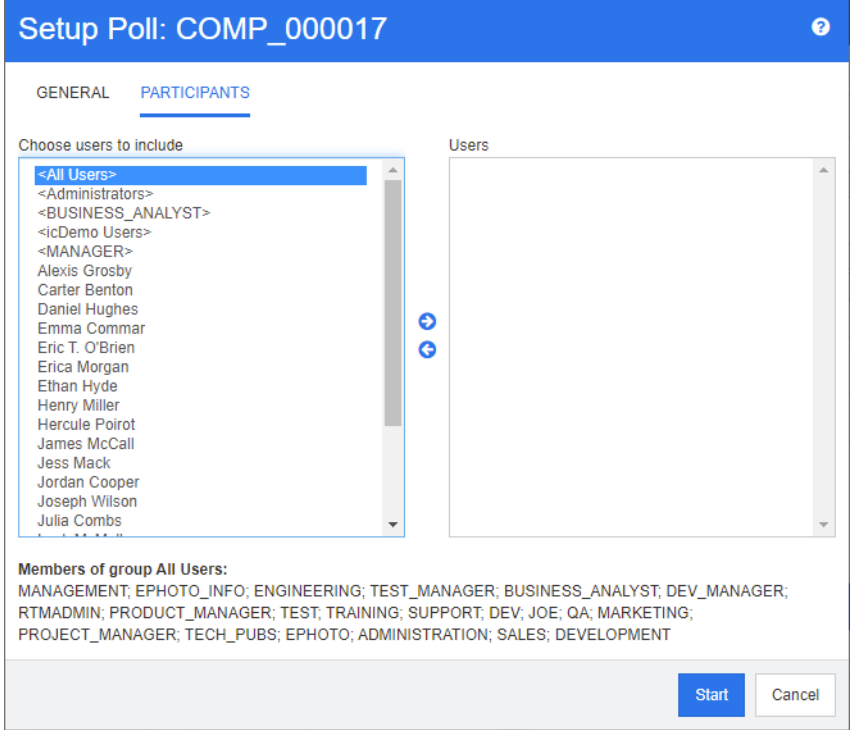

**9** 의견조사를 시작하려면 시작을 클릭합니다 .

## 의견조사 수정

의견조사를 만든 사용자 또는 의견조사 클래스에 대한 " 업데이트 " 권한이 있는 사용자는 기존 의견 조사를 수정할 수 있습니다 . 의견조사가 이미 활성 상태인 경우 의견조사를 중지하거나 기한을 변경 하거나 사용자 또는 그룹을 참가자 목록에 추가할 수 있습니다 . 사용자는 의견조사 제목 또는 질문을 변경할 수 없습니다 .

#### 의견조사를 수정하려면 **:**

- **1** 특성 편집 대화 상자 또는 요구사항 보기의 의견조사에서 수정을 클릭합니다 . 의견조사 수정 대 화 상자가 열립니다 .
- **2** 의견조사 정보를 변경합니다 .
- **3** 수정을 클릭합니다 .

### 의견조사 닫기

#### 의견조사를 닫으려면 **:**

- 특성 편집 대화 상자의 의견조사에서 수정을 클릭합니다 . 의견조사 수정 대화 상자가 열립니다 .
- 중지를 클릭합니다 .

의견조사는 지정된 기한이 경과하거나 모든 참가자가 투표한 경우에도 닫힙니다 .

### 투표하기

의견조사 클래스에 대한 " 읽기 " 권한이 있는 사용자는 의견조사에서 투표할 수 있습니다 . 의견조사 참가자는 투표하기 대화 상자에서 투표합니다 . 참가자는 일반적으로 의견조사가 시작될 때 투표하기 대화 상자로 연결되는 링크를 제공하는 전자 메일 메시지를 수신하게 됩니다 . **투표하기** 대화 상자는 특성 편집 대화 상자의 의견조사 섹션 또는 요구사항 보기의 목록 보기에서도 액세스할 수 있습니다 .

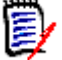

참고의견조사 전자 메일 알림을 보내기 전에 관리자는 RM Mail 서비스를 구성하고 활성화해야 합 니다 . 자세한 내용은 *Dimensions RM* 관리자 가이드를 참조하십시오 .

#### 투표하려면 **:**

- **1** 다음 중 하나를 수행합니다 .
	- 수신한 전자 메일 메시지의 링크를 클릭한 다음 Dimensions RM 에 로그인합니다 .
	- 특성 편집 대화 상자의 **의견조사** 섹션 또는 요구사항 보기의 목록 보기에서 **투표** 링크를 클릭 합니다 .

투표하기 대화 상자가 열립니다 .

- **2** 단일 답변을 선택합니다. 투표하기 전에 의견조사가 진행되는 요구사항에 대한 세부 정보와 현재 투표 결과를 볼 수 있습니다 . 이렇게 하려면 대화 상자의 왼쪽 하단에 있는 링크를 클릭합니다 .
- **3** 원하는 경우 추가 주석 섹션에 댓글을 입력합니다 .
- **4** 투표를 클릭합니다 .

### 의견조사 결과 보기

진행 중이거나 이미 완료된 의견조사의 세부 정보를 볼 수 있습니다. 현재 의견조사 상태는 투표를 한 후 표시됩니다 . **특성 편집** 대화 상자나 요구사항 보기의 목록 보기에서 의견조사 상태를 볼 수도 있습 니다 .

#### 의견조사 결과를 보려면 **:**

- **1** 다음 중 하나를 수행합니다 .
	- 투표합니다.
- 투표하기 전에 투표하기 대화 상자 하단에 있는 세부 정보 보기 링크를 클릭합니다.
- 요구사항을 편집하고 특성 편집 대화 상자를 표시합니다.
- 요구사항 보기의 목록 보기로 이동합니다.
- **2** [단계](#page-179-0) 1 에서 첫 번째 방법을 사용한 경우 의견조사 결과 대화 상자 가 열립니다 .
- **3** 이전 단계에서 두 번째 , 세 번째 또는 네 번째 방법을 사용한 경우 열리는 대화 상자에서 의견조 사 섹션이 아직 확장되어 있지 않으면 확장한 다음 보려는 의견조사를 확장합니다 .
- **4** 각 답변에 투표한 사용자와 주석을 보려면 세부 정보 표시를 클릭합니다 . 이 정보를 숨기려면 세 부 정보 숨기기를 클릭합니다 .
- **5** 아직 투표하지 않은 참가자 목록을 보려면 투표하지 않은 사용자 보기를 클릭합니다 .

## 내 작업 대시보드에 활성 의견조사 추가

의견조사는 내 작업 대시보드의 기본 제공 보고서인 최신 의견조사 보고서를 사용하여 볼 수 있습니다.

#### 내 작업 대시보드에 기본 제공 보고서를 추가하려면 **:**

- 1 주<sup>을</sup> 클릭하여 홈 보기를 엽니다.
- **2** 대시보드 탭을 선택합니다 .
- **3** 작업 창의 대시보드 집합에서 위젯 추가를 선택합니다 .
- **4** 보고서 유형 상자에서 내 작업을 선택합니다 .
- **5** 최신 의견조사를 선택하고 저장을 클릭합니다 .

## 토론 참가

챕터나 요구사항에 주석을 추가할 수 있습니다 . 주석을 사용하면 요구사항 또는 챕터와 관련된 주제 를 논의할 수 있습니다 . 이 경우 예를 들어 승인 프로세스 중 전자 메일이나 직접적인 만남을 통해 주 제에 대해 논의하는 대신 언제라도 모든 주석을 검토할 수 있습니다 . 주석에 대한 자세한 내용은 " [주](#page-68-0) 석 사용 " 69 [페이지에서](#page-68-0) 챕터를 참조하십시오 .

## **NLP** 복잡도 분석

Dimensions RM 에 구현되어 있는 자연어 처리는 Flesch-Kincaid 판독성 테스트 기반 기능입니다 . 텍스트 특성의 복잡도에 따라 경고 또는 오류가 발생할 수 있습니다 .

이 기능은 시스템 관리자가 구현해야 하며 , 구현 후에는 모든 데이터베이스 인스턴스에서 활성화할 수 있습니다 . 구현 지침은 관리자 가이드 내 "Dimensions RM 의 특수 기능 " 챕터에서 확인할 수 있 습니다 .

대다수 고객은 테스트 환경이나 테스트 인스턴스에서 복잡도 및 유사성 분석과 같은 특수 기능을 구현 하므로 사용자는 이러한 기능을 사용해 본 후 프로세스에 제공되는 이점을 직접 판단할 수 있습니다 .

#### 복잡도 분석을 활성화 및 적용하려면 *:*

NLP 복잡도 분석은 기본적으로 비활성화되어 있습니다 . 인스턴스 관리자가 RM Browser 의 관리 메 뉴에서 설정을 수정할 수 있습니다 .

- **1** 관리 --> 인스턴스 설정으로 이동합니다 .
- **2** 요구사항 탭을 선택하고 복잡도 분석이 표시될 때까지 아래로 스크롤합니다 .

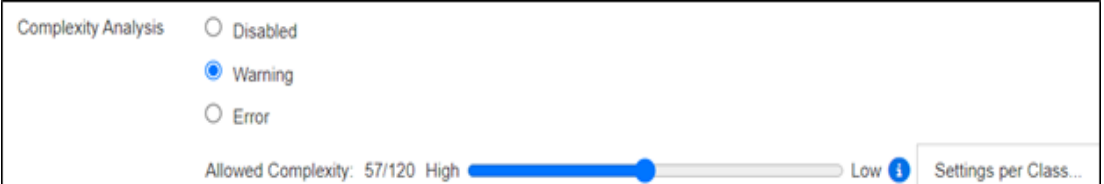

옵션이 경고로 설정되어 있으면 요구사항을 저장할 때 요구사항 편집 양식에 노란색 느낌표가 표시됩 니다 .

옵션이 오류로 설정되어 있으면 노란색 느낌표가 표시되며 , 사용자는 허용 가능한 복잡도 수준을 충 족하도록 설명을 다시 작성할 때까지는 요구사항을 저장할 수 없습니다 .

슬라이더를 사용하여 허용되는 복잡도 수준을 설정합니다. 복잡도 수준을 높게 설정할수록 경고 발생 가능성은 낮아집니다 . 현재 설정을 기준으로 하여 복잡도 수준을 보고하는 메시지가 표시됩니다 .

관리자는 **클래스별 설정** 버튼을 선택하여 클래스를 기준으로 복잡도 경고를 설정할 수 있습니다 . 이 렇게 하면 복잡도가 더 높아야 하는 클래스의 특성에 분석을 적용할 수 있습니다 .

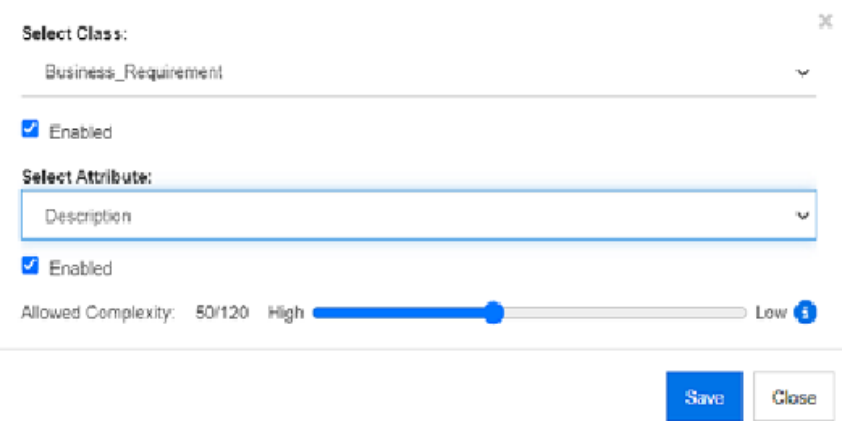

## **NLP** 유사성 분석

문장의 유사성이나 텍스트의 의미 유사성을 분석할 수 있는 자연어 프로세스에서는 두 텍스트가 유사 한 정도 ( 동일한 의미를 표현하는 정도 ) 를 측정할 수 있습니다 .

이 기능은 시스템 관리자가 구현해야 하며 , 구현 후에는 모든 데이터베이스 인스턴스에서 활성화할 수 있습니다 . 구현 지침은 관리자 가이드 내 "Dimensions RM 의 특수 기능 " 챕터에서 확인할 수 있 습니다 .

대다수 고객은 테스트 환경이나 테스트 인스턴스에서 새 기능을 구현하므로 사용자는 이러한 기능을 사용해 본 후 프로세스에 제공되는 이점을 직접 판단할 수 있습니다 .

#### 유사성 분석을 활성화하려면

RM Browser 의 관리 메뉴에서 다음을 수행합니다 .

- **1** 관리 --> 인스턴스 설정으로 이동합니다 .
- **2** 요구사항 탭을 선택하고 유사성 분석이 표시될 때까지 아래로 스크롤합니다 .
- **3** ' 활성화됨 ' 왼쪽의 확인란을 선택합니다 .

유사성 분석을 활성화하고 나면 ' 유사 항목 찾기 ' 아이콘을 선택하여 요구사항 편집 대화 상자에서 요 구사항의 유사성을 확인할 수 있습니다 .

## 위험 관리 활성화

#### 위험 관리 클래스 정의

비즈니스 분석 및 시스템 엔지니어링의 핵심 분야인 위험 관리에서는 최종 제품의 품질 저하를 야기할 수 있는 위험을 확인 , 분석 및 평가합니다 .

이제 위험 관리를 구현할 수 있도록 스키마 정의에서 새로운 유형의 클래스인 위험이 제공됩니다 . 솔 루션 내에서 사용 가능하도록 정의된 모든 클래스 유형과 마찬가지로 이 클래스에도 제안 특성이 입력 되어 있습니다 . 이러한 특성은 로컬 프로세스의 요구에 맞게 수정할 수 있습니다 .

#### 클래스를 만들려면 다음 단계를 수행합니다 **.**

- **1 RM Manage** 를 시작합니다 ( 브라우저에서 스키마 정의를 사용할 수도 있음 ).
- **2** 인스턴스가 있는 데이터베이스에 로그인한 후 데이터베이스를 확장합니다 .
- **3** 인스턴스를 마우스 오른쪽 버튼으로 클릭하고 바로 가기 메뉴에서 인스턴스 스키마 정의를 선택 합니다 .
- **4** 클래스 정의 대화 상자에서 비어 있는 공간을 마우스 오른쪽 버튼으로 클릭하고 바로 가기 메뉴에서 클래스 추가 **|** 위험을 선택합니다 .
- **5** 비어 있는 공간을 클릭하여 새 클래스를 배치합니다 .
- **6** 원하는 대로 이름을 변경합니다 ( 예 : Risk\_Mgt).
- **7** 클래스 정의를 저장합니다 .

기본 위험 클래스에는 다음과 같은 사용자 정의 특성이 포함되어 있습니다 . 이러한 특성 중 원하는 항 목을 수정할 수도 있고 모든 특성을 수정할 수도 있습니다 (" 특성 정의 " 421 [페이지에서](#page-420-0) 참조 ). 홈 보기의 위험 탭에서 이 클래스의 전체 기능을 사용할 수 있습니다 .

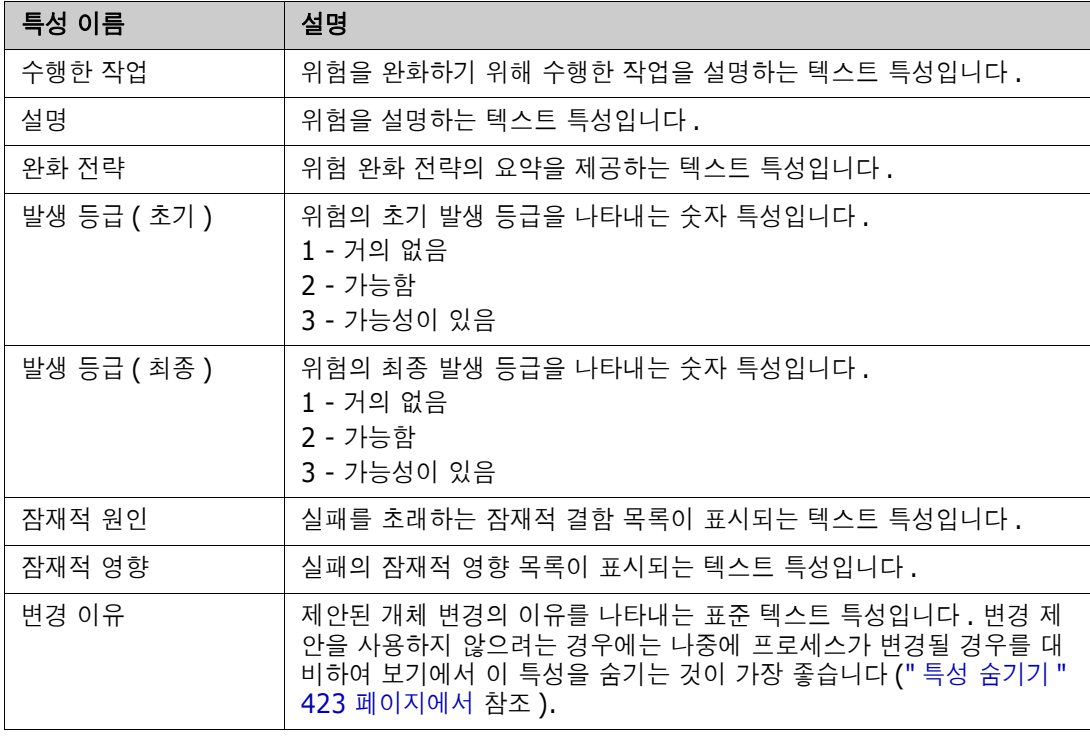

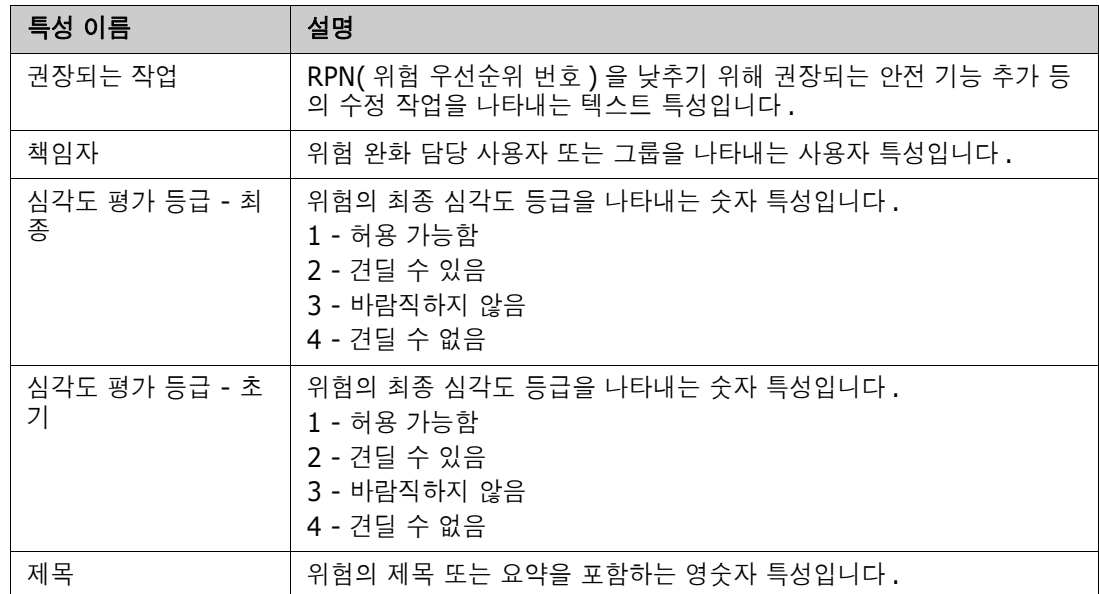

#### 위험 관리 보고

홈 보기에는 모든 표준 보고 기능 외에 위험 탭도 추가로 표시될 수 있습니다 . 클래스 정의에 정의되 어 있는 특성 이름을 사용하여 인스턴스 설정에서 위험 탭을 정의합니다 . 이 탭에서는 현재 위험의 위 협 정도가 계산되어 특정 색의 코드가 설정됩니다 .

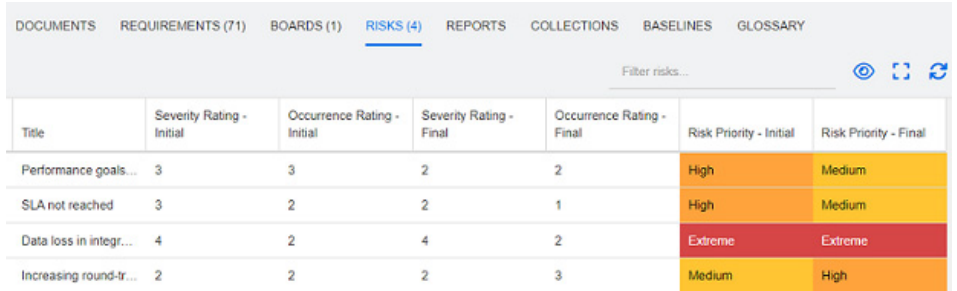

#### 위험 탭을 정의하고 활성화하려면 다음을 수행합니다 .

- **1** 관리 --> 인스턴스 설정 --> 위험으로 이동합니다 .
- **2** 위험 영향 수준의 이름을 지정하고 색 막대를 사용하여 해당 수준을 반영합니다 . 오른쪽 아이콘 을 사용하면 행을 삭제하거나 표시 순서를 변경할 수 있습니다 .

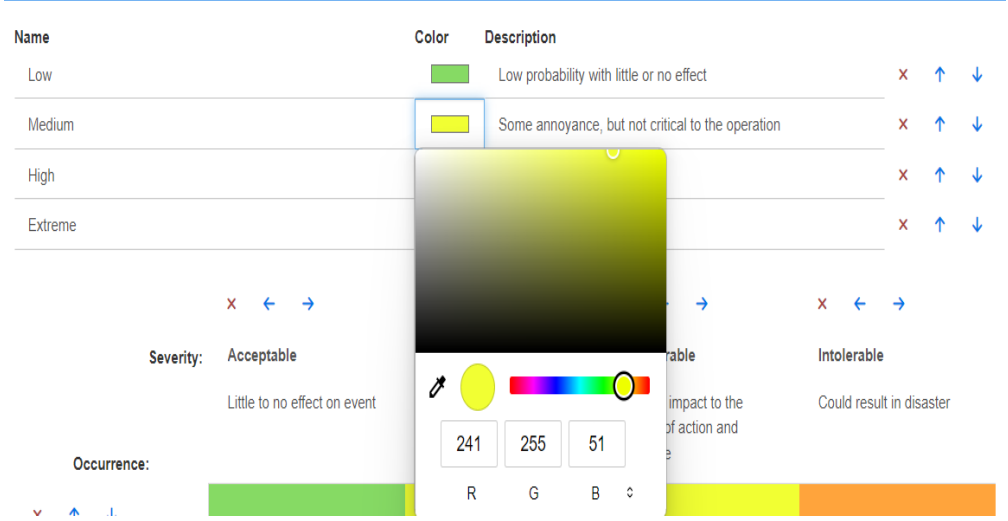

**3** 발생 및 심각도 ( 초기 ) 행과 발생 및 심각도 ( 최종 ) 행의 내용을 기준으로 매트릭스가 계산됩니 다 . 이름과 설명은 수정할 수 있습니다 .<br>x < → x < → x < →

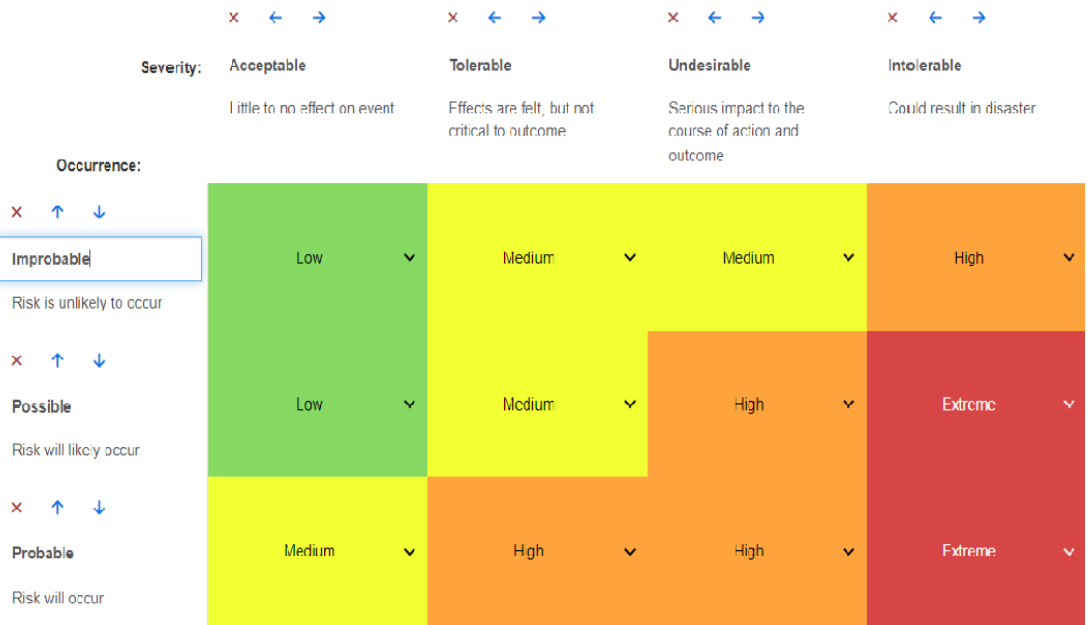

# 챕터 4 문서 사용

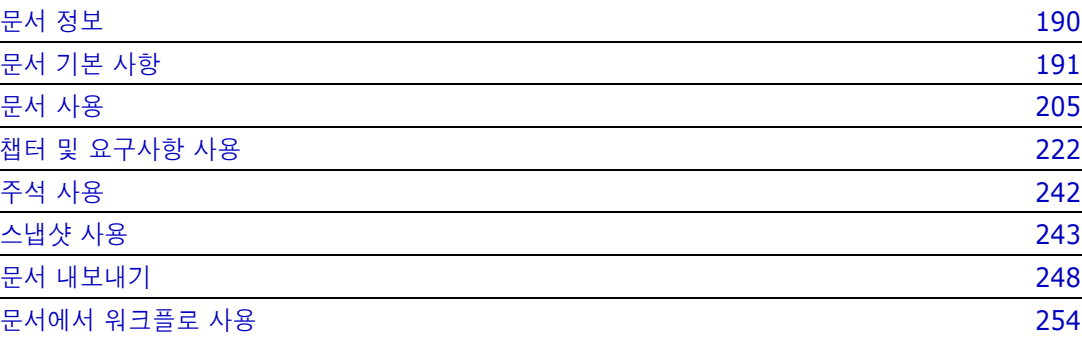

## <span id="page-189-0"></span>문서 정보

문서에서는 요구사항을 챕터 및 하위 챕터로 배열하고 자유 텍스트를 설명으로 추가하여 구조를 만드 는 기능이 제공됩니다. 사용자는 문서에서 적절한 작업을 수행하여 시스템 또는 소프트웨어 요구사항 사양과 같은 보고서를 만들고 게시할 수 있습니다 . 문서 내에서 요구사항을 추가 / 제거하거나 만들 수 있습니다 .

#### 상위 문서와 하위 문서

하위 문서는 상위 문서에서 레이아웃을 상속합니다 . 상위 문서의 변경 내용을 관련 하위 문서에 즉시 전파할 수 있습니다 . 상위 문서에서 상속된 하위 문서 내의 부분은 읽기 전용이므로 수정할 수 없습니 다 . 다음 이미지에 상위 문서와 하위 문서의 사용 사례가 나와 있습니다 .

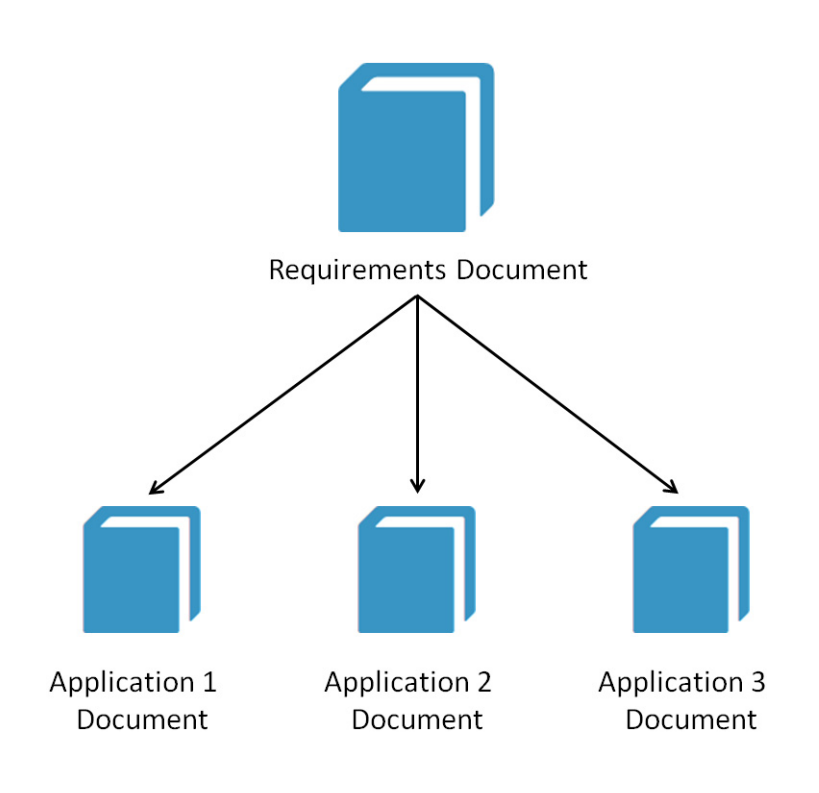

## <span id="page-190-0"></span>문서 기본 사항

- " 탐색 창 " 191 [페이지에서](#page-190-1)
- " 세부 정보 창 " 192 [페이지에서](#page-191-0)
- " 문서 필터링 " 193 [페이지에서](#page-192-0)
- " 문서 레이아웃 " 194 [페이지에서](#page-193-0)
- " 문서 또는 스냅샷 열기 " 198 [페이지에서](#page-197-0)

## <span id="page-190-1"></span>탐색 창

문서 보기의 왼쪽 창은 목차로 표시됩니다 .

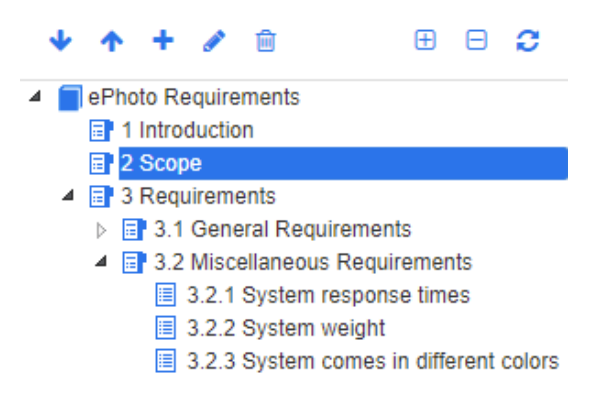

목차 내의 요소 위와 옆에 있는 아이콘은 다음과 같은 의미입니다 .

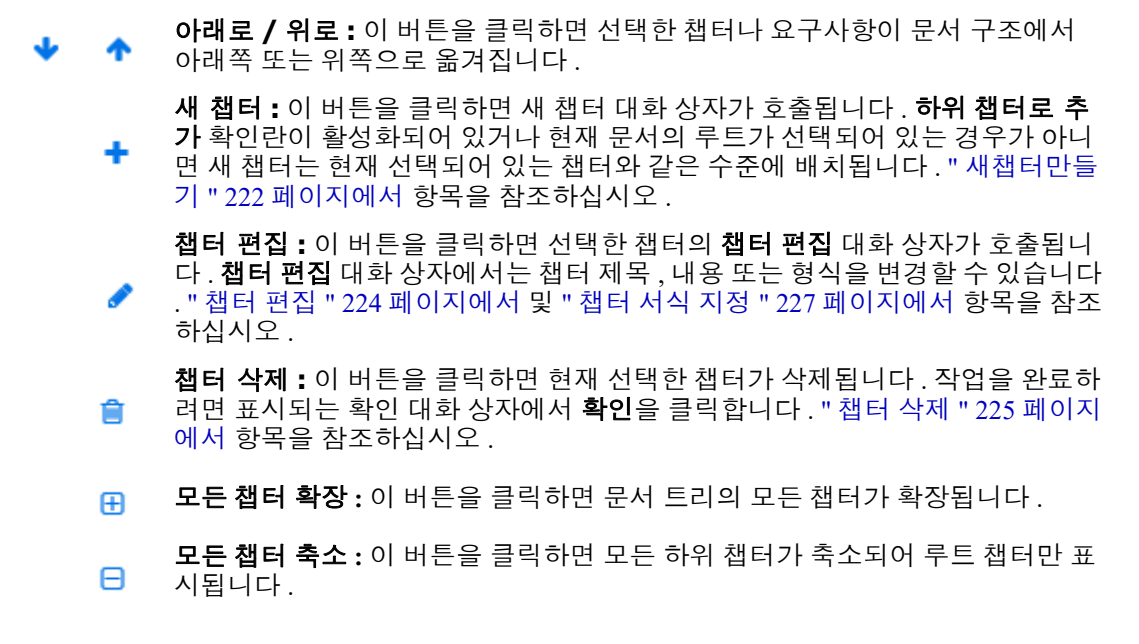

- 이 문서 다시 로드 **:** 이 버튼을 클릭하면 서버에서 현재 열려 있는 문서를 검색하 a 여 작업 페이지에 다시 로드합니다 .
- ┓ 루트 **:** 문서의 루트 수준입니다 .
- 同 챕터 **:** 문서의 챕터입니다 .

자동 새로 고침 **:** 이 챕터는 보고서 및 계층 구조를 기반으로 하며 자동으로 새로 고쳐집니다 . 하위 개체 ( 예 : 하위 챕터 또는 요구사항 ) 에 대한 모든 구조 변경 ( 예 : 요구사항 추가 또는 제거 ) 은 챕터를 새로 고칠 때 되돌려집니다 .

- 요구사항 **:** 문서의 요구사항입니다 . 圍
- 目 **CR** 포함 요구사항 **:** " 제안됨 " 상태의 CR 포함 요구사항입니다 .
- 주의 대상 링크 **:** 주의 대상 링크가 포함된 요구사항입니다 . RA.

e)

참고머리말 ( 있는 경우 ) 은 문서 루트에 있으며 대개 회사 로고 , 저작권 정보 , 기록 내역 테이 블 등의 항목이 포함됩니다 . 목차는 머리말에 포함되지 않습니다 .

문서를 내보낼 때는 목차 앞에 머리말이 표시됩니다 .

탐색 창의 기능은 다음과 같습니다 .

- 계층적 개요 형식을 사용해 챕터 및 요구사항에 자동으로 번호가 매겨집니다. 문서 내용의 구조나 순서 변경 내용을 적용할 때마다 이 번호가 업데이트됩니다 .
- 특정 요구사항을 다른 요구사항의 하위 요구사항으로 설정하려면 해당 요구사항의 이름을 선택하 여 상위 요구사항으로 끕니다 .
- 특정 챕터를 다른 챕터의 하위 챕터로 설정하려면 해당 챕터를 선택하여 상위 챕터로 끕니다 .
- \_ 문서나 챕터 이름 위에 커서를 올리면 해당 문서나 챕터에 포함할 수 있는 클래스가 도구 설명으 로 표시됩니다 .
- \_ 요구사항 이름 위에 커서를 올리면 각 요구사항의 PUID 및 개체 ID가 도구 설명으로 표시됩니다.
- 탐색 창에서 선택한 요소의 내용은 세부 정보 창에 표시됩니다 .

## <span id="page-191-0"></span>세부 정보 창

세부 정보 창의 모양은 탐색 창에서 선택한 요소 , 세부 정보 창에서 선택한 레이아웃 , 그리고 문서 및 챕터 수준에 적용되는 형식 설정에 따라 달라집니다 .

선택한 챕터 또는 문서 루트에 포함된 항목에 따라 세부 정보 창이 표시되는 방식은 다음과 같습니다 .

- **요구사항만 포함:** 세부 정보 창을 그리드 또는 단락 레이아웃으로 표시할 수 있습니다. 사용자는 원하는 대로 레이아웃 간을 전환할 수 있을 뿐 아니라 특정 챕터나 전체 문서에 사용되는 기본 레 이아웃도 설정할 수 있습니다 .
- **챕터만 포함 :** 세부 정보 창이 단락 레이아웃으로 표시됩니다 .
- **챕터와 요구사항 모두 포함** : 챕터는 단락 레이아웃으로 표시되지만 요구사항 섹션은 그리드 레이 아웃과 단락 레이아웃 간에 원하는 대로 전환할 수 있습니다 .

챕터를 확인할 수 있는 모드는 다음과 같습니다 .

- 문서 [레이아웃](#page-193-0) : 챕터와 요구사항이 책 스타일로 표시됩니다.
- \_ 그리드 [레이아웃](#page-194-0) : 요구사항이 테이블 형식으로 표시됩니다 .

■ \_ 편집 가능한 그리드 [레이아웃](#page-194-1) : 요구사항이 테이블 형식으로 표시됩니다 . 이 모드에서는 편집 대 화 상자를 열지 않고도 표시되는 특성을 편집할 수 있습니다 .

사용자는 챕터 편집 대화 상자의 챕터 서식 지정 탭에서 원하는 레이아웃을 선택하여 단락, 그리드 및 편집 가능한 그리드 레이아웃 간을 전환할 수 있습니다 .

#### 세부 정보 창 아이콘 **(** 문서 필터링과 관련된 아이콘 제외 **)**

다음 아이콘은 문서 변경 상태를 나타냅니다 .

- ■ ▼ 문서 변경 내용을 저장합니다 . 자동 저장을 시작하려면 확인란을 선택합니다 .
- | 2 <del>▼</del> "컬렉션에 추가" 등의 허용되는 작업을 실행하기 위해 문서의 모든 요구사항을 선택 / 선택  $\overline{A}$ 소합니다.
- 변경 내용 없음 **:** 마지막 방문 이후 문서가 변경되지 않았습니다 .
- **● ♀ 변경됨 :** 마지막 방문 이후 문서가 변경되었습니다 . 전구 모양의 **변경됨** 아이콘을 클릭하면 최신 변경 내용의 목록이 표시됩니다 . 문서 변경 내용에 대한 자세한 내용은 " [문서](#page-199-0) 변경 내용 작 업 " 200 [페이지에서](#page-199-0) 챕터를 참조하십시오 .
- ◎ <mark>◎</mark> 용어집 항목 스캔: 텍스트를 스캔하여 용어집 항목을 찾습니다. 문서 보기 모드에 따라 선택 한 챕터나 전체 문서를 스캔합니다 **.** 관리자가 용어집 클래스를 만든 경우에만 이 기능을 사용할 수 있습니다 . 용어집에 대한 자세한 내용은 " 용어집 " 65 [페이지에서](#page-64-0) 챕터를 참조하십시오 .
- 1 전체 문서 보기 : 표시 가능한 두 가지 보기 모드 중 하나입니다 . 전체 문서 보기에서는 사용 자가 전체 문서를 스크롤할 수 있습니다 . " 문서 보기 모드 " 196 [페이지에서](#page-195-0) 항목을 참조하십시 오 .
- 챕터 내용 보기 **:** 문서 보기를 챕터 내용 보기로 변경합니다 . 이 보기에서는 개별 챕터만 스 크롤할 수 있습니다 . " 문서 보기 모드 " 196 [페이지에서](#page-195-0) 항목을 참조하십시오 .
- **Q** 찾기 및 바꾸기: 이 버튼을 클릭하면 호출되는 **문서에서 찾기 및 바꾸기** 대화 상자에서 문서 나 선택한 챕터에서 문자열을 검색할 수 있습니다 . " 문자열 찾기 및 바꾸기 " 200 [페이지에서](#page-199-1) 항 목을 참조하십시오 .
- 인쇄**:** 이 버튼을 클릭하면 호출되는 시스템 인쇄 대화 상자에서 세부 정보 창의 현재 내용을 인쇄할 수 있습니다 . " 인쇄 " 198 [페이지에서](#page-197-1) 항목을 참조하십시오 .
- 새로 고침 **:** 이 버튼을 클릭하면 데이터베이스의 최신 데이터가 세부 정보 창에 다시 입력됩 니다 .

### <span id="page-192-0"></span>문서 필터링

- 옵션 탭 왼쪽에 입력하는 필터 문자열을 기준으로 문서 표시를 제한할 수 있습니다 .
- 옵션 드롭다운을 사용하면 입력한 필터 문자열을 PUID( 요구사항 ID), 제목 또는 설명에만 적용할 수 있습니다 . 예를 들어 필터 문자열에 시스템이라는 단어를 입력하고 옵션 목록에서 설명을 선택하면 검색 범위가 요구사항 설명 ( 기본 설명 특성 ) 으로 제한됩니다 .
- 옵션에서 **챕터 포함**을 활성화하면 챕터 제목 및 / 또는 설명이 검색에 포함됩니다 .
- 컨텍스트 표시를 활성화한 상태로 전체 문서 보기에서 검색을 적용하면 결과에 문서 챕터가 표시됩니다 .
- 필터를 만든 후 다시 사용 가능하도록 저장할 수도 있고 기존 필터를 선택하여 편집할 수도 있 습니다 . 빠른 검색에서 만든 필터는 추가 수정 편집에 관계없이 문서에 적용할 수 있습니다 . 필터를 편집한 후 같은 이름으로 저장하면 빠른 검색에 편집 내용이 적용됩니다 .
- 새 필터를 만들려면 필터 선택을 취소하고 ( 없음 선택 ) 연필 모양 아이콘을 클릭합니다 . 그 러면 새 필터 대화 상자가 표시됩니다 . 검색 기준을 적용하고 필터 이름을 할당합니다 . 빠른

Support2 I None Quick Search Filters: Saveit Support2 Support2Complete Filters by Class: Business\_Requirement Functional\_Requirement

검색 기능의 전체 설명은 " 빠른 검색으로 요구사항 찾기 " 100 [페이지에서](#page-99-0) 항목을 참조하십 시오 .

• 필터 편집 대화 상자를 표시하려면 목록에서 필터를 선택하고 연필 모양 아이콘을 클릭합니다

그림 *4-1.* 문서 보기에서 편집할 필터 선택

## <span id="page-193-0"></span>문서 레이아웃

.

#### 단락 레이아웃

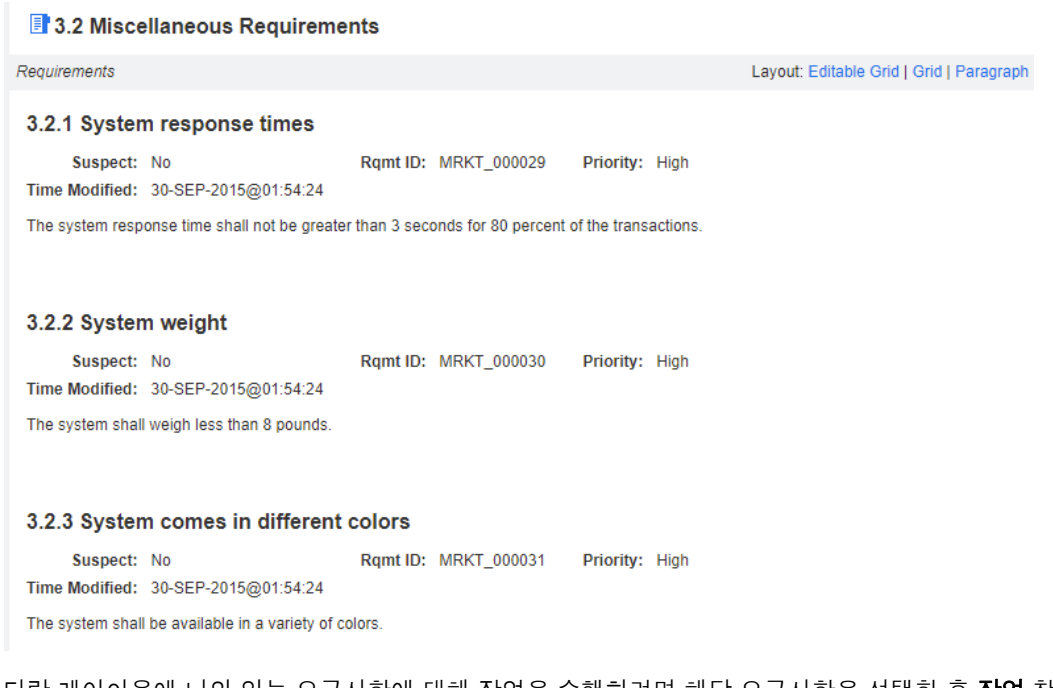

단락 레이아웃에 나와 있는 요구사항에 대해 작업을 수행하려면 해당 요구사항을 선택한 후 작업 창의 요구사항 그룹에서 원하는 작업을 선택합니다 .

#### <span id="page-194-0"></span>그리드 레이아웃

**B** 3.2 Miscellaneous Requirements

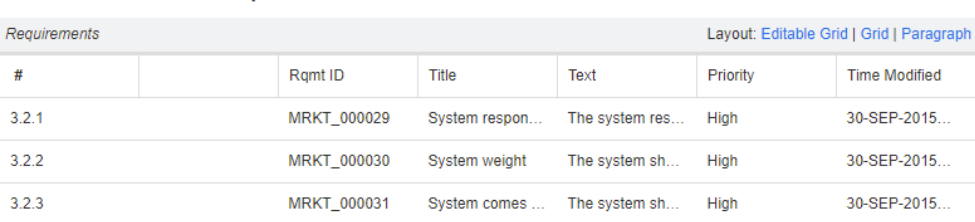

그리드 레이아웃에서는 다음 기능이 제공됩니다 .

- **정렬 :** 열 제목을 클릭하여 해당 특성을 기준으로 열을 정렬할 수 있습니다.
- **요구사항 편집 :** 요구사항을 두 번 클릭하면 *편집* 대화 상자가 열립니다 .

그리드 레이아웃에 나와 있는 요구사항에 대해 작업을 수행하려면 해당 요구사항을 선택한 후 작업 창 의 요구사항 그룹에서 원하는 작업을 클릭합니다.

<span id="page-194-1"></span>편집 가능한 그리드 레이아웃

**B** 3.2 Miscellaneous Requirements

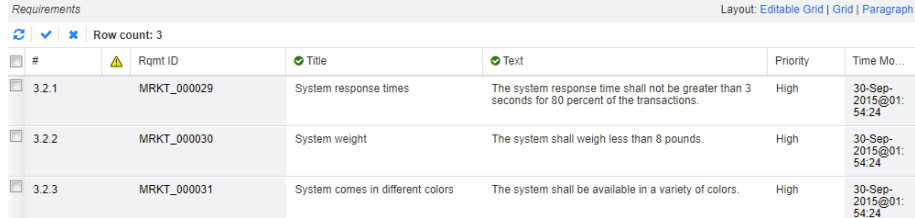

편집 가능한 그리드 레이아웃에서는 다음 기능이 제공됩니다 .

- **정렬 :** 열 제목을 클릭하여 해당 특성을 기준으로 열을 정렬할 수 있습니다.
- 특성 편집 : 테이블 셀을 두 번 클릭하여 요구사항의 특성을 편집할 수 있습니다.
- **요구사항 편집 :** 요구사항을 두 번 클릭하면 *편집* 대화 상자가 열립니다 .

그리드 레이아웃에 나와 있는 요구사항에 대해 작업을 수행하려면 해당 요구사항을 선택한 후 작업 창 의 요구사항 그룹에서 원하는 작업을 클릭합니다.

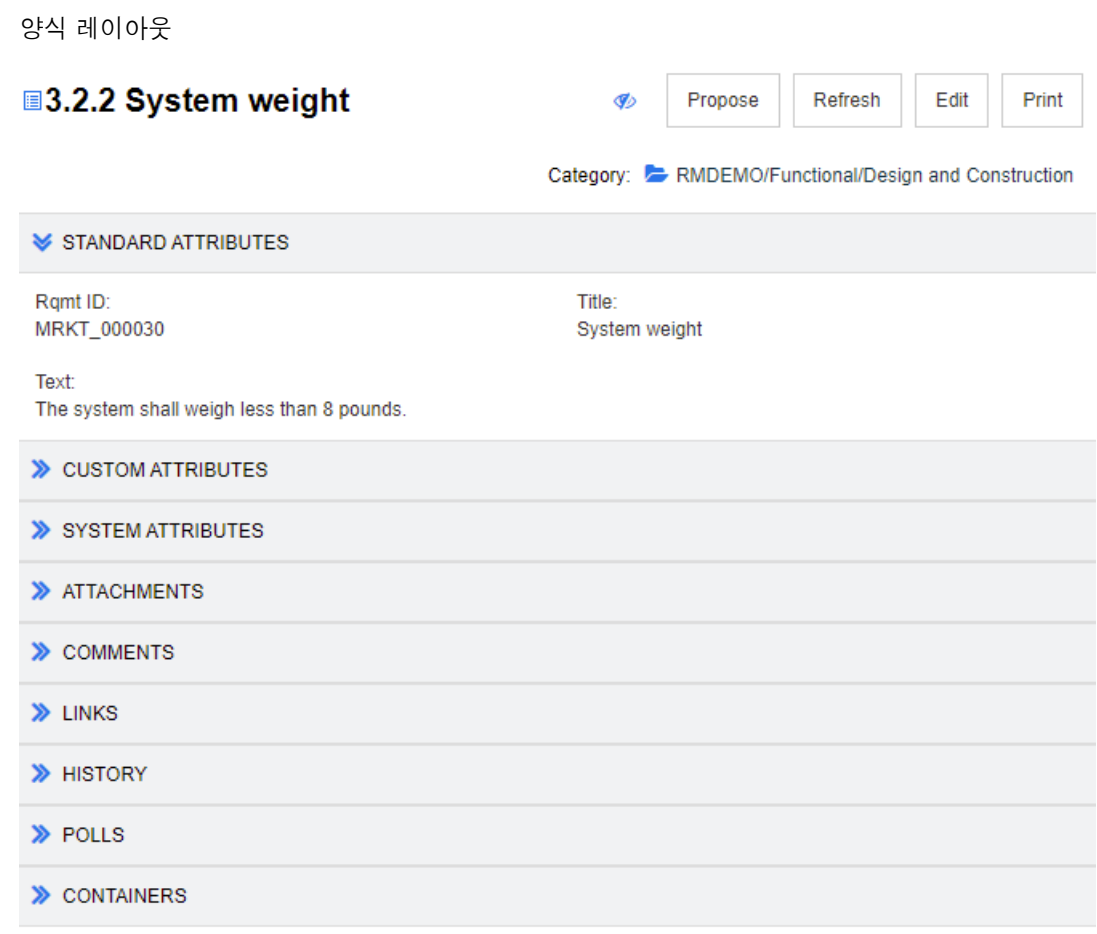

이 레이아웃에 포함되어 있는 컨트롤과 기능은 다음과 같습니다 .

- 제안 **:** 이 버튼을 클릭하면 호출되는 변경 요청 제출 대화 상자에서 현재 선택되어 있는 요구사항 의 변경을 제안할 수 있습니다 . " 변경 요청 제출 " 125 [페이지에서](#page-124-0) 항목을 참조하십시오 .
- 새로 고침**:** 이 버튼을 클릭하면 데이터베이스의 최신 데이터가 세부 정보 창에 다시 입력됩니다 .
- 편집 : 이 버튼을 클릭하면 [요구사항](#page-119-0) 편집 대화 상자가 호출됩니다 . " 요구사항 편집 " 120 페이지 [에서](#page-119-0) 항목을 참조하십시오 .
- 인쇄 **:** 이 버튼을 클릭하면 호출되는 시스템 인쇄 대화 상자에서 세부 정보 창의 현재 내용을 인쇄 할 수 있습니다 . " 인쇄 " 198 [페이지에서](#page-197-1) 항목을 참조하십시오 .

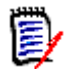

참고양식 레이아웃 내 섹션을 확장해야 해당 섹션의 내용이 인쇄됩니다 .

■ 현재 선택되어 있는 요구사항에 대해 작업을 수행하려면 작업 창의 요구사항 그룹에서 원하는 작 업을 선택합니다 .

## <span id="page-195-0"></span>문서 보기 모드

문서에서 사용할 수 있는 두 가지 보기 모드는 챕터 모드와 전체 문서 모드입니다 . 보기 모드에 따라 세부 정보 창에 문서가 표시되는 방식이 정의됩니다 . 인스턴스 설정 / 사용자 설정 (" [기본](#page-91-0) 문서 보기 모드 " 92 [페이지에서](#page-91-0) 챕터 참조 ) 을 사용하거나 [세](#page-191-0)부 정보 창에서 | | 또는 = 을 클릭하면 (" 세 부 정보 창 " 192 [페이지에서](#page-191-0) 챕터 참조 ) 문서 보기 모드를 변경할 수 있습니다 .

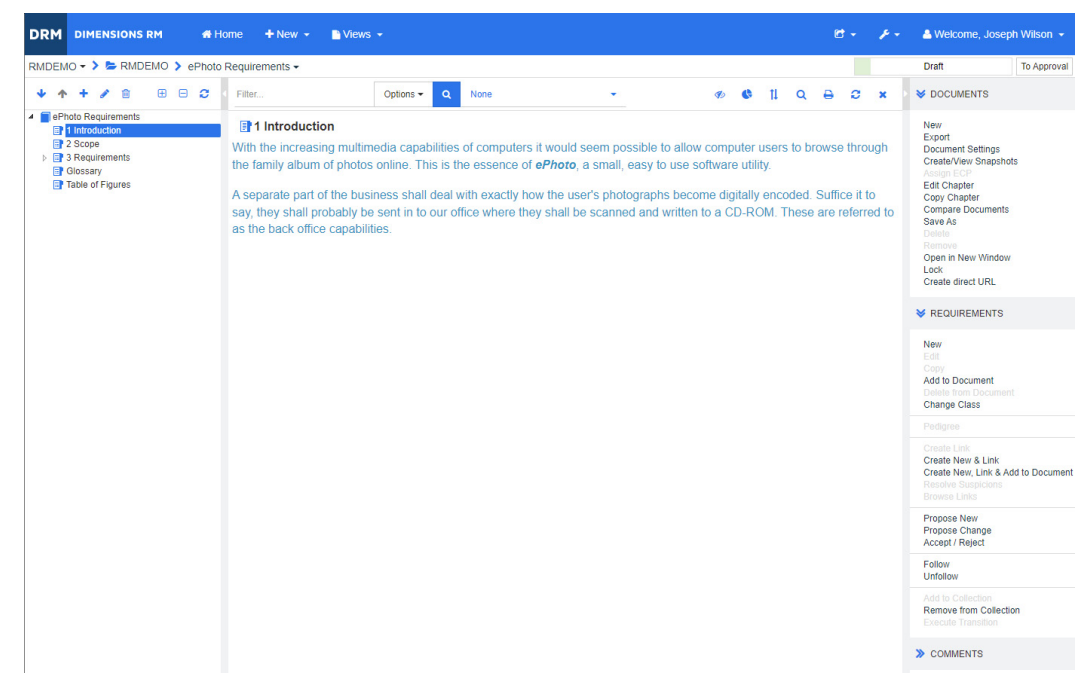

#### 그림 *4-2.* 문서 보기 모드 *:* 챕터

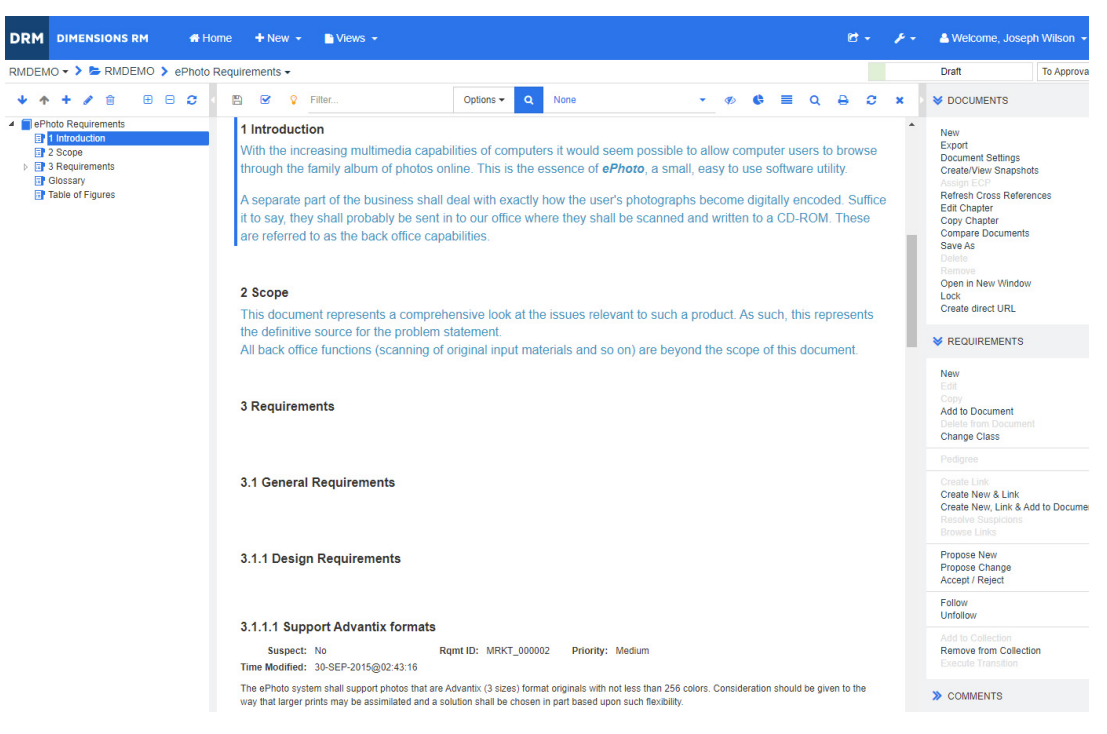

그림 *4-3.* 문서 보기 모드 *:* 전체 문서 *(* 표준 모드 *)*

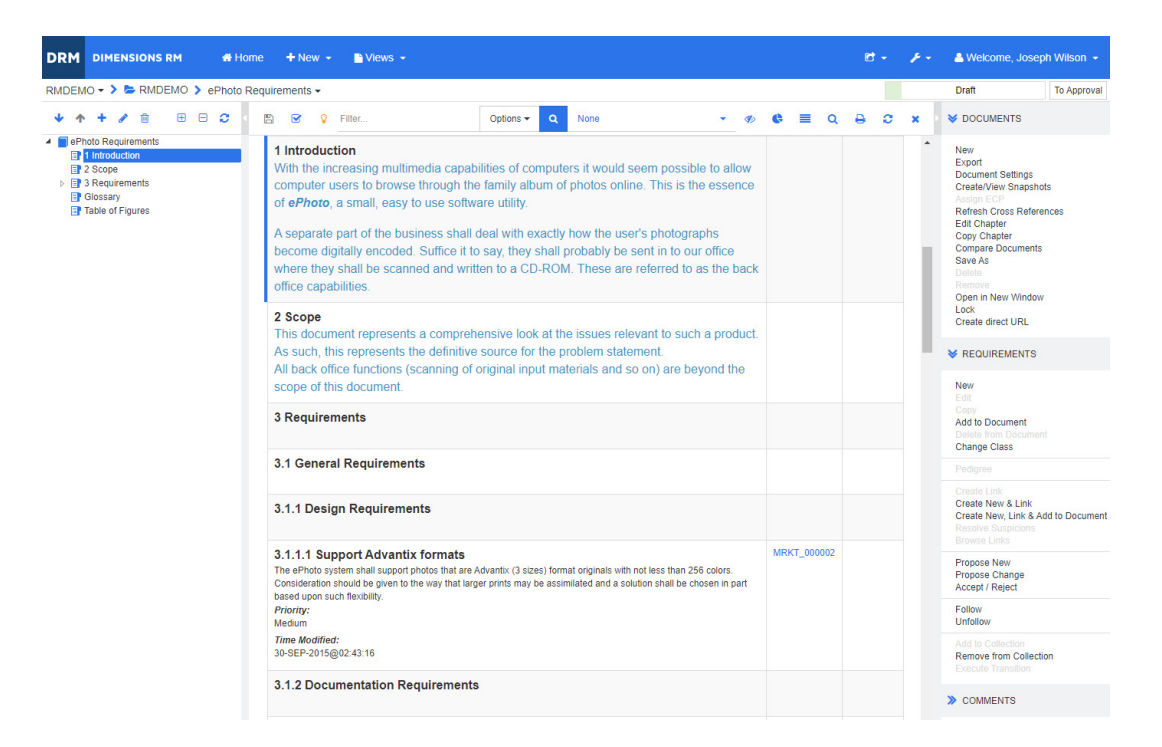

그림 *4-4.* 문서 보기 모드 *:* 전체 문서 *(* 컴팩트 모드 *)*

#### <span id="page-197-1"></span>인쇄

탐색 창에서 요구사항 , 챕터 또는 문서를 선택하면 세부 정보 창의 내용을 인쇄할 수 있습니다 .

#### 세부 정보 창의 내용을 인쇄하려면 **:**

**1** 세부 정보 창에서 인쇄를 클릭합니다 . 그러면 열리는 창에 인쇄용 서식이 지정된 컨텐츠가 표시 됩니다 . 이 창에 표시되는 RM 컨트롤은 작동하지 않습니다 .

e,

참고양식 레이아웃 내 섹션을 확장해야 해당 섹션의 내용이 인쇄됩니다 .

- **2** 시스템의 인쇄 대화 상자가 열립니다 . 인쇄를 클릭합니다 . 요구사항이 프린터로 전송됩니다 .
- **3** 내용이 인쇄되면 서식이 지정된 컨텐츠가 표시되어 있는 창을 닫습니다 .

## <span id="page-197-0"></span>문서 또는 스냅샷 열기

#### <span id="page-197-3"></span>문서 열기

#### 문서를 열려면 **:**

- <span id="page-197-2"></span>**1 A**을 클릭하여 홈 보기를 엽니다.
- **2** 문서 탭을 선택합니다 .
- **3** 문서가 다른 범주에 있으면 범주 트리에서 범주를 선택합니다 .
- **4** 원하는 문서를 두 번 클릭합니다 . 그러면 문서 보기에서 문서가 열립니다 .

#### 스냅샷 열기

#### 스냅샷을 열려면 **:**

- 1 주을 클릭하여 홈 보기를 엽니다.
- **2** 문서 탭을 선택합니다 .
- **3** 스냅샷 표시를 클릭하여 문서 탭에 스냅샷 열을 표시합니다 .
- **4** 원하는 스냅샷을 두 번 클릭합니다 . 그러면 문서 보기에서 스냅샷이 열립니다 .

#### 새 브라우저 창에서 현재 문서 또는 스냅샷 열기

이 챕터에서는 이전 섹션의 설명에 따라 문서나 스냅샷을 열었다고 가정합니다 .

#### 현재 열려 있는 문서 **/** 스냅샷을 새 창에서 열려면 **:**

**1** 작업 창의 문서 그룹에서 새 창에서 열기를 클릭합니다 . 문서나 스냅샷이 새 브라우저 창에서 열 립니다 .

#### 문서 및 스냅샷 목록 열기

문서 하나에서 스냅샷 여러 개를 사용 중이라면 문서와 스냅샷 목록을 동시에 열 수 있습니다 . 같은 문서를 자주 열어야 하는 경우에는 쉽게 액세스 가능하도록 문서의 URL 을 책갈피로 저장할 수 있습 니다 .

문서와 스냅샷 목록을 열려면 다음을 수행합니다 .

- **1** 을 클릭하여 홈 보기를 엽니다 .
- **2** 문서 탭을 선택합니다 .
- **3** 문서를 선택하고 스냅샷 만들기를 클릭합니다 . 그러면 선택한 문서의 스냅샷 목록이 열립니다 .
- **4** 다음 중 하나를 수행합니다 .
	- 클릭 **:** 새 브라우저 탭이나 창에서 문서와 스냅샷 목록을 엽니다 .
	- 마우스 오른쪽 버튼을 클릭하고 다음을 수행합니다 **.** 책갈피를 만들 수 있는 URL 을 검색하려 면 바로 가기 메뉴에서 **링크 주소 복사** 또는 이 옵션과 비슷한 항목을 선택합니다 .

### 제한된 권한으로 작업

문서 작업 페이지로 이동했는데 챕터의 요구사항 중 하나 이상이 포함되어 있는 클래스에 대한 " 읽기 " 권한이 없거나 , 요구사항 하나 이상이 포함되어 있는 범주에 대한 권한이 없으면 다음과 같은 결과 가 발생합니다 .

- 해당 챕터나 요구사항에 연결 끊김 아이콘이 표시됩니다 .
	- 챕터에 연결 끊김 아이콘이 표시되는 경우 사용자에게 해당 챕터 내의 요구사항 하나 이상을 읽을 권한이 없거나 요구사항이 포함된 범주가 비활성화되어 비활성화된 범주가 표시되지 않 음을 의미합니다 . 비활성화된 범주에 대한 읽기 전용 액세스 권한을 얻으려면 " 범주 : [비활성](#page-80-0) 범주 표시 " 81 [페이지에서](#page-80-0) 챕터를 참조하십시오 .
	- 요구사항에 연결 끊김 아이콘이 표시되는 경우 사용자에게 해당 요구사항의 하위 요구사항 하 나 이상을 읽을 권한이 없거나 요구사항이 포함된 범주가 비활성화되어 비활성화된 범주가 표

시되지 않음을 의미합니다 . 비활성화된 범주에 대한 읽기 전용 액세스 권한을 얻으려면 " [범](#page-80-0) 주 : 비활성 범주 표시 " 81 [페이지에서](#page-80-0) 챕터를 참조하십시오 .

■ \_ 권한 문제로 인해 문서의 일부 요구사항이 표시되지 않는다는 메시지가 표시됩니다 .

다음 그림에 이 시나리오가 나와 있습니다 .

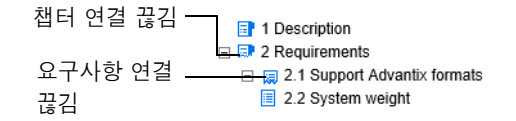

## <span id="page-199-0"></span>문서 변경 내용 작업

마지막 방문 이후 수정된 문서를 열면 문서가 변경되었다는 메시지가 표시됩니다 . 다른 사용자가 문 서에 적용한 변경 내용뿐 아니라 문서 외부의 요구사항에 적용된 변경 내용도 확인할 수 있습니다 .

문서 섹션의 도구 모음에 표시되는 ♥️ 아이콘은 변경 내용이 있음을 나타냅니다. 변경 내용이 없을 때는 ❤️ 아이콘이 표시됩니다 . 이 아이콘을 클릭하면 열리는 테이블에 변경 내용의 수와 개별 변경 내용이 표시됩니다 . 그리고 세부 정보 창도 변경되어 다음 항목이 표시됩니다 .

- 다음 옵션이 포함된 드롭다운 목록:
	- 최신 변경 내용 **:** 마지막으로 문서를 연 이후 다른 사용자가 변경한 내용이 표시됩니다 . 이 옵 션이 기본값입니다 .
	- 날짜 이후 변경 내용 **:** 날짜를 선택할 수 있는 날짜 선택기가 표시됩니다 .
	- 스냅샷 이후 변경 내용 **:** 해당 문서의 모든 스냅샷이 포함된 드롭다운 목록 , 그리고 스냅샷을 만든 날짜가 표시됩니다 .
- **Q :** 선택한 옵션에 해당하는 검색이 시작됩니다 .
- 상위 변경 내용 포함 옵션: 이 옵션은 하위 문서에만 사용할 수 있습니다. 이 옵션을 선택하면 상위 문서의 변경 내용도 표시됩니다 . 기본적으로 꺼져 있습니다 ( 하위 문서의 변경 내용만 표시됨 ).
- 변경 내용만 표시 옵션: 문서 트리가 업데이트되어 변경된 챕터, 요구사항 또는 변경 요청만 상위 챕터나 요구사항과 함께 표시됩니다 .

변경 내용 검색을 실행하고 나면 변경 내용 ( 있는 경우 ) 이 포함된 테이블이 표시됩니다 . 해당 테이 블의 내용을 필터링하려면 테이블 첫 줄의 상자 하나 이상에 텍스트를 입력합니다 . 테이블에서 관련 항목을 클릭하면 수정된 챕터나 요구사항을 열 수 있습니다 . 수정된 챕터와 요구사항은 문서 트리에 서 강조됩니다 .

챕터나 요구사항에 변경 내용이 있으면 그 옆에 기호가 표시됩니다 . 각 챕터나 요구사항의 모든 변경 내용을 보려면 ✿ 이미지를 클릭합니다. 그러면 표시된 각 특성에 대한 변경 내용이 표시됩니 다 . 제거된 값은 취소선이 표시되고 빨간색으로 표시됩니다 . 특정 차이가 표시됨을 나타내기 위해 6 기호가 ❶ 기호로 변경됩니다 . 현재 특성 값으로 되돌리려면 ❶ 이미지를 클릭합니다 .

## <span id="page-199-1"></span>문자열 찾기 및 바꾸기

열려 있는 문서의 챕터와 요구사항에서 문자열을 찾아서 바꿀 수 있습니다 . 문자열을 찾아서 바꿀 수 있는 항목은 다음과 같습니다 .

■ 전체 문서 또는 선택한 챕터

■ 제목 및 설명 특성 또는 모든 영숫자, 목록 또는 사용자 특성

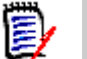

참고

- 문서와 해당 [스냅샷](#page-243-0)을 비교할 때는 찾기 및 바꾸기 메뉴 항목이 비활성화됩니다("문서와 스냅샷 비교 " 244 [페이지에서](#page-243-0) 참조 ).
- \_ 읽기 전용 개체(ECP가 할당되지 않은 스냅샷 및 ECP 제어 문서)의 경우 **바꾸기** 및 **모두 바꾸기** 버튼이 표시되지 않습니다 . 이러한 개체에서는 대화 상자의 검색 기능만 작동합니다 .
- 바꾸기 및 모두 바꾸기 명령을 사용하려면 요구사항이나 챕터를 바꿀 권한이 있어야 합니다 . 일 부 특성만 변경할 수 있는 경우 변경 가능한 특성은 변경되며 , 일부 특성의 문자열을 바꿀 권한 이 없다는 메시지가 나타납니다 .

#### 문자열을 찾아서 바꾸려면 **:**

- **1** 문서가 아직 열려 있지 않으면 문서 작업 페이지에 문서를 엽니다 . " 을 [클릭하여](#page-197-2) 홈 보기를 엽니 다 ." 198 [페이지에서](#page-197-2) 항목을 참조하십시오 .
- **2** 특정 챕터 내를 검색하려면 탐색 창에서 해당 챕터를 선택합니다 .
- 3 찾기 및 바꾸기 ( Q ) 버튼을 클릭합니다 . 찾기 및 바꾸기 대화 상자가 열립니다 .

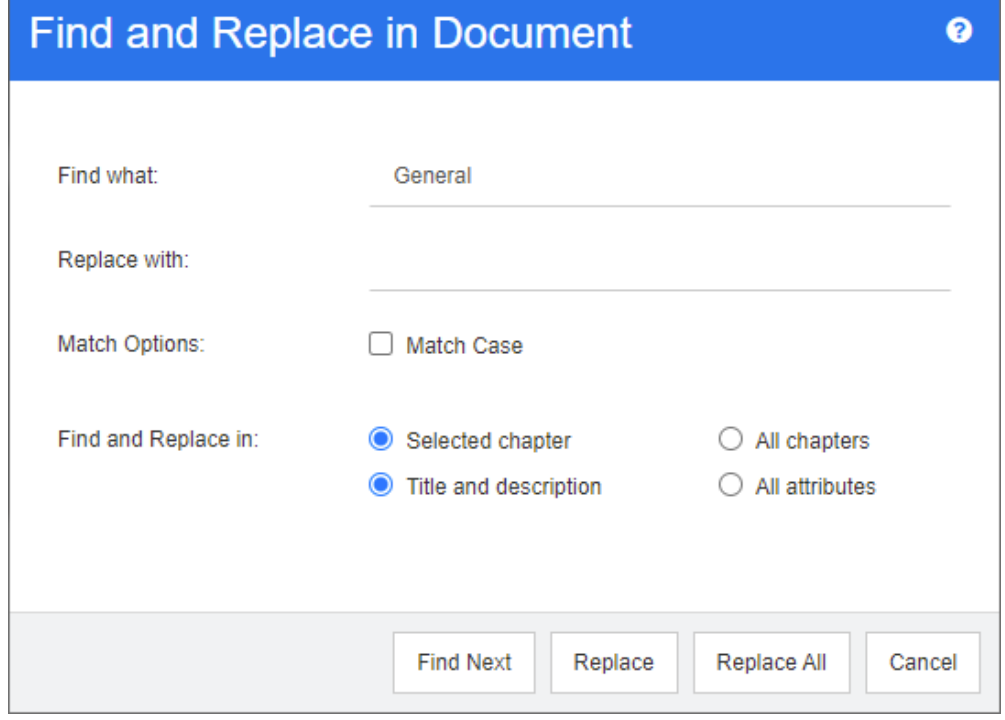

- **4** 찾을 내용 **:** 찾을 문자열을 입력합니다 .
- **5** 바꿀 내용 **:** 문자열을 바꾸려면 여기에 바꿀 문자열을 입력합니다 .
- **6** 대 **/** 소문자 구분 **:** 일치 조건에 문자열의 대 / 소문자를 포함하려면 이 확인란을 선택합니다 .
- **7** 다음 중 하나를 선택합니다 .
	- 선택한 챕터 : 선택한 챕터와 해당 챕터에 포함된 하위 챕터 및 요구사항만 검색합니다.
	- 모든 챕터 : 모든 챕터와 해당 내용을 검색합니다 .
- **8** 다음 중 하나를 선택합니다 .
- 제목 및 설명 **:** 제목 및 설명 특성만 검색합니다 .
- 모든 특성 : 모든 영숫자 , 목록 및 사용자 특성을 검색합니다 .
- **9** 다음 버튼 중 하나를 클릭합니다 .
	- **다음 찾기 :** 이 버튼을 클릭하면 문자열 인스턴스가 하나 이상 포함된 첫 번째 챕터나 요구사항 이 표시됩니다 . 해당 챕터나 요구사항은 탐색 창에서 선택되며 검색된 문자열은 세부 정보 창 에서 강조됩니다 . 다음 일치 항목을 표시하려면 버튼을 다시 클릭합니다 .

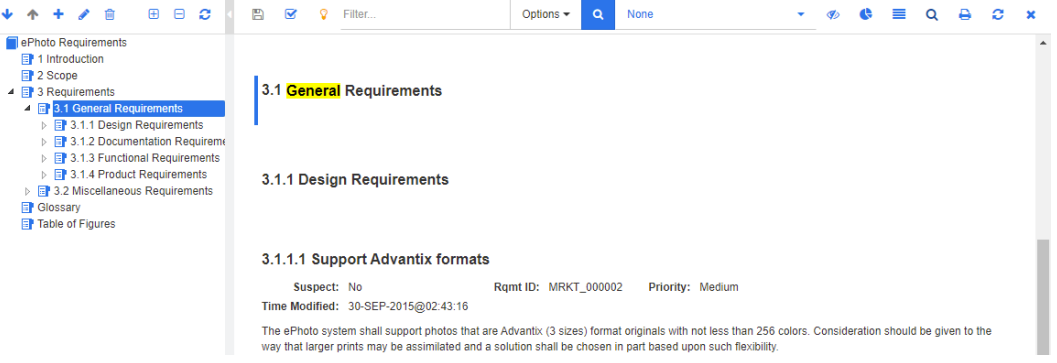

- 바꾸기: 현재 선택되어 있는 챕터나 요구사항이 바뀝니다. 새 버전에는 **바꾸기** 상자에서 지정 한 문자열이 포함됩니다 .
- **모두 바꾸기:** 이 버튼을 클릭하면 **찾을 내용** 필드에서 지정한 문자열이 들어 있는 모든 챕터와 요구사항이 바꿀 내용 필드에서 지정한 문자열로 바뀝니다 .

찾기 및 바꾸기 대화 상자가 닫히고 " 모든 문자열을 바꾸는 중 " 메시지가 표시됩 니다 . 이 작업이 완료되면 대화 상자에 바뀐 챕터와 요구사항의 수 및 오류 ( 발생 한 경우 ) 가 표시됩니다 .

## 문서나 스냅샷을 다른 범주로 이동

#### 문서를 다른 범주로 이동하려면 다음을 수행합니다 **.**

- 1 2 중 클릭하여 홈 보기를 엽니다.
- **2** 문서 탭을 선택합니다 .
- **3** 스냅샷을 이동하려면 스냅샷 표시를 클릭합니다 .
- **4** 문서나 스냅샷을 끌어서 범주 트리의 원하는 범주에 놓습니다 .

### 클립보드에 문서의 **URL** 복사

문서나 스냅샷의 URL 을 복사하여 나중에 사용 및 참조 가능하도록 파일에 붙여넣을 수 있습니다 . 이 렇게 저장해 둔 URL 을 나중에 호출하면 RM Browser 가 열리고 해당 문서나 스냅샷이 표시됩니다 . 아래에서 해당 섹션을 참조하십시오 .

#### 열려 있는 문서나 스냅샷의 *URL* 복사

#### 열려 있는 문서나 스냅샷의 **URL** 을 복사하려면 **:**

**1** 작업 페이지에 문서나 스냅샷이 열려 있는 상태로 작업 창의 문서 그룹에서 직접 **URL** 만들기를 클릭합니다 . 그러면 직접 **URL** 대화 상자가 열립니다 .

- **2** URL 을 마우스 오른쪽 버튼으로 클릭하고 링크 주소 복사를 선택합니다 . 그러면 URL 이 클립보 드에 복사됩니다 .
- **3** 닫기를 클릭하여 대화 상자를 닫습니다 .
- **4** Ctrl + V 또는 관련 응용 프로그램 메뉴 명령을 사용하여 URL 을 사용하려는 파일 또는 응용 프로그램에 URL 을 붙여 넣습니다 .

#### 닫혀 있는 문서의 *URL* 복사

#### 닫혀 있는 문서의 **URL** 을 복사하려면 **:**

- **1** 홈 보기를 엽니다 ( 아직 열려 있지 않은 경우 ). 홈 보기에 대한 자세한 내용은 " 홈 [보기](#page-256-0) 작업 " 257 [페이지에서](#page-256-0) 챕터를 참조하십시오 .
- **2** 문서 탭을 선택합니다 .
- **3** 원하는 문서를 선택합니다 . 종속 문서를 열려면 하위 문서 열에서 종속 문서를 선택합니다 (" [문](#page-270-0) 서 탭 " 271 [페이지에서](#page-270-0) 챕터 참조 ).
- **4** 작업 창의 문서 그룹에서 직접 **URL** 만들기를 클릭합니다 . 그러면 직접 **URL** 대화 상자가 열립니 다.
- **5** URL 을 마우스 오른쪽 버튼으로 클릭하고 링크 주소 복사를 선택합니다 . 그러면 URL 이 클립보 드에 복사됩니다 .
- **6** 닫기를 클릭하여 대화 상자를 닫습니다 .
- **7** Ctrl + V 또는 관련 응용 프로그램 메뉴 명령을 사용하여 URL 을 사용하려는 파일 또는 응용 프로그램에 URL 을 붙여 넣습니다 .

#### 홈 보기에서 닫혀 있는 스냅샷의 *URL* 복사

#### 홈 보기에서 닫혀 있는 스냅샷의 **URL** 을 복사하려면 **:**

- **1** 홈 보기를 엽니다 ( 아직 열려 있지 않은 경우 ). 홈 보기에 대한 자세한 내용은 " 홈 [보기](#page-256-0) 작업 " 257 [페이지에서](#page-256-0) 챕터를 참조하십시오 .
- **2** 문서 탭을 선택합니다 .
- **3** 스냅샷 열이 아직 열려 있지 않으면 스냅샷 표시를 클릭합니다 .
- **4** 스냅샷이 있는 문서를 선택합니다 .
- **5** 원하는 스냅샷을 선택합니다 .
- **6** 작업 창의 문서 섹션에서 직접 **URL** 만들기를 클릭합니다 . 그러면 직접 **URL** 대화 상자가 열립니 다.
- **7** URL 을 마우스 오른쪽 버튼으로 클릭하고 링크 주소 복사를 선택합니다 . 그러면 URL 이 클립보 드에 복사됩니다 .
- **8** 닫기를 클릭하여 대화 상자를 닫습니다 .
- **9** Ctrl + V 또는 관련 응용 프로그램 메뉴 명령을 사용하여 URL 을 사용하려는 파일 또는 응용 프로그램에 URL 을 붙여 넣습니다 .

#### 문서 보기에서 닫혀 있는 스냅샷의 *URL* 복사

#### 문서 보기에서 닫혀 있는 스냅샷의 **URL** 을 복사하려면 **:**

- **1** 문서가 아직 열려 있지 않으면 문서 작업 페이지에 문서를 엽니다 . " 문서 열기 " 198 [페이지에서](#page-197-3) 항목을 참조하십시오 .
- **2** 작업 창의 문서 그룹에서 스냅샷 만들기 **/** 보기를 클릭합니다 . 스냅샷 대화 상자가 열립니다 .
- 3 원하는 스냅샷 옆의 링크 7 아이콘을 마우스 오른쪽 버튼으로 클릭합니다.
- **4** 링크 주소 복사 또는 사용 중인 브라우저에 따라 이 옵션과 비슷한 메뉴 항목을 선택합니다 . 그러 면 URL 이 클립보드에 복사됩니다 .
- **5** Ctrl + V 또는 관련 응용 프로그램 메뉴 명령을 사용하여 URL 을 사용하려는 파일 또는 응용 프로그램에 URL 을 붙여 넣습니다 .

## <span id="page-204-0"></span>문서 사용

## <span id="page-204-1"></span>새 문서 만들기

새 문서를 만들 때는 다음 항목 중 하나를 템플릿으로 사용할 수 있습니다 .

- 빈 템플릿
- 기존 문서의 챕터 구조
- 기존 문서의 챕터 구조와 요구사항

#### 참고 E,

- \_ 문서를 만들 때는 챕터 클래스와 컬렉션에 대한 " 만들기 " 권한이 있어야 합니다 .
- 만들기 옵션으로 **챕터만** 또는 **챕터 및 요구사항**을 선택하는 경우에는 다음과 같은 추가 권한도 있어야 합니다 .
	- 챕터 클래스 : " 읽기 "
	- 컬렉션 : " 링크 " 및 " 기존 컬렉션을 기준으로 만들기 "

#### 새 문서를 만들려면 **:**

- **1** 새로 만들기 메뉴에서 문서를 선택합니다 . 새 문서 대화 상자가 열립니다 .
- **2** 이름 : 문서의 이름을 입력합니다 .

e,

참고문서 이름은 256 자까지 입력할 수 있으며 작은따옴표 (') 는 입력할 수 없습니다 .

**3** 설명 **:** 문서의 설명을 입력합니다 . 이 설명은 문서 설정 대화 상자에 표시됩니다 .

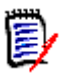

#### 참고

- 기존 문서에서 문서를 만드는 경우 설명이 복사되지 않습니다 .
- 관리자가 스키마 정의의 챕터 클래스에서 설명 필드의 최대 길이를 지정합니다.
- **4** 만들기 옵션 : 다음 중 하나를 선택합니다 .
	- **a** 비어 있음 : 빈 템플릿에서 문서를 만듭니다 . 이 옵션을 선택하면 템플릿 목록의 문서가 비활 성화됩니다 . 이 옵션이 기본값입니다 .
	- **b** 챕터만 **:** 템플릿 목록에서 선택하는 기존 문서의 챕터 구조를 기반으로 하여 문서를 만듭니다 .
	- **c** 챕터 및 요구사항 **:** 템플릿 목록에서 선택하는 기존 문서의 챕터 구조와 요구사항을 기반으로 하여 문서를 만듭니다 .
	- **d** 요구사항 복사 **:** 이 옵션은 챕터 및 요구사항 옵션을 선택하는 경우에만 사용할 수 있습니다 . 이 옵션을 선택하면 원래 문서의 모든 요구사항이 복사되고 복사본이 새 문서에 추가됩니다 . 링크된 요구사항이 문서에 포함되어 있으면 해당 요구사항 간의 링크도 복사됩니다 . 이 옵션을 선택하지 않으면 원래 문서의 모든 요구사항이 새 문서에 링크됩니다 .
	- **e** 하위 항목으로 **:** 새로 만든 하위 문서와 관계를 설정해야 하는 상위 문서 목록이 표시됩니다 .
	- **f** 동일 수준 항목 기준 **:** 이 옵션은 하위 항목으로를 선택하는 경우에만 사용할 수 있습니다 . 이 옵션을 선택하면 선택 가능한 하위 문서가 상위 문서 목록에 포함됩니다. 선택한 하위 문서의

복사본이 새 하위 문서로 만들어집니다 . 새 하위 문서의 상위 문서도 원래 선택했던 하위 문 서와 동일합니다 .

- **g** 템플릿 찾기 **:**
	- 템플릿으로 사용할 문서가 있는 범주를 선택합니다 .
	- 템플릿으로 사용할 문서를 선택합니다. 필요한 경우 범주 옆의 상자를 사용하여 목록에 표 시된 문서를 필터링합니다 .

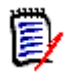

#### 참고

- \_ 만들기 옵션에서 **비어 있음**을 선택하지 **않은** 경우에만 이러한 컨트롤이 활성화됩니다 .
- 문서에서 클래스를 제한하면 새 문서에도 해당 제한이 상속됩니다. 문서의 클래스 제한 에 대한 자세한 내용은 " 문서 변경 내용 병합 " 219 [페이지에서](#page-218-0) 챕터를 참조하십시오 .
- **5** 문서 설정 **:**
	- **a** 선택한 문서에서 상속 **:** 이 옵션을 선택하면 아래에 나와 있는 문서 옵션에 선택한 문서와 같 은 설정이 사용됩니다 . 문서를 만들 때 옵션 집합을 직접 지정하려면 이 옵션의 선택을 취소 합니다 .
	- **b** 내보내기 제목 **:** Word 로 내보낼 때 이름 필드의 문자열을 문서 제목으로 사용하려면 이 옵션 을 선택합니다 .
	- **c** 최신 항목으로 업데이트 **(** 팁 **):** 이 옵션을 선택하면 문서에 항상 포함된 요구사항의 최신 버 전이 사용됩니다 . 이 옵션을 설정한 후 문서에 추가된 모든 요구사항에 영향을 미치며 기존 요구사항은 영향을 받지 않습니다 . 이 옵션을 선택 취소하면 요구사항이 추가된 시점부터 문 서에 해당 요구사항 버전이 유지됩니다 . 문서에 추가된 요구사항의 상태가 " 현재 " 가 아닌 경우 ( 예 : 바뀜 ) 옵션이 적용되지 않습니다 .

#### 예제 시나리오 **:**

**1** 문서에 요구사항을 추가합니다 . 요구사항의 상태는 " 현재 " 입니다 . 요구사 항에 대한 설명은 " 원본 텍스트입니다 ." 입니다 .

- **2** 문서를 닫습니다 .
- **3** 설명을 " 수정된 텍스트입니다 ." 로 수정합니다 .
- **4** 문서를 엽니다 .

최신 항목으로 업데이트 **(** 팁 **)** 옵션을 선택하면 문서의 요구사항에 " 수정된 텍 스트입니다 ." 가 표시됩니다 . 이 옵션을 선택 취소하면 문서의 요구사항에 " 원 본 텍스트입니다 ." 가 표시됩니다 .

공백음 옵션으로 문서를 만들 때는 양식에 지정된 값에서 최신 항목으로 업데이 트 **(** 팁 **)** 가 설정됩니다 . 템플릿을 사용하여 문서를 만드는 경우 ( 챕터만 또는 챕터 및 요구사항 옵션 선택 ) 에는 템플릿 문서에서 최신 항목으로 업데이트 **(** 팁 **)** 가 설정됩니다 .

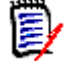

참고문서에 포함된 특정 요구사항의 버전을 수동으로 변경하려면 " 문서에 [포함할](#page-234-0) 요구사 항 버전 변경 " 235 [페이지에서을](#page-234-0) 참조하십시오 .

**d** 용어집 **:** " 용어집 " 챕터를 자동으로 만들려면 이 옵션을 선택합니다 . 이 챕터에는 해당 문서 에서 사용되는 용어의 설명이 포함됩니다 .

**e ECP** 제어 **:** 사용자가 문서를 편집하기 전에 ECP 클래스 개체에 문서를 링크해야 하도록 지정 하려면 이 옵션을 선택합니다 .

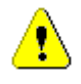

e,

주의 **!** 문서에서 활성화한 ECP 제어는 비활성화할 수 없습니다 .

#### 참고

- ECP 는 여러 변경 요청을 패키지 하나에 수집하는 데 사용할 수 있는 상위 수준 변경 관 리 클래스 유형 ( 엔지니어링 변경 제안 ) 입니다 .
- ECP 제어가 적용되어 있는데 현재 사용자가 ECP를 할당하지 않은 경우 해당 사용자가 ECP 를 할당할 때까지 해당 문서는 읽기 전용으로 유지됩니다 . ECP 제어 적용 알림은 인스턴스 탐색 경로 오른쪽에 표시됩니다 .
- ECP 를 할당하려면 " 문서 변경 내용 병합 " 219 [페이지에서](#page-218-0)을 참조하십시오 .
- **f** 상위 문서 : 문서를 상위 문서로 지정하려면 이 옵션을 선택합니다 .
- **g** 그림 목차 **:** " 그림 목차 " 챕터를 자동으로 만들려면 이 옵션을 선택합니다 . 캡션이 있는 모든 이미지나 테이블이 이 챕터에 포함됩니다 ("HTML 텍스트 서식 도구 모음 " 39 [페이지에서](#page-38-0) 챕 터의 " 캡션 추가 " 참조 ). 이 장은 문서를 열거나 다시 로드하면 업데이트됩니다 .
- **6** 범주: 새 문서를 추가할 범주를 선택합니다. 문서를 만드는 사용자에게 액세스 권한이 있는 모든 범주에 문서를 추가할 수 있습니다 .
- **7** 워크플로 **:** 문서에 사용할 워크플로를 선택합니다 . 워크플로를 선택하면 이 대화 상자에 워크플 로의 특성 ( 예 : 검토자 ) 이 로드됩니다 . 워크플로를 선택한 경우 이 옵션을 선택하면 사용자 지 정 특성 섹션에 사용자 지정 특성이 표시됩니다 . 워크플로의 새로 만들기 트랜잭션 정의에 따라 일부 특성은 필수 항목일 수도 있습니다 . 필수 특성을 입력해야 문서를 만들 수 있습니다 .
- **8** 확인을 클릭합니다 .

### 계층 보기에서 새 문서 만들기

아래 단계는 홈 보기에서 계층 보기를 사용하는 경우 기본 설정으로 문서를 만드는 빠른 방법을 설명 합니다. 더 많은 옵션을 사용하고 싶거나 홈 보기에 있지 않거나 계층 보기를 사용하지 않는 경우 "[새](#page-204-1) 문서 만들기 " 205 [페이지에서](#page-204-1) 챕터에 설명된 단계를 따르십시오 .

#### 참고 E,

- \_ 문서를 만들 때는 챕터 클래스와 컬렉션에 대한 " 만들기 " 권한이 있어야 합니다 .
- \_ 만들기 옵션으로 **챕터만** 또는 **챕터 및 요구사항**을 선택하는 경우에는 다음과 같은 추가 권한도 있어야 합니다 .
	- 챕터 클래스 : " 읽기 "
	- 컬렉션 : " 링크 " 및 " 기존 컬렉션을 기준으로 만들기 "

#### 새 문서를 만들려면 **:**

- **1** 다음 중 하나를 수행합니다 .
	- 범주 선택 .
	- 하나 또는 여러 요구사항을 선택합니다 .
- **2** 작업 창의 계층 집합에서 문서 만들기를 선택합니다 . 새 문서 대화 상자가 열립니다 .

**3** 이름 : 문서의 이름을 입력합니다 .

참고문서 이름은 256 자까지 입력할 수 있으며 작은따옴표 (') 는 입력할 수 없습니다 .

**4** 설명 **:** 문서의 설명을 입력합니다 . 이 설명은 문서 설정 대화 상자에 표시됩니다 .

#### 참고

- 기존 문서에서 문서를 만드는 경우 설명이 복사되지 않습니다.
- 관리자가 스키마 정의의 챕터 클래스에서 **설명** 필드의 최대 길이를 지정합니다 .
- **5** 확인을 클릭합니다 .

### 문서 삭제

문서를 삭제하면 문서 자체는 삭제된 것으로 표시되지만 데이터는 유지됩니다. 문서와 컬렉션에 대한 " 삭제 " 권한이 있으면 문서를 삭제할 수 있습니다 .

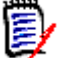

(E)

b

참고문서를 삭제하면 연결된 스냅샷도 삭제됩니다 .

#### 홈 보기에서 문서 삭제

- 1 **^** 音 클릭하여 홈 보기를 엽니다.
- **2** 삭제할 문서를 선택합니다 .
- **3** 작업 창의 문서 그룹에서 삭제를 클릭합니다 .
- **4** 메시지가 표시되면 문서 삭제를 확인합니다 . 상위 문서의 경우 하위 문서 처리 방법을 선택합니 다 . 모든 하위 문서의 종속성 해제를 선택하면 상위 문서를 복원해도 종속성을 복원할 수 없습니 다.

#### 문서 보기에서 문서 삭제

- **1** 문서 작업 페이지의 탐색 창에서 문서의 루트를 선택합니다 .
- **2** 작업 창의 문서 그룹에서 삭제를 클릭합니다 .
- **3** 메시지가 표시되면 문서 삭제를 확인합니다 . 상위 문서의 경우 하위 문서 처리 방법을 선택합니 다 **. 모든 하위 문서의 종속성 해제**를 선택하면 상위 문서를 복원해도 종속성을 복원할 수 없습니 다 .

### 문서 삭제 취소

문서를 삭제하면 문서 자체는 삭제된 것으로 표시되지만 데이터는 유지됩니다. 문서 삭제를 취소하면 문서 , 챕터 및 관련 스냅샷이 복원됩니다 .

#### 홈 보기에서 문서 삭제 취소

1 **^** 音 클릭하여 홈 보기를 엽니다.

- **2** 작업 창의 문서 그룹에서 삭제된 문서 표시를 선택합니다 .
- **3** 삭제를 취소할 문서를 선택합니다 .
- **4** 작업 창의 문서 그룹에서 삭제 취소를 클릭합니다 .
- **5** 메시지가 표시되면 문서 삭제 취소를 확인합니다 .

#### 문서 보기에서 문서 삭제 취소

- **1** 문서 작업 페이지의 탐색 창에서 문서의 루트를 선택합니다 .
- **2** 작업 창의 문서 그룹에서 삭제 취소를 클릭합니다 .
- **3** 메시지가 표시되면 문서 삭제 취소를 확인합니다 .

## 문서 제거

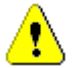

주의 **!** 제거하는 문서는 해당 챕터 및 관련 스냅샷과 함께 데이터베이스에서 영구적으로 제거됩니다 . 제거된 문서 , 챕터 및 스냅샷은 복원할 수 없습니다 .

문서를 제거해도 데이터베이스에서 요구사항이 제거되지는 않습니다 . 문서 , 컬렉션 및 클래스에 대 한 " 제거 " 권한이 있으면 문서를 제거할 수 있습니다 .

#### 홈 보기에서 문서 제거

- 1 A A 블릭하여 홈 보기를 엽니다 .
- **2** 삭제할 문서를 선택합니다 .
- **3** 작업 창의 문서 그룹에서 제거를 클릭합니다 .

#### 문서 보기에서 문서 제거

- **1** 문서 작업 페이지의 탐색 창에서 문서의 루트를 선택합니다 .
- **2** 작업 창의 문서 그룹에서 제거를 클릭합니다 .
- **3** 메시지가 표시되면 문서 삭제를 확인합니다 .

### 문서 복사본을 새 이름으로 저장

이 기능을 사용하면 현재 열려 있는 문서의 복사본을 새 이름으로 저장할 수 있습니다 .

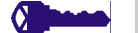

- 권한다른 이름으로 저장 시에 필요한 권한은 다음과 같습니다 .
	- 챕터 클래스 : " 만들기 " 및 " 읽기 "
	- 컬렉션 : " 만들기 ", " 링크 ", " 기존 컬렉션을 기준으로 만들기 "

#### 새 이름으로 문서를 저장하려면 **:**

**1** 문서가 아직 열려 있지 않으면 문서 작업 페이지에 문서를 엽니다 . " 을 [클릭하여](#page-197-2) 홈 보기를 엽니 다 ." 198 [페이지에서](#page-197-2) 항목을 참조하십시오 .

- **2** 작업 창의 문서 그룹에서 다른 이름으로 저장을 클릭합니다 . 다른 이름으로 문서 저장 대화 상자 가 열립니다 .
- **3** 이름 **:** 문서의 새 복사본 이름을 입력합니다 .
- **4** 설명 **:** 문서의 설명을 입력합니다 .
- **5** 챕터 및 요구사항 **:** 챕터와 요구사항을 새 문서에 복사하려면 이 옵션을 선택합니다 .
- **6** 요구사항 복사 **:** 이 옵션은 챕터 및 요구사항 옵션을 선택하는 경우에만 사용할 수 있습니다 . 이 옵션을 선택하면 원래 문서의 모든 요구사항이 복사되고 복사본이 새 문서에 추가됩니다. 링크된 요구사항이 문서에 포함되어 있으면 해당 요구사항 간의 링크도 복사됩니다 . 이 옵션을 선택하지 않으면 원래 문서의 모든 요구사항이 새 문서에 링크됩니다 .
- **7** 챕터만 **:** 원래 문서의 챕터만 복사하고 요구사항은 복사하지 않으려면 이 옵션을 선택합니다 .
- **8** 확인을 클릭합니다 .

### 문서 설정

문서 설정 대화 상자에서 제공되는 여러 탭을 통해 다양한 문서 관련 설정을 변경할 수 있습니다 . 문 서 설정 대화 상자를 열려면 문서 보기의 작업 창 문서 섹션에서 문서 설정을 클릭합니다.

- 일반**:** 문서를 정의하는 문서 이름, 설명 및 기타 설정을 변경할 수 있습니다. 자세한 내용은 "[문서](#page-209-0) 특성 편집 " 210 [페이지에서](#page-209-0) 챕터를 참조하십시오 .
- **[문](#page-211-0)서 서식 지정 :** 챕터 또는 전체 문서의 문서 레이아웃을 지정할 수 있습니다 . 자세한 내용은 " 문 서 서식 지정 " 212 [페이지에서](#page-211-0) 챕터를 참조하십시오 .
- **표시 옵션:** 그리드, 편집 가능한 그리드 또는 단락 모드(템플릿 제외)를 사용할 때 표시되는 특성 을 지정할 수 있습니다 . 자세한 내용은 " 표시 옵션 " 215 [페이지에서](#page-214-0) 챕터를 참조하십시오 .
- **[내보](#page-215-0)내기 옵션 :** 문서를 내보낼 때 각 클래스의 특성을 지정할 수 있습니다 . 자세한 내용은 " 내보 내기 옵션 " 216 [페이지에서](#page-215-0) 챕터를 참조하십시오 .
- **클래스 제한:** 문서에 사용 가능한 클래스를 지정할 수 있습니다. 자세한 내용은 "문서의 [요구사항](#page-216-0) 클래스 제한 " 217 [페이지에서](#page-216-0) 챕터를 참조하십시오 .
- 종속성: 상위 문서와 하위 문서 간의 종속성을 표시합니다. 자세한 내용은 "문서 종속성[" 218](#page-217-0) 페 [이지에서](#page-217-0) 챕터를 참조하십시오 .

#### <span id="page-209-0"></span>문서 특성 편집

새 문서 대화 상자의 일반 , 머리말 및 시스템 특성 탭에 있는 특성입니다 .

#### 문서의 특성을 편집하려면 **:**

- **1** 문서가 아직 열려 있지 않으면 문서 보기에 문서를 엽니다 . " 문서 또는 스냅샷 열기 [" 198](#page-197-0) 페이 [지에서](#page-197-0) 항목을 참조하십시오 .
- **2** 작업 창의 문서 집합에서 문서 설정을 클릭하여 선택합니다 . 그러면 문서 설정 대화 상자가 열립 니다 .
- **3** 필요에 따라 다음 중 하나를 수행합니다 .
	- **이름 :** 문서의 이름을 편집합니다 .
	- 설명 : 문서의 설명을 편집합니다.
- 워크플로 : 문서에 사용할 워크플로를 선택합니다 . 워크플로를 선택하면 이 대화 상자에 워크 플로의 특성 ( 예 : 검토자 ) 이 로드됩니다 . 워크플로를 선택하면 문서 관련 특성을 입력하거 나 선택할 수 있는 사용자 지정 특성 집합도 표시될 수 있습니다 .
- 내보내기 제목 **:** Word 로 내보낼 때 이름 필드의 문자열을 문서 제목으로 사용하려면 이 옵션 을 선택합니다 .
- 최**신 항목으로 업데이트 ( 팁 ):** 이 옵션을 선택하면 문서에 항상 포함된 요구사항의 최신 버전 이 사용됩니다 . 이 옵션을 설정한 후 문서에 추가된 모든 요구사항에 영향을 미치며 기존 요 구사항은 영향을 받지 않습니다 . 이 옵션을 선택 취소하면 요구사항이 추가된 시점부터 문서 에 해당 요구사항 버전이 유지됩니다 . 문서에 추가된 요구사항의 상태가 " 현재 " 가 아닌 경 우 ( 예 : 바뀜 ) 옵션이 적용되지 않습니다 .

#### 예제 시나리오 **:**

**1** 문서에 요구사항을 추가합니다 . 요구사항의 상태는 " 현재 " 입니다 . 요구사 항에 대한 설명은 " 원본 텍스트입니다 ." 입니다 .

- **2** 문서를 닫습니다 .
- **3** 설명을 " 수정된 텍스트입니다 ." 로 수정합니다 .
- **4** 문서를 엽니다 .

최신 항목으로 업데이트 **(** 팁 **)** 옵션을 선택하면 문서의 요구사항에 " 수정된 텍 스트입니다 ." 가 표시됩니다 . 이 옵션을 선택 취소하면 문서의 요구사항에 " 원 본 텍스트입니다 ." 가 표시됩니다 .

공백음 옵션으로 문서를 만들 때는 양식에 지정된 값에서 최신 항목으로 업데이 트 **(** 팁 **)** 가 설정됩니다 . 템플릿을 사용하여 문서를 만드는 경우 ( 챕터만 또는 챕터 및 요구사항 옵션 선택 ) 에는 템플릿 문서에서 최신 항목으로 업데이트 **(** 팁 **)** 가 설정됩니다 .

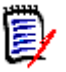

참고문서에 포함된 특정 요구사항의 버전을 수동으로 변경하려면 "문서에 포함할 [요구사항](#page-234-0) 버전 변경 " 235 [페이지에서](#page-234-0)을 참조하십시오 .

- **용어집 :** "용어집 " 챕터를 자동으로 만들려면 이 옵션을 선택합니다. 이 챕터에는 해당 문서에 서 사용되는 용어의 설명이 포함됩니다 .
- **ECP** 제어 **:** 사용자가 문서를 편집하기 전에 ECP 클래스 개체에 문서를 링크해야 하도록 지정 하려면 이 옵션을 선택합니다 .

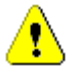

E,

주의 **!** 문서에서 활성화한 ECP 제어는 비활성화할 수 없습니다 .

#### 참고

- ECP 는 여러 변경 요청을 패키지 하나에 수집하는 데 사용할 수 있는 상위 수준 변경 관 리 클래스 유형 ( 엔지니어링 변경 제안 ) 입니다 .
- ECP 제어가 적용되어 있는데 현재 사용자가 ECP 를 할당하지 않은 경우 해당 사용자가 ECP 를 할당할 때까지 해당 문서는 읽기 전용으로 유지됩니다 . ECP 제어 적용 알림은 인스턴스 탐색 경로 오른쪽에 표시됩니다 .
- ECP 를 할당하려면 " 문서 변경 내용 병합 " 219 [페이지에서을](#page-218-0) 참조하십시오 .
- 상위 문서 : 문서를 상위 문서로 지정하려면 이 옵션을 선택합니다.
- 그림 목차 : " 그림 목차 " 챕터를 자동으로 만들려면 이 옵션을 선택합니다 . 캡션이 있는 모든 이미지나 테이블이 이 챕터에 포함됩니다 ("HTML 텍스트 서식 도구 모음 " 39 [페이지에서](#page-38-0) 챕 터의 " 캡션 추가 " 참조 ). 이 장은 문서를 열거나 다시 로드하면 업데이트됩니다 .
- 상위 항목에서 업데이트 : 이 옵션은 하위 문서에만 사용할 수 있습니다 . 이 옵션을 선택하면 상위 문서의 모든 변경 내용이 하위 문서로 전달됩니다 . 새 하위 문서를 만들 때는 이 옵션이 기본적으로 활성화됩니다 .
- **4** 확인을 클릭합니다 .

#### <span id="page-211-0"></span>문서 서식 지정

문서에서 사용할 레이아웃 ( 그리드 또는 단락 레이아웃 ) 을 지정할 수 있습니다 . 문서에서 단락 레이 아웃을 사용하는 경우 문서를 내보낼 사용자 지정 템플릿을 선택할 수 있습니다 . 챕터와 별도로 요구 사항에 번호를 매기고 챕터와 요구사항을 설명하는 문자열을 지정할 수도 있습니다 .

#### 문서 서식을 지정하려면 **:**

- **1** 문서가 아직 열려 있지 않으면 문서 보기에 문서를 엽니다 . " 문서 또는 스냅샷 열기 [" 198](#page-197-0) 페이 [지에서](#page-197-0) 항목을 참조하십시오 .
- **2** 탐색 창에서 문서 루트를 선택합니다 .

**3** 작업 창의 문서 그룹에서 문서 설정을 선택합니다 . 그러면 문서 설정 대화 상자가 열립니다 .

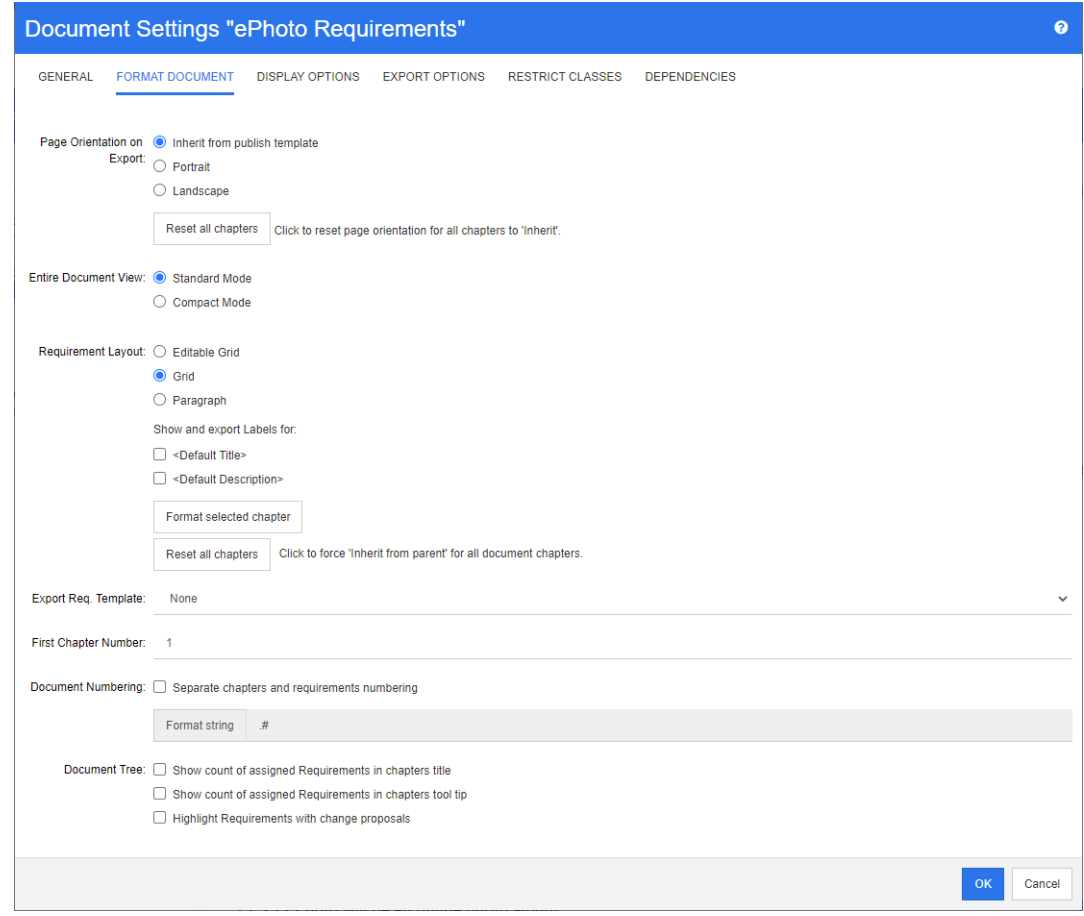

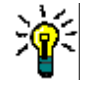

팁챕터나 챕터 내의 요구사항을 선택한 경우 문서 설정 대화 상자를 열면 대신 현재 선택한 챕 터의 서식 지정 링크가 표시됩니다 . 해당 챕터의 서식만 지정하려면 링크를 클릭하여 챕터 서식 지정 대화 상자를 엽니다 .

- **4** 내보내기 시 페이지 방향 **:** 페이지 방향 설정에 따라 문서 시작 부분부터 시작하여 문서 나머지 부 분의 방향이 변경됩니다 .
	- **a** 게시 템플릿에서 상속 **:** 게시 템플릿에 지정된 것과 같은 페이지 방향을 사용합니다 . 게시 템 플릿을 지정하지 않은 경우에는 기본값 ( 세로 ) 이 사용됩니다 .
	- **b** 세로 **:** 페이지 방향을 세로로 설정합니다 .
	- **c** 가로 **:** 페이지 방향을 가로로 설정합니다 .
	- **d** 모든 챕터 다시 설정 **:** 모든 챕터의 페이지 방향을 다시 설정하고 이전 챕터의 방향이 상속되 도록 지정합니다 . 즉 , 모든 챕터에서 위 설정을 사용하여 지정한 것과 같은 방향이 사용됩니 다.
- **5** 전체 문서 보기 **:** 전체 문서 보기 모드를 선택할 때 챕터와 요구사항이 표시되는 방식을 지정합니 다.
	- **a** 표준 모드 **:** 챕터가 개별 섹션으로 표시됩니다 . 요구사항은 요구사항 레이아웃 설정으로 정의 된 대로 표시됩니다 .
	- **b** 컴팩트 모드 **:** 챕터 및 요구사항이 단일 테이블에 표시됩니다 . 컴팩트 모드의 문서를 Microsoft Word 로 내보낼 경우 챕터 제목과 요구사항은 Microsoft Word 의 탐색 창에 표시 되지 않습니다 . 이는 Microsoft Word 의 제한 사항입니다 .
- **6** 요구사항 레이아웃 **:**
	- **a** 편집 가능한 그리드 **:** 요구사항이 테이블에 한 행당 하나씩 표시됩니다 . RM Browser 에서 문 서를 편집할 때 요구사항의 특성을 수정할 수 있습니다. 표시 옵션 설정에 지정되어 있는 특 성만 표시되며 내보내기됩니다 (" 표시 옵션 " 215 [페이지에서](#page-214-0) 챕터 참조 ).
	- **b** 그리드 **:** 요구사항이 테이블에 한 행당 하나씩 표시됩니다 . 표시 옵션 설정에 지정되어 있는 특성만 표시되며 내보내기됩니다 (" 표시 옵션 " 215 [페이지에서](#page-214-0) 챕터 참조 ).
	- **c** 단락 **:** 요구사항이 개별적으로 표시됩니다 . 요구사항 클래스용 게시 템플릿이 있으면 템플릿 에서 레이아웃이 지정됩니다 . 게시 템플릿이 없으면 표시 옵션 설정에 지정되어 있는 특성만 표시되며 내보내기됩니다 (" 표시 옵션 " 215 [페이지에서](#page-214-0) 챕터 참조 ).

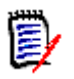

참고문서에 챕터가 없거나 , 클래스가 각기 다른 요구사항이 같은 챕터 또는 하위 챕터에 혼합 되어 있으면 그리드 옵션이 비활성화됩니다 .

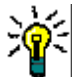

팁서로 다른 클래스의 요구사항을 같은 챕터에 포함하려면 각 클래스의 요구사항을 개별 하위 챕터에 추가합니다 .

- **7** 레이블을 표시하고 내보낼 항목 **:** 다음 설정을 사용하면 내보내는 문서와 세부 정보 창에 특성 레 이블이 표시되는 방식을 변경할 수 있습니다. 이러한 설정은 **요구사항 레이아웃** 옵션 **단락**을 사 용할 때만 적용됩니다 .
	- **a <** 기본 제목 **>:** 이 설정을 선택하면 제목 특성의 이름이 요구사항 제목의 이름 앞에 표시됩니 다 ( 예 : 제목 *:* 데이터베이스에는 항목이 *1024* 개 이상 저장됨 *)*
	- **b <** 기본 설명 **>:** 이 설정을 선택하면 설명 특성의 이름이 설명 앞에 표시됩니다 ( 예 : 텍스트 *:*  데이터베이스에는 항목이 *1024* 개 이상 저장됩니다 *.)*
- **8** 모든 챕터 다시 설정 **:** 이 버튼을 클릭하면 문서 내 모든 챕터의 요구사항 레이아웃 및 레이블을 표시하고 내보낼 항목 설정이 기본값 ( 상위 항목의 설정 상속 ) 으로 되돌아갑니다 .
- **9** 내보내기 요청 템플릿 **:** 사용자 지정 템플릿을 사용하여 문서를 내보내려면 목록에서 템플릿을 선 택합니다 . 이 목록에는 관리자가 정의한 템플릿이 포함되어 있습니다 . **없음**을 선택하면 표준 그 리드 또는 단락 형식이 사용됩니다 .

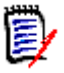

참고사용자 지정 템플릿을 사용하려면 단락 형식을 사용하는 챕터에 요구사항이 있어야 합니다 . 그리드 형식을 사용하는 챕터에 포함되어 있는 요구사항은 표준 그리드 형식으로 표시됩니다 .

- **10** 문서 번호 매기기 **:** 문서 내에서 챕터 번호를 변경하려면 다음을 수행합니다 .
	- **a** 개별 챕터 및 요구사항 번호 매기기를 수행하려면 해당 확인란을 선택합니다 . 이 확인란을 선 택하지 않으면 문서에서 최상위 수준 챕터와 같은 수준에 있는 모든 요구사항을 챕터로 계산 하여 번호가 매겨집니다 . 이러한 요구사항을 추가하거나 제거하면 문서 내 모든 챕터의 번호 가 다시 매겨집니다 .
	- **b** 문서에 요구사항 번호를 표시하는 데 사용할 문자열 서식 지정을 정의하려면 이 필드에 원하 는 형식을 입력합니다 . 문자열은 10 자까지 입력할 수 있습니다 . 다음 문자는 특수한 의미로 사용됩니다 .
		- 번호 (#) 문자는 요구사항 번호의 위치를 나타냅니다 . 이 문자는 지역에 따라 우물 정자 , 해시 기호 , 번호 기호 등의 다양한 명칭으로 사용됩니다 .
		- 캐럿 (^) 문자는 이스케이프 기호로 사용됩니다 . 요구사항 번호의 위치를 표시하는 대신 # 문자를 표시하려면 # 문자 앞에 캐럿 문자를 사용합니다 .

아래 예에서는 하위 챕터 2.1.1에 요구사항 2개가 포함되어 있다고 가정합니다.

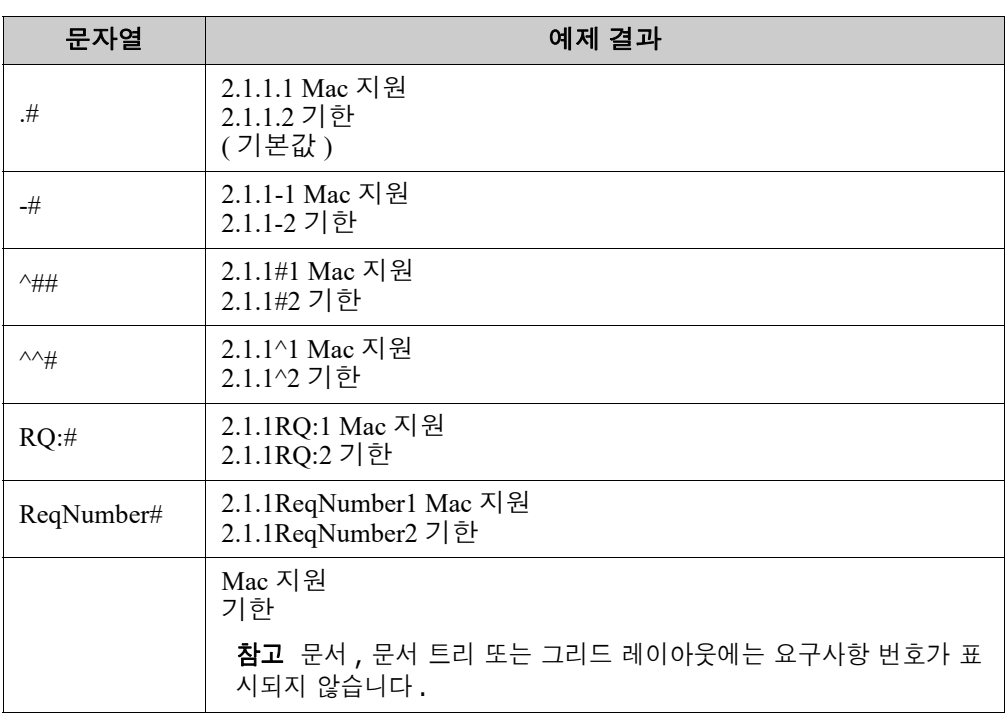

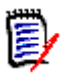

참고번호 매기기 설정을 변경하고 확인을 클릭하면 새 설정을 적용하기 전에 문서의 스냅샷을 만들라는 메시지가 표시됩니다. 스냅샷을 만들지 않으려는 경우 표시되는 스냅샷 대화 상자에서 취소를 선택하면 됩니다 .

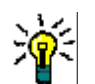

팁새로 고침 버튼을 클릭하면 작업 페이지에 번호 매기기 변경 내용이 적용됩니다 .

- **11** 문서 트리 **:** 이러한 옵션을 변경하여 문서 트리에 추가 정보를 표시할지 여부를 지정할 수 있습니 다.
	- 챕터 제목에 할당된 요구사항 수 표시 **:** 제목 다음에 챕터 또는 하위 챕터의 요구사항 수를 표 시합니다 .
	- 챕터 도구 설명에 할당된 요구사항 수 표시 **:** 챕터 제목 위로 마우스 포인터를 이동하면 표시 되는 도구 설명에 챕터 또는 하위 챕터의 요구사항 수를 표시합니다 .
	- 변경 제안이 포함된 개체 강조 **:** 상태가 " 제안됨 " 인 요구사항과 제안된 개체가 들어 있는 챕 터가 주황색으로 강조됩니다 .

**12** 확인을 클릭합니다 .

#### <span id="page-214-0"></span>표시 옵션

문서 설정 대화 상자의 표시 옵션 탭에서는 클래스의 요구사항에 대해 표시할 특성을 지정할 수 있습 니다 .

E

참고이러한 설정은 현재 문서에만 적용됩니다 . 각 문서의 속성을 개별적으로 지정해야 합니다 .

문서 속성을 지정하려면 **:**

- **1** 문서가 아직 열려 있지 않으면 문서 보기에 문서를 엽니다 . " 문서 또는 스냅샷 열기 [" 198](#page-197-0) 페이 [지에서](#page-197-0) 항목을 참조하십시오 .
- **2** 작업 창의 문서 그룹에서 문서 설정 을 클릭합니다 . 그러면 문서 설정 대화 상자가 열립니다 .
- **3** 표시 옵션 탭을 선택합니다 .

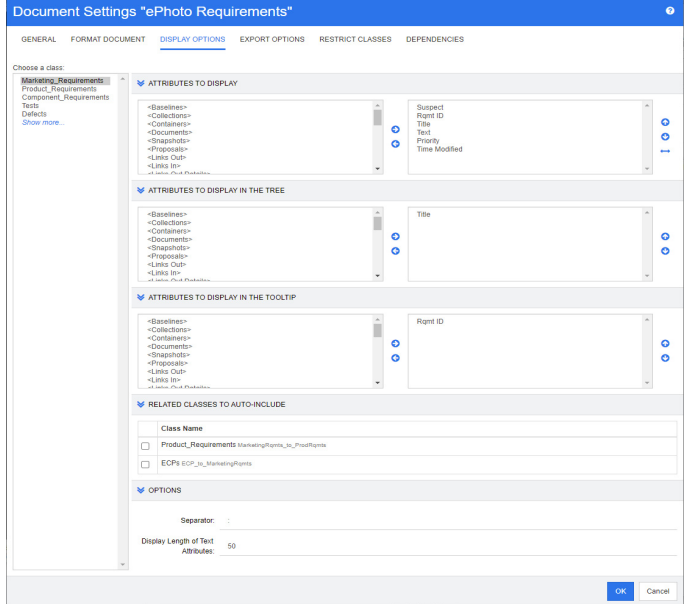

- **4** 클래스 선택 목록에서 속성을 지정할 클래스를 선택합니다 .
- **5** 표시할 특성 **:** 문서의 세부 정보 창에 표시할 특성 열을 지정하려면 " [표시할](#page-37-0) 특성 목록 " 38 페이 [지에서](#page-37-0) 챕터를 참조하십시오 .
- **6** 트리에 표시할 특성 **:** 문서의 탐색 창에 표시할 특성을 지정하려면 " [표시할](#page-37-0) 특성 목록 " 38 페이 [지에서](#page-37-0) 챕터를 참조하십시오 .
- **7** 도구 설명에 표시할 특성 **:** 문서의 탐색 창 도구 설명에 표시할 특성을 지정하려면 " [표시할](#page-37-0) 특성 목록 " 38 [페이지에서](#page-37-0) 챕터를 참조하십시오 .
- **8** 자동 포함할 관련 클래스 **:** 관계를 선택하면 링크된 요구사항이 문서에 자동으로 추가됩니다 .
- **9** 옵션 **:**
	- 구분 기호 **:** 선택한 클래스의 도구 설명에서 특성 값 사이에 표시할 구분 기호를 지정합니다 .
	- 텍스트 특성의 표시 길이 **:** 탐색 창과 도구 설명에서 텍스트 특성의 최대 표시 길이를 변경합 니다 . 결합된 특성 문자열의 총 길이가 이 제한을 초과하면 문자열이 잘리며 끝부분에 줄임표 (...) 가 표시됩니다 . 기본값은 50 자입니다 .
- **10** 확인을 클릭합니다 .

#### <span id="page-215-0"></span>내보내기 옵션

내보내기 옵션을 사용하면 내보낼 각 클래스의 특성을 지정할 수 있습니다. 기본적으로는 표시 옵션 (" 표시 옵션 " 215 [페이지에서](#page-214-0) 챕터 참조 ) 에서 지정하는 특성이 내보내집니다 .
### 내보내기 특성을 지정하려면 **:**

- **1** 문서가 아직 열려 있지 않으면 문서 보기에 문서를 엽니다 . " 문서 또는 스냅샷 열기 [" 198](#page-197-0) 페이 [지에서](#page-197-0) 항목을 참조하십시오 .
- **2** 작업 창의 문서 그룹에서 문서 설정 을 클릭합니다 . 그러면 문서 설정 대화 상자가 열립니다 .
- **3** 내보내기 옵션 탭을 선택합니다 .

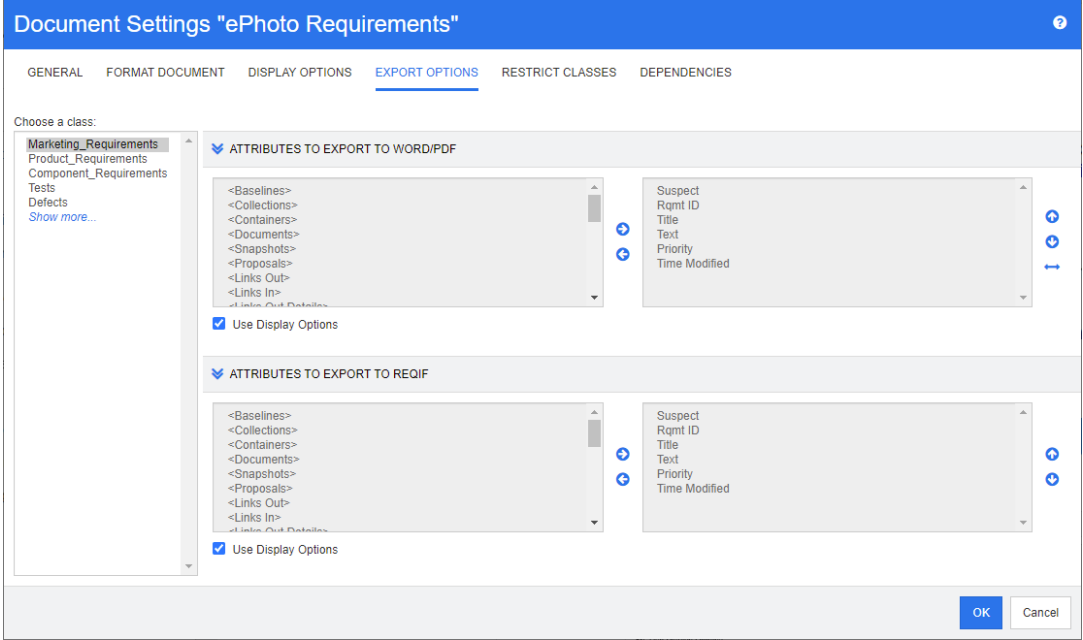

- **4** 내보낼 형식의 섹션 ( 예 : **Word/PDF** 로 내보낼 특성 ) 을 확장합니다 .
- **5** 표시 옵션 사용 탭의 선택을 취소합니다 .
- **6** 특성을 오른쪽 목록에 추가하거나 해당 목록에서 제거합니다 (" 표시할 특성 목록 " 38 [페이지에](#page-37-0) [서](#page-37-0) 챕터 참조 ).
- **7** 확인을 클릭합니다 .

### <span id="page-216-0"></span>문서의 요구사항 클래스 제한

특정 클래스만 사용 가능하도록 문서를 제한할 수 있습니다 . 이 설정은 언제든지 적용할 수 있으며 , 문서에 이미 포함되어 있는 요구사항에는 적용되지 않습니다 . 특정 요구사항 클래스만 사용 가능하도 록 문서를 제한하려면 문서에 대한 **만들기** 및 **속성 업데이트** 권한이 사용자 계정에 있어야 합니다 .

### 특정 클래스만 사용 가능하도록 문서를 제한하려면 다음 단계를 실행합니다 **.**

- **1** 제한할 문서가 아직 열려 있지 않으면 문서 보기에 문서를 엽니다 . " 문서 또는 [스냅샷](#page-197-0) 열기 " 198 [페이지에서](#page-197-0) 항목을 참조하십시오 .
- **2** 작업 창의 문서 그룹에서 문서 설정을 클릭합니다 .
- **3** 클래스 제한 탭을 선택합니다 .
- **4** 허용되는 클래스 선택 테이블에서 문서에 추가하지 않을 클래스의 확인란을 선택 취소합니다 . 모 든 확인란의 선택 상태를 전환하려면 이름 옆의 확인란을 클릭합니다 .

**5** 확인을 클릭합니다 .

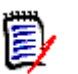

■ 제한된 클래스가 **챕터에 추가** 대화 상자에서 제공되지 않습니다.

클래스가 제한되는 문서에서 만드는 문서에는 해당 제한이 상속됩니다 .

### 문서 종속성

참고

하위 문서는 상위 문서에 종속되는 문서입니다. 상위 문서와 하위 문서의 문서 설정 대화 상자에서 이 러한 종속성을 확인할 수 있습니다 .

#### 상위 문서와 하위 문서 간의 종속성을 검토하려면 **:**

- **1** 문서가 아직 열려 있지 않으면 종속성을 확인할 상위 문서나 하위 문서를 문서 보기에 엽니다 . ["](#page-197-0) 문서 또는 스냅샷 열기 " 198 [페이지에서](#page-197-0) 항목을 참조하십시오 .
- **2** 작업 창의 문서 섹션에서 문서 설정을 클릭합니다 .
- **3** 종속성 탭을 선택합니다 .

하위 문서의 경우 앓 을 클릭하여 독립 문서로 변경할 수 있습니다.

### 문서의 요소 참조

전체 문서 보기를 사용할 때는 챕터 , 요구사항 , 이미지 및 테이블의 링크를 만들 수 있습니다 . 그러 면 이러한 항목으로 쉽게 이동할 수 있습니다 . 참조를 만드는 방법에 대한 자세한 내용은 ["HTML](#page-38-0) 텍 스트 서식 도구 모음 " 39 [페이지에서](#page-38-0) 챕터를 참조하십시오 .

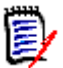

참고테이블이나 이미지는 챕터에서만 참조하는 것이 좋습니다 . 요구사항에는 참조를 사용하지 않 는 것이 좋은 이유는 다음과 같습니다 .

- 요구사항에서 참조를 사용할 때 참조 이름(예: 테이블 3)이 특정 문서에서는 정확하지만 다른 문 서에서는 틀릴 수도 있습니다 . 가령 다른 문서에서는 해당 테이블이 첫 번째 테이블일 수도 있습 니다 . 이러한 경우 문서를 내보낼 때마다 참조를 업데이트하거나 내보낸 문서의 참조를 변경해 야 합니다 .
- 참조를 업데이트할 때 요구사항의 새 버전이 만들어지므로 해당 요구사항이 주의 대상 항목이 될 수도 있습니다 .
- \_ 이 경우 사용자에게 해당 클래스의 요구사항 및 요구사항이 포함되어 있는 범주를 바꿀 권한이 있어야 합니다 . 사용자에게 해당 권한이 없으면 참조를 업데이트할 수 없습니다 .

전체 문서 보기 모드를 사용할 때는 문서의 참조 하나 또는 모든 참조를 새로 고칠 수 있습니다 .

- 참조 하나를 새로 고치려면 다음을 수행합니다 .
	- **a** 상호 참조를 선택합니다 .
	- **b** HTML 텍스트 서식 도구 모음에서 상호 참조 버튼의 드롭다운 메뉴를 엽니다 .
	- **c** 새로 고침을 선택합니다 .
- \_ 문서의 모든 참조를 새로 고치려면 **작업** 창의 **문서** 섹션에서 **상호 참조 새로 고침**을 선택합니다 .

# 문서 변경 내용 병합

인스턴스 설정 대화 상자를 통해 이 구성을 설정합니다 .

참고잠금 또는 병합을 사용하도록 RM Browser 를 구성하면 여러 사용자가 동시에 요구사항이나 B/ 챕터를 편집하는 상황을 처리할 수 있습니다 . 이 섹션에서는 문서 병합에 대해 설명합니다 . 참고로 문서의 " 루트 챕터 " 은 문서 자체입니다 .

RM Browser 가 병합을 사용하도록 구성된 상태에서 두 사용자가 같은 문서를 동시에 편집하면 문서 변경 내용을 병합해야 합니다 .

다음 테이블에 설명되어 있는 것처럼 변경은 자동 또는 충돌 중 한 가지 유형일 수 있습니다 .

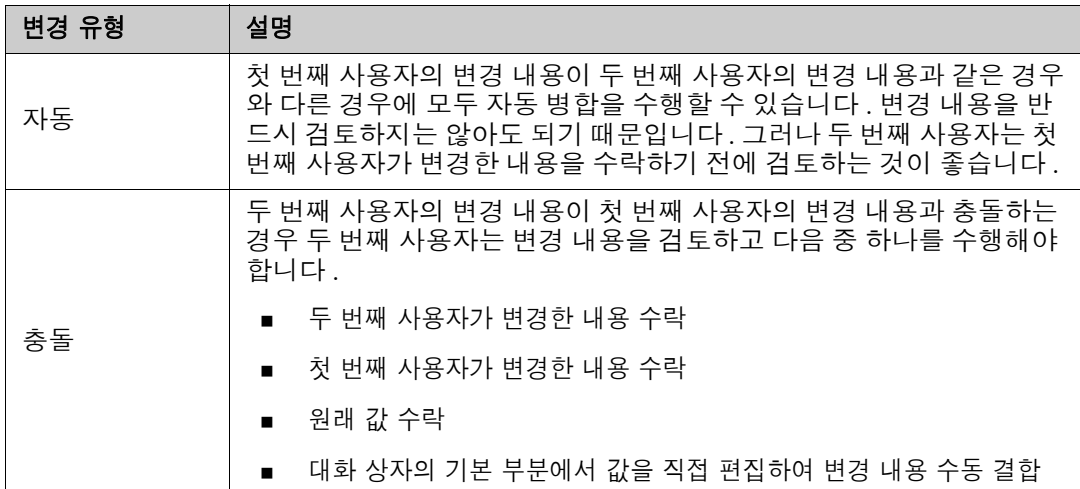

다음 시나리오에는 문서를 병합하는 작업이 요약되어 있습니다 .

**1** 두 사용자가 같은 문서를 동시에 편집합니다 .

.

- **2** 첫 번째 사용자가 문서 편집 대화 상자에서 확인을 클릭합니다 . 문서 편집 대화 상자가 닫힙니다 .
- **3** 두 번째 사용자가 문서 편집 대화 상자에서 확인을 클릭합니다 .
- **4** 첫 번째 사용자가 문서에 변경 내용을 하나 이상 적용했다는 알림이 두 번째 사용자에게 전송됩니 다 . 이 알림은 첫 번째 사용자가 적용한 변경 내용이 두 번째 사용자가 적용한 변경 내용과 충돌 하지 않으므로 병합을 자동 수행할 수 있다는 내용일 수도 있고 , 변경 내용이 충돌하므로 충돌을 해결해야 두 번째 사용자가 문서를 바꿀 수 있다는 내용일 수도 있습니다 .
- **5** 두 번째 사용자가 알림 메시지에서 확인을 클릭합니다 . 문서 편집 대화 상자가 문서 병합 대화 상 자로 바뀝니다 . 문서 병합 대화 상자가 문서 편집 대화 상자와 다른 점은 다음과 같습니다 .
	- 위쪽 섹션에 변경 내용이 요약되어 있습니다 . 이 섹션에서 변경 내용 병합용 사용자 인터페이 스도 제공됩니다 .
	- 두 번째 사용자가 선택한 병합 유형을 확인할 수 있는 아이콘이 특성 옆에 표시됩니다 .
- **6** 두 번째 사용자가 문서 병합 대화 상자 위쪽의 병합 섹션을 통해 " 문서의 이전 버전 보기 [" 220](#page-219-0)  [페이지에서](#page-219-1) 및 " 변경 내용 병합 " 220 페이지에서에 설명된 대로 변경 내용의 충돌을 해결합니다

### 병합 상태

Mary 와 Joe 가 변경한 내용의 병합 상태가 **문서 병합** 대화 상자 위쪽의 **변경된 특성** 섹션에서 강조됩 니다 .

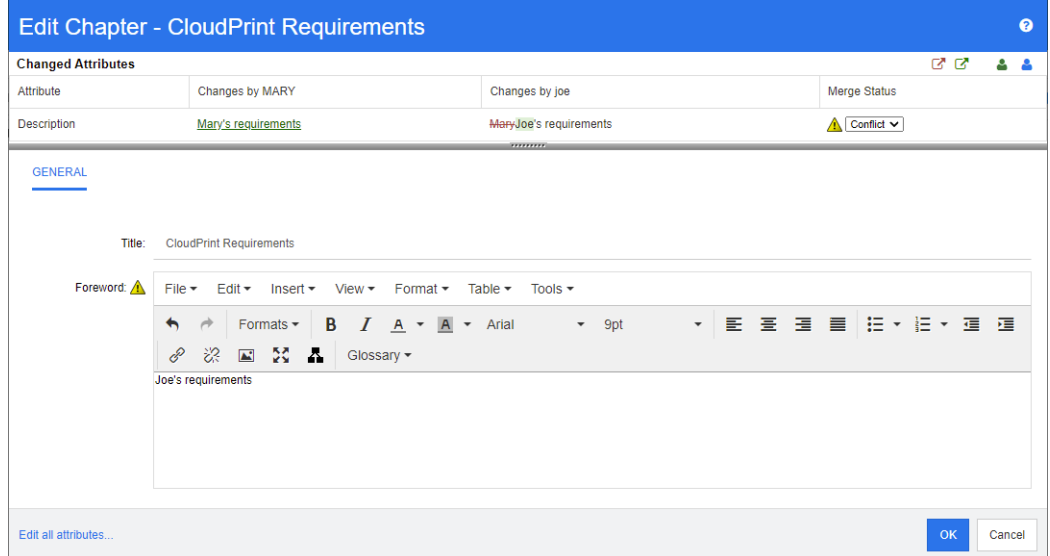

Mary 가 처음 수행한 변경은 머리말을 "Mary 의 요구사항 " 으로 변경한 것입니다 . 그런데 Joe 가 이 특성 값을 "Joe 의 요구사항 " 으로 변경했습니다 . 따라서 **병합 상태** 열의 목록에서 **충돌**이 선택되어 있습니다 . 충돌을 나타내는 아이콘은 안에 느낌표가 있는 삼각형 ( ▲ ) 입니다 . 대화 상자의 기본 부 분에서 *머리말* 특성의 왼쪽과 **병합 상태** 목록의 왼쪽에 이 아이콘이 표시됩니다.

### <span id="page-219-0"></span>문서의 이전 버전 보기

변경 내용 충돌을 해결하기 전에 문서의 이전 버전을 확인하면 도움이 될 수 있습니다 .

두 번째 사용자는 해당 **병합 상태** 열 목록에서 **원본**을 클릭하거나 **문서의 원래 버전 보기** 버튼 **회**을 클릭하여 문서의 원래 버전을 확인할 수 있습니다 .

두 번째 사용자는 **변경 전 문서 새 버전** 버튼 입을 클릭하여 첫 번째 사용자가 변경한 후 두 번째 사용 자가 변경하기 전의 상태로 문서를 확인할 수 있습니다 .

### <span id="page-219-1"></span>변경 내용 병합

두 번째 사용자는 변경 내용 충돌을 해결할 방법을 결정한 후 변경 내용을 병합할 수 있습니다 .

#### 변경 내용을 병합하려면 **:**

- **1** 병합 상태 열 목록에서 자동이 선택되어 있으면 다음 단계 중 하나를 수행합니다 .
	- 자동을 선택된 상태로 유지하여 변경 내용을 수락합니다.
	- 변경을 수행한 사용자의 이름을 선택하여 변경 내용을 수락합니다.
	- 원본을 선택하여 특성을 원래 값으로 복원합니다 .
- **2** 병합 상태 열 목록 상자에서 충돌이 선택되어 있으면 다음 단계 중 하나를 수행합니다 .
	- 변경 내용을 수락할 사용자의 이름을 선택합니다.
	- 원본을 선택하여 특성을 원래 값으로 복원합니다.
	- 수락하려는 값과 일치하도록 기본 양식에서 값을 수동으로 편집합니다 .
- **3** 특정 사용자 ( 예 : Mary 또는 Joe) 의 모든 변경 내용을 수락하려면 **Mary** 의 모든 변경 내용 수 **락** 버튼 ▒ 또는 **Joe 의 모든 변경 내용 수락** 버튼 ▒ 을 클릭합니다 .
- **4** 확인을 클릭합니다 .

# 챕터 및 요구사항 사용

# <span id="page-221-0"></span>새챕터만들기

챕터를 만들고 나중에 개별 요구사항을 추가할 수도 있고 , 그래픽 보고서를 포함한 기존 보고서를 기 반으로 챕터를 만들 수도 있습니다 . 기존 보고서를 사용하는 경우 작업 한 번으로 챕터를 만들 수도 있고 , 보고서에 챕터를 링크할 수도 있습니다 . 그러면 보고서와 함께 챕터가 업데이트됩니다 .

### 챕터를 만들려면 **:**

- **1** 문서가 아직 열려 있지 않으면 문서 작업 페이지에 문서를 엽니다 . " 문서 열기 " 198 [페이지에서](#page-197-1) 항목을 참조하십시오 .
- **2** 탐색 창에서 새 챕터 버튼을 클릭합니다 . 새 챕터 대화 상자가 열립니다 .

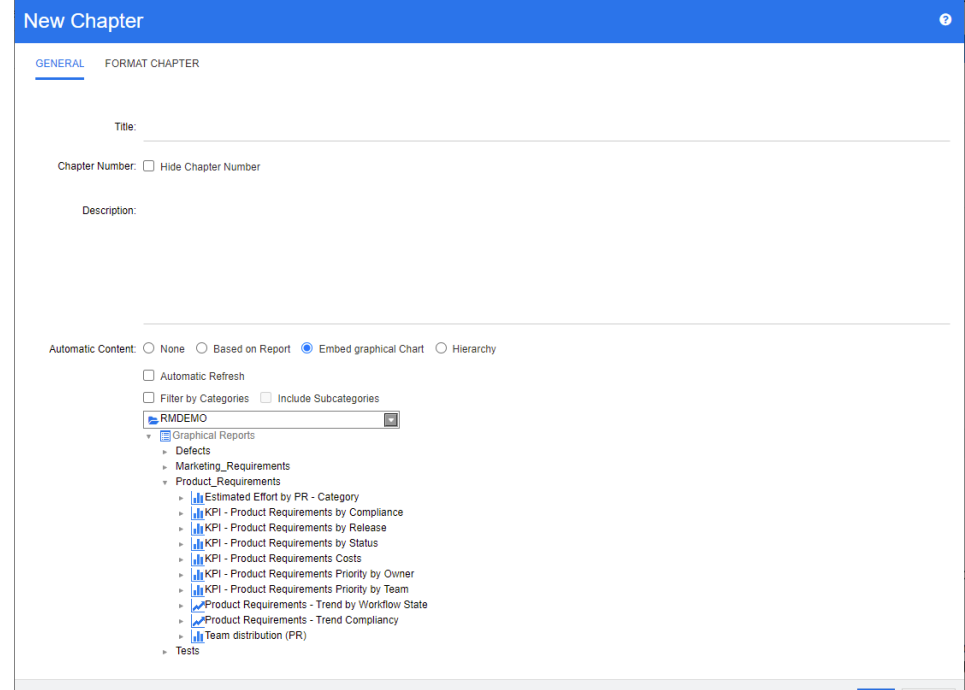

- **3** 제목 필드에 챕터의 이름을 입력합니다 .
- **4** 제목 아래의 상자를 클릭합니다 . HTML 편집 컨트롤이 표시됩니다 . 상자에 설명을 입력합니다 .
- **5** 챕터 번호를 숨기려면 챕터를 내보낼 때 문서 트리에서 챕터 번호 숨기기 옵션을 선택합니다 . 이 옵션은 관리자가 구성한 경우에만 사용할 수 있습니다 .
- **6** 챕터의 내용을 자동으로 채우려면 다음을 수행합니다 .
	- 보고서 기준: 보고서에서 쿼리한 모든 요구사항을 챕터에 추가합니다. 다음 옵션을 사용할 수 있습니다 .
		- 자동 새로 고침 **:** 문서를 열 때 보고서를 실행하여 챕터의 내용을 새로 고칩니다 .
		- 범주별 필터링 **:** 선택하면 보고서에서 범주와 일치하는 데이터만 쿼리합니다 . 선택하지 않으면 보고서에서 모든 데이터를 쿼리합니다 .
		- 하위 범주 포함 **:** 선택하면 보고서에서 선택한 범주 및 해당 하위 범주의 데이터를 쿼리합 니다 . 하위 범주 포함 옵션은 범주별 필터링이 선택된 경우에만 활성화됩니다 .
- **그래픽 차트 포함:** 보고서에서 쿼리한 모든 요구사항을 챕터에 추가합니다 . 또한 보고서의 그 래픽 표현이 챕터에 추가됩니다 . 옵션은 **보고서 기주**에 대해 설명된 것과 동일합니다 .
- 계층 : 선택한 범주 및 하위 범주의 모든 요구사항을 챕터에 추가합니다 . 하위 범주는 챕터로 표시됩니다 .

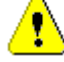

주의 **!** 하위 범주에서 생성된 챕터의 내용을 편집할 수 있습니다 . 그러나 보고서가 포함된 챕터의 계층 구조 설정에 대해 다른 범주를 선택하면 해당 챕터의 내용이 사라집니다 .

**7** 가져온 다음 챕터의 내용 입력 시에 기준으로 사용할 보고서를 선택합니다 . 보고서 설정을 수정 하거나 확인하려면 보고서 이름 옆의 ✔ 을 클릭합니다.

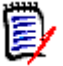

참고보고서가 요구사항의 여러 버전이나 최신이 아닌 버전을 반환하는 경우 문서에 해당 버전 이 포함됩니다 .

**8** 필요에 따라 보고서를 업데이트할 때 챕터의 내용을 동적으로 새로 고치려면 자동 새로 고침 옵션 을 선택합니다 .

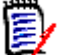

### 참고

- 보고서에서 최신 , 바뀜 등의 상태별로 요구사항 버전이 지정되는 경우 문서에 포함되는 버 전은 지정한 상태에 할당되는 요구사항 버전을 반영하여 업데이트됩니다 .
- 보고서에서 특정 개체 버전 번호가 지정되는 경우 해당 버전의 요구사항은 상태가 변경되어 도 문서에 그대로 유지됩니다 .
- **9** 챕터를 선택하고 만들기를 클릭하면 하위 챕터로 추가 확인란이 활성화됩니다. 이 챕터를 선택한 챕터의 하위 챕터로 추가하려면 해당 확인란을 선택합니다 .
- **10** 확인을 클릭합니다 .

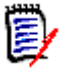

참고상위 문서에서 만드는 챕터는 관련 하위 문서에서 즉시 사용할 수 있습니다 .

### 전체 문서 보기에서 챕터 만들기

전체 문서 보기를 사용하면 " [새챕터만들기](#page-221-0) " 222 페이지에서 챕터에 설명된 대로 챕터를 훨씬 더 편 리하게 만들 수 있습니다 .

#### 챕터를 만들려면 다음을 수행합니다 **.**

- **1** 새 챕터를 삽입할 위치로 마우스 포인터를 이동합니다 . 그러면 다음과 같은 클래스 선택 대화 상 자가 표시됩니다. + Chapter
- **2** 목록에서 첫 번째 항목을 선택합니다 ( 이 예에서는 " 챕터 "). 첫 번째 항목의 이름은 환경에 따라 다릅니다 .
- **3** 기존 챕터 뒤에 챕터를 추가하는 경우 다음 옵션을 사용할 수 있습니다 .
	- 동일 수준 항목으로 **:** 새 챕터가 이전 챕터와 동일한 수준에 생성됩니다 . 이전 챕터의 챕터 번 호가 1 이면 새 챕터의 챕터 번호는 2 입니다 .
	- 하위 항목으로 **:** 새 챕터가 이전 챕터의 하위 항목으로 생성됩니다 . 이전 챕터의 챕터 번호가 1 이면 새 챕터의 챕터 번호는 1.1 입니다 .
- 4 **+ 이미지를 클릭합니다 . 문서에 빈 챕터가 추가됩니다 .**

5 제목과 내용을 지정하고 P 이미지를 클릭합니다.

### <span id="page-223-0"></span>챕터 편집

챕터의 이름과 설명을 변경할 수 있으며 , 보고서를 기반으로 챕터의 내용이 입력되도록 변경할 수 있 습니다 .

### 챕터의 이름과 설명을 변경하려면 **:**

- **1** 문서가 아직 열려 있지 않으면 문서 작업 페이지에 문서를 엽니다 . " 문서 또는 [스냅샷](#page-197-0) 열기 " 198 [페이지에서](#page-197-0) 항목을 참조하십시오 .
- **2** 탐색 창에서 챕터를 선택합니다 .
- **3** 세부 정보 창에서 편집 버튼을 클릭합니다 . 챕터 편집 대화 상자가 열립니다 .

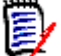

참고하위 문서에서는 상위 문서에서 상속된 챕터를 편집할 수 없습니다 .

- **4** 제목과 설명을 원하는 대로 편집합니다 . 텍스트 서식 지정에 대한 자세한 내용은 ["HTML](#page-38-0) 텍스트 서식 도구 모음 " 39 [페이지에서](#page-38-0)을 참조하십시오 .
- **5** 보고서 또는 그래픽 차트를 기반으로 챕터의 내용을 입력하려면 보고서 기준 또는 그래픽 차트 포 함을 선택합니다 .
- **6** 가져온 다음 챕터의 내용 입력 시에 기준으로 사용할 보고서를 선택합니다 . 보고서 설정을 수정 하거나 확인하려면 보고서 이름 옆의 ✔ 을 클릭합니다.

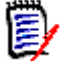

참고보고서가 요구사항의 여러 버전이나 최신이 아닌 버전을 반환하는 경우 문서에 해당 버전 이 포함됩니다 .

**7** 필요에 따라 보고서를 업데이트할 때 챕터의 내용을 동적으로 새로 고치려면 자동 새로 고침 확인 란을 선택합니다 .

# B,

### 참고

- 보고서에서 최신 , 바뀜 등의 상태별로 요구사항 버전이 지정되는 경우 문서에 포함되는 버 전은 지정한 상태에 할당되는 요구사항 버전을 반영하여 업데이트됩니다 .
- 보고서에서 특정 개체 버전 번호가 지정되는 경우 해당 버전의 요구사항은 상태가 변경되어 도 문서에 그대로 유지됩니다 .

**8** 확인을 클릭합니다 .

e,

참고모든 특성 편집 **...** 을 클릭하면 모든 특성 ( 시스템 특성도 포함 ) 과 변경 기록 내역에 액세 스할 수 있는 특성 편집 대화 상자가 열립니다 .

### <span id="page-223-1"></span>전체 문서 보기 모드에서 챕터 또는 요구사항 편집

" 전체 문서 " 보기 모드로 표시되어 있는 챕터나 요구사항도 " 챕터 편집 " 224 [페이지에서](#page-223-0) 챕터의 설 명에 따라 편집할 수 있습니다 . 그러나 세부 정보 창에서 직접 특성을 변경하는 것이 훨씬 빠릅니다 .

### 텍스트를 빠르게 변경하려면 다음을 수행합니다 **.**

- **1** 문서가 아직 열려 있지 않으면 문서 작업 페이지에 문서를 엽니다 . " 문서 또는 [스냅샷](#page-197-0) 열기 " 198 [페이지에서](#page-197-0) 항목을 참조하십시오 .
- **2** 세부 정보 창에서 챕터나 요구사항의 원하는 특성을 클릭합니다 .
	- 텍스트 특성 **/** 영숫자 특성 **:** 클릭하면 해당 텍스트 특성용 HTML 편집기가 표시됩니다 .

참고일반 텍스트 특성 또는 영숫자 특성의 경우 서식 옵션이 비활성화됩니다 .

- 날짜 특성 **:** 날짜 특성의 구성에 따라 날짜 / 시간을 선택할 수 있는 달력 팝업을 표시합니다 .
- **목록 특성 :** 값이 포함된 팝업 목록이 표시됩니다 . 팝업 위쪽의 텍스트 상자에 원하는 내용을 입력하여 목록 값을 필터링할 수 있습니다 .
- 숫자 특성 : 클릭하면 숫자를 입력할 수 있는 입력 상자가 표시됩니다.
- **사용자 특성 :** 사용자 또는 팀이 포함된 팝업 목록을 표시합니다 ( 사용자 특성의 구성에 따라 다름 ). 팝업 위쪽의 텍스트 상자에 원하는 내용을 입력하여 목록 값을 필터링할 수 있습니다 .
- **3** 내용을 원하는 대로 편집합니다 .
- **4** HTML 편집기의 도구 모음에서 저장을 클릭합니다 .

### 참고

e,

冒

- \_ 홈 보기로 이동하는 등의 방법으로 문서 보기를 종료할 때 저장하지 않은 변경 내용이 있으 면 해당 페이지에서 나갈 수도 있고 ( 변경 내용이 손실됨 ) 페이지를 그대로 열어 둘 수도 있 다는 ( 변경 내용을 저장할 수 있음 ) 메시지가 표시됩니다 .
- 변경 내용을 저장하지 않고 다른 챕터나 요구사항을 선택하면 표시기가 나타납니다. 이 표시기에 커서를 올리면 이전 버전과 저장하지 않은 변경 내용 간의 차이점이 표시됩니다 . ❶ 표시기를 클릭하면 열리는 대화 상자에서 차이점을 확인할 수 있습니다 . 이 대화 상자 에서는 여러 변경 내용을 검토할 수 있습니다 . 텍스트가 많아 한 화면에 모두 표시할 수 없 는 경우 텍스트 특성 내를 스크롤할 수 있기 때문입니다 .

# 챕터 삭제

### 챕터를 제거하려면 **:**

- **1** 탐색 트리에서 챕터를 선택합니다 . 여러 챕터를 선택하려면 Ctrl 키를 누른 상태로 추가 챕터를 클릭합니다 .
- **2** 삭제 버튼을 클릭합니다 .

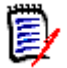

참고하위 문서에서는 상위 문서의 챕터를 삭제할 수 없습니다 .

**3** 메시지가 표시되면 선택한 챕터의 삭제를 확인합니다 .

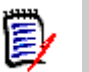

참고

- 선택한 챕터와 모든 하위 챕터가 문서에서 삭제됩니다 .
- . 선택한 챕터의 모든 요구사항이 문서에서 제거됩니다 . 단 , RM 데이터베이스에서는 요구사항이 제거되지 않습니다 .
- 사용자에게 챕터 클래스에 대한 제거 권한이 있는 경우에만 삭제 명령이 활성화됩니다.

### <span id="page-225-0"></span>챕터 복사

문서 보기에서는 현재 문서와 다른 문서 간에 챕터를 복사할 수 있습니다 . 어떤 복사 방향에서든 만들 기 옵션 섹션에서 다음 옵션을 사용할 수 있습니다 .

■ 하위 챕터 포함 **:** 

이 옵션을 **활성화**하면 선택한 챕터와 모든 하위 챕터 ( 모든 수준 ) 이 복사됩니 다.

- 이 옵션을 비활성화하면 선택한 챕터만 복사됩니다 .
- 요구사항 포함 **:**

이 옵션을 **활성화**하면 선택한 챕터 ( **하위 챕터 포함**을 활성화한 경우 하위 챕터 ) 의 모든 요구사항도 추가됩니다 .

- 이 옵션을 비활성화하면 요구사항이 추가되지 않습니다 .
- **요구사항 복사 :** 이 옵션은 **요구사항 포함**을 **활성화**하는 경우에만 사용할 수 있습니다 .

이 옵션을 **활성화**하면 요구사항이 복사됩니다 . 즉 , 원래 요구사항과 ID 가 다른 새 요구사항이 만들어집니다 .

이 옵션을 비활성화하면 기존 요구사항이 사용됩니다 .

#### 다른 문서에 챕터 복사

아래 단계를 실행하면 현재 열려 있는 문서의 챕터가 다른 문서로 복사됩니다 . 복사된 챕터는 다른 문 서의 끝에 추가됩니다 .

#### 챕터를 다른 문서로 복사하려면 다음을 수행합니다 **.**

- **1** 문서가 아직 열려 있지 않으면 문서 작업 페이지에 문서를 엽니다 . " 문서 또는 [스냅샷](#page-197-0) 열기 " 198 [페이지에서](#page-197-0) 항목을 참조하십시오 .
- **2** 복사할 챕터를 선택합니다 .
- **3** 작업 창의 문서 섹션에서 챕터 복사를 클릭합니다 . 그러면 챕터 복사 대화 상자가 열립니다 .
- **4** 복사 방향 상자에 문서에 복사가 표시되는지 확인합니다 .
- **5** 만들기 옵션에서 원하는 옵션을 활성화하거나 비활성화합니다 (" 챕터 복사 " 226 [페이지에서](#page-225-0) 챕 터 참조 ).
- **6** 문서 상자에서 챕터를 복사할 대상 문서를 선택합니다 . 문서를 더 쉽게 찾으려는 경우 목록 위의 텍스트 상자에 문서 이름의 일부를 입력하여 문서 목록을 필터링할 수 있습니다 .

선택한 문서를 다른 탭이나 창에서 열려면 다을 클릭합니다.

**7** 확인을 클릭합니다 .

#### 다른 문서에서 챕터 복사

아래 단계를 실행하면 다른 문서의 챕터가 현재 열려 있는 문서로 복사됩니다 .

### 다른 문서에서 챕터를 복사하려면 다음을 수행합니다 **.**

- **1** 문서가 아직 열려 있지 않으면 문서 작업 페이지에 문서를 엽니다 . " 문서 또는 [스냅샷](#page-197-0) 열기 " 198 [페이지에서](#page-197-0) 항목을 참조하십시오 .
- **2** 챕터를 삽입할 위치를 선택합니다 .

문서 트리에서 루트를 선택하면 해당 챕터가 마지막 챕터로 삽입됩니다 .

챕터를 선택하면 해당 챕터가 하위 챕터로 삽입됩니다 .

- **3** 작업 창의 문서 섹션에서 챕터 복사를 클릭합니다 . 그러면 챕터 복사 대화 상자가 열립니다 .
- **4** 복사 방향 상자에서 문서에서 복사를 선택합니다 .
- **5** 만들기 옵션에서 원하는 옵션을 활성화하거나 비활성화합니다 (" 챕터 복사 " 226 [페이지에서](#page-225-0) 챕 터 참조 ).
- **6** 문서 상자에서 챕터를 복사할 원본 문서를 선택합니다 . 그러면 선택한 문서에서 챕터를 선택할 수 있는 챕터 선택 섹션이 표시됩니다 .
- **7** 확인을 클릭합니다 .

### 문서 내에서 챕터 복사

아래 단계를 실행하면 현재 열려 있는 문서 내에서 챕터가 복사됩니다 . 복사된 챕터는 문서 끝에 추가 됩니다 .

#### 챕터를 다른 문서로 복사하려면 다음을 수행합니다 **.**

- **1** 문서가 아직 열려 있지 않으면 문서 작업 페이지에 문서를 엽니다 . " 문서 또는 [스냅샷](#page-197-0) 열기 " 198 [페이지에서](#page-197-0) 항목을 참조하십시오 .
- **2** 복사할 챕터를 선택합니다 .
- **3** 작업 창의 문서 섹션에서 챕터 복사를 클릭합니다 . 그러면 챕터 복사 대화 상자가 열립니다 .
- **4** 복사 방향 상자에 문서에 복사가 표시되는지 확인합니다 .
- **5** 만들기 옵션에서 원하는 옵션을 활성화하거나 비활성화합니다 (" 챕터 복사 " 226 [페이지에서](#page-225-0) 챕 터 참조 ).
- 6 **문서** 상자 옆의 ♀ 을 클릭합니다 . 그러면 현재 문서가 선택됩니다 .
- **7** 확인을 클릭합니다 .

### 챕터 서식 지정

머리말이 포함된 루트 챕터 서식을 지정하는 방법은 " 문서 서식 지정 " 212 [페이지에서](#page-211-0) 챕터를 참조 하십시오 .

#### 챕터에 사용할 레이아웃을 지정하려면 **:**

- 1 챕터 편집 ( ) 버튼을 클릭합니다 . 그러면 챕터 편집 대화 상자가 열립니다.
- **2** 챕터 서식 지정 탭을 선택합니다 .

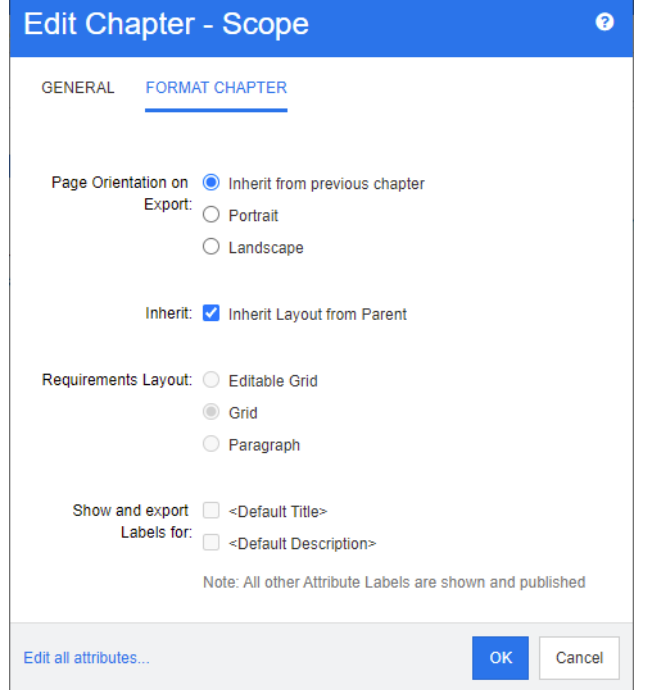

- **3** 내보내기 시 페이지 방향 **:** 페이지 방향 설정에 따라 선택한 챕터부터 시작하여 문서 나머지 부분 의 방향이 변경됩니다 .
	- **a** 이전 챕터에서 상속 **:** 선택한 챕터보다 먼저 내보낸 챕터와 같은 페이지 방향이 사용됩니다 .
	- **b** 세로 **:** 페이지 방향을 세로로 설정합니다 .
	- **c** 가로 **:** 페이지 방향을 가로로 설정합니다 .
- **4** 상위 항목에서 레이아웃 상속 **:** 이 확인란을 선택하면 챕터의 요구사항 레이아웃 및 레이블을 표 시하고 내보낼 항목 설정이 기본값 ( 상위 항목의 설정 상속 ) 으로 되돌아갑니다 .
- **5** 요구사항 레이아웃 **:**
	- **a** 편집 가능한 그리드 **:** 요구사항이 테이블에 한 행당 하나씩 표시됩니다 . RM Browser 에서 문 서를 편집할 때 요구사항의 특성을 수정할 수 있습니다 . **표시 옵션** 설정에 지정되어 있는 특 성만 표시되며 내보내기됩니다 (" 표시 옵션 " 215 [페이지에서](#page-214-0) 챕터 참조 ).
	- **b** 그리드 **:** 요구사항이 테이블에 한 행당 하나씩 표시됩니다 . 표시 옵션 설정에 지정되어 있는 특성만 표시되며 내보내기됩니다 (" 표시 옵션 " 215 [페이지에서](#page-214-0) 챕터 참조 ).
	- **c** 단락 **:** 요구사항이 개별적으로 표시됩니다 . 요구사항 클래스용 게시 템플릿이 있으면 템플릿 에서 레이아웃이 지정됩니다. 게시 템플릿이 없으면 표시 옵션 설정에 지정되어 있는 특성만 표시되며 내보내기됩니다 (" 표시 옵션 " 215 [페이지에서](#page-214-0) 챕터 참조 ).

b)

참고클래스가 각기 다른 요구사항이 같은 챕터 또는 하위 챕터에 혼합되어 있으면 그리드 옵션 이 비활성화됩니다 .

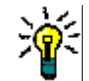

팁서로 다른 클래스의 요구사항을 같은 챕터에 포함하려면 각 클래스의 요구사항을 개별 하위 챕터에 추가합니다 .

- **6** 레이블을 표시하고 내보낼 항목 **:** 다음 설정을 사용하면 내보내는 문서와 세부 정보 창에 특성 레 이블이 표시되는 방식을 변경할 수 있습니다 . 이러한 설정은 **요구사항 레이아웃** 옵션 **단락**을 사 용할 때만 적용됩니다 .
	- **a <** 기본 제목 **>:** 이 설정을 선택하면 제목 특성의 이름이 요구사항 제목의 이름 앞에 표시됩니 다 ( 예 : 제목 *:* 데이터베이스에는 항목이 *1024* 개 이상 저장됨 *)*
	- **b <** 기본 설명 **>:** 이 설정을 선택하면 설명 특성의 이름이 설명 앞에 표시됩니다 ( 예 : 텍스트 *:*  데이터베이스에는 항목이 *1024* 개 이상 저장됩니다 *.)*
- **7** 확인을 클릭합니다 .

### 새 요구사항 만들기 및 문서에 추가

다음 단계에서는 문서 보기에서 요구사항을 만들고 문서에 추가하는 방법을 설명합니다 .

#### 새 요구사항을 만들려면 다음을 수행합니다 **.**

- **1** 새 요구사항을 추가할 챕터를 선택합니다 .
- **2** 작업 창의 요구사항 집합에서 새로 만들기를 선택합니다 . 그러면 새로 만들기 대화 상자가 열립 니다 .
- **3** 클래스 상자에서 만들려는 요구사항의 클래스를 선택합니다 .
- **4** 필요에 따라 요구사항 특성을 입력합니다 .
- **5** 저장을 클릭합니다 .

### 전체 문서 보기에서 새 요구사항 만들기

전체 문서 보기를 사용하면 " [새챕터만들기](#page-221-0) " 222 페이지에서 챕터에 설명된 대로 챕터를 훨씬 더 편 리하게 만들 수 있습니다 .

#### 챕터를 만들려면 다음을 수행합니다 **.**

- **1** 새 챕터를 삽입할 위치로 마우스 포인터를 이동합니다 . 그러면 다음과 같은 클래스 선택 대화 상 자가 표시됩니다 . + chapter -
- **2** 요구사항을 변환할 클래스를 선택합니다 .
- 3  $\rightarrow$  이미지를 클릭합니다 . 이렇게 하면 문서에 빈 요구사항이 추가됩니다 .
- **4** 요구사항에 대한 특성 값을 지정합니다 .

(E)

참고필수 특성은 문서에 표시되도록 구성되지 않은 경우에도 항상 표시됩니다 .

5 Pa 이미지를 클릭하여 요구사항을 만들고 문서에 추가합니다.

### <span id="page-229-0"></span>문서에 요구사항 추가

요구사항을 추가하려면 기존 요구사항을 검색한 다음 챕터나 문서에 추가합니다. 추가 명령을 실행할 때 요구사항을 선택하면 선택한 요구사항의 하위 요구사항으로 반환되는 요구사항을 추가할 수 있습 니다 .

#### 요구사항을 추가하려면 **:**

- **1** 문서가 아직 열려 있지 않으면 문서 작업 페이지에 문서를 엽니다 . " 문서 열기 " 198 [페이지에서](#page-197-1) 항목을 참조하십시오 .
- **2** 탐색 창에서 요구사항을 추가할 챕터를 선택합니다 .
- **3** 작업 창의 요구사항 그룹에서 챕터에 추가를 클릭합니다 . 챕터에 추가 대화 상자가 열립니다 .
- **4** 클래스 찾기 목록에서 클래스를 선택합니다 .
- **5** 필터 **:** 빠른 검색에 필터를 저장한 경우 해당 필터를 사용하여 추가할 요구사항을 검색할 수 있습 니다 .
- **6** 제약 조건 **:** 필요에 따라 원하는 요구사항을 찾기 위한 조건을 지정합니다 . " [특성](#page-46-0) 제약 조건 탭 " 47 [페이지에서](#page-46-0) 및 " 관계 제약 조건 탭 " 52 [페이지에서](#page-51-0) 항목을 참조하십시오 .
- **7** 표시 옵션 **:** 필요에 따라 결과를 표시하는 방법을 지정합니다 . " 표시 옵션 탭 " 54 [페이지에서](#page-53-0) 항 목을 참조하십시오 .
- **8** 지정한 특성 값과 대 / 소문자까지 정확하게 일치하는 검색 결과가 반환되도록 하려면 대 **/** 소문 자 구분 검색 확인란을 선택합니다 .
- **9** 지금 찾기 **:** 이 버튼을 클릭하면 검색이 실행됩니다 . 결과는 대화 상자의 하단 창에 표시됩니다 .
- **10** 새 검색 **:** 현재 검색 기준 및 결과를 지우려면 이 버튼을 클릭합니다 .
- **11** 검색 결과에서 원하는 요구사항을 선택합니다 . 여러 요구사항 선택에 대해서는 " 여러 [요구사항](#page-35-0) 선택 " 36 [페이지에서](#page-35-0) 챕터를 참조하십시오 .

### 참고

- \_ 추가하려는 요구사항이 해당 요구사항을 추가하는 챕터(문서의 루트 포함)에 있으면 요구사 항 옆에 챕터 아이콘이 표시됩니다 .
- 추가하려는 요구사항이 문서에는 있는데 해당 요구사항을 추가하는 챕터에는 없으면 요구 사항 옆에 문서 아이콘이 표시됩니다 .
- **12** 하위 요구사항으로 추가 : 요구사항을 탐색 창에 현재 선택되어 있는 요구사항의 하위 요구사항으 로 추가하려는 경우 이 확인란을 선택합니다 . 탐색 창에서 요구사항을 선택해야 이 확인란을 사 용할 수 있습니다 .
- **13** 다음 중 하나를 수행합니다 .
	- **추가 :** 선택한 요구사항을 문서에 추가하려면 이 버튼을 클릭합니다.
	- **제거 :** 문서에서 선택한 요구사항을 제거하려면 이 버튼을 클릭합니다 .

e,

팁문서에 포함된 특정 요구사항의 버전을 수동으로 변경하려면 " 문서에 포함할 [요구사항](#page-234-0) 버전 변 경 " 235 [페이지에서을](#page-234-0) 참조하십시오 .

### 계층 보기에서 문서에 요구사항 추가

아래 단계는 홈 보기에서 계층 보기를 사용하는 경우 문서에 요구사항을 추가하는 빠른 방법을 설명합 니다 . 요구사항은 문서의 루트 노드에 추가됩니다 . 특정 챕터에 요구사항을 추가하거나 홈 보기에 있 지 않거나 계층 보기를 사용하지 않는 경우 " 문서에 요구사항 추가 " 230 [페이지에서](#page-229-0) 챕터에 설명된 단계를 따르십시오 .

#### 새 문서를 만들려면 **:**

- **1** 하나 또는 여러 요구사항을 선택합니다 .
- **2** 작업 창의 계층 구조 집합에서 문서에 추가를 선택합니다 . 문서에 추가 대화 상자가 열립니다 .
- **3** 요구사항을 추가할 문서를 선택합니다 .
- **4** 확인을 클릭합니다 .

### 문서에서 요구사항 삭제

#### 문서에서 요구사항을 삭제하려면 **:**

- **1** 문서 작업 페이지의 탐색 창에서 문서에서 제거할 요구사항을 선택합니다 . 여러 요구사항을 선택 하려면 Ctrl 키를 누른 상태로 추가 요구사항을 클릭합니다 .
- **2** 작업 창의 요구사항 집합에서 문서에서 제거를 클릭합니다 . 문서에서 제거 대화 상자가 열립니다 .
- **3** 인스턴스에서도 요구사항을 삭제하려면 인스턴스에서도 삭제 옵션을 선택합니다 .
- **4** 예를 클릭하여 요구사항 삭제를 확인합니다 .

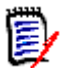

참고문서에서 요구사항을 제거하면 관계 설정에 따라 링크된 요구사항이 주의 대상 상태가 될 수 있 습니다 .

# 챕터 및 요구사항 이동

끌어서 놓기를 사용하여 문서에서 챕터나 요구사항을 이동할 수 있습니다 . 모든 끌어서 놓기 작업에 적용되는 규칙은 다음과 같습니다 .

- 요구사항에 챕터를 놓을 수는 없습니다 .
- \_ 챕터에 놓는 요구사항이나 챕터는 해당 챕터의 하위 항목이 됩니다 . 새 하위 항목은 기존 하위 항 목 앞에 삽입됩니다 .
- \_ 요구사항에 놓는 요구사항은 해당 요구사항의 하위 항목이 됨니다 . 새 하위 항목은 기존 하위 항 목 앞에 삽입됩니다 .
- 챕터나 요구사항 사이에 놓는 챕터나 요구사항은 해당 위치에 삽입됩니다.
- 챕터나 요구사항을 놓을 때는 선택한 챕터나 요구사항의 원래 순서가 유지됩니다 .
- \_ 자동 번호 매기기가 활성화된 상태에서 챕터나 요구사항을 이동하면 이동한 챕터 또는 요구사항 과 모든 후속 챕터 또는 요구사항의 번호가 변경됩니다 .

#### 챕터 또는 요구사항 하나를 이동하려면 **:**

- **1** 챕터 또는 요구사항을 선택합니다 .
- **2** 다음 중 하나를 수행합니다 .
	- $\bullet$   $\bullet$  또는  $\bullet$ 을 클릭합니다.
	- 챕터 또는 요구사항을 끌어 새 위치에 놓습니다 .

### 여러 챕터를 이동하려면 **:**

- **1** 챕터 하나를 선택합니다 .
- **2** 다음 중 하나를 수행합니다 .
	- Shift 키를 누른 상태로 챕터 하나를 클릭합니다 . 그러면 1 단계에서 선택한 챕터와 Shift 키 를 누른 상태로 클릭한 챕터 사이의 모든 챕터 ( 두 번째로 클릭한 챕터 포함 ) 이 선택됩니다 .
	- Ctrl 키를 누른 상태로 챕터를 하나 이상 클릭합니다 . 그러면 Ctrl 키를 누른 상태로 클릭한 챕터가 선택 항목에 추가됩니다 .
- **3** 선택한 챕터 하나를 끌어 새 위치에 놓습니다 .

#### 여러 요구사항을 이동하려면 **:**

- **1** 요구사항 하나를 선택합니다 .
- **2** 다음 중 하나를 수행합니다 .
	- Shift 키를 누른 상태로 요구사항 하나를 클릭합니다 . 그러면 1 단계에서 선택한 요구사항과 Shift 키를 누른 상태로 클릭한 요구사항 사이의 모든 장 ( 두 번째로 클릭한 요구사항 포함 ) 이 선택됩니다 .
	- Ctrl 키를 누른 상태로 요구사항을 하나 이상 클릭합니다 . 그러면 Ctrl 키를 누른 상태로 클릭 한 요구사항이 선택 항목에 추가됩니다 .
- **3** 선택한 요구사항 하나를 끌어 새 위치에 놓습니다 .

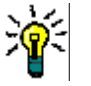

팁

- Ctrl 키를 누른 상태로 선택한 챕터나 요구사항을 클릭하면 선택 항목에서 해당 챕터나 요구 사항이 제거됩니다 .
- 대규모 챕터 또는 요구사항 블록에 예외 항목이 몇 개만 포함되어 있다면 Ctrl 키를 누른 상 태로 이동할 챕터나 요구사항을 모두 선택하는 방식보다는 Shift 키를 누른 상태로 해당 블 록을 선택한 다음 Ctrl 키를 누른 상태로 예외에 해당하는 챕터나 요구사항의 선택을 취소하 는 방식이 더 빠를 수 있습니다 .

# 챕터 변경 제안

챕터를 만들거나 편집할 수 있는 권한이 없더라도 클래스에 대한 "CreateCR" 권한과 특성에 대한 " 업데이트 " 권한이 있으면 챕터 변경을 요청할 수 있습니다 .

#### 변경을 제안하려면 다음을 수행합니다 **.**

- **1** 변경을 제안할 챕터를 선택합니다 .
- **2** 작업 창의 요구사항 그룹에서 변경 제안을 클릭합니다 . 그러면 변경 제안 대화 상자가 열립니다 .
- **3** 제목 및 / 또는 챕터 설명 텍스트를 원하는 대로 수정합니다 .
- **4** 변경 이유 상자에 변경 이유를 입력합니다 .
- **5** 교환 위치 **:** 이 확인란을 선택하면 문서 내의 장의 버전을 새 버전으로 바꿀 수 있습니다 .
- **6** 저장 후 닫기 **:** 변경 요청을 저장한 후 닫으려면 이 확인란을 선택합니다 . 이 확인란을 선택하지 않으면 변경 요청이 저장 후 편집할 수 있도록 열립니다 . 탐색 모음이 표시되어 있으면 저장 후 닫기를 사용할 수 없습니다 .
- **7** 제출을 클릭하여 변경 요청을 제출합니다 . 저장 후 닫기 확인란을 선택하지 않으면 변경 요청이 편집할 수 있도록 열립니다 .

### 챕터를 요구사항으로 변환

챕터를 요구사항으로 변환할 수 있습니다 . 그러나 요구사항을 챕터로 변환할 수는 없습니다 . 즉 , 요 구사항으로 변환한 챕터를 다시 챕터로 변환할 수는 없습니다 . 챕터를 다시 사용해야 하는 경우에는 챕터를 만들고 제목과 내용을 복사해야 합니다 .

#### 챕터를 요구사항으로 변환하려면 다음을 수행합니다 **.**

- **1** 변환할 챕터를 하나 이상 선택합니다 . 챕터는 다음과 같은 경우에만 변환할 수 있습니다 .
	- 하위 챕터가 없는 경우 . 요구사항이 링크되어 있는 챕터는 변환할 수 있습니다 .
	- 상위 문서에 속하지 않는 경우
- **2** 작업 창의 요구사항 그룹에서 클래스 변경을 클릭합니다 . 그러면 클래스 변경 대화 상자가 열립 니다 .
- **3** 새 클래스 상자에서 챕터를 변환할 대상 클래스를 선택합니다 . 여러 챕터를 선택하면 모든 챕터 가 선택한 클래스로 변환됩니다 .
- **4** 다음을 클릭합니다 .
- **5** 특성을 입력하거나 범주를 원하는 대로 / 필요한 대로 변경합니다 .
- **6** 저장을 클릭합니다 . 그러면 변경됨 대화 상자가 열리고 변경된 챕터의 개요가 표시됩니다 . 챕터 의 요구사항 **ID** 링크를 클릭하면 원래 버전이 열립니다 . 새 **ID** 링크를 클릭하면 현재 요구사항 버전이 편집할 수 있도록 열립니다 . 요구사항 편집에 대한 자세한 내용은 " [요구사항](#page-119-0) 편집 " 120 [페이지에서](#page-119-0) 챕터를 참조하십시오 .
- **7** 닫기를 클릭합니다 .

### 참고

e,

- \_ 제목 및 설명 특성은 해당 제목 및 텍스트 특성 (이름은 대상 클래스에 따라 다름 )으로 자동 전송 됩니다 .
- 변환 후에는 요구사항의 위치가 달라질 수 있습니다 . 하위 챕터는 상위 챕터의 요구사항을 따라 야 하기 때문입니다 .
- 대상 클래스에서 워크플로 기능이 활성화되어 있으면 요구사항은 항상 새 전환으로 생성됩니다 .

# 선택한 챕터 내용을 요구사항으로 변환

선택한 챕터 내용을 요구사항으로 변환할 때 선택한 내용은 요구사항에 대한 설명이 되므로 해당 챕터 에서 제거됩니다 . 요구사항은 요구사항이 생성된 챕터의 하위 항목이 됩니다 .

이 기능은 전체 문서 보기 모드에서만 사용할 수 있습니다 .

#### 선택한 챕터를 요구사항으로 변환하려면 다음을 수행합니다 **.**

- **1** 요구사항으로 변환하려는 챕터의 내용을 선택합니다 .
- **2** 챕터의 텍스트 편집기에서 분할을 클릭하고 텍스트를 새 개체로 분할을 선택합니다 . 그러면 텍스 트를 새 개체로 분할 대화 상자가 열립니다 .
- **3** 새 클래스 목록에서 선택한 컨텐츠를 변환하려는 요구사항의 클래스 유형을 선택합니다 .
- **4** 다음을 클릭합니다 .
- **5** 특성을 입력하거나 범주를 원하는 대로 / 필요한 대로 변경합니다 .
- **6** 저장을 클릭합니다 . 그러면 만든 요구사항에 대한 개요를 볼 수 있는 텍스트를 다음으로 분할 대 화 상자가 열립니다. 챕터의 요구사항 **ID** 링크를 클릭하면 원래 버전이 열립니다. 새 **ID** 링크를 클릭하면 현재 요구사항 버전이 편집할 수 있도록 열립니다 . 요구사항 편집에 대한 자세한 내용 은 " 요구사항 편집 " 120 [페이지에서](#page-119-0) 챕터를 참조하십시오 .
- **7** 닫기를 클릭합니다 .

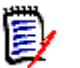

참고

- 챕터의 제목은 요구사항의 해당 제목 특성(이름은 대상 클래스에 따라 다름)으로 자동 전송됩니 다.
- \_ 대상 클래스에서 워크플로 기능이 활성화되어 있으면 요구사항은 항상 새 전환으로 생성됩니다 .

### 문서에 **ECP** 할당

ECP 는 여러 변경 요청을 패키지 하나에 수집하는 데 사용할 수 있는 상위 수준 변경 관리 클래스 유 형 ( 엔지니어링 변경 제안 ) 입니다.

문서에서 ECP 제어가 활성화되어 있으면 현재 ECP 의 이름이 인스턴스 탐색 경로 오른쪽에 표시됩니 다 .

RMDEMO ▼ > C RMDEMO > ePhoto Requirements ▼ ECP-00001 (Changes to Support Advantix Prints)

To Approval

Draft

ECP 제어가 적용되어 있는데 현재 사용자가 ECP 를 할당하지 않은 경우 해당 사용자가 ECP 를 할당 할 때까지 해당 문서는 읽기 전용으로 유지됩니다. 그러면 ECP 이름 대신 **(ECP**가 없습니다**.** 문서가 읽기 전용입니다 **.)** 메시지가 표시됩니다 .

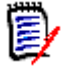

참고문서에서 ECP 제어를 활성화하려면 " 문서 특성 편집 " 210 [페이지에서을](#page-209-0) 참조하십시오 .

#### **ECP** 를 할당하려면 **:**

**1** 문서가 아직 열려 있지 않으면 문서 작업 페이지에 문서를 엽니다 . " 문서 열기 " 198 [페이지에서](#page-197-1) 항목을 참조하십시오 .

- **2** 작업 창의 문서 그룹에서 **ECP** 할당을 클릭합니다 . ECP 할당 대화 상자가 열립니다 .
- **3** 클래스 찾기 목록에서 **ECP** 를 선택합니다 .
- **4** 필터 **:** 빠른 검색에 필터를 저장한 경우 해당 필터를 사용하여 ECP 를 검색할 수 있습니다 .
- **5** 제약 조건 **:** 필요에 따라 원하는 ECP 를 찾을 조건을 지정합니다 . " 특성 제약 조건 탭 [" 47](#page-46-0) 페이 [지에서](#page-46-0) 및 " 관계 제약 조건 탭 " 52 [페이지에서](#page-51-0) 항목을 참조하십시오 .
- **6** 표시 옵션 **:** 필요에 따라 결과를 표시하는 방법을 지정합니다 . " 표시 옵션 탭 " 54 [페이지에서](#page-53-0) 항 목을 참조하십시오 .
- **7** 지정한 특성 값과 대 / 소문자까지 정확하게 일치하는 검색 결과가 반환되도록 하려면 대 **/** 소문 자 구분 검색 확인란을 선택합니다 .
- **8** 지금 찾기 **:** 이 버튼을 클릭하면 검색이 실행됩니다 . 결과는 대화 상자의 하단 창에 표시됩니다 .
- **9** 새 검색 **:** 현재 검색 기준 및 결과를 지우려면 이 버튼을 클릭합니다 .
- **10** 검색 결과에서 원하는 ECP 를 선택합니다 .
- **11** 다음 중 하나를 수행합니다 .
	- **할당 :** 선택한 ECP 를 문서에 할당하려면 이 버튼을 클릭합니다 .
	- 지**우기 :** 문서에서 선택한 ECP 를 제거하려면 이 버튼을 클릭합니다 .

### <span id="page-234-0"></span>문서에 포함할 요구사항 버전 변경

문서에서 현재 사용 중인 요구사항 버전을 해당 요구사항의 다른 버전으로 바꿀 수 있습니다 .

#### 문서에 포함할 요구사항 버전을 변경하려면 **:**

- **1** 문서 작업 페이지의 탐색 창에서 변경할 요구사항을 선택합니다 .
- **2** 세부 정보 창에서 요구사항의 기록 내역 섹션을 확장합니다 .

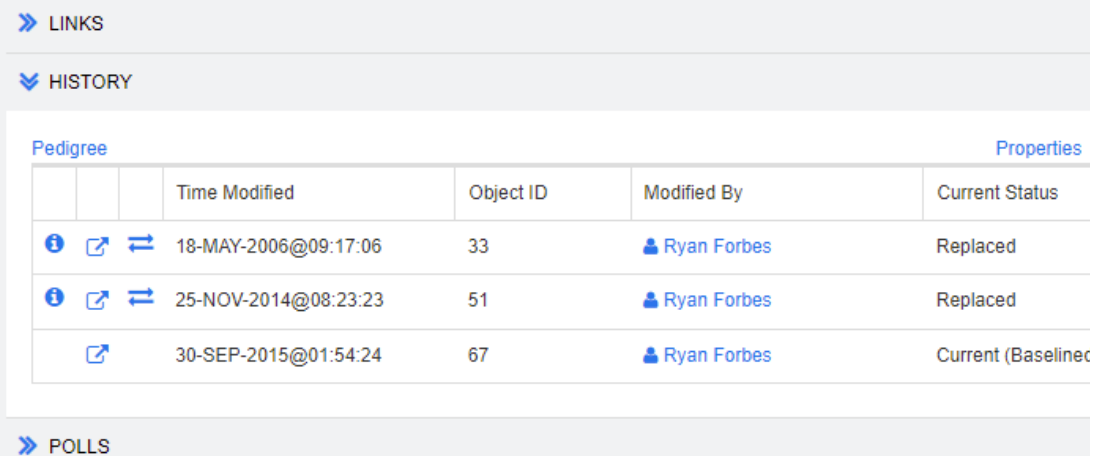

문서에서 사용 중인 버전과 거부된 버전에는 교환 ( ; ) 아이콘이 표시되지 않습니다 .

- 3 문서에서 사용할 버전의 <u>그</u> 을 클릭합니다 . 그러면 **요구사항 교환** 대화 상자가 열립니다 .
- **4** 예를 클릭하여 변경을 확인합니다 .

# 문서에서 자리 표시자 사용

챕터 또는 요구사항 내에서 내보내기 프로세스 중에 입력되는 자리 표시자를 정의할 수 있습니다 . 이 러한 자리 표시자는 문서 또는 스냅샷의 정보와 워크플로 ( 워크플로를 할당한 경우 ) 를 제공합니다 .

### 문서 자리 표시자

다음 문서 자리 표시자를 사용할 수 있습니다 .

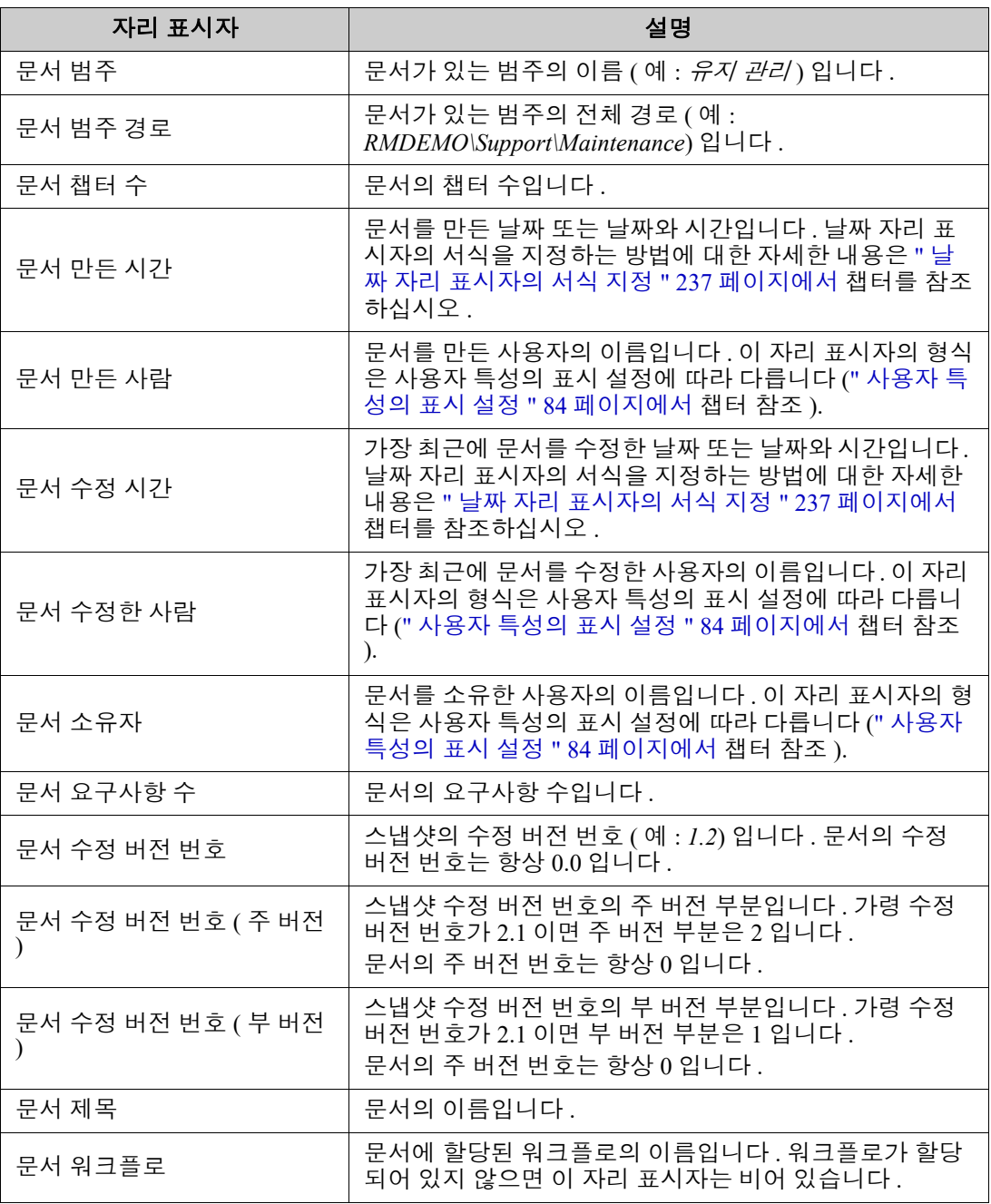

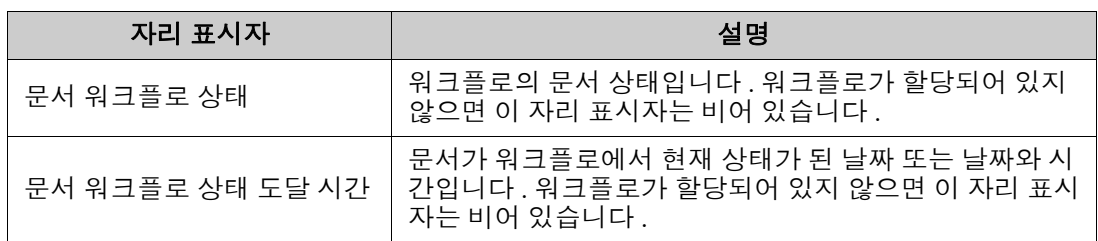

### 챕터나 요구사항에 자리 표시자 추가

#### 챕터나 요구사항에 자리 표시자를 추가하려면 다음을 수행합니다 **.**

- **1** 문서 보기를 엽니다 (" 문서 또는 스냅샷 열기 " 198 [페이지에서](#page-197-0) 챕터 참조 ).
- **2** 문서가 전체 문서 보기로 표시되는지 확인합니다 (" 전체 문서 보기 [모드에서](#page-223-1) 챕터 또는 요구사항 편집 " 224 [페이지에서](#page-223-1) 챕터 참조 ).
- **3** 서식 있는 텍스트 편집이 가능한 요구사항의 챕터 설명이나 텍스트 특성을 클릭합니다 .
- **4** 필드 드롭다운 목록에서 원하는 자리 표시자를 선택합니다 .
- **5** 저장을 클릭합니다 .

### <span id="page-236-0"></span>날짜 자리 표시자의 서식 지정

특정 날짜를 표시하도록 날짜 자리 표시자의 서식을 지정할 수 있습니다 . Microsoft Word 에서는 제 한이 적용되므로 , 챕터 설명 또는 텍스트 특성의 HTML 에서 자리 표시자를 사용하여 서식을 지정해 야 합니다 .

다음 표에 지원되는 서식 지정자가 나와 있습니다 . 모든 예에서는 날짜 / 시간이 다음과 같다고 가정 합니다 . 2008 년 9 월 1 일 14:03:04

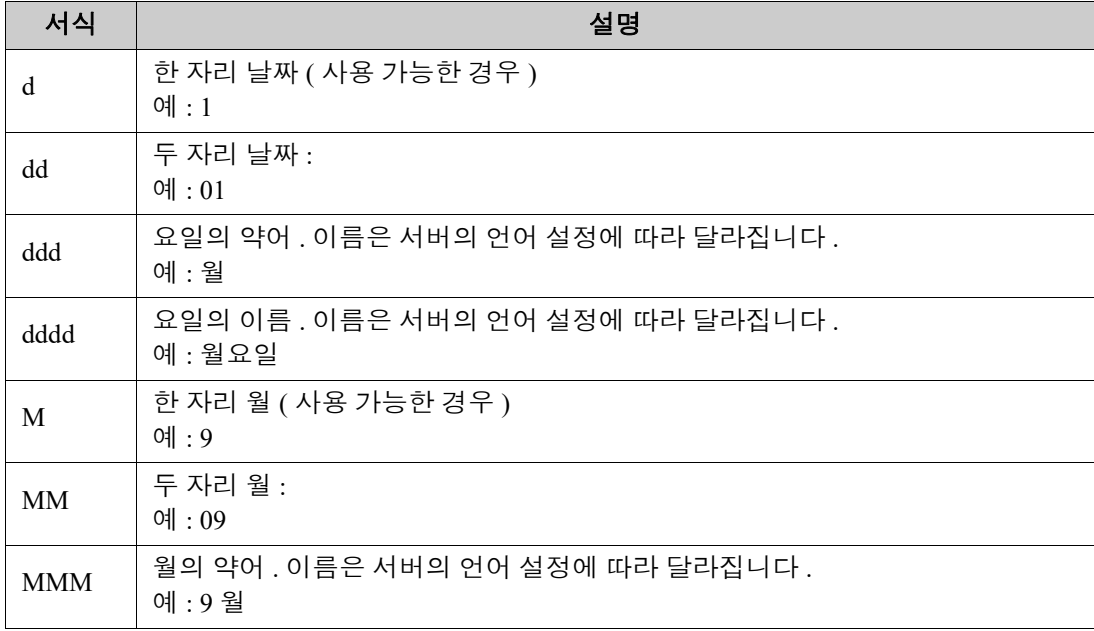

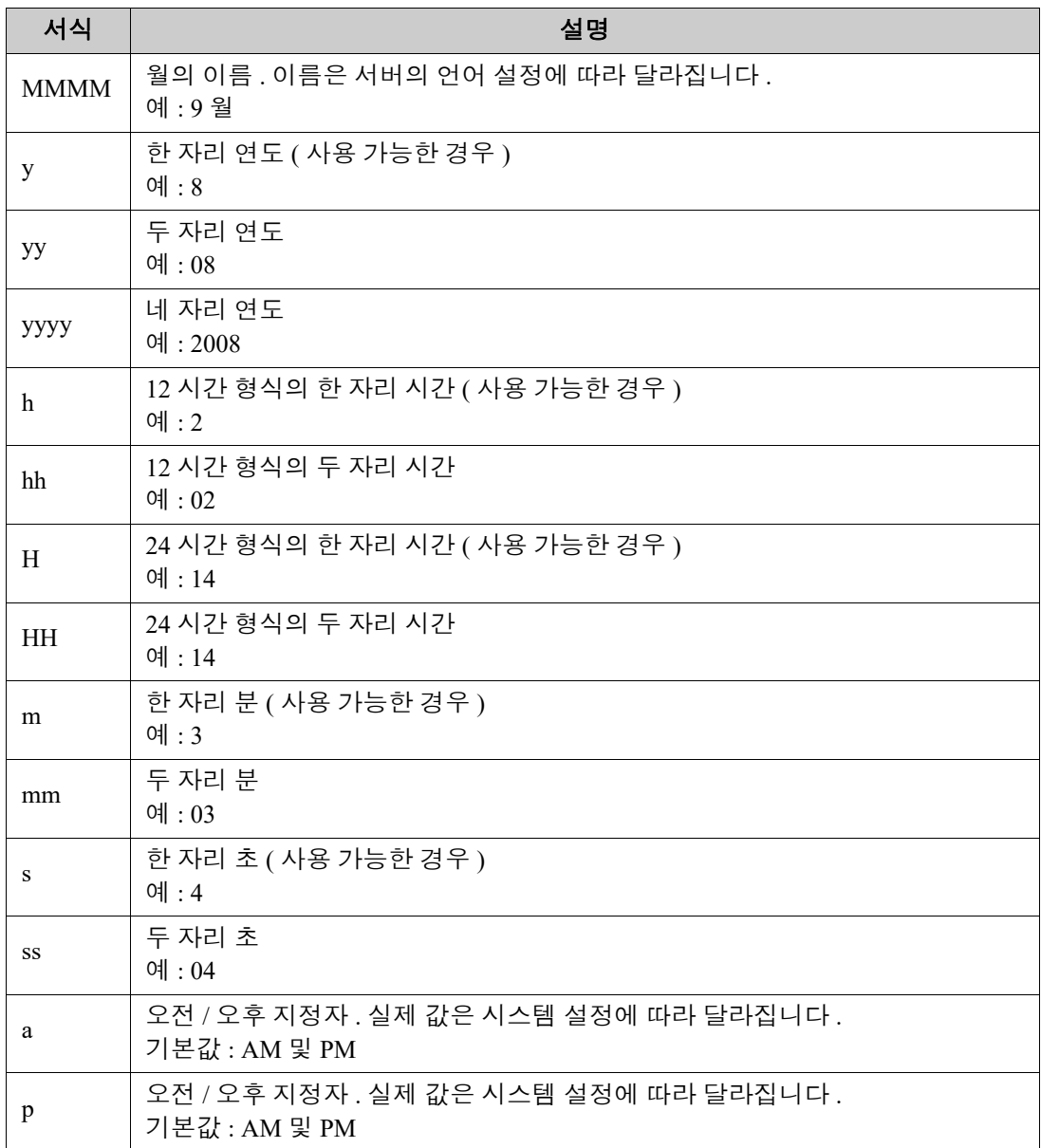

날짜 자리 표시자의 서식을 지정하거나 변경하려면 다음을 수행합니다 .

- **1** 자리 표시자가 있는 설명 또는 텍스트 특성을 클릭합니다 .
- **2** 서식 있는 텍스트 편집기의 도구 메뉴에서 소스 코드를 선택합니다 .
- **3** 서식을 지정할 날짜 자리 표시자를 찾습니다 . 예 : <a target="\_blank" class="rmPlaceholder" data-rmplaceholderformat="" data-rmplaceholderfriendlyname=" 문서 만든 시간 " datarmplaceholdername="rmDocumentCreatedAt">### 문서 만든 시간 ###</a> **4** data-rmplaceholderformat 특성을 원하는 서식으로 수정합니다 . 예 : <a target="\_blank" class="rmPlaceholder"

```
data-rmplaceholderformat="MMMM/dd/yyyy hh:mm:ss"
```
data-rmplaceholderfriendlyname=" 문서 만든 시간 " datarmplaceholdername="rmDocumentCreatedAt">### 문서 만든 시간 ###</a>

- **5** 확인을 클릭합니다 .
- **6** 전체 문서 보기를 사용하거나 새 요구사항을 만들 때는 저장을 클릭합니다 . 새 챕터 또는 챕터 편집 대화 상자에서는 확인을 클릭합니다 . 특성 편집 대화 상자에서는 저장 또는 업데이트를 클릭합니다 .

### 챕터 변경 내용 병합

B

관리자에게 제공되는 인스턴스 설정 대화 상자를 통해 구성을 설정합니다 .

참고잠금 또는 병합을 사용하도록 RM Browser 를 구성하면 여러 사용자가 동시에 요구사항이나 챕터를 편집하는 상황을 처리할 수 있습니다 . 이 섹션에서는 챕터 병합에 대해 설명합니다 .

RM Browser 가 병합을 사용하도록 구성된 상태에서 두 사용자가 같은 챕터를 동시에 편집하면 챕터 변경 내용을 병합해야 합니다 .

다음 테이블에 설명되어 있는 것처럼 변경은 *자동* 또는 *충돌* 중 한 가지 유형일 수 있습니다.

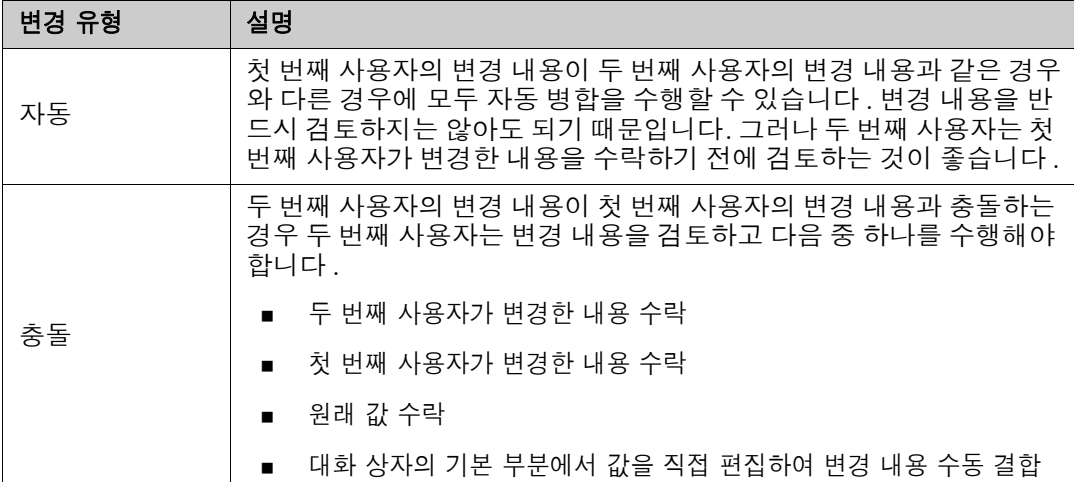

다음 시나리오에는 챕터를 병합하는 작업이 요약되어 있습니다 .

- **1** 두 사용자가 같은 챕터를 동시에 편집합니다 .
- **2** 첫 번째 사용자가 챕터 편집 대화 상자에서 확인을 클릭합니다 .
- **3** 두 번째 사용자가 챕터 편집 대화 상자에서 확인을 클릭합니다 .
- **4** 첫 번째 사용자가 챕터에 변경 내용을 하나 이상 적용했다는 알림이 두 번째 사용자에게 전송됩니 다 . 이 알림은 첫 번째 사용자가 적용한 변경 내용이 두 번째 사용자가 적용한 변경 내용과 충돌 하지 않으므로 병합을 자동 수행할 수 있다는 내용일 수도 있고 , 변경 내용이 충돌하므로 충돌을 해결해야 두 번째 사용자가 챕터를 바꿀 수 있다는 내용일 수도 있습니다 .
- **5** 두 번째 사용자가 알림 메시지에서 확인을 클릭합니다 . 챕터 편집 대화 상자가 챕터 병합 대화 상 자로 바뀝니다 . 챕터 병합 대화 상자가 챕터 편집 대화 상자와 다른 점은 다음과 같습니다 .
	- 위쪽 섹션에 변경 내용이 요약되어 있습니다 . 이 섹션에서 변경 내용 병합용 사용자 인터페이 스도 제공됩니다 .
	- 두 번째 사용자가 선택한 병합 유형을 확인할 수 있는 아이콘이 특성 옆에 표시됩니다 .

**6** 두 번째 사용자가 챕터 병합 대화 상자 위쪽의 병합 섹션을 통해 " 챕터의 이전 버전 확인 [" 240](#page-239-0)  [페이지에서](#page-239-0) 및 " 변경 내용 병합 " 241 [페이지에서](#page-240-0)에 설명된 대로 변경 내용의 충돌을 해결합니다

### 병합 상태

.

Mary 와 Joe 가 변경한 내용의 병합 상태가 **챕터 병합** 대화 상자 위쪽의 **변경된 특성** 섹션에서 강조됩 니다 .

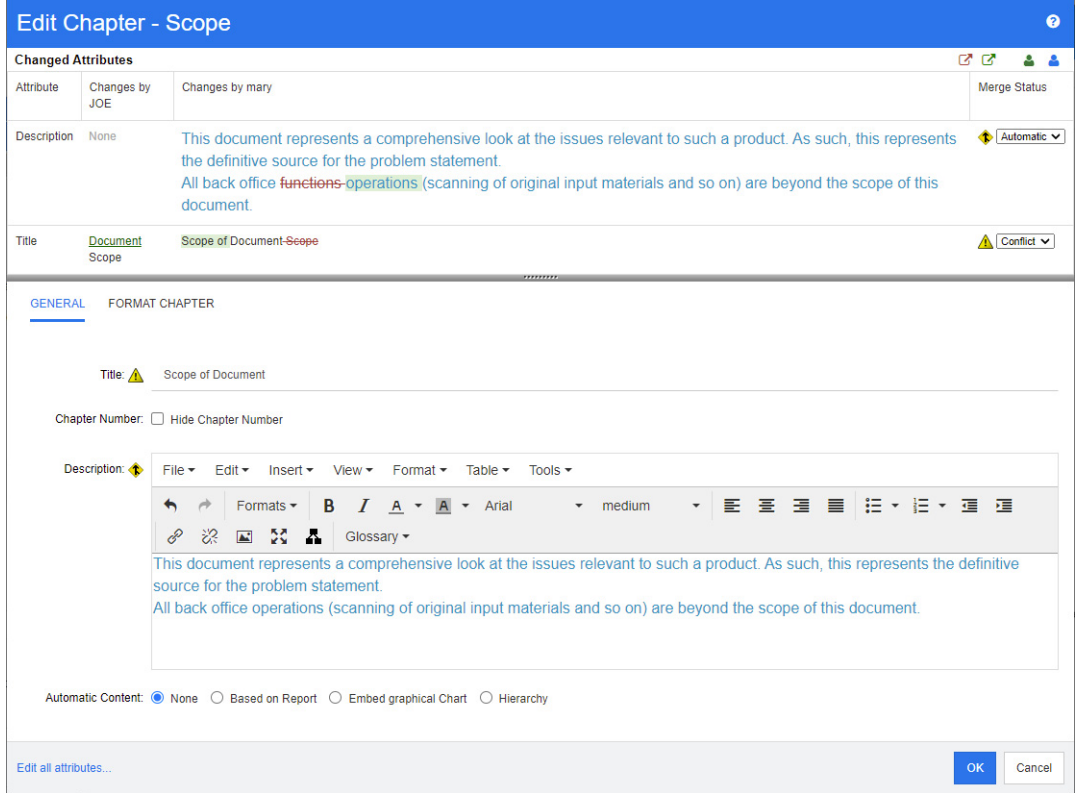

Joe 가 처음 수행한 변경은 제목 특성을 " 범위 " 에서 " 문서 범위 " 로 변경한 것입니다 . 그런데 Marv 는 제목 특성을 "범위 " 에서 " 문서의 범위 " 로 변경했으므로 두 변경 내용이 충돌합니다. 따라서 병 합 상태 열의 목록에서 충돌이 선택되어 있습니다 . 충돌을 나타내는 아이콘은 안에 느낌표가 있는 삼 각형 ( ▲ ) 입니다 . 대화 상자의 기본 부분에 있는 상자 왼쪽과 병합 상태 목록 왼쪽에 이 아이콘이 표시됩니다 .

Mary 가 수행한 두 번째 변경은 " 사무실 기능 " 을 " 사무실 운영 " 으로 변경한 것입니다 . 이 경우에 는 병합 상태 열의 목록에서 자동이 선택됩니다 . 해당 변경 내용은 Joe 가 변경한 내용과 충돌하지 않 기 때문입니다 . 자동 병합을 나타내는 아이콘은 안에 병합 화살표가 있는 마름모꼴 ( ♥ ) 입니다 . 대 화 상자의 기본 부분에 있는 상자와 **병합 상태** 목록 왼쪽에 이 아이콘이 표시됩니다.

### <span id="page-239-0"></span>챕터의 이전 버전 확인

변경 내용 충돌을 해결하기 전에 챕터의 이전 버전을 확인하면 도움이 될 수 있습니다 .

- \_ 두 번째 사용자는 해당 **병합 상태** 열 목록에서 **원본**을 클릭하거나 **챕터의 원래 버전 보기** 버튼 을 클릭하여 챕터의 원래 버전을 확인할 수 있습니다 .
- 두 번째 사용자는 **변경 전 챕터 새 버전** 버튼 【۩을 클릭하여 첫 번째 사용자가 변경한 후 두 번째 사용자가 변경하기 전의 상태로 챕터를 확인할 수 있습니다 .

### <span id="page-240-0"></span>변경 내용 병합

두 번째 사용자는 변경 내용 충돌을 해결할 방법을 결정한 후 변경 내용을 병합할 수 있습니다 .

#### 변경 내용을 병합하려면 **:**

- **1** 병합 상태 열 목록 상자에서 자동이 선택되어 있으면 다음 단계 중 하나를 수행합니다 .
	- 자동을 선택된 상태로 유지하여 변경 내용을 수락합니다.
	- 변경을 수행한 사용자의 이름을 선택하여 변경 내용을 수락합니다.
	- 원본을 선택하여 특성을 원래 값으로 복원합니다.
- **2** 병합 상태 열 목록 상자에서 충돌이 선택되어 있으면 다음 단계 중 하나를 수행합니다 .
	- 변경 내용을 수락할 사용자의 이름을 선택합니다.
	- 원본을 선택하여 특성을 원래 값으로 복원합니다.
	- 수락하려는 값과 일치하도록 기본 양식에서 값을 수동으로 편집합니다.
- **3** 특정 사용자 ( 예 : Mary 또는 Joe) 의 모든 변경 내용을 수락하려면 **Joe** 의 모든 변경 내용 수락 버튼 ▒ 또는 **Mary 의 모든 변경 내용 수락** 버튼 ▒ 을 클릭합니다 .
- **4** 확인을 클릭합니다 .

# 주석 사용

챕터나 요구사항에 주석을 추가할 수 있습니다 . 주석을 사용하면 요구사항 또는 챕터와 관련된 주제 를 논의할 수 있습니다 . 이 경우 예를 들어 승인 프로세스 중 전자 메일이나 직접적인 만남을 통해 주 제에 대해 논의하는 대신 언제라도 모든 주석을 검토할 수 있습니다 . 주석에 대한 자세한 내용은 " [주](#page-68-0) 석 사용 " 69 [페이지에서](#page-68-0) 챕터를 참조하십시오 .

# 스냅샷 사용

# 문서의 스냅샷 만들기

문서의 읽기 전용 복사본인 스냅샷에는 나중에 참조할 수 있도록 문서의 현재 상태가 보존됩니다 . 스 냅샷을 만들면서 현재 문서 내 요구사항 버전의 기준선도 만들 수 있습니다 .

#### 참고 8

- \_ 문서의 스냅샷을 만들 때는 속성 대화 상자에 지정된 설정이 그대로 유지됩니다 .
- 스냅샷을 만들려면 컬렉션에 대한 " 기준선 만들기 " 권한이 있어야 합니다 .

### 문서의 스냅샷을 만들려면 **:**

- **1** 문서가 아직 열려 있지 않으면 문서 작업 페이지에 문서를 엽니다 . " 스냅샷 열기 " 199 [페이지에](#page-198-0) [서](#page-198-0) 항목을 참조하십시오 .
- **2** 작업 창의 문서 그룹에서 스냅샷 만들기 **/** 보기를 클릭합니다 . 스냅샷 대화 상자가 열립니다 .
- **3** 새 스냅샷 버튼을 클릭합니다 . 스냅샷 만들기 대화 상자가 열립니다 .
- **4** 이름 **:** 이 필드에는 원래 문서의 이름이 입력되어 있습니다 . 필요에 따라 해당 이름을 수정합니다
- **5** 주 버전 및 부 버전 **:** 버전 번호 스냅샷 이름을 다음 번호로 높입니다 . 수정 내용은 덮어쓰기됩니 다.
	- 예 :

.

스냅샷 버전이 1.1 인 경우

- 주 버전은 2.0 으로 높아집니다 .
- 부 버전은 1.2 로 높아집니다 .
- **6** 설명 **:** 이 필드에는 원래 문서의 설명이 입력되어 있습니다 . 필요에 따라 해당 이름을 수정합니다 .
- **7** 워크플로 **:** 이 스냅샷에 사용할 워크플로를 선택할 수 있습니다 .
- **8** 해당 기준선 자동 만들기 : 현재 문서 내 요구사항 버전의 기준선을 만들려는 경우 이 확인란을 활 성화합니다 .

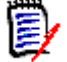

참고기준선 만들기 프로세스는 백그라운드에서 실행되며 , 스냅샷 만들기 프로세스를 완료한 후에도 계속 진행될 가능성이 높습니다 . 기준선 만들기 프로세스가 완료되거나 실패하더라도 알 림은 표시되지 않습니다 .

- **9** 스냅샷 만들기 대화 상자에서 확인 버튼을 클릭합니다 .
- **10** 스냅샷 대화 상자에서 닫기 버튼을 클릭합니다 .

### 열려 있는 문서의 스냅샷 사용

#### 스냅샷에 액세스하려면 다음 단계를 수행합니다 **.**

**1** 문서 작업 페이지에 문서가 열려 있는 상태로 작업 창의 문서 그룹에서 스냅샷 만들기 **/** 보기를 클릭합니다 . 스냅샷 대화 상자가 열립니다 .

- **2** 목록에서 원하는 스냅샷을 선택합니다 .
- **3** 다음 버튼 중 하나를 클릭합니다 .
	- **열기 :** 문서 작업 페이지에서 스냅샷이 열립니다 .
	- **편집 : 스냅샷 수정** 대화 상자가 열립니다 . 다음 작업 중 하나를 수행하고 수정을 완료하면 **저** 장을 클릭합니다 .
		- 필요에 따라 이름 및 설명 필드의 내용을 수정합니다 .
		- 필요에 따라 워크플로 목록에서 워크플로를 선택합니다 .
	- **제거 :** 그러면 **스냅샷 제거** 대화 상자가 열립니다 . 스냅샷을 삭제하려면 **확인**을 클릭합니다 .

팁홈 보기의 문서 탭에서 스냅샷을 직접 열 수도 있습니다 . " 닫혀 있는 문서의 스냅샷 사용 [" 244](#page-243-0)  [페이지에서](#page-243-0) 항목을 참조하십시오 .

### <span id="page-243-0"></span>닫혀 있는 문서의 스냅샷 사용

#### 스냅샷에 액세스하려면 다음 단계를 수행합니다 **.**

- **1** 홈 페이지의 문서 탭에서 원하는 스냅샷이 포함된 문서를 선택합니다 .
- **2** 원하는 스냅샷을 선택합니다 . 스냅샷은 대개 해당 스냅샷을 만든 문서와 같은 범주에 있습니다 . 이러한 경우 문서를 확장하면 스냅샷을 선택할 수 있습니다 .
- **3** 작업 창에서 다음 항목 중 하나를 클릭합니다 .
	- 보기 / 편집 : 문서 작업 페이지에서 스냅샷이 열립니다.
	- **내보내기: 문서 내보내기** 대화 상자에 문서를 내보낼 형식을 선택하라는 메시지가 표시됩니다. **Word** 문서 **(\*.docx)** 또는 **PDF** 문서 **(\*.pdf)** 를 선택하고 내보내기를 클릭합니다 . 브라우 저에서 메시지가 표시되면 저장을 클릭하여 로컬 시스템에 파일을 저장합니다. 문서 내보내기 에 대한 자세한 내용은 " 문서의 요구사항 클래스 제한 " 217 [페이지에서](#page-216-0)을 참조하십시오 .
	- 다른 이름으로 저장 : 선택한 스냅샷을 새 문서로 저장합니다.
	- **삭제 :** 표시되는 확인 대화 상자에서 **확인**을 클릭합니다 . 스냅샷이 삭제됩니다 .

### 문서와 스냅샷 비교

문서를 다른 문서 또는 스냅샷과 비교하거나 , 스냅샷 두 개를 비교할 수 있습니다 . 각기 다른 문서에 포함된 스냅샷도 비교할 수 있습니다 . 탐색 창과 세부 정보 창에서 비교 결과 확인된 차이점에 플래그 가 표시됩니다 .

#### 문서와 스냅샷을 비교하려면 **:**

- 1 2 <mark>좀</mark>을 클릭하여 홈 보기를 엽니다 .
- **2** 범주 트리에서 문서나 스냅샷이 포함된 범주를 선택합니다 .
- **3** 비교할 문서나 스냅샷을 선택합니다 . 스냅샷은 대개 해당 스냅샷을 만든 문서와 같은 범주에 있 습니다 . 이러한 경우 문서를 확장하면 스냅샷을 선택할 수 있습니다 .
- **4** 작업 창의 문서 그룹에서 문서 비교를 클릭합니다 . 스냅샷 비교 대화 상자가 열립니다 .
- **5** 다음 방법 중 하나를 사용하여 문서나 스냅샷을 선택합니다 **.**
	- 같은 문서의 스냅샷 **선**택 :
- **1** 아래 목록에서 스냅샷을 선택합니다 .
- **2** 기본 버전 또는 변경된 버전 옆의 화살표를 클릭하여 각 필드에 버전을 입력합니다 .
- 다른 문서 선택 **:** 
	- **1 ...** 를 클릭하여 문서 선택 대화 상자를 엽니다 .
	- **2** 문서가 다른 범주에 있는 경우 범주 상자에서 해당 범주를 선택합니다 .

**3** 아래 목록에서 문서를 선택합니다 . 검색 상자에 문서 이름의 일부분을 입력하면 목록 에 표시되는 문서 수를 줄일 수 있습니다 .

**4** 선택을 클릭합니다 .

#### 다른 스냅샷 선택 **:**

- **1 ...** 를 클릭하여 문서 선택 대화 상자를 엽니다 .
- **2** 문서가 다른 범주에 있는 경우 범주 상자에서 해당 범주를 선택합니다 .

**3** 아래 목록에서 문서를 선택합니다 . 검색 상자에 문서 이름의 일부분을 입력하면 목록 에 표시되는 문서 수를 줄일 수 있습니다 .

- **4** 선택을 클릭합니다 .
- **5** 아래 목록에서 스냅샷을 선택합니다 .

**6** 기본 버전 또는 변경된 버전 옆의 화살표를 클릭하여 문서 이름을 스냅샷 이름으로 바 꿉니다.

**6** 비교를 클릭합니다 . 그러면 비교 대화 상자가 닫히고 선택한 문서 및 / 또는 스냅샷 비교가 진행 됩니다 . 그리고 나면 문서 작업 페이지의 탐색 창에 선택한 문서 및 / 또는 스냅샷 내 모든 챕터의 합집합이 표시됩니다 . 그리고 세부 정보 창에는 요구사항 차이 요약이 표시됩니다 . 자세한 내용 은 " 문서 비교 탐색 창 사용 " 245 [페이지에서](#page-244-0) 및 " 요구사항 차이 요약 사용 " 246 [페이지에서](#page-245-0) 챕터를 참조하십시오 .

# <span id="page-244-0"></span>문서 비교 탐색 창 사용

문서를 비교할 때 문서 작업 페이지의 탐색 창에는 선택한 문서 및 / 또는 스냅샷 내 모든 챕터의 합집 합이 표시됩니다 . 그리고 세부 정보 창에는 **[요구](#page-245-0)사항 차이 요약**이 표시됩니다 ( 자세한 내용은 " 요구 사항 차이 요약 사용 " 246 [페이지에서](#page-245-0) 참조 ).

탐색 창에 포함된 기능은 다음과 같습니다 .

- 탐색 창의 아이콘은 지정된 챕터나 요구사항의 수정 상태를 나타냅니다 .
	- **•** 챕터
		- . 챕터가 수정되지 않았습니다.
		- : 챕터가 수정되었습니다 .
		- $\mathbf{P}$ : 챕터가 추가되었습니다.
		- <mark>약</mark>: 챕터가 제거되었습니다 .
	- **•** 요구사항
		- ·<mark>■</mark>: 요구사항이 수정되지 않았습니다 .
		- : 요구사항이 수정되었습니다 .

 $\mathbf{E}$ : 요구사항이 이동되었습니다.

: 요구사항이 추가되었습니다 .

**을** 요구사항이 제거되었습니다.

- 챕터 수준에 표시되는 변경 아이콘은 해당 챕터의 요구사항이 아닌 챕터 설명에만 적용됩니다. 가 령 챕터 설명은 변경되지 않았는데 챕터의 하위 챕터나 요구사항은 변경되었다면 챕터 아이콘은 챕터가 변경되지 않았음을 나타냅니다 .
- 두 문서에서 챕터나 요구사항이 제목이 서로 다른 경우에는 탐색 창에 두 제목이 모두 표시됩니다 .
- 탐색 창에서 챕터를 선택하면 세부 정보 창에서 요구사항이 그리드 보기에 표시됩니다 .

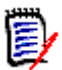

참고이 경우 문서에서 표시하도록 정의한 특성이 표시됩니다 . " 표시 옵션 " 215 [페이지에서](#page-214-0) 항목을 참조하십시오 .

- 요구사항의 추가/제거/이동/변경/미변경 여부를 나타내는 아이콘도 그리드 보기에 표시됩니다.
- 탐색 창에서 변경된 요구사항을 선택하는 경우의 결과는 다음과 같습니다 .
	- 세부 정보 창에 두 버전 간의 차이가 표시됩니다 .
	- 세부 정보 창에서 변경된 특성이 포함되어 있는 섹션 옆에 아이콘이 표시되며 , 해당 섹션이 확장됩니다 .
- \_ 비교는 기본 버전을 기준으로 진행됩니다 . 특히 이동된 요구사항 ( 끌어서 놓기 작업을 통해 추가 및 제거한 요구사항 ) 을 비교하려면 기준 버전이 필요합니다 .

# <span id="page-245-0"></span>요구사항 차이 요약 사용

탐색 창에서 기타 모든 챕터 앞에 표시되는 특수 챕터인 요구사항 차이 요약에는 비교한 문서 / 스냅샷 내 각 요구사항의 수정 상태가 표시됩니다 . 각 요구사항의 요구사항 ID, 제목 및 클래스가 표시됩니 다 .

요구사항 차이 요약에 포함되는 섹션은 다음과 샅습니다 .

- 추가된 요구사항 **:** 문서나 스냅샷에 추가된 요구사항 목록이 포함되어 있습니다 .
- 제거된 요구사항 **:** 문서나 스냅샷에서 제거된 요구사항 목록이 포함되어 있습니다 .
- 입 이동된 요구사항 : 기본 문서나 스냅샷에 원래 있었는데 다른 챕터로 이동하는 등의 방법을 통 해 위치가 변경된 요구사항 목록이 포함되어 있습니다 .
- 변경된 요구사항 **:** 기본 문서와 스냅샷에 원래 있었는데 설명 텍스트를 변경하는 등의 방법을 통해 수정된 요구사항 목록이 포함되어 있습니다 .
- <sup>||目</sup> 변**경되지 않은 요구사항 :** 기본 문서와 스냅샷에 원래 있었으며 수정되지 않은 요구사항 목록 이 포함되어 있습니다 .

# 문서 차이 보고서 내보내기

내보내기 명령을 사용하면 ["Microsoft Word](#page-247-0) 문서로 내보내기 " 248 페이지에서의 설명에 따라 문서 작업 페이지에서 Microsoft Word 문서를 내보낼 수 있습니다 . 내보내는 문서의 목차에서 각 챕터 제 목 끝에는 **[** 추가됨 **]**, **[** 제거됨 **]**, **[** 이동됨 **]**, **[** 변경됨 **]** 또는 **[** 변경되지 않음 **]** 이 추가됩니다 .

# 스냅샷 또는 문서 확인

문서 작업 페이지의 " 비교 " 버전에서 개별 스냅샷이나 문서를 확인할 수 있습니다 .

### 문서 보기의 **"** 비교 **"** 버전에서 스냅샷이나 문서를 확인하려면 **:**

■ 세부 정보 페이지 위쪽의 **이동 :** 옆에 있는 문서나 스냅샷 링크를 클릭합니다.

문서 또는 스냅샷의 일반 문서 작업 페이지가 표시됩니다 . 스냅샷은 읽기 전용이므로 해당 챕터 , 하위 챕터 및 요구사항은 탐색 창에서 흐리게 표시됩니다 .

# 문서 내보내기

# <span id="page-247-0"></span>**Microsoft Word** 문서로 내보내기

문서 보기에서 RM 문서나 스냅샷을 Microsoft Word 파일로 내보낼 수 있습니다 .

- 이 경우 RM 문서 이름이 Word 파일 이름으로 지정됩니다 .
- *새 문서* 또는 *문서 편집* 대화 상자에서 **내보내기 제목** 확인란의 선택을 취소한 경우가 아니면 RM 문서 이름이 Word 문서 제목으로 지정됩니다 .
- 탐색 창은 Word 문서의 목차로 설정됩니다 .
- Word 문서 본문은 세부 정보 창의 내용과 레이아웃에 따라 정의됩니다 .

내보낸 Word 문서는 다운로드하거나 열 수 있습니다 .

참고 e,

- 내보낸 Word 문서는 Dimensions RM 데이터베이스에 저장되지 않습니다 .
- 서버에 Microsoft Word 가 설치되어 있지 않으면 Microsoft Word 문서는 .docx 가 아닌 .doc 파일 확장자로 만들어집니다 . .doc 파일을 열면 해당 파일이 .doc 가 아닌 다른 형식이라는 메 시지가 표시될 수도 있습니다 . 해당 대화 상자에서 예를 클릭해도 되며 , 그러면 파일이 Word 에서 열립니다 .
- .doc 파일이 만들어지면 목차의 모든 링크는 1페이지를 가리킵니다. 목차의 항목 번호를 올바르 게 지정하려면 목차를 마우스 오른쪽 버튼으로 클릭하고 컨텍스트 메뉴에서 업데이트를 선택합 니다 .
- 외부 편집을 위해 Word 문서를 다른 사람에게 제공하고 나중에 변경 내용을 가져오려는 경우 일 반 Word 문서 대신 왕복 문서를 사용할 수 있습니다 . 왕복 문서에 대한 자세한 내용은 " [왕복](#page-249-0) 문 서로 내보내기 " 250 [페이지에서](#page-249-0) 챕터를 참조하십시오 .

### **Microsoft Word** 파일로 내보내려면 **:**

- **1** 문서나 스냅샷이 아직 열려 있지 않으면 문서 작업 페이지에 해당 문서나 스냅샷을 엽니다 . " [문](#page-197-0) 서 또는 스냅샷 열기 " 198 [페이지에서](#page-197-0) 항목을 참조하십시오 .
- **2** 작업 창의 문서 집합에서 내보내기를 클릭합니다 .
- **3** 문서 내보내기 대화 상자에 문서를 내보낼 형식을 묻는 메시지가 표시됩니다 . **Word** 문서 **(\*.docx)** 를 선택하고 내보내기를 클릭합니다 .
- **4** 브라우저에서 메시지가 표시되면 저장을 클릭하여 로컬 시스템에 파일을 저장합니다 .

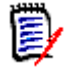

참고관리자는 내보낸 문서의 머리글과 바닥글을 인쇄하고 내보낸 문서에 사용자 지정 스타일을 사 용하도록 시스템을 구성할 수 있습니다 . 그리고 내보낸 문서용으로 선택 가능한 사용자 지정 템플릿 도 만들 수도 있습니다 .

기존 사용자 지정 템플릿을 선택하려면 " 문서의 요구사항 클래스 제한 " 217 [페이지에서](#page-216-0)을 참조하 십시오 . 사용자 지정 템플릿을 만들려면 *Dimensions RM* 관리자 안내서의 *"* 요구사항 내보내기용 템플릿 만들기 *"* 챕터를 참조하십시오 .

### 내보낸 문서의 첨부 파일 확인

문서의 요구사항에 파일 첨부 특성이 포함되어 있으면 내보낸 Word 문서에 해당 특성이 링크로 포함 될 수 있습니다. 링크를 확인하려면 **문서 설정** 대화 상자의 표시할 특성 목록에 파일 첨부 특성을 추 가해야 합니다 . 이 대화 상자에 대한 자세한 내용은 " 표시 옵션 " 215 [페이지에서](#page-214-0)을 참조하십시오 .

링크는 아이콘으로 표시됩니다 . 내보낸 문서에서 아이콘을 두 번 클릭하면 연결된 파일이 열립니다 .

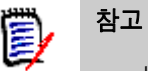

- \_ 내보낸 문서와 첨부 파일은 한 문서에 저장되므로 문서가 상당히 커질 수 있습니다. 문서 크기는 첨부 파일이 포함된 요구사항 수와 첨부 파일의 크기에 따라 달라집니다 .
- Dimensions RM 웹 서버에 Microsoft Word 를 설치하여 문서 내의 첨부 파일을 내보낼 수도 있 고 , 다른 서버에 Microsoft Word 를 설치할 수도 있습니다 . 웹 서버에 Word 를 설치하지 않으 려는 경우 관리자가 서버를 구성할 수 있습니다 . 자세한 내용은 *Dimensions RM* 관리자 안내서 를 참조하십시오 .

다음 그림에는 내보낸 문서의 첨부 파일 링크가 그리드 레이아웃에 표시되어 있습니다 .

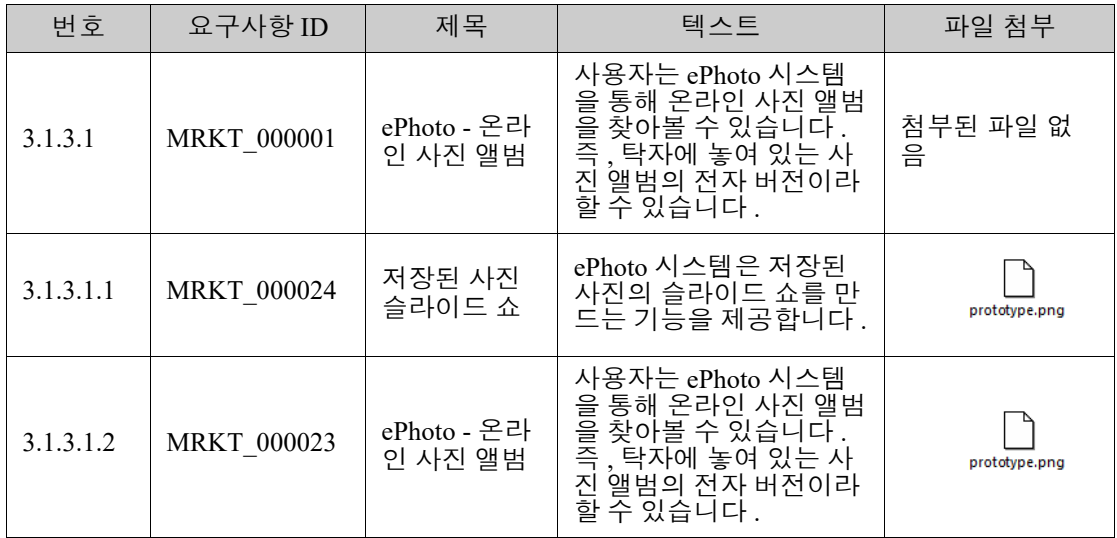

### **3.1.3** 기능 요구사항

다음 그림에는 내보낸 문서의 첨부 파일 링크가 단락 레이아웃에 표시되어 있습니다 .

### *3.1.3* 기능 요구사항

3.1.3.1 ePhoto - 온라인 사진 앨범

요구사 항 ID: MRKT\_00000  $1$   $\qquad$   $\qquad$  첨부된 파일 없음

사용자는 이 ePhoto 시스템을 통해 탁자에 놓여 있는 실제 앨범을 보는 것과 비슷 한 방식으로 온라인 사진 앨범을 찾아볼 수 있습니다 .

*3.1.3.1.1* 저장된 사진 슬라이드 <sup>쇼</sup>

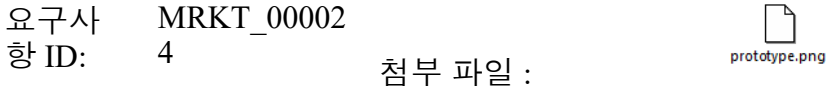

ePhoto 시스템은 저장된 사진의 슬라이드 쇼를 만드는 기능을 제공합니다 .

*3.1.3.1.2* 저장된 사진 정보 표시

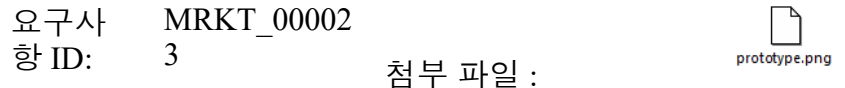

ePhoto 시스템에서 사용자는 사진과 함께 저장된 정보를 표시할 수 있습니다 .

### <span id="page-249-0"></span>왕복 문서로 내보내기

외부 편집을 위해 Word 문서를 다른 사람에게 제공하고 나중에 변경 내용을 가져오려는 경우 일반 Word 문서 대신 왕복 문서를 사용할 수 있습니다 . 왕복 문서와 일반 Word 문서의 차이점은 , 왕복 문 서에서는 내보낸 요구사항에 정의된 형식이 사용되며 챕터와 문서 헤더에 ID 가 지정된다는 것입니다 . 이러한 ID 와 요구사항의 ID 를 통해 가져오기 과정에서 변경 내용을 인식할 수 있습니다 .

#### 왕복 문서로 내보내려면 **:**

- **1** 문서나 스냅샷이 아직 열려 있지 않으면 문서 작업 페이지에 해당 문서나 스냅샷을 엽니다 . " [문](#page-197-0) 서 또는 스냅샷 열기 " 198 [페이지에서](#page-197-0) 항목을 참조하십시오 .
- **2** 작업 창의 문서 집합에서 내보내기를 클릭합니다 .
- **3** 문서 내보내기 대화 상자에 문서를 내보낼 형식을 묻는 메시지가 표시됩니다 . 왕복 **Word** 문서 **(\*.docx)** 를 선택하고 내보내기를 클릭합니다 .
- **4** 브라우저에서 메시지가 표시되면 저장을 클릭하여 로컬 시스템에 파일을 저장합니다 .

### **Adobe PDF** 문서로 내보내기

문서 보기에서 RM 문서나 스냅샷을 Adobe PDF 파일로 내보낼 수 있습니다 .

■ 이 경우 RM 문서 이름이 PDF 파일 이름으로 지정됩니다 .

- *새 문서 또는 문서 편집* 대화 상자에서 **내보내기 제목** 확인란의 선택을 취소한 경우가 아니면 RM 문서 이름이 PDF 문서 제목으로 지정됩니다 .
- 탐색 창은 PDF 문서의 목차로 설정됩니다 .
- PDF 문서 본문은 세부 정보 창의 내용과 레이아웃에 따라 정의됩니다 .

내보낸 PDF 문서는 다운로드하거나 열 수 있습니다 .

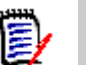

참고

- 내보낸 PDF 문서는 Dimensions RM 데이터베이스에 저장되지 않습니다 .
- PDF 문서에는 첨부 파일을 포함할 수 없습니다 .
- 서버에서 PDF 파일을 만들려면 Microsoft Word가 필요합니다. 서버에 Microsoft Word가 설치 되어 있지 않으면 Microsoft Word 문서는 PDF 파일이 아닌 .doc 파일 확장자로 만들어집니다. .doc 파일을 열면 해당 파일이 .doc 가 아닌 다른 형식이라는 메시지가 표시될 수도 있습니다 . 해당 대화 상자에서 예를 클릭해도 되며 , 그러면 파일이 Word 에서 열립니다 .

#### **Adobe PDF** 파일로 내보내려면 **:**

- **1** 문서나 스냅샷이 아직 열려 있지 않으면 문서 작업 페이지에 해당 문서나 스냅샷을 엽니다 . " [문](#page-197-0) 서 또는 스냅샷 열기 " 198 [페이지에서](#page-197-0) 항목을 참조하십시오 .
- **2** 작업 창의 문서 집합에서 내보내기를 클릭합니다 .
- **3** 문서 내보내기 대화 상자에 문서를 내보낼 형식을 묻는 메시지가 표시됩니다 . **PDF** 문서 **(\*.pdf)** 를 선택하고 내보내기를 클릭합니다 .
- **4** 브라우저에서 메시지가 표시되면 저장을 클릭하여 로컬 시스템에 파일을 저장합니다 .

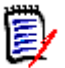

참고관리자는 내보낸 문서의 머리글과 바닥글을 인쇄하고 내보낸 문서에 사용자 지정 스타일을 사 용하도록 시스템을 구성할 수 있습니다 . 그리고 내보낸 문서용으로 선택 가능한 사용자 지정 템플릿 도 만들 수도 있습니다 .

기존 사용자 지정 템플릿을 선택하려면 " 문서의 요구사항 클래스 제한 " 217 [페이지에서](#page-216-0)을 참조하 십시오 . 사용자 지정 템플릿을 만들려면 *Dimensions RM* 관리자 안내서의 *"* 요구사항 내보내기용 템플릿 만들기 *"* 를 참조하십시오 .

# **Microsoft Excel** 스프레드시트로 내보내기

문서 보기에서 RM 문서나 스냅샷을 Microsoft Excel 파일로 내보낼 수 있습니다 .

- 이 경우 RM 문서 이름이 Excel 파일 이름으로 지정됩니다 .
- Excel 스프레드시트의 셀 컨텐츠는 세부 정보 창의 내용과 레이아웃에 따라 정의됩니다 .
- 내보낸 Excel 파일은 다운로드하거나 열 수 있습니다 .

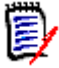

참고내보낸 Excel 파일은 Dimensions RM 데이터베이스에 저장되지 않습니다 .

#### **Microsoft Excel** 파일로 내보내려면 **:**

- **1** 문서나 스냅샷이 아직 열려 있지 않으면 문서 작업 페이지에 해당 문서나 스냅샷을 엽니다 . " [문](#page-197-0) 서 또는 스냅샷 열기 " 198 [페이지에서](#page-197-0) 항목을 참조하십시오 .
- **2** 작업 창의 문서 집합에서 내보내기를 클릭합니다 .
- **3** 문서 내보내기 대화 상자에 문서를 내보낼 형식을 묻는 메시지가 표시됩니다 . **Excel** 스프레드시 트 **(\*.xlsx)** 를 선택합니다 .
- **4** 원하는 경우 다음 옵션 중 하나를 선택합니다 .
	- **a** 이미지 포함 **:** 이 옵션을 선택하면 Excel 파일에 이미지를 내보냅니다 .
	- **b** 표시된 모든 특성 내보내기 **:** 이 옵션을 선택하면 표시할 특성 목록 (" 표시 옵션 [" 215](#page-214-0) 페이지 [에서](#page-214-0) 챕터 참조 ) 에서 선택한 모든 특성을 Excel 스프레드시트로 내보냅니다 . 이 옵션을 선 택하지 않으면 제목 및 설명 특성만 Excel 스프레드시트로 내보냅니다 .
- **5** 내보내기를 클릭합니다 .
- **6** 브라우저에서 메시지가 표시되면 저장을 클릭하여 로컬 시스템에 파일을 저장합니다 .

# **ReqIFZ** 문서로 내보내기

문서 보기에서 RM 문서나 스냅샷을 ReqIFZ 문서로 내보낼 수 있습니다 .

- 이 경우 RM 문서 이름이 RegIFZ 파일 이름으로 지정됩니다.
- 제목과 설명은 ReqIF.Name 및 ReqIF.Description 값으로 저장됩니다 .

내보낸 ReqIFZ 파일은 다운로드할 수 있습니다 .

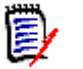

### 참고

- 내보낸 ReqIFZ 파일은 Dimensions RM 데이터베이스에 저장되지 않습니다 .
- ReqIFZ 문서에는 첨부 파일을 포함할 수 없습니다.

#### **ReqIFZ** 파일로 내보내려면 **:**

- **1** 문서나 스냅샷이 아직 열려 있지 않으면 문서 작업 페이지에 해당 문서나 스냅샷을 엽니다 . " [문](#page-197-0) 서 또는 스냅샷 열기 " 198 [페이지에서](#page-197-0) 항목을 참조하십시오 .
- **2** 작업 창의 문서 집합에서 내보내기를 클릭합니다 .
- **3** 문서 내보내기 대화 상자에 문서를 내보낼 형식을 묻는 메시지가 표시됩니다 . **ReqIF** 문서 **(\*.reqifz)** 를 선택하고 내보내기를 클릭합니다 .
- **4 DOORS** 의 이미지 내보내기 지원 옵션을 선택하여 DOORS 로 가져올 이미지를 변환합니다 . 이 옵션을 선택 취소하면 이미지가 원래 형식으로 내보내집니다 .
- **5** 브라우저에서 메시지가 표시되면 저장을 클릭하여 로컬 시스템에 파일을 저장합니다 .

# 클립보드에 문서의 내보내기 **URL** 복사

특정 형식으로 자주 내보내야 하는 문서의 내보내기 URL을 웹 브라우저에 저장하면 내보내기 작업을 간편하게 수행할 수 있습니다 . 저장한 내보내기 URL 을 클릭하면 해당 문서가 PDF 형식 등으로 내보 내집니다 . 내보낸 문서는 웹 브라우저 설정에 따라 열거나 저장할 수 있습니다 .

#### 문서의 내보내기 **URL** 을 복사하려면 **:**

- **1** 문서나 스냅샷이 아직 열려 있지 않으면 문서 작업 페이지에 해당 문서나 스냅샷을 엽니다 . " [문](#page-197-0) 서 또는 스냅샷 열기 " 198 [페이지에서](#page-197-0) 항목을 참조하십시오 .
- **2** 작업 창의 문서 그룹에서 내보내기를 클릭합니다 .
- **3** 문서 내보내기 대화 상자에 문서를 내보낼 형식을 묻는 메시지가 표시됩니다 . 원하는 형식을 선 택합니다 .
- **4** 직접 **URL** 만들기를 클릭합니다 . 그러면 URL 이 포함된 대화 상자가 열립니다 .
- **5** URL 을 선택하고 Ctrl+C 를 누르거나 강조된 URL 을 마우스 오른쪽 버튼으로 클릭하고 바로 가 기 메뉴에서 복사를 선택하여 클립보드에 URL 을 복사합니다 .
- **6** 취소를 클릭하여 대화 상자를 닫습니다 .
- **7** Ctrl+V 또는 응용 프로그램별 관련 메뉴 명령을 눌러 URL 을 사용하려는 파일이나 응용 프로그 램에 붙여넣습니다 .

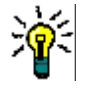

팁URL 에 사용자 이름과 비밀번호를 추가하면 로그인하지 않고도 문서를 내보낼 수 있습니다 . 이렇게 하려면 URL 에 다음 문자열을 추가합니다. &u= 사용자 이름 &pwd= 비밀번호

## 문서에서 워크플로 사용

∕₽

문서나 모든 컨테이너 유형에 워크플로를 할당하려면 워크플로 컨테이너 유형의 클래스가 있어야 합 니다 . 워크플로 확인란이 표시되지 않거나 워크플로 드롭다운의 문서 설정에 컨텐츠가 없으면 관리 자에게 문의하십시오 .

1. 문서를 엽니다 (" 문서 또는 스냅샷 열기 " 198 [페이지에서](#page-197-0) 챕터 참조 ).

- 2. 작업 창의 문서 그룹에서 문서 설정을 클릭합니다 .
- 3. 워크플로 상자에서 원하는 워크플로를 선택합니다 .

## <span id="page-253-0"></span>워크플로에 문서 할당

#### 워크플로에 문서를 할당하려면 다음을 수행합니다 **.**

- **1** 문서를 엽니다 (" 문서 또는 스냅샷 열기 " 198 [페이지에서](#page-197-0) 챕터 참조 ).
- **2** 작업 창의 문서 집합에서 문서 설정을 선택합니다 . 그러면 문서 설정 대화 상자가 열립니다 .
- **3** 일반 탭이 선택되어 있는지 확인합니다 .
- **4** 워크플로 상자에서 원하는 워크플로를 선택합니다 .

주의 **!** 대화 상자에서 문서의 워크플로 설정을 확인한 후에는 해당 설정을 변경할 수 없습니다 . 따라서 올바른 워크플로를 선택했는지 확인하십시오 .

**5** 확인을 클릭합니다 .

## 문서에서 전환 실행

문서에서 워크플로를 사용하려면 해당 문서에 워크플로를 할당해야 합니다 (" [워크플로에](#page-253-0) 문서 할당 " 254 [페이지에서](#page-253-0) 챕터 참조 ).

#### 전환을 실행하려면 다음을 수행합니다 **.**

- **1** 문서를 엽니다 (" 문서 또는 스냅샷 열기 " 198 [페이지에서](#page-197-0) 챕터 참조 ).
- **2** 화면 오른쪽 상단의 시작 메뉴 아래에서 원하는 전환 버튼을 클릭합니다 . 전환을 실행하면 전환 을 완료하기 위해 작성해야 하는 입력 양식이 열릴 수 있습니다 .

전환 버튼 옆에는 현재 상태를 보여주는 진행률 표시줄이 있습니다 . 관리자가 구성한 경우 워크플로 상태에 따라 진행률 표시줄의 값이 변경될 수 있습니다 .

## 문서 관련 정보 확인

워크플로에 문서를 할당하면 요구사항과 같은 기능을 사용할 수 있습니다 . 예를 들어 특성 확인 / 수 정 , 상태 변경 기록 내역 확인 , 전환 실행 등을 수행할 수 있습니다 .

#### 문서 정보를 열려면 다음을 수행합니다 **.**

- **1** 문서를 엽니다 (" 문서 또는 스냅샷 열기 " 198 [페이지에서](#page-197-0) 챕터 참조 ).
- **2** 현재 상태를 보여주는 진행률 표시줄을 클릭합니다 . 그러면 문서의 특성 편집 대화 상자가 열립 니다 .

특성 편집 대화 상자에 대한 자세한 내용은 " 요구사항 편집 " 120 [페이지에서](#page-119-0) ( 목록의 2 번 점부터 시작 ) 및 " 워크플로 " 111 [페이지에서를](#page-110-0) 참조하십시오 .

# <span id="page-256-0"></span>챕터 5 홈 보기 작업

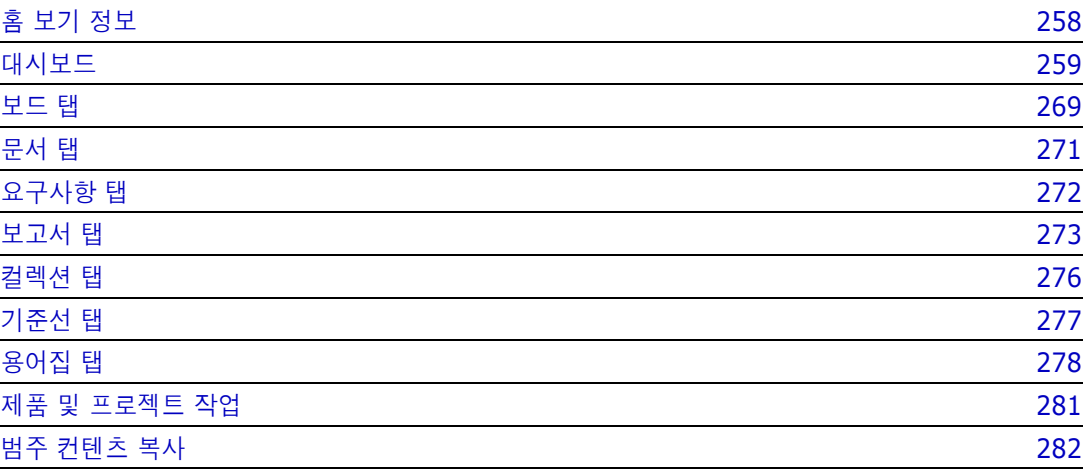

# <span id="page-257-0"></span>홈 보기 정보

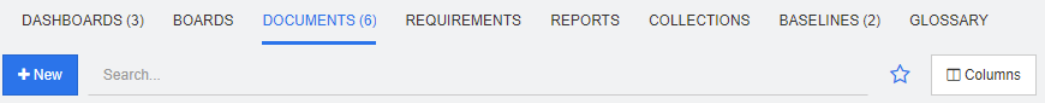

[ 홈 ] 보기에서 사용자는 대시보드를 실행하거나 문서 , 요구사항 , 보고서 , 컬렉션 , 기준선 또는 용 어집 항목에 액세스할 수 있습니다 . 홈에는 다음 요소가 포함되어 있습니다 .

- 검색 : 이 필드는 활성 탭의 표시를 검색 문자열과 일치하는 항목으로 제한합니다 . 검색은 동적으 로 수행되므로 문자를 많이 입력할수록 표시되는 결과 범위도 계속 좁아집니다 . 모든 항목 표시 로 돌아가려면 [ 검색 ] 필드에서 문자열을 삭제하거나 [ 검색 ] 필드에서 **X** 버튼을 클릭합니다 .
- **탭 :** 각 탭 제목의 숫자는 선택한 범주에 있는 각 항목 유형의 수를 나타냅니다 . 항목을 두 번 클릭 하여 해당 작업 페이지에서 열거나 항목을 선택한 다음 작업 창에서 작업을 클릭합니다 . 각 탭에 대한 설명은 다음 하위 섹션을 참조하십시오 .

[ 홈 ] 보기를 열려면 메뉴 모음에서 를 클릭합니다 . 메뉴 모음에 대한 자세한 내용은 " [메뉴](#page-25-0) 모음 " 26 [페이지에서](#page-25-0) 챕터를 참조하십시오 .

홈에서 사용할 수 있는 탭은 프로세스에서 수행해야 하는 작업에 따라 다릅니다. 홈에 포함될 수 있는 탭은 다음과 같습니다 ( 자세한 내용은 " 탭 " 83 [페이지에서](#page-82-0) 챕터 참조 ).

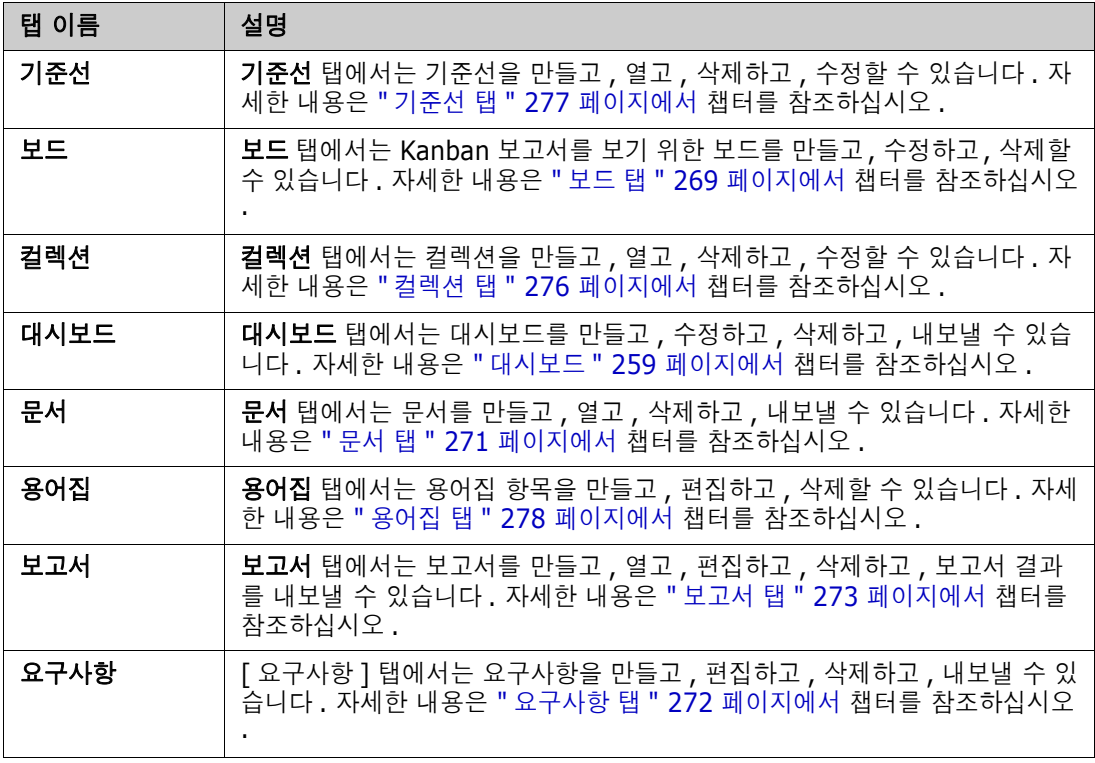

# <span id="page-258-0"></span>대시보드

RM 대시보드는 RM 내에서 관리되는 정보를 사용하여 성능 및 릴리스 상태 개요를 제품 및 프로젝트 팀에 제공합니다 .

팀 리더는 대시보드를 원하는 수만큼 추가한 후 주요 프로세스 지표를 처리하거나 제품 관리 팀과 관 련이 있는 상태를 보고할 때 사용하도록 각 대시보드를 구성할 수 있습니다 .

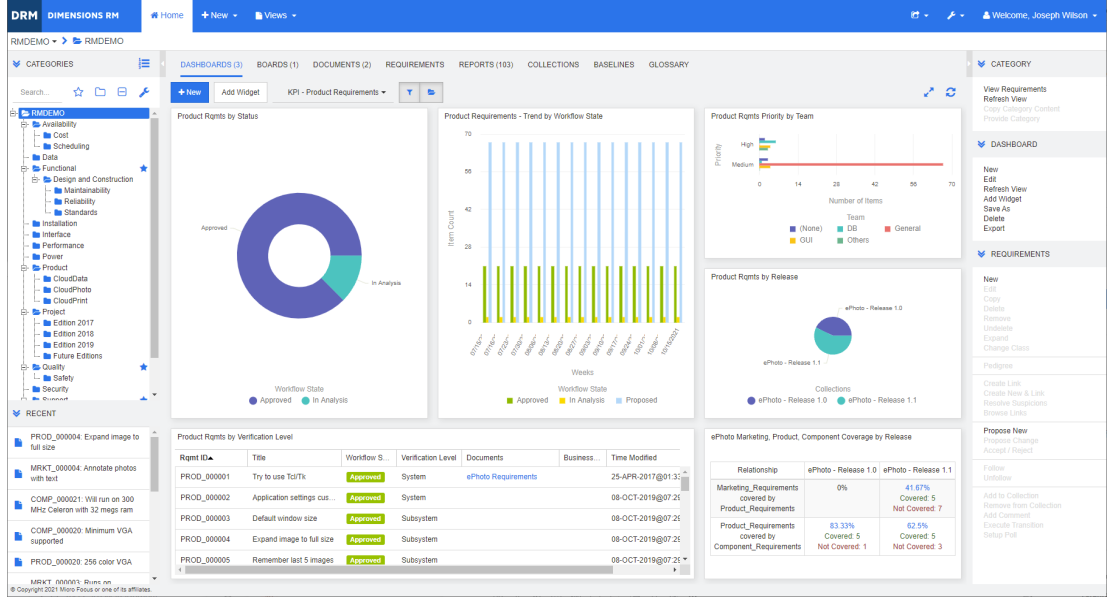

# 대시보드 사용

대시보드에 액세스하려면 홈 보기를 선택하고 대시보드 탭을 클릭합니다 . 기본적으로는 마지막으로 선택한 대시보드가 표시되며 특정 범주를 처음 참조할 때는 기본 대시보드가 표시됩니다 . 다른 대시 보드로 전환하려면 **위젯 추가** 버튼 오른쪽의 드롭다운 목록에서 전환할 대시보드를 선택합니다 .

대시보드 보고서는 화면 왼쪽의 범주 트리에서 선택한 범주의 요구사항을 사용합니다 . 특정 범주용으 로 만든 대시보드는 해당 범주나 하위 범주 ( 하위 범주의 확인란을 선택한 경우 ) 내에서만 사용 가능 합니다.

## 보고서 데이터 제한

깔때기 아이콘과 폴더 아이콘을 사용하면 대시보드의 내용을 제어할 수 있습니다 .

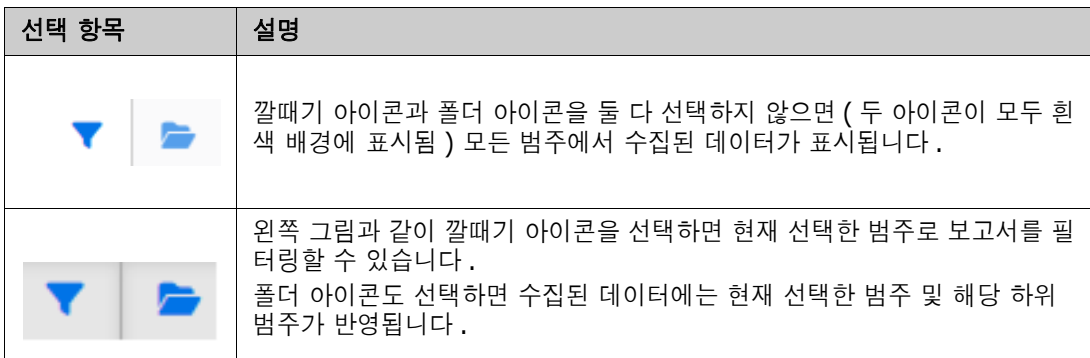

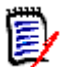

참고보고서에서 범주 하나 이상에 제약 조건이 적용되어 있으면 범주 트리에서 선택한 범주가 해당 제약 조건으로 재정의됩니다 .

#### 내 작업 대시보드 정보

내 작업 대시보드는 미리 정의된 보고서가 있는 대시보드입니다 . 새 Dimensions RM 인스턴스를 만 들 때는 대시보드가 없으므로 사용자나 관리자가 대시보드를 만들어야 합니다 .

내 작업 대시보드에 대해 다음 보고서를 사용할 수 있습니다 .

 제안 **—**나를 기준으로 필터링 옵션이 선택 취소되어 있는 경우(기본 설정) 이 섹션에는 임의의 사 용자가 만들었거나 업데이트한 제안이 표시되고 , 임의의 사용자가 새 요구사항에 대한 요청으로 제출한 보류 중인 제안이 표시됩니다 . 나를 기준으로 필터링 옵션을 선택하면 이 섹션에는 로그인한 사용자가 만들었거나 수정한 제안 또는 로그인한 사용자가 연결된 요구사항을 만들었거나 수정한 제안이 표시됩니다 .

조직에서 제안을 사용하는 프로세스를 선택한 경우에만 해당됩니다 .

- 최신 주석 지정된 기간 내에 사용자가 만들었거나 업데이트한 요구사항에 추가된 주석을 표시 합니다 .
- **최근 변경된 요구사항** 지정된 기간 내에 사용자가 수정했거나 만든 요구사항을 표시합니다 .
- 최신 의견조사 지정된 기간 내에 지정된 조건을 충족하는 의견조사를 표시합니다 .

#### 내 작업 대시보드를 만들려면 다음 단계를 수행합니다 **.**

- 1 2 <mark>정</mark>을 클릭하여 홈 보기를 엽니다.
- **2** 대시보드를 만들고 이름을 내 작업으로 지정합니다 (" 대시보드 만들기 " 262 [페이지에서](#page-261-0) 챕터 참 조 ).
- **3** 보고서를 추가할 섹션에서 구성 링크를 클릭합니다 . 그러면 위젯 편집 대화 상자가 열립니다 .
- **4** 보고서 유형 상자에서 내 작업을 선택합니다 .
- **5** 추가할 보고서를 선택하고 다음을 클릭합니다 .
- **6** 원하는 경우 제목을 변경합니다 .
- **7** 필요하거나 원하는 대로 보고서에 대한 매개 변수를 제공합니다 .
- **8** 저장을 클릭합니다 .

## 대시보드 위젯 사용

보고서의 제목 표시줄 위로 커서를 이동하면 다음 기능을 사용할 수 있습니다 .

차트 스타일 **:** 표시된 목록에서 대체 차트 스타일을 선택합니다 .  $|$ dd

- ×. 설정**:** 위젯 편집 대화 상자를 엽니다 . 이 대화 상자에서는 위젯 추가 대화 상자와 같은 기능이 제공됩니다 . 자세한 내용은 " [대시보드에](#page-262-0) 표준 보고서 추가 " 263 페이지에서 , " [대시보드에](#page-263-0) 그래픽 보고서 추가 " 264 [페이지에서](#page-263-0) 또는 " [대시보드에](#page-264-0) 웹 사이트 추가 " 265 페이지에서 챕 터를 참조하십시오 .
- v<sup>a</sup> 전체 화면 **:** 전체 화면을 채우도록 보고서를 확장합니다 .
- $\boldsymbol{c}$ 새로 고침 **:** 보고서의 데이터를 새로 고칩니다 . 모든 보고서의 데이터를 새로 고치려면 작업 창의 대시보드 아래에 나열된 보고서에서 보기 새로 고침을 클릭합니다 .
- 侖 삭제 **:** 대시보드에서 보고서를 제거합니다 .

#### 위젯 이동

다음 단계에 따라 선택한 대시보드 내에서 보고서를 자유롭게 이동할 수 있습니다 .

- **1** 이동하려는 보고서로 마우스 포인터를 이동합니다 .
- **2** 제목 표시줄을 클릭하고 마우스 버튼을 계속 누르고 있습니다 .
- **3** 보고서를 새 위치로 이동합니다 . 새 위치는 점선으로 표시됩니다 . 보고서가 이미 새 위치에 있는 경우 다른 위치로 이동됩니다 .
- **4** 마우스 버튼을 놓습니다 .

#### 위젯 크기 조정

보고서의 제목 표시줄에서 전체 화면 아이콘 ☞ 을 클릭하여 보고서의 크기를 전체 화면으로 조정하는 것 외에도 다음 단계에 따라 하나 또는 여러 타일을 채우도록 크기를 조정할 수도 있습니다 .

- **1** 크기를 조정하려는 보고서의 오른쪽 하단 모서리로 마우스 포인터를 이동합니다 . 마우스 포인 터가 양방향 화살표 포인터로 변경됩니다 .
- **2** 모서리를 클릭하고 마우스 버튼을 계속 누르고 있습니다 .
- **3** 보고서를 확장할 위치로 마우스 포인터를 이동합니다 . 보고서가 이미 새 위치에 있는 경우 다른 위치로 이동됩니다 .
- **4** 마우스 버튼을 놓습니다 .

## <span id="page-261-0"></span>대시보드 만들기

#### 대시보드를 만들려면 **:**

- **1** 홈 보기로 이동하여 대시보드 탭을 클릭합니다 .
- **2** 대시보드 탭에서 **+** 새로 만들기 버튼을 클릭하거나 작업 창의 대시보드 아래에서 새로 만들기를 클릭합니다 . 그러면 새 대시보드 대화 상자가 열립니다 .

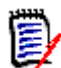

참고대시보드는 범주 트리에서 선택한 범주 및 선택적으로 하위 범주에서도 사용할 수 있습니다 .

- **3** 대시보드의 제목을 입력합니다 .
- **4** 사용자 계정에 공용 항목 만들기 권한이 있는 경우 다음을 수행할 수 있습니다 .
	- 공용 대시보드 **:** 다른 사용자가 대시보드에 액세스할 수 있도록 하려면 공용 대시보드 옵션을 선택합니다 . 이 옵션을 선택 취소하면 대시보드를 만든 사용자만 대시보드에 액세스할 수 있 습니다 .
	- 표시 대상 **:** 이 옵션은 공용 대시보드가 선택된 경우에만 사용할 수 있습니다 . 보고서에 액세 스할 수 있는 그룹을 선택할 수 있습니다 . 모든 사용자에게 대시보드에 액세스할 수 있는 권 한을 부여하려면 모두를 선택합니다 . 선택한 그룹은 확인 표시로 표시됩니다 .
	- 편집 가능 대상 **:** 이 옵션은 공용 대시보드가 선택된 경우에만 사용할 수 있습니다 . 대시보드 를 편집할 수 있는 그룹을 선택할 수 있습니다 . 모든 사용자에게 대시보드를 편집할 수 있는 권한을 부여하려면 모두를 선택합니다 . 선택한 그룹은 확인 표시로 표시됩니다 .
	- 범주에 대한 기본 대시보드 **:** 이 옵션은 공용 대시보드가 선택된 경우에만 사용할 수 있습니다 . **범주에 대한 기본 대시보드**를 선택한 경우 이 대시보드는 사용자가 범주를 처음 선택할 때 사용됩니다 .
- **5** 하위 범주에 표시가 선택되어 있으면 대시보드가 만들어진 범주의 하위 범주에서도 대시보드에 액세스할 수 있음을 의미합니다 .
- **6** 다음 레이아웃 중 하나를 선택합니다 .

**The College** 

자유형 **:** 대시보드의 모든 위치에 보고서를 추가할 수 있습니다 .

타일 **9:** 3x3 타일의 매트릭스를 만듭니다 .

타일 **16:** 4x4 타일의 매트릭스를 만듭니다 .

수평 **3:** 동일한 크기의 행 3 개를 만듭니다 .

수평 **2:** 동일한 크기의 행 2 개를 만듭니다 .

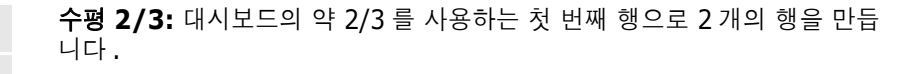

수평 **1/3:** 대시보드의 약 1/3 을 사용하는 첫 번째 행으로 2 개의 행을 만듭 니다 .

수직 **3:** 동일한 크기의 열 3 개를 만듭니다 .

수직 **2:** 동일한 크기의 열 2 개를 만듭니다 .

수직 **2/3:** 대시보드의 약 2/3 를 사용하는 첫 번째 열로 2 개의 열을 만듭니 다.

수직 **1/3:** 대시보드의 약 1/3 을 사용하는 첫 번째 열로 2 개의 열을 만듭니 다.

수직 **4:** 동일한 크기의 열 4 개를 만듭니다 .

**7** 저장을 클릭합니다 .

## <span id="page-262-0"></span>대시보드에 표준 보고서 추가

표준 보고서는 데이터를 테이블로 표시합니다 . 보고서를 만들려면 " 보고서 작업 " 283 [페이지에서](#page-282-0) 챕터를 참조하십시오 .

#### 대시보드에 표준 보고서를 추가하려면 **:**

- **1** 홈 보기로 이동하여 대시보드 탭을 클릭합니다 .
- **2** 대시보드 목록에서 대시보드를 선택하거나 " 대시보드 만들기 " 262 [페이지에서](#page-261-0) 챕터에 설명된 대로 대시보드를 만듭니다 .
- **3** 대시보드 탭에서 위젯 추가 버튼을 클릭하거나 작업 창의 대시보드 집합에서 위젯 추가를 클릭합 니다 . 그러면 위젯 추가 대화 상자가 열립니다 .
- **4** 위젯 유형 상자에 보고서 표시가 표시되는지 확인합니다 .
- **5** 범주 상자에서 보고서가 있는 범주를 선택합니다 .
- **6** 보고서를 선택합니다 .

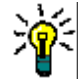

팁보고서 유형 목록에서 항목을 선택하거나 제목 필터 텍스트 상자에 보고서 이름의 일부를 입력하 면 더 나은 개요를 볼 수 있습니다 .

**7** 원하는 경우 위젯 제목 텍스트 상자의 텍스트를 변경하여 보고서 제목을 변경할 수 있습니다 .

- **8** 선택한 보고서가 런타임 매개 변수를 사용하는 경우 " [런타임](#page-263-1) 매개 변수가 있는 보고서 사용 " 264 [페이지에서](#page-263-1) 챕터를 참조하십시오 .
- **9** 저장을 클릭합니다 .

## <span id="page-263-0"></span>대시보드에 그래픽 보고서 추가

그래픽 보고서는 데이터를 다이어그램으로 표시합니다. 자신만의 그래픽 보고서를 만들려면 "[그래픽](#page-288-0) 보고서 만들기 " 289 [페이지에서](#page-288-0) 챕터를 참조하십시오 .

#### 대시보드에 그래픽 보고서를 추가하려면 **:**

- **1** 홈 보기로 이동하여 대시보드 탭을 클릭합니다 .
- **2** 대시보드 목록에서 대시보드를 선택하거나 " 대시보드 만들기 " 262 [페이지에서](#page-261-0) 챕터에 설명된 대로 대시보드를 만듭니다 .
- **3** 대시보드 탭에서 위젯 추가 버튼을 클릭하거나 작업 창의 대시보드 집합에서 위젯 추가를 클릭합 니다 . 그러면 위젯 추가 대화 상자가 열립니다 .
- **4** 위젯 유형 상자에 보고서 표시가 표시되는지 확인합니다 .
- **5** 보고서 유형 목록에서 그래픽을 선택합니다 .
- **6** 범주 상자에서 보고서가 있는 범주를 선택합니다 .
- **7** 보고서를 선택합니다 .

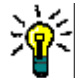

팁제목 필터 텍스트 상자에 보고서 이름의 일부를 입력하면 더 나은 개요를 볼 수 있습니다 .

- **8** 원하는 경우 위젯 제목 텍스트 상자의 텍스트를 변경하여 보고서 제목을 변경합니다 .
- **9** 선택한 보고서가 런타임 매개 변수를 사용하는 경우 " [런타임](#page-263-1) 매개 변수가 있는 보고서 사용 " 264 [페이지에서](#page-263-1) 챕터를 참조하십시오 .
- **10** 보고서 스타일 탭을 선택하여 보고서 스타일을 선택합니다 .
- **11** 저장을 클릭합니다 .

## <span id="page-263-1"></span>런타임 매개 변수가 있는 보고서 사용

일부 보고서에서는 보고서를 실행할 때 데이터를 입력하거나 선택해야 할 수 있습니다 . 대시보드에 보고서를 추가할 때 이러한 런타임 매개 변수를 정의해야 합니다 . 보고서에 런타임 매개 변수가 있는 경우 보고서 탭 옆에 매개 변수라는 탭이 나타납니다 .

#### 런타임 매개 변수를 입력하거나 선택하려면 **:**

**1** 매개 변수 탭을 선택합니다 .

**2** 값을 입력하거나 각 매개 변수 목록에서 선택합니다 .

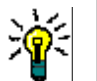

팁

#### 목록 매개 변수 사용 **:**

목록의 모든 항목을 선택하거나 선택 취소하려면 **모두 선택** 또는 **모두 선택 취소**를 클릭합니다 .

범주 매개 변수 사용 **:**

모든 범주를 열거나 닫으려면 모두 열기 또는 모두 닫기를 클릭합니다.

모든 범주를 선택하거나 선택을 취소하려면 모두 선택 또는 모두 선택 취소를 클릭합니다.

## 대시보드에 일정 보고서 추가

일정 보고서는 기한을 맞출 때 도움이 될 수 있는 일정 시트의 요구사항에 대한 개요를 제공합니다 . 필터링을 위해서는 사용자 특성과 날짜 특성을 지정해야 합니다 . 사용자 특성이 현재 로그인한 사용 자와 일치하는 요구사항만 표시됩니다 .

#### 일정 보고서를 만들려면 **:**

- **1** 홈 보기로 이동하여 대시보드 탭을 선택합니다 .
- **2** 대시보드 목록에서 대시보드를 선택하거나 " 대시보드 만들기 " 262 [페이지에서](#page-261-0) 챕터에 설명된 대로 대시보드를 만듭니다 .
- **3** 대시보드 탭에서 위젯 추가 버튼을 클릭하거나 작업 창의 대시보드 집합에서 위젯 추가를 클릭합 니다 . 그러면 위젯 추가 대화 상자가 열립니다 .
- **4** 위젯 유형 상자에 보고서 표시가 표시되는지 확인합니다 .
- **5** 보고서 유형 상자에서 내 작업을 선택합니다 .
- **6** 보고서 목록에서 일정을 선택합니다 .
- **7** 다음을 클릭합니다 .
- **8** 요구사항을 검색할 일정을 선택합니다 .
- **9** 클래스 입력 상자에서 결과 목록에 포함할 요구사항 클래스를 선택합니다 .
- **10** 사용자 입력 상자에서 사용자 특성을 선택합니다 .
- **11** 날짜 입력 상자에서 날짜 특성을 선택합니다 .
- **12** 보기 입력 옵션에서 주 또는 월을 선택하여 표시 모드를 지정합니다 .
- **13** 저장을 클릭합니다 .

## <span id="page-264-0"></span>대시보드에 웹 사이트 추가

보고서 대신 대시보드에 웹 사이트를 추가할 수도 있습니다 . 웹 사이트는 http 또는 https 프로토 콜을 사용해야 합니다 . 기타 프로토콜 ( 예 : ftp 또는 gopher) 은 지원되지 않습니다 .

#### 대시보드에 웹 사이트를 추가하려면 **:**

**1** 홈 보기로 이동하여 대시보드 탭을 클릭합니다 .

- **2** 대시보드 목록에서 대시보드를 선택하거나 " 대시보드 만들기 " 262 [페이지에서](#page-261-0) 챕터에 설명된 대로 대시보드를 만듭니다 .
- **3** 대시보드 탭에서 위젯 추가 버튼을 클릭하거나 작업 창의 대시보드 집합에서 위젯 추가를 클릭합 니다 . 그러면 위젯 추가 대화 상자가 열립니다 .
- **4** 위젯 유형 상자에서 웹 사이트 표시를 선택합니다 .
- **5** 웹 사이트의 URL 을 입력합니다 .
- 중요 **!** 프로토콜 (http:// 또는 https://) 을 URL 접두사로 입력해야 합니다 ( 예 : https:// www.microfocus.com).

프로토콜을 입력하지 않으면 대시보드에 웹 사이트 대신 오류 메시지가 표시됩니다 .

- **6** 위젯 제목 텍스트 상자에 웹 사이트 제목을 입력합니다 .
- **7** 저장을 클릭합니다 .

## 대시보드 복사

대시보드를 복사할 때 다음 속성을 설정할 수 있습니다 .

- 제목 : 대시보드의 제목입니다.
- 표시 여부 : 관리자는 공용 및 개인 중에서 선택할 수 있습니다.
	- 공용은 다른 사용자가 대시보드에 액세스할 수 있음을 의미합니다 .
	- 개인은 대시보드를 만든 사용자만 대시보드에 액세스할 수 있음을 의미합니다 .
- 하위 범주에 표시**:** 이 확인란을 선택하면 대시보드를 만든 범주의 하위 범주에서도 해당 대시보드 에 액세스할 수 있습니다 .

대시보드를 복사하려면 :

- **1** 홈 보기로 이동하여 대시보드 탭을 클릭합니다 .
- **2** 대시보드 목록에서 대시보드를 선택합니다 .
- **3** 작업 창의 대시보드 집합에서 다른 이름으로 저장을 클릭합니다 .
- **4** 새 제목을 입력합니다 .
- **5** 필요한 경우 표시 여부 및 하위 범주에 표시를 선택합니다 .
- **6** 저장을 클릭합니다 .

## <span id="page-265-0"></span>대시보드 편집

기록 내역을 통해 대시보드 변경을 제어할 수 있습니다 . *대시보드 편집* 대화 상자의 **기록 내역** 탭을 선택하면 기록 내역을 확인할 수 있습니다 .

대시보드를 편집하려면 :

- **1** 홈 보기로 이동하여 대시보드 탭을 클릭합니다 .
- **2** 편집할 대시보드를 엽니다 .
- **3** 작업 창의 대시보드 집합에서 편집을 클릭합니다 . 그러면 대시보드 편집 대화 상자가 열립니다 .
- **4** 원하는 대로 대시보드를 변경합니다 . 옵션에 대한 자세한 내용은 " [대시보드](#page-261-0) 만들기 " 262 페이 [지에서](#page-261-0) 챕터를 참조하십시오 .
- **5** 저장을 클릭합니다 .

## 대시보드 삭제

대시보드를 삭제하면 되돌릴 수 없습니다 .

#### 대시보드를 삭제하려면 **:**

- **1** 홈 보기로 이동하여 대시보드 탭을 클릭합니다 .
- **2** 대시보드 목록에서 삭제할 대시보드를 선택합니다 .
- **3** 작업 창의 대시보드 집합에서 삭제를 클릭합니다 .
- **4** 대시보드 삭제 대화 상자를 확인합니다 .

## 대시보드 내보내기

대시보드 내보내기를 사용하면 모든 그래픽 위젯을 PowerPoint 프레젠테이션 또는 PDF 문서로 내보 낼 수 있습니다 . 다른 모든 위젯 유형은 무시됩니다 . 내보내기 기능에서는 내보내기 설정을 지정할 수 없습니다 . 내보내기 설정은 *관리자 안내서*에 설명된 대로 서버에서 구성됩니다 .

#### 대시보드를 내보내려면 다음을 수행합니다 **.**

- **1** 홈 보기로 이동하여 대시보드 탭을 선택합니다 .
- **2** 대시보드 목록에서 내보낼 대시보드를 선택합니다 .
- **3** 작업 창의 대시보드 집합에서 내보내기를 클릭합니다 . 그러면 대시보드 내보내기 대화 상자가 열 립니다 .
- **4** 대시보드를 내보낼 대상 목록에서 원하는 형식을 선택합니다 .
- **5** 내보내기를 클릭합니다 .

## 직접 **URL** 만들기

이 작업에서는 URL 만들기 및 배포 기능이 제공됩니다 . 이러한 기능을 사용하면 현재 사용자가 생성 한 것과 같은 대시보드를 생성할 수 있습니다 . 사용자에게 적절한 권한이 있는 경우 이렇게 생성한 대 시보드는 내용 ( 모든 범주 설정 포함 ) 도 현재 사용자가 생성한 대시보드와 동일합니다 .

#### 직접 **URL** 을 만들려면 다음을 수행합니다 **.**

- **1** 홈 보기를 엽니다 ( 아직 열려 있지 않은 경우 ). 홈 보기에 대한 자세한 내용은 " 홈 [보기](#page-256-0) 작업 " 257 [페이지에서](#page-256-0) 챕터를 참조하십시오 .
- **2** 대시보드 탭을 선택합니다 .
- **3** 원하는 대시보드를 선택합니다 .
- **4** 작업 창의 대시보드 집합에서 직접 **URL** 만들기를 클릭합니다 . 그러면 직접 **URL** 대화 상자가 열 립니다 .
- **5** URL 을 마우스 오른쪽 버튼으로 클릭하고 링크 주소 복사를 선택하여 URL 을 클립보드에 복사합 니다 .
- **6** 닫기를 클릭하여 대화 상자를 닫습니다 .
- **7** Ctrl+V 또는 관련 응용 프로그램별 메뉴 명령을 사용하여 파일이나 메시지에 URL 을 붙여 넣습 니다 .

## 기본 대시보드

편집기에서 공용 대시보드를 만들거나 편집할 때 선택한 범주의 기본 대시보드로 사용될 대시보드를 정의할 수 있습니다 . 따라서 사용자가 범주를 처음 선택하면 대시보드가 표시됩니다 . 대시보드 만들 기 또는 편집에 대한 자세한 내용은 " 대시보드 만들기 " 262 [페이지에서](#page-261-0) 및 " [대시보드](#page-265-0) 편집 " 266 페 [이지에서](#page-265-0) 챕터를 참조하십시오 .

# <span id="page-268-0"></span>보드 탭

보드 탭에서 Kanban 보고서를 추가할 수 있습니다 . 각각 하나의 Kanban 보고서가 있는 보드를 무 제한으로 추가할 수 있습니다 . Kanban 보고서는 클래스 보고서에서 데이터를 검색하고 워크플로가 있는 모든 클래스에서 사용할 수 있습니다 ( 워크플로는 " 워크플로 " 111 [페이지에서](#page-110-0) 챕터 참조 ).

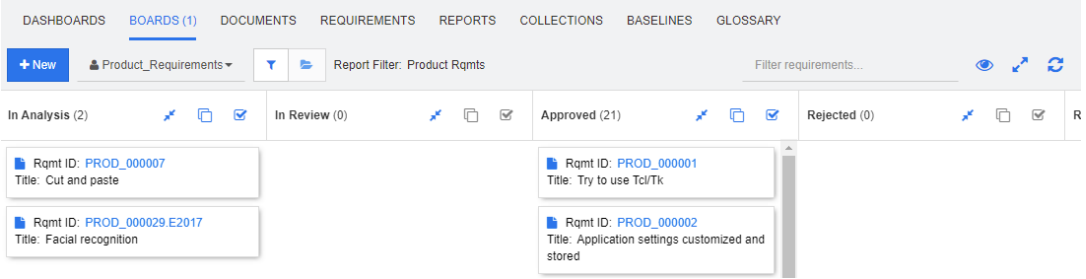

## 보드 사용

다른 보드로 전환하려면 **새로 만들기** 버튼 옆에 있는 목록에서 보드를 선택합니다. ▲ 아이콘은 개인 보드를 식별합니다 .

Kanban 보고서는 화면 왼쪽의 범주 트리에서 선택한 범주의 요구사항을 사용합니다 . 이는 또한 보드 가 범주에 대해 만들어진 경우 이 범주 내에서만 또는 보드를 만들 때 정의된 경우 해당 범주의 하위 범주에서만 사용할 수 있음을 의미합니다 .

Kanban 보고서를 사용하면 요구사항을 여러 개 선택할 수 있습니다 . 다중 선택에 대한 자세한 내용 은 " 여러 요구사항 선택 " 36 [페이지에서](#page-35-0) 챕터를 참조하십시오 .

#### 보고서 데이터 제한

범주 트리의 범주를 기반으로 보고서 결과를 제한하려면 다음 범주 필터 옵션 중 하나를 선택합니다 .

- \_ B ► : 보드는 모든 범주의 데이터를 보여줍니다 .
- · •: 보드는 범주 트리의 범주와 일치하는 데이터만 표시합니다.
- \_ B : 보드는 **범주** 트리에서 선택된 범주 및 해당 하위 범주의 데이터를 표시합니다 .

참고보고서에 하나 이상의 범주에 대한 제약 조건이 있는 경우 범주 트리에서 선택한 범주가 재정의 됩니다 . 결과적으로 보고서에는 범주 제약 조건과 일치하는 모든 요구사항이 표시됩니다 .

## 보드 만들기

#### **Kanban** 보드를 만들려면 **:**

- **1** 홈 보기로 이동하여 보드 탭을 선택합니다 .
- **2** 보드 탭에서 **+** 새로 만들기 버튼을 클릭하거나 작업 창의 보드 탭에서 새로 만들기를 클릭합니다 . *새 보드* 대화 상자가 열립니다.

B

圍

참고보드는 범주 트리에서 선택한 범주 및 선택적으로 하위 범주에서 사용할 수 있습니다 .

- **3** 보드의 제목을 입력합니다 .
- **4** 보드를 만들 클래스를 선택합니다 . 워크플로가 있는 클래스만 선택할 수 있습니다 .
- **5** Kanban 보드를 만들 상태를 선택합니다 .
- **6** 보고서 목록을 필터링하려면 다음 중 하나를 수행합니다 .
	- 보고서 필터 목록에서 그래픽 또는 클래스를 선택합니다.
	- 범주 목록에서 범주를 선택합니다.
	- 즐겨찾는 보고서만 표시하려면 ☆ 를 클릭합니다.
	- 공용 보고서를 표시하려면 ♥ 를 클릭합니다.
	- 개인 보고서를 표시하려면 ▲ 를 클릭합니다.
	- 보고서 이름의 일부를 입력합니다 .
- **7** 보고서를 선택합니다 .
- **8** 사용자 계정에 공용 항목 만들기 권한이 있는 경우 공용 보드 옵션을 선택할 수 있습니다 . 이 옵 션을 선택하면 다른 사용자도 보드에 액세스할 수 있습니다 . 이 옵션을 선택 취소하면 보드를 만 든 사용자만 보드에 액세스할 수 있습니다 . 공용 보드 옵션을 선택하면 표시 대상 및 편집 가능 대상 목록이 표시됩니다. 대시보드를 보거나 편집할 수 있도록 하려는 그룹을 선택합니다 .
	- **a** 모든 그룹에 권한 ( 보드 보기 또는 편집 ) 을 부여하려면 전체를 선택합니다 .
	- **b** 일부 그룹에 권한 ( 보드 보기 또는 편집 ) 을 부여하려면 권한을 부여할 그룹을 선택합니다 . 이러한 그룹은 확인 표시로 표시됩니다 .
- **9** 하위 범주에 표시가 선택되어 있으면 보드가 만들어진 범주의 하위 범주에서도 보드에 액세스할 수 있음을 의미합니다 .
- **10** 저장을 클릭합니다 .

#### 보드 삭제

보드를 삭제하면 되돌릴 수 없습니다 .

#### 보드를 삭제하려면 **:**

- **1** 홈 보기로 이동하여 보드 탭을 선택합니다 .
- **2** 보드 목록에서 삭제할 보드를 선택합니다 .
- **3** 작업 창의 보드 집합에서 삭제를 클릭합니다 .
- **4** 보드 삭제 대화 상자를 확인합니다 .

# <span id="page-270-0"></span>문서 탭

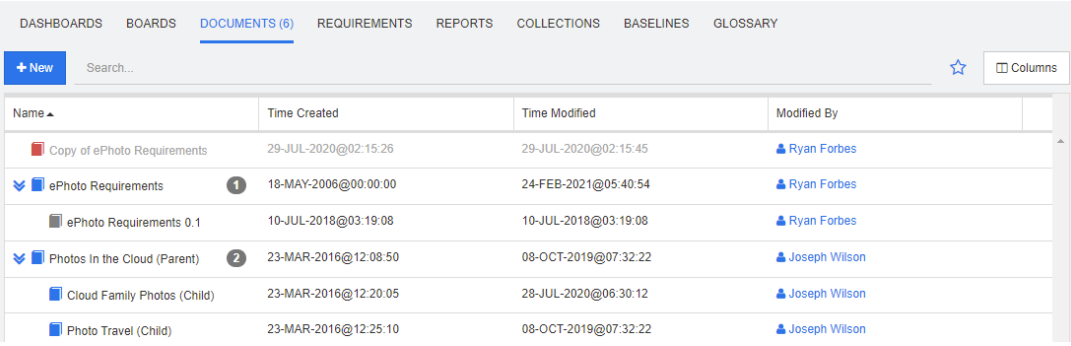

이것은 검색 필드로 필터링된 현재 선택된 범주에 있는 RM 문서의 사전순 목록입니다 . 문서는 다음 아이콘으로 식별할 수 있습니다 .

- ■ 은 문서 , 상위 문서 또는 하위 문서를 식별합니다 .
- ■ 은 삭제된 문서 또는 스냅샷을 식별합니다 .
- ■ 은 스냅샷을 식별합니다 .

즐겨찾기 **:** 즐겨찾기 옵션을 선택하면 즐겨찾는 문서만 표시됩니다 .

속성 **:** [ 홈 ] 보기에 표시할 문서 관련 속성 ( 사용자 지정 특성도 포함 ) 을 선택할 수 있는 속성 대화 상자를 엽니다 .

**»:** 문서에 스냅샷 또는 하위 문서가 있는 경우 ▶ 을 클릭하여 직접 액세스할 수 있습니다. 문서 에 많은 스냅샷을 사용하고 [ 홈 ] 보기에서 최신 스냅샷만 볼 필요가 있는 경우 " 문서 : 최신 [스냅샷](#page-82-1) 만 표시 " 83 [페이지에서](#page-82-1) 챕터에 설명된 대로 최신 스냅샷만 표시 설정을 변경합니다 .

항목을 두 번 클릭하여 문서 작업 페이지에서 열거나 항목을 선택한 다음 작업 창에서 작업을 클릭합 니다 . 챕터 4, " 문서 사용 " 189 [페이지에서](#page-188-0) 항목을 참조하십시오 .

# <span id="page-271-0"></span>요구사항 탭

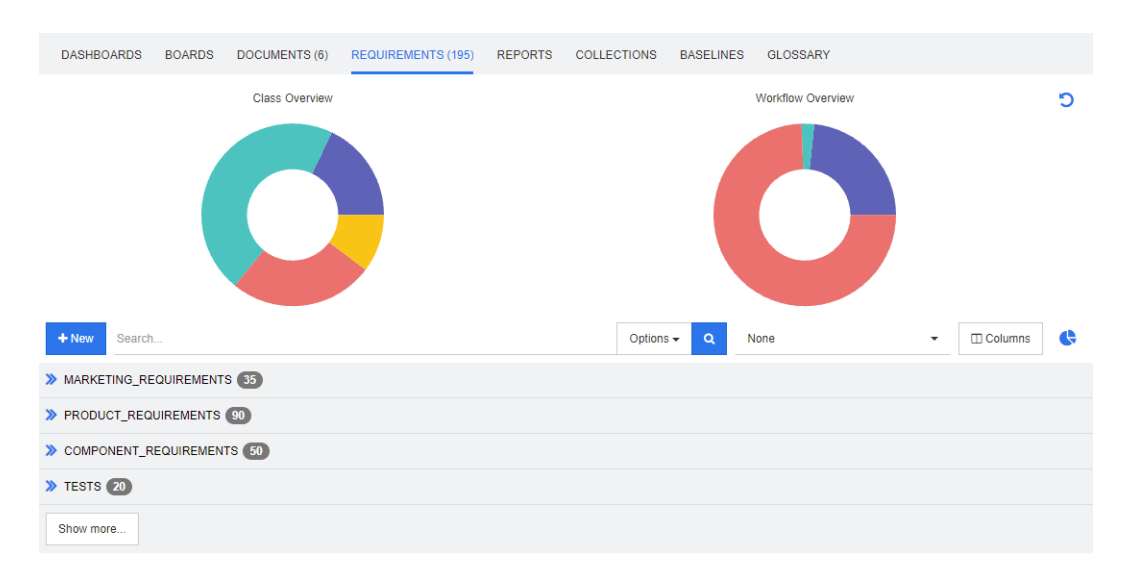

요구사항 탭에서는 선택한 범주의 모든 요구사항에 빠르게 액세스할 수 있습니다 . 검색 상자를 사용 하여 이러한 요구사항을 필터링할 수 있습니다 .

요구사항 탭은 다음과 같은 차이점이 있는 빠른 검색과 유사합니다 .

- 섹션을 확장하면 다른 모든 섹션이 숨겨집니다 . 섹션을 축소하면 숨겨진 섹션이 다시 표시됩니다 .
- 하위 범주를 포함하려면 범주 트리에서 선택합니다 . 하위 범주 포함 옵션은 사용할 수 없습니다.
- 표시되는 열은 빠른 검색에 사용된 열과 동일합니다. 자세한 내용은 " 빠른 검색 설정 " 89 [페이지](#page-88-0) [에서](#page-88-0) 챕터를 참조하십시오 .

특정 특성으로 검색하려면 빠른 검색을 사용합니다("빠른 검색으로 요구사항 찾기" 100 [페이지에서](#page-99-0) 챕터 참조 ).

# <span id="page-272-0"></span>보고서 탭

## 유형 모드별 보고서

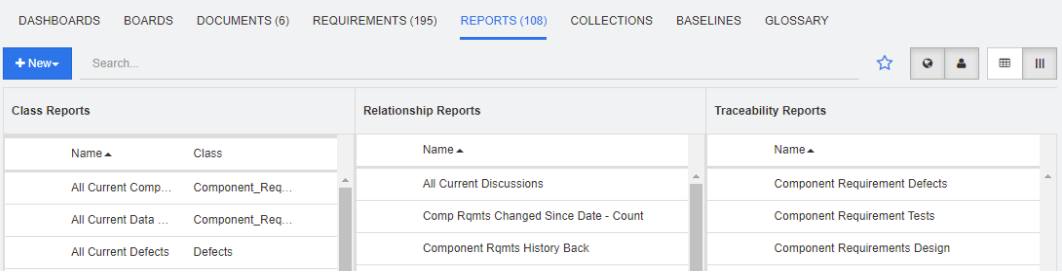

이것은 현재 선택된 범주의 보고서를 사전순으로 나열한 것입니다 . 여기에는 각 보고서 유형에 대한 다음과 같은 별도의 열이 포함됩니다. **클래스, 관계 및 추적성, 클래스 보고서** 목록에는 보고서가 데 이터를 조회하는 클래스를 보여주는 클래스 열이 포함됩니다 . 모든 열은 열 제목을 클릭하여 정렬할 수 있습니다. 유형별 보고서 모드로 변경하려면 Ⅲ을 클릭합니다.

#### 모든 보고서 모드

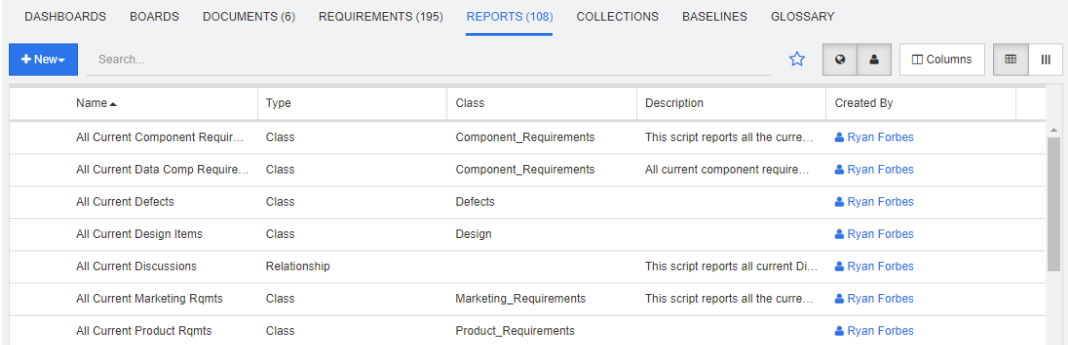

이것은 현재 선택된 범주의 보고서를 사전순으로 나열한 것입니다 . 다양한 보고서 유형 ( 클래스 , 관 계 및 추적성 ) 은 유형 열로 구분할 수 있습니다. 클래스 열에는 클래스 보고서에 대한 클래스가 포함 됩니다. 모든 보고서 모드로 변경하려면 田을 클릭합니다.

[ 모든 보고서 ] 모드에서는 표시할 열을 선택할 수 있습니다 .

#### 표시된 열을 변경하려면 다음을 수행합니다 **.**

- 1  $\Box$  이미지를 클릭합니다. 보고서 속성 대화 상자가 열립니다.
- **2** 표시하려는 열을 추가하고 숨기려는 열을 제거합니다 .

**3** 확인을 클릭합니다 .

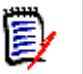

참고Dimensions RM 12.8 이전 버전에서 만든 보고서의 경우 다음 데이터를 사용할 수 없습니다 .

- 수정한 사람
- 만든 시간
- 수정한 시간

#### 보고서 열기

항목을 두 번 클릭하여 해당 보고서 작업 페이지에서 열거나 항목을 선택한 다음 [ 작업 ] 창에서 작업 을 클릭합니다 . 챕터 6, " 보고서 작업 " 283 [페이지에서](#page-282-0) 항목을 참조하십시오 .

## 즐겨찾는 보고서

쉽게 액세스할 수 있도록 보고서를 즐겨찾기 보고서로 표시할 수 있습니다 . 이를 통해 자주 사용하는 보고서에 빠르게 액세스할 수 있습니다 . 각 사용자는 자신의 즐겨찾기를 정의할 수 있습니다 .

#### 보고서를 즐겨찾기 보고서로 표시하려면 다음을 수행합니다 **.**

- **1** [ 홈 ] 보기를 엽니다 .
- **2** 보고서가 있는 범주를 선택합니다 .
- **3** [ 보고서 ] 탭을 선택합니다 .
- **4** 보고서 이름 위로 마우스 포인터를 이동합니다 . 보고서 이름 옆에 표시되는 별표를 클릭합니다 .

#### 즐겨찾기에서 보고서를 제거하려면 다음을 수행합니다 **.**

- **1** [ 홈 ] 보기를 엽니다 .
- **2** 보고서가 있는 범주를 선택합니다 .
- **3** [ 보고서 ] 탭을 선택합니다 .
- **4** 보고서 이름 옆에 있는 별표를 클릭합니다 .

## 보고서 필터링

보고서는 다음 필터 중 하나 또는 여러 개를 사용하여 필터링할 수 있습니다 .

- **검색 : 검색** 상자에 텍스트를 입력합니다 . 이름에 입력한 텍스트가 있는 보고서만 표시됩니다 . 검 색은 다른 모든 옵션과 결합될 수 있습니다 .
- **즐겨찾기 :** 선택하면 즐겨찾는 보고서가 표시됩니다 . 즐겨찾기는 공용 보고서 또는 내 보고서와 함께 사용할 수 있습니다 .
- 공용 보고서 : 선택하면 공용 보고서가 표시됩니다 .
- 내 보고서 : 선택하면 로그인한 사용자가 만든 보고서가 표시됩니다.

#### 보고서에는 다음 아이콘이 사용됩니다 **.**

클래스 보고서

- 클래스 분포 보고서  $L_{\rm H}$
- 클래스 추세 보고서 관계 보고서
- 관계 매트릭스 보고서 辩 추적성 보고서
- 추적성 적용 범위 보고서  $\mathbf{A}$
- 현재 사용자가 만든 보고서A.

# <span id="page-275-0"></span>컬렉션 탭

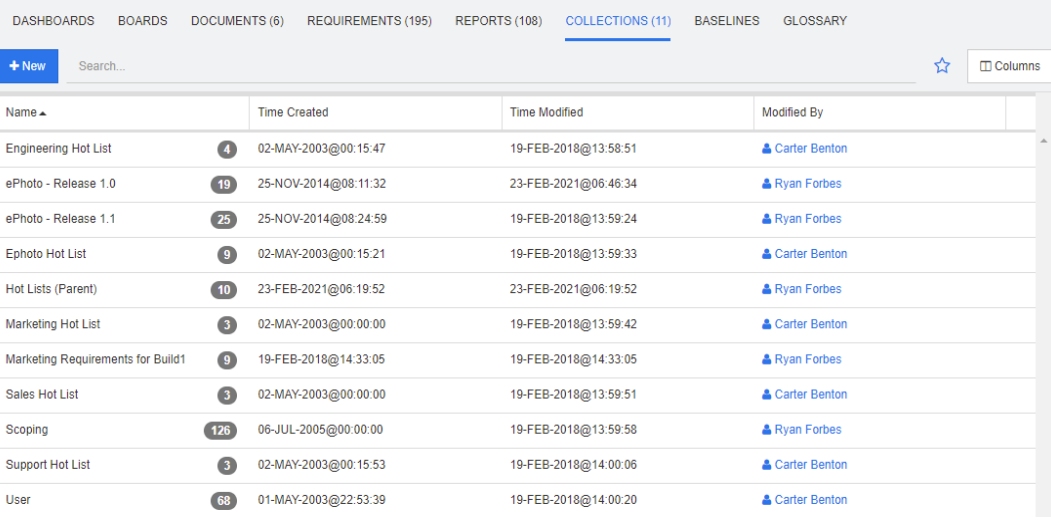

이것은 검색 필드로 필터링된 현재 선택된 범주에 있는 컬렉션의 사전순 목록입니다 .

항목을 두 번 클릭하여 컬렉션 작업 페이지에서 열거나 항목을 선택한 다음 작업 창에서 작업을 클릭 합니다 .

컬렉션을 연 후 여러 요구사항을 선택합니다 . 다중 선택에 대한 자세한 내용은 " 여러 [요구사항](#page-35-0) 선택 " 36 [페이지에서](#page-35-0) 챕터를 참조하십시오 .

상위 컬렉션 ("( 상위 )" 접미사로 식별됨 ) 에는 컬렉션 , 기준선 , 문서 또는 스냅샷이 포함될 수 있습 니다 . 상위 컬렉션에 대한 자세한 내용은 " 상위 컬렉션 정보 " 321 [페이지에서](#page-320-0) 챕터를 참조하십시오

.

# <span id="page-276-0"></span>기준선 탭

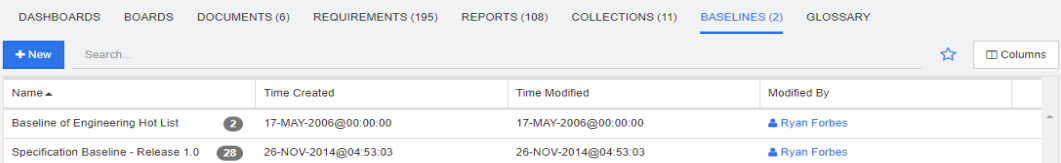

이것은 검색 필드로 필터링된 현재 선택된 범주에 있는 기준선의 사전순 목록입니다 .

항목을 두 번 클릭하여 기준선 작업 페이지에서 열거나 항목을 선택한 다음 작업 창에서 작업을 클릭 합니다 .

기준선을 연 후 여러 요구사항을 선택합니다 . 다중 선택에 대한 자세한 내용은 " 여러 [요구사항](#page-35-0) 선택 " 36 [페이지에서](#page-35-0) 챕터를 참조하십시오 .

# <span id="page-277-0"></span>용어집 탭

용어집 탭은 관리자가 *관리자 안내서*에 설명된 대로 용어집 클래스를 만든 경우에만 사용할 수 있습니 다 .

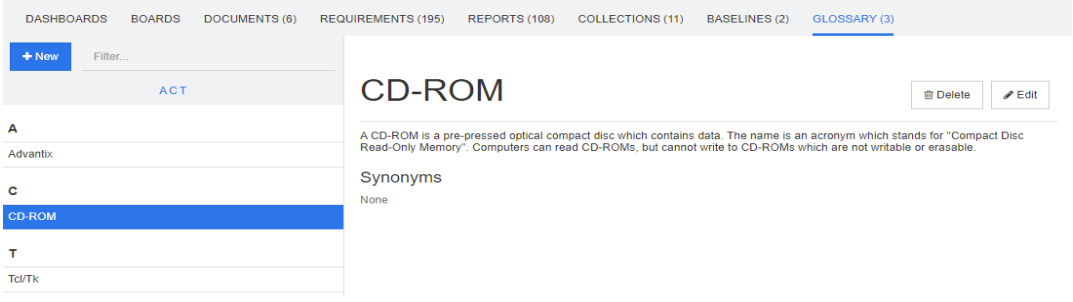

## 새 용어집 항목 추가

새 용어집 항목을 추가하려면 다음을 수행합니다 **.**

- **1** 용어집 탭의 왼쪽 상단 모서리에서 새로 만들기를 클릭하거나 작업 창의 용어집 아래에 나열된 작 업에서 새로 만들기를 클릭합니다 . 이렇게 하면 용어집 탭의 세부 정보 섹션이 빈 입력 양식으로 변경됩니다 .
- **2** 용어 상자에 용어집에서 설명을 정의할 단어나 구를 지정합니다 .
- **3** 설명 상자에 용어집 항목에 대한 설명 텍스트를 입력합니다 .
- **4** 원하는 경우 동의어 상자에 용어의 대체 단어를 입력합니다 . 항목을 쉼표로 구분합니다 .

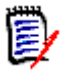

참고다른 동의어의 일부를 포함하는 동의어를 사용할 때 가장 짧은 동의어를 마지막에 사용하십시 오 . 예를 들어 "CD, CD-R" 대신 "CD-R, CD" 를 사용하십시오 . 이렇게 하면 텍스트를 스캔할 때 CD-R 과 CD 가 모두 인식됩니다 .

- **5** 권장하지 않음 옵션을 선택하면 문서에서 다음이 발생합니다 .
	- 용어가 용어집 챕터에 추가되지 않습니다 .
	- 용어집 강조 표시가 활성화된 경우 해당 용어가 빨간색으로 표시됩니다 .

권장하지 않는 용어집 항목을 만들 때는 설명에 이 용어를 사용하지 말아야 하는 이유에 대한 정 보를 포함해야 합니다 .

- **6** 하위 범주에 표시 상자를 선택하면 지정된 범주 및 하위 범주에서 용어집 항목을 사용할 수 있습 니다 .
	- 이 상자를 선택 취소하면 용어집 항목은 선택한 범주에서만 사용할 수 있습니다 .
- **7** 편집 양식 하단에서 만들기를 클릭하거나 작업 창의 용어집 아래에 나열된 항목에서 저장을 클릭 합니다 .

## 용어집 항목 편집

기존 용어집 항목을 편집하려면 다음을 수행합니다 **.**

**1** 목록에서 용어집 항목을 선택합니다 .

- **2** 용어집 항목의 세부 정보 섹션을 두 번 클릭하거나 작업 창의 용어집 집합에서 편집을 클릭합니다 . 이렇게 하면 용어집 탭의 세부 정보 섹션이 편집 양식으로 변경됩니다 .
- **3** 용어 , 설명 또는 동의어를 원하는 대로 변경합니다 .
- **4** 권장하지 않음 옵션을 선택하면 문서에서 다음이 발생합니다 .
	- 용어가 용어집 챕터에 추가되지 않습니다 .
	- 용어집 강조 표시가 활성화된 경우 해당 용어가 빨간색으로 표시됩니다 .

권장하지 않는 용어집 항목을 만들 때는 설명에 이 용어를 사용하지 말아야 하는 이유에 대한 정 보를 포함해야 합니다 .

**5** 하위 범주에 표시 상자를 선택하면 지정된 범주 및 하위 범주에서 용어집 항목을 사용할 수 있습 니다 .

이 상자를 선택하지 않으면 용어집 항목은 현재 선택한 범주에서만 사용할 수 있습니다 .

**6** 편집 양식 하단에서 저장을 클릭하거나 작업 창의 용어집 집합에서 저장을 클릭합니다 .

## 용어집 항목 복사

용어집 항목의 일부가 동일한 경우 새 항목에 일부를 수동으로 복사하는 대신 하나 또는 여러 항목을 복사한 다음 편집할 수 있습니다 .

#### 용어집 항목을 복사하려면 다음을 수행합니다 **.**

- **1** 목록에서 하나 이상의 용어집 항목을 선택합니다 .
- **2** 작업 창의 용어집 집합에서 복사를 클릭합니다 . 그러면 용어집 용어 복사 대화 상자가 열립니다 .
- **3** 용어집 항목을 복사할 범주를 선택합니다 .
- **4** 범주에 이미 있는 용어를 덮어쓰려면 대상 범주의 기존 용어 덮어쓰기 옵션을 선택합니다 .
- **5** 확인을 클릭합니다 .

## 용어집 항목 이동

#### 용어집 항목을 이동하려면 다음을 수행합니다 **.**

- **1** 목록에서 하나 이상의 용어집 항목을 선택합니다 .
- **2** 작업 창의 용어집 집합에서 이동을 클릭합니다 . 그러면 용어집 용어 이동 대화 상자가 열립니다 .
- **3** 용어집 항목을 이동할 범주를 선택합니다 .
- **4** 범주에 이미 있는 용어를 덮어쓰려면 대상 범주의 기존 용어 덮어쓰기 옵션을 선택합니다 .
- **5** 확인을 클릭합니다 .

## 용어집 항목 삭제

#### 용어집 항목을 삭제하려면 다음을 수행합니다 **.**

- **1** 목록에서 하나 이상의 용어집 항목을 선택합니다 .
- **2** 작업 창의 용어집 집합에서 삭제를 클릭합니다 . 그러면 용어 삭제 대화 상자가 열립니다 .

**3** 용어집 항목을 삭제하려면 확인을 클릭합니다 .

## 확장 정보 보기

용어집 항목에 대한 추가 정보를 보려면 ( 예 : 누가 언제 편집했는지 또는 다양한 개정의 내용이 무엇 인지 ), " 확장된 양식 " 모드에서 용어집 항목을 열 수 있습니다 .

#### **"** 확장된 양식 **"** 모드에서 용어집을 열려면 다음을 수행합니다 **.**

- **1** 목록에서 용어집 항목을 선택합니다 .
- **2** 작업 창의 용어집 집합에서 확장된 양식 표시를 클릭합니다 . 그러면 용어집 대화 상자가 열립니 다 .

## <span id="page-280-0"></span>제품 및 프로젝트 작업

RMDEMO

CATEGORIES 建 。 DASHBOARDS BOARDS DOCUMENTS (3) REQUIREMENTS REPORTS COLLECTIONS BASELINES GLOSSARY

제품 및 프로젝트의 사용이 구성된 경우 제품 또는 프로젝트를 선택할 때 다음 아이콘이 표시됩니다 .

- ✔ 선택한 제품에 대한 편집 대화 상자를 엽니다 .
- 제품 / 프로젝트 할당 매트릭스를 엽니다 .

EMO\Product\CloudPhoto / Fil

제품 또는 프로젝트 범주를 선택하면 제품 / 프로젝트 할당 매트릭스를 열 수 있는 아이콘만 표시됩니 다.

#### 제품 */* 프로젝트 할당 매트릭스 사용

제품 또는 프로젝트를 선택했는지에 따라 제품 / 프로젝트 할당 매트릭스에 다른 값이 표시됩니다 .

제품이 선택된 경우 제품 / 프로젝트 할당 매트릭스는 선택한 제품에 대한 모든 프로젝트를 표시합니 다.

프로젝트가 선택된 경우 제품 / 프로젝트 할당 매트릭스는 선택한 프로젝트의 모든 제품을 표시합니다 .

제품 또는 프로젝트 범주 ( 모든 제품 또는 프로젝트의 루트 범주 ) 가 선택된 경우 제품 / 프로젝트 할 당 매트릭스는 제품 및 프로젝트에 대한 모든 조합을 표시합니다 .

#### 공유 요구사항 표시

제품 및 프로젝트 조합에 대한 공유 요구사항을 표시하려면 제품과 프로젝트를 교차하는 테이블 셀을 클릭합니다 . 그러면 공유 요구사항 대화 상자가 열립니다 .

#### 보기 구성

- **34** 열과 행 ( 제품 및 프로젝트 ) 을 교환합니다 .
- \_ 모두 표시 ( 범위 메뉴 ): 모든 제품 및 모든 프로젝트에 대한 할당 매트릭스를 표시합니다 .
- 제목 또는 약칭 : 제품 및 프로젝트의 전체 이름 ( 가능한 긴 이름 ) 또는 약칭을 표시합니다 .

#### 사용 가능한 레이블 공간 크기 조정

 $\overline{\mathcal{A}}$ 품 이름 또는 *프로젝트* 이름의 길이에 따라 기본 공간이 너무 작을 수 있습니다 . 필요에 맞게 레이 블이 차지할 수 있는 공간의 크기를 조정할 수 있습니다 .

#### 사용 가능한 레이블 공간의 크기를 조정하려면 다음을 수행합니다 **.**

- **1** 마우스 포인터를 매트릭스의 왼쪽 ( 행의 경우 ) 또는 위쪽 ( 열의 경우 ) 테두리로 이동합니다 . 마 우스 포인터가 이중 화살표로 바뀝니다 .
- **2** 왼쪽 마우스 버튼을 누른 상태에서 마우스 포인터를 이동하여 사용 가능한 공간을 늘리거나 줄입 니다 .
- **3** 완료되면 마우스 왼쪽 버튼을 놓습니다 .

# <span id="page-281-0"></span>범주 컨텐츠 복사

이 기능은 관리자 ( 관리자 그룹의 구성원 ) 만 사용할 수 있습니다 .

범주 컨텐츠 복사는 범주와 하위 범주의 요구사항과 문서를 다른 범주로 복사합니다 . 대상 범주에 하 위 범주가 만들어집니다 .

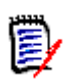

참고

■ 제안은 복사되지 않습니다.

- 요구사항은 상태가 " 현재 " 인 경우에만 복사됩니다.
- 다음 특성 값은 보존되지 않습니다.
	- 처음 만든 사람 **:** 새로 만든 사람은 복사 프로세스를 실행한 관리자입니다 .
	- 처음 만든 시간 **:** 날짜 및 시간은 사본이 만들어진 날짜 및 시간입니다 .
	- 만든 사람 및 수정한 사람 : 처음 " 만든 사람 " 과 동일합니다.
	- 만든 시간 및 수정한 시간 : 처음 " 만든 시간 " 과 동일합니다.
	- 워크플로 상태 **:** 새 워크플로 상태는 워크플로의 첫 번째 상태입니다 .
- 복사된 문서는 이름에 "(copy\_#)" 접미사가 붙고 "#" 은 사본 번호로 바뀝니다.

# <span id="page-282-0"></span>챕터 6 보고서 작업

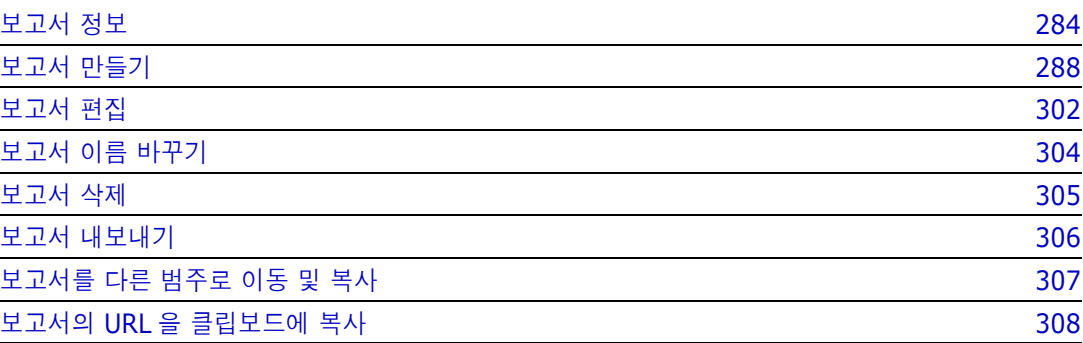

# <span id="page-283-0"></span>보고서 정보

사용자는 보고서에서 범주나 특성 컨텐츠 ( 예 : 만든 날짜 , 상태 , 우선순위 , 설명 ) 를 기준으로 요구 사항을 필터링 ( 조회 ) 할 수 있습니다 . 보고서 만들기 , 저장 및 / 또는 편집 기능은 관리자가 할당한 권한에 따라 달라집니다 .

#### 기존 보고서를 실행하려면 **:**

- **1** [ 홈 ] 보기의 [ 보고서 ] 탭에서 원하는 보고서를 두 번 클릭합니다 . 현재 보고서 결과를 표시하 고 있는 경우 보고서 결과 위에 있는 탐색 경로에서 동일한 유형의 보고서를 선택할 수도 있습니 다.
- **2** 런타임 옵션으로 보고서를 정의한 경우에는 요청이 표시되면 정보를 입력합니다 .
- **3** 실행 버튼을 클릭합니다 .

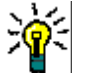

팁

- 보고서 이름 위에 커서를 놓으면 보고서에 대한 설명이 도구 설명으로 표시될 수 있습니 다.
- 클래스 보고서 및 관계 보고서에서 요구사항의 다중 선택에 대해서는 " 여러 [요구사항](#page-35-0) 선 택 " 36 [페이지에서](#page-35-0) 챕터를 참조하십시오 .

## 보고서 옵션 및 기능

■ \_ **범주별 필터링 :** 깔때기 아이콘을 선택하면 **범주** 트리의 범주와 일치하는 데이터만 보고서에 표시 됩니다 . 선택하지 않으면 보고서에 모든 데이터가 표시됩니다 .

이때 유의해야 하는 사항은 다음과 같습니다 **.** 보고서에 하나 이상의 범주에 대한 제약 조건이 있 는 경우 범주 트리에서 선택한 범주가 재정의됩니다 . 결과적으로 보고서에는 범주 제약 조건과 일치하는 모든 요구사항이 표시됩니다 .

- **하위 범주 포함:** 선택하면 보고서에 선택한 범주 및 해당 하위 범주의 데이터가 표시됩니다. **하위** 범주 포함 확인란은 범주별 필터링이 선택된 경우에만 활성화됩니다 .
- 실행 날짜 및 시간 **:** 대시보드를 제외하고 실행 날짜는 모든 보고서의 상단에 표시되며 내보낼 때 보고서에 포함됩니다 .
- <sup>■ |</sup> <sup>|</sup> 편집 [가능한](#page-32-0) 그리드 보기로 변경합니다. 자세한 내용은 " 편집 가능한 그리드 보기 " 33 [페이지에서](#page-32-0) 챕터를 참조하십시오 .
- **│ <sup>■│ ■│</sup> |:** 그리드 보기로 변경합니다. 자세한 내용은 "그리드 보기 " 35 [페이지에서](#page-34-0) 챕터를 참 조하십시오 .
- │ <sup>■│ ■│</sup> : 양식 보기로 변경합니다. 자세한 내용은 "양식 보기" 35 [페이지에서](#page-34-1) 챕터를 참조하 십시오 .
- **:** 선택한 매개 변수로 보고서 결과를 다시 로드합니다 . 이 기능은 보고서가 런타임 매개 변수 를 사용하는 경우에만 사용할 수 있습니다 .
- **. 2:** 보고서 결과를 다시 로드합니다 .
- **☞ 보고서를 확장합니다 .**
- ■ 보고서를 표준 모드로 되돌립니다 .
- **✖ :** 보고서를 닫습니다 .

 차이 보기로 전환 및 개요 보기로 전환**:** 추적성 보고서의 경우 작업 창에서 차이 보기로 전환 또는 개요 보기로 전환을 클릭하여 [ 차이 ] 보기와 [ 개요 ] 보기 간에 변경할 수 있습니다 .

### <span id="page-284-0"></span>관계 보고서

관계 보고서는 **테이블 보기** 및 **매트릭스 보기**의 두 가지 데이터 표시 모드를 제공합니다 . 이러한 모드 는 보고서를 만들 때 정의됩니다 . 관계 보고서 만들기에 대한 자세한 내용은 " 관계 [보고서](#page-295-0) 만들기 " 296 [페이지에서](#page-295-0) 챕터를 참조하십시오 .

- **테이블 보기:** 보고서는 보고서 왼쪽에 소스 요구사항이 있고 보고서 오른쪽에 대상 요구사항이 있 는 테이블로 표시됩니다 .
- 매트릭스 보기 **:** 보고서는 소스 요구사항이 행으로 , 대상 요구사항이 열로 표시되는 매트릭스로 표시됩니다 . 관련 요구사항은 열과 행의 교차점에 표시됩니다 . 교차점의 색에는 다음과 같은 의미가 있습니다 .
	- 회색 **:** 요구사항 사이에 링크가 없습니다 .
	- 파란색 **:** 요구사항이 링크되어 있습니다 .
	- 빨간색 **:** 요구사항은 연결되어 있지만 주의 대상이 됩니다 .

대상 항목을 행으로 표시 옵션을 선택하면 소스 요구사항이 열로 표시되고 대상 요구사항이 행으 로 표시됩니다 .

#### 두 요구사항 간의 링크를 만들려면 다음을 수행합니다 **.**

- **a** 보고서를 실행합니다 .
- **b** 두 요구사항이 교차하는 회색 사각형을 클릭합니다 . 그러면 링크 만들기 대화 상자가 열립니 다 .
- **c** 확인을 클릭하여 링크를 만듭니다 .

#### 두 요구사항 간의 링크를 삭제하려면 다음을 수행합니다 **.**

- **a** 보고서를 실행합니다 .
- **b** 두 요구사항이 교차하는 파란색 또는 빨간색 사각형을 클릭합니다 . 그러면 링크 삭제 대화 상 자가 열립니다 .
- **c** 링크를 삭제하려면 확인을 클릭합니다 .
- 두 요구사항 간의 주의 대상 링크를 지우려면 다음을 수행합니다 **.**
- **a** 보고서를 실행합니다 .
- **b** 두 요구사항이 교차하는 빨간색 사각형을 마우스 오른쪽 버튼으로 클릭합니다 .
- **c** 바로 가기 메뉴에서 주의 대상 사항 해결을 선택합니다 . 그러면 주의 대상 사항 해결 대화 상 자가 열립니다 .
- **d** 확인을 클릭하여 주의 대상 항목을 해결합니다 .

#### 추적성 보고서

추적성 보고서는 매트릭스 및 적용 범위의 2 가지 모드를 지원합니다 . 이러한 모드는 보고서를 만들 때 정의됩니다 . 관계 보고서 만들기에 대한 자세한 내용은 " 추적성 보고서 만들기 " 298 [페이지에서](#page-297-0) 챕터를 참조하십시오 .

- · **매트릭스 :** 이 모드에서는 요구사항이 테이블로 표시됩니다 . 왼쪽에서 오른쪽으로 어떤 요구사항 에 어떤 요구사항이 링크되어 있는지를 지정한 데이터와 함께 확인하고 어떤 요구사항이 특성 제 약 조건과 일치하지 않는지 식별할 수 있습니다 .
- 적용 범위: 이 모드에서는 결과 테이블에 제약 조건과 일치하거나 일치하지 않는 요구사항이 있는 요구사항의 백분율 / 개수가 표시됩니다 .
	- 백분율 **:** 링크 및 일치하는 제약 조건이 있는 요구사항의 백분율이 표시됩니다 . 결과에서 백 분율 값을 클릭하면 적용 범위가 확인된 모든 요구사항이 표시됩니다 .
	- 적용됨 **:** 링크 및 일치하는 제약 조건이 있는 총 요구사항 수가 표시됩니다 . 적용됨을 클릭하 면 해당 요구사항만 표시됩니다 .
	- 적용되지 않음 **:** 링크가 없거나 제약 조건과 일치하지 않는 요구사항의 총 수가 표시됩니다 . 적용되지 않음을 클릭하면 해당 요구사항만 표시됩니다 .

## 런타임 매개 변수를 사용하여 보고서 실행

런타임 매개 변수는 보고서를 만들 때 선택되지 않고 보고서 실행 시 선택되는 특성 값입니다 . 사용자 는 런타임 매개 변수를 통해 릴리스 , 사용자 그룹 등의 모든 값에 같은 보고서를 다시 사용할 수 있습 니다 .

#### 런타임 매개 변수로 보고서를 실행하려면 다음을 수행합니다 **.**

- **1** 예를 들어 " 관계 보고서 " 285 [페이지에서](#page-284-0) 섹션에 설명된 대로 관계 보고서를 실행합니다 .
- **2** 릴리스 특성을 제외한 모든 필수 특성 값이나 원하는 특성 값을 선택하고 항목 오른쪽의 드롭다운 에서 ' 런타임 시 입력 ' 을 선택합니다 .
- **3** 보고서 실행을 클릭합니다 .
- **4** 메시지가 표시되면 ' 릴리스 ' 를 입력합니다 .

#### 그룹 특성 런타임 매개 변수에서 선택

그룹 특성은 여러 값을 사용할 수 있는 테이블처럼 작동합니다 . 사용자는 여러 값을 다음 연산자로 구 분하여 입력할 수 있습니다 .

- AND
- $\blacksquare$  OR

#### **AND**

그룹 특성의 모든 값이 조회된 모든 값과 일치하는 경우 요구사항이 결과 목록에 추가됩니다 .

예 :

- **1** 운영 체제 특성을 런타임 매개 변수로 지정하는 테스트 클래스의 클래스 보고서를 실행합니다 .
- **2** 그룹 특성 상자에서 데스크톱 , **Windows**, **XP** 를 선택합니다 .
- **3** 이미지를 클릭합니다 .
- **4** 그룹 특성 상자에서 데스크톱 , **Windows**, **Vista** 를 선택합니다 .
- **5** 이미지를 클릭합니다 .
- **6** 그룹 특성 상자에서 데스크톱 , **Windows**-**7** 을 선택합니다 .

운영 체제 특성에 데스크톱 **-Windows-XP**, 데스크톱 **-Windows-Vista**, 데스크톱 **-Windows-7** 값의 조합이 포함된 요구사항이 결과 목록에 포함됩니다 .

$$
\bar{\mathbf{F}}\!\!\!\!/
$$

참고보고서는 운영 체제 특성에 추가 값이 있는 요구사항도 찾습니다 .

#### **OR**

그룹 특성의 값 중 하나라도 조회된 값 중 하나 이상과 일치하는 경우 요구사항이 결과 목록에 추가됩 니다 .

예 :

- **1** 운영 체제 특성을 런타임 매개 변수로 지정하는 테스트 클래스의 클래스 보고서를 실행합니다 .
- **2** 그룹 특성 상자에서 데스크톱 , **Windows**, **XP** 를 선택합니다 .
- 3 <sup>+</sup> 이미지를 클릭합니다.
- **4** 그룹 특성 상자에서 데스크톱 , **Windows**, **Vista** 를 선택합니다 .
- **5** 이미지를 클릭합니다 .
- **6** 그룹 특성 상자에서 데스크톱 , **Windows**-**7** 을 선택합니다 .

운영 체제 특성에 데스크톱 **-Windows-XP**, 데스크톱 **-Windows-Vista**, 데스크톱 **-Windows-7** 등의 값이 포함된 요구사항이 결과 목록에 포함됩니다 .

#### 범주 런타임 매개 변수 선택

대부분의 경우 사용자는 선택한 범주의 입력을 사용하여 여러 팀 또는 프로젝트 리더가 사용할 보고서 를 만듭니다 . 검색을 사용하여 특정 범주를 찾아서 확인할 수도 있고 , 별표를 강조하여 모든 사용자 즐겨찾기를 포함할 수도 있습니다 . 선택된 상자 모양 아이콘을 클릭하면 사용 가능한 범주가 모두 선 택되며 , 빈 상자 모양 아이콘을 클릭하면 모든 범주가 선택 취소됩니다 .

The following parameters must be provided to run this report. Please provide a value for each of the parameters below.

**Enter Category** for FUNCTIONAL REQUIREMENT:

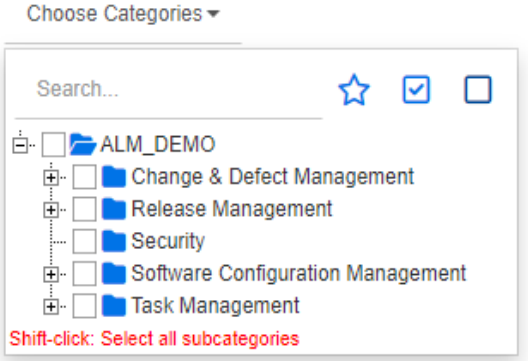

# <span id="page-287-0"></span>보고서 만들기

다음 챕터에서는 다양한 보고서 유형을 만드는 방법에 대해 설명합니다 .

- "클래스 보고서 만들기 " 288 [페이지에서](#page-287-1)
- " 그래픽 보고서 만들기" 289 [페이지에서](#page-288-1)
- " 관계 보고서 만들기 " 296 [페이지에서](#page-295-0)
- "추적성 보고서 만들기"298 [페이지에서](#page-297-0)

## <span id="page-287-1"></span>클래스 보고서 만들기

클래스 보고서를 만들려면 다음 단계를 완료합니다 .

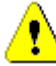

주의 **!** 범주에 대한 " 읽기 " 권한이 없으면 조회 요구사항을 충족하더라도 해당 범주의 요구사항이 조회 결과에 반환되지 않습니다 .

#### 클래스 보고서를 만들려면 **:**

- **1** 새로 만들기 메뉴에서 클래스 보고서를 선택합니다 . 클래스별 조회 대화 상자가 열립니다 .
- **2** 클래스 **:** 목록에서 원하는 클래스를 선택합니다 .

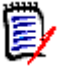

참고대화 상자를 호출할 때 클래스의 요구사항을 선택한 경우 클래스가 이미 선택되어 있습니 다.

- **3** 조회를 저장하려면 :
	- **a** 이름 상자에 이름을 입력합니다 . 실행 버튼이 실행 및 저장으로 변경됩니다 .
	- **b** 설명 상자에 조회에 대한 설명을 입력합니다 . 최대 문자 수는 1024 자입니다 .
	- **c** 범주 목록에서 조회를 저장할 범주를 선택합니다 .
- **4** 제약 조건 **:** 필요에 따라 원하는 요구사항을 찾기 위한 조건을 지정합니다 . " [특성](#page-46-0) 제약 조건 탭 " 47 [페이지에서](#page-46-0) 및 " 관계 제약 조건 탭 " 52 [페이지에서](#page-51-0) 항목을 참조하십시오 .
- **5** 표시 옵션 **:** 필요에 따라 결과를 표시하는 방법을 지정합니다 . " 표시 옵션 탭 " 54 [페이지에서](#page-53-0) 항 목을 참조하십시오 .
- **6** 스크립트 보기 **/** 마법사 보기 **:** 대화 상자의 [ 마법사 ] 보기와 [ 스크립트 ] 보기 사이를 전환하려 면 클릭합니다.

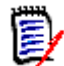

참고탭은 [ 마법사 ] 보기에서만 표시됩니다 .

- **7** 다음 중 하나를 수행합니다 .
	- **공용 보고서 :** 보고서를 공용 보고서로 만들려면 이 상자를 선택합니다 . 선택하지 않으면 보고 서가 개인 보고서로 설정됩니다 .
	- 표시 대상 : 이 옵션은공용 보고서가 선택된 경우에만 사용할 수 있습니다. 일반적으로는 모두가 기본값으로 설정됩니다 . 즉 , 보고서가 있는 범주 액세스 권한이 있는 모든 그룹에 보고서가 표시됩니다 . 목록에서 특정 그룹을 선택할 수 있습니다 .
- 편집 가능 대상 : 이 옵션은공용 보고서가 선택된 경우에만 사용할 수 있습니다 . 지정한 범주 액세스 권한이 있는 모든 그룹이 기본적으로 선택됩니다 . 편집 권한은 특정 그룹에게만 제공 할 수 있습니다 .
- 하위 **범주에 표시 :** 보고서가 저장된 범주의 하위 범주에서 보고서에 액세스할 수 있도록 설정 하려면 이 확인란을 선택합니다 . 모든 사용자에게 유용한 보고서는 루트 범주에서 만들거나 루트 범주로 이동해야 합니다 .
- **미리 보기 :** 보고서를 저장하거나 대화 상자를 닫지 않고 보고서를 실행하려면 이 버튼을 클릭 합니다.
- 저장 : 보고서를 실행하고 저장하려면 이 버튼을 클릭합니다 . 대화 상자가 닫힙니다 .

## 그래픽 보고서 만들기

그래픽 보고서에는 다음 두 가지 보고서 유형을 사용할 수 있습니다 .

- 분포 [보고서](#page-288-0)
- 추세 [보고서](#page-289-0)
- [GANTT](#page-291-0) 보고서

분포 보고서는 보고서가 실행된 시점의 데이터를 나타냅니다 .

추세 보고서는 일정 기간 동안의 데이터를 표시합니다 .

GANTT 보고서는 데이터를 일정 막대 차트로 표시합니다 .

### <span id="page-288-0"></span>분포 보고서

### 분포 보고서를 만들려면 다음 단계를 완료합니다 **.**

- **1** 새로 만들기 메뉴에서 그래픽 보고서를 선택합니다 . 그래픽 보고서 대화 상자가 열립니다 .
- **2** 클래스 **:** 목록에서 원하는 클래스를 선택합니다 .

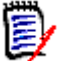

참고대화 상자를 호출할 때 클래스의 요구사항을 선택한 경우 클래스가 이미 선택되어 있습니 다.

- **3** 저장 필요 그룹의 유형 상자에서 분포 보고서를 선택합니다 .
- **4** 보고서를 저장하려면 :
	- **a** 이름 상자에 이름을 입력합니다 .
	- **b** 설명 상자에 보고서에 대한 설명을 입력합니다 . 최대 문자 수는 1024 자입니다 .
- **5** 범주 목록에서 보고서를 저장할 범주를 선택합니다 .
- **6** 제약 조건 **:** 필요에 따라 원하는 요구사항을 찾기 위한 조건을 지정합니다 . " [특성](#page-46-0) 제약 조건 탭 " 47 [페이지에서](#page-46-0) 및 " 관계 제약 조건 탭 " 52 [페이지에서](#page-51-0) 항목을 참조하십시오 .
- **7** 표시 옵션 **:**
	- **a** 차트 스타일 집합 목록에서 스타일을 선택합니다 . 차트 스타일 및 차트 옵션에 대한 자세한 내용은 " 표시 옵션 " 294 [페이지에서](#page-293-0) 챕터를 참조하십시오 .
- **b** 차트 내용 집합에서 행 및 열 상자에 표시할 특성을 선택합니다 . 선택한 특성에 따라 다음 옵 션을 사용할 수 있습니다 .
	- **0** 값 데이터 포함 **:** 선택하면 개수가 0 인 값이 포함됩니다 .
	- 수준 **:** 그룹 특성에 사용할 수 있습니다 . 항목을 선택하면 보고서에 사용할 하위 특성이 정의됩니다 .
	- 제약 조건별 필터링 **:** 행 상자 또는 열 상자에 **<Collections>**, **<Baselines>**, **<Documents>** 또는 **<Snapshots>** 가 포함된 경우 사용 가능합니다 . 이렇게 하면 선택한 개체를 포함하는 컨테이너 수에 관계없이 보고서가 이러한 제약 조건에 의해 제한 됩니다 .
- **c** 차트 내용 집합에서 특성을 선택하여 총계 합산 기준에 표시된 총계를 계산하는 데 사용할 수 도 있습니다 .

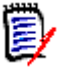

참고원형 보고서의 경우 행 상자만 사용할 수 있습니다 .

행 및 열 상자에는 다음 특성이 포함되지 않습니다 .

- 여러 줄 특성
- HTML 사용 특성
- 날짜 특성

원하는 경우 보고서 값의 색을 설정합니다 . 그래픽 보고서의 값 색 정의에 대한 자세한 내용은 ["](#page-294-0) 보고서 데이터의 색 정의 " 295 [페이지에서](#page-294-0) 섹션을 참조하십시오 .

- **8** 다음 중 하나를 수행합니다 .
	- **공용 보고서 :** 보고서를 공용 보고서로 만들려면 이 상자를 선택합니다. 선택하지 않으면 보고 서가 개인 보고서로 설정됩니다 .
	- 표시 대상 : 이 옵션은공용 보고서가 선택된 경우에만 사용할 수 있습니다. 일반적으로는 모두가 기본값으로 설정됩니다 . 즉 , 보고서가 있는 범주 액세스 권한이 있는 모든 사용자에게 보고서가 표시됩니다 . 목록에서 특정 그룹을 선택할 수 있습니다 .
	- **편집 가능 대상 :** 이 옵션은**공용 보고서**가 선택된 경우에만 사용할 수 있습니다 . 지정한 범주 액세스 권한이 있는 모든 그룹이 기본적으로 선택됩니다 . 편집 권한은 특정 그룹에게만 제공 할 수 있습니다 .
	- **하위 범주에 표시 :** 보고서가 저장된 범주의 하위 범주에서 보고서에 액세스할 수 있도록 설정 하려면 이 확인란을 선택합니다 . 모든 사용자에게 유용한 보고서는 루트 범주에서 만들거나 루트 범주로 이동해야 합니다 .
	- **미리 보기 :** 보고서를 저장하거나 대화 상자를 닫지 않고 보고서를 실행하려면 이 버튼을 클릭 합니다 .
	- 저**장 :** 보고서를 실행하고 저장하려면 이 버튼을 클릭합니다 . 대화 상자가 닫힙니다 .

팁그래픽 보고서에서는 드릴다운을 사용할 수 있습니다 . 예를 들어 보고서가 막대형 차트인 경우 보고서의 막대를 클릭하면 막대를 지원하는 개체가 나열됩니다 .

### <span id="page-289-0"></span>추세 보고서

추세 보고서를 만들려면 다음 단계를 완료합니다 **.**

**1** 새로 만들기 메뉴에서 그래픽 보고서를 선택합니다 . 그래픽 보고서 대화 상자가 열립니다 .

**2** 클래스 **:** 목록에서 원하는 클래스를 선택합니다 .

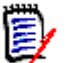

참고대화 상자를 호출할 때 클래스의 요구사항을 선택한 경우 클래스가 이미 선택되어 있습니 다.

- **3** 저장 필요 그룹의 유형 상자에서 추세 보고서를 선택합니다 .
- **4** 보고서를 저장하려면 :
	- **a** 이름 상자에 이름을 입력합니다 . 저장 버튼을 누르면 보고서가 저장된 후에 실행됩니다 .
	- **b** 설명 상자에 보고서에 대한 설명을 입력합니다 . 최대 문자 수는 1024 자입니다 .
- **5** 범주 목록에서 보고서를 저장할 범주를 선택합니다 .
- **6** 제약 조건 **:** 필요에 따라 원하는 요구사항을 찾기 위한 조건을 지정합니다 . " [특성](#page-46-0) 제약 조건 탭 " 47 [페이지에서](#page-46-0) 및 " 관계 제약 조건 탭 " 52 [페이지에서](#page-51-0) 항목을 참조하십시오 .
- **7** 표시 옵션 **:** 차트 스타일 집합 목록에서 스타일을 선택합니다 . 차트 스타일 및 차트 옵션에 대한 자세한 내용은 " 표시 옵션 " 294 [페이지에서](#page-293-0) 챕터를 참조하십시오 .
- **8** 차트 내용 집합의 첫 번째 필드 및 두 번째 필드 상자에서 특성을 선택합니다 .

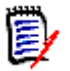

참고첫 번째 필드 및 두 번째 필드 상자에는 다음 특성이 포함되지 않습니다 .

- 여러 줄 특성
- HTML 사용 특성
- 날짜 특성
- <> 로 둘러싸인 특성 ( 예 : <Collections>)

목록 특성으로 작업할 때 **0** 값 데이터 포함 옵션을 선택적으로 선택할 수 있습니다 . 선택하면 개 수가 0 인 값이 포함됩니다 .

그룹 특성으로 작업할 때 **수준** 상자에서 선택하여 사용할 하위 특성을 정의할 수 있습니다 . 또한 **0** 값 데이터 포함 옵션을 선택적으로 선택할 수 있습니다 . 선택하면 개수가 0 인 값이 포함됩니 다.

원하는 경우 보고서 값의 색을 설정합니다 . 그래픽 보고서의 값 색 정의에 대한 자세한 내용은 ["](#page-294-0) 보고서 데이터의 색 정의 " 295 [페이지에서](#page-294-0) 섹션을 참조하십시오 .

- **9** 시작 날짜 상자에서 보고서 시작 날짜를 선택합니다 . 목록에는 현재 날짜와 관련하여 시작 날짜 를 정의하는 많은 항목이 포함되어 있습니다 . 사용자는 보고서를 실행하기 전에 이 목록에서 특 정 날짜나 주 , 월 등을 선택할 수 있습니다 . 그러면 항상 해당 기간의 결과만 표시됩니다 . 고정 된 시작 날짜를 정의하려면 다음 단계를 따릅니다 .
	- **a** 시작 날짜 상자에서 다음 이후를 선택합니다 . 시작 날짜 상자 옆에 날짜 상자가 표시됩니다 .
	- **b** 날짜 상자에서 달력 기호를 클릭합니다 .
	- **c** 원하는 날짜를 선택합니다 .
- **10** 종료 날짜 상자에서 보고서의 종료 날짜를 선택합니다 . 오늘 또는 기한을 선택할 수 있습니다 . 고정된 종료 날짜를 정의하려면 다음 단계를 따릅니다 .
	- **a** 종료 날짜 상자에서 기한을 선택합니다 . 종료 날짜 상자 옆에 날짜 상자가 표시됩니다 .
	- **b** 날짜 상자에서 달력 기호를 클릭합니다 .
	- **c** 원하는 날짜를 선택합니다 . 날짜는 미래의 날짜가 아니어야 합니다 .
- **11** 다음 중 하나를 수행합니다 .
	- **공용 보고서 :** 보고서를 공용 보고서로 만들려면 이 상자를 선택합니다 . 선택하지 않으면 보고 서가 개인 보고서로 설정됩니다 .
	- 표시 대상 : 이 옵션은**공용 보고서**가 선택된 경우에만 사용할 수 있습니다 . 일반적으로는 모두가 기본값으로 설정됩니다 . 즉 , 보고서가 있는 범주 액세스 권한이 있는 모든 사용자에게 보고서가 표시됩니다 . 목록에서 특정 그룹을 선택할 수 있습니다 .
	- 편집 가능 대상 : 이 옵션은공용 보고서가 선택된 경우에만 사용할 수 있습니다 . 지정한 범주 액세스 권한이 있는 모든 그룹이 기본적으로 선택됩니다 . 편집 권한은 특정 그룹에게만 제공 할 수 있습니다 .
	- **하위 범주에 표시 :** 보고서가 저장된 범주의 하위 범주에서 보고서에 액세스할 수 있도록 설정 하려면 이 확인란을 선택합니다 . 모든 사용자에게 유용한 보고서는 루트 범주에서 만들거나 루트 범주로 이동해야 합니다 .
	- **미리 보기 :** 보고서를 저장하거나 대화 상자를 닫지 않고 보고서를 실행하려면 이 버튼을 클릭 합니다 .
	- 저장 : 보고서를 실행하고 저장하려면 이 버튼을 클릭합니다 . 대화 상자가 닫힙니다 .

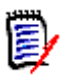

참고추세 보고서에서 계산을 수행할 수 있도록 하려면 요구사항을 편집할 때 항상 저장을 사용해야 합니다 . 저장 , 업데이트 및 삭제 기능에 대한 자세한 내용은 " [업데이트](#page-106-0) 및 삭제 기능 설명 " 107 페 [이지에서](#page-106-0) 챕터를 참조하십시오 .

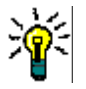

팁보고서에 사용된 데이터의 드릴다운을 표시할 수 있습니다 . 보고서가 막대 보고서인 경우 보고서 에서 막대를 클릭하면 해당 막대에 대한 데이터를 제공한 요구사항이 포함된 목록이 열립니다 . 이 기 능은 다른 모든 그래픽 보고서에서도 사용할 수 있습니다 .

### <span id="page-291-0"></span>*GANTT* 보고서

#### **GANTT** 보고서를 만들려면 다음 단계를 완료합니다 **.**

- **1** 새로 만들기 메뉴에서 그래픽 보고서를 선택합니다 . 그래픽 보고서 대화 상자가 열립니다 .
- **2** 클래스 **:** 목록에서 원하는 클래스를 선택합니다 .

e,

참고대화 상자를 호출할 때 클래스의 요구사항을 선택한 경우 클래스가 이미 선택되어 있습니 다.

- **3** 유형 상자에서 **GANTT** 를 선택합니다 .
- **4** 보고서를 저장하려면 :
	- **a** 이름 상자에 이름을 입력합니다 .
	- **b** 설명 상자에 보고서에 대한 설명을 입력합니다 . 최대 문자 수는 1024 자입니다 .
- **5** 범주 목록에서 보고서를 저장할 범주를 선택합니다 .
- **6** 제약 조건 **:** 필요에 따라 원하는 요구사항을 찾기 위한 조건을 지정합니다 . " [특성](#page-46-0) 제약 조건 탭 " 47 [페이지에서](#page-46-0) 및 " 관계 제약 조건 탭 " 52 [페이지에서](#page-51-0) 항목을 참조하십시오 .
- **7** 표시 옵션 **:** 차트 내용 집합의 시작 날짜 , 종료 날짜 , 항목 레이블 및 추가 열 상자에서 특성을 선 택합니다 .
- **8** 다음 옵션을 검토합니다 .
	- **공용 보고서 :** 보고서를 공용 보고서로 만들려면 이 상자를 선택합니다 . 선택하지 않으면 보고 서가 개인 보고서로 설정됩니다 .
	- 표시 대상 : 이 옵션은**공용 보고서**가 선택된 경우에만 사용할 수 있습니다 . 일반적으로는 모두가 기본값으로 설정됩니다 . 즉 , 보고서가 있는 범주 액세스 권한이 있는 모든 사용자에게 보고서가 표시됩니다 . 목록에서 특정 그룹을 선택할 수 있습니다 .
	- 편집 가능 대상 : 이 옵션은공용 보고서가 선택된 경우에만 사용할 수 있습니다 . 지정한 범주 액세스 권한이 있는 모든 그룹이 기본적으로 선택됩니다 . 편집 권한은 특정 그룹에게만 제공 할 수 있습니다 .
	- **하위 범주에 표시 :** 보고서가 저장된 범주의 하위 범주에서 보고서에 액세스할 수 있도록 설정 하려면 이 확인란을 선택합니다 . 모든 사용자에게 유용한 보고서는 루트 범주에서 만들거나 루트 범주로 이동해야 합니다 .
	- **미리 보기 :** 보고서를 저장하거나 대화 상자를 닫지 않고 보고서를 실행하려면 이 버튼을 클릭 합니다.
	- 저장 : 보고서를 실행하고 저장하려면 이 버튼을 클릭합니다 . 대화 상자가 닫힙니다 .

### 추적성 옵션

링크된 요구사항을 기준으로 그래픽 보고서의 결과를 필터링할 수 있습니다 . 이렇게 하면 지정된 클 래스 중 하나 이상에 링크된 요구사항만 표시할 수 있습니다 . 원하는 경우 링크된 요구사항에 하나 이 상의 특성 값이 있는 요구사항만 포함하여 추가로 필터링할 수 있습니다 .

#### 하나 이상의 클래스에 대한 링크가 있는 요구사항으로 결과를 제한하려면 **:**

- **1** 원하는 그래픽 보고서를 편집합니다 .
- **2** 특성 제약 조건 탭을 선택합니다 .
- **3** 관련 클래스로 제한을 클릭합니다 . 그러면 제한된 클래스 선택 대화 상자가 열립니다 .
- **4** 결과 목록에 포함되기 위해 요구사항이 링크되어야 하는 클래스를 확장하고 선택합니다 .
- **5** 저장을 클릭합니다 . 그러면 제한된 클래스 선택 대화 상자가 닫히고 특성 제약 조건 탭에 클래스 선택기가 표시됩니다 .

#### 관련 클래스에 대한 특성 제약 조건을 정의하려면 다음을 수행합니다 **.**

- **1** 특성 제약 조건 탭을 선택합니다 .
- **2** 클래스 선택기에서 특성 제약 조건을 정의할 클래스를 선택합니다 .
- **3** 원하는 대로 특성 제약 조건을 정의합니다 .
- **4** 특성 제약 조건을 정의하려는 다른 클래스에 대해 2 단계와 3 단계를 반복합니다 .

#### 관련 클래스에 대해 동일한 관계 제약 조건 정의

관련 클래스에 대해 동일한 관계 제약 조건을 정의하면 모든 요구사항 ( 결과 및 링크된 요구사항 ) 이 동일한 관계 제약 조건 ( 예 : 동일한 문서의 일부여야 함 ) 을 충족해야 합니다 .

### 동일한 관계 제약 조건을 정의하려면 **:**

**1** 관계 제약 조건 탭을 선택합니다 .

- **2** 모든 클래스에 적용 옵션이 선택되어 있는지 확인합니다 .
- **3** 관계 제약 조건을 편집합니다 .

### 관련 클래스에 대한 개별 관계 제약 조건을 정의하려면

관련 클래스에 대한 개별 관계 제약 조건을 정의하면 결과 및 링크된 요구사항에 대한 관계 제약 조건 이 있을 수도 있고 없을 수도 있음을 의미합니다 . 예를 들어 결과 요구사항은 하나의 문서에 있어야 하지만 , 링크된 요구사항은 컬렉션에 있어야 할 수 있습니다 .

#### 개별 관계 제약 조건을 정의하려면 **:**

- **1** 관계 제약 조건 탭을 선택합니다 .
- **2** 모든 클래스에 적용 옵션을 선택 취소합니다 .
- **3** 클래스 선택기에서 관계 제약 조건을 정의할 클래스를 선택합니다 .
- **4** 원하는 대로 관계 제약 조건을 정의합니다 .
- **5** 관계 제약 조건을 정의하려는 다른 클래스에 대해 3 단계와 4 단계를 반복합니다 .

### <span id="page-293-0"></span>표시 옵션

#### 차트 스타일

### 차트 스타일을 변경하려면 다음을 수행합니다 **.**

- **1** 원하는 그래픽 보고서를 편집합니다 .
- **2** 표시 옵션 탭을 선택합니다 .
- **3** 차트 스타일 섹션을 확장합니다 .
- **4** 드롭다운 목록에서 원하는 스타일을 선택합니다 .

#### 차트 내용

분포 보고서와 추세 보고서는 차트 내용이 다릅니다 . 차트 내용은 " 분포 보고서 " 289 [페이지에서](#page-288-0) 및 " 추세 보고서 " 290 [페이지에서](#page-289-0) 장을 참조하십시오 .

#### 차트 내용 설정을 편집하려면 다음을 수행합니다 **.**

- **1** 원하는 그래픽 보고서를 편집합니다 .
- **2** 표시 옵션 탭을 선택합니다 .
- **3** 차트 내용 섹션을 확장합니다 .
- **4** 원하는 설정을 변경합니다 .

### 차트 옵션

차트 옵션은 보고서 데이터를 시각화하는 방법을 지정합니다 . 차트 옵션은 선택한 차트 스타일에 따 라 다릅니다 . " 테이블 형식 " 스타일의 경우 " 테이블 형식 옵션 " 295 [페이지에서을](#page-294-1) 참조하고 다른 모든 스타일의 경우 " 일반적인 옵션 " 294 [페이지에서을](#page-293-1) 참조하십시오 .

<span id="page-293-1"></span>일반적인 옵션

- 도구 설명 옵션
	- 도구 설명 표시 **:** 이 옵션을 선택한 경우 보고서 데이터를 가리키면 도구 설명이 표시됩니다 .
	- **•** 도구 설명 값 유형 **:**
		- 절대값 **:** 도구 설명에서 관련 데이터의 개수를 표시합니다 .
		- 백분율 값 **:** 도구 설명에서 관련 데이터의 개수를 백분율로 표시합니다 . 이 설정은 원형 차트에만 사용할 수 있습니다 .
- 레이블 옵션
	- 레이블 값 표시 **:** 활성화된 경우 x 축 및 y 축 값이 표시됩니다 .
	- **•** 레이블 값 유형 **:**
		- 절대값 **:** 각 데이터의 개수를 표시합니다 ( 예 : 2D 막대 보고서의 막대 ).
		- 백분율 값 **:** 각 데이터의 개수를 백분율로 표시합니다 . 이 설정은 원형 차트에만 사용할 수 있습니다 .
		- 값 없음 **:** 각 데이터에 대한 특성 값만 표시합니다 .
- 범례 옵션
	- 범례 표시 **:** 선택하면 x 축 아래에 범례를 표시합니다 .
- 축 옵션
	- **x** 축 이름 표시 **:** 선택하면 x 축에 대한 레이블을 표시합니다 ( 예 : 특성 이름 ).
	- **y** 축 이름 표시 **:** 선택하면 y 축에 대한 레이블을 표시합니다 ( 예 : 개수 ).

<span id="page-294-1"></span>테이블 형식 옵션

- 정렬 옵션
	- **•** 행 정렬
		- 사전순 **:** 행 값을 사전순으로 정렬합니다 ( 예 : 1, 11, 111, 2, 3, a, b, c).
		- 숫자순 **:** 행 값을 숫자순으로 정렬합니다 ( 예 : 1, 2, 3).
	- **•** 열 정렬
		- 사전순 **:** 열 값을 사전순으로 정렬합니다 ( 예 : 1, 11, 111, 2, 3, a, b, c).
		- **숫자순 :** 열 값을 숫자순으로 정렬합니다 ( 예 : 1, 2, 3).

### <span id="page-294-0"></span>보고서 데이터의 색 정의

표시된 값에 대해 그래프에 사용된 색을 변경할 수 있습니다 .

참고 E,

- **분포 보고서의 경우 : 행** 설정만 정의된 경우 **행** 상자에 지정된 특성 값의 색을 지정할 수 있습니 다 . 열 설정이 정의된 경우 열 상자에 지정된 특성 값의 색만 지정할 수 있습니다 .
- 추세 보고서의 경우 **:** 첫 번째 필드 설정만 정의된 경우 첫 번째 필드 상자에 지정된 특성 값의 색 을 지정할 수 있습니다. 두 번째 필드 설정이 정의된 경우 두 번째 필드 상자에 지정된 특성 값의 색만 지정할 수 있습니다 .

그래프에서 값에 대한 색을 정의하려면 다음을 수행합니다 **.**

- **a** 표시 옵션 탭을 선택합니다 .
- **b** 차트 옵션 집합를 확장합니다 .
- **c** 색 추가를 클릭합니다 . 그러면 새 행이 만들어집니다 .
- **d** 목록 특성의 경우 **:** 새 행의 값 상자에서 원하는 값을 선택하거나 빈 특성 값에 대해 값을 **(** 없 음 **)** 으로 유지합니다 .

텍스트 특성의 경우 **:** 새 행의 값 상자에 원하는 텍스트를 입력하거나 빈 특성 값의 경우 비워 둡니다 .

**e** 미리 정의된 색 중 하나를 선택하거나 색 선택기에서 하나의 색을 정의합니다 .

## 관계 보고서 만들기

관계 보고서를 만들려면 다음 단계를 완료합니다 .

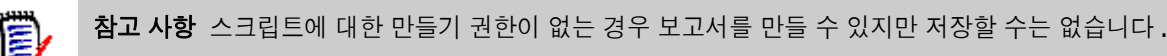

주의 **!** 범주에 " 읽기 " 권한이 없으면 보고서 요구사항을 충족하더라도 해당 범주의 요구사항이 보고 서 결과에 반환되지 않습니다 .

### 관계 보고서를 만들려면 **:**

- **1** 새로 만들기 메뉴에서 관계 보고서를 선택합니다 . 관계별 조회 대화 상자가 열립니다 .
- **2** 관계 **:** 보고할 관계를 선택합니다 .
- **3** 보고서를 저장하려면 :
	- **a** 이름 상자에 이름을 입력합니다 .
	- **b** 설명 상자에 조회에 대한 설명을 입력합니다 . 최대 문자 수는 1024 자입니다 .
	- **c** 범주 목록에서 조회를 저장할 범주를 선택합니다 .
- **4** 보고서 유형 탭 **:**
	- **a** 보고서 보기를 선택합니다 .
		- **테이블 보기:** 보고서는 보고서 왼쪽에 소스 요구사항이 있고 보고서 오른쪽에 대상 요구사 항이 있는 테이블로 표시됩니다 .
		- **매트릭스 보기:** 보고서는 소스 요구사항이 행으로, 대상 요구사항이 열로 표시되는 매트릭 스로 표시됩니다 . 관련 요구사항은 열과 행의 교차점에 표시됩니다 . 대상 항목을 행으로 표시 옵션을 선택하면 소스 요구사항이 열로 표시되고 대상 요구사항 이 행으로 표시됩니다 .
	- **b** 보고서 유형 선택 :
		- 전체(정책준수 및 정책 비준수): 보고서는 서로 링크되어 있는지 여부에 관계없이 주 클래 스 및 보조 클래스의 모든 요구사항을 나열합니다 .
		- 정**책준수만 :** 보고서에 다음 중 하나가 나열됩니다 .
- 보조 클래스의 일치 요구사항에 대한 링크가 있는 주 클래스의 모든 일치 요구사항
- 주 클래스의 일치 요구사항에 대한 링크가 있는 보조 클래스의 모든 일치 요구사항
- 정책 **비준수만 :** 보고서에 다음 중 하나가 나열됩니다 .
	- 보조 클래스의 일치 요구사항에 대한 링크가 없는 주 클래스의 모든 일치 요구사항
	- 주 클래스의 일치 요구사항에 대한 링크가 없는 보조 클래스의 모든 일치 요구사항

E) 참고정책 비준수만 옵션은 테이블 보기 옵션을 선택한 경우에만 사용할 수 있습니다 .

선택한 보고서 유형의 샘플이 대화 상자의 오른쪽에 표시됩니다 .

- **5** 제약 조건 **:** 필요에 따라 원하는 요구사항을 찾기 위한 조건을 지정합니다 . 다음과 같은 제약 조건 탭이 있습니다 .
	- 제약조건 소스 및 제약조건 대상 (" 특성 제약 조건 탭 " 47 [페이지에서](#page-46-0) 참조)
	- 컨**테이너 소스** 및 **컨테이너 대상** (" 관계 제약 조건 탭 " 52 [페이지에서](#page-51-0) 참조 )
- **6** 표시 옵션 **:** 필요에 따라 결과를 표시하는 방법을 지정합니다 . " 표시 옵션 탭 " 54 [페이지에서](#page-53-0) 항 목을 참조하십시오 .
- **7** 스크립트 보기 **/** 마법사 보기 **:** 대화 상자의 [ 마법사 ] 보기와 [ 스크립트 ] 보기 사이를 전환하려 면 클릭합니다.

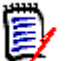

참고탭은 [ 마법사 ] 보기에서만 표시됩니다 .

- **8** 다음 중 하나를 수행합니다 .
	- **공용 보고서 :** 보고서를 공용 보고서로 만들려면 이 상자를 선택합니다 . 선택하지 않으면 보고 서가 개인 보고서로 설정됩니다 .
	- · **표시 대상 :** 이 옵션은**공용 보고서**가 선택된 경우에만 사용할 수 있습니다 . 일반적으로는 모두가 기본값으로 설정됩니다 . 즉 , 보고서가 있는 범주 액세스 권한이 있는 모든 사용자에게 보고서가 표시됩니다 . 목록에서 특정 그룹을 선택할 수 있습니다 .
	- 편집 가능 대상 : 이 옵션은공용 보고서가 선택된 경우에만 사용할 수 있습니다 . 지정한 범주 액세스 권한이 있는 모든 그룹이 기본적으로 선택됩니다 . 편집 권한은 특정 그룹에게만 제공 할 수 있습니다 .
	- 하위 **범주에 표시 :** 보고서가 저장된 범주의 하위 범주에서 보고서에 액세스할 수 있도록 설정 하려면 이 확인란을 선택합니다 . 모든 사용자에게 유용한 보고서는 루트 범주에서 만들거나 루트 범주로 이동해야 합니다 .
	- **미리 보기 :** 보고서를 저장하거나 대화 상자를 닫지 않고 보고서를 실행하려면 이 버튼을 클릭 합니다.
	- 저장 : 보고서를 실행하고 저장하려면 이 버튼을 클릭합니다 . 대화 상자가 닫힙니다 .

## 추적성 보고서 만들기

추적성 보고서를 만들려면 다음 단계를 완료합니다 .

참고추적성 보고서에 대한 권한은 스크립트에 대한 권한과 동일한 방식으로 처리됩니다 . 인스턴스 E, 수준에서 스크립트를 만들 수 있는 권한이 없으면 추적성 보고서를 만들 수 없습니다 . 인스턴스 수준 에서 스크립트를 읽을 수 있는 권한이 없으면 보고서를 만들지 않는 한 추적성 보고서를 열 수 없습니 다.

- **1** 새로 만들기 메뉴에서 추적성 보고서를 선택합니다 . 새 추적성 보고서 대화 상자가 열립니다 .
- **2** 최상위 클래스 **:** 보고서의 루트 클래스를 선택합니다 .
- **3** 유형 **:** 다음 중 하나를 선택합니다 .
	- **a** 매트릭스 **:** 보고서에 관련 클래스의 값이 표시됩니다 .
	- **b** 적용 범위 **:** 보고서에서 선택한 하위 클래스에 링크된 클래스의 요구사항 수를 백분율로 표시 합니다 .
- **4** 보고서를 저장하려면 :
	- **a** 이름 상자에 이름을 입력합니다 .
	- **b** 설명 상자에 조회에 대한 설명을 입력합니다 . 최대 문자 수는 1024 자입니다 .
	- **c** 범주 목록에서 조회를 저장할 범주를 선택합니다 .
- **5** 표시할 관련 클래스 탭 **:**
	- 추적성 보고서에 표시되어야 하는 관계를 지정하려면 클래스 옆의 확인란을 선택합니다 .

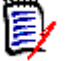

### 참고

- 최상위 클래스 옆의 확인란은 항상 선택되어 있고 비활성화되어 있습니다 .
- 순환 종속성을 피하기 위해 이미 사용된 관계 옆의 확인란도 선택되어 있고 비활성화되 어 있습니다 .
- 연속 클래스를 선택할 필요는 없습니다 .
- **6** 제약 조건 **:** 필요에 따라 원하는 요구사항을 찾기 위한 조건을 지정합니다 . " [특성](#page-46-0) 제약 조건 탭 " 47 [페이지에서](#page-46-0) 및 " 관계 제약 조건 탭 " 52 [페이지에서](#page-51-0) 항목을 참조하십시오 .
- **7** 표시 옵션 **:** 필요에 따라 결과를 표시하는 방법을 지정합니다 . " 표시 옵션 탭 " 54 [페이지에서](#page-53-0) 항 목을 참조하십시오 .

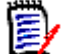

참고표시 옵션 탭은 선택한 유형이 매트릭스인 경우에만 표시됩니다 .

**8** 그룹화 기준 **:** 다음 섹션이 포함되어 있습니다 . 컬렉션 , 기준선 , 문서 및 스냅샷 . 목록에서 하나 이상의 항목을 선택하면 각 선택 항목마다 하나씩 별도의 열에 결과가 계산됩니다 .

e,

참고그룹화 기준 탭은 선택한 유형이 적용 범위인 경우에만 표시됩니다 .

**9** 스크립트 보기 **/** 마법사 보기 **:** 대화 상자의 [ 마법사 ] 보기와 [ 스크립트 ] 보기 사이를 전환하려 면 클릭합니다 .

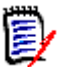

참고탭은 [ 마법사 ] 보기에서만 표시됩니다 .

- **10** 다음 중 하나를 수행합니다 .
	- **공용 보고서 :** 보고서를 공용 보고서로 만들려면 이 상자를 선택합니다 . 선택하지 않으면 보고 서가 개인 보고서로 설정됩니다 .
	- 표시 대상 : 이 옵션은공용 보고서가 선택된 경우에만 사용할 수 있습니다. 일반적으로는 모두가 기본값으로 설정됩니다 . 즉 , 보고서가 있는 범주 액세스 권한이 있는 모든 사용자에게 보고서가 표시됩니다 . 목록에서 특정 그룹을 선택할 수 있습니다 .
	- 편집 가능 대상 : 이 옵션은공용 보고서가 선택된 경우에만 사용할 수 있습니다 . 지정한 범주 액세스 권한이 있는 모든 그룹이 기본적으로 선택됩니다 . 편집 권한은 특정 그룹에게만 제공 할 수 있습니다 .
	- **하위 범주에 표시 :** 보고서가 저장된 범주의 하위 범주에서 보고서에 액세스할 수 있도록 설정 하려면 이 확인란을 선택합니다 . 모든 사용자에게 유용한 보고서는 루트 범주에서 만들거나 루트 범주로 이동해야 합니다 .
	- **미리 보기 :** 보고서를 저장하거나 대화 상자를 닫지 않고 보고서를 실행하려면 이 버튼을 클릭 합니다 .
	- 저**장 :** 보고서를 실행하고 저장하려면 이 버튼을 클릭합니다 . 대화 상자가 닫힙니다 .

# 추적성 작업 페이지에서 작업

요구사항 간의 링크를 분석하는 방법이 추적성입니다 . 추적할 관계를 선택하고 관계의 일부인 요구사 항을 검색한 다음 분석하기 쉬운 시각적 형식으로 정보를 표시하는 추적성 보고서를 인쇄하는 방법을 제공합니다 .

Dimensions CM 프로젝트와 연결된 컬렉션의 요구사항은 추적성 보고서에 포함될 수 있습니다 . 다 음 다이어그램은 이러한 추적성을 보여줍니다 .

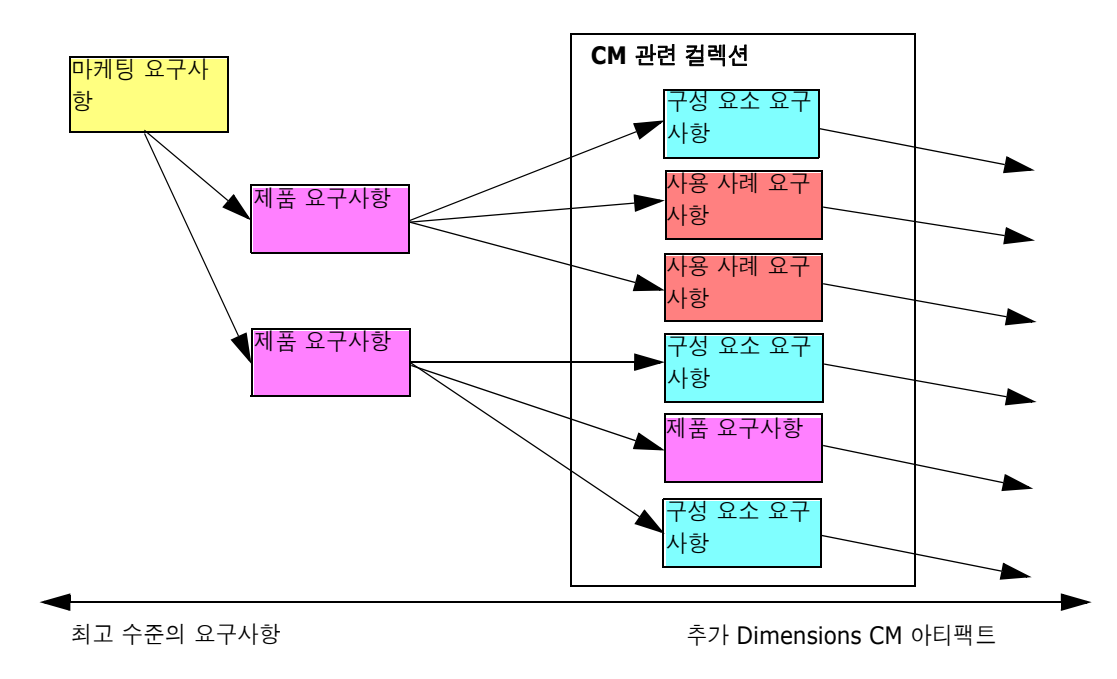

추적성 작업 페이지는 두 개의 창으로 구성됩니다 . 왼쪽 창은 관련 클래스 및 요구사항이 계층적 형식 으로 표시되는 최상위 클래스가 있는 추적성 트리입니다 . 오른쪽 창에는 추적성 트리에서 선택한 항 목을 기반으로 정보가 표시됩니다 .

참고추적성 보고서에 대한 권한은 스크립트에 대한 권한과 동일한 방식으로 처리됩니다 . 인스턴스 e, 수준에서 스크립트를 만들 수 있는 권한이 없으면 추적성 보고서를 만들 수 없습니다 . 인스턴스 수준 에서 스크립트를 읽을 수 있는 권한이 없으면 보고서를 만들지 않는 한 추적성 보고서를 열 수 없습니 다.

추적성 작업 페이지에는 다음 표에 설명된 구성 요소가 포함되어 있습니다 .

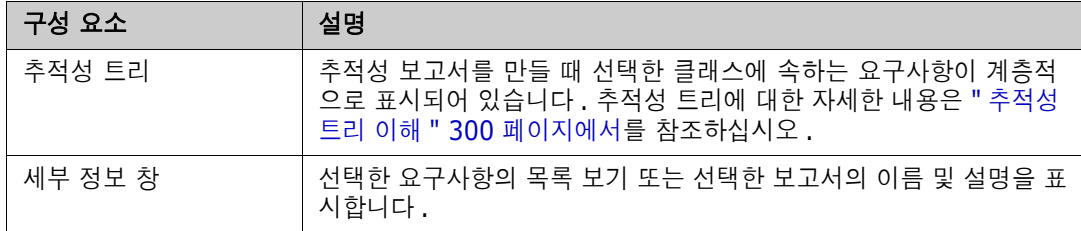

### <span id="page-299-0"></span>추적성 트리 이해

추적성 트리에 대한 다음 사항에 유의하십시오 .

- 최상위 클래스가 아닌 클래스 위로 마우스를 가져가면 도구 설명에 해당 클래스와 상위 클래스 간 의 관계 이름이 표시됩니다 .
- \_ 클래스 이름은 같지만 관계가 다른 레이블이 두 개 이상 있는 경우 클래스 레이블은 괄호 안에 관 계를 표시합니다 .
- \_ 요구사항 위로 마우스를 가져가면 기본적으로 도구 설명에 요구사항의 클래스 및 요구사항 ID 가 표시됩니다 . 도구 설명에 표시되는 특성을 추가할 수 있습니다 . 자세한 내용은 " [추적성](#page-300-0) 트리 사 용자 지정 " 301 [페이지에서을](#page-300-0) 참조하십시오 .
- \_ 각 요구사항에 대해 추적성 트리에 표시할 특성을 구성할 수 있습니다 . 기본적으로 요구사항의 PUID 및 제목이 표시됩니다 . 자세한 내용은 " 추적성 트리 사용자 지정 " 301 [페이지에서을](#page-300-0) 참 조하십시오 .
- 요구사항을 두 번 클릭하면 **특성 편집** 대화 상자가 열립니다 . 그러나 오른쪽 창의 요구사항 세부 정보에서 특성을 두 번 클릭하면 요구사항 컨텐츠를 제자리에서 직접 편집할 수 있습니다 .
- Dimensions CM 표시기 企는 Dimensions CM 프로젝트와 연결된 컬렉션의 각 요구사항 옆에 표시됩니다 . 상위 요구사항이 축소되어 있고 Dimensions CM 과 관련된 하위 요구사항이 있는 경우 상위 요구사항 자체가 Dimensions CM 과 관련이 없더라도 이 표시기가 상위 요구사항에 표시됩니다 . 상위 요구사항을 확장하면 표시기가 하위 요구사항에 표시되지만 상위 요구사항에 서는 제거됩니다 .
- \_ 주의 대상 링크가 있는 각 요구사항 옆에 주의 대상 링크 표시기 ▲ 가 표시됩니다 . 이 표시기는 정보 제공용입니다 . 클릭해도 링크에서 주의 대상 상태가 제거되지 않습니다 .
- 끌어서 놓기 작업을 사용하여 트리 내에서 상위 항목을 변경할 수 있습니다 . 원래 상위 항목과 동 일한 클래스 및 경로를 가진 상위 항목으로만 변경할 수 있습니다 . 새 상위 항목의 하위 요구사항 이 아니라 새 상위 항목에 요구사항을 놓아야 합니다 .
- Ctrl 키를 누르고 끌어서 놓기 작업을 사용하여 요구사항을 다른 상위 항목에 복사할 수 있습니다 .
- \_ 트리를 다시 로드하려면 트리의 오른쪽 상단에 있는 새로 고침 아이콘을 클릭합니다 .

■ 보고서가 10.1.2.0 또는 이전 버전에서 만들어진 경우 보고서를 다시 저장할 때까지 추적성 속성 대화 상자에서 변경한 사항이 적용되지 않는다는 경고가 트리 상단에 표시됩니다 .

### <span id="page-300-0"></span>추적성 트리 사용자 지정

기본적으로 추적성 트리에 표시되는 유일한 특성은 요구사항 PUID 및 제목입니다 . 각 클래스 및 각 인스턴스에 대해 추적성 트리에 표시되는 특성을 구성할 수 있습니다 . 예를 들어 연결된 SBM 문제 번호 , 소유자 및 상태를 확인하는 것이 유용할 수 있습니다 . 이 정보를 표시하기 위해 추적성 트리의 공간을 사용하는 대신 요구사항 제목과 같은 특성을 표시하도록 도구 설명을 구성할 수도 있습니다 .

#### 추적성 트리를 사용자 지정하려면 **:**

- **1** 추적성 보고서는 개요 보기에 표시되어야 합니다 . 추적성 보고서가 차이 보기에 표시되면 작업 창에서 개요 보기로 전환을 클릭합니다 .
- **2** 작업 창의 보고서 섹션에서 특성 편집을 클릭합니다 . 그러면 추적성 보고서의 속성 대화 상자가 열립니다 .

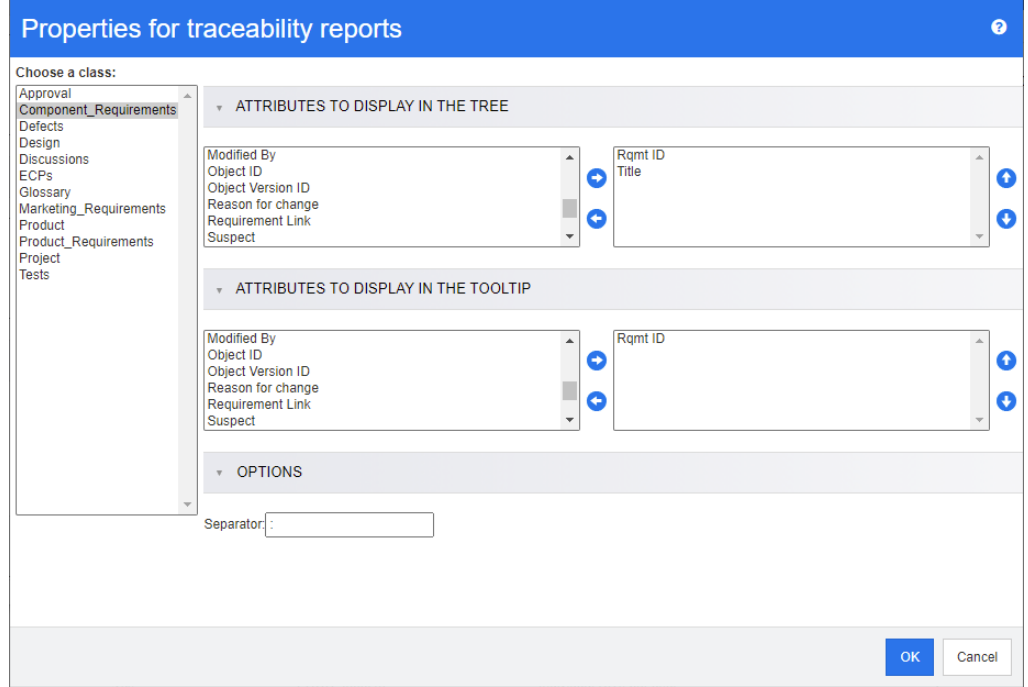

b)

참고보고서가 10.1.2.0 또는 이전 버전에서 만들어진 경우 변경 사항을 적용하려면 보고서를 다시 저장해야 한다는 경고가 대화 상자 상단에 표시됩니다 .

- **3** 처음에 표시되는 유일한 필드는 클래스 선택 목록입니다 . 클래스 선택 목록에서 클래스를 선택합 니다 .
- **4** 트리에 표시할 특성 **:** 보고서에 표시할 특성을 지정하려면 " 표시할 특성 목록 " 38 [페이지에서](#page-37-0) 챕 터를 참조하십시오 .
- **5** 도구 설명에 표시할 특성 **:** 도구 설명에 표시할 특성을 지정하려면 " [표시할](#page-37-0) 특성 목록 " 38 페이 [지에서](#page-37-0) 챕터를 참조하십시오 .
- **6** 구분 기호 상자에 추적성 트리와 도구 설명에서 특성을 구분할 문자를 입력합니다 . 기본 문자는 콜론 (:) 입니다 .

# 보고서 편집

### 보고서를 편집하려면 **:**

- **1** [ 홈 ] 보기의 [ 보고서 ] 탭에서 원하는 보고서를 선택합니다 .
- **2** 작업 창의 보고서 집합에서 편집을 클릭합니다 . 보고서에 따라 보고서 유형에 대한 편집 대화 상 자 또는 스크립트별 조회 대화 상자가 열립니다 . 편집 대화 상자 ( 기본값 ) 는 대화 상자의 마법 사 버전입니다 . 그리고 스크립트별 조회 대화 상자에서는 SQL 과 유사한 스크립트를 직접 편집 할 수 있습니다 . 스크립트가 수정되어 마법사가 더 이상 처리할 수 없는 상태이면 스크립트별 조 회 대화 상자가 열립니다 .
- **3** 보고서를 새 이름으로 저장하려면 :
	- **a** 이름 상자에 이름을 입력합니다 .
	- **b** 설명 상자에 조회에 대한 설명을 입력합니다 . 최대 문자 수는 1024 자입니다 .
	- **c** 범주 목록에서 조회를 저장할 범주를 선택합니다 .
- **4** 필요에 따라 편집 중인 보고서 유형과 관련된 필드를 수정합니다 .
	- **공용 보고서 :** 보고서를 공용 보고서로 만들려면 이 상자를 선택합니다. 선택하지 않으면 보고 서가 개인 보고서로 설정됩니다 .
	- 표시 대상 : 이 옵션은**공용 보고서**가 선택된 경우에만 사용할 수 있습니다 . 일반적으로는 모두가 기본값으로 설정됩니다 . 즉 , 보고서가 있는 범주 액세스 권한이 있는 모든 사용자에게 보고서가 표시됩니다 . 목록에서 특정 그룹을 선택할 수 있습니다 .
	- 편집 가능 대상 : 이 옵션은공용 보고서가 선택된 경우에만 사용할 수 있습니다 . 지정한 범주 액세스 권한이 있는 모든 그룹이 기본적으로 선택됩니다 . 편집 권한은 특정 그룹에게만 제공 할 수 있습니다 .
	- 하위 범주에 표시 : 보고서가 저장된 범주의 하위 범주에서 보고서에 액세스할 수 있도록 설정 하려면 이 확인란을 선택합니다 . 모든 사용자에게 유용한 보고서는 루트 범주에서 만들거나 루트 범주로 이동해야 합니다 .
	- **미리 보기 :** 보고서를 저장하거나 대화 상자를 닫지 않고 보고서를 실행하려면 이 버튼을 클릭 합니다 .
	- 저장: 보고서를 저장하고 실행하려면 이 버튼을 클릭합니다 . 이름을 변경하지 않은 경우 경고 가 표시되며 , 경고에서 확인을 선택하면 이름을 바꿀 수 있습니다 .
	- **클래스 보고서 클래스 :** 목록에서 원하는 클래스를 선택합니다 .

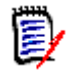

참고대화 상자를 호출할 때 클래스의 요구사항을 선택한 경우 클래스가 이미 선택되어 있습 니다 .

■ 관계 보고서 - 관계 : 보고할 관계를 선택합니다 .

■ 관계 보고서 - 보고서 유형 탭 : 보고서 유형 선택 :

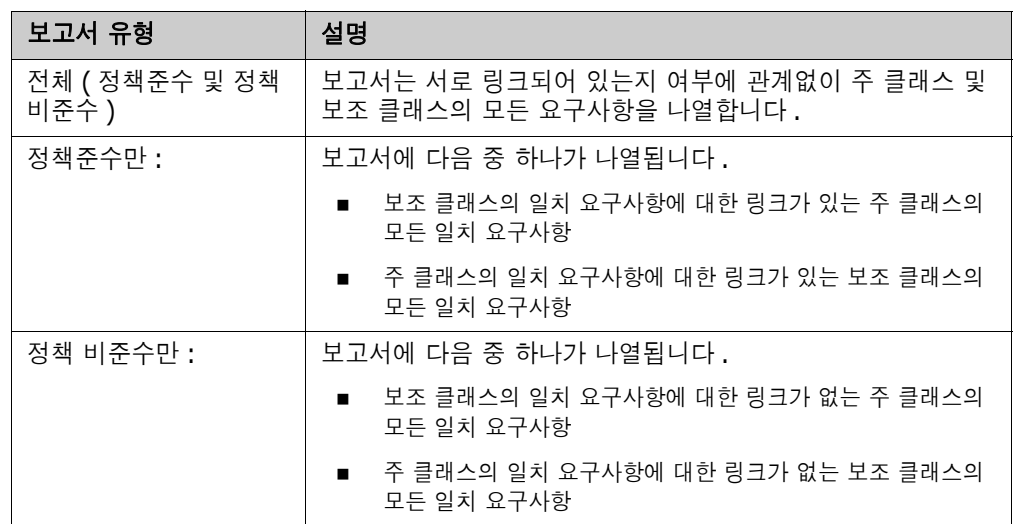

선택한 보고서 유형의 샘플이 대화 상자의 오른쪽에 표시됩니다 .

- 추적성 보고서최상위 클래스 **:** 보고서의 루트 클래스를 선택합니다 .
- 추적성 보고서표시할 관련 클래스 탭 **:**
	- 추적성 보고서에 표시되어야 하는 관계를 지정하려면 클래스 옆의 확인란을 선택합니다 .

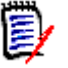

## 참고

- 최상위 클래스 옆의 확인란은 항상 선택되어 있고 비활성화되어 있습니다 .
- \_ 수환 종속성을 피하기 위해 이미 사용된 관계 옆의 확인란도 선택되어 있고 비활성화되 어 있습니다 .
- 연속 클래스를 선택할 필요는 없습니다 .
- **5** 제약 조건 **:** 필요에 따라 원하는 요구사항을 찾기 위한 조건을 지정합니다 . " [특성](#page-46-0) 제약 조건 탭 " 47 [페이지에서](#page-46-0) 및 " 관계 제약 조건 탭 " 52 [페이지에서](#page-51-0) 항목을 참조하십시오 .
- **6** 표시 옵션 **:** 필요에 따라 결과를 표시하는 방법을 지정합니다 . " 표시 옵션 탭 " 54 [페이지에서](#page-53-0) 항 목을 참조하십시오 .
- **7** 스크립트 보기 **/** 마법사 보기 **:** 대화 상자의 [ 마법사 ] 보기와 [ 스크립트 ] 보기 사이를 전환하려 면 클릭합니다 .

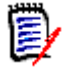

참고탭은 [ 마법사 ] 보기에서만 표시됩니다 .

**8** 다음 중 하나를 수행합니다 .

- **미리 보기 :** 보고서를 저장하거나 대화 상자를 닫지 않고 보고서를 실행하려면 이 버튼을 클릭 합니다 .
- 저장 : 보고서를 실행하고 저장하려면 이 버튼을 클릭합니다 . 대화 상자가 닫힙니다 .

# 보고서 이름 바꾸기

실행을 위해 보고서를 먼저 열지 않고 보고서 이름을 바꾸려면 :

- **1** [ 홈 ] 보기에서 보고서 탭을 엽니다 .
- **2** 보고서를 강조합니다 .
- **3** 작업 창에서 이름 바꾸기를 클릭합니다 .
- **4** 이름 텍스트 상자에 새 이름을 입력합니다 .
- **5** 저장을 클릭합니다 .

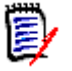

참고관계 및 보고서 이름을 바꾸려면 스크립트에 대한 이름 바꾸기 권한이 있거나 보고서 소유 자여야 합니다 .

# 보고서 삭제

## 보고서를 삭제하려면 **:**

- **1** 홈 보기의 보고서 탭에서 원하는 보고서를 강조합니다 .
- **2** 작업 창의 보고서 그룹에서 삭제를 클릭합니다 . 확인 대화 상자가 열립니다 .
- **3** 확인 버튼을 클릭합니다 .

# 보고서 내보내기

## 보고서를 내보내려면 다음을 수행합니다 **.**

- 1 주을 클릭하여 홈 보기를 엽니다.
- **2** 원하는 보고서를 선택합니다 .
- **3** 작업 창의 보고서 집합에서 내보내기를 클릭합니다 . 그러면 내보내기 대화 상자가 열립니다 .
- **4** 다른 이름으로 내보내기 상자에서 대상 형식을 선택합니다 .
- **5** 원하는 경우 아래 형식의 내보내기 옵션에서 선택합니다 . 모든 보고서 유형에 모든 형식을 사용 할 수 있는 것은 아닙니다 .
	- **Excel** 스프레드시트 **:**
		- **이미지 포함 :** 선택하면 Excel 파일에 HTML 사용 텍스트 특성의 일부인 이미지가 포함됩 니다 .
		- 스크립트 포함 : 선택하면 보고서 결과를 검색하는 스크립트가 Excel 파일에 추가됩니다.
	- **Word** 문서 **:**
		- **세로:** 보고서 결과에서 세로 방향을 사용합니다.
		- 가로 : 보고서 결과에서 가로 방향을 사용합니다.
	- **PDF** 문서 **:** (Word 문서 참조 )
	- **XML** 문서 **:**
		- 이미지 및 형식을 포함하도록 텍스트 열 인코딩 **:** 선택하면 HTML 사용 텍스트 특성이 <![CDATA[ 섹션으로 둘러싸인 Base 64 형식으로 내보내집니다 .
- **6** 내보내기를 클릭합니다 .

# 보고서를 다른 범주로 이동 및 복사

보고서 사본을 다른 범주로 이동하거나 저장할 수 있습니다 .

### 보고서를 다른 범주로 이동하려면 다음을 수행합니다 **.**

- 1 주<sup>을</sup> 클릭하여 홈 보기를 엽니다.
- **2** 원하는 범주를 선택합니다 .
- **3** 보고서 탭을 선택합니다 .
- **4** 보고서를 끌어서 범주 트리의 원하는 범주에 놓습니다 .

### 보고서를 다른 범주로 복사하려면 **:**

- 1 <mark>중</mark>을 클릭하여 홈 보기를 엽니다.
- **2** 원하는 범주를 선택합니다 .
- **3** 보고서 탭을 선택합니다 .
- **4** 원하는 보고서를 강조합니다 .
- **5** 작업 창의 보고서 그룹에서 편집을 클릭합니다 . 선택한 보고서에 대한 편집 대화 상자가 열립니 다.
- **6** 범주 **:** 원하는 범주를 선택합니다 .
- **7** 다음 중 하나를 수행합니다 .
	- 선택한 범주에 보고서의 **복사본**을 **저장**하려면 해당 보고서의 이름을 수정하고 저장 버튼을 클 릭합니다 .
	- 기존 보고서를 선택한 범주로 이동하려면 저장 버튼을 클릭합니다.

# 보고서의 **URL** 을 클립보드에 복사

나중에 사용하고 참조할 수 있도록 보고서의 URL 을 복사하여 파일에 붙여넣을 수 있습니다 . 해당 URL 을 나중에 호출하면 해당 보고서에 대한 RM Browser 가 열립니다 .

## 보고서의 **URL** 을 클립보드에 복사

### 보고서의 **URL** 을 복사하려면 **:**

- 1 <sup>2</sup> 줄 클릭하여 홈 보기를 엽니다.
- **2** 보고서 탭을 선택합니다 .
- **3** 보고서를 선택합니다 .
- **4** 작업 창의 보고서 섹션에서 직접 **URL** 만들기를 클릭합니다 . 그러면 직접 **URL** 대화 상자가 열립 니다 .
- **5** URL 을 마우스 오른쪽 버튼으로 클릭하고 링크 주소 복사를 선택합니다 . 그러면 URL 이 클립보 드에 복사됩니다 .
- **6** 닫기를 클릭하여 대화 상자를 닫습니다 .
- **7** Ctrl+V 또는 응용 프로그램별 관련 메뉴 명령을 눌러 URL 을 사용하려는 파일이나 응용 프로그 램에 붙여넣습니다 .

# 보고서의 **URL** 수정

URL 을 파일이나 응용 프로그램에 붙여 넣은 후 추가 기능을 허용하는 매개 변수를 추가할 수도 있습 니다 . URL 에 런타임 매개 변수를 제공하지 않은 경우 보고서를 실행할 때 지정할 수 있습니다 .

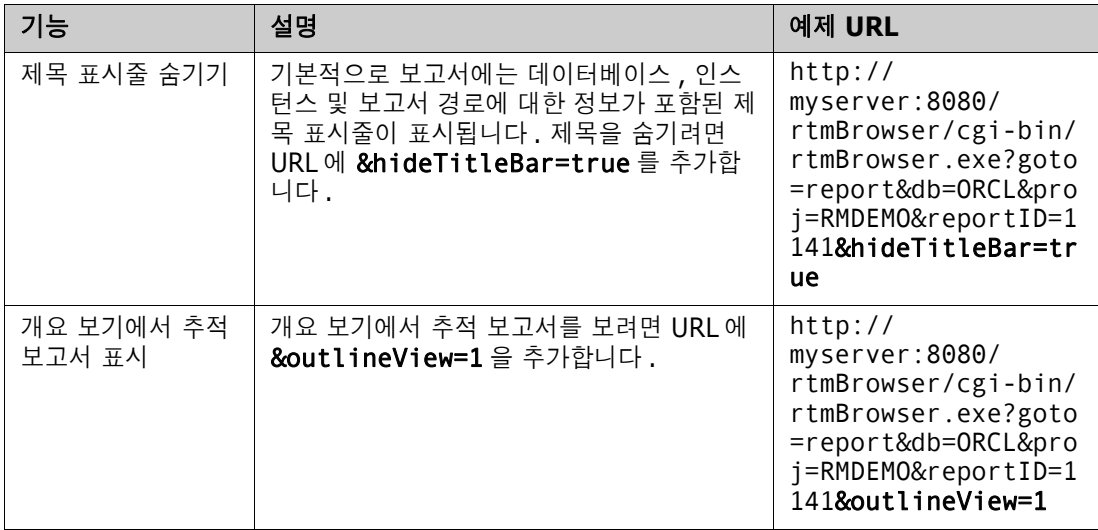

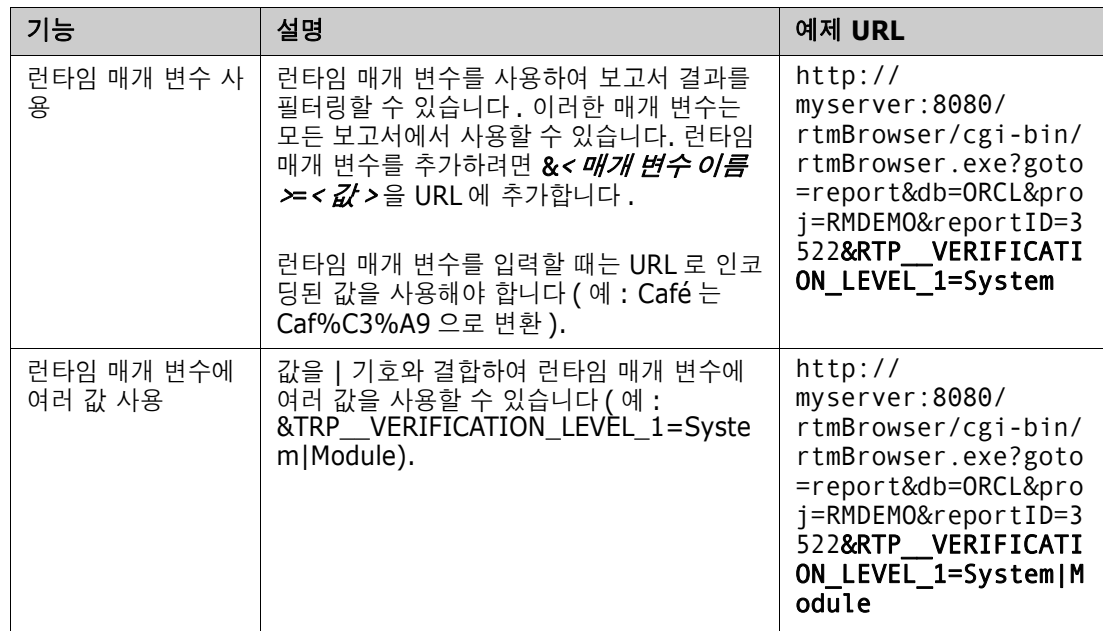

## 런타임 매개 변수 이름 검색

### 보고서에 사용된 런타임 매개 변수의 이름을 가져오려면 **:**

- **1** 보고서의 URL 을 텍스트 편집기 ( 예 : 메모장 ) 에 붙여넣습니다 . 이 URL 을 보고서 **URL** 이라고 합니다 . 예제 URL: http://myserver:8080/rtmBrowser/cgi-bin/ rtmBrowser.exe?goto=report&db=ORCL&proj=RMDEMO&reportID=3522
- **2** 다음 URL 을 텍스트 편집기에 복사합니다 . http://host:port/rtmBrowser/RestServices/ Report?id=<REPORT\_ID>&db=<DATABASE>&proj=<INSTANCE> 이 URL 은 **Rest URL** 이라고 합니다 .
- **3** Rest URL 의 프로토콜 (http 또는 https), 호스트 및 포트를 보고서 URL 의 항목과 일치하도록 조정합니다 .
- **4** 보고서 **URL** 의 **db** 매개 변수 값을 선택하고 Ctrl + C 를 누르거나 강조 표시된 값을 마우스 오 른쪽 버튼으로 클릭하고 바로 가기 메뉴에서 **복사**를 선택하여 클립보드에 복사합니다 . 예제 URL 에서 이 값은 *ORCL* 입니다 .
- **5 Rest URL** 에서 <DATABASE> 를 선택하고 Ctrl + V 를 누르거나 관련 애플리케이션별 메뉴 명령을 사용하여 보고서 URL 에서 복사한 값으로 바꿉니다 .
- **6** 보고서 **URL** 의 **proj** 매개 변수 값을 선택하고 Ctrl + C 를 누르거나 강조 표시된 값을 마우스 오른쪽 버튼으로 클릭하고 바로 가기 메뉴에서 복사를 선택하여 클립보드에 복사합니다 . 예제 URL 에서 이 값은 *RMDEMO* 입니다 .
- **7 Rest URL** 에서 <INSTANCE> 를 선택하고 Ctrl + V 를 누르거나 관련 애플리케이션별 메뉴 명령을 사용하여 보고서 URL 에서 복사한 값으로 바꿉니다 .
- **8** 보고서 **URL** 의 **reportID** 매개 변수 값을 선택하고 Ctrl + C 를 누르거나 강조 표시된 값을 마우스 오른쪽 버튼으로 클릭하고 바로 가기 메뉴에서 복사를 선택하여 클립보드에 복사합니다 . 예제 URL 에서 이 값은 *3522* 입니다 .
- **9 Rest URL** 에서 <REPORT\_ID> 를 선택하고 Ctrl + V 를 누르거나 관련 애플리케이션별 메뉴 명령을 사용하여 보고서 URL 에서 복사한 값으로 바꿉니다 .

예제 URL 로 이 단계를 실행한 경우 Rest URL 은 다음과 같습니다 . http:// myserver:8080/rtmBrowser/RestServices/ Report?id=3522&db=ORCL&proj=RMDEMO

- **10** 전체 **Rest URL** 을 선택하고 Ctrl + C 를 누르거나 강조 표시된 URL 을 마우스 오른쪽 버튼으 로 클릭하고 바로 가기 메뉴에서 복사를 선택하여 클립보드에 복사합니다 .
- **11** 선호하는 웹 브라우저를 열고 **Ctrl + V** 를 눌러 주소 표시줄에 URL 을 붙여넣은 다음 **Enter** 키 를 누릅니다 .
- **12** 사용자 이름과 비밀번호를 요청하는 대화 상자가 표시되면 RM 사용자 이름과 연결된 비밀번호를 입력하고 대화 상자를 확인합니다 . Internet Explorer 에서 다음 단계를 실행해야 할 수 있습니 다 .
	- **a Report.json** 을 열거나 저장하시겠습니까 **?** 표시줄에서 [ 열기 ] 를 클릭합니다 .
	- **b** 다음 대화 상자에서 설치된 프로그램 목록에서 프로그램 선택 옵션을 선택하고 확인을 클릭합 니다 .
	- **c** 연결 프로그램 대화 상자에서 메모장 또는 다른 일반 텍스트 편집기를 선택합니다 .
	- **d** 이 종류의 파일을 열 때 항상 선택한 프로그램 사용 확인란의 선택을 취소합니다 .
	- **e** 확인을 클릭합니다 .
- **13 RTP\_\_** 를 검색합니다 ( 밑줄이 2 개 있음 ).
- **14** 전체 매개 변수 ( 예 : *RTP\_\_VERIFICATION\_LEVEL\_1*) 를 선택하고 보고서 URL 에 추가합니 다.
- **15** 등호와 URL 인코딩 값을 추가합니다 ( 예 : Caf%C3%A9 으로 변환 ). 예제 URL 을 사용하여 이 단계를 실행한 경우 보고서 URL 은 다음과 같습니다 . http:// myserver:8080/rtmBrowser/cgi-bin/ rtmBrowser.exe?goto=report&db=ORCL&proj=RMDEMO&reportID=3522&RTP\_\_VE RIFICATION\_LEVEL\_1=System
- **16** 이제 파일 또는 애플리케이션에서 보고서 URL 을 사용할 수 있습니다 .

# 챕터 7

# 컬렉션 및 기준선을 사용한 작업

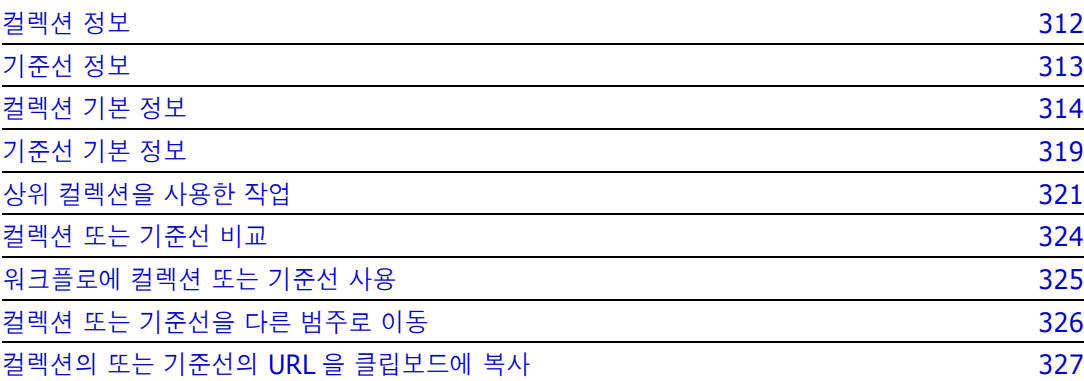

# <span id="page-311-0"></span>컬렉션 정보

컬렉션은 하나 이상의 클래스에서 명명된 요구사항의 그룹입니다 . 컬렉션은 요구사항을 수집하고 구 성하는 간단한 방법을 제공합니다 . 각 요구사항을 다양한 컬렉션에 연결하고 , 각 컬렉션을 다양한 요 구사항에 연결할 수 있습니다 . RM Browser 에서는 컬렉션에 요구사항을 추가하고 , 요구사항을 컬 렉션에서 제거하며 , 컬렉션을 추가 , 삭제 또는 이름을 바꾸거나 기준선을 설정할 수 있습니다 .

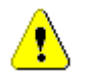

주의 **!** 컬렉션의 컨텐츠를 표시할 때는 요구사항이 속한 범주에서 사용자에게 권한이 있는 요구사항 만 표시됩니다 .

# <span id="page-312-0"></span>기준선 정보

Dimensions RM 에서 기준선은 안정적이고 변경할 수 없는 요구사항 그룹입니다 . 즉 , 기준선은 " 고 정 " 된 컬렉션입니다 .

이때 유의해야 하는 사항은 다음과 같습니다 .

- 기준선과 컬렉션은 별도의 엔터티입니다 . 기준선은 기준선의 요구사항이 업데이트되지 않도록 하는 특수 제어 기능이 포함된 요구사항 버전의 고정된 집합입니다 .
- 기준선을 만든 후 권한이 있는 사용자는 기준선의 이름을 바꾸거나 삭제할 수 있습니다.

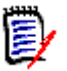

참고ALM 통합을 사용하여 Dimensions CM 에서 만들어진 기준선의 이름은 변경할 수 없습니 다.

- 컬렉션을 기반으로 기준선을 만들거나 기준선을 기반으로 컬렉션을 만들 수 있습니다 .
- 기준선을 만든 원래 컬렉션은 변경되지 않은 상태로 유지되며 나중에 수정할 수 있습니다 .
- \_ 기준선의 요구사항을 편집하려고 하면 요구사항을 변경할 수 없으며 , 변경하는 경우 기준선 외부 에 요구사항이 새 버전이 만들어진다는 메시지가 표시됩니다 .
- 기존 컬렉션에서 컬렉션을 만들면 최신 버전의 요구사항이 사용됩니다 .
- \_ 기본적으로 기준선에 있는 개체 간의 링크도 기준선에 포함되며 기준선을 만든 후에는 수정할 수 없습니다 . 사용자는 관리자가 인스턴스를 구성한 방법에 따라 기준선의 링크를 수정할 수 있습니 다 . (" 링크 삭제 또는 제거 " 140 [페이지에서](#page-139-0) 챕터 참조 )
- \_ 주의 대상 링크가 있는 요구사항은 기준선이 설정된 후에도 주의 대상 상태로 유지됩니다 .
- \_ 요구사항의 기준선이 설정된 경우에도 요구사항에서 주의 대상 링크를 지울 수 있습니다 .
- 관리자가 기준선 삭제 및 기준선 이름 바꾸기 권한을 거부한 경우에도 기준선을 만든 사용자는 기 준선을 삭제하고 이름을 바꿀 수 있습니다 . 즉 , 이 상황에서는 관리자가 거부한 권한이 무시됩니 다 .
- \_ 기준선이 설정된 요구사항에는 **특성 편집** 대화 상자의 배너에 잠금 아이콘이 표시되고 **업데이트** 버튼이 비활성화됩니다 . 아이콘 위에 마우스를 놓으면 팝업에 다음 메시지가 나타납니다 . 기준 선이 잠겨 있습니다 .
- \_ 조회를 실행할 때 동적으로 생성되는 조회를 기반으로 기준선을 설정할 수 있습니다 .

# <span id="page-313-0"></span>컬렉션 기본 정보

# 컬렉션 작업 페이지로 컬렉션 열기

## 컬렉션을 열려면 **:**

- 1 2 <mark>정</mark>을 클릭하여 홈 보기를 엽니다.
- **2** 원하는 범주를 선택합니다 .
- **3** 컬렉션 탭을 선택합니다 .
- **4** 원하는 컬렉션을 두 번 클릭하여 해당 내용을 확인합니다 .

# <span id="page-313-1"></span>새 컬렉션 만들기

### 컬렉션을 만들려면 **:**

- **1** 새로 만들기 메뉴에서 컬렉션을 선택합니다 . 컨테이너 관리 -> 새로 만들기 대화 상자가 열립니 다.
- **2** 컬렉션 이름 **:** 새 컬렉션의 이름을 입력합니다 .

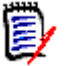

## 참고

- 컬렉션 이름에 Oracle 예약어를 사용하지 마십시오 .
- 컬렉션 이름은 최대 256 자를 포함할 수 있습니다 .
- **3** 설명 **:** 컬렉션에 대한 설명을 입력합니다 . 설명의 최대 길이는 512 자입니다 .
- **4** 범주 **:** 목록에서 소유 범주를 선택합니다 .
- **5** 컬렉션 규칙 : 컬렉션에 포함된 개체를 편집할 때 개체 링크의 동작을 결정하는 컬렉션 링크 규칙 을 정의합니다 . 옵션에는 다음이 포함됩니다 .
	- 편집 및 저장 시 컬렉션에 새 버전 추가: 주 개체를 편집하고 새 하위 개체를 만들면 주 개체의 링크가 새 하위 개체로 전송됩니다 .
	- **편집 및 저장 시 컬렉션의 이전 버전 삭제 :** 인스턴스 개체를 편집하고 새 하위 개체를 만들면 주 ( 상위 ) 개체의 링크가 삭제됩니다 .
	- 제거 시 이전 버전으로 복원 : 하위 개체를 삭제하면 링크가 상위 개체로 전송됩니다 .
	- **개체를 추가 / 제거할 수 있습니다.** 컬렉션에 요구사항을 추가하거나 제거하려면 선택합니다.
	- **컬렉션에서 삭제된 개체 제거:** 개체가 삭제된 경우 컬렉션에서 개체를 제거하려면 선택합니다. 이 옵션을 비활성화하면 컬렉션의 개체가 삭제됨 현재 상태로 유지됩니다 .
	- **이 규칙을 새 컬렉션의 기본값으로 사용:** 위의 컬렉션 규칙을 향후 모든 새 컬렉션에 자동으로 적용하려면 선택합니다 .
- **6** 기준 **:** 다음 옵션 중 하나를 선택하여 컬렉션이 처음 채워지는 방법을 결정합니다 .
	- 빈 컬렉션 **:** 기존 컨테이너를 새 컬렉션의 기반으로 사용하지 않으려면 이 옵션을 선택합니다 .

Cancel

• 선택한 컨테이너 기준 **:** 이 옵션을 선택하면 " 컨테이너 추가 " 대화 상자가 표시됩니다 . 확인 란을 사용하여 컬렉션 , 문서 , 스냅샷 또는 기준선에서 하나 이상의 컨테이너를 선택할 수 있 습니다 . 새로 만드는 기준선에는 선택한 컨테이너의 모든 요구사항이 포함됩니다 .

#### $\bigcirc$ **Add Containers** ALM DEMO -**D** Columns Type: Collection  $\checkmark$ ☆ Collection **Baseline** ime Created Time Modified Modified By Document Snapshot  $\Box$ Filter by Time Create Filter by Time Modifie Filter by Modified By... ALM Release 2: FR and  $\Box$ 11-MAR-2015@15:29:58 19-OCT-2017@10:04:56 Joseph Wilson UC Check BL CM 15-APR-2015@16:28:28 24-SEP-2015@19:17:55 Sloseph Wilson

• 조회 **:** 기존 조회 ( 보고서 ) 에서 기준선의 내용을 입력해야 하는 경우 이 옵션을 선택합니다 . " 조회 찾기 " 를 사용하면 원하는 보고서를 찾을 수 있습니다 .

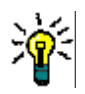

## 팁

- 나열된 보고서를 특정 범주의 보고서로 제한하려면 조회 범주 목록에서 범주를 선택합니 다 . 목록의 범주를 빠르게 찾으려면 확장된 범주 목록의 찾기 상자에 범주 이름을 입력 합니다 .
- 표시되는 조회 수를 제한하려면 조회 찾기 상자에 사용하려는 조회 이름의 일부를 입력 합니다 .

**7** 확인을 클릭합니다 .

## 컬렉션 삭제

컬렉션을 삭제하면 삭제된 것으로 표시되지만 데이터는 유지됩니다 . 컬렉션에 대한 " 삭제 " 권한이 있는 경우 컬렉션을 삭제할 수 있습니다 .

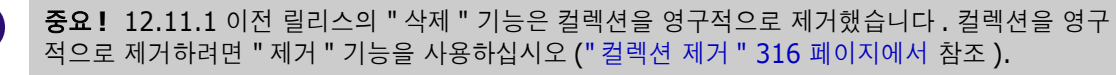

### 컬렉션을 삭제하려면 **:**

- **1** 홈 보기를 엽니다 ( 아직 열려 있지 않은 경우 ). 홈 보기에 대한 자세한 내용은 " 홈 [보기](#page-256-0) 작업 " 257 [페이지에서](#page-256-0) 챕터를 참조하십시오 .
- **2** 컬렉션 탭을 선택합니다 .
- **3** 하나 이상의 컬렉션을 선택합니다 .
- **4** 작업 창의 컬렉션 집합에서 삭제를 클릭합니다 .
- **5** 확인을 클릭하여 삭제를 확인합니다 .

## 컬렉션 삭제 취소

컬렉션을 삭제하면 삭제된 것으로 표시되지만 데이터는 유지됩니다 . 컬렉션 삭제를 취소하면 컬렉션 이 복원됩니다 .

### 컬렉션 삭제를 취소하려면 **:**

- **1** 홈 보기를 엽니다 ( 아직 열려 있지 않은 경우 ). 홈 보기에 대한 자세한 내용은 " 홈 [보기](#page-256-0) 작업 " 257 [페이지에서](#page-256-0) 챕터를 참조하십시오 .
- **2** 컬렉션 탭을 선택합니다 .
- **3** 작업 창의 컬렉션 집합에서 삭제된 컬렉션 표시를 클릭합니다 . 삭제된 컬렉션은 목록에서 회색 텍스트 색상으로 나타납니다 .
- **4** 하나 이상의 삭제된 컬렉션을 선택합니다 .
- **5** 작업 창의 컬렉션 집합에서 삭제 취소를 클릭합니다 . 그러면 컬렉션 삭제 취소 대화 상자가 열립 니다 .
- **6** 확인을 클릭하여 선택한 컬렉션의 삭제를 취소합니다 .

## <span id="page-315-0"></span>컬렉션 제거

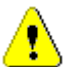

주의 **!** 컬렉션을 제거하면 데이터베이스에서 컬렉션이 영구적으로 제거됩니다 . 제거된 컬렉션은 복 원할 수 없습니다 .

컬렉션을 제거해도 데이터베이스에서 요구사항이 제거되지는 않습니다 . 컬렉션에 대한 " 제거 " 권한 이 있는 경우 컬렉션을 제거할 수 있습니다 .

### 컬렉션을 제거하려면 **:**

- **1** 홈 보기를 엽니다 ( 아직 열려 있지 않은 경우 ). 홈 보기에 대한 자세한 내용은 " 홈 [보기](#page-256-0) 작업 " 257 [페이지에서](#page-256-0) 챕터를 참조하십시오 .
- **2** 컬렉션 탭을 선택합니다 .
- **3** 하나 이상의 컬렉션을 선택합니다 .
- **4** 작업 창의 컬렉션 집합에서 제거를 클릭합니다 .
- **5** 확인을 클릭하여 컬렉션을 제거합니다 .

## 컬렉션의 요구사항 관리

컬렉션별 구성 대화 상자에서 요구사항을 검색한 다음 컬렉션에 추가하거나 컬렉션에서 제거하려는 요구사항을 선택합니다. 검색 결과의 범위를 좁히거나 검색 결과가 표시되는 방식을 지정하려는 경우 컬렉션별 구성 대화 상자의 3 개 탭 중 일부 또는 전부에서 검색 기준을 지정할 수 있습니다 . 모든 탭 에서 검색을 실행할 수 있습니다 .

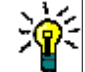

팁작거나 간단한 요구사항 집합의 경우 작업 페이지에서 간단히 선택하고 버튼을 클릭하여 컬렉션 에 추가할 수 있습니다 . " 기존 컬렉션에 요구사항 추가 " 153 [페이지에서](#page-152-0) 항목을 참조하십시오 .

#### 컬렉션에 요구사항을 추가 **/** 제거하려면 **:**

**1** 컬렉션이 아직 열려 있지 않으면 작업 페이지로 엽니다 .

- **2** 작업 창의 컬렉션 그룹에서 컬렉션별 구성을 선택합니다 . 컬렉션별 구성 대화 상자가 열립니다 .
- **3** 클래스 찾기 **:** 요구사항을 검색할 클래스를 선택합니다 .
- **4** 필터 **:** 빠른 검색에서 필터를 저장한 경우 이 필터를 사용하여 컬렉션에 추가할 수 있습니다 .
- **5** 제약 조건 **:** 필요에 따라 원하는 요구사항을 찾기 위한 조건을 지정합니다 . " [특성](#page-46-0) 제약 조건 탭 " 47 [페이지에서](#page-46-0) 및 " 관계 제약 조건 탭 " 52 [페이지에서](#page-51-0) 항목을 참조하십시오 .
- **6** 표시 옵션 **:** 필요에 따라 결과를 표시하는 방법을 지정합니다 . " 표시 옵션 탭 " 54 [페이지에서](#page-53-0) 항 목을 참조하십시오 .
- **7** 지금 찾기 **:** 이 버튼을 클릭하면 검색이 실행됩니다 . 결과는 대화 상자의 하단 창에 표시됩니다 .
- **8** 새 검색 **:** 현재 검색 기준 및 결과를 지우려면 이 버튼을 클릭합니다 .
- **9** 검색 결과에서 원하는 요구사항을 선택합니다 . 여러 요구사항 선택에 대해서는 " 여러 [요구사항](#page-35-0) 선택 " 36 [페이지에서](#page-35-0) 챕터를 참조하십시오 .
- **10** 컬렉션 **:** 요구사항을 추가하거나 제거할 컬렉션을 선택합니다 .
- **11** 다음 버튼 중 하나를 클릭합니다 .
	- **추가 :** 컬렉션에 선택한 요구사항을 추가합니다 .
	- **제거 :** 컬렉션에서 선택한 요구사항을 제거합니다 .

## 컬렉션 컨텐츠 새로 고침

관리자는 조회 또는 스크립트를 기반으로 모든 컬렉션을 자동으로 새로 고치도록 인스턴스 전체 옵션 을 설정할 수 있습니다 . 이 설정은 성능과 제어 모두를 위해 기본적으로 꺼짐 ( 선택 취소 ) 으로 설정 되어 있습니다 . 이 옵션을 활성화 / 비활성화하려면 " 컨테이너 : 자동 새로 고침 " 82 [페이지에서](#page-81-0) 챕 터를 참조하십시오 .

자동 새로 고침이 꺼져 있으면 컬렉션 컨텐츠를 수동으로 새로 고쳐야 합니다 .

#### 컬렉션의 컨텐츠를 수동으로 새로 고치려면 다음 단계를 실행합니다 **.**

- **1** 홈 보기의 컬렉션 탭에서 컬렉션을 선택합니다 . 홈 보기에 대한 자세한 내용은 " 홈 [보기](#page-256-0) 작업 " 257 [페이지에서](#page-256-0) 챕터를 참조하십시오 .
- **2** 작업 창의 요구사항 집합에서 컬렉션 새로 고침을 클릭합니다 .

e,

참고선택한 컬렉션이 보고서를 기반으로 하지 않는 경우 컨테이너 새로 고침 작업이 회색으로 표시됩니다 .

## 컬렉션 속성 업데이트

컬렉션에 대한 설명을 변경하고 이름을 바꿀 수 있으며 컬렉션에 새 하위 개체를 포함할지 여부와 방 법을 정의하는 컬렉션 규칙을 수정할 수 있습니다 .

### 컬렉션의 속성을 편집하려면 **:**

**1** 홈 보기를 엽니다 ( 아직 열려 있지 않은 경우 ). 홈 보기에 대한 자세한 내용은 " 홈 [보기](#page-256-0) 작업 " 257 [페이지에서](#page-256-0) 챕터를 참조하십시오 .

- 컬렉션 탭을 선택합니다 .
- 원하는 컬렉션을 선택합니다 .
- 작업 창의 컬렉션 집합에서 속성 편집을 클릭합니다 . 그러면 컨테이너 관리 **>** 속성 대화 상자가 열립니다 .
- 필요에 따라 이름 , 설명 및 컬렉션 규칙을 수정합니다 . 컬렉션 규칙 정의에 대한 자세한 내용은 " 새 컬렉션 만들기 " 314 [페이지에서](#page-313-1)를 참조하십시오 .
- 확인을 클릭하여 변경 사항을 확인합니다 .

# <span id="page-318-0"></span>기준선 기본 정보

# 기준선 작업 페이지로 기준선 열기

## 컬렉션을 열려면 **:**

- 1 <mark>중</mark>을 클릭하여 홈 보기를 엽니다.
- **2** 원하는 범주를 선택합니다 .
- **3** 기준선 탭을 선택합니다 .
- **4** 원하는 컬렉션을 두 번 클릭하여 컬렉션 작업 페이지를 엽니다 .

## <span id="page-318-1"></span>새 기준선 만들기

### 기준선을 만들려면 **:**

- **1** 새로 만들기 메뉴에서 기준선을 선택합니다 . 컨테이너 관리 대화 상자가 열립니다 .
- **2** 기준선 이름 **:** 기준선의 이름을 입력합니다 .

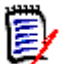

## 참고

- 기준선 이름에 Oracle 예약어를 사용하지 마십시오 .
- 기준선 이름은 최대 256 자를 포함할 수 있습니다.
- **3** 설명 **:** 기준선에 대한 설명을 입력합니다 . 설명의 최대 길이는 512 자입니다 .
- **4** 범주**:** 기준선을 저장할 범주를 선택합니다. 액세스 권한이 있는 모든 범주에 기준선을 추가할 수 있습니다 .

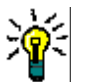

팁목록의 범주를 빠르게 찾으려면 확장된 범주 목록의 찾기 상자에 범주 이름을 입력합니다 .

**5** 워크플로 **:** 선택적 워크플로를 선택할 수 있습니다 . 워크플로를 포함하려면 추가 데이터를 입력

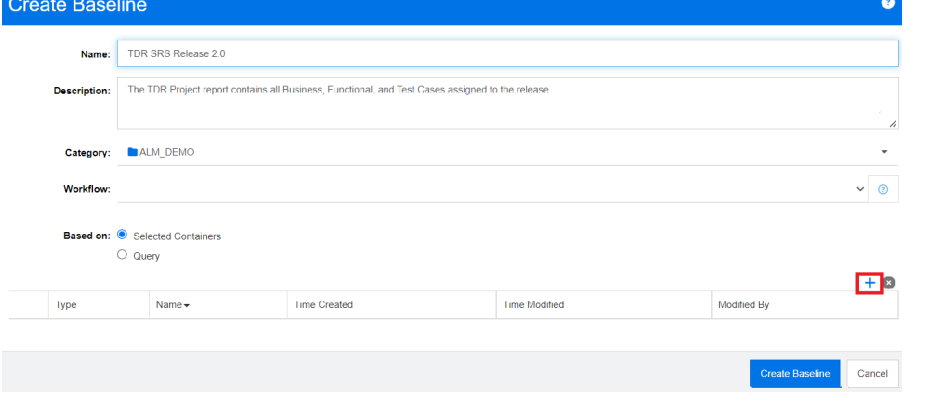

해야 할 수 있습니다 .

**6** 기준 **:** 기존 컨테이너나 조회에서 기준선 컨텐츠를 입력할 수 있습니다 .

- 선택한 컨테이너 기준 **:** 더하기 기호를 선택하여 컨테이너 추가 대화 상자를 엽니다 . 확인란 을 사용하여 컬렉션 , 문서 , 스냅샷 또는 기준선에서 하나 이상의 컨테이너를 선택할 수 있습 니다 . 새로 만드는 기준선에는 선택한 컨테이너의 모든 요구사항이 포함됩니다 .
- 조회 기준 **:** 기존 조회 ( 보고서 ) 에서 기준선의 내용을 입력해야 하는 경우 이 옵션을 선택합 니다 . " 조회 찾기 " 를 사용하면 원하는 보고서를 찾을 수 있습니다 .

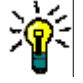

팁나열된 보고서를 특정 범주의 보고서로 제한하려면 범주 목록에서 범주를 선택합니다 . 목록의 범주를 빠르게 찾으려면 확장된 범주 목록의 **검색** 상자에 범주 이름을 입력합니다.

**7** 기준선 만들기 버튼을 클릭합니다 .

# 기준선 제거

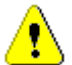

주의 **!** 기준선을 제거하면 데이터베이스에서 기준선이 영구적으로 제거됩니다 . 제거된 기준선은 복 원할 수 없습니다 .

### 기준선을 제거하려면 **:**

- **1** 홈 보기를 엽니다 ( 아직 열려 있지 않은 경우 ). 홈 보기에 대한 자세한 내용은 " 홈 [보기](#page-256-0) 작업 " 257 [페이지에서](#page-256-0) 챕터를 참조하십시오 .
- **2** 기준선 탭을 선택합니다 .
- **3** 하나 이상의 기준선을 선택합니다 .
- **4** 작업 창의 기준선 집합에서 제거를 클릭합니다 .
- **5** 확인을 클릭하여 선택한 기준선을 제거합니다 .

# 기준선 속성 업데이트

기준선에 대한 설명을 변경하고 이름을 바꾸거나 해당 워크플로 할당을 변경할 수 있습니다 .

### 기준선의 속성을 편집하려면 **:**

- **1** 홈 보기를 엽니다 ( 아직 열려 있지 않은 경우 ). 홈 보기에 대한 자세한 내용은 " 홈 [보기](#page-256-0) 작업 " 257 [페이지에서](#page-256-0) 챕터를 참조하십시오 .
- **2** 기준선 탭을 선택합니다 .
- **3** 원하는 기준선을 선택합니다 .
- **4** 작업 창의 기준선 집합에서 속성 편집을 클릭합니다 . 그러면 컨테이너 관리 **>** 속성 대화 상자가 열립니다 .
- **5** 이름 , 설명 및 워크플로 할당을 수정합니다 . 컬렉션 규칙 정의에 대한 자세한 내용은 " 새 [기준선](#page-318-1) 만들기 " 319 [페이지에서를](#page-318-1) 참조하십시오 .
- **6** 확인을 클릭하여 변경 사항을 확인합니다 .

# <span id="page-320-0"></span>상위 컬렉션을 사용한 작업

# 상위 컬렉션 정보

상위 컬렉션을 사용하면 다음 문장에서 " 하위 " 라고 하는 컬렉션 , 기준선 , 문서 및 스냅샷을 구성하 는 데 도움이 됩니다 . 상위 컬렉션에는 하위 컬렉션의 모든 요구사항이 포함됩니다 . 하위 컬렉션에서 요구사항이 추가되거나 제거되면 상위 컬렉션에 반영됩니다 . 상위 컬렉션은 이름의 "(Parent)" 접미 사로 식별할 수 있습니다 .

### 사용 사례

- 상위 컬렉션은 부서의 모든 컬렉션(예: 모든 마케팅 컬렉션)을 포함하여 컬렉션 그룹을 형성할 수 있습니다 . 이렇게 하면 이 모든 요구사항에 손쉽게 액세스할 수 있습니다 .
- \_ 상위 컬렉션은 요구사항을 구성하는 데 도움이 될 수 있습니다 . 예를 들어 상위 컬렉션은 프로젝 트를 나타내고 하위 컬렉션은 구성 요소 또는 기능을 나타낼 수 있습니다 .
- 상위 컬렉션을 사용하여 다른 범주의 컬렉션을 참조할 수 있습니다 . 이렇게 하려면 먼저 하위 컬 렉션과 동일한 범주에 상위 컬렉션을 만든 다음 상위 컬렉션을 원하는 범주로 이동합니다 .

# 상위 컬렉션 만들기

## 상위 컬렉션을 만들려면 **:**

- 1 <mark>중</mark>을 클릭하여 홈 보기를 엽니다.
- **2** 원하는 범주를 선택합니다 .
- **3** 문서 및 / 또는 스냅샷에 대한 상위 컬렉션을 만들려면 다음을 수행합니다 .
	- **a** 문서 탭을 선택합니다 .
	- **b** 하나 이상의 문서 또는 스냅샷을 선택합니다 .
	- **c** 작업 창의 문서 집합에서 상위 컬렉션 만들기를 선택합니다 . 그러면 새 상위 컬렉션 대화 상 자가 열립니다 .
	- **d** 6 단계로 계속합니다 .
- **4** 컬렉션에 대한 상위 컬렉션을 만들려면 다음을 수행합니다 .
	- **a** 컬렉션 탭을 선택합니다 .
	- **b** 하나 이상의 컬렉션을 선택합니다 .
	- **c** 작업 창의 컬렉션 집합에서 상위 컬렉션 만들기를 선택합니다 . 그러면 새 상위 컬렉션 대화 상자가 열립니다 .
	- **d** 6 단계로 계속합니다 .
- **5** 기준선에 대한 상위 컬렉션을 만들려면 다음을 수행합니다 .
	- **a** 기준선 탭을 선택합니다 .
	- **b** 하나 이상의 기준선을 선택합니다 .
	- **c** 작업 창의 기준선 집합에서 상위 컬렉션 만들기를 선택합니다 . 그러면 새 상위 컬렉션 대화 상자가 열립니다 .

e,

**6** 이름 **:** 상위 컬렉션의 이름을 입력합니다 .

- 참고 상위 컬렉션 이름에 Oracle 예약어를 사용하지 마십시오 .
	- \_ 상위 컬렉션 이름은 최대 256 자를 포함할 수 있습니다 .
	- **7** 설명 **:** 기준선에 대한 설명을 입력합니다 . 설명의 최대 길이는 512 자입니다 .
	- **8** 범주**:** 상위 컬렉션을 저장할 범주를 선택합니다. 액세스 권한이 있는 모든 범주에 상위 컬렉션을 추가할 수 있습니다 .

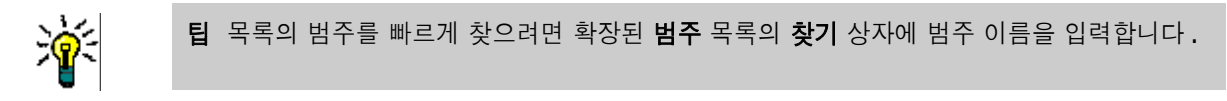

- **9** 하위 항목 ( 컬렉션 , 기준선 , 문서 또는 스냅샷 ) 을 더 추가하려면 다음을 수행합니다 .
	- **a** 하위 컨테이너 섹션을 확장합니다 .
	- b ★ 이미지를 클릭합니다 . 그러면 **하위 컨테이너 추가** 대화 상자가 열립니다 .
	- **c** 유형 상자에서 컬렉션 , 기준선 , 문서 또는 스냅샷을 선택합니다 .
	- **d** 원하는 하위 항목 이름 옆의 확인란을 선택합니다 .
	- **e** 추가하려는 다른 하위 항목에 대해 c 및 d 단계를 반복합니다 .
	- **f** 확인을 클릭하여 모든 하위 항목을 상위 컬렉션에 추가합니다 .
- **10** 확인을 클릭하여 상위 컬렉션을 만듭니다 .

B

참고상위 컬렉션은 항상 컬렉션 탭에서 찾을 수 있습니다 . 상위 컬렉션 만들기 명령을 문서 또는 기 준선 탭에서 실행한 경우에도 마찬가지입니다 .

## 상위 컬렉션에 하위 추가

#### 상위 컬렉션에 하위 컬렉션을 추가하려면 **:**

- 1 . <mark>성</mark>을 클릭하여 홈 보기를 엽니다 .
- **2** 원하는 범주를 선택합니다 .
- **3** 컬렉션 탭을 선택합니다 .
- **4** 작업 창의 컬렉션 집합에서 속성 편집을 선택합니다 . 그러면 속성 대화 상자가 열립니다 .
- **5** 하위 컨테이너 섹션을 확장합니다 .
- 6 <sup>•</sup> 이미지를 클릭합니다 . 그러면 **하위 컨테이너 추가** 대화 상자가 열립니다 .
- **7** 유형 상자에서 컬렉션 , 기준선 , 문서 또는 스냅샷을 선택합니다 .
- **8** 원하는 하위 항목 이름 옆의 확인란을 선택합니다 .
- **9** 추가하려는 다른 하위 항목에 대해 c 및 d 단계를 반복합니다 .
- **10** 확인을 클릭하여 모든 하위 항목을 상위 컬렉션에 추가합니다 .

확인을 클릭하여 상위 컬렉션을 업데이트합니다 .

# 상위 컬렉션에서 하위 컬렉션 제거

### 상위 컬렉션에서 하위 컬렉션을 제거하려면 **:**

- 1 <mark>중</mark>을 클릭하여 홈 보기를 엽니다.
- 원하는 범주를 선택합니다 .
- 컬렉션 탭을 선택합니다 .
- 작업 창의 컬렉션 집합에서 속성 편집을 선택합니다 . 그러면 속성 대화 상자가 열립니다 .
- 하위 컨테이너 섹션을 확장합니다 .
- 제거하려는 하위 컬렉션을 선택합니다 .
- **이미지를 클릭합니다 . 이렇게 하면 선택한 하위 컬렉션이 제거됩니다.**
- 확인을 클릭하여 상위 컬렉션을 업데이트합니다 .

# <span id="page-323-0"></span>컬렉션 또는 기준선 비교

## 두 컬렉션 또는 기준선의 컨텐츠를 비교하려면 **:**

- **1** 홈 보기를 엽니다 ( 아직 열려 있지 않은 경우 ). 홈 보기에 대한 자세한 내용은 " 홈 [보기](#page-256-0) 작업 " 257 [페이지에서](#page-256-0) 챕터를 참조하십시오 .
- **2** 컬렉션 또는 기준선 탭을 선택합니다 .
- **3** 원하는 컬렉션 또는 기준선을 선택합니다 .
- **4** 작업 창의 컬렉션 또는 기준선 집합에서 비교를 클릭합니다 . 그러면 컨테이너 비교 대화 상자가 열립니다 .
- **5** 컨테이너 선택 **: ...** 를 클릭하여 비교할 컬렉션 또는 기준선을 선택합니다 .
- **6** 설명 **:** 결과에 각 컨테이너의 설명을 표시하려면 이 옵션을 선택합니다 .
- **7** 비교 버튼을 클릭합니다 . 요구사항 차이 요약 대화 상자가 열립니다 . 요약에는 다음 결과에 대한 요구사항 ID, 제목, 설명 (컨테이너 찾기 대화 상자에서 설명 확인란을 선택한 경우 ) 및 클래스 가 나열됩니다 .
	- **컨테이너에만 있는 요구사항 :** 첫 번째 컨테이너에 있지만 두 번째 컨테이너에는 없는 요구사 항 목록입니다 .
	- **컨테이너에만 있는 요구사항 :** 두 번째 컨테이너에 있지만 첫 번째 컨테이너에는 없는 요구사 항 목록입니다 .
	- 변경된 요구사항 : 두 컨테이너에서 변경된 요구사항의 목록입니다 . 이 목록에는 요구사항 ID 가 동일한 경우에도 개체 버전 ID 가 다른 항목이 포함됩니다 .
	- **변경되지 않은 요구사항 :** 두 컨테이너에서 변경되지 않은 요구사항 목록입니다 .
- **8** 요구사항의 세부 정보 보기를 열려면 요구사항을 두 번 클릭합니다 .
- **9** 인쇄 **:** 요구사항 차이 요약을 인쇄하려면 이 버튼을 클릭합니다 .
# 워크플로에 컬렉션 또는 기준선 사용

관리자가 구성한 경우 워크플로에 컬렉션 및 기준선을 사용할 수 있습니다 .

### <span id="page-324-0"></span>워크플로에 컬렉션 또는 기준선 할당

컬렉션 또는 기준선을 워크플로에 할당하려면 다음을 수행합니다 **.**

- **1** 컬렉션 (" 컬렉션 작업 페이지로 컬렉션 열기 " 314 [페이지에서](#page-313-0) 챕터 참조 ) 또는 기준선 (" [기준](#page-318-0) 선 작업 페이지로 기준선 열기 " 319 [페이지에서](#page-318-0) 챕터 참조 ) 을 엽니다 .
- **2** 작업 창의 컬렉션 또는 기준선 그룹에서 속성 편집을 클릭합니다 . 그러면 컨테이너 관리 **>** 속성 대화 상자가 열립니다 .
- **3** 워크플로 상자에서 원하는 워크플로를 선택합니다 .

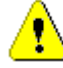

주의 **!** 대화 상자를 확인한 후에는 컬렉션 또는 기준선에 대한 워크플로 설정을 변경할 수 없습 니다 . 따라서 올바른 워크플로를 선택했는지 확인하십시오 .

**4** 확인을 클릭합니다 .

## 컬렉션 또는 기준선에서 전환 실행

워크플로에 컬렉션 또는 기준선을 사용하려면 해당 컨테이너에 워크플로를 할당해야 합니다 (" [워크](#page-324-0) 플로에 컬렉션 또는 기준선 할당 " 325 [페이지에서](#page-324-0) 챕터 참조 ).

#### 전환을 실행하려면 다음을 수행합니다 **.**

- **1** 컬렉션 (" 컬렉션 작업 페이지로 컬렉션 열기 " 314 [페이지에서](#page-313-0) 챕터 참조 ) 또는 기준선 (" [기준](#page-318-0) 선 작업 페이지로 기준선 열기 " 319 [페이지에서](#page-318-0) 챕터 참조 ) 을 엽니다 .
- **2** 화면 오른쪽 상단의 시작 메뉴 아래에서 원하는 전환 버튼을 클릭합니다 . 전환을 실행하면 전환 을 완료하기 위해 작성해야 하는 입력 양식이 열릴 수 있습니다 .

전환 버튼 옆에는 현재 상태를 보여주는 진행률 표시줄이 있습니다 . 관리자가 구성한 경우 워크플로 상태에 따라 진행률 표시줄의 값이 변경될 수 있습니다 .

### 컬렉션 또는 기준선에 대한 정보 보기

컬렉션 또는 기준선이 워크플로에 할당된 경우 요구사항과 동일한 기능을 사용할 수 있습니다 . 예를 들어 특성을 보고 수정하거나 상태 변경 기록 내역을 보거나 전환을 실행할 수 있습니다 .

#### 컨테이너 정보를 열려면 다음을 수행합니다 **.**

- **1** 컬렉션 (" 컬렉션 작업 페이지로 컬렉션 열기 " 314 [페이지에서](#page-313-0) 챕터 참조 ) 또는 기준선 (" [기준](#page-318-0) 선 작업 페이지로 기준선 열기 " 319 [페이지에서](#page-318-0) 챕터 참조 ) 을 엽니다 .
- **2** 현재 상태를 보여주는 진행률 표시줄을 클릭합니다 . 그러면 컨테이너에 대한 특성 편집 대화 상 자가 열립니다 .

특성 편집 대화 상자에 대한 자세한 내용은 " 요구사항 편집 " 120 [페이지에서](#page-119-0) ( 목록의 2 번 점부터 시작 ) 및 " 워크플로 " 111 [페이지에서를](#page-110-0) 참조하십시오 .

# 컬렉션 또는 기준선을 다른 범주로 이동

컬렉션 또는 기준선을 만들 때 범주에 할당할 수 있습니다 . 다음 절차에서는 기존 컬렉션 또는 기준선 의 범주 할당을 변경하는 방법에 대해 설명합니다 .

- 1 <mark>중</mark>을 클릭하여 홈 보기를 엽니다.
- **2** 원하는 탭을 선택합니다 . 컬렉션 또는 기준선을 선택합니다 .
- **3** 개체를 끌어 범주 트리의 원하는 범주에 놓습니다 .

# 컬렉션의 또는 기준선의 **URL** 을 클립보드에 복사

컬렉션 또는 기준선의 URL 을 복사하여 파일에 붙여 넣은 다음 나중에 사용하고 참조할 수 있습니다 . 나중에 해당 URL 을 호출하면 해당 컬렉션 또는 기준선에 대한 RM Browser 가 열립니다 .

#### 컬렉션 또는 기준선의 **URL** 을 복사하려면 **:**

- **1** 홈 보기로 이동합니다 .
- **2** 컬렉션 탭 또는 기준선 탭을 선택합니다 .
- **3** 원하는 컬렉션 또는 기준선을 선택합니다 .
- **4** 작업 창의 연결된 그룹에서 직접 **URL** 만들기를 클릭합니다 . 그러면 직접 **URL** 대화 상자가 열립 니다 .
- **5** URL 을 마우스 오른쪽 버튼으로 클릭하고 링크 주소 복사를 선택합니다 . 그러면 URL 이 클립보 드에 복사됩니다 .
- **6** 닫기를 클릭하여 대화 상자를 닫습니다 .
- **7 Ctrl + V** 또는 관련 응용 프로그램 메뉴 명령을 사용하여 URL 을 사용하려는 파일 또는 응용 프 로그램에 URL 을 붙여 넣습니다 .

## 컬렉션 또는 기준선의 **URL** 수정

URL 을 파일이나 응용 프로그램에 붙여 넣은 후 추가 기능을 허용하는 매개 변수를 추가할 수도 있습 니다 . URL 에 런타임 매개 변수를 제공하지 않은 경우 보고서를 실행할 때 지정할 수 있습니다 .

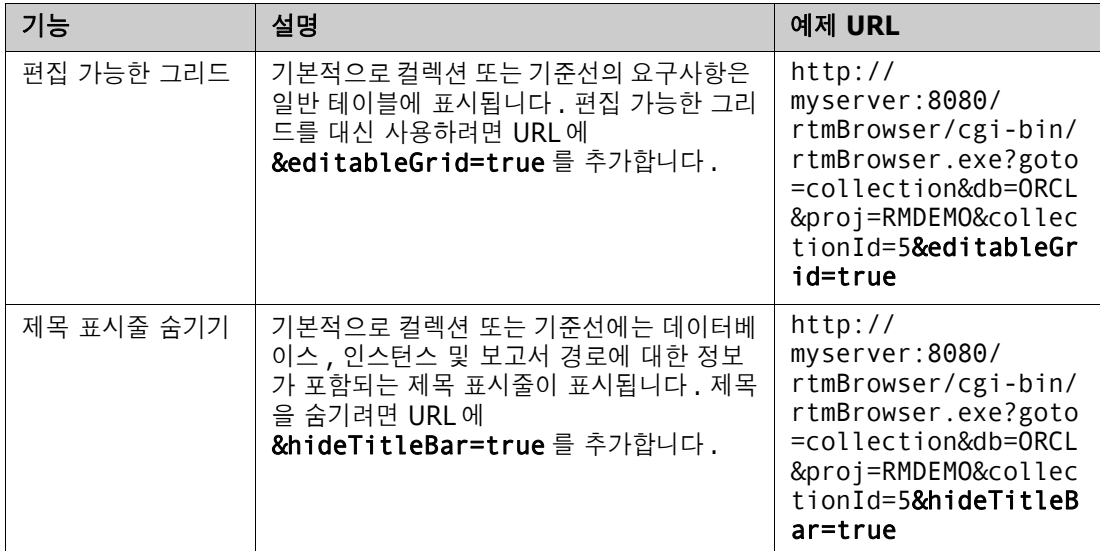

# 챕터 8 요구사항 가져오기

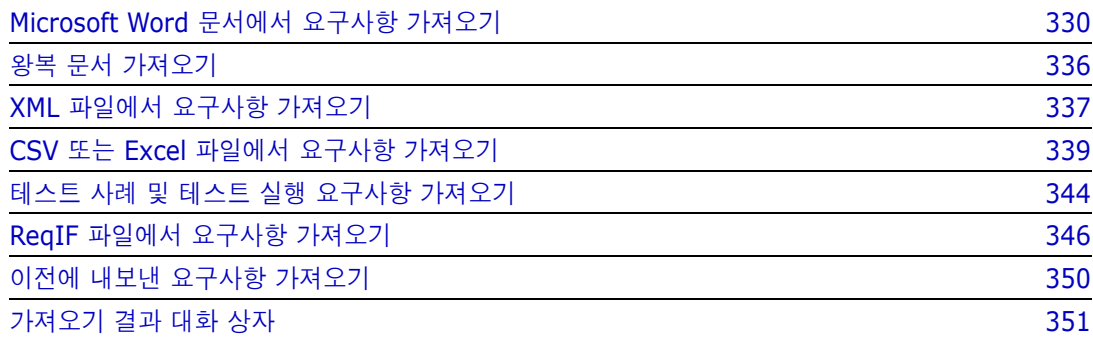

# <span id="page-329-0"></span>**Microsoft Word** 문서에서 요구사항 가져오기

RM Browser 는 Microsoft Word 문서에서 컨텐츠를 가져와 다음 용도로 사용할 수 있습니다 .

- 새 요구사항 만들기
- 새 요구사항 및 RM 문서 만들기
- 기존 요구사항 버전 업데이트 또는 바꾸기

Word 문서를 가져올 때는 다음을 가져오도록 선택할 수 있습니다 .

- 전체 문서 (RM 문서 생성 )
- 요구사항만 ( 적절한 테이블 형식으로 되어 있음 )
- 선택한 텍스트만 ( 런타임 시 지정한 특성으로 )

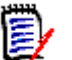

### 참고

- 가져오기 중에 생성되었거나 업데이트된 Dimensions RM 문서 또는 요구사항에는 원본 MS Word 문서와 정확히 일치하는 레이아웃 및 / 또는 스타일이 유지되지 않습니다 .
- PDF 문서는 프린터 출력에 최적화되어 있으므로 PDF 문서는 전체 문서**(**챕터만**)** 모드로만 가져 와야 합니다 . PDF 파일을 가져올 때 특성이 제대로 인식되지 않을 수 있으므로 가져온 요구사항 에 예기치 않은 특성 값이 있거나 가져오기에 요구사항에 대한 오류가 포함될 수 있습니다 .

## **RM Browser** 또는 **RM Import** 를 사용해야 합니까 **?**

레이아웃 **/** 형식 **:** RM Browser 의 가져오기 기능을 사용하려면 Word 문서가 필요한 레이아웃과 형 식이어야 합니다 ( 다음 섹션의 설명 참조 ). 그에 반해 , RM Import 를 수행하려면 필요한 레이아웃 과 형식을 정의하는 가져오기 템플릿을 만들어야 합니다 . 후자가 더 유연하지만 설정하는 데 더 많은 시간이 걸립니다 .

하위 요구사항 **:** RM Import 만 테이블 내에 포함된 테이블 또는 하위 요구사항을 가져올 수 있습니다 .

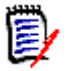

### 참고

- RM Browser를 통해 Microsoft Word 문서를 가져오는 작업은 Microsoft Word가 서버에 설치되 어 있는 경우에만 수행할 수 있습니다 . 서버에 Microsoft Office 를 설치하는 방법에 대한 자세한 내용은 *Dimensions RM* 설치 설명서의 *"* 내보내기 */* 가져오기 지원 *"* 챕터를 참조하십시오 .
- RM Browser를 통해 Microsoft Excel 파일을 가져오는 작업은 Microsoft Excel이 서버에 설치되 어 있는 경우에만 수행할 수 있습니다 . 서버에 Microsoft Office 를 설치하는 방법에 대한 자세한 내용은 *Dimensions RM* 설치 설명서의 *"* 내보내기 */* 가져오기 지원 *"* 챕터를 참조하십시오 .
- RM Import 를 수행하려면 클라이언트에 Microsoft Word 및 Microsoft Excel 이 설치되어 있어 야 합니다 .
- 지원되는 Microsoft Office 버전을 확인하려면 [https://www.microfocus.com/](https://www.microfocus.com/documentation/dimensions-rm/) [documentation/dimensions-rm/](https://www.microfocus.com/documentation/dimensions-rm/) 에서 플랫폼 매트릭스를 참조하십시오 .

## <span id="page-330-0"></span>가져올 요구사항 서식 지정

문서의 요구사항이 요구사항으로 인식되려면 올바른 레이아웃과 서식을 사용하는 테이블에 있어야 합 니다 .

요구사항에 대한 테이블을 만들 때는 두 가지 기본 레이아웃 옵션을 사용할 수 있습니다 .

각 행이 하나의 요구사항을 나타냅니다 .

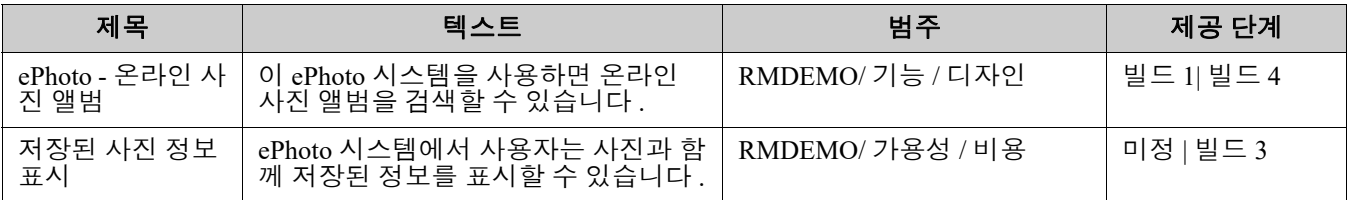

■ 각 테이블이 하나의 요구사항을 나타냅니다.

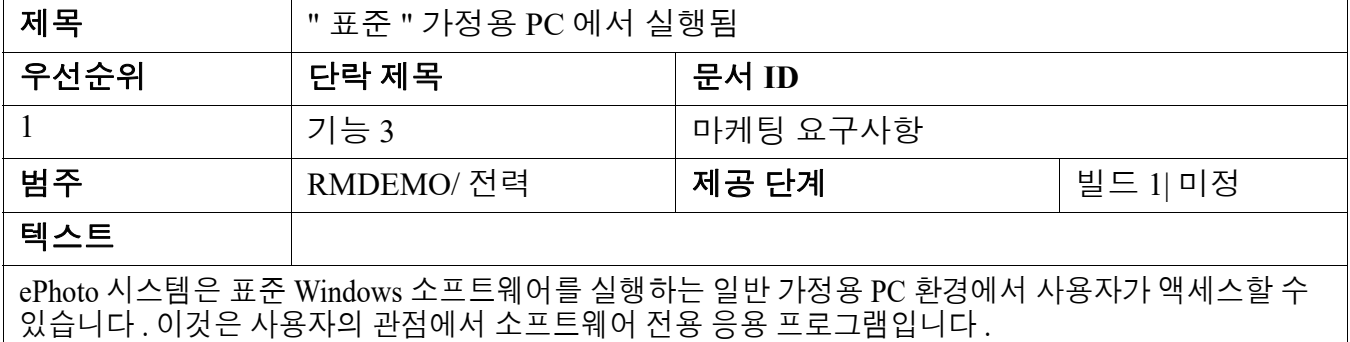

또한 클래스별로 요구사항을 구성하는 두 가지 방법이 있습니다 .

■ 첫 번째 행에 전체 테이블에 대한 클래스를 지정합니다.

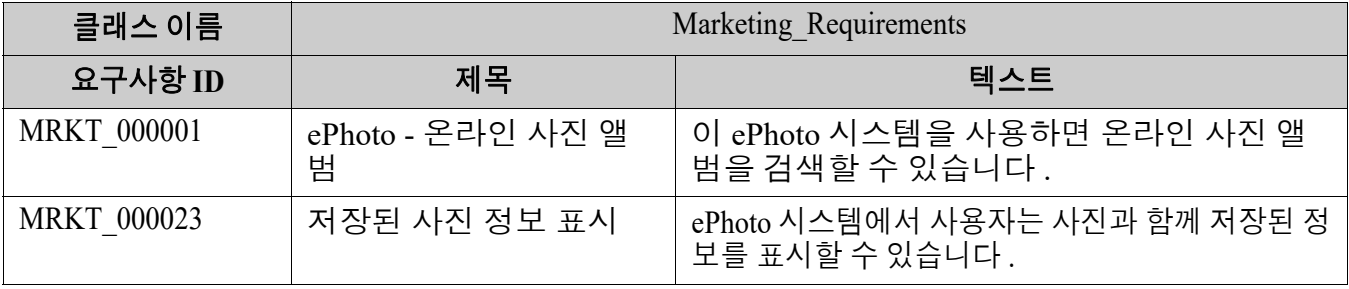

■ 각 요구사항의 클래스를 지정합니다.

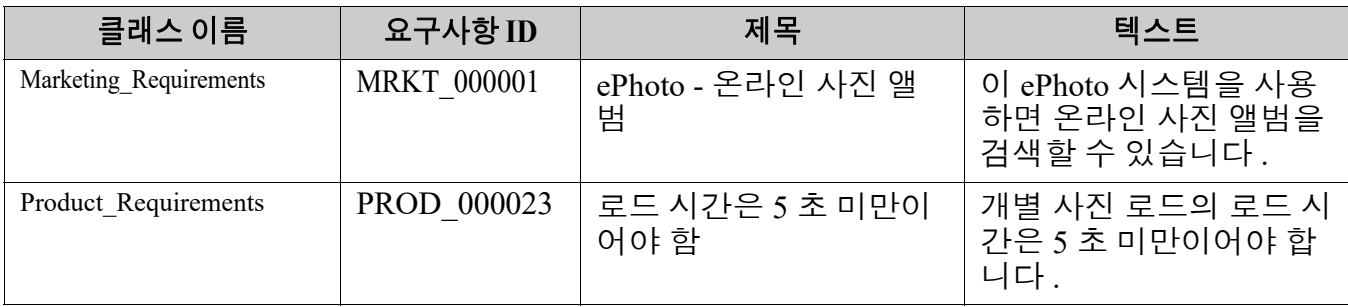

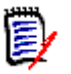

참고요구사항 테이블의 서식을 지정할 때는 다음 규칙이 적용됩니다 .

- **국게 / 일반** 서식에 주의하십시오 .
	- 특성 이름 ( 값이 *아닌 표 제목* ) 은 굵게 서식을 사용해야 합니다.
	- 모든 값 ( 요구사항 내용 ) 은 굵게 서식을 사용하면 안 됩니다 . 올바른 서식의 텍스트 중간에 굵게 서식이 지정된 공백이 하나만 있어도 텍스트가 특성 값이 아닌 특성 이름으로 처리됩니다 .
	- 특성 이름 위에 클래스 이름을 추가할 때 ( 위의 예에서와 같이 ) **클래스 식별자** 및 **특성** 이름 ( 위의 예에서는 " 클래스 이름 ") 은 굵게 서식을 사용하면 안 됩니다 .
- 일반 텍스트 서식(색상, 밑줄, 기울임꼴 등)은 텍스트 특성의 경우 가져오고 다른 특성에 대 해서는 무시됩니다 . ( 위에서 설명했듯이 특성 값에는 굵게 서식을 사용하면 안 됩니다 .)
- 클래스 이름은 위의 예에서 사용된 클래스의 특성 이름입니다 . 그러나 문서를 가져올 때 클 래스 식별자 필드에 다른 특성 이름을 지정할 수 있습니다 .
- 범주는 지원되는 형식과 일치해야 합니다("범주 가져오기 형식" 335 [페이지에서](#page-334-0) 챕터 참조).
- 문서에는 원하는 만큼 테이블을 포함할 수 있습니다 .
- 테이블에는 원하는 만큼 행(요구사항)을 포함하고 원하는 만큼 열(특성)을 포함할 수 있습 니다 .
- \_ 목록 특성에 여러 값을 지정하려면 파이프(|) 문자로 값을 구분하십시오. 예: 빌드1|빌드4
- 기존 RM 요구사항을 업데이트하거나 바꾸려면 해당 요구사항 **ID** 특성 (PUID) 을 포함합니 다.
- \_ 그룹 특성 유형은 가져오기에 대해 지원되지 않습니다 .
- 가져오는 동안 테이블에 포함되지 않은 필수 특성 값을 입력하라는 메시지가 표시됩니다 .
- 이미지는 RM 문서의 본문으로 가져올 수 있지만 요구사항으로는 가져올 수 없습니다 .

## 가져올 전체 **Word** 문서의 서식 지정

전체 Word 문서를 가져오기로 선택한 경우 :

- [요구사항](#page-330-0) 데이터를 올바른 형식의 테이블에서 가져옵니다 (" 가져올 요구사항 서식 지정 " 331 페 [이지에서의](#page-330-0) 설명 참조 ).
- 챕터와 하위 챕터는 Word 문서의 제목 계층을 기반으로 생성됩니다 .

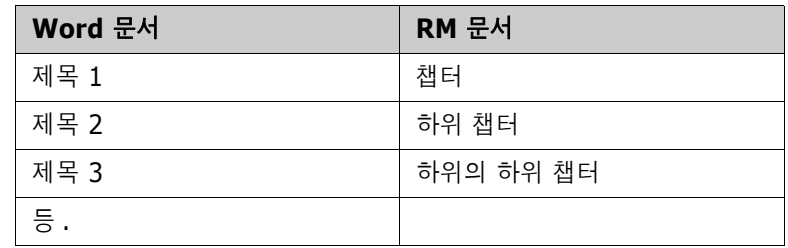

■ 이미지를 본문 커텐츠로 가져옵니다 ( 요구사항으로 가져오지 않음 ).

■ 일반 텍스트 서식을 가져옵니다.

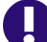

중요 **!** 문서에는 목차가 있는 것이 좋습니다 .

# **Word** 파일 가져오기

RM Browser 의 MS Word 가져오기에는 선택할 수 있는 여러 가져오기 모드가 있습니다 . 다음 섹션 에서는 이러한 가져오기 방법을 개별적으로 설명합니다 .

#### <span id="page-332-0"></span>전체 문서 *(* 챕터만 *)* 모드에서 *Word* 문서 가져오기

전체 문서 **(** 챕터만 **)** 모드는 문서를 " 있는 그대로 " 가져옵니다 . 테이블은 요구사항으로 구문 분석되 지 **않습니다.** 요구사항 이외의 데이터가 포함된 테이블이 있는 문서를 가져오려면 이 모드를 선택한 다음 "챕터를 [요구사항으로](#page-232-0) 변환" 233 페이지에서 챕터에 설명된 대로 클래스 변경 기능을 사용하여 챕터를 요구사항으로 변환할 수 있습니다 .

#### **Word** 문서를 가져오려면 **:**

- **1** RM Browser 의 가져오기 메뉴에서 **Word** 문서를 선택합니다 . 그러면 **Word** 문서 가져오기 대 화 상자가 열립니다 .
- **2** 파일 가져오기 **:** 찾아보기 **...** 를 클릭하여 Word 파일을 선택하는 대화 상자를 엽니다 .
- **3** Word 파일을 선택한 다음 열기를 클릭합니다 .
- **4** 가져오기 모드 **:** 드롭다운 목록에서 전체 문서 **(** 챕터만 **)** 를 선택합니다 .
- **5** Word 문서에서 컨텐츠에 대해 만들기 또는 바꾸기 작업을 수행할지를 선택합니다 .
	- 만들기는 Dimensions RM 에 새 문서를 만듭니다.
	- 바꾸기는 Word 문서의 새 컨텐츠를 사용하여 기존 문서를 바꿉니다. 문서 목록에서 바꾸려는 문서를 선택합니다 .

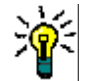

팁문서 찾기 상자에 이름의 일부를 입력하면 문서를 쉽게 찾을 수 있습니다 .

- **6** 범주 **:** 문서를 가져올 범주를 선택합니다 .
- **7** 문서 이름 **:** 만들거나 수정할 RM 문서의 이름을 지정합니다 .
- **8** 문서에 챕터 번호가 있습니다 **.** 챕터 제목의 시작 부분에 있는 숫자 ( 예 : "1 서문 ", "1.1 목표 ") 를 처리하는 방법을 정의합니다 .

선택됨 : 챕터 제목의 시작 부분에서 숫자가 제거됩니다 ( 예 : "1.1 목표 " 가 " 목표 " 가 됨 ).

선택 해제됨 : 챕터 제목은 수정되지 않습니다 .

- **9** 가져오기를 클릭합니다 . 가져오기가 완료되면 가져오기 결과 대화 상자가 열립니다 . 이 대화 상 자에는 생성된 요구사항에 대한 정보와 요약이 포함됩니다 . 자세한 내용은 " [가져오기](#page-350-0) 결과 대화 상자 " 351 [페이지에서](#page-350-0) 챕터를 참조하십시오 .
- **10** 닫기를 클릭하여 결과를 닫습니다 .
- **11** 나머지 MS Word 가져오기 대화 상자에서 닫기를 클릭합니다 .

#### 전체 문서 모드에서 *Word* 문서 가져오기

전체 문서 모드에서는 챕터가 포함된 문서를 가져오고 테이블에는 요구사항만 포함되어야 합니다 . 요 구사항이 포함되지 않은 테이블이 있는 문서를 가져오려면 전체 문서 **(** 챕터만 **)** 모드를 사용하거나 [\("](#page-332-0) 전체 문서 ( 챕터만 ) 모드에서 Word 문서 가져오기 " 333 [페이지에서](#page-332-0) 챕터 참조 ) RM Import 를 사 용하십시오 .

#### **Word** 문서를 가져오려면 **:**

- **1** RM Browser 의 가져오기 메뉴에서 **Word** 문서를 선택합니다 . 그러면 **Word** 문서 가져오기 대 화 상자가 열립니다 .
- **2** 파일 가져오기 **:** 찾아보기 **...** 를 클릭하여 Word 파일을 선택하는 대화 상자를 엽니다 .
- **3** Word 파일을 선택한 다음 열기를 클릭합니다 .
- **4** 가져오기 모드 **:** 드롭다운 목록에서 전체 문서를 선택합니다 .
- **5** Word 문서에서 컨텐츠에 대해 만들기 또는 바꾸기 작업을 수행할지를 선택합니다 .
	- **만들기**는 Dimensions RM 에서 문서와 새 요구사항을 만듭니다 .
	- **바꾸기**는 기존 문서를 바꾸고 Word 문서의 새 컨텐츠를 사용하여 기존 요구사항의 새 버전을 만듭니다 . Word 문서에 새 값이 있는 기존 요구사항만 바뀝니다 . 문서 목록에서 바꾸려는 문서를 선택합니다 . Dimensions RM 에 존재하지 않는 문서 이름을 지정하면 지정된 이름으 로 문서가 새로 생성됩니다 .

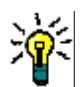

팁문서 찾기 상자에 이름의 일부를 입력하면 문서를 쉽게 찾을 수 있습니다 .

- **6** 클래스 식별자 **:** 클래스를 식별하는 데 사용한 특성 이름을 지정합니다 . 예 : 클래스 이름 .
- **7** 범주 **:** 문서를 가져올 범주를 선택합니다 .
- **8** 문서 이름 **:** 만들거나 수정할 RM 문서의 이름을 지정합니다 .
- **9** 문서에 챕터 번호가 있습니다 **.** 챕터 제목의 시작 부분에 있는 숫자 ( 예 : "1 서문 ", "1.1 목표 ") 를 처리하는 방법을 정의합니다 .

선택됨 : 챕터 제목의 시작 부분에서 숫자가 제거됩니다 ( 예 : "1.1 목표 " 가 " 목표 " 가 됨 ).

선택 해제됨 : 챕터 제목은 수정되지 않습니다 .

- **10** 가져오기를 클릭합니다 . 가져오기가 완료되면 가져오기 결과 대화 상자가 열립니다 . 이 대화 상 자에는 생성된 요구사항에 대한 정보와 요약이 포함됩니다 . 자세한 내용은 " [가져오기](#page-350-0) 결과 대화 상자 " 351 [페이지에서](#page-350-0) 챕터를 참조하십시오 .
- **11** 닫기를 클릭하여 결과를 닫습니다 .
- **12** 나머지 MS Word 가져오기 대화 상자에서 닫기를 클릭합니다 .

#### 왕복 가져오기 모드에서 *Word* 문서 가져오기

왕복 문서를 가져오려면 왕복 가져오기 모드가 필요합니다 . 왕복 문서 가져오기에 대한 자세한 내용 은 " 왕복 문서 가져오기 " 336 [페이지에서](#page-335-0) 챕터를 참조하십시오 .

#### 테이블만 모드에서 *Word* 문서 가져오기

테이블만 모드는 테이블에서 요구사항을 검색하는 방식으로 요구사항만 가져옵니다 . 주변 문서는 가 져오지 않습니다 .

#### **Word** 문서를 가져오려면 **:**

- **1** RM Browser 의 가져오기 메뉴에서 **Word** 문서를 선택합니다 . 그러면 **Word** 문서 가져오기 대 화 상자가 열립니다 .
- **2** 파일 가져오기 **:** 찾아보기 **...** 를 클릭하여 Word 파일을 선택하는 대화 상자를 엽니다 .
- **3** Word 파일을 선택한 다음 열기를 클릭합니다 .
- **4** 가져오기 모드 **:** 드롭다운 목록에서 전체 문서 **(** 챕터만 **)** 를 선택합니다 .
- **5** Word 문서에서 컨텐츠에 대해 만들기 또는 바꾸기 작업을 수행할지를 선택합니다 .
	- 만들기는 Dimensions RM 에 새 요구사항을 만듭니다 .
	- 바꾸기는 Word 문서의 새 컨텐츠를 사용하여 기존 요구사항의 새 버전을 만듭니다 . Word 문 서에 새 값이 있는 기존 요구사항만 바뀝니다 .
- **6** 드롭다운 목록에서 테이블만을 선택합니다 .
- **7** 클래스 식별자 **:** 클래스를 식별하는 데 사용한 특성 이름을 지정합니다 . 예 : 클래스 이름 .
- **8** 가져오기를 클릭합니다 . 가져오기가 완료되면 가져오기 결과 대화 상자가 열립니다 . 이 대화 상 자에는 생성된 요구사항에 대한 정보와 요약이 포함됩니다 . 자세한 내용은 " [가져오기](#page-350-0) 결과 대화 상자 " 351 [페이지에서](#page-350-0) 챕터를 참조하십시오 .
- **9** 닫기를 클릭하여 결과를 닫습니다 .
- **10** 나머지 MS Word 가져오기 대화 상자에서 닫기를 클릭합니다 .

## <span id="page-334-0"></span>범주 가져오기 형식

Word 가져오기의 경우 범주를 다음 형식으로 지정할 수 있습니다 .

- 슬래시가 있는 전체 경로 ( 예 : RMDEMO/ 데이터 )
- 백슬래시가 있는 전체 경로 ( 예 : RMDEMO\ 데이터 )
- 고유한 범주 이름 (예 : 데이터 ) 다른 범주 또는 하위 범주 " 데이터 " 는 없어야 합니다 .

## 날짜 가져오기 형식

Word 가져오기를 수행하려면 Word 문서에 지정된 날짜가 가져오려는 요구사항 클래스의 특성 형식 과 일치해야 합니다 .

# <span id="page-335-0"></span>왕복 문서 가져오기

문서를 왕복 문서로 내보낸 경우 (" 왕복 문서로 내보내기 " 250 [페이지에서](#page-249-0) 챕터 참조 ), 왕복 문서를 내보내는 시스템에서 이 왕복 문서를 가져올 수도 있습니다 .

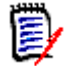

참고문서의 ID 가 시스템의 ID 와 일치하는 시스템에서만 문서를 가져올 수 있습니다 .

왕복 가져오기 기능은 문서에서 다음 변경 내용을 인식합니다 .

- 챕터 추가, 수정, 삭제 또는 이동
- 요구사항 수정 , 삭제 또는 이동

#### 왕복 문서를 가져오려면 다음을 수행하십시오 **.**

- **1** RM Browser 의 가져오기 메뉴에서 **Word** 문서를 선택합니다 . 그러면 **Word** 문서 가져오기 대 화 상자가 열립니다 .
- **2** 파일 가져오기 **:** 찾아보기 **...** 를 클릭하여 Word 파일을 선택하는 대화 상자를 엽니다 .
- **3** Word 파일을 선택한 다음 열기를 클릭합니다 .
- **4** 가져오기 모드 **:** 드롭다운 목록에서 전체 문서 **(** 챕터만 **)** 를 선택합니다 .
- **5** 목록에서 바꾸기가 선택되었는지 확인합니다 .

바꾸기는 Word 문서의 새 컨텐츠를 사용하여 기존 요구사항의 새 버전을 만듭니다 . Word 문서 에 새 값이 있는 기존 요구사항만 바뀝니다 .

E

참고왕복 가져오기는 만들기 기능과 함께 사용할 수 없습니다 .

- **6** 가져오기 모드 상자에서 왕복을 선택합니다 .
- **7** 문서에 챕터 번호가 있습니다 **.** 챕터 제목의 시작 부분에 있는 숫자 ( 예 : "1 서문 ", "1.1 목표 ") 를 처리하는 방법을 정의합니다 .

선택됨 : 챕터 제목의 시작 부분에서 숫자가 제거됩니다 ( 예 : "1.1 목표 " 가 " 목표 " 가 됨 ).

선택 해제됨 : 챕터 제목은 수정되지 않습니다 .

- **8** 가져오기를 클릭합니다 . 가져오기가 완료되면 가져오기 결과 대화 상자가 열립니다 . 이 대화 상 자에는 생성된 요구사항에 대한 정보와 요약이 포함됩니다 . 자세한 내용은 " [가져오기](#page-350-0) 결과 대화 상자 " 351 [페이지에서](#page-350-0) 챕터를 참조하십시오 .
- **9** 닫기 버튼을 클릭하여 결과를 닫습니다 .
- **10** 나머지 MS Word 가져오기 대화 상자에서 닫기 버튼을 클릭합니다 .

# <span id="page-336-0"></span>**XML** 파일에서 요구사항 가져오기

대규모 요구사항 배치를 쉽게 추가 또는 업데이트하거나 바꿀 수 있습니다 . 조회 결과를 XML 파일로 저장하고 Microsoft Word 또는 메모장과 같은 편집기로 요구사항을 변경한 다음 , XML 가져오기 기 능을 사용하여 변경 사항을 가져옵니다 .

예 :

요구사항 관리자는 100 개 요구사항의 " 우선순위 " 특성을 " 필수 " 에서 " 희망 " 으로 변경하려고 합 니다 . RM Browser 를 열고 원하는 스크립트를 실행합니다 . 조회 결과를 XML 파일로 저장합니다 . XML 파일에서 " 우선순위 " 특성을 변경하고 업데이트된 XML 파일을 저장합니다 .

이제 요구사항 관리자가 **XML** 가져오기 대화 상자를 완료하여 XML 파일을 가져옵니다 . 가져오기 프 로세스가 완료되면 각 요구사항에 대한 클래스 이름 , PUID, 상태 및 오류 세부 정보를 표시하는 가져 오기 결과 페이지가 열립니다 .

#### **XML** 파일을 가져오려면 **:**

**1** 가져오기 메뉴에서 **XML** 파일을 선택합니다 . **XML** 가져오기 대화 상자가 열립니다 .

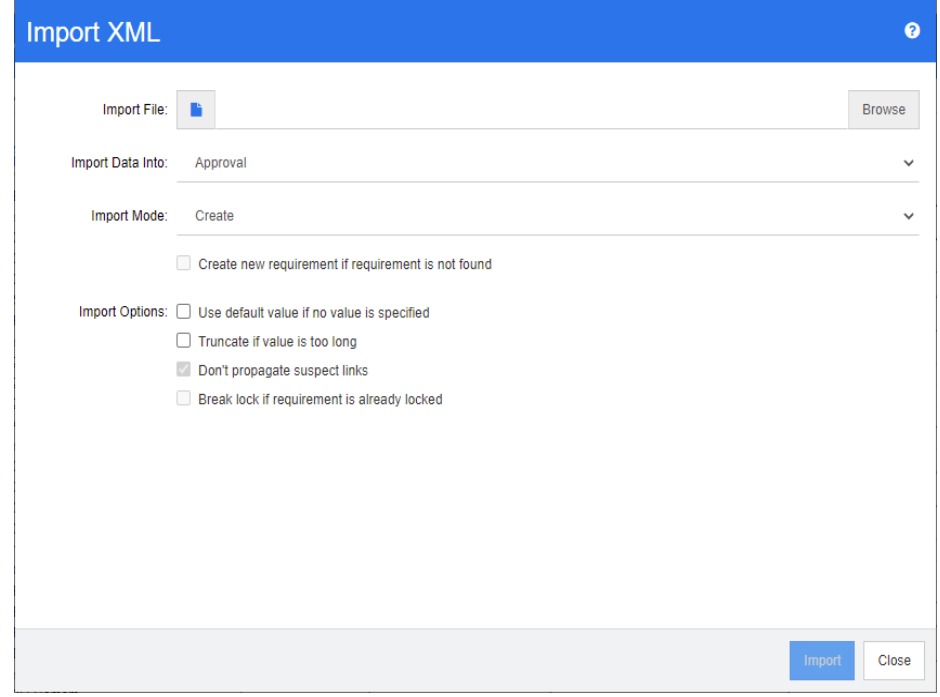

- **2** 파일 가져오기 필드에 가져올 XML 파일의 경로와 파일 이름을 입력하거나 찾아보기를 클릭하여 파일을 탐색합니다 . .
- **3** 데이터를 가져올 위치 목록에서 파일을 가져올 클래스를 선택합니다 .
- **4** 가져오기 모드 목록에서 다음 옵션 중 하나를 선택합니다 .

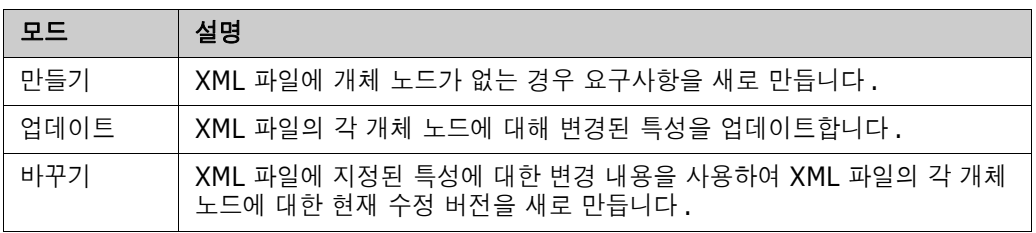

- **5** XML 파일의 요구사항에 데이터베이스에 있는 요구사항의 개체 ID 와 일치하지 않는 개체 ID 가 있는 경우 요구사항을 새로 만들려면 요구사항을 찾을 수 없으면 새 요구사항 만들기 확인란을 선 택합니다. 이 옵션은 업데이트 및 바꾸기 모드에서만 사용할 수 있습니다.
- **6** 가져오기 옵션에서 다음 테이블에 설명된 대로 하나 이상의 옵션을 선택합니다 .

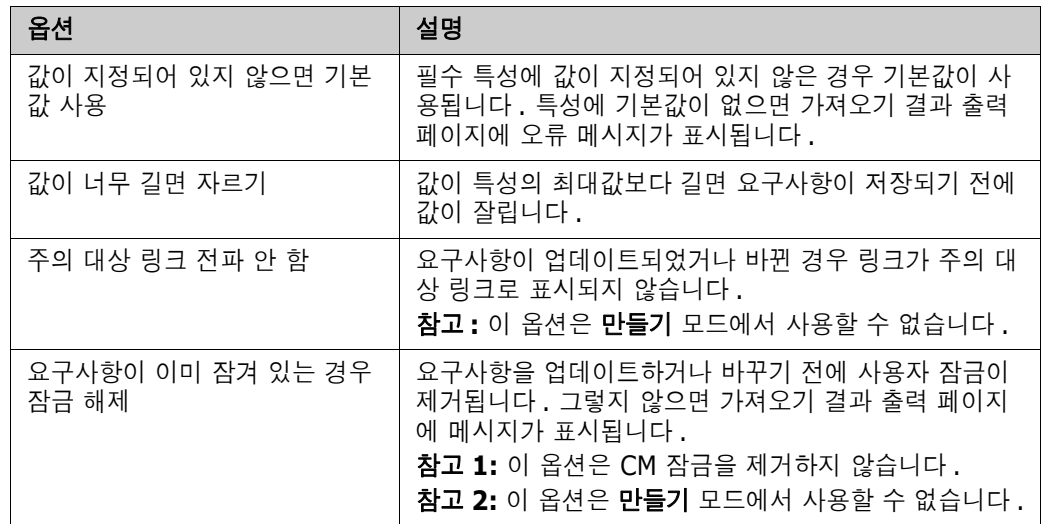

# 범주 가져오기 형식

XML 가져오기의 경우 범주를 다음 형식으로 지정할 수 있습니다 .

- 슬래시가 있는 전체 경로 ( 예 : RMDEMO/ 데이터 )
- 백슬래시가 있는 전체 경로 (예 : RMDEMO\ 데이터 )
- 고유한 범주 이름 (예 : 데이터 ) 다른 범주 또는 하위 범주 " 데이터 " 는 없어야 합니다 .

## 날짜 가져오기 형식

XML 가져오기를 수행하려면 XML 파일에 지정된 날짜가 가져오려는 요구사항 클래스의 특성 형식과 일치해야 합니다 .

# <span id="page-338-0"></span>**CSV** 또는 **Excel** 파일에서 요구사항 가져오기

CSV 또는 Excel 파일에서 요구사항 텍스트를 가져올 수 있습니다 . 이 기능 사용 시에는 열 데이터가 특성에 매핑되므로 새 요구사항을 한꺼번에 만들 수 있습니다 . 고유한 특성 ( 대개 요구사항 ID) 을 사용하는 경우에는 변경 내용을 기존 요구사항에 쉽게 적용할 수 있습니다 . 이처럼 안정적인 기능이 제공되므로 사용자는 요구사항 만들기 , 바꾸기 , 업데이트 , 삭제 , 삭제 취소 , 제거 , 링크 , 링크 해제 등을 수행할 수 있습니다 .

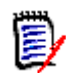

참고Excel 파일 가져오기의 경우 다음 제한 사항이 적용됩니다 .

- Excel 파일 가져오기는 Dimensions RM 서버에 Microsoft Excel 을 설치한 경우에만 작동합니 다 . 서버에 Excel 이 없으면 Excel 파일을 CSV 로 저장합니다 .
- Excel 파일 가져오기는 Excel 파일의 첫 번째 워크시트만 가져옵니다 .
- Excel 을 사용할 때는 특성당 셀을 하나씩만 사용할 수 있습니다 .
- 가져오는 동안 Excel 파일은 CSV 형식으로 변환됩니다. 이것은 다음을 의미합니다 .
	- 텍스트를 일반 텍스트로 가져옵니다 .
	- 이미지는 가져오지 않습니다 .

중요 **!** 텍스트가 아닌 편집기에서 CSV 파일을 수정하지 마십시오 ! 그렇게 하면 파일의 데이터가 변 경되어 CSV 가져오기가 실패할 수 있습니다 .

CSV 가져오기에서는 각 목록 특성의 값을 여러 개 가져올 수 있습니다 . 이 경우에는 파이프 (|) 문자 를 사용하여 값을 구분해야 합니다 . 예 : Windows|Linux

#### **CSV** 또는 **Excel** 파일에서 요구사항 및 요구사항 데이터를 가져오려면 **:**

**1 Excel / CSV** 가져오기 대화 상자를 열려면 가져오기 메뉴에서 **Excel / CSV** 파일을 선택합니 다.

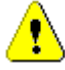

Ţ

주의 **!** 테스트 사례 또는 테스트 실행 요구사항 (" 테스트 사례 관리 " 353 [페이지에서](#page-352-0)에 대해 정의됨 ) 을 가져올 때는 CSV 데이터에 해당 클래스의 특성 이름과 일치하는 ID 열이 반드시 있어야 합니다 . CSV 파일에 ID 열이 없으면 모든 요구사항이 개체 하나로 병합됩니다. *테스트 사례* 또는 *테스트* 실행 요구사항 가져오기에 대한 자세한 내용은 " 테스트 사례 및 테스트 실행 [요구사항](#page-343-0) 가져오기 " 344 [페이지에서](#page-343-0) 챕터를 참조하십시오 .

- **2** 찾아보기 **...** 를 클릭하고 가져올 CSV 또는 Excel 파일을 선택합니다 .
- **3** 가져오기 모드 목록에서 다음 가져오기 옵션 중 하나를 선택합니다 .
	- 만들기 : CSV 파일의 행에서 요구사항을 새로 만듭니다 . 요구사항을 정상적으로 만들려면 모 든 필수 특성을 입력 파일에 포함해야 합니다 .
	- 업데이트: CSV 파일의 새 데이터로 기존 요구사항의 특성을 업데이트합니다. 특성은 지정된 기준과 일치하는 요구사항에서 업데이트됩니다 . 모든 사용자가 업데이트 기능을 사용할 수 있는 것은 아닙니다 . 특성에는 버전이 적용되지 않으며 , 특성은 현재 위치에서 수정되기 때 문입니다 . 그러나 여러 요구사항에서 잘못 입력한 하나 이상의 특성을 수정할 때는 업데이트 기능이 유용합니다 .
	- 바꾸기: 지정된 기준(예: 요구사항 ID)과 일치하는 기존 요구사항의 특성을 입력 파일의 새 데이터로 바꿉니다 . 입력 파일의 새 데이터로 바꿉니다 . 변경 내용이 캡처되면 요구사항의 새 현재 버전이 만들어집니다 .
- 삭제 : 지정된 기준과 일치하는 요구사항을 삭제된 항목으로 표시합니다 .
- **삭제 취소:** 지정된 기준과 일치하여 삭제된 것으로 표시된 요구사항의 삭제를 취소합니다. 그 러면 현재 상태가 ' 삭제됨 ' 에서 ' 현재 ' 로 변경됩니다 .
- 제거 : 지정된 기준과 일치하는 요구사항을 데이터베이스에서 제거합니다. 제거에서는 요구사 항의 최신 버전만 제거됩니다 . 제거를 수행하면 기록 내역이 유지되지 않으므로 일상 작업에 서는 제거를 사용하지 않는 것이 좋습니다 . 하지만 데이터가 잘못된 요구사항을 많이 추가했 거나 잘못된 데이터로 많은 요구사항을 수정한 경우에는 제거 기능이 매우 유용합니다 .
- 링크 : 지정된 주 클래스 기준과 일치하는 요구사항과 지정된 보조 클래스 기준과 일치하는 요 구사항 간의 관계를 만듭니다 . 가령 요구 사항 ID 1 과 요구 사항 ID 2 간의 관계를 만들 수 있습니다 . RM 에서는 여러 가지 방식으로 링크를 만들 수 있습니다 . 장기간에 걸쳐 유지 관 리해 온 요구사항을 링크가 포함된 스프레드시트로 가져올 때는 이 방법이 유용합니다 .

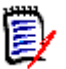

참고텍스트 유형 특성은 링크 모드에 유효하지 않으므로 링크 모드인 경우에는 특성 목록에 포함되지 않습니다 .

- 링크 삭제**:** 선택한 링크를 삭제합니다. 링크 삭제는 사용자에게 클래스에 대한 링크 권한이 있 고 관계에 대한 *삭제* 권한이 있는 경우 사용할 수 있습니다 .
- **링크 제거 :** 링크를 영구적으로 제거합니다 . 링크 제거는 사용자에게 클래스에 대한 *링크* 권한 이 있고 관계에 대한 제거 권한이 있는 경우 사용할 수 있습니다 .

∕≬∖

주의 **!** 제거된 링크는 복원할 수 없습니다 .

- **4** 파일 인코딩 목록에서 파일에 사용된 인코딩을 선택합니다 . 원하는 인코딩이 목록에 없으면 지원 되는 형식으로 변환하십시오 .
- **5** CSV 또는 Excel 파일에 사용된 구분 기호에 따라 필드 구분 기호 목록에서 쉼표 , 세미콜론 , 공 백 또는 탭을 선택합니다 .

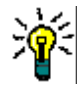

팁데이터를 올바르게 정의했는지가 확실하지 않다면 행 2~3 개 범위만 선택하여 빠른 테스트를 실 행합니다 .

- **6** 가져올 행의 범위를 제한하려면 모두를 선택 취소하고 시작 및 끝을 선택하여 범위를 선택합니다 . 그렇지 않으면 **모두**가 선택된 상태로 유지되어 파일의 모든 행에서 데이터를 가져옵니다. 파일 에 헤더 행이 있는 경우 파일에 헤더 행이 있음 옵션을 선택하여 이를 생략할 수 있습니다 .
- **7** 파일에 헤더 행이 있음 옵션을 선택하면 가져오기 파일의 첫 번째 행이 파일 열 목록에서 열 이름 으로 사용됩니다 .
- **8** 가져온 요구사항을 문서 또는 컬렉션에 모두 추가하려면 다음 단계를 포함합니다 .

#### 모든 요구사항을 기존 문서나 컬렉션으로 가져오려면 다음을 수행합니다 **.**

- **a** 문서에 추가 또는 컬렉션에 추가를 선택합니다 .
- **b** 추가 선택 확인란이 표시되며 , 이러한 확인란을 선택하면 사용 가능한 문서나 컬렉션 목록에 액세스할 수 있습니다 .
- **c** 원하는 확인란을 선택합니다 .
- **d** 확인을 클릭합니다 .

#### 가져오기 수행 시 새 문서나 컬렉션을 만들려면 다음을 수행합니다 **.**

- **a** 문서에 추가 또는 컬렉션에 추가를 선택합니다 .
- **b** 표시되는 사용 가능 컨테이너 목록은 무시합니다 .
- **c** 대화 상자에서 제공되는 상자에 새 문서 또는 컬렉션 이름을 입력합니다 .
- **d** 확인을 클릭합니다 .

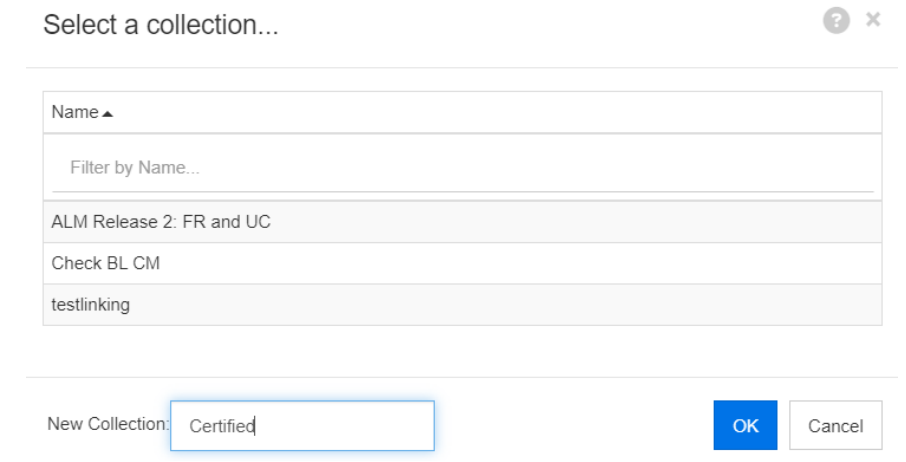

#### 모든 요구사항을 가져오기 파일의 데이터를 기준으로 지정된 문서 또는 컬렉션으로 가져오려면 다음을 수행합니다 **.**

- **a** 문서에 추가 또는 컬렉션에 추가를 선택합니다 .
- **b** 요구사항을 만드는 데 사용할 클래스를 선택합니다 .
- **c** 파일 열 목록에서 컨테이너 이름이 포함된 열을 선택합니다 .
- **d RM** 특성 목록에서 관련 컨테이너의 **<** 문서 **>** 또는 **<** 컬렉션 **>** 항목을 선택합니다 .
- **e** 매핑된 특성에서와 마찬가지로 아이콘을 클릭합니다.

**RM** 매핑 제목 아래에서 입력 파일의 열을 대상 클래스의 특성과 쌍으로 연결합니다 . 매핑 구성은 선 택한 가져오기 모드에 따라 다릅니다 . RM 매핑 옵션을 사용하는 방법을 이해하려면 다음 사항을 검 토하십시오 .

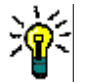

팁

- 헤더 행의 제목이 선택한 클래스의 특성 이름과 일치하는 경우 ※ ("마법 지팡이") 아이콘 을 클릭하여 특성 이름을 자동으로 매핑할 수 있습니다 .
- 빠른 액세스를 위해 매핑을 저장할 수 있습니다 . 이는 동일한 매핑으로 파일을 반복적으로 가져오는 경우 유용합니다 . 매핑은 가져오기 모드 및 클래스별로 저장됩니다 . 저장된 매핑 을 적용하려면 저장된 매핑 목록에서 매핑을 선택합니다 .

#### 매핑을 저장하려면 다음을 수행하십시오 **.**

- **a** 圖 이미지를 클릭합니다 . 그러면 매핑 저장 대화 상자가 열립니다.
- **b** 매핑 이름을 입력합니다 ( 예 : *ImportStakeholderRequirements*).
- **c** 확인을 클릭합니다 .

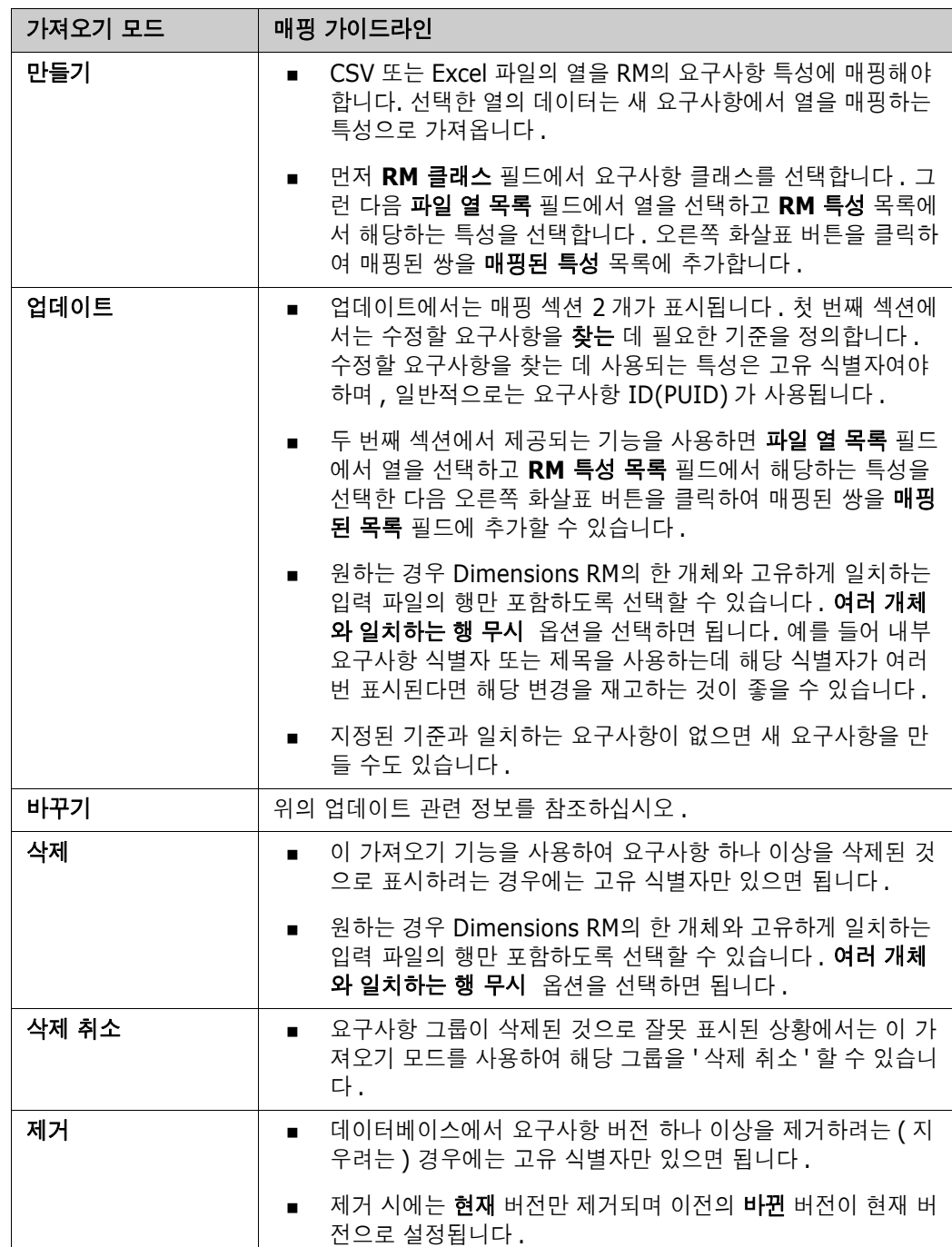

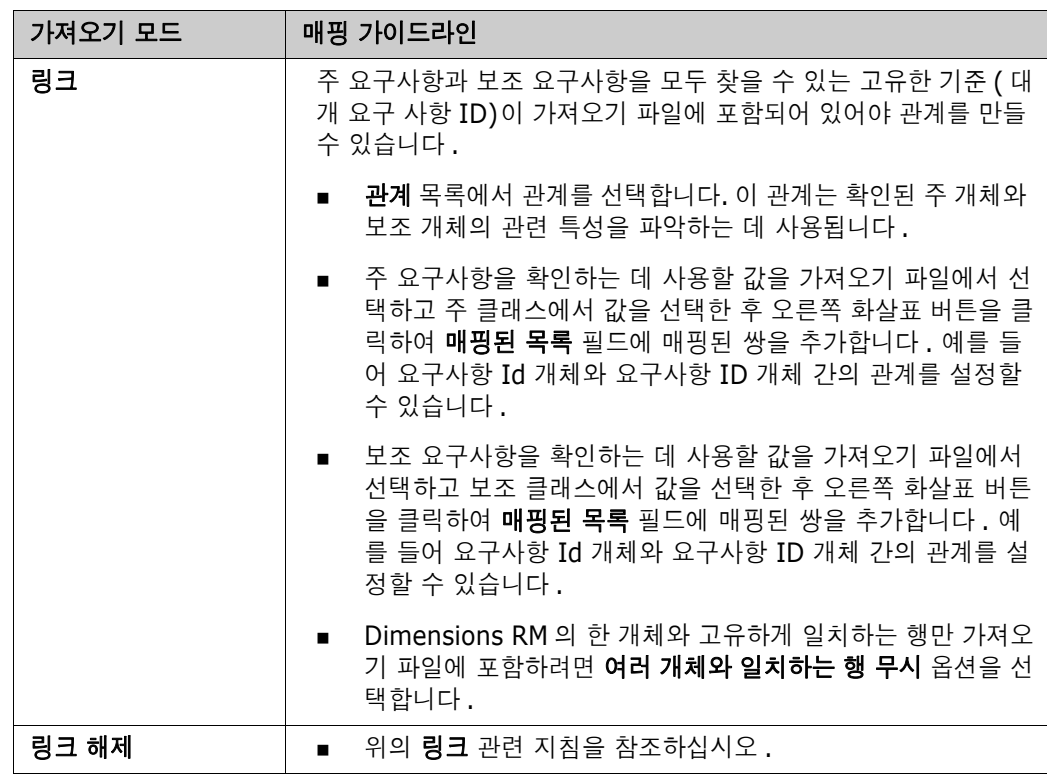

# 범주 가져오기 형식

CSV 또는 Excel 가져오기의 경우 범주를 다음 형식으로 지정할 수 있습니다 .

- 슬래시가 있는 전체 경로 (예 : RMDEMO/ 데이터 )
- 백슬래시가 있는 전체 경로 ( 예 : RMDEMO\ 데이터 )
- 고유한 범주 이름 (예 : 데이터 ) 다른 범주 또는 하위 범주 " 데이터 " 는 없어야 합니다 .
- 범주 ID( 예 : 21)

## 날짜 가져오기 형식

CSV 또는 Excel 가져오기를 수행하려면 가져오기 파일에 지정된 날짜가 요구사항 클래스에 매핑용으 로 지정된 특성의 형식과 일치해야 합니다 .

# <span id="page-343-0"></span>테스트 사례 및 테스트 실행 요구사항 가져오기

*테스트 사례* 또는 *테스트 실행* 요구사항 (" 테스트 사례 관리 " 353 [페이지에서](#page-352-0)에 대해 정의됨 ) 은 CSV 가져오기를 통해 가져올 수 있습니다 ("CSV 또는 Excel [파일에서](#page-338-0) 요구사항 가져오기 " 339 페 [이지에서](#page-338-0) 챕터 참조 ). 그러나 다음 사항에 유의해야 합니다 .

- **1** 가져오기를 수행하려면 만들기 , 업데이트 또는 바꾸기에 대해 항상 ID(*PUID* 또는 OBJECT\_ID) 가 있어야 합니다 . **PUID:** 클래스에 대한 PUID 특성의 표시 이름과 일치해야 합니다 . **OBJECT\_ID:** 이름이 OBJECT\_ID 여야 합니다 .
- **2** 만들기에 대해 ID 는 기존 ID 또는 가상 ID 일 수 있습니다 .
- **3** ID(*PUID* 또는 OBJECT\_ID) 는 요구사항이 시작되는 줄에만 있어야 합니다 .
- **4** CSV 파일의 첫 번째 줄에는 필드 이름이 있어야 합니다 .
- **5** " 테스트 단계 " 특성은 다음과 같은 이름의 열로 분할됩니다 .
	- 테스트 단계 설명
	- 테스트 단계 예상 결과
	- 테스트 단계 실제 결과

주의 **!** 테스트 실행 요구사항에 대해서만 이 열을 지정하십시오 .

**6** 단계 번호 ( 예 : " 단계 3") 는 CSV 파일 내의 위치에서 생성됩니다 .

## 예

아래 예는 2 개의 *테스트 사례* 요구사항인 TC\_0001 및 TC\_0002 를 나타냅니다 . " 테스트 단계 " 특 성이 분할되었고 단계 2( 설명 및 예상 결과 ) 는 다른 필드 값 없이 별도의 줄에 있습니다 .

#### 원래 *ID* 가 없는 예

다음 샘플에서는 원래 ID 를 저장하지 않고 테스트 사례를 가져올 수 있습니다 .

```
테스트 ID, 테스트 이름 , 테스트 단계 - 설명 , 테스트 단계 - 예상 결과
TC_0001,RM 로그인 , 로그인 클릭 , 홈 보기가 열림
,, 요구사항 클릭 , 요구사항 보기가 열림
TC_0002, 테스트 요구사항 열기 ,' 테스트 ' 를 입력하고 ' 검색 ' 을 클릭 ,10 개 요구사항이 표시됨
,, 검색 결과에서 요구사항 두 번 클릭 , 요구사항에 대한 ' 특성 편집 ' 대화 상자가 열림
```
#### 원래 *ID* 가 있는 예

다음 샘플을 사용하면 테스트 사례를 가져오고 테스트 사례의 원래 ID 를 다른 별도의 특성에 저장할 수 있습니다 . 원래 ID 열에는 테스트 ID 열과 동일한 값이 포함되어 있습니다 . 이를 통해 원래 ID 열을 RM 특성에 할당할 수 있으며 , 그러면 이 특성에 원래 ID 가 저장됩니다 .

테스트 ID, 원래 ID, 테스트 이름 , 테스트 단계 - 설명 , 테스트 단계 - 예상 결과 TC\_0001,TC\_0001,RM 로그인 , 로그인 클릭 , 홈 보기가 열림 ,,, 요구사항 클릭 , 요구사항 보기가 열림 TC\_0002,TC\_0002, 테스트 요구사항 열기 ,' 테스트 ' 를 입력하고 ' 검색 ' 을 클릭 ,10 개의 요구사항이 표시됨 ,,, 검색 결과에서 요구사항 두 번 클릭 , 요구사항에 대해 ' 특성 편집 ' 대화상자가 열림

# <span id="page-345-0"></span>**ReqIF** 파일에서 요구사항 가져오기

ReqIF 파일을 사용하면 다른 공급업체의 응용 프로그램 간에 요구사항을 교환할 수 있습니다 . 다음 챕터에서는 요구사항 및 문서를 ReqIF 파일에서 Dimensions RM 으로 가져오는 방법에 대해 설명합 니다 .

#### 사전 요구사항

- **1** 모듈을 단일 ReqIF 파일로 내보냅니다 . ReqIF 내보내기에 대한 자세한 내용은 데이터를 제공하 는 응용 프로그램의 설명서를 참조하십시오 .
- **2** ReqIF 모듈에 사진이나 기타 첨부 파일이 포함된 경우 ReqIF 파일과 동일한 디렉터리에 있어야 합니다 (DOORS 는 이러한 방식으로 이미지 및 첨부 파일을 내보냄 ). 이러한 파일을 ReqIF 파일 과 함께 단일 ZIP 파일에 넣습니다 . 그러면 RM Browser 에서 이 ZIP 파일을 가져올 수 있습니 다.

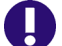

중요 **!** Dimensions RM 의 가져오기 클래스에는 다음 특성이 정의되어 있어야 합니다 .

- 외부 ID(유형 : 영숫자)
- **ReqIF ID**( 유형 : 영숫자 )
- **소유자** ( 유형 : 영숫자 )
- 파일 첨**부** ( 유형 : 파일 첨부 )

특성 이름에 따라 특성이 자동으로 매핑됩니다 . ReqIF 가져오기의 특성 이름에 대한 자세한 내용은 Dimensions RM 관리자 가이드의 *"ReqIF* 용 인스턴스 스키마 *"* 챕터를 참조하십시오 .

#### 가져오기 시작

#### 가져오기를 시작하려면 **:**

- **1** 가져오기 메뉴에서 **ReqIF** 를 선택합니다 . **ReqIF** 가져오기 마법사가 열립니다 .
- **2** 찾아보기를 클릭하고 ReqIF 파일이 포함된 ZIP 파일을 선택합니다 .
- **3** ZIP 파일에 둘 이상의 ReqIF 파일이 포함된 경우 **ReqIF** 파일 선택 대화 상자가 열립니다 . 가져 올 ReqIF 파일을 선택하고 확인을 클릭합니다 .
- **4 RM** 문서 **:** 기준선 가져오기 옵션을 선택하면 RM 문서 목록이 활성화됩니다 . 문서를 선택하면 해당 문서의 스냅샷으로 가져옵니다 .
- **5** 테이블 형식 **:** 모듈에 DOORS 테이블이 포함된 경우 HTML 테이블이나 단일 요구사항으로 가져 올 수 있습니다 .
	- **HTML:** HTML 테이블을 만들고 텍스트 특성에 저장합니다 . HTML 로 변환하면 보이지 않는 모든 특성이 삭제됩니다 . 이러한 특성을 유지하려면 **요구사항**을 선택하십시오 .
	- **요구사항 :** 테이블의 모든 셀을 단일 요구사항으로 저장합니다 .
- **6** 모듈 구조 **:** 챕터가 있거나 없는 문서 ( 모듈 ) 를 가져올 수 있습니다 .
	- 챕터 **:** 결과 RM 문서에는 하위 챕터 또는 요구사항이 포함된 챕터가 포함됩니다 .
	- 요구사항만 **:** 결과 RM 문서에는 요구사항만 포함됩니다 . 즉 , 문서 구조가 챕터 대신 요구사 항으로 구축됩니다 .
- **7** 가져오기 모드 **:** Dimensions RM 에 있는 요구사항에 대해 가져오기가 작동하는 방식을 지정합 니다 .
	- 요구사항 만들기 **:** 가져오는 동안 항상 요구사항을 만듭니다 .
	- 요구사항 바꾸기 **:** 가져오는 동안 기존 요구사항을 바꿉니다 .
	- 요구사항을 찾을 수 없으면 새 요구사항 만들기 **:** 이 옵션은 요구사항 바꾸기가 선택된 경우에 만 사용할 수 있습니다 .
		- 활성화됨 **:** 찾을 수 없는 경우 생성되는 요구사항입니다 .
		- 비활성화됨 **:** 찾을 수 없는 요구사항을 가져오지 않습니다 .
- **8 ReqIF** 문서 **/** 선택한 문서 **:** 여기에서 가져올 문서 ( 모듈 ) 를 정의할 수 있습니다 . 가져올 문서 **(** 모듈 **)** 추가 **:**
	- **a ReqIF** 문서 목록에서 가져올 문서 ( 모듈 ) 를 선택합니다 .

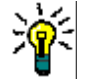

팁문서를 빠르게 찾으려면 첫 번째 문서 이름 위의 상자에 이름의 일부를 입력합니다 .

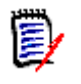

참고문서에 하나 이상의 기준선이 있는 경우 목록에서 이러한 기준선을 별도의 문서 항목으 로 찾습니다. 이러한 항목을 선택한 문서 목록에 추가하면 이러한 기준선이 상위 문서의 스 냅샷으로 추가됩니다 .

**b e** 이미지를 클릭합니다 . 그러면 **선택한 문서** 목록에 문서가 추가됩니다.

#### 선택한 문서 이름 바꾸기 **:**

- **a** 선택한 문서 목록에서 가져올 문서 ( 모듈 ) 를 선택합니다 .
- **b** 이름 바꾸기 링크를 클릭합니다 . 그러면 선택한 문서 목록에 문서가 추가됩니다 . 그러면 문 서 이름 바꾸기 대화 상자가 열립니다 .
- **c** 텍스트 상자에 새 이름을 입력합니다 .
- **d** 확인 버튼을 클릭합니다 .

가져오기에서 문서 **(** 모듈 **)** 제거 **:**

- **a** 선택한 문서 목록에서 제거할 문서 ( 모듈 ) 를 선택합니다 .
- **b e** 이미지를 클릭합니다.
- **9** 다음을 클릭합니다 . RM 특성 매핑 페이지가 열립니다 . 여기에서 ReqIF 특성을 RM 특성에 매핑 할 수 있습니다 .
- **10 RM** 클래스 **:** 가져올 때 사용되는 클래스를 정의합니다 .

#### 단일 클래스 모드 **:**

가져올 때 단일 클래스 모드는 ReqIF 파일의 모든 요구사항 개체를 동일한 RM 클래스 유형으로 변환합니다 . 단일 클래스 모드를 사용하려면 RM 클래스 목록에서 클래스를 선택합니다 .

#### 다중 클래스 모드 **:**

가져올 때 다중 클래스 모드는 클래스 매핑이 정의된 ReqIF 파일의 각 요구사항 개체를 해당 RM 클래스 유형으로 변환합니다 .

다중 클래스 모드를 사용하려면 다음 단계를 실행합니다 .

- **a** 다중 클래스 옵션을 선택합니다 .
- **b** 클래스 매핑을 클릭합니다 .
- **c** 사양 유형 목록에서 클래스를 선택하고 **RM** 클래스 목록에서 해당 클래스를 선택합니다 .
- **d ⊙** 이미지를 클릭합니다.
- **e** 가져오기에 사용할 다른 모든 클래스에 대해 c-d 단계를 반복합니다 .
- **f** 확인을 클릭합니다 .
- **11 ReqIF ID:** 요구사항의 ReqIF ID 를 보유할 특성을 선택합니다 . 이는 모듈을 Dimensions RM 으로 올바르게 전송하고 요구사항 간의 링크를 만드는 데 필요합니다 .
- **12** 외부 **ID:** 원래 도구에서 요구사항의 내부 ID 를 보유하는 특성을 선택합니다 . DOORS 의 경우 DOORS ID 입니다 .
- **13** 소유자 필드 **:** 요구사항의 소유자 모듈 이름을 보유할 특성을 선택합니다 . 이것은 Dimensions RM 에서 모듈을 올바르게 빌드하는 데 필요합니다 .
- **14** 첨부 파일 필드 **:** 이미지 또는 기타 파일과 같은 요구사항의 첨부 파일을 보유할 특성을 선택합니 다 .
- **15** 특성 매핑 **:** 특성 매핑은 ReqIF 특성 값을 수신하는 Dimensions RM 특성을 정의합니다 . 이전 에 이 클래스에 대한 매핑을 저장한 경우 저장된 매핑 목록에서 선택할 수 있습니다 .

특성 매핑 **:**

- **a ReqIF** 특성 목록에서 ReqIF 특성을 선택합니다 .
- **b RM** 특성 목록에서 RM 특성을 선택합니다 .
- **c** 이미지를 클릭합니다 . 매핑된 특성 목록에 이 매핑이 나타납니다 . 매핑하려는 추가 특성 에 대해 이 단계를 반복합니다 .

#### 특성 매핑 제거 **:**

- **a** 매핑된 특성 목록에서 제거할 특성을 선택합니다 .
- **b** © 이미지를 클릭합니다.
- Д 중요 **!** Dimensions RM 의 요구사항에는 필수 특성 ( 예 : 제목 및 텍스트 ) 이 있습니다 . 클래스에 따라 다른 특성도 필수 항목일 수 있습니다 . 필수 특성에 대해 매핑이 정의되지 않은 경우 기본값인 *정의되지 않음*이 수신됩니다.
	- **16 RM** 특성 값 매핑 **:** 값 매핑은 다중 값 특성 ( 예 : 목록 특성 ) 의 값을 변환하는 방법을 정의합니 다.

값 매핑 **:**

- **a ReqIF** 값 목록에서 ReqIF 값을 선택합니다 .
- **b RM** 값 목록에서 RM 값을 선택합니다 .
- C **⊙** 이미지를 클릭합니다 . **매핑된 값** 목록에 매핑이 나타납니다 . 매핑하려는 추가 값에 대해 이 단계를 반복합니다 .

값 매핑 제거 **:**

**a** 매핑된 값 목록에서 제거할 값을 선택합니다 .

 $b \quad a \equiv \exists$ 릭합니다.

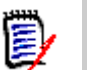

참고

- 필수 특성 값이 매핑되지 않은 경우 기본값인 *정의되지 않음*이 수신됩니다.
- 선택적 특성의 값이 매핑되지 않은 경우 비어 있는 상태로 유지됩니다.
- **17** 다음 단계를 실행하여 이 클래스에 대한 특성 매핑을 저장하고 특성 값을 나열할 수 있습니다 .
	- **a** 매핑 저장 목록 옆에 있는 图 을 클릭합니다.
	- **b** 이름 상자에 이름을 입력합니다 .
	- **c** 확인을 클릭합니다 .
- **18** 다중 클래스 모드에서 각 클래스에 대해 11-17 단계를 반복합니다 .
- **19** 챕터 식별 목록에서 챕터를 식별하는 ReqIF 특성을 선택합니다 .
- **20** 특성 값 상자에 챕터를 식별하는 텍스트를 입력합니다 .
- **21** 가져오기를 클릭하여 가져오기를 시작합니다 .

# <span id="page-349-0"></span>이전에 내보낸 요구사항 가져오기

이전에 내보낸 요구사항을 가져오는 경우 두 가지 옵션을 사용할 수 있습니다 .

- **1** 빠른 검색의 내보내기 기능을 사용하여 만든 문서 가져오기
- **2** RM 문서의 내보내기 기능을 사용하여 만든 Word 문서 가져오기

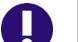

중요 **!** 다음 파일 형식을 가져올 수 있습니다 .

- Word 문서
- XML 파일
- CSV 파일

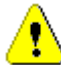

주의**!** 사용자 특성을 가져올 때 설정은 사용자 **ID** 표시여야 합니다. 자세한 내용은 " 사용자 [특성의](#page-83-0) 표시 설정 " 84 [페이지에서](#page-83-0) 챕터를 참조하십시오 .

일반적으로 이전에 내보낸 요구사항 가져오기는 위의 챕터에서 설명한 대로 작동합니다 . 그러나 Word 문서를 사용할 때는 테이블에서 요구사항을 가져와야 합니다 . 각 형식에 대해 다음 단계를 실 행하여 문서를 가져올 준비를 해야 합니다 .

- **1** Word 문서의 경우 : 모든 필수 필드가 포함되어 있고 값을 포함하는지 확인합니다 . 그렇지 않은 경우 누락된 특성 이름이 있는 열을 추가하고 각 셀에 값을 입력합니다 .
- **2** Word 문서의 경우 :
	- **a** 클래스의 특성 이름이 문서의 열 헤더와 일치하는지 확인합니다 .
	- **b** 입력할 수 없는 필드 ( 예 : 만든 날짜 ) 를 모두 제거합니다 . 요구사항을 새로 만들 때만 ID 열 을 제거합니다 .
	- **c** 행 수 행을 제거합니다 .
- **3** XML 파일의 경우 :
	- **a** 입력할 수 없는 필드 ( 예 : 만든 날짜 ) 를 모두 제거합니다 . 요구사항을 새로 만들 때만 ID 열 을 제거합니다 .
	- **b** 요구사항 특성 **id**, 버전 및 **puid** 와 **id** 값이 **PUID** 인 특성 요소를 제거합니다 .
- **4** CSV 파일의 경우 : 행 수 행을 제거합니다 .
- **5** 문서를 새 이름으로 저장합니다 .
- **6** 다음에 설명된 대로 가져오기를 시작합니다 .
- ["Microsoft Word](#page-329-0) 문서에서 요구사항 가져오기 " 330 페이지에서
- "XML 파일에서 요구사항 가져오기 " 337 [페이지에서](#page-336-0)
- "CSV 또는 Excel 파일에서 요구사항 가져오기 " 339 [페이지에서](#page-338-0)

# <span id="page-350-0"></span>가져오기 결과 대화 상자

요구사항 또는 문서 ( 요구사항을 포함할 수도 있음 ) 를 가져온 후 **가져오기 결과** 대화 상자가 표시됩 니다 . 이 대화 상자는 다음 섹션을 제공하여 가져오기 세부 정보 ( 예 : 가져오기 모드 ) 및 각 요구사 항에 대한 가져오기 상태를 표시합니다 .

- 성공
- 변경 내용 없음
- 경고
- 오류

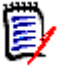

주의 **!** 요구사항을 성공적으로 가져올 수 있지만 경고 섹션에 있을 수도 있습니다 . 경고의 이유는 가 져온 사람이 설정할 수 없는 특성 ( 예 : 주의 대상 또는 수정된 시간 ) 을 설정하려는 시도 때문일 수 있습니다.

성공 섹션에서는 개체 열에서 해당 링크를 클릭하여 가져온 요구사항을 열 수 있습니다 .

# <span id="page-352-0"></span>챕터 9

# 테스트 사례 관리

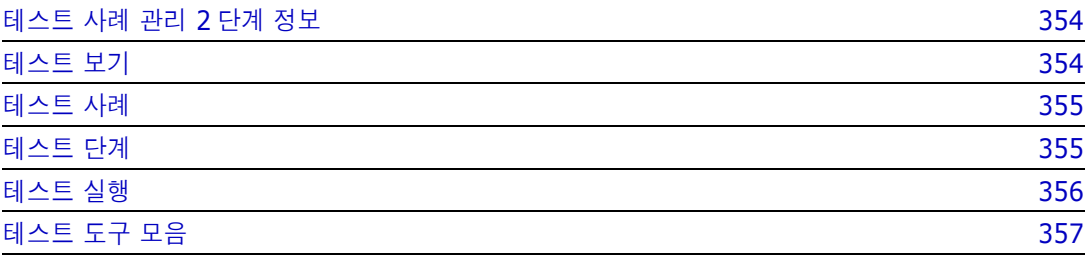

# <span id="page-353-0"></span>테스트 사례 관리 **2** 단계 정보

테스트 사례 관리에서 제공되는 기능을 사용하면 시스템에서 수행되는 작업 집합을 만들어 시스템이 정의된 요구사항을 충족하는지 확인할 수 있습니다 . 분석가는 요구사항 관리 솔루션 내에서 테스트 사례를 유지 관리하여 각 요구사항을 정의할 때 테스트 사례 및 관련 작업 집합 ( 테스트 단계 ) 을 고 려할 수 있으며 가능한 경우에는 개요 정보도 제공할 수 있습니다 .

QA 팀이 효율적인 실행을 위해 단계를 수정하고 테스트 사례를 모음으로 수집할 수도 있습니다 . 그러 나 분석가는 요구사항 정의 중에 테스트 사례를 정의함으로써 요구사항 설명에 적용되는 중요한 규칙 중 하나인 테스트 가능 여부를 고려할 수 있습니다 .

Dimensions RM 릴리스 12.11.1 에서는 테스트 관리 기능의 사용 범위가 확장되었습니다 . 이러한 확장의 일환으로 테스트 사례 내에 포함된 작업이 아닌 별도의 개체로 정의된 테스트 단계의 링크를 사용하여 테스트 사례를 정의하는 기능을 비롯한 다수의 기능이 추가되었습니다 . 이 기능을 사용하려 면 초기 릴리스에 포함되었던 것과는 다른 스키마 정의가 필요합니다 . 사용자는 해당 릴리스에서 새 롭게 제공되는 이 테스트 관리 기능을 구현 및 테스트해 볼 수 있습니다 .

이 릴리스 (1 단계 ) 이전에 제공되었던 테스트 관리 기능에서 2 단계 기능으로 마이그레이션하는 기 능은 이번 포인트 릴리스에 포함되지 않았습니다 . 마이그레이션 기능은 Dimensions RM 릴리스 12.12 에 포함될 예정입니다 . 이 기능을 처음으로 구현해 보신 후에 피드백을 보내 주시기 바랍니다 .

테스트 사례 관리는 관리자가 먼저 구성해야 사용 가능합니다. 관련 지침은 *관리자 가이드*의 "테스트 사례 관리 " 챕터에서 확인할 수 있습니다 .

테스트 사례 관리 지원용으로 정의된 클래스는 다음과 같습니다 . 이러한 각 클래스는 작성자 , 테스터 , 실행 날짜 , 상태를 비롯한 고객 특성 집합과 함께 정의됩니다 .

- \_ [테스트](#page-353-1) 보기 Dimensions RM 테스트 관리의 다양한 측면을 확인 , 실행 및 보고하는 데 사용 가 능한 기능을 제공합니다 .
- [테스트](#page-354-0) 사례 목표를 정의합니다 .
- \_ [테스트](#page-354-1) 단계 실행할 작업 집합 중 하나와 해당 작업 실행 시의 예상 결과입니다 .
- \_ [테스트](#page-355-0) 실행 테스트 사례를 통해 정의된 목표를 달성하기 위해 실행할 수 있는 작업 집합입니다 .
- \_ [테스트](#page-356-1) 실행 단계 테스트 사례와 관련된 각 테스트 단계 집합의 실행 결과입니다 . 테스트 단계 에서 파생되는 테스트 실행 단계에서는 실제 결과와 실행 상태가 저장됩니다 .
- \_ [테스트](#page-356-0) 도구 모음 관련 테스트 사례 집합 실행 기능을 제공하는 테스트 사례 컬렉션입니다 . 특 정 구성 요소와 관련된 모든 테스트 사례 등을 예로 들 수 있습니다 .
- \_ 테스트 실행 도구 모음에는 실행한 테스트 도구 모음의 결과가 저장됩니다 .

## <span id="page-353-1"></span>테스트 보기

관리자 가이드 내 " 테스트 사례 관리 " 챕터의 설명에 따라 테스트 사례 관리를 구현하면 새로운 보기 인 *테스트*가 제공됩니다.

테스트 보기에서는 테스트와 관련된 다양한 개체를 만들어서 연결할 수 있습니다 . 테스트 사례 및 관 련 테스트 단계는 테스트 도구 모음에 할당한 후 테스트할 수 있습니다 . 그러면 테스터가 각 단계의 실제 결과와 상태를 등록할 수 있으며 , 각 실행에서 선택한 상태를 적용하여 마지막 실행 날짜 등의 날짜를 관리할 수 있습니다 .

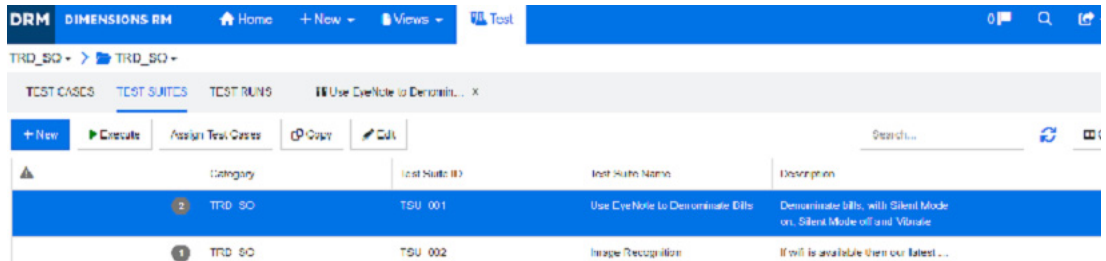

테스트 보기에서는 테스트 사례 , 테스트 도구 모음 , 테스트 실행 탭과 최근에 열었거나 실행한 테스 트 도구 모음 탭을 사용할 수 있습니다 .

작업 창에는 테스트 관리 컨텍스트 내의 강조된 개체에서 수행 가능한 함수가 나열됩니다 .

테스트 사례 및 테스트 단계는 Dimensions RM 에서 어떤 개체로든 만들고 연결할 수 있지만 , 다음 섹션에서는 사용자가 테스트 보기에서 작업을 한다고 가정합니다 .

## <span id="page-354-0"></span>테스트 사례

테스트 사례를 사용하면 목표를 정의한 후 해당 목표를 달성하기 위해 수행 가능한 단계 집합에 연결 할 수 있습니다.

*테스트* 보기에서 테스트 사례 탭을 선택하면 현재 범주 내의 사례와 관련 테스트 단계 목록이 표시됩 니다 .

#### 테스트 사례를 만들려면 다음 단계를 수행하십시오 **.**

- **1** 테스트 사례 탭을 선택합니다 .
- **2** '+ 새로 만들기 ' 버튼을 클릭합니다 .

양식을 여는 데 문제가 있는 경우 관리자에게 확인하거나 *관리자 가이드*의 " 테스트 사례 관리 2 단계 " 챕터를 검토하십시오 .

**3** 표준 특성 섹션에 테스트 이름과 설명 ( 테스트 사례의 전반적인 목표 ) 을 입력합니다 .

양식의 테스트 디자인 섹션을 확장합니다 .

- **4** 양식의 해당 섹션에 특성을 입력합니다 . 마지막 테스트 실행은 ' 실행 없음 ' 으로 기본 설정됩니 다 .
- **5** 완료되면 저장 , 저장 및 복사 또는 저장 및 새로 만들기를 클릭합니다 .
- **6** 테스트 사례를 저장하고 나면 대화 상자의 테스트 단계 섹션을 확장할 수 있습니다 .

## <span id="page-354-1"></span>테스트 단계

Test\_Case 에 연결되는 각 Test\_Step 은 실행 가능한 단일 작업을 나타냅니다 . 테스트 단계를 만든 후 선택한 테스트 사례에 연결할 수도 있고, 아래의 설명에 따라 테스트 사례의 테스트 단계 섹션에서 테스트 단계를 만들 수도 있습니다 .

- **1** 테스트 사례 대화 상자를 엽니다 .
- **2** 테스트 단계 섹션을 확장합니다 .
- **3 +** 를 클릭하면 단계 번호가 표시된 대화 상자가 열립니다 .
- **4** 단계 이름을 입력합니다 .
- **5** 실행할 작업의 설명을 입력합니다 .
- **6** 작업의 예상 결과를 입력합니다 .

**7** 정의된 특성을 모두 입력한 후 저장 , 저장 및 복사 또는 저장 및 새로 만들기를 클릭합니다 .

테스트 단계 섹션 헤더에서는 다음과 같은 선택 항목이 제공됩니다 .

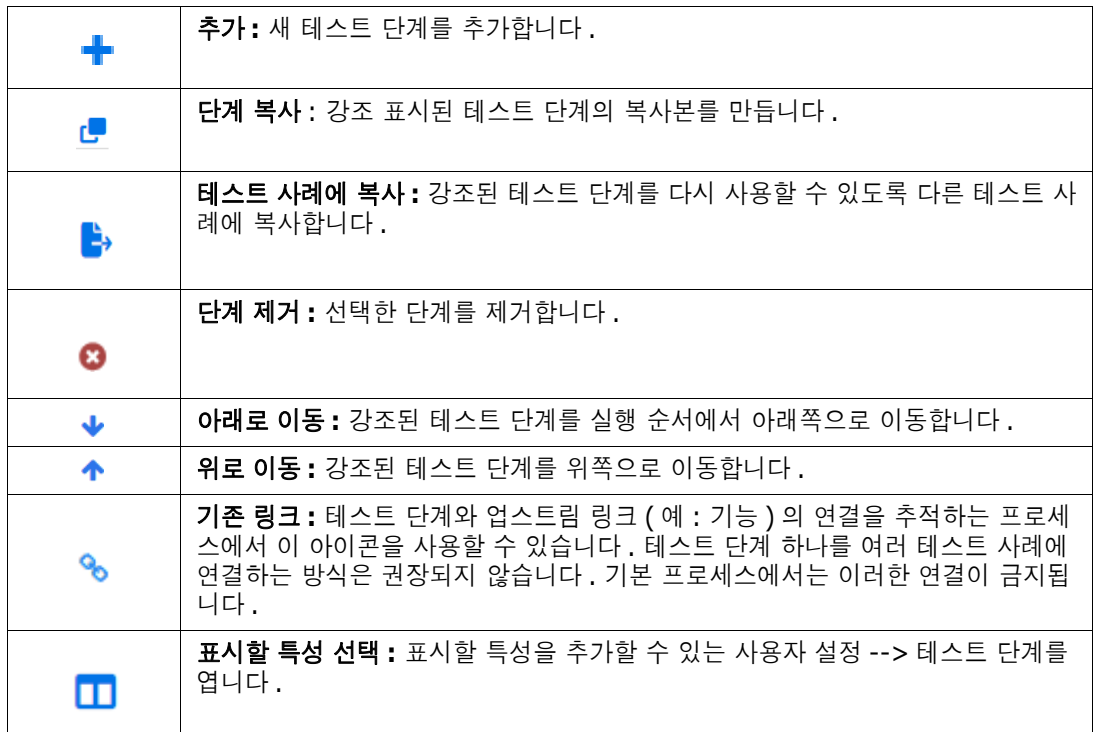

## <span id="page-355-0"></span>테스트 실행

실행을 위해 정의되어 정렬된 테스트 단계 또는 테스트 도구 모음의 목록입니다. 실행 결과는 검토 및 보고용으로 저장됩니다 .

테스터는 테스트 사례와 관련된 각 실행 단계를 검토 및 테스트하거나 , 각 단계의 상태를 표시하거나 , 단계 관련 메모를 작성하거나 , 단계에서 확인된 결함을 기록할 수 있습니다 .

각 단계를 테스트할 때는 HTML 지원 텍스트 특성이 테스터에게 제공됩니다 . 테스터는 이 특성을 사 용하여 테스트의 실제 결과를 설명하고 이미지를 추가할 수 있으며 결과 상태 ( 통과 , 실패 , 통과 ( 편 차 포함 ), 실행됨 , 차단됨 , 실행되지 않음 ) 에 특정 색으로 코드를 설정할 수 있습니다 .

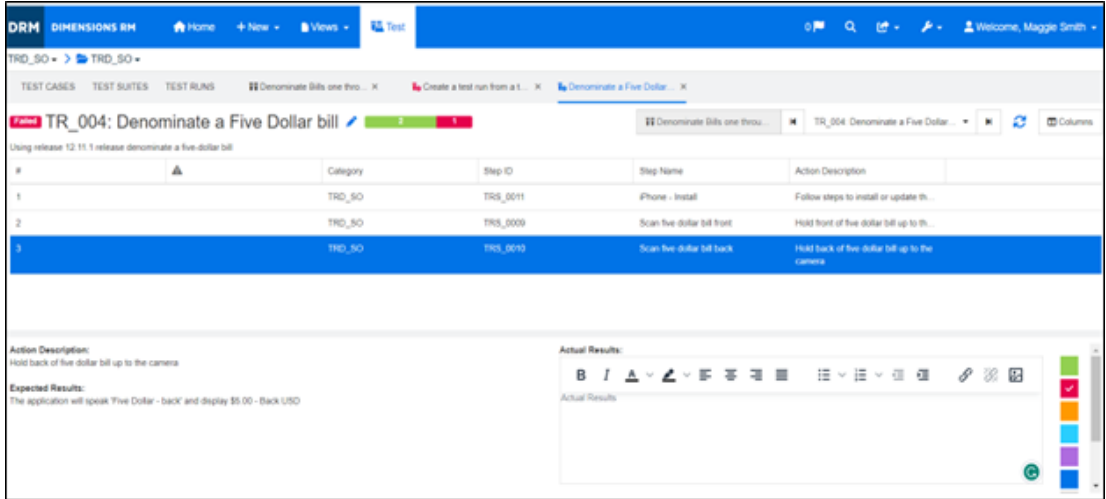

#### <span id="page-356-1"></span>테스트 실행 단계

테스트 실행에서는 실행 결과로 테스트 실행 단계가 생성되며 실행한 각 작업의 실제 결과와 상태가 저장됩니다 .

## <span id="page-356-0"></span>테스트 도구 모음

테스트 도구 모음은 관련 테스트 사례 집합으로 구성됩니다 . 테스터는 테스트 도구 모음을 사용하여 모든 관련 테스트를 구성 요소나 새 기능 하나로 그룹화할 수 있습니다 .

테스트 보기에서 테스트 도구 모음 탭을 선택하면 정의된 도구 모음 , 각 도구 모음에 포함된 테스트 사 례 수 , 도구 모음 이름과 설명 , 그리고 인스턴스나 사용자가 표시하도록 선택한 특성이 나열됩니다 .

테스트 도구 모음 탭에서 제공되는 버튼은 다음과 같습니다 .

- 새로 만들기 새 테스트 도구 모음 대화 상자가 열립니다.
- 실행 테스트 도구 모음 실행이 시작됩니다.
- 할당 도구 모음에 테스트 사례를 추가로 할당할 수 있습니다 . 테스트 사례를 할당할 때는 개체 연결용으로 RM 에서 제공되는 표준 검색 및 선택 메커니즘이 사용됩니다 .
- 복사 강조된 테스트 도구 모음을 복사하고 할당된 테스트 사례에서 새 테스트 실행을 만듭니다 .
- 편집 강조된 테스트 도구 모음용 편집 양식이 열립니다 .

테스터는 테스트 도구 모음을 실행하여 모든 테스트 사례를 단계별로 실행할 수도 있고 특정 상태의 사례만 실행할 수도 있습니다 .

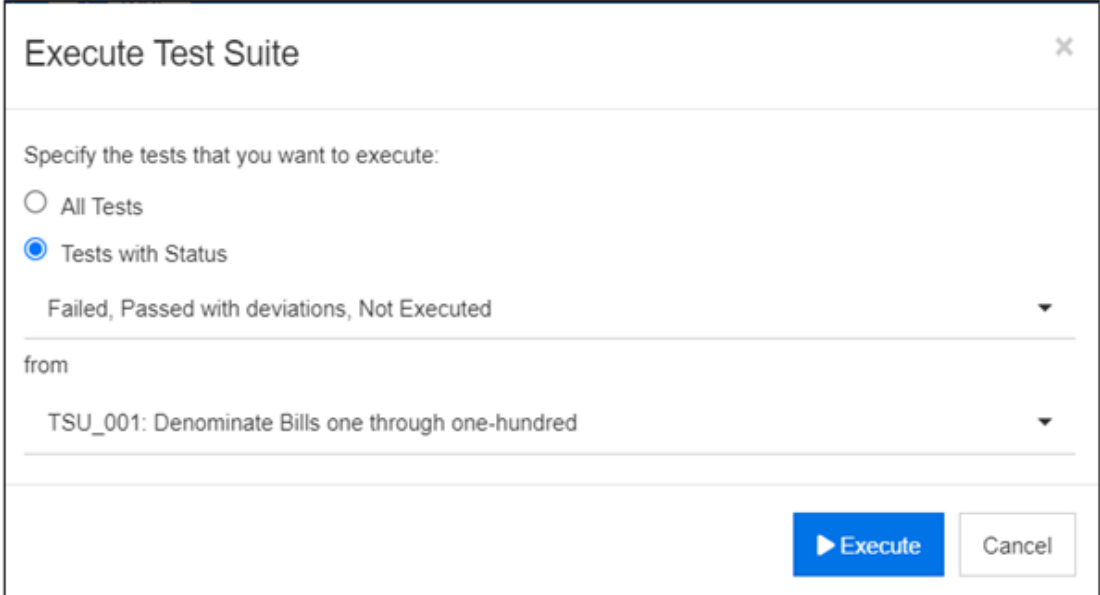

#### 그림 *9-1.* 테스트 도구 모음은 모든 테스트 사례를 대상으로 실행할 수도 있고 선택한 상태의 테스트 사례를 대상으로만 실행할 수도 있습니다 *.*

테스터는 테스트 도구 모음을 실행하면 열리는 양식에서 테스트 사례를 선택하여 단계를 실행한 후 실 제 결과와 상태를 추적할 수 있습니다 .

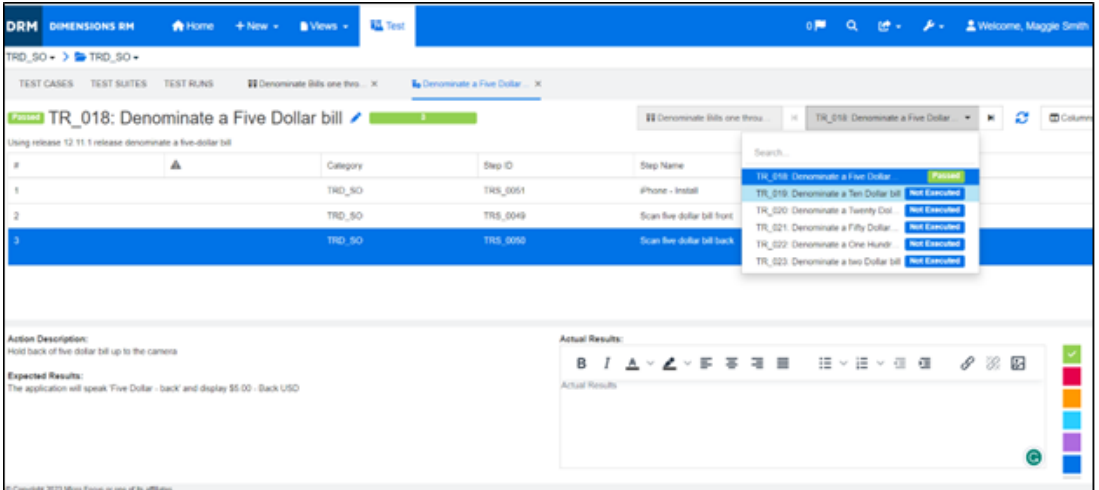

#### 그림 *9-2.* 각 단계가 처리되기 전에 테스트 도구 모음에서 각 테스트 사례가 선택됩니다 *.*

각 테스트 도구 모음 실행의 결과는 저장되므로 모든 보고에서 사용할 수 있습니다 . 릴리스의 모든 요 구사항과 마찬가지로 테스트 도구 모음 실행 결과를 기준선으로 설정하여 관리할 수 있습니다 .

테스트 실행 도구 모음에서 결과를 관리합니다 .

# 챕터 10 애자일

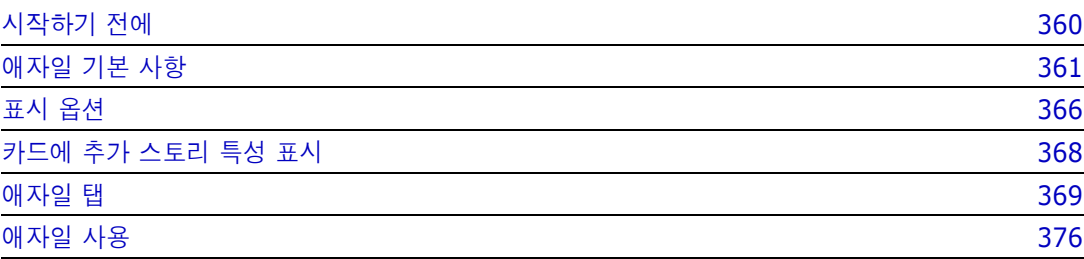

# <span id="page-359-0"></span>시작하기 전에

Dimensions RM 에서 애자일 사용을 시작하려면 먼저 다음 작업을 실행해야 합니다 .

- **1** 애자일 관련 클래스 및 관계를 만듭니다 (*Dimensions RM* 관리자 가이드의 *"* 애자일 *"* 챕터 참조 ).
- **2** 인스턴스에 대해 애자일을 활성화합니다 (" 애자일 " 82 [페이지에서](#page-81-0) 섹션 참조 ).
- **3** 애자일을 구성합니다 (" 애자일 구성 " 444 [페이지에서](#page-443-0) 섹션 참조 ).
# 애자일 기본 사항

## 애자일 정보

Dimensions RM 은 백로그 , 스토리보드 및 번다운과 같은 애자일 기능을 제공합니다 . 이러한 보기 내에서 애자일 및 기존 아티팩트를 시각화할 수 있고 함께 링크하여 조직 및 프로젝트 수준에서 하이 브리드 접근 방식을 지원할 수도 있습니다 . 애자일은 관리자 권한이 있는 사용자만 활성화할 수 있습 니다 . 애자일을 활성화하려면 " 애자일 " 82 [페이지에서](#page-81-0) 챕터를 참조하십시오 .

## 애자일 기능

Dimensions RM 의 애자일에서 사용 가능한 기능 :

- 애자일 아티팩트 및 애자일 보기
	- RM 클래스에 기반한 애자일 아티팩트
	- 백로그 및 스토리보드
	- 제품 / 릴리스 / 스프린트 분류
	- 우선순위 , 공수 및 진행률에 대한 계산 및 시각화
	- 릴리스 및 스프린트 수준에 대한 번다운 보고서
- 하이브리드 접근 방식 지원
	- 요구사항 및 애자일 아티팩트
	- 모든 아티팩트 유형에 대한 추적성
	- 비기능적 요구사항
	- 기존 아티팩트에 대한 백로그 및 스토리보드 재사용

## ■ 개발에 통합

- ( 애자일 ) 개발 도구에 제공할 스토리
- 개발 진행 상황에 대한 피드백을 RM 보드에 다시 제공

## 요구사항 관리와 애자일 접근 방식 비교

다음 이미지는 서로 다른 접근 방식 또는 요구사항 관리를 비교합니다 .

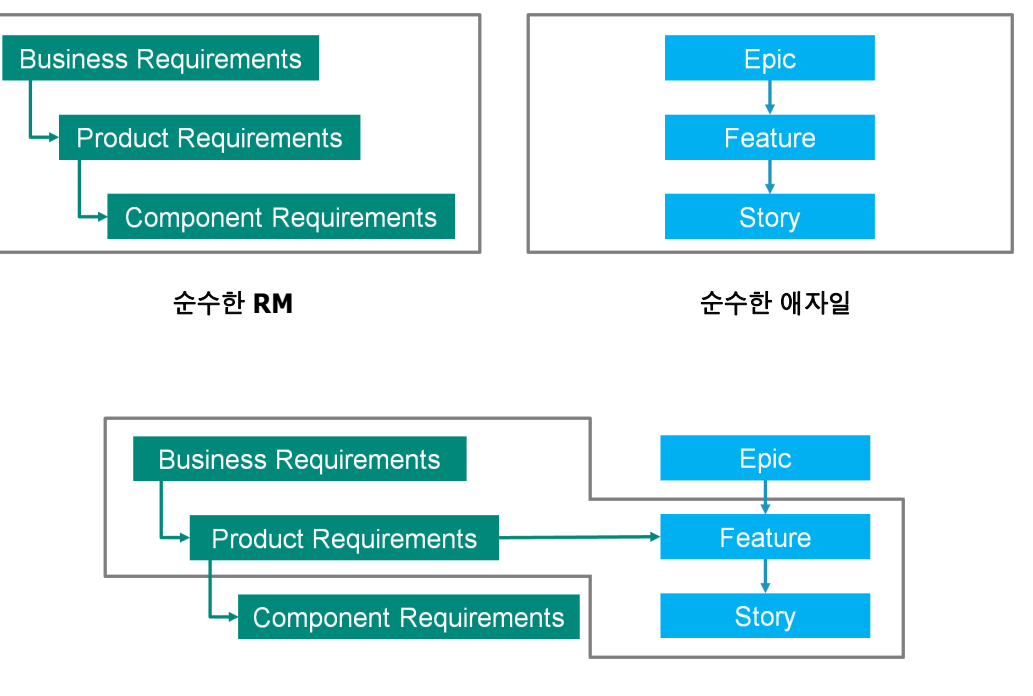

**RM/** 애자일 하이브리드

- 순수한 **RM:** 순수한 RM 접근 방식을 사용하면 다양한 요구사항 유형을 정의할 수 있지만 개발 부 서에서 요구사항을 개별 작업으로 나눌 수는 없습니다 .
- 순수한 애자일 **:** 순수한 애자일 접근 방식을 사용하면 개발 부서에서 서로 다른 릴리스 간에 다른 작업과 변경 사항을 유지 관리할 수 있지만 이러한 작업이 요구사항과 연결되지 않습니다 .
- **RM/** 애자일 하이브리드 **:** RM/ 애자일 하이브리드 접근 방식은 이러한 두 가지 방식의 장점을 결 합합니다 . 다양한 요구사항 유형이 개발 부서의 작업 및 변경 사항과 연결됩니다 .

## 애자일에 액세스

애자일에 액세스하려면 메뉴 모음에서 애자일 아이콘 스 을 클릭합니다. 그러면 [ 애자일 ] 보기가 열립니다 . 오른쪽 메뉴 모음 아래에 다음과 같은 컨트롤이 있습니다 .

- 제품 드롭다운 목록 ■
- 편집 버튼 ✔
- 표시 옵션 메뉴 ◈
- 새로 만들기 메뉴

그런 다음 제품을 선택합니다 ( 제품을 추가하려면 " 제품 추가 " 376 [페이지에서](#page-375-0) 챕터 참조 ). 그러면 선택한 제품에 대한 다음 탭이 열립니다 .

- [개요](#page-368-0) 탭
- 제품 [백로그](#page-369-0) 탭
- 제품 [스토리보드](#page-371-0) 탭
- [스프린트](#page-371-1) 계획 탭
- 스프린트 [스토리보드](#page-372-0) 탭
- 작업 [보드](#page-373-0) 탭

## 제품 정보

" 제품 " 은 에픽 , 기능 또는 스토리를 할당할 수 있는 항목입니다 . 이것은 완전한 제품 , 모듈 또는 구 성 요소를 나타냅니다 .

## 릴리스 정보

" 릴리스 " 는 하나의 제품에 링크됩니다 . 각 릴리스에는 해당 버전과 관련된 에픽 , 기능 , 스토리 및 스프린트가 포함되어 있습니다 . 예를 들어 릴리스 1.1 에는 릴리스 1.0 이후 변경된 기능만 포함되어 있습니다 . 해당 릴리스의 기능에는 릴리스 1.0 이후 변경된 스토리도 포함됩니다 . 릴리스는 으로 표시됩니다 .

## 스토리 정보

" 스토리 " 는 구현될 기능을 설명합니다 . 하지만 스토리에는 여러 작업이 포함될 수 있습니다 . 스토 리가 " 데이터베이스 설치 " 인 경우 설치 과정에서 몇 가지 설정이 필요합니다 . 이러한 설정은 스토리 설명에서 지정할 수 있습니다 . 단 , 스토리는 " 운영 체제 및 데이터베이스 설치 " 와 같은 것으로 지정 하면 안 됩니다 . 이것은 두 개의 스토리로 나눠야 합니다 .

목록에서 스토리에는 " 배지 정보 " 364 [페이지에서](#page-363-0) 챕터에 설명된 배지가 표시될 수 있습니다 . 스토리는 ■으로 표시됩니다.

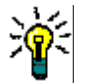

팁스토리의 우선순위는 끌어서 놓기를 사용하여 쉽게 변경할 수 있습니다

- **1** 우선순위를 변경하려는 스토리를 원하는 우선순위가 있는 스토리로 끌어옵니다 . 예를 들어 , 우 선순위가 " 낮음 " 인 스토리 ST\_1 을 우선순위가 " 높음 " 인 스토리 ST\_2 로 끌어옵니다 .
- **2** 마우스 버튼을 놓아 스토리 ST\_2 에 ST\_1 을 놓습니다 . 그러면 스토리 ST\_1 의 우선순위가 " 낮음 " 에서 " 높음 " 으로 변경됩니다 .

## 스프린트 정보

" 스프린트 " 는 할당된 스토리를 완료해야 하는 시간 프레임을 정의합니다 . 스프린트는 으로 표시 됩니다 .

## 기능 정보

" 기능 " 은 여러 스토리를 논리적으로 그룹화하고 릴리스에 할당됩니다 . 설명은 할당된 스토리가 수 행해야 하는 작업을 설명합니다 . 목록에서 기능에는 " 배지 정보 " 364 [페이지에서](#page-363-0) 챕터에 설명된 배 지가 표시될 수 있습니다 . 기능은 ♣으로 표시됩니다 .

## 에픽 정보

" 에픽 " 은 여러 기능과 스토리를 논리적으로 그룹화하고 릴리스에 할당됩니다 . 목록에서 에픽에는 ["](#page-363-0) 배지 정보 " 364 [페이지에서](#page-363-0) 챕터에 설명된 배지가 표시될 수 있습니다 . 에픽은 ■ 으로 표시됩니다 .

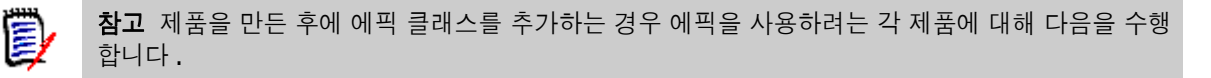

- 1 제품 드롭다운 목록 ■에서 제품을 선택합니다 .
- **2** 편집 버튼 ✔을 클릭합니다.
- **3** 표시된 매핑된 클래스 영역에서 에픽이 활성화되어 있는지 확인합니다 .
- **4** 저장을 클릭합니다 .

## 작업 정보

작업을 통해 스토리를 다양한 개발 단계로 나눌 수 있습니다 . 이렇게 하면 기능 개발 진행률에 대한 세부적인 개요가 제공됩니다 . 작업은 ♥ 으로 표시됩니다 .

## <span id="page-363-2"></span>매핑된 클래스 정보

에픽 , 기능 , 스토리 및 작업의 경우 둘 이상의 클래스를 사용할 수 있습니다 . 따라서 다양한 제품 유 형에 다양한 특성 집합을 사용할 수 있습니다 . 예를 들어 , 차량에는 소프트웨어 이외의 다른 특성이 필요할 수 있습니다 . 제품을 만들거나 수정할 때 대화 상자의 **표시된 매핑된 클래스** 섹션에서 매핑된 클래스를 찾아서 제품을 만들거나 수정할 수 있습니다 . 표시된 매핑된 클래스 섹션에서는 [ 애자일 ] 탭에서 보고 싶은 클래스를 선택할 수 있습니다 . " 애자일 구성 " 444 [페이지에서](#page-443-0) 챕터에 설명된 대로 관리자가 여러 클래스를 만들고 구성한 경우에만 그 클래스 중에서 선택할 수 있습니다 .

## <span id="page-363-0"></span>배지 정보

목록에서 에픽 , 기능 및 스토리는 다음 배지를 사용하여 추가 정보를 제공합니다 .

- 사용자 또는 그룹 ( 예 : |≛JOE )
- 우선순위 (예 : THigh)

또한 스토리에는 다음 배지가 있습니다 .

- 공수 ( 예 : <sup>◎378</sup> 형식 : 남은 공수 / 예상 공수 )
- 순위 ( 예 : )

## <span id="page-363-1"></span>용량 정보

릴리스 또는 스프린트의 경우 **용량**을 지정할 수 있습니다 . 이 숫자 값은 릴리스 또는 스프린트를 완료 해야 하는 기간을 지정합니다 .

개요 탭에서는 용량이 지정된 경우 각 릴리스 또는 스프린트에 대한 진행률 표시줄을 볼 수 있습니다 .

제품 백로그 탭에는 선택한 릴리스 옆에 진행률 표시줄이 보입니다 . 예상 공수를 기반으로 할당된 모 든 기능에 얼마나 많은 용량이 사용되었는지를 보여줍니다 .

스프린트 계획 탭에서 선택한 스프린트 옆에는 진행률 표시줄이 표시됩니다 . 예상 공수를 기반으로 할당된 모든 스토리에 얼마나 많은 용량이 사용되고 있는지 보여줍니다 .

## 스토리 맵 정보

스토리 맵을 사용하면 릴리스에 에픽 , 기능 및 스토리를 할당할 수 있습니다 . 기능이 단계적으로 구 현되는 경우 ( 예 : 기본 기능은 릴리스 1.0 에서 구현되고 확장 기능은 릴리스 1.1 에서 구현됨 ) 특히 유용합니다 . 다음 이미지는 스토리 맵의 일반적인 설정을 보여줍니다 .

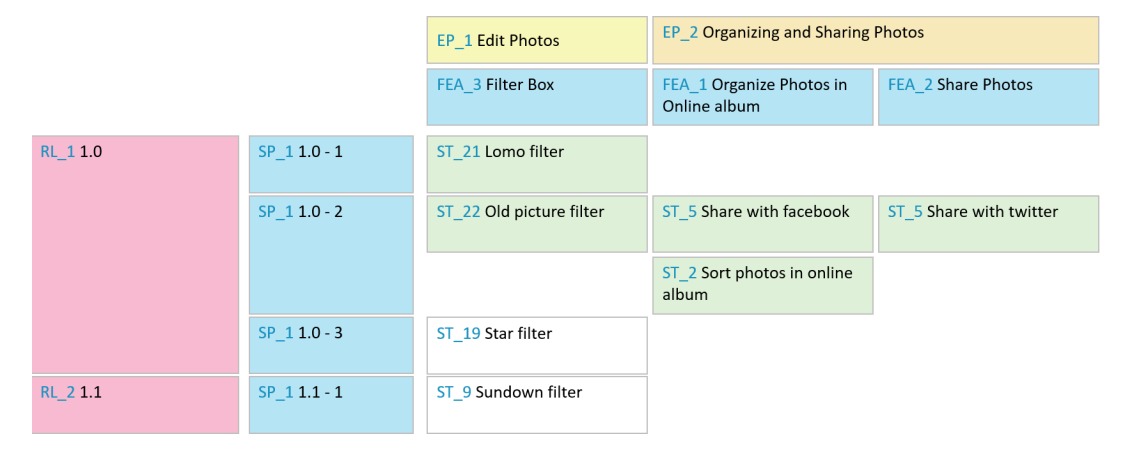

## <span id="page-364-0"></span>도구 설명

.

제품 , 릴리스 , 스프린트 , 에픽 , 기능 또는 스토리에 대한 빠른 정보를 얻으려면 애자일의 도구 설명 기능을 사용하면 됩니다 . 이 도구 설명은 관련 클래스에 해당하는 모든 정보를 보여줍니다 . 목록 또 는 드롭다운 목록에 제공되며 , 다음 아이콘이 표시됩니다 .

- 제품에 대한 도구 설명을 보여줍니다 Ы .
- 릴리스에 대한 도구 설명을 보여줍니 ዔ 다.
- 스프린트에 대한 도구 설명을 보여줍  $\mathfrak{D}$ 니다 .
- m 에픽에 대한 도구 설명을 보여줍니다 .
- 기능에 대한 도구 설명을 보여줍니다 ń.
- 스토리에 대한 도구 설명을 보여줍니 m. 다 .

도구 설명은 다른 항목에서 참조되는 항목 ( 예 : 스토리에서 참조되는 에픽 또는 기능 ) 에도 사용할 수 있습니다 .

# <span id="page-365-0"></span>표시 옵션

[ 제품 ] 드롭다운 목록 옆에 [ 표시 옵션 ] 메뉴 ●가 있으며 , 다음과 같은 설정을 제공합니다 .

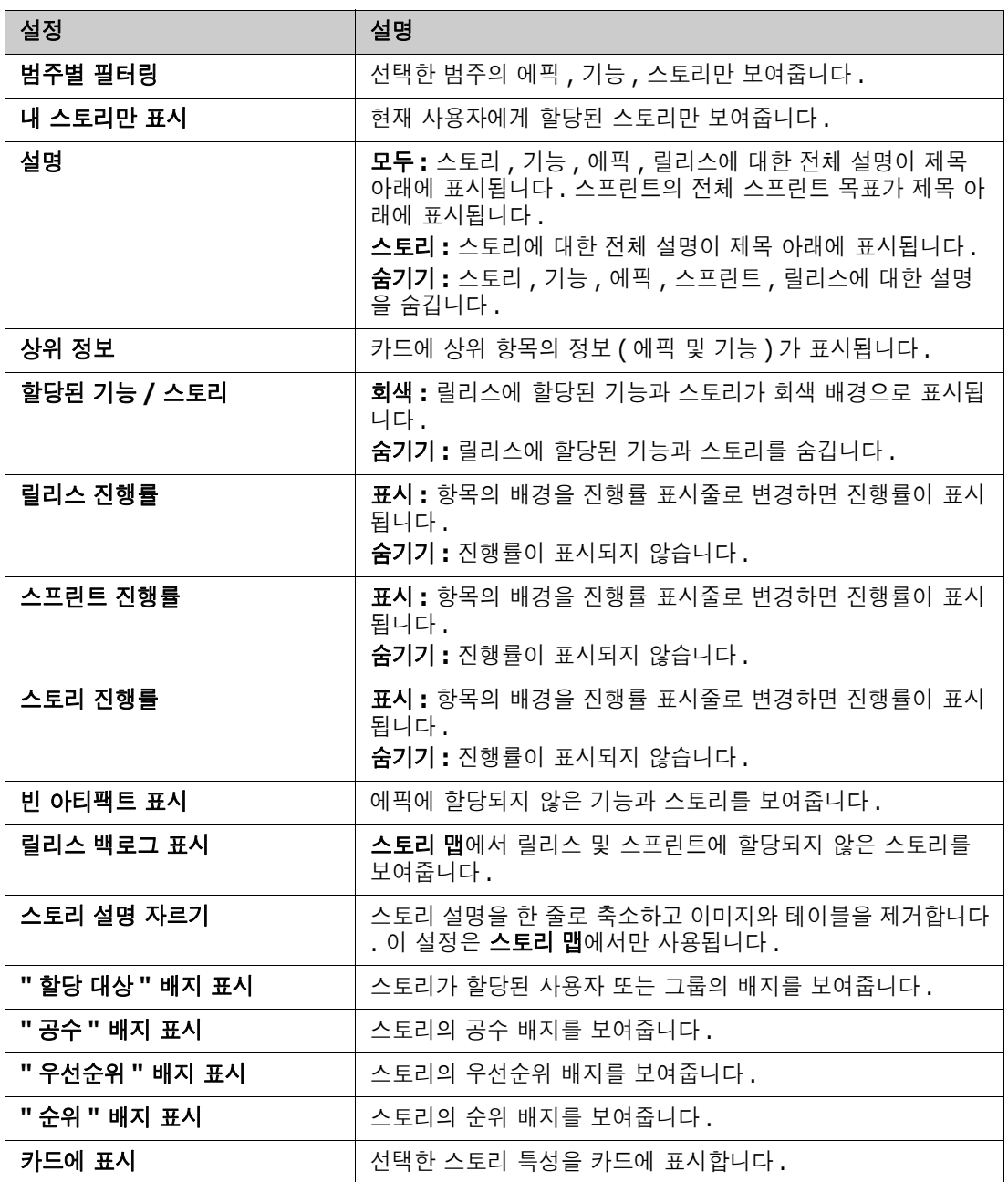

## 대화 상자에서 특성 표시 또는 숨기기

제품 , 릴리스 , 스프린트 , 에픽 , 기능 또는 스토리를 만들고 , 표시 또는 편집하는 데 사용되는 대화 상자의 경우 기본 애자일 특성을 표시하거나 숨길 수 있습니다 . 특성을 표시하거나 숨기려면 필드 사 용자 지정 드롭다운 목록에서 특성을 선택합니다 . 표시된 특성에는 확인 표시가 보입니다 . 특성 이름 뒤에 별표가 있으면 특성이 필수임을 나타냅니다 .

# 카드에 추가 스토리 특성 표시

중요 데이터에 대한 개요를 개선할 수 있도록 [ 스토리 ] 카드에 특성을 추가로 표시할 수 있습니다 . 다양한 단계의 필요성을 인식하여 각 [ 애자일 ] 탭은 독립적으로 구성됩니다 .

## 추가 스토리 특성을 표시하려면 **:**

- **1** 카드에 표시 드롭다운을 엽니다 .
- **2** [ 스토리 ] 카드에 표시할 특성을 선택합니다 .

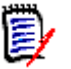

참고에픽 및 기능이 스토리 카드에 표시되는 경우 에픽 및 기능에 대한 도구 설명도 표시할 수 있습 니다 . 도구 설명에 대한 자세한 내용은 " 도구 설명 " 365 [페이지에서](#page-364-0) 챕터를 참조하십시오 .

# 애자일 탭

## <span id="page-368-0"></span>개요 탭

[ 개요 ] 탭에는 관련 항목이 계층 목록에 표시되고 쉽게 필터링할 수 있습니다 . [ 개요 ] 를 사용하면 어떤 스프린트가 어떤 기능 및 제품과 관련되어 있는지 쉽게 확인할 수 있습니다 .

[ 개요 ] 탭은 다음 섹션으로 나뉩니다 .

- 번다운 [다이어그램](#page-368-1)
- [릴리스](#page-368-2) 목록
- [스프린트](#page-368-3) 목록
- [스토리](#page-368-4) 목록

## <span id="page-368-1"></span>번다운 다이어그램

릴리스 또는 스프린트를 선택하면 번다운 다이어그램이 표시됩니다 .

릴리스 번다운 다이어그램 **:** 관련 스프린트에 대한 남은 공수와 예상 공수를 보여줍니다 .

스프린트 번다운 다이어그램 **:** 관련 스토리에 대한 남은 공수와 예상 공수를 보여줍니다 .

두 가지 다이어그램을 통해 기한을 맞출 수 있는지 쉽게 알 수 있습니다 .

번다운 다이어그램은 이전 값을 기반으로 향후 개발을 예측합니다 . 예측 값은 알아보기 쉽도록 다른 색으로 표시됩니다 .

다음과 같은 다양한 다이어그램 유형 중에서 선택할 수 있습니다 .

- 선형 차트
- 영역형 차트
- 막대형 차트
- 열차트

## <span id="page-368-2"></span>릴리스 목록

릴리스 목록에는 선택한 제품의 모든 릴리스가 표시됩니다 . 용량을 지정한 경우 각 릴리스에 대한 진 행률 표시줄이 표시됩니다 . 릴리스를 선택하면 번다운 다이어그램과 스프린트 목록이 로드됩니다 .

### <span id="page-368-3"></span>스프린트 목록

스프린트 목록에는 선택한 릴리스의 모든 스프린트가 표시됩니다. 용량을 지정한 경우 각 스프린트에 대한 진행률 표시줄이 표시됩니다 . 스프린트를 선택하면 할당된 스토리와 번다운 다이어그램이 로드 됩니다 .

#### <span id="page-368-4"></span>스토리 목록

스토리 목록에는 선택한 스프린트 또는 릴리스에 대한 모든 스토리가 표시됩니다 . 스프린트를 선택하 지 않은 경우 스토리 로드를 클릭하면 선택한 릴리스에 대한 스토리가 로드됩니다 .

## <span id="page-369-0"></span>제품 백로그 탭

제품 백로그 탭에서는 다음을 수행할 수 있습니다 .

- 하나의 제품에 대한 기능, 스토리 또는 기타 아티팩트 정의
- 스토리 그룹화
- 우선수위 설정
- 수락 기준 정의
- 항목 범위를 하나 이상의 제품 릴리스로 지정

제품 백로그 탭은 다음 섹션으로 나뉩니다 .

- **제품 백로그 :** 릴리스에 할당되지 않은 기능 및 스토리를 보여줍니다 .
- 릴리스 : 선택한 릴리스에 할당된 에픽, 기능 및 스토리를 보여줍니다.

[ 표시 옵션 ] 메뉴 (" 표시 옵션 " 366 [페이지에서](#page-365-0) 참조 ) 의 할당된 기능 **/** 스토리 설정에 따라 , 제품 백로그 목록에서 할당된 기능이나 스토리를 볼 수도 있습니다 .

#### 기능 또는 에픽 할당 및 할당 취소

릴리스에 기능 또는 에픽을 할당하려면 , 제품 백로그 목록에서 릴리스 목록으로 끌어다 놓습니다 . 기 능이나 에픽을 릴리스에 할당하면 관련 스토리가 선택한 릴리스에 할당되고 제품 스토리보드에서 사 용할 수 있게 됩니다 .

또는 다음 단계를 실행하여 기능이나 에픽을 릴리스에 할당할 수 있습니다 .

- **1** 할당하려는 기능 또는 에픽을 두 번 클릭합니다 . 그러면 해당 기능 또는 에픽에 대한 편집 대화 상자가 열립니다 .
- **2** 릴리스 상자에서 원하는 릴리스를 선택합니다 .
- **3** 저장을 클릭합니다 .

기능이나 에픽을 할당을 취소하려면 릴리스 목록에서 제품 백로그 목록으로 끌어다 놓습니다. 그러면 선택한 릴리스에서 스토리 할당이 취소됩니다 .

또는 다음 단계를 실행하여 릴리스에서 기능이나 에픽을 할당 취소할 수 있습니다 .

- **1** 할당을 취소하려는 기능 또는 에픽을 두 번 클릭합니다. 그러면 해당 기능 또는 에픽에 대한 편집 대화 상자가 열립니다 .
- **2 릴리스** 상자 옆에 있는 **☀** 을 클릭합니다 .
- **3** 저장을 클릭합니다 .

#### 스토리 할당

릴리스에 스토리를 할당하려면 제품 백로그 목록 또는 제품 백로그 목록의 기능에서 릴리스 목록 또는 릴리스 목록의 기능으로 스토리를 끌어다 놓습니다 .

또는 다음 단계를 실행하여 릴리스에 스토리를 할당할 수 있습니다 .

- **1** 할당하려는 스토리를 두 번 클릭합니다 . 그러면 해당 스토리에 대한 편집 대화 상자가 열립니다 .
- **2** 릴리스 상자에서 원하는 릴리스를 선택합니다 .
- **3** 원하는 경우 기능 상자에서 기능을 선택합니다 .
- **4** 저장을 클릭합니다 .

## 스토리 할당 취소

릴리스에서 스토리 할당을 취소하려면 릴리스 목록이나 릴리스 목록의 기능에서 제품 백로그 목록 또 는 제품 백로그 목록의 기능으로 스토리를 끌어다 놓습니다 .

또는 다음 단계를 실행하여 릴리스에서 스토리 할당을 취소할 수 있습니다 .

- **1** 할당을 취소하려는 스토리를 두 번 클릭합니다 . 그러면 해당 스토리에 대한 편집 대화 상자가 열 립니다 .
- 2 **릴리스** 상자 옆에 있는 <u></u> 볼 클릭합니다.
- 3 원하는 경우 [ 기능 ] 상자에서 기능을 선택하거나 [ 기능 ] 상자 옆에 있는 **※** 을 클릭하여 기능 할당을 취소합니다 .
- **4** 저장을 클릭합니다 .

## 스토리 맵 탭

스토리 맵 탭에서는 다음을 수행할 수 있습니다 .

- 에픽, 기능, 스프린트 및 릴리스 진행률 표시
- 에픽 및 기능에 대한 총 계획 공수 표시
- 스프린트 및 릴리스의 용량 및 날짜 표시

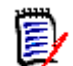

참고스토리 맵은 적은 수의 항목에 사용하는 것이 가장 좋습니다 . 따라서 허용되는 최대 항목 수는 다음과 같습니다 .

- 에픽 **:** 20
- 스프린트 **:** 20
- 스토리 **:** 200

에픽 , 스프린트 또는 스토리의 수가 제한을 초과하는 경우 필터를 사용하여 해당 수를 제한하십시오 (" 필터 " 383 [페이지에서](#page-382-0) 챕터 참조 ). 또는 항목을 다른 탭에 표시하거나 항목을 이동할 수 있습니 다 ( 예 : 새 릴리스로 ).

## 제품 백로그

제품 백로그는 오른쪽 창 테두리에 있는 <sup>이</sup>을 클릭하면 볼 수 있습니다. 제품 백로그는 다음과 같은 기능을 제공합니다 .

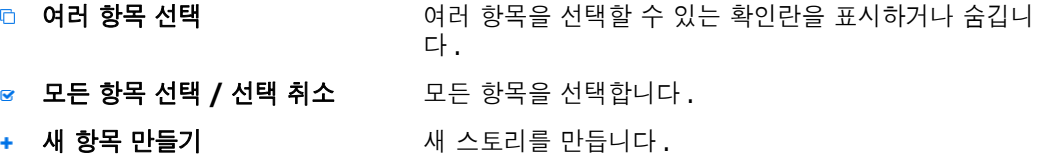

## <span id="page-371-0"></span>제품 스토리보드 탭

제품 스토리보드 탭에서는 다음을 수행할 수 있습니다 .

- \_ 스토리 상세 추가
- 분석 단계를 통해 스토리 이동
- 공수 예상
- 검토
- 스프린트 준비 상태 승인

제품 스토리보드 탭은 다음 섹션으로 나뉩니다 .

- 상세 : 릴리스에 할당되었지만 스프린트 할당이 계획되지 않았거나 스프린트에 할당되지 않은 스 토리를 포함합니다 .
- 사전 계획 : ( 향후 ) 스프린트에 할당하려는 모든 스토리가 포함된 선택적 중간 단계입니다 .
- 스프린트 준비 : 스프린트에 할당할 수 있는 스토리가 포함되어 있습니다.

스토리의 계획 상태를 변경하려면 원하는 상태로 끌어다 놓으면 됩니다 .

또는 다음 단계를 실행하여 계획 상태를 변경할 수 있습니다 .

- **1** 계획 상태를 변경하려는 스토리를 두 번 클릭합니다 . 그러면 해당 스토리에 대한 편집 대화 상자 가 열립니다 .
- **2** 계획 상태 상자에서 원하는 상태를 선택합니다 .
- **3** 저장을 클릭합니다 .

## <span id="page-371-1"></span>스프린트 계획 탭

스프린트 계획 탭에서는 다음을 수행할 수 있습니다 .

- 스프린트로 스토리 범위 지정
- 우선순위 설정
- 스토리 할당

스프린트 계획 탭은 다음 섹션으로 나뉩니다 .

릴리스 백로그 **:** 스프린트에 할당되지 않은 스토리를 포함합니다 .

스프린트 **:** 선택한 스프린트에 할당된 스토리를 포함합니다 .

기본적으로 [ 스프린트 계획 ] 탭에는 모든 스프린트가 표시됩니다 . 스프린트에 할당된 스토리를 표시 하려면 스프린트 이름 옆에 있는 ▶을 클릭합니다.

스프린트를 하나만 표시하려면 스프린트 상자에서 스프린트를 선택합니다 . 모든 스프린트를 다시 표 시하려면 모두 표시를 클릭합니다 .

#### 스프린트 용량

스프린트 상자에서 스프린트를 하나 선택하면 용량 진행률 표시줄이 옆에 표시됩니다 . 모든 스프린트 가 표시되면 용량 진행률 표시줄이 각 스프린트에 대해 개별적으로 표시됩니다 .

용량 진행률 표시줄에 대한 자세한 내용은 " 용량 정보 " 364 [페이지에서](#page-363-1) 챕터를 참조하십시오 .

#### 스프린트에 스토리 할당

선택한 스프린트에 스토리를 할당하려면 릴리스 백로그 목록에서 스프린트 목록으로 스토리를 끌어다 놓습니다 . 모든 스프린트를 표시한 경우 스프린트 목록에서 원하는 스프린트에 놓습니다 .

또는 다음 단계를 실행하여 스프린트에 스토리를 할당할 수 있습니다 .

- **1** 할당하거나 할당을 취소하려는 스토리를 두 번 클릭합니다 . 그러면 해당 스토리에 대한 편집 대 화 상자가 열립니다 .
- **2** 스프린트 상자에서 원하는 스프린트를 선택합니다 .
- **3** 저장을 클릭합니다 .

스토리 할당을 취소하려면 스프린트 목록에서 릴리스 백로그 목록으로 스토리를 끌어다 놓습니다 .

또는 다음 단계를 실행하여 스프린트에서 스토리 할당을 취소할 수 있습니다 .

- **1** 할당을 취소하려는 스토리를 두 번 클릭합니다 . 그러면 해당 스토리에 대한 편집 대화 상자가 열 립니다 .
- 2 스프린트 상자 옆에 있는 **※**을 클릭합니다.
- **3** 저장을 클릭합니다 .

## <span id="page-372-0"></span>스프린트 스토리보드 탭

스프린트 스토리보드 탭에서는 다음을 수행할 수 있습니다 .

- 수명 주기 단계를 통해 스토리 이동
- 스토리 재할당
- 요구사항 분석 스프린트에도 사용할 수 있습니다.

스프린트 스토리보드 탭은 다음 섹션으로 나뉩니다 .

- **시작되지 않음 :** 구현이 아직 시작되지 않은 스토리가 포함됩니다 .
- **개발 중 :** 현재 개발 중인 스토리가 포함됩니다 .
- **테스트 중 :** 개발되어 현재 테스트 중인 스토리가 포함됩니다 .
- 검토 중 : 개발되어 현재 검토 중인 스토리가 포함됩니다.
- 수락됨 : 검토 단계를 성공적으로 통과한 스토리가 포함됩니다.

스토리의 스프린트 상태를 변경하려면 스토리를 원하는 상태로 끌어다 놓으면 됩니다 .

또는 다음 단계를 실행하여 스프린트 상태를 변경할 수 있습니다 .

- **1** 스프린트 상태를 변경하려는 스토리를 두 번 클릭합니다 . 그러면 해당 스토리에 대한 편집 대화 상자가 열립니다 .
- **2** 스프린트 상태 상자에서 원하는 상태를 선택합니다 .
- **3** 저장을 클릭합니다 .

## <span id="page-373-0"></span>작업 보드 탭

작업 보드 탭에서는 작업을 관리할 수 있습니다 . 작업을 관리하려면 먼저 스프린트를 선택해야 합니 다.

## 옵션 없이 작업 만들기

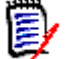

참고이 방법을 선택하여 작업을 만들면 작업에 다음 데이터가 포함됩니다 .

- 작업 이름 입력됨
- 작업 상태 작업이 만들어진 열에 의해 선택됨
- **우선순위** 기본값에 따라 지정됨
- 할당 대상 가능한 경우 자체 사용자 계정 사용
- 설명 비어 있음
- 로그 비어 있음

#### 작업을 만들려면 다음을 수행합니다 **.**

- **1** 스토리 위로 마우스 포인터를 가져갑니다 .
- 2 원하는 스프린트 상태가 있는 열에서 +을 클릭합니다.
- **3** 작업 이름을 입력합니다 .
- 4 B <mark>을</mark> 클릭하여 작업을 저장합니다.

## 옵션이 있는 작업 만들기

B

참고이 방법을 선택하여 작업을 만들면 작업의 각 특성에 대한 값을 지정할 수 있습니다 .

#### 작업을 만들려면 다음을 수행합니다 **.**

- **1** 스토리를 선택합니다 .
- **2** 새로 만들기 메뉴에서 작업을 선택합니다 . 그러면 작업 대화 상자가 열립니다 .
- **3** 이름을 지정합니다 .

**4** 서로 다른 속성에 대한 값을 필요하거나 원하는 대로 지정합니다 .

**5** 저장을 클릭합니다 .

## <span id="page-374-0"></span>작업 편집

## 작업을 편집하려면 다음을 수행합니다 **.**

- **1** 원하는 작업을 두 번 클릭합니다 .
- **2** 특성을 원하는 대로 수정합니다 .
- **3** 저장을 클릭합니다 .

## 작업 상태 변경

작업 상태를 변경하려면 작업을 편집하고 거기에서 특성을 수정하거나("작업 편집" 375 [페이지에서](#page-374-0) 챕터 참조 ) 끌어서 놓기를 사용하여 원하는 작업 상태가 표시된 열로 작업을 이동할 수 있습니다 .

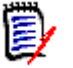

참고끌어서 놓기를 사용하여 작업을 이동하는 경우 해당 스토리에 대한 다른 모든 작업이 최종 작업 상태이면 관련 스토리를 업데이트하라는 메시지가 표시됩니다 . 해당 스토리를 수정하려면 **예상 공수** , 남은 공수 및 스프린트 상태를 변경하고 저장을 클릭합니다 .

## 작업 삭제

#### 작업을 삭제하려면 다음을 수행합니다 **.**

- **1** 마우스 포인터를 원하는 작업의 중간으로 이동합니다 .
- **2** 마우스 포인터를 아래로 움직이고 작업 바로 아래에서 멈춥니다 .
- 3 **m** 이미지를 클릭합니다.
- **4** 작업 삭제를 확인합니다 .

## 작업 마커 변경

- **1** 마우스 포인터를 원하는 작업의 중간으로 이동합니다 .
- **2** 마우스 포인터를 아래로 움직이고 작업 바로 아래에서 멈춥니다 .
- 3 **4** 을 클릭합니다 .
- **4** 미리 정의된 색상 중 하나를 선택하거나 지우기를 클릭하여 마커를 제거합니다 .

# 애자일 사용

## 제품 사용

제품을 추가하거나 수정할 때 표시된 매핑된 클래스 섹션에서 다음을 수행할 수 있습니다.

- \_ 모든 [ 애자일 ] 탭에서 제품 릴리스를 표시하거나 숨깁니다 .
- 모든 [ 애자일 ] 탭에서 제품에 대한 스프린트를 표시하거나 숨깁니다 .
- \_ 모든 [애자일 ] 탭에서 제품의 에픽, 기능, 스토리 및 작업에 대해 표시하거나 숨기려는 클래스를 선택합니다 .

## <span id="page-375-0"></span>제품 추가

### 제품을 추가하려면 다음 단계를 수행합니다 **.**

- **1** 애자일의 새로 만들기 메뉴에서 제품을 선택합니다 . 그러면 새 제품 대화 상자가 열립니다 .
- **2** 대화 상자의 필드를 필요에 맞게 작성합니다 .
- **3** 원하는 경우 표시된 매핑된 클래스 섹션에서 설정을 수정하여 [ 애자일 ] 탭에 표시할 클래스를 지 정합니다 . 매핑된 클래스에 대한 자세한 내용은 " 매핑된 클래스 정보 " 364 [페이지에서](#page-363-2) 챕터를 참조하십시오 .
- **4** 표시되는 보기를 지정하려면 다음 옵션에서 탭 헤더를 활성화 또는 비활성화하고 지정하면 됩니 다.
	- **•** 개요
	- **•** 제품 백로그
	- **•** 스토리 맵
	- **•** 제품 스토리보드
	- **•** 스프린트 계획
	- **•** 스프린트 스토리보드
	- **•** 작업 보드

기본적으로 위의 모든 옵션이 선택됩니다 .

- **5** 다음 버튼 중 하나를 클릭합니다 .
	- 저장 **:** 새 제품을 저장하고 대화 상자를 닫습니다 .
	- 저장 및 새로 만들기**:** 새 제품을 저장하고 비어있는 새 새 제품 대화 상자를 열어서 새 제품을 만듭니다 .

## 제품 편집

## 제품을 편집하려면 다음 단계를 수행합니다 **.**

- 1 제품 드롭다운 M에서 편집하려는 제품을 선택합니다.
- **2** 제품 드롭다운 옆에 있는 편집 버튼 ✔ 을 클릭합니다. [ 제품 ] 대화 상자가 열립니다.
- **3** 제품을 원하는 대로 편집합니다 .
- **4** 원하는 경우 표시된 매핑된 클래스 섹션에서 설정을 수정하여 [ 애자일 ] 탭에 표시할 클래스를 지 정합니다 . 매핑된 클래스에 대한 자세한 내용은 " 매핑된 클래스 정보 " 364 [페이지에서](#page-363-2) 챕터를 참조하십시오 .
- **5** 저장을 클릭합니다 .

#### 제품 삭제

#### 제품을 삭제하려면 다음 단계를 수행합니다 **.**

- 1 제품 드롭다운 M에서 삭제할 제품을 선택합니다.
- 2 제품 드롭다운 옆에 있는 편집 버튼 ✔ 을 클릭합니다 . [ 제품 ] 대화 상자가 열립니다 .
- **3** 삭제를 클릭합니다 .
- **4** 확인을 클릭하여 삭제 대화 상자를 확인합니다 .

## 수동 제품 할당

메뉴 모음의 새로 만들기 메뉴에서 제품을 선택하여 제품을 만든 경우 , 가져오기 또는 웹 서비스를 통 해 여러 할당이 이루어지지 않습니다 . .

#### 애자일과 함께 제품을 사용하려면 다음을 수행합니다 **.**

- **1** 제품이 속한 범주를 식별합니다 . 예를 들어 , 빠른 검색으로 제품을 검색합니다 (" 빠른 [검색으로](#page-99-0) 요구사항 찾기 " 100 [페이지에서](#page-99-0) 챕터 참조 ).
- **2**   메뉴 모음에서 **애자일** 아이콘 ┗ 을 클릭합니다 . 그러면 [ 애자일 ] 보기가 열립니다 .
- **3** 메뉴 모음 아래의 목록에서 1 단계에서 식별한 범주를 선택합니다 .
- **4** 제품 드롭다운 목록 에서 제품을 선택합니다 .
- **5** 편집 버튼 ✔을 클릭합니다.
- **6** 원하는 경우 표시된 매핑된 클래스 섹션에서 설정을 수정하여 [ 애자일 ] 탭에 표시할 클래스를 지 정합니다 . 매핑된 클래스에 대한 자세한 내용은 " 매핑된 클래스 정보 " 364 [페이지에서](#page-363-2) 챕터를 참조하십시오 . 릴리스를 사용하는 경우 릴리스 상자를 선택합니다 .
- **7** 표시할 탭을 선택합니다 . 탭을 표시하려면 관련 상자를 선택합니다 . 다음과 같은 탭이 있습니다 .
	- **•** 개요
	- **•** 제품 백로그
	- **•** 스토리 맵
	- **•** 제품 스토리보드
	- **•** 스프린트 계획
	- **•** 스프린트 스토리보드
	- **•** 작업 보드
- **8** 저장을 클릭합니다 .

## 릴리스 사용

## 릴리스 추가

#### 릴리스를 추가하려면 다음 단계를 수행합니다 **.**

- 1 제품 드롭다운 M에서 릴리스를 추가할 제품을 선택합니다.
- **2** 애자일의 새로 만들기 메뉴에서 릴리스를 선택합니다 . 그러면 새 릴리스 대화 상자가 열립니다 .
- **3** 대화 상자의 필드를 필요에 맞게 작성합니다 .
- **4** 용량 상자에 릴리스를 완료해야 하는 최대 기간 ( 예 : 일 ) 을 지정합니다 .
- **5** 다음 버튼 중 하나를 클릭합니다 .
	- 저장 **:** 새 릴리스를 저장하고 대화 상자를 닫습니다 .
	- 저장 및 새로 만들기 **:** 새 릴리스를 저장하고 비어 있는 새 새 릴리스 대화 상자를 열어서 새 릴리스를 만듭니다 .

#### 릴리스 편집

릴리스는 여러 탭에서 사용할 수 있으며 해당 탭에서 편집할 수 있습니다 . 간소화를 위해 다음 단계에 서는 개요 탭에 대한 프로세스만 설명합니다 .

#### 릴리스를 편집하려면 다음 단계를 수행합니다 **.**

- 1 제품 드롭다운 M에서 릴리스를 수정하려는 제품을 선택합니다.
- **2** 개요 탭을 선택합니다 .
- **3** 편집하려는 릴리스를 두 번 클릭합니다 . [ 릴리스 ] 대화 상자가 열립니다 .
- **4** 릴리스를 원하는 대로 편집합니다 .
- **5** 저장을 클릭합니다 .

## 릴리스 삭제

릴리스는 여러 탭에서 사용할 수 있으며 해당 탭에서 삭제할 수 있습니다 . 간소화를 위해 다음 단계에 서는 개요 탭에 대한 프로세스만 설명합니다 .

#### 릴리스를 삭제하려면 다음 단계를 실행하세요 **.**

- 1 제품 드롭다운 M에서 릴리스를 삭제할 제품을 선택합니다.
- **2** 개요 탭을 선택합니다 .
- **3** 삭제하려는 릴리스를 두 번 클릭합니다 . [ 릴리스 ] 대화 상자가 열립니다 .
- **4** 삭제를 클릭합니다 .
- **5** 확인을 클릭하여 삭제 대화 상자를 확인합니다 .

## 에픽 사용

## 에픽 추가

#### 에픽을 추가하려면 다음 단계를 수행합니다 **.**

- 1 제품 드롭다운 M에서 에픽을 추가할 제품을 선택합니다.
- **2** 애자일의 새로 만들기 메뉴에서 에픽을 선택합니다 . 그러면 새 에픽 대화 상자가 열립니다 .
- **3** 대화 상자의 필드를 필요에 맞게 작성합니다 .
- **4** 다음 버튼 중 하나를 클릭합니다 .
	- 저장 **:** 새 기능을 저장하고 대화 상자를 닫습니다 .
	- 저장 및 새로 만들기 **:** 새 기능을 저장하고 비어 있는 새 새 에픽 대화 상자를 열어서 새 에픽 을 만듭니다 .

## 에픽 편집

#### 에픽을 편집하려면 다음 단계를 수행합니다 **.**

- 1 제품 드롭다운 M에서 에픽을 편집할 제품을 선택합니다.
- **2** 제품 백로그 탭을 선택합니다 .
- 3 에픽이 릴리스에 할당된 경우 **릴리스** 드롭다운 e에서 릴리스를 선택합니다.
- **4** 편집하려는 에픽을 두 번 클릭합니다 . [ 에픽 ] 대화 상자가 열립니다 .
- **5** 에픽을 원하는 대로 편집합니다 .
- **6** 저장을 클릭합니다 .

#### 에픽 삭제

#### 에픽을 삭제하려면 다음 단계를 수행합니다 **.**

- 1 제품 드롭다운 M에서 에픽을 편집할 제품을 선택합니다.
- **2** 제품 백로그 탭을 선택합니다 .
- **3** 에픽이 릴리스에 할당된 경우 릴리스 드롭다운 에서 릴리스를 선택합니다 .
- **4** 삭제하려는 에픽을 두 번 클릭합니다 . [ 에픽 ] 대화 상자가 열립니다 .
- **5** 삭제를 클릭합니다 .
- **6** 확인을 클릭하여 삭제 대화 상자를 확인합니다 .

## 기능 사용

## 기능 추가

## 기능을 추가하려면 다음 단계를 수행합니다 **.**

**1** 제품 드롭다운 에서 기능을 추가할 제품을 선택합니다 .

- **2** 애자일의 새로 만들기 메뉴에서 기능을 선택합니다 . 그러면 새 기능 대화 상자가 열립니다 .
- **3** 대화 상자의 필드를 필요에 맞게 작성합니다 .
- **4** 다음 버튼 중 하나를 클릭합니다 .
	- 저장 **:** 새 기능을 저장하고 대화 상자를 닫습니다 .
	- 저장 및 새로 만들기 **:** 새 기능을 저장하고 비어 있는 새 새 기능 대화 상자를 열어서 새 기능 을 만듭니다 .

## 기능 편집

#### 기능을 편집하려면 다음 단계를 수행합니다 **.**

- 1 제품 드롭다운 M에서 기능을 편집하려는 제품을 선택합니다.
- **2** 제품 백로그 탭을 선택합니다 .
- **3** 편집하려는 기능을 두 번 클릭합니다 . [ 기능 ] 대화 상자가 열립니다 .
- **4** 기능을 원하는 대로 편집합니다 .
- **5** 저장을 클릭합니다 .

## 기능 삭제

#### 기능을 삭제하려면 다음 단계를 수행합니다 **.**

- 1 제품 드롭다운 k 에서 기능을 삭제할 제품을 선택합니다.
- **2** 제품 백로그 탭을 선택합니다 .
- **3** 삭제하려는 기능을 두 번 클릭합니다 . [ 기능 ] 대화 상자가 열립니다 .
- **4** 삭제를 클릭합니다 .
- **5** 확인을 클릭하여 삭제 대화 상자를 확인합니다 .

## 스토리 사용

#### 스토리 추가

#### 스토리를 추가하려면 다음 단계를 수행합니다 **.**

- 1 제품 드롭다운 M에서 스토리를 추가할 제품을 선택합니다.
- **2** 애자일의 새로 만들기 메뉴에서 스토리를 선택합니다 . 그러면 새 스토리 대화 상자가 열립니다 .
- **3** 대화 상자의 필드를 필요에 맞게 작성합니다 .
- **4** 다음 버튼 중 하나를 클릭합니다 .
	- 저장 **:** 새 스토리를 저장하고 대화 상자를 닫습니다 .
	- 저장 및 새로 만들기 **:** 새 스토리를 저장하고 비어 있는 새 새 스토리 대화 상자를 열어서 새 스토리를 만듭니다 .

## 스토리 편집

스토리는 여러 탭에서 사용할 수 있으며 해당 탭에서 편집할 수 있습니다 . 간소화를 위해 다음 단계에 서는 개요 탭에 대한 프로세스만 설명합니다 .

#### 스토리를 편집하려면 다음 단계를 수행합니다 **.**

- 1 제품 드롭다운 M에서 스토리를 편집할 제품을 선택합니다.
- **2** 개요 탭을 선택합니다 .
- **3** 릴리스와 스프린트를 선택합니다 .
- **4** 편집하려는 스토리를 두 번 클릭합니다 . [ 스토리 ] 대화 상자가 열립니다 .
- **5** 스토리를 원하는 대로 편집합니다 .
- **6** 저장을 클릭합니다 .

## 스토리 삭제

스토리는 여러 탭에서 사용할 수 있으며 해당 탭에서 삭제할 수 있습니다 . 간소화를 위해 다음 단계에 서는 개요 탭에 대한 프로세스만 설명합니다 .

#### 스토리를 삭제하려면 다음 단계를 수행합니다 **.**

- 1 제품 드롭다운 M에서 스토리를 삭제할 제품을 선택합니다.
- **2** 개요 탭을 선택합니다 .
- **3** 릴리스와 스프린트를 선택합니다 .
- **4** 삭제하려는 스토리를 두 번 클릭합니다 . [ 스토리 ] 대화 상자가 열립니다 .
- **5** 삭제를 클릭합니다 .
- **6** 확인을 클릭하여 삭제 대화 상자를 확인합니다 .

## 스프린트 사용

#### 스프린트 추가

#### 스프린트를 추가하려면 다음 단계를 수행합니다 **.**

- 1 제품 드롭다운 M에서 스프린트를 추가할 제품을 선택합니다.
- **2** 애자일의 새로 만들기 메뉴에서 스프린트를 선택합니다 . 그러면 새 스프린트 대화 상자가 열립니 다.
- **3** 대화 상자의 필드를 필요에 맞게 작성합니다 .
- **4** 용량 상자에 스프린트를 완료해야 하는 최대 기간 ( 예 : 일 ) 을 지정합니다 .
- **5** 다음 버튼 중 하나를 클릭합니다 .
	- 저장 **:** 새 스프린트를 저장하고 대화 상자를 닫습니다 .
	- 저장 및 새로 만들기 **:** 새 스프린트를 저장하고 비어 있는 새 새 스프린트 대화 상자를 열어서 새 스프린트를 만듭니다 .

## 스프린트 편집

스프린트는 개요 탭 , 스프린트 계획 탭 및 스프린트 스토리보드 탭에서 사용할 수 있습니다 . 해당 탭 에서 스프린트를 편집할 수 있습니다 . 간소화를 위해 다음 단계에서는 개요 탭에 대한 프로세스만 설 명합니다 .

#### 스프린트를 편집하려면 다음 단계를 수행합니다 **.**

- 1 제품 드롭다운 M에서 스프린트를 편집할 제품을 선택합니다.
- **2** 개요 탭을 선택합니다 .
- **3** 릴리스를 선택합니다 .
- **4** 편집하려는 스프린트를 두 번 클릭합니다 . [ 스프린트 ] 대화 상자가 열립니다 .
- **5** 스토리를 원하는 대로 편집합니다 .
- **6** 저장을 클릭합니다 .

#### 스프린트 삭제

스프린트는 여러 탭에서 사용할 수 있으며 해당 탭에서 삭제할 수 있습니다 . 간소화를 위해 다음 단계 에서는 개요 탭에 대한 프로세스만 설명합니다 .

#### 스프린트를 삭제하려면 다음 단계를 수행합니다 **.**

- 1 제품 드롭다운 M에서 스프린트를 편집할 제품을 선택합니다.
- **2** 개요 탭을 선택합니다 .
- **3** 릴리스를 선택합니다 .
- **4** 삭제하려는 스프린트를 두 번 클릭합니다 . [ 스프린트 ] 대화 상자가 열립니다 .
- **5** 삭제를 클릭합니다 .
- **6** 확인을 클릭하여 삭제 대화 상자를 확인합니다 .

## 애자일에서 팀 사용

애자일의 팀을 사용하면 팀에 릴리스 또는 스프린트를 할당할 수 있습니다 . 그러면 팀에서 릴리스 또 는 할당된 스프린트를 필터링할 수 있습니다 . 팀을 사용하려면 기능을 활성화해야 합니다 . 팀에 대한 세부 정보는 " 팀 관리 " 398 [페이지에서](#page-397-0) 챕터를 참조하십시오 .

팀을 지원하는 모든 애자일 클래스 ( 릴리스 , 스프린트 및 스토리 ) 의 경우 팀 할당은 선택 사항입니 다 . 다음은 제안된 워크플로입니다 .

- **1** 릴리스에 한 팀 또는 여러 팀을 할당합니다 .
- **2** 릴리스에 할당된 스프린트에 한 팀 또는 여러 팀을 할당합니다 . 릴리스에 할당된 팀이 없음 **:** 모든 팀에서 선택할 수 있습니다 . 릴리스에 할당된 팀이 있음 **:** 릴리스에 할당된 팀 중에서 선택할 수 있습니다 .

## 항목의 링크 기록 내역 보기

에픽 , 기능 , 릴리스 및 스프린트의 경우 링크 기록 내역을 볼 수 있습니다 . 링크 기록 내역을 열려면 다음을 수행합니다 .

- **1** 확인하려는 기록 내역 항목 ( 예 : 스토리 ) 과 링크된 항목을 엽니다 .
- **2** 링크 기록 내역을 보려는 드롭다운 상자 옆에 있는 아이콘을 클릭합니다 .
	- 에픽 또는 기능은 에픽 및 기능 모두에 대한 링크 기록 내역을 보여줍니다 .
	- 릴리스 또는 스프린트는 릴리스와 스프린트 모두에 대한 링크 기록 내역을 보여줍니다 .
- **3** 항목의 링크를 마우스로 가리키면 링크된 항목의 추가 정보가 포함된 도구 설명이 표시됩니다 .

## <span id="page-382-0"></span>필터

[ 애자일 ] 탭은 필터링을 위한 여러 옵션을 허용합니다 . 일부 탭에서는 일부 옵션을 사용할 수 없습니 다.

스토리 맵을 필터링하려면 다음 드롭다운 중 하나 또는 여러 개를 선택합니다 .

- 옵션 ⊛ 목록 :
	- 범주별 필터링 **:** 선택한 범주의 에픽 , 기능 , 스토리만 보여줍니다 .
	- 내 스토리만 표시 **:** 현재 사용자에게 할당된 스토리만 보여줍니다 .
- 항목 ▼ 목록 : 다음 옵션에 따라 스토리를 필터링합니다.
	- 우선순위 **:** 필터링할 우선순위를 선택합니다 .
	- 할당 대상**:** 필터링할 소유자를 선택합니다 . 자신을 클릭하면 필터가 사용자 자신의 계정으로 설정됩니다. Q 을 클릭하면 사용자 찾기 및 선택 대화 상자가 열리고 여기에서 사용자를 찾 을 수 있습니다 . 자세한 내용은 " 찾기 및 선택 대화 상자 " 46 [페이지에서](#page-45-0) 챕터를 참조하십시 오 .
	- 색 **:** 필터링할 색을 하나 또는 여러 개 선택합니다 .
	- 에픽 **:** 관련 스토리를 표시할 에픽을 하나 또는 여러 개 선택합니다 .
	- 기능 **:** 관련 스토리를 표시할 기능을 하나 또는 여러 개 선택합니다 .
- **항목 필터링 ...** 입력 상자 : 상자에 입력한 텍스트에 대해 표시된 모든 항목을 필터링합니다 .
- 제품 ▐ຜ 목록 : 관련 항목을 표시할 제품을 선택합니다 .
- 릴리스 목록 : 관련 항목을 표시할 릴리스를 하나 또는 여러 개 선택합니다 .
- 스프린트 9 목록 : 관련 항목을 표시할 스프린트를 하나 또는 여러 개 선택합니다 .
- \_ 기능 ★ 목록 : 관련 항목을 표시할 기능을 하나 또는 여러 개 선택합니다 .
- 열 m : 스토리가 있는 열만 표시하려면 열 필터를 선택합니다 . 이 필터는 **제품 스토리보드** 탭에 서만 사용할 수 있습니다 .

## 정렬

다음 속성에 대한 항목을 정렬할 수 있습니다 .

- 할당 대상
- 이름
- 우선순위
- 순위

[ 정렬 ] 상자 옆에 있는 아이콘을 클릭하여 정렬 순서를 전환할 수 있습니다 .

- 항목을 오름차순으로 정렬
- 항목을 내림차순으로 정렬

# 챕터 11

# 관리

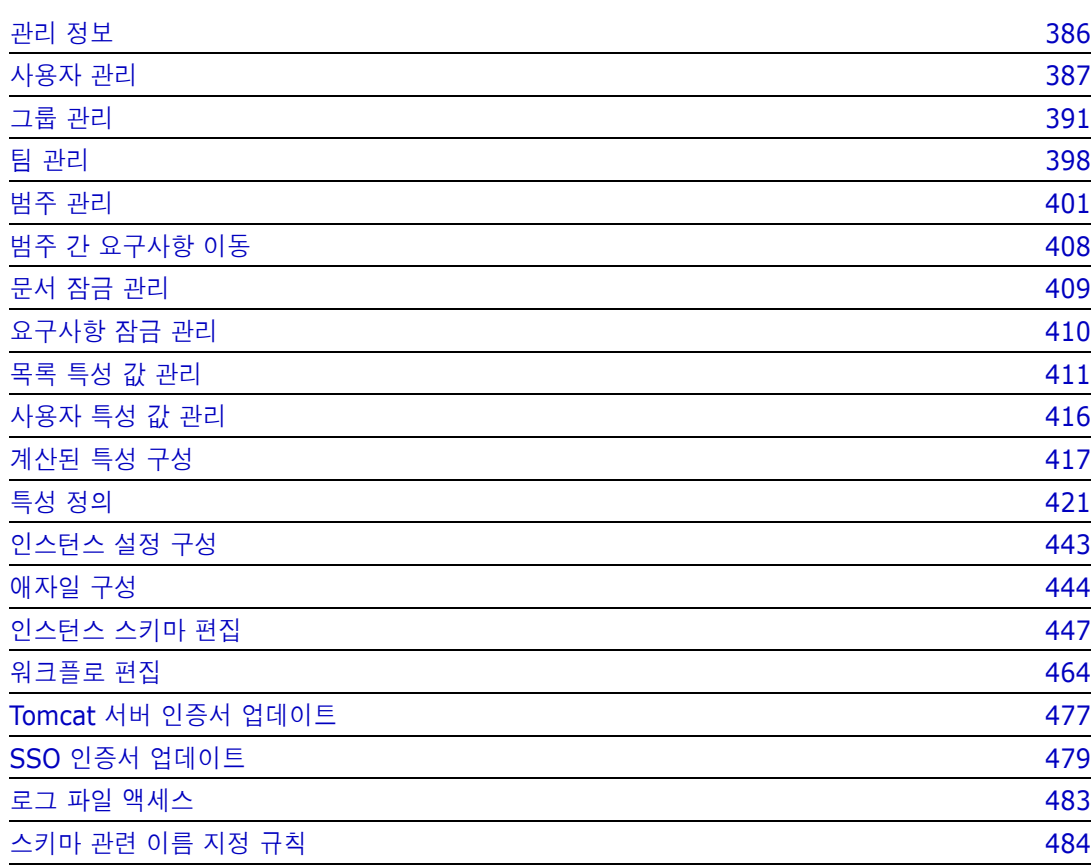

# <span id="page-385-0"></span>관리 정보

릴리스 12.11 부터는 두 가지 유형의 Dimensions RM 관리자가 지정됩니다 . 두 유형 중 하나는 단 일 인스턴스 액세스 권한이 있는 관리자이고 , 다른 하나는 시스템 액세스 권한이 있는 관리자입니다 .

관리자 ( 인스턴스 관리자 ) – 이 역할이 지정된 사용자는 할당된 인스턴스 경계 내에서 모든 관리자 기능을 수행할 수 있습니다 . 예를 들어 RM Browser 에서 관리자는 다음 작업을 수행할 수 있습니다 .

- 사용자 및 그룹 만들기 ( 소속 인스턴스 와부의 사용자나 그룹은 확인할 수 없음 )
- 인스턴스 스키마와 특성 설정 수정
- 범주 정의 및 / 또는 수정
- 기본 인스턴스 설정 지정

인스턴스 관리자 그룹에는 기본적으로 인스턴스 관리에 필요한 작업 권한이 할당됩니다. 스키마 정의 만들기와 수정 , 인스턴스에 사용자 추가 , 범주 정의와 관리 등의 작업을 예로 들 수 있습니다 . 그러 나 다른 그룹의 구성원에게도 이러한 권한을 할당할 수 있습니다 .

시스템 관리자 - 이 역할은 모든 관리자 기능을 수행할 수 있을 뿐 아니라 RM 설치 시에 사용 가능한 모든 구성 설정도 관리할 수 있습니다 . 구체적으로는 다음과 같은 작업을 수행할 수 있습니다 .

- 인스턴스 만들기, 수정 및 삭제
- 모든 인스턴스에서 사용자 및 그룹 관리
- RM Browser 관리 도구 액세스

관리자 메뉴 , 그리고 홈 보기의 범주 패널 아래에 있는 관리자용 렌치 ( 스패너 ) 아이콘을 사용하여 사용자 및 그룹과 범주를 관리할 수 있습니다 .

# <span id="page-386-0"></span>사용자 관리

관리 메뉴 아래 사용자 **/** 그룹 관리의 사용자 탭에서 사용자를 추가 , 편집 및 삭제할 수 있습니다 . 홈 보기의 범주 할당 관리에서도 이 메뉴에 액세스할 수 있습니다 .

사용자 **/** 그룹 관리 **-->** 사용자 대화 상자에는 다음 항목이 포함되어 있습니다 .

- 사용자 목록
- 선택한 사용자의 세부 정보

## 새 사용자 만들기

#### 새 사용자를 만들려면 **:**

- **1** 관리 메뉴의 사용자 **/** 그룹 관리에서 사용자를 강조합니다 .
- **2** 사용자 목록 아래에서 새로 만들기를 선택합니다 . 새 사용자 이름 대화 상자가 열립니다 .
- **3** 제공된 상자에 새 사용자의 이름 (ID) 을 입력합니다 .
- **4** 확인을 선택하면 사용자가 만들어지고 새 사용자 이름 대화 상자가 닫힙니다 .
- **5** 사용자 세부 정보 섹션에서 다음을 수행합니다 .
	- **a** 비밀번호 상자에 비밀번호를 지정합니다 .
	- **b** 비밀번호 확인 상자에 동일한 비밀번호를 입력합니다 .
	- **c** 원하는 경우 다른 상자에 정보를 입력합니다 .
	- **d** 다음 비밀번호 옵션 중 하나 이상을 선택합니다 .
		- **•** 사용자가 다음 로그인 시 비밀번호를 변경해야 함
		- **•** 사용자가 비밀번호를 변경할 수 없음
		- **•** 비밀번호가 만료되지 않음
		- 계정이 비활성화됨

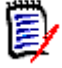

참고비밀번호 옵션을 선택하지 않으면 60 일마다 비밀번호를 변경해야 합니다 . 사용자는 현재 비밀번호가 만료되기 14 일 전에 비밀번호를 변경할 것인지 묻는 경고 메시지를 받습니다 . 이 경고는 사용자가 Dimensions RM 도구를 사용하여 로그인할 때마다 표시됩니다 .

**e** 로그인에 LDAP 또는 SSO 를 사용하는 경우 [ 로그인 소스 ] 를 선택합니다 .

**6** 저장을 클릭합니다 .

## 기존 사용자 복사

## 기존 사용자를 복사하려면 **:**

- **1** 관리 메뉴의 사용자 **/** 그룹 관리에서 사용자를 강조합니다 .
- **2** 사용자 목록에서 복사할 사용자를 선택합니다 .
- **3** 복사를 클릭합니다 . 새 사용자 이름 대화 상자가 열립니다 .
- **4** 제공된 상자에 새 사용자의 사용자 이름을 입력합니다 .
- **5** 확인을 클릭합니다. 이렇게 하면 복사한 사용자의 모든 데이터로 사용자가 만들어지고 새 사용자 이름 대화 상자가 닫힙니다 .
- **6** 사용자 세부 정보 섹션에서 다음을 수행합니다 .
	- **a** 비밀번호 상자에 비밀번호를 지정합니다 .
	- **b** 비밀번호 확인 상자에 동일한 비밀번호를 입력합니다 .
	- **c** 원하는 경우 다른 상자를 채웁니다 .
	- **d** 다음 비밀번호 옵션 중 하나 이상을 선택합니다 .
		- **•** 사용자가 다음 로그인 시 비밀번호를 변경해야 함
		- **•** 사용자가 비밀번호를 변경할 수 없음
		- **•** 비밀번호가 만료되지 않음
		- 계정이 비활성화됨

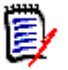

참고비밀번호 옵션을 선택하지 않으면 60 일마다 비밀번호를 변경해야 합니다 . 사용자는 현재 비밀번호가 만료되기 14 일 전에 비밀번호를 변경할 것인지 묻는 경고 메시지를 받습니다 . 사용 자가 Dimensions RM 에 로그인할 때마다 해당 경고가 표시됩니다 .

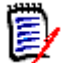

참고사용자를 복사하면 권한 , 사용자가 할당된 그룹 및 인스턴스 할당도 복사됩니다 .

## 사용자 편집

#### 사용자를 편집하려면 **:**

- **1** 관리 메뉴의 사용자 **/** 그룹 관리에서 사용자를 강조합니다 .
- **2** 사용자 목록에서 사용자를 선택합니다 .
- **3** 사용자 세부 정보 섹션에서 다음을 수행합니다 .
	- **a** 비밀번호를 변경하려면 비밀번호 상자에 비밀번호를 지정하고 비밀번호 확인 상자에 동일한 비밀번호를 입력합니다 .
	- **b** 다른 상자의 내용을 편집합니다 .
	- **c** 다음 비밀번호 옵션 중 하나 이상을 선택합니다 .
		- **•** 사용자가 다음 로그인 시 비밀번호를 변경해야 함
		- **•** 사용자가 비밀번호를 변경할 수 없음
		- **•** 비밀번호가 만료되지 않음
		- **•** 계정이 비활성화됨

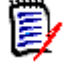

참고비밀번호 옵션을 선택하지 않으면 60 일마다 비밀번호를 변경해야 합니다 . 사용자는 현재 비밀번호가 만료되기 14 일 전에 비밀번호를 변경할 것인지 묻는 경고 메시지를 받습니다 . 이 경고는 사용자가 Dimensions RM 도구를 사용하여 로그인할 때마다 표시됩니다 .

**4** 저장을 클릭합니다 .

## 사용자 로그인 변경

## 사용자의 로그인을 변경하려면 **:**

- **1** 관리 메뉴의 사용자 **/** 그룹 관리에서 사용자를 강조합니다 .
- **2** 사용자 목록에서 사용자를 선택합니다 .
- **3** 사용자 **ID** 상자에 새 로그인 이름을 입력합니다 .
- **4** 저장을 클릭합니다 .

## 하나 이상의 그룹에 사용자 할당

## 그룹에 사용자를 할당하려면 **:**

- **1** 관리 메뉴 아래의 사용자 **/** 그룹 관리에서 그룹을 강조합니다 .
- **2** 드롭다운 목록에서 대상 그룹 ( 예 : 비즈니스 분석가 ) 을 선택합니다 . 그러면 오른쪽의 현재 그 룹 구성원 목록에 구성원이 입력됩니다 .
- **3** 대상 그룹에 추가할 사용자의 이름을 강조합니다 .

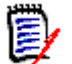

참고그룹 할당 대화 상자에는 현재 Dimensions RM 인스턴스에 속한 그룹만 표시됩니다 .

- **4** 방향 화살표 를 클릭하여 왼쪽 ( 할당되지 않음 ) 에서 오른쪽 ( 할당됨 ) 으로 이름을 이동합니 다.
- **5** 저장을 클릭합니다 .

## 하나 이상의 그룹에서 사용자 할당 취소

## 하나 이상의 그룹에서 사용자 할당을 취소하려면 **:**

- **1** 관리 메뉴의 사용자 **/** 그룹 관리에서 그룹을 강조합니다 .
- **2** 드롭다운 목록에서 관련 그룹을 선택하면 오른쪽에 있는 그룹 내의 현재 사용자 목록에 사용자가 입력됩니다 .
- **3** 목록에서 사용자를 선택합니다 .
- 4 방향 화살표 ← 를 클릭하여 원하는 사용자 이름을 오른쪽에서 왼쪽으로 이동하는 방식으로 제거 합니다 .
- **5** 저장을 클릭합니다 .

## 사용자 삭제

## 사용자를 삭제하려면 **:**

- **1** 관리 메뉴의 사용자 **/** 그룹 관리에서 사용자를 강조합니다 .
- **2** 사용자 목록에서 삭제할 사용자를 선택합니다 .
- **3** 삭제를 클릭합니다 . 사용자 삭제 확인 대화 상자가 열립니다 .

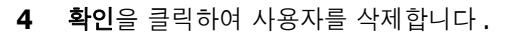

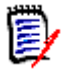

참고일반적으로는 사용자 이름을 바꾸거나 사용자 세부 정보 창에서 ' 계정이 비활성화됨 ' 확인 란을 선택합니다 . 그러면 해당 사용자의 변경 기록 내역은 유지하면서 사용자의 향후 액세스 권 한은 제거할 수 있습니다 .

# <span id="page-390-0"></span>그룹 관리

## 그룹 보안

Dimensions RM 에서는 사용자를 그룹에서 정의하고 그룹에 할당합니다 . 그룹의 구성원 자격에 따 라 각 사용자가 수행할 수 있는 작업 ( 권한 ) 이 결정됩니다 . 요구사항 집합 ( 범주 ) 에 대한 액세스 권한을 제공할 때도 그룹이 사용됩니다 .

## 새 그룹 만들기

#### 새 그룹을 만들려면 **:**

- **1** 관리 메뉴의 사용자 **/** 그룹 관리에서 그룹을 강조합니다 .
- 2 그룹 드롭다운 옆에 있는  $\leftarrow$  이미지를 클릭합니다 . 그룹 만들기 대화 상자가 열립니다 .
- **3** 이름 상자에 그룹 이름을 입력합니다 .
- **4** 원하는 경우 설명 상자에 그룹의 목적을 지정합니다 .
- **5** 확인을 클릭하여 그룹을 만듭니다 . 그룹 할당에 사용할 수 있도록 그룹 상자에서 그룹이 자동으 로 선택됩니다 . 사용자 할당에 대한 자세한 내용은 " 그룹에 사용자 할당 " 392 [페이지에서](#page-391-0) 챕터 를 참조하십시오 .

## 그룹 편집

#### 기존 그룹을 편집하려면 **:**

- **1** 관리 메뉴의 사용자 **/** 그룹 관리에서 그룹을 강조합니다 .
- **2** 그룹 상자에서 편집할 그룹을 선택합니다 .
- 3 그룹 상자 옆에 있는 ✔ 이미지를 클릭합니다 . 그룹 편집 대화 상자가 열립니다 .
- **4** 원하는 대로 그룹 이름이나 설명을 변경합니다 .
- **5** 확인을 클릭하여 변경 내용을 적용합니다 .

## 그룹 복사

#### 기존 그룹을 복사하려면 **:**

- **1** 관리 메뉴의 사용자 **/** 그룹 관리에서 그룹을 강조합니다 .
- **2** 그룹 상자에서 복사할 그룹을 선택합니다 .
- **3** □ 그룹 상자 옆에 있는 □ 이미지를 클릭합니다 . **그룹 복사** 대화 상자가 열립니다 .
- **4** 이름 상자에 새 그룹 이름을 지정합니다 .
- **5** 설명 상자의 텍스트를 원하는 대로 편집합니다 .
- **6** 확인을 클릭하여 그룹을 복사합니다 . 그룹은 사용자를 그룹에 할당할 수 있도록 그룹 상자에서 자동으로 선택됩니다 . 사용자 할당에 대한 자세한 내용은 " 그룹에 사용자 할당 " 392 [페이지에](#page-391-0) [서](#page-391-0) 챕터를 참조하십시오 .

## 그룹 삭제

## 그룹을 삭제하려면 **:**

- **1** 관리 메뉴의 사용자 **/** 그룹 관리에서 그룹을 강조합니다 .
- **2** 그룹 드롭다운에서 삭제할 그룹을 선택합니다 .
- 3 그룹 상자 옆에 있는 **面 이미지를 클릭합니다 . 그룹 제거 대화 상자가 열립니다 .**
- **4** 확인을 클릭하여 그룹을 삭제합니다 .

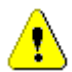

주의 **!** 삭제된 그룹은 복원할 수 없습니다 .

## <span id="page-391-0"></span>그룹에 사용자 할당

#### 그룹에 사용자를 할당하려면 **:**

- **1** 관리 메뉴 아래의 사용자 **/** 그룹 관리에서 그룹을 강조합니다 .
- **2** 그룹 드롭다운에서 사용자를 할당할 그룹을 선택합니다 . 현재 Dimensions RM 인스턴스에서 사 용하는 그룹은 확인 표시가 되어 있습니다 .
- **3** 왼쪽 목록 ( 할당되지 않음 **)** 에서 할당할 사용자를 선택합니다 .
- **4** 범주 할당 방법을 선택합니다 .
	- 그룹 범주에 자동으로 사용자 할당 **:** 그룹에 액세스 권한이 있는 모든 범주에 사용자를 추가하 고 액세스 권한을 부여합니다 .
	- 범주에 선택적으로 사용자 할당 **:** 그룹에 액세스 권한이 있는 모든 범주에 사용자를 추가하고 액세스를 거부합니다 . 액세스 권한은 개인별로 부여해야 합니다 .
- **5 e** 이미지를 클릭합니다.
- **6** 저장을 클릭합니다 .
- **7** 범주에 선택적으로 사용자 할당을 선택한 경우 왼쪽 열에서 범주 할당을 선택하고 " [범주](#page-403-0) 할당 관 리 " 404 [페이지에서](#page-403-0) 챕터의 지침을 따릅니다 .

## 그룹에서 사용자 할당 취소

#### 그룹에서 사용자 할당을 취소하려면 **:**

- **1** 관리 메뉴의 사용자 **/** 그룹 관리에서 그룹을 강조합니다 .
- **2** 그룹 드롭다운에서 관련 그룹을 선택합니다 .
- **3** 오른쪽 목록 ( 할당됨 목록 ) 에서 할당을 취소할 사용자를 선택합니다 .
- 4 **6** 이미지를 클릭합니다.
- **5** 저장을 클릭합니다 .

#### 기본 그룹 권한 설정

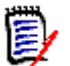

참고 사항일반적으로 Micro Focus 에서는 Dimensions RM 그룹이나 사용자 ( 관리자 포함 ) 에게 다음 작업을 수행할 수 있는 권한을 부여하지 않을 것을 권장합니다 . REMOVE, UPDATE 및 UPDATE NON\_CURRENT.

특수한 상황이나 긴급 상황에는 관리자에게 이러한 작업 수행 권한을 할당할 수 있으며 , UPDATE 의 경우에는 초기 워크플로 단계에서 요구사항을 만든 사람에게 수행 권한을 할당할 수도 있습니다 . 하 지만 이렇게 할당한 권한을 계속 사용 가능한 상태로 유지해서는 안 됩니다 .

가령 잘못된 대량 가져오기에서 가져온 레코드를 제거하려는 등의 경우에는 다음과 같은 명령이 유 용할 수 있습니다 .

제거 - 요구사항 수정 버전을 삭제할 항목으로 표시하고 요구사항 기록 내역의 일부분으로 유지하는 대신 영구적으로 제거합니다 .

업데이트 - 요구사항의 변경 내용을 수정 버전 기록 내역에 유지하는 대신 요구사항을 현재 위치에서 수정합니다 . 요구사항 만들기 단계에서는 이 명령이 유용하지만 프로세스 전반에서 이 명령을 사용 하는 경우 기록 내역이 작성되지 않으며 추세도 추적할 수 없습니다 .

최신 상태가 아닌 항목 업데이트 - 최신 상태가 아닌 항목을 수정할 수 있습니다 . 이 명령은 긴급 상 황에서만 사용해야 합니다 . 관리자는 필요한 경우 이 기능을 활성화하여 사용한 후에 비활성화해야 합니다 .

수행 가능한 작업에 대한 자세한 내용은 " 유효한 트랜잭션 " 394 [페이지에서](#page-393-0) 챕터를 참조하십시오 .

그룹에 대한 일반 권한을 설정하려면 다음을 수행합니다 .

- **1** 관리 메뉴의 사용자 **/** 그룹 관리에서 권한을 강조합니다 .
- **2** 그룹을 간단하게 표시하려는 경우 다음을 수행하여 수정하려는 그룹만 보기에 표시할 수 있습니 다 .
	- **a** 그룹 드롭다운을 선택합니다 .
	- **b** 모두 선택 취소를 선택합니다 . 이렇게 하면 모든 그룹이 일시적으로 숨겨집니다 .
	- **c** 수정할 그룹을 선택합니다 .
- **3** 기능 영역별로 구분된 작업 목록이 표시됩니다 . 예를 들어 클래스 ( 요구사항 유형 ), 문서 , 보고 서 , 컬렉션 또는 범주 관련 작업과 연결된 권한은 **">"** 를 클릭하여 확장할 수 있습니다 . 각 그룹 의 권한을 확장한 후에 수정할 수 있습니다 .
- 4 옵션 상자를 선택 √ 하여 권한을 할당하거나 선택을 취소 □ 하여 할당을 취소합니다 . 수행 가 능한 작업 및 작업과 연결된 권한에 대한 자세한 내용은 " 유효한 트랜잭션 " 394 [페이지에서](#page-393-0) 챕 터를 참조하십시오 .
- **5** 저장을 클릭합니다 .

#### 모든 권한 부여 또는 취소

#### 모든 권한을 부여하거나 제거하려면 다음을 수행합니다 **.**

**1** 관리 메뉴의 사용자 **/** 그룹 관리에서 권한을 강조합니다 .

2 그룹 이름 바로 아래에 있는 옵션 상자를 선택 √ 하여 모든 그룹 액세스 권한을 부여하거나, 옵 션 상자 선택을 취소 하여 모든 그룹 액세스 권한을 취소합니다 . 수행 가능한 작업 및 작업과 연결된 권한에 대한 자세한 내용은 " 유효한 트랜잭션 " 394 [페이지에서](#page-393-0) 챕터를 참조하십시오 .

참고RM Manage 와 달리 모두 허용하면 모든 액세스 권한이 활성화됩니다 . 일부 액세스 권한은 허  $\bar{\mathbb{F}}$ / 용하지 않는 것이 좋습니다. 그러한 권한을 검토하려면 섹션을 확장합니다. 권장되지 않는 권한에는  $\theta$  가 표시됩니다.

**3** 저장을 클릭합니다 .

## <span id="page-393-0"></span>유효한 트랜잭션

아래 표에 유효한 트랜잭션 / 작업이 나와 있습니다 .

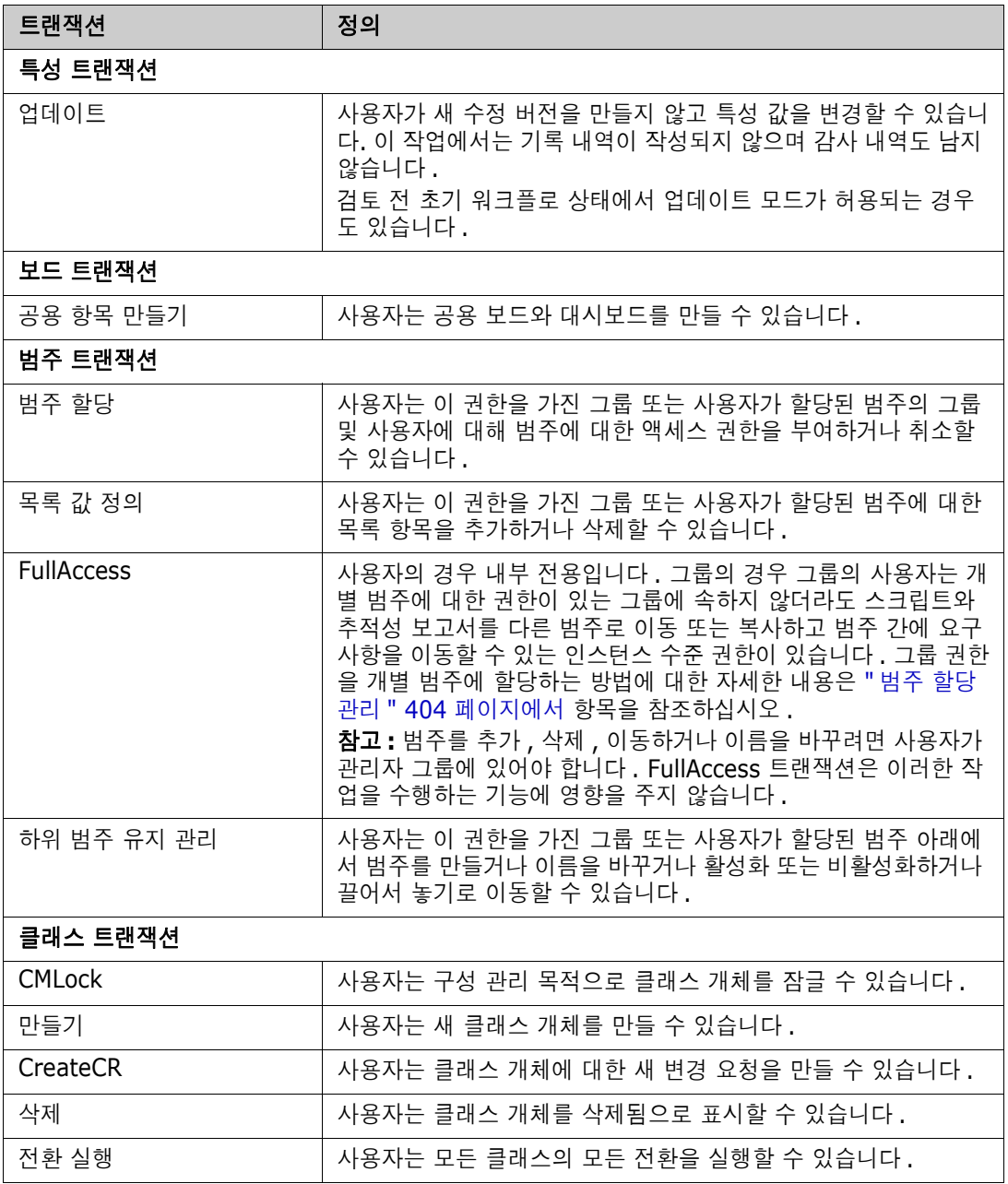

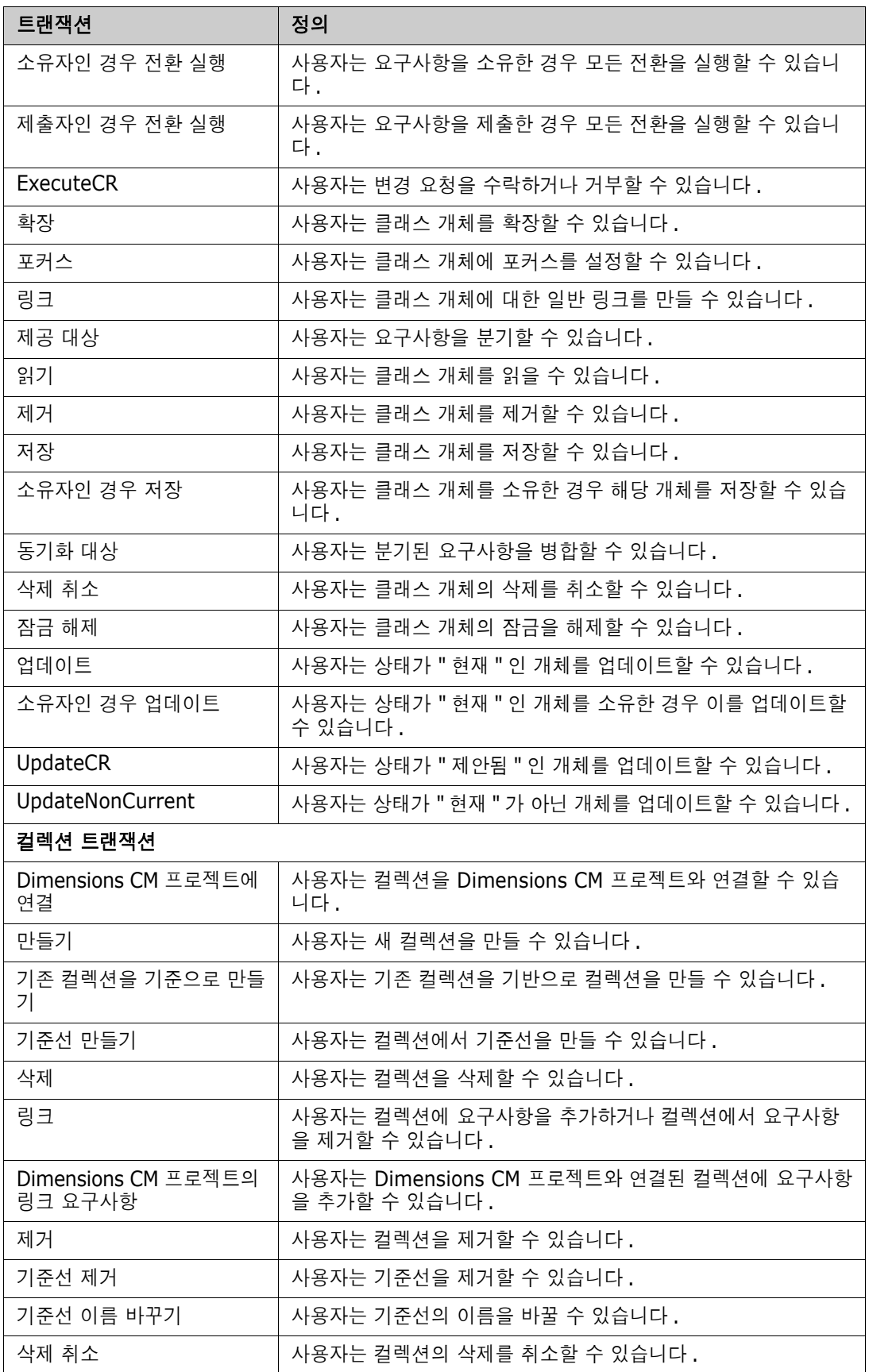

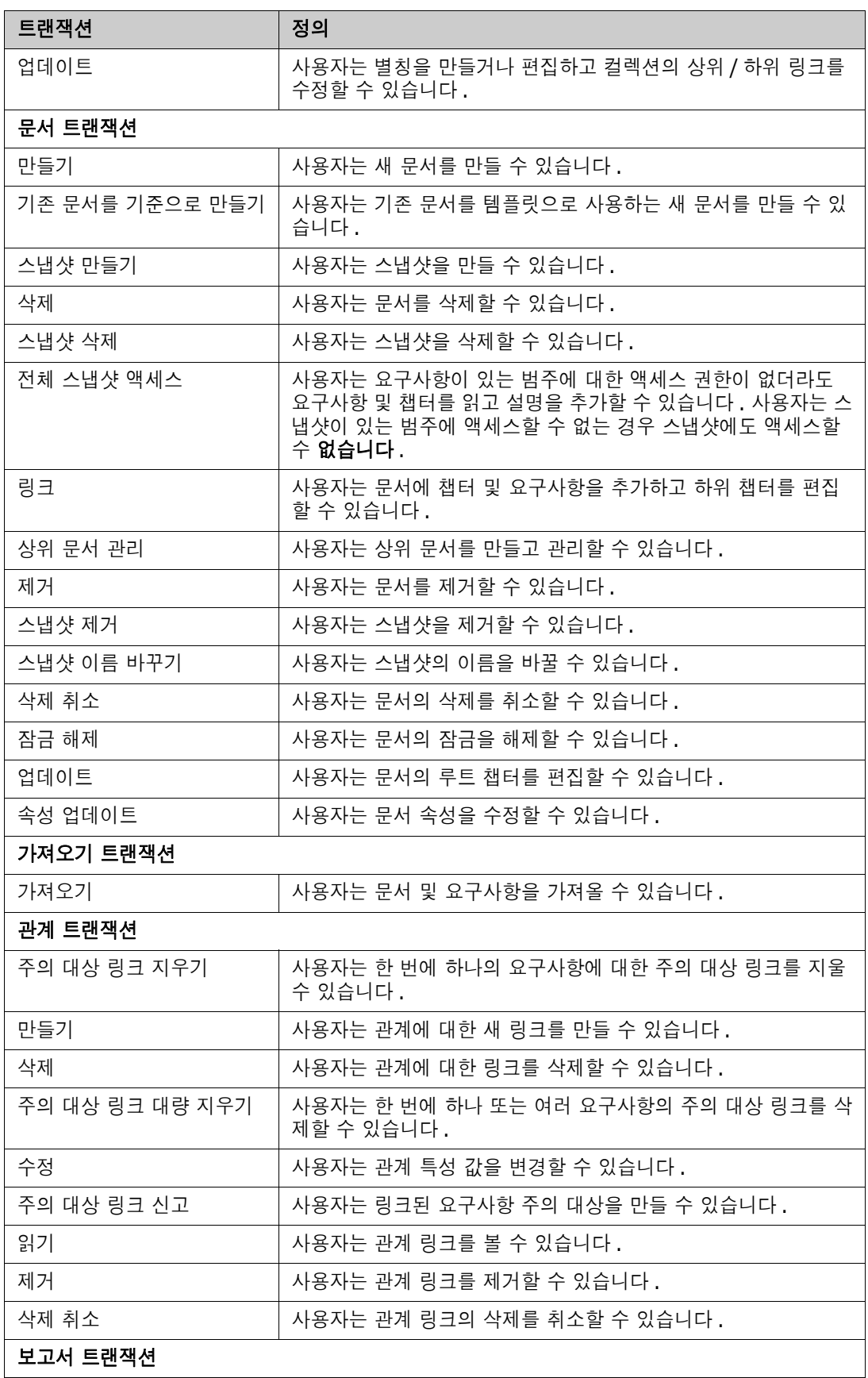
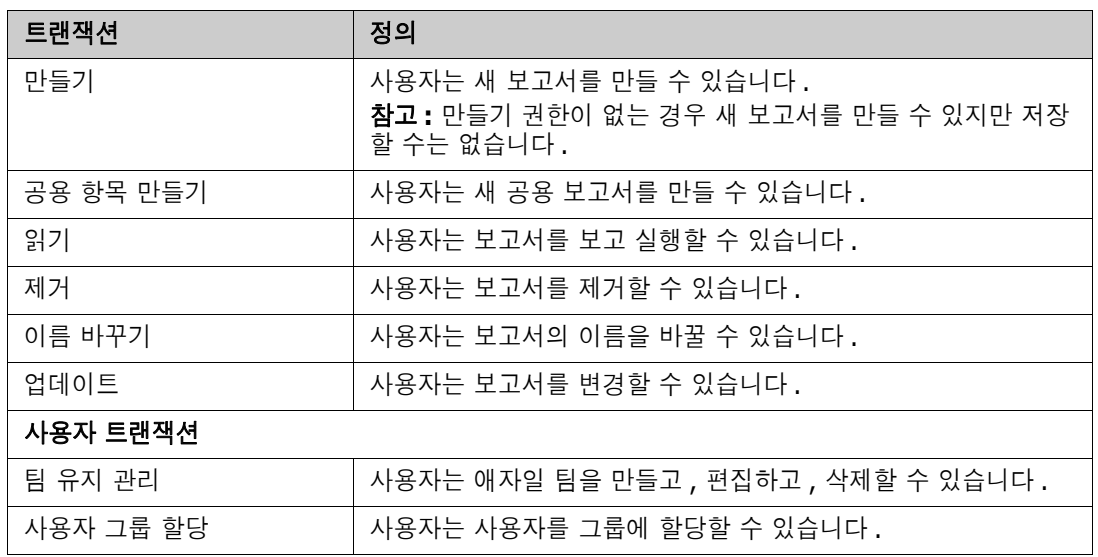

# 팀 관리

## 팀 정보

Dimensions RM 의 팀은 실제와 같은 방식으로 사람들을 구성할 수 있는 좋은 방법입니다 . 사용자 특성이 팀 모드로 구성된 경우 그룹 또는 개별 사용자 대신 팀을 지정할 수 있습니다 . 팀에는 다른 그 룹의 사용자가 있을 수 있습니다 ( 예 : 감독자 및 임원 ). 다른 특성과 마찬가지로 해당 특성이 특정 팀 과 일치하는 ( 또는 일치하지 않는 ) 요구사항을 검색할 수 있습니다 . 그러나 다음 시나리오 팀은 유용 한 추가 항목입니다 .

- 애자일 **:** 릴리스 및 스프린트에 팀을 할당할 수 있습니다 .
- **워크플로 :** 사용자 특성을 사용하여 요구사항의 소유자를 정의할 수 있습니다 . 그러면 팀 모드에 서 팀의 모든 구성원이 해당 요구사항을 소유하게 되며 어떤 팀 구성원이나 요구사항을 처리할 수 있습니다 .

### 시작하기 전에

팀을 사용하려면 먼저 다음을 수행해야 합니다 .

- **1** 팀 기능을 활성화합니다 . 자세한 내용은 " 팀 설정 " 82 [페이지에서](#page-81-0) 챕터를 참조하십시오 .
- **2** 원하는 클래스에서 선택 모드가 " 팀 " 인 사용자 특성을 사용할 수 있는지 확인합니다 . 자세한 내 용은 " 사용자 특성 " 440 [페이지에서](#page-439-0) 챕터를 참조하십시오 .

### 새 팀 만들기

### 새 팀을 만들려면 **:**

- **1** 관리 메뉴에서 사용자 관리를 선택합니다 . 사용자 관리 대화 상자가 열립니다 .
- **2** 왼쪽 열에서 팀을 선택합니다 .
- **3** 새로 만들기를 클릭합니다 . 새 팀 대화 상자가 열립니다 .
- **4** 제공된 상자에 새 팀의 이름을 입력합니다 .
- **5** 확인을 클릭합니다 . 팀이 만들어지고 새 팀 대화 상자가 닫힙니다 .

### 팀 편집

### 팀 이름을 바꾸려면 **:**

- **1** 관리 메뉴에서 사용자 관리를 선택합니다 . 사용자 관리 대화 상자가 열립니다 .
- **2** 왼쪽 열에서 팀을 선택합니다 .
- **3** 팀 상자에서 이름을 바꾸려는 팀을 선택합니다 .
- **4** 편집을 클릭합니다 . 팀 편집 대화 상자가 열립니다 .
- **5** 제공된 상자에 팀의 새 이름을 입력합니다 .
- **6** 확인을 클릭합니다 . 팀 이름이 바뀌고 팀 편집 대화 상자가 닫힙니다 .

## 기존 팀 복사

### 팀을 복사하려면 **:**

- 관리 메뉴에서 사용자 관리를 선택합니다 . 사용자 관리 대화 상자가 열립니다 .
- 왼쪽 열에서 팀을 선택합니다 .
- 팀 상자에서 복사할 팀을 선택합니다 .
- 복사를 클릭합니다 . 팀 복사 대화 상자가 열립니다 .
- 제공된 상자에 새 팀의 이름을 입력합니다 .
- 확인을 클릭합니다 . 그러면 원래 팀의 사용자로 팀이 만들어지고 팀 복사 대화 상자가 닫힙니다 .

## 팀 삭제

### 팀을 삭제하려면 **:**

- 관리 메뉴에서 사용자 관리를 선택합니다 . 사용자 관리 대화 상자가 열립니다 .
- 왼쪽 열에서 팀을 선택합니다 .
- 삭제할 팀을 선택합니다 .
- 삭제를 클릭합니다 . 팀 삭제 대화 상자가 열립니다 .
- 확인을 클릭합니다 . 팀이 삭제되고 팀 삭제 대화 상자가 닫힙니다 .

## 팀에 사용자 할당

### 팀에 사용자를 할당하려면 **:**

- 관리 메뉴에서 사용자 관리를 선택합니다 . 사용자 관리 대화 상자가 열립니다 .
- 왼쪽 열에서 팀을 선택합니다 .
- 팀 상자에서 사용자를 할당할 팀을 선택합니다 .
- 할당되지 않음 목록에서 할당할 사용자를 선택합니다 .
- **6** 이미지를 클릭합니다.
- 저장을 클릭합니다 .

## 팀에서 사용자 할당 취소

### 팀에서 사용자 할당을 취소하려면 **:**

- 관리 메뉴에서 사용자 관리를 선택합니다 . 사용자 관리 대화 상자가 열립니다 .
- 왼쪽 열에서 팀을 선택합니다 .
- 팀 상자에서 사용자 할당을 취소할 팀을 선택합니다 .
- 할당됨 목록에서 할당을 취소할 사용자를 선택합니다 .
- **5 3** 이미지를 클릭합니다.
- **6** 저장을 클릭합니다 .

# 범주 관리

다음 섹션에서는 사용자 인터페이스 내에서 범주를 관리할 수 있는 방법을 설명합니다. 일반적으로는 관리자가 범주 관리를 수행합니다 .

## 범주 정보

범주는 지원되는 하위 범주와 함께 각 Dimensions RM 인스턴스 내부의 계층 구조로 표시됩니다 . 범 주는 파일 시스템의 폴더와 같은 방식으로 작동합니다 . 즉 , 쉽게 확인할 수 있도록 프로젝트나 구성 요소와 연결된 개체 ( 요구사항 , 보고서 , 테스트 사례 등 ) 가 범주에 포함됩니다 . 범주 " 즐겨찾기 " 를 지정하면 범주 구조 내에서 개체를 쉽게 이동할 수 있습니다 .

보고서를 포함한 모든 RM 개체는 범주 내에서 관리할 수 있으며 파일 시스템의 폴더와 마찬가지로 개 체는 하나의 범주에만 포함될 수 있습니다 . 범주 계층 구조의 각 노드는 사용자 그룹에 대해 서로 다 른 권한 설정을 가질 수 있습니다 . 계층 구조의 모든 노드는 동일한 스키마를 공유합니다 .

최상위 범주는 Dimensions RM 인스턴스의 이름입니다 . 범주 구조는 홈 페이지의 맨 왼쪽 창에 표시 됩니다 . 현재 범주 경로 ( 파일 시스템의 폴더와 마찬가지로 ) 는 브라우저의 메뉴 바로 아래에 표시됩 니다 . 모든 관련 대화 상자뿐만 아니라 요구사항 탭의 경로를 확장하여 선택하거나 수정할 수 있습니 다 .

특정 작업 ( 만들기 , 편집 , 복사 , 읽기 등 ) 에 대한 권한은 그룹에 부여됩니다 . 예를 들어 읽기 권한 은 모든 그룹에 할당하되 편집 권한은 분석가 그룹 구성원 등에게만 할당할 수 있습니다 .

그룹별로 범주 액세스를 관리할 수 있습니다 . 가령 분석가에게는 비즈니스 요구사항이 포함된 범주 만들기 / 편집 / 복사 권한 , 그리고 기능 요구사항이 포함된 범주 읽기 권한을 할당할 수 있습니다 .

홈 보기 범주 패널의 렌치 ( 스패너 ) 아이콘을 사용하여 범주를 관리할 수 있습니다 .

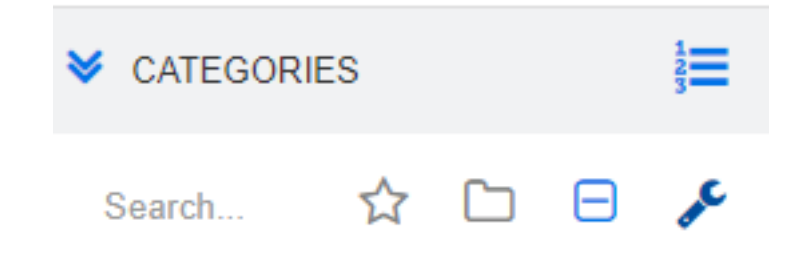

렌치를 선택하면 사용 가능한 기능을 나타내는 아이콘이 표시됩니다 .

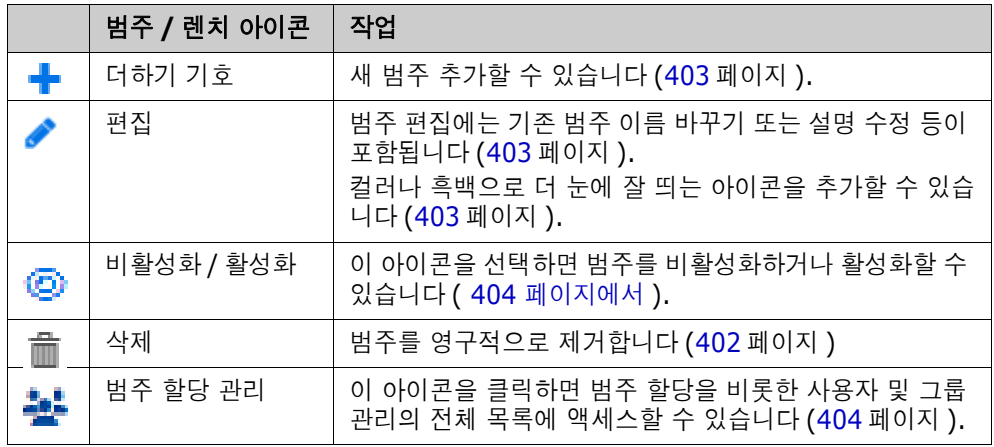

## 범주 이름 지정 규칙

- **허용되는 문자 :** 다음을 제외한 모든 문자 및 유니코드 문자
	- 백슬래시 (\)
	- 슬래시 (/)
- **최대 길이 :** 최대 64 자
- 전체 경로의 최대 길이 **:** 최대 1024 자 전체 경로에는 루트 범주에서 만들려는 범주까지의 모든 범주 이름이 포함됩니다 . 각 범주 수준 에 대해 백슬래시가 추가됩니다 ( 예 : RMDEMO\Data).

## 범주 추가

### 범주를 추가하려면 **:**

- **1** 홈 보기 범주 패널의 렌치 ( 스패너 ) 아이콘을 선택합니다 . 범주 관리를 중단하려면 렌치를 다시 선택해야 합니다 .
- **2** 범주 트리에서 새 범주의 상위 항목을 강조합니다 . 새 범주를 만든 후 끌어서 놓는 방식으로 위치 를 변경할 수 있습니다 .
- **3** 추가 아이콘을 선택합니다 .
- **4** 범주 이름 필드에 새 범주의 이름 ( 최대 64 자 ) 을 입력합니다 .
- **5** 설명 필드에 범주 설명 ( 선택 사항 ) 을 입력합니다 . 이 설명은 범주 트리에서 범주 위로 마우스 를 가져가면 도구 설명으로 나타납니다 .
- **6** 일반적으로는 " 상위 범주에서 액세스 권한 상속 " 을 선택합니다 . 해당 상자를 선택해 두어도 됩 니다. 사용자 또는 그룹 액세스 권한을 변경하려는 경우에는 관리 아래에서 사용자/그룹 관리를 사용합니다 .
- **7** 추가 버튼을 클릭합니다 .

## <span id="page-401-0"></span>범주 삭제

### 범주를 삭제하려면 **:**

- **1** 홈 보기 범주 패널의 렌치 ( 스패너 ) 아이콘을 선택합니다 . 범주 관리를 중단하려면 렌치를 다시 선택해야 합니다 .
- **2** 삭제할 범주를 강조합니다 .
- **3** 삭제 아이콘 을 클릭합니다 **.**
- **4** 삭제를 확인하는 메시지가 표시되면 확인을 클릭합니다 .

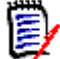

참고 사항루트 범주는 삭제할 수 없습니다 .

하위 범주가 있는 범주를 삭제하려면 먼저 하위 범주를 삭제합니다 . 개체가 포함된 하위 범주는 삭제 할 수 없습니다 .

## <span id="page-402-0"></span>범주 이름 바꾸기

### 범주 이름을 바꾸거나 범주 설명을 수정하려면

- **1** 홈 보기 범주 패널의 렌치 ( 스패너 ) 아이콘을 선택합니다 . 범주 관리를 중단하려면 렌치를 다시 선택해야 합니다 .
- **2** 이름을 바꿀 범주를 강조합니다 .
- **3** 편집 아이콘을 선택합니다 .
- **4** 범주 이름 필드에 새 이름을 입력합니다 .
- **5** 설명 필드에서 범주 설명 ( 선택 사항 ) 을 수정하거나 입력합니다 . 사용자가 범주 트리에서 범주 위로 마우스를 가져가면 이 설명이 도구 설명으로 나타납니다 .
- **6** 이름 바꾸기 버튼을 클릭합니다 .

## <span id="page-402-1"></span>범주 아이콘 추가

다양한 기호와 색을 사용하여 각 범주를 구별할 수 있습니다 . 범주 아이콘을 사용하는 팀은 시스템과 하위 시스템 , 프로젝트와 제품 , 테스트 사례와 디자인 사양 집합 등을 각기 다르게 표시하여 범주 폴 더를 더욱 쉽게 찾을 수 있습니다 .

### 컬러나 흑백으로 아이콘을 추가하려면 **:**

- **1** 홈 보기 범주 패널의 렌치 ( 스패너 ) 아이콘을 선택합니다 . 범주 관리를 중단하려면 렌치를 다시 선택해야 합니다 .
- **2** 아이콘을 추가할 범주를 강조합니다 .
- **3** 편집 아이콘을 선택합니다 .
- **4** ' 공통 ' 또는 현재 할당된 아이콘을 제공된 드롭다운 목록에서 선택한 아이콘으로 바꿉니다 .
- **5** 붓 아이콘을 선택하여 색을 변경합니다 .

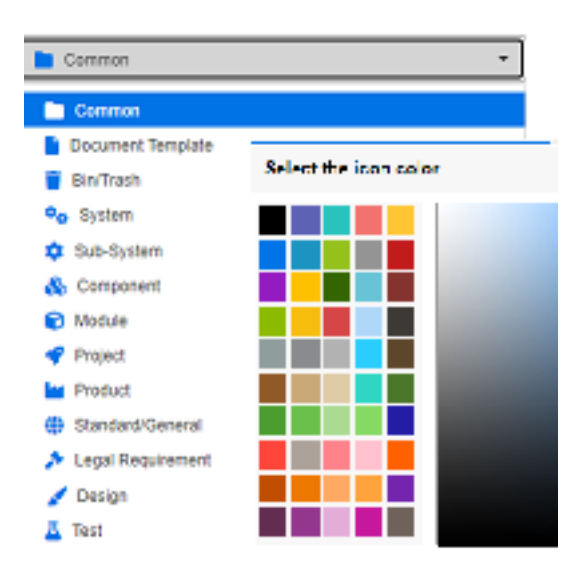

### <span id="page-403-0"></span>범주 활성화 또는 비활성화

범주를 비활성으로 설정하면 해당 범주의 컨텐츠는 ' 읽기 전용 ' 으로 설정됩니다 . 기본 설정을 사용 하는 경우 비활성화한 범주는 더 이상 선택 가능하도록 표시되지 않습니다 . 비활성화된 범주가 표시 되도록 사용자 설정을 수정할 수 있습니다 . 자세한 내용은 " 범주 : 비활성 범주 표시 " 81 [페이지에서](#page-80-0) 챕터를 참조하십시오 .

비활성화된 범주의 이름은 회색 기울임꼴 텍스트로 표시됩니다 .

#### 범주를 활성화하려면 **:**

- **1** 홈 보기 범주 패널의 렌치 ( 스패너 ) 아이콘을 선택합니다 . 범주 관리를 중단하려면 렌치를 다시 선택해야 합니다 .
- **2** 활성화하려는 비활성 범주를 선택합니다 .
- **3** 범주 활성화 **/** 비활성화를 클릭합니다 . 범주 활성화 대화 상자가 열립니다 .
- **4** 예를 클릭하여 범주 활성화 대화 상자를 확인합니다 .

### 범주를 비활성화하려면 **:**

- **1** 홈 보기 범주 패널의 렌치 ( 스패너 ) 아이콘을 선택합니다 . 범주 관리를 중단하려면 렌치를 다시 선택해야 합니다 .
- **2** 비활성화하려는 활성 범주를 선택합니다 .
- **3** 범주 활성화 **/** 비활성화를 클릭합니다 . 범주 비활성화 대화 상자가 열립니다 .
- **4** 예를 클릭하여 범주 비활성화 대화 상자를 확인합니다 .

## 범주 이동

#### 범주를 이동하려면 **:**

- **1** 홈 보기 범주 패널의 렌치 ( 스패너 ) 아이콘을 선택합니다 . 범주 관리를 중단하려면 렌치를 다시 선택해야 합니다 .
- **2** 범주를 트리의 원하는 위치로 끌어다 놓습니다 .

## <span id="page-403-1"></span>범주 할당 관리

.

액세스 권한을 통해 범주에 대한 그룹 할당 , 그리고 범주 내에서 할당되는 권한을 제어할 수 있습니다

홈 보기 범주 패널에서 렌치 ( 스패너 ) 아이콘을 선택하고 그룹 아이콘을 클릭한 다음 범주 할당을 클 릭합니다 . 그러면 표시되는 대화 상자에서는 다음 기능이 제공됩니다 .

- 모두 표시 : 모든 그룹 및 그룹 내 사용자의 액세스 권한이 표시됩니다.
- 사용자에 대한 액세스 표시 **:** 검색 아이콘을 사용하여 사용자 한 명을 선택하면 해당 사용자의 모 든 그룹 및 범주 액세스 권한이 표시됩니다 .
- 범주 필터링 **:** 범주 트리를 필터링하여 입력한 텍스트 문자열이 포함된 항목을 표시합니다 .
- 그룹 **/** 사용자 필터링 **:** 선택 항목에 따라 범주 액세스 트리를 필터링합니다 .
- 상위 **범주에서 액세스 권한 상속 :** 활성화된 경우 범주의 권한은 상위 범주의 권한과 동일합니다 . 이 기능을 비활성화하는 경우에는 상위 항목과 독립적으로 액세스 권한을 설정할 수 있습니다 .
- **사용자 액세스 복사 :** 대화 상자 아래쪽에 표시되는 이 탭을 클릭하면 열리는 대화 상자에서 선택 한 사용자의 모든 범주 액세스 권한을 다른 사용자에게 복사할 수 있습니다 .
- \_ **모든 할당 제거 :** 선택한 사용자의 모든 범주에 대한 액세스 권한을 제거합니다. 액세스 권한을 제 거해도 기록 내역은 유지되므로 다른 팀으로 이동하는 사용자에게 유용한 설정입니다 .
- **내보내기:** 선택한 [범주에](#page-405-0) 대한 그룹 할당을 내보냅니다. 자세한 내용은 "범주에 대한 사용자 그룹 할당 내보내기 " 406 [페이지에서](#page-405-0) 챕터를 참조하십시오 .

### 범주에 대한 액세스 권한 변경

### 범주에 대한 액세스 권한을 변경하려면 **:**

- **1** 홈 보기 범주 패널의 렌치 ( 스패너 ) 아이콘을 선택하고 그룹 아이콘을 선택합니다 .
- **2** 범주 할당을 선택합니다 .
- **3** 모두 표시 옵션이 선택되어 있는지 확인합니다 .
- **4** 액세스 권한을 변경할 범주를 선택합니다 .

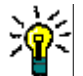

팁트리에서 범주를 빠르게 찾으려면 해당 범주를 고유하게 식별할 수 있을 만큼 이름을 입력한 후 범주 필터링 상자를 선택합니다 .

- **5** 상위 범주에서 액세스 권한 상속 상자가 선택 취소되었는지 확인합니다 .
- **6** 액세스를 허용해야 하는 그룹을 선택하거나 액세스 권한을 제거해야 하는 그룹을 선택 취소합니 다 . 소속 그룹에 특정 범주 액세스 권한이 있다면 그룹 내의 개별 사용자에 대해서는 해당 범주 액세스를 허용하지 않을 수 있습니다 .

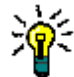

팁트리에서 사용자 또는 그룹을 빠르게 찾으려면 해당 이름 또는 그 일부를 그룹 **/** 사용자 필터링 상자에 입력합니다 .

- **7** 필요한 경우 다른 범주에 대한 액세스 권한을 수정합니다 .
- **8** 확인을 클릭합니다 .

### 다른 사용자 계정에 액세스 권한 복사

사용자 계정을 만들 때 새 사용자는 할당된 그룹에서 액세스를 허용하는 모든 범주에 액세스할 수 있 습니다 . 액세스 권한을 제한 ( 또는 기존 사용자에 대해 부여 ) 하려면 기존 사용자로부터 복사하면 됩 니다 .

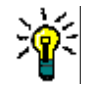

팁여러 액세스 권한 설정이 있는 경우 템플릿 역할을 하는 사용자 계정을 만들 수 있습니다 . 이 계 정은 용도를 파악할 수 있도록 이름을 지정해야 하며 보안 유지를 위해 비활성화해야 합니다. 사용자 계정을 만드는 방법에 대한 자세한 내용은 " 새 사용자 만들기 " 387 [페이지에서](#page-386-0) 챕터를 참조하십시 오 .

### 다른 사용자 계정에 액세스 권한을 복사하려면 **:**

- **1** 홈 보기 범주 패널의 렌치 ( 스패너 ) 아이콘을 선택하고 그룹 아이콘을 선택합니다 .
- **2** 범주 할당을 선택합니다 .
- **3** 사용자에 대한 액세스 표시 옵션을 선택합니다 .
- 4 드롭다운 목록에서 사용자를 선택하거나 Q 를 클릭하여 사용자를 찾습니다. 그러면 사용자 찾기 및 선택 대화 상자가 열립니다 (" 찾기 및 선택 대화 상자 " 46 [페이지에서](#page-45-0) 챕터 참조 ).
- **5** 사용자 액세스 복사 **...** 를 클릭하여 범주 그룹 할당 복사 대상 대화 상자를 엽니다 . 이 대화 상자 에는 선택한 사용자와 동일한 그룹에 있는 사용자만 포함됩니다 .
- **6** 한 명 또는 여러 명의 사용자를 선택합니다 .
- **7** 확인을 클릭하여 범주 그룹 할당 복사 대상 대화 상자를 닫습니다 .
- **8** 확인을 클릭하여 범주 할당 대화 상자를 닫습니다 .

### 사용자 계정에 대한 액세스 권한 제거

사용자 계정에 대한 모든 액세스 권한을 제거하는 경우 사용자는 여전히 RM Browser에 로그온할 수 있지만 어떤 개체 ( 예 : 요구사항 ) 도 보거나 편집할 수 없습니다 .

### 사용자 계정에 대한 액세스 권한을 제거하려면 **:**

- **1** 홈 보기 범주 패널의 렌치 ( 스패너 ) 아이콘을 선택하고 그룹 아이콘을 선택합니다 .
- **2** 범주 할당을 선택합니다 .
- **3** 사용자에 대한 액세스 표시 옵션을 선택합니다 .
- 4 드롭다운 목록에서 사용자를 선택하거나 Q 를 클릭하여 사용자를 찾습니다. 그러면 **사용자 찾기** 및 선택 대화 상자가 열립니다 (" 찾기 및 선택 대화 상자 " 46 [페이지에서](#page-45-0) 챕터 참조 ).
- **5** 모든 할당 제거 **...** 를 클릭합니다 .
- **6** 모든 범주 / 그룹 할당을 제거하려면 대화 상자를 확인합니다 .
- **7** 확인을 클릭하여 범주 할당 대화 상자를 닫습니다 .

### <span id="page-405-0"></span>범주에 대한 사용자 그룹 할당 내보내기

내보내기를 사용하면 범주에 대한 액세스 권한을 사용자에게 부여한 그룹과 더불어 모든 범주 / 사용 자 할당이 포함된 Excel 파일이 만들어집니다 . 이 파일을 수정한 다음 가져오면 대량 변경을 간편하 게 수행할 수 있습니다 .

- **1** 홈 보기 범주 패널의 렌치 ( 스패너 ) 아이콘을 선택하고 그룹 아이콘을 선택합니다 .
- **2** 범주 할당을 선택합니다 .
- **3** 원하는 범주를 선택합니다 .
- **4** 내보내기 **...** 를 클릭합니다 . 선택한 그룹에 대한 사용자 그룹 할당 내보내기 대화 상자가 열립니 다.
- **5** 범주 / 사용자 그룹 할당을 내보내지 않으려는 그룹의 선택을 취소합니다 .
- **6** 하위 범주에 대한 범주 / 사용자 그룹 할당을 내보내지 않으려면 하위 범주 포함 옵션의 선택을 취 소합니다 .
- **7** 확인을 클릭합니다 .

#### 특정 범주에 대한 사용자 그룹 할당 가져오기

대량 역할 변경 내용을 더욱 쉽게 적용하기 위해 내보낸 Excel 또는 CSV 파일을 수정한 다음 가져올 수 있습니다 .

- 홈 보기 범주 패널의 렌치 ( 스패너 ) 아이콘을 선택하고 그룹 아이콘을 선택합니다 .
- 범주 할당을 선택합니다 .
- 원하는 범주를 선택합니다 .
- 가져오기 **...** 를 클릭합니다 . 그러면 사용자 할당 가져오기 대화 상자가 열립니다 .
- 5 그룹 드롭다운에서 범주 / 사용자 그룹 할당을 가져오지 않으려는 그룹의 선택을 취소합니다.
- 확인을 클릭합니다 .

## 범주 간 요구사항 이동

요구사항은 한 번에 하나의 범주에만 있을 수 있으므로 요구사항을 다른 범주로 이동하면 이전에 있던 범주에서도 해당 요구사항이 제거됩니다 . 범주별 구성 대화 상자에서는 이동하려는 요구사항을 찾기 위한 검색 기준을 지정할 수 있습니다 .

冐

참고범주를 사용하여 수행할 수 있는 관리 기능에 대한 자세한 내용은 *Dimensions RM* 관리자 가 이드를 참조하십시오 .

### 범주 간에 요구사항을 이동하려면 **:**

- **1** [ 관리 ] 메뉴에서 범주별 구성을 선택합니다 . 범주별 구성 대화 상자가 열립니다 .
- **2** 클래스 찾기 **:** 요구사항을 검색할 클래스를 선택합니다 . 대화 상자를 호출할 때 개체를 선택한 경 우 이 필드가 미리 채워집니다 . 필요에 따라 변경합니다 .
- **3** 필터 **:** 빠른 검색에 필터를 저장한 경우 이 필터를 사용하여 이동하려는 요구사항을 검색할 수 있 습니다 .
- **4** 범주 관리 **:** 이동 절차를 진행하기 전에 범주를 만들거나 , 이름을 바꾸거나 , 삭제하려면 이 링크 를 클릭합니다 . [ 범주 관리 ] 대화 상자가 열립니다 . " 사용자 관리 " 387 [페이지에서](#page-386-1) 항목을 참 조하십시오 .
- **5** 다음 옵션 저장 **:** 나중에 대화 상자를 호출했을 때 사용할 기본값으로 현재 설정을 유지하려면 이 확인란을 선택합니다 .
- **6** 제약 조건 **:** 필요에 따라 원하는 요구사항을 찾기 위한 조건을 지정합니다 . " [특성](#page-46-0) 제약 조건 탭 " 47 [페이지에서](#page-46-0) 및 " 관계 제약 조건 탭 " 52 [페이지에서](#page-51-0) 항목을 참조하십시오 .
- **7** 표시 옵션 **:** 필요에 따라 결과를 표시하는 방법을 지정합니다 . " 표시 옵션 탭 " 54 [페이지에서](#page-53-0) 항 목을 참조하십시오 .
- **8** 지금 찾기 **:** 이 버튼을 클릭하면 검색이 실행됩니다 . 결과는 대화 상자의 하단 창에 표시됩니다 .
- **9** 새 검색 **:** 현재 검색 기준 및 결과를 지우려면 이 버튼을 클릭합니다 .
- **10** 검색 결과에서 원하는 요구사항을 선택합니다 . 여러 요구사항 선택에 대해서는 " 여러 [요구사항](#page-35-0) 선택 " 36 [페이지에서](#page-35-0) 챕터를 참조하십시오 .
- **11** 범주 : 선택한 요구사항을 이동할 범주를 선택합니다 .
- **12** 이동 버튼을 클릭합니다 .

## 문서 잠금 관리

사용자에게 문서에 대한 잠금 해제 권한이 있거나 사용자가 문서를 직접 잠근 경우 문서 잠금을 해제 할 수 있습니다 .

### 문서에 대한 잠금을 해제하려면 **:**

- **1** 관리 메뉴에서 문서 잠금을 선택합니다 . 문서 잠금 대화 상자가 열립니다 .
- **2** 모두 잠금 해제 **:** 잠긴 모든 문서의 잠금을 해제하려면 이 버튼을 클릭합니다 .
- **3** 선택한 항목 잠금 해제 **:** 선택한 문서의 잠금만 해제하려면 이 버튼을 클릭합니다 . 여러 문서를 선택하려면 Ctrl 키를 누른 상태에서 클릭합니다 .
- **4** 새로 고침 **:** 잠긴 문서의 표시를 업데이트하려면 이 버튼을 클릭합니다 .

# 요구사항 잠금 관리

### 요구사항에 대한 잠금을 해제하려면 **:**

### **1** [ 관리 ] 메뉴에서 요구사항 잠금을 선택합니다 . [ 요구사항 잠금 ] 대화 상자가 열립니다 .

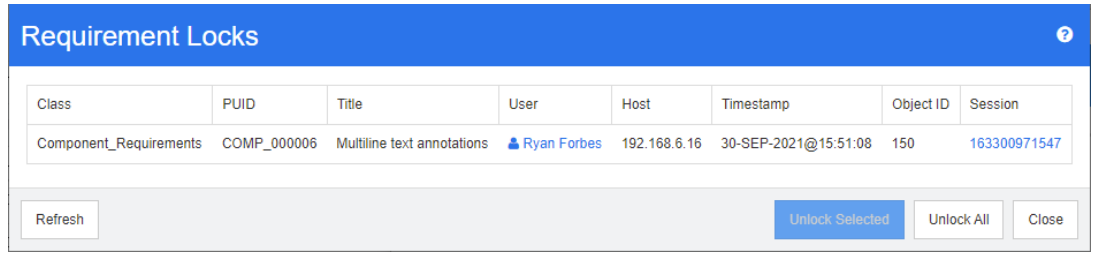

- **2** 모두 잠금 해제 **:** 잠긴 모든 요구사항의 잠금을 해제하려면 이 버튼을 클릭합니다 .
- **3** 선택한 항목 잠금 해제 **:** 선택한 요구사항의 잠금만 해제하려면 이 버튼을 클릭합니다 . 여러 요구 사항을 선택하려면 Ctrl 키를 누른 상태에서 클릭합니다 .
- **4** 새로 고침 **:** 잠긴 요구사항의 표시를 업데이트하려면 이 버튼을 클릭합니다 .

## 특성 설정 관리

## 목록 특성 값 관리

특성 설정 대화 상자를 사용하여 목록 항목을 추가 또는 제거하고 목록 값을 특정 범주에서만 사용할 수 있도록 할 수 있습니다 .

### 특성 설정 대화 상자를 열려면 관리 메뉴에서 특성 설정을 선택합니다 .

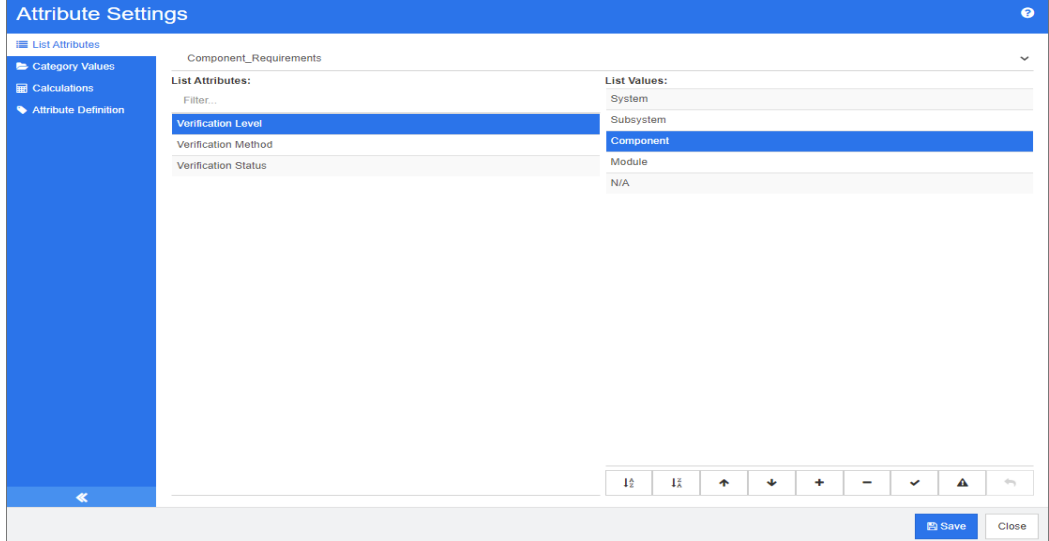

## 목록 값 추가

### 목록 값을 추가하려면 다음을 수행합니다 **.**

- 1 왼쪽 창에서 목록 특성을 클릭합니다.
- **2** 상단의 상자에서 수정하려는 클래스를 선택합니다 .
- **3** 목록 상자에서 값을 추가할 목록 특성을 선택합니다 .
- 4 **+** 이미지를 클릭합니다 . **새 값 이름** 대화 상자가 열립니다 .
- **5** 새 값을 입력하고 확인을 클릭합니다 .
- **6** 원하거나 필요한 경우 다음 중 하나를 수행합니다 .
	- $\blacktriangledown$ 을 클릭하여 값을 기본값으로 설정합니다.
	- ▲을 클릭하여 주의 대상 계산 신고를 비활성화합니다 . 이것은 이 값이 선택되어 있는 경우 특성 변경으로 인해 요구사항이 " 주의 대상 " 상태가 될 수 없음을 의미합니다 .
- **7** 저장을 클릭합니다 .

### 목록 값 삭제

### 목록 값을 삭제하려면 다음을 수행합니다 **.**

**1** 왼쪽 창에서 목록 특성을 클릭합니다 .

- **2** 상단의 상자에서 수정하려는 클래스를 선택합니다 .
- **3** 목록 상자에서 값을 제거하려는 목록 특성을 선택합니다 .
- 4 이미지를 클릭합니다.

e,

### 참고

- 선택한 값이 요구사항에 사용되지 않으면 제거됩니다 .
- 선택한 값이 요구사항에 사용되는 경우 특성 값을 삭제 또는 제거할 수 있는 대화 상자가 열 립니다 .

값을 삭제한다는 것은 다음을 의미합니다 .

- 요구사항에서 값을 사용 중인 경우 요구사항에서 해당 값을 볼 수 있지만 선택할 수는 없 습니다 .
- 필터링 또는 검색 ( 예 : 빠른 검색 ) 을 허용하는 모든 대화 상자에서 값을 사용할 수 있 습니다 .

값을 제거하면 RM 의 데이터베이스에서 값이 삭제됩니다 . 이것은 다음을 의미합니다 .

- 이전에 이 값을 사용한 요구사항의 특성이 비어 있습니다 .
- 이전에 이 값을 사용한 요구사항을 보여주는 모든 결과 목록 ( 예 : 빠른 검색 , 보고서 ) 또는 문서에서 이 특성에 대해 이 값을 표시합니다 ( 표시된 경우 ).
- 대화 상자에서 이 값을 더 이상 사용할 수 없습니다 .

요구사항 버전에서 이전 값 또는 더 이상 사용되지 않는 값을 바꾸려면 " 기존 [데이터의](#page-412-0) 목록 값 변경 " 413 [페이지에서](#page-412-0) 항목을 참조하십시오 .

**5** 저장을 클릭합니다 .

### 목록 값 순서 지정

최종 사용자는 이 대화 상자에 표시된 것과 동일한 순서로 값을 볼 수 있습니다 .

### 값 목록의 순서를 재지정하려면 다음 중 하나를 수행합니다 **.**

- 1 2쪽 창에서 **목록 특성**을 클릭합니다.
- **2** 상단의 상자에서 수정하려는 클래스를 선택합니다 .
- **3** 목록 상자에서 순서를 지정할 목록 특성을 선택합니다 . 그런 다음 , 다음 중 하나를 수행합니다 .
	- 값의 순서를 수동으로 지정하려면 값을 선택하고 **위로 이동 ◆** 또는 **아래로 이동 ◆** 버튼을 눌러 값을 원하는 위치로 이동합니다 .
	- 전체 값 목록을 영숫자 순으로 정렬하려면 **오름차순 정렬 ↓** 또는 **내림차순 정렬 ↓** 버튼을 클릭합니다 .
- **4** 새 값을 입력하고 확인을 클릭합니다 .
- **5** 저장을 클릭합니다 .

## <span id="page-412-0"></span>기존 데이터의 목록 값 변경

이 섹션에서는 사용 중이어서 최신 상태가 아닌 요구사항 버전에 존재하는 목록 값을 변경하기 위한 권장 모범 사례에 대해 설명합니다 . 최신 상태가 아닌 버전에서 더 이상 사용되지 않는 목록 값을 바 꾸고 감사 내역을 유지해야 한다고 가정합니다 .

- **1** 보안을 포함하여 인스턴스의 백업을 만듭니다 . 백업 만들기에 대한 자세한 내용은 *Dimensions RM* 관리자 가이드의 *"* 인스턴스 계정 백업 *"* 챕터를 참조하십시오 .
- **2** 인스턴스 스키마에 새 목록 값을 추가합니다 . ( 이전 값을 제거하지 마십시오 .)
- **3** 수정된 목록이 포함된 클래스에 대한 업데이트 및 최신 상태가 아닌 항목 업데이트 액세스 권한이 있는지 확인하십시오 .
- **4** 다음을 나열하는 보고서를 만듭니다 .
	- **PUID**
	- Object\_ID
	- 더 이상 사용되지 않는 값이 있는 관련 목록 필드
- **5** 보고서를 CSV 로 저장합니다 .
- **6** CSV 를 편집하여 더 이상 사용되지 않는 값을 새 값으로 변경합니다 .
- **7** 변경 이유 열을 추가하고 감사 요구사항을 충족하는 설명으로 채웁니다. (이것은 기존 변경 이유 항목을 덮어씁니다 .)
- **8** 업데이트 모드에서 [CSV 가져오기 ] 를 사용하여 Object\_ID 와 일치시키고 목록과 특성 변경 이 유를 매핑합니다 .
- **9** 데이터를 올바르게 가져왔는지 확인합니다 .
- **10** 클래스에 대한 업데이트 및 최신 상태가 아닌 항목 업데이트 액세스 권한을 제거합니다 ( 이 절차 를 위해 이러한 항목을 추가했다고 가정함 ).
- **11** 인스턴스 스키마에서 이전 목록 값을 제거합니다 .

## 목록 값을 범주로 제한

하위 프로젝트에 대해 Dimensions RM 의 범주를 사용하는 경우 범주 선택 시 특정 값만 허용하는 것 이 유용할 수 있습니다 .

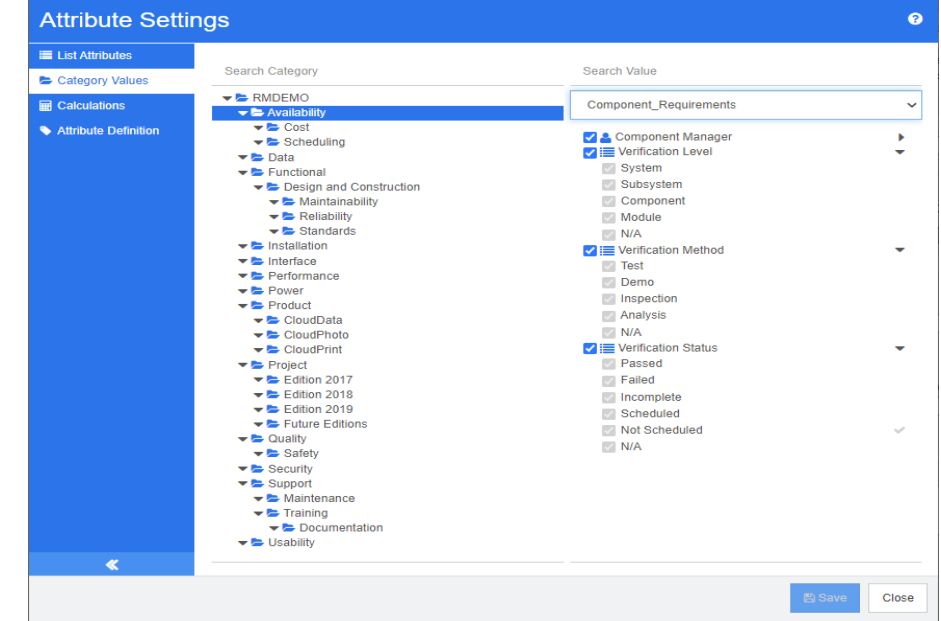

### 목록 값을 범주로 제한하려면 다음을 수행합니다 **.**

- 1 왼쪽 창에서 **범주 값**을 클릭합니다.
- 범주 트리에서 목록 값을 제한하려는 범주를 선택합니다 .
- 목록 값 액세스를 수정하려는 클래스를 선택합니다 .
- 특성 이름 옆에 있는 상자의 선택을 취소합니다 .
- 특성을 확장합니다 .
- 숨기려는 값의 상자를 선택 취소합니다 .
- 저장을 클릭합니다 .

### 상위 범주의 상속을 복원하려면 다음을 수행합니다 **.**

- 왼쪽 창에서 범주 값을 클릭합니다 .
- 범주 트리에서 목록 값에 대한 상속을 복원하려는 범주를 선택합니다 .
- 특성 이름 옆에 있는 상자를 선택합니다 .
- 저장을 클릭합니다 .

## 범주에 대한 기본 목록 값 정의

하위 프로젝트에 대해 Dimensions RM 의 범주를 사용할 때 다른 기본값을 사용하는 것이 유용할 수 있습니다 .

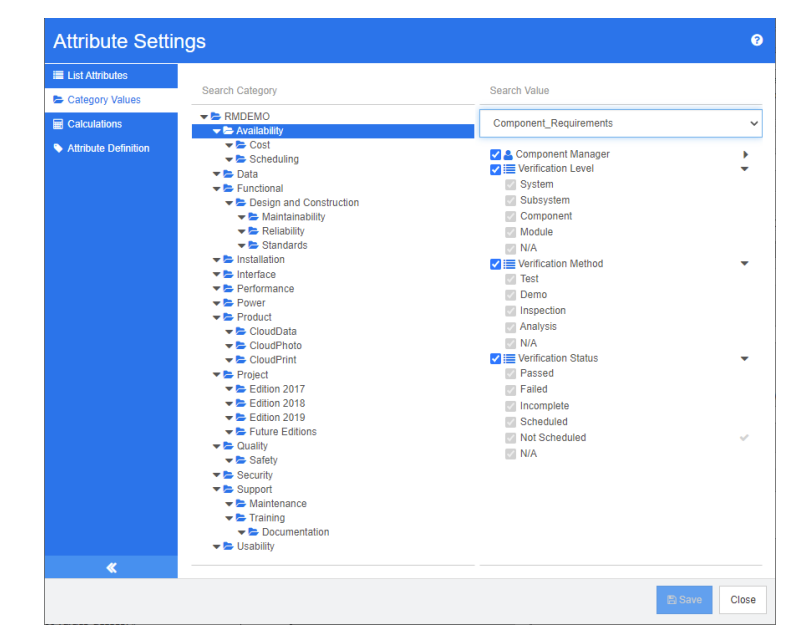

### 범주에 대한 기본 목록 값을 정의하려면 다음을 수행합니다 **.**

- 1 왼쪽 창에서 **범주 값**을 클릭합니다.
- **2** 범주 트리에서 다른 기본값을 정의하려는 범주를 선택합니다 .
- **3** 목록 값 액세스를 수정하려는 클래스를 선택합니다 .
- **4** 특성 이름 옆에 있는 상자의 선택을 취소합니다 .
- **5** 특성을 확장합니다 .
- **6** 기본값으로 사용하려는 값 위로 마우스 포인트를 이동합니다 . 회색 체크 표시가 나타납니다 .
- **7** 회색 체크 표시를 클릭합니다 . 체크 표시가 파란색으로 바뀌면 이 값이 기본값으로 사용됨을 나 타냅니다 .
- **8** 저장을 클릭합니다 .

### 상위 범주의 상속을 복원하려면 다음을 수행합니다 **.**

- 1 왼쪽 창에서 **범주 값**을 클릭합니다.
- **2** 범주 트리에서 목록 값에 대한 상속을 복원하려는 범주를 선택합니다 .
- **3** 특성 이름 옆에 있는 상자를 선택합니다 .
- **4** 저장을 클릭합니다 .

# 사용자 특성 값 관리

## 범주에 대한 기본 사용자 정의

하위 프로젝트에 대해 Dimensions RM 의 범주를 사용할 때 다른 기본 사용자를 사용하는 것이 유용 할 수 있습니다 .

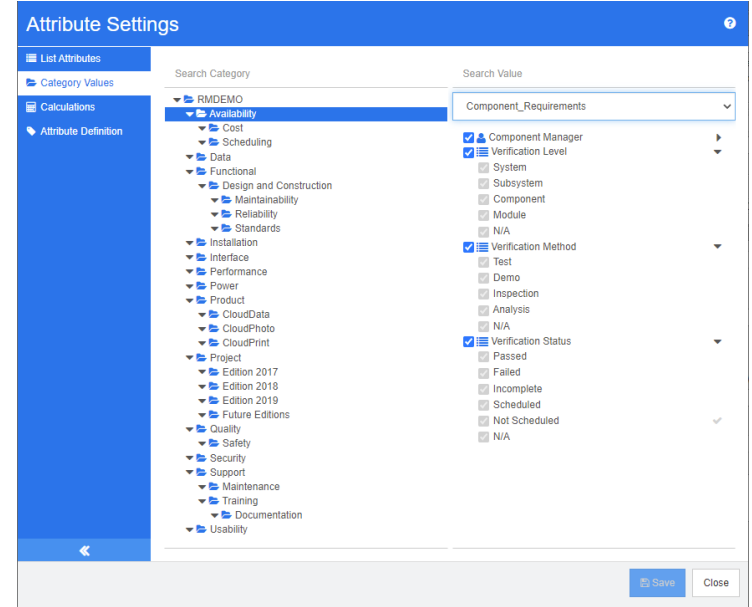

범주에 대한 기본 사용자를 정의하려면 다음을 수행합니다 **.**

- 1 왼쪽 창에서 **범주 값**을 클릭합니다.
- **2** 범주 트리에서 다른 기본값을 정의하려는 범주를 선택합니다 .
- **3** 목록 값 액세스를 수정하려는 클래스를 선택합니다 .
- **4** 특성 이름 옆에 있는 상자의 선택을 취소합니다 .
- **5** 기본값으로 사용하려는 값 위로 마우스 포인트를 이동합니다 . 회색 체크 표시가 나타납니다 .
- **6** 회색 체크 표시를 클릭합니다 . 체크 표시가 파란색으로 바뀌면 이 값이 기본값으로 사용됨을 나 타냅니다 .
- **7** 저장을 클릭합니다 .

## 계산된 특성 구성

계산된 특성은 숫자, 영숫자, 텍스트 및 목록 특성과 함께 사용할 수 있습니다.

예를 들어 개발 공수 예상이 포함된 숫자 특성과 수행한 공수가 포함된 숫자 특성이 있다면 개발 공수 에서 수행한 공수를 뺀 값을 포함하는 계산된 특성을 정의할 수 있습니다 .

그리고 링크된 모든 기능 요구사항에 포함되어 있는 개발 공수 합계가 표시되는 계산된 특성을 비즈니 스 요구사항에 만들 수도 있습니다 . 아래 그림에 이 특성을 만드는 예가 나와 있습니다 .

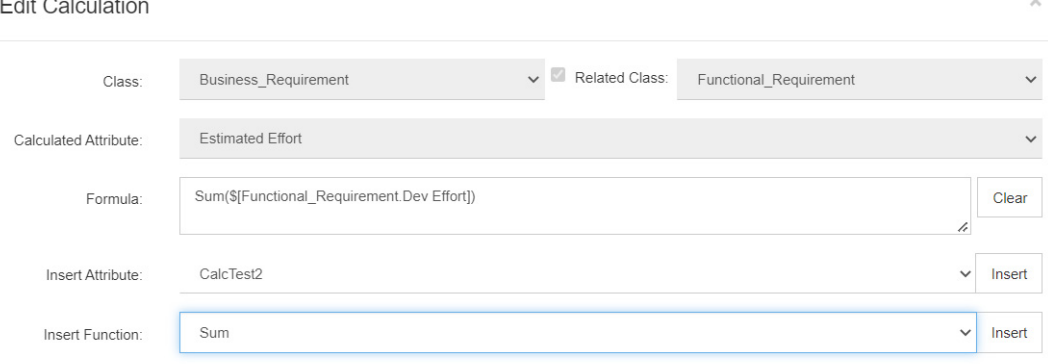

관련 요구사항 하나 이상에 포함된 특성에 적용할 선택한 함수나 , 요구사항 하나에 포함된 여러 특성 을 기준으로 하는 계산에서 수식을 생성합니다 .

특성을 계산 대상으로 정의하려면 특성 편집 가능 설정을 선택하지 않아야 합니다 . 특성 만들기에 대 한 자세한 내용은 " 특성 정의 " 421 [페이지에서](#page-420-0) 챕터를 참조하십시오 .

## 계산된 특성 추가

 $-$  ...  $-$  ... ...

계산된 특성을 정의한 후에는 다음을 수행합니다 .

- **1** 관리 메뉴에서 특성 설정을 선택합니다 . 특성 설정 대화 상자가 열립니다 .
- **2** 왼쪽 창에서 계산을 클릭합니다 .
- **3** 새로 만들기를 클릭하면 계산 만들기 대화 상자가 열립니다 .
- **4** 클래스 상자에서 계산된 특성이 포함되어 있는 클래스를 선택합니다 .
- **5** 계산된 특성 상자에서 결과를 받을 특성을 선택합니다 . 목록에는 읽기 전용 특성만 포함됩니다 .
- **6** 수식 상자에 수식을 지정합니다 . 수식에 대한 자세한 내용은 " 수식 정보 " 418 [페이지에서](#page-417-0) 챕터 를 참조하십시오 .
- **7** 저장을 클릭합니다 .

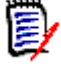

참고기존 요구사항의 경우 값이 자동으로 계산되지 않습니다 . 기존 요구사항의 값을 계산하려면 계 산 탭에서 저장된 계산을 강조한 후 계산 버튼을 클릭합니다 . 계산을 완료하려면 다소 시간이 걸릴 수 있으므로 경고가 표시됩니다 .

### 계산된 특성 편집

### 계산된 특성을 편집하려면 다음을 수행합니다 **.**

- **1** 관리 메뉴에서 특성 설정을 선택합니다 . 특성 설정 대화 상자가 열립니다 .
- **2** 왼쪽 창에서 계산을 클릭합니다 .
- **3** 계산된 특성 목록에서 수정하려는 특성 구성을 선택하고 편집을 클릭합니다 . 계산 편집 대화 상 자가 열립니다 .
- **4** 수식 상자에서 수식을 수정합니다 . 수식에 대한 자세한 내용은 " 수식 정보 " 418 [페이지에서](#page-417-0) 챕 터를 참조하십시오 .
- **5** 저장을 클릭합니다 .

### 계산된 특성 삭제

#### 계산된 특성을 삭제하려면 다음을 수행합니다 **.**

- **1** 관리 메뉴에서 특성 설정을 선택합니다 . 특성 설정 대화 상자가 열립니다 .
- **2** 왼쪽 창에서 계산을 클릭합니다 .
- **3** 계산된 특성 목록에서 삭제할 계산된 특성을 선택합니다 .
- **4** 삭제를 클릭합니다 . 계산 삭제 대화 상자가 열립니다 .
- **5** 계산된 특성을 삭제할 것인지 확인합니다 . 이렇게 하면 계산된 특성 구성이 제거됩니다 .
- **6** 특성은 대화 상자에서 계속 사용할 수 있습니다 . 특성을 제거하거나 숨기거나 편집을 위해 활성 화하려면 " 특성 정의 " 421 [페이지에서](#page-420-0) 챕터를 참조하십시오 .

### <span id="page-417-0"></span>수식 정보

#### 숫자 특성에 대한 수식 정보

수식은 숫자를 포함하거나 숫자 특성을 참조할 수 있습니다 ( 이러한 숫자 특성이 다른 클래스에 있더 라도 참조할 수 있음 ). 수식은 괄호를 사용하여 계산 우선선위를 변경할 수 있습니다 .

#### 영숫자 또는 텍스트 특성에 대한 수식 정보

수식은 텍스트를 포함하거나 동일한 클래스의 영숫자 또는 텍스트 특성을 참조할 수 있습니다 . 영숫 자 또는 텍스트 특성은 다른 영숫자 또는 텍스트 특성이나 정적 텍스트와 연결할 수 있습니다 .

영숫자 및 텍스트 특성은 **+** 연산자 ( 텍스트 연결 ) 만 지원합니다 .

### 동일한 클래스의 숫자 특성 참조

동일한 클래스의 숫자 특성을 사용하려면 관련 클래스 옵션을 선택 취소해야 합니다 .

### 동일한 클래스의 숫자 특성을 삽입하려면 **:**

- **1** 특성 삽입 상자에서 원하는 특성을 선택합니다 .
- **2** 삽입을 클릭합니다 .

### 정적 숫자를 삽입하려면 다음을 수행합니다 **.**

- 1 원하는 위치에서 수식 상자를 클릭합니다.
- **2** 원하는 숫자를 입력합니다 .

### 연산자를 삽입하려면 다음을 수행합니다 **.**

- **1** 연산자 삽입 상자에서 원하는 연산자를 선택합니다 .
- **2** 삽입을 클릭합니다 .

### 다른 클래스의 숫자 특성 참조

다른 클래스의 숫자 특성을 사용하려면 이러한 두 클래스 간에 서로 관계가 있어야 합니다 ( 관리자 가 이드의 *"* 관계 *"* 챕터 참조 ). 다른 클래스의 숫자 특성을 사용하는 경우 집계 함수 Sum, Average, Min 및 Max 만 사용할 수 있습니다 .

### 다른 클래스의 숫자 특성을 참조하려면 **:**

- **1** 관련 클래스 옵션이 선택되었는지 확인하고 관련 클래스를 선택합니다 .
- **2** 특성 삽입 상자에서 원하는 특성을 선택합니다 .
- **3** 삽입을 클릭합니다 .

### 함수를 삽입하려면 **:**

- **1** 관련 클래스 옵션이 선택되었는지 확인하고 관련 클래스를 선택합니다 .
- **2** 함수 삽입 상자에서 원하는 함수를 선택합니다 .
- **3** 삽입을 클릭합니다 .

### 영숫자 또는 텍스트 특성 참조

영숫자 또는 텍스트 특성을 사용하려면 관련 클래스 옵션을 선택 취소해야 합니다 .

### 영숫자 또는 텍스트 특성을 삽입하려면 **:**

- **1** 특성 삽입 상자에서 원하는 특성을 선택합니다 .
- **2** 삽입을 클릭합니다 .

### 정적 텍스트를 삽입하려면 다음을 수행합니다 **.**

- **1** 원하는 위치에서 수식 상자를 클릭합니다 .
- **2** 텍스트를 작은따옴표로 묶어 입력합니다 ( 예 : **'** 텍스트 **'**).

### 텍스트를 연결하려면 다음을 수행합니다 **.**

- **1** 연산자 삽입 상자에서 **+** 를 선택합니다 .
- **2** 삽입을 클릭합니다 .

### 다른 클래스의 목록 특성 참조

링크된 요구사항을 기반으로 특정 조건을 일치시켜야 하는 경우 다른 클래스의 목록 특성을 참조하는 것이 도움이 될 수 있습니다 .

#### 사용 사례 예제 **:**

Product\_Requirement 클래스와 Function\_Requirement 클래스가 있습니다 . 두 클래스 간의 관 계 ( 링크 ) 에서 Product\_Requirement 는 상위이고 Function\_Requirement 는 하위입니다 . 두 클 래스 모두 값이 낮음 , 보통 및 높음인 " 보안 " 목록 특성을 가집니다 . 계산된 목록 특성을 사용하면 하나의 링크된 Function Requirement 가 해당 보안 특성으로 낮음을 선택하는 경우 Product\_Requirement 도 보안 특성으로 낮음을 표시하도록 정의할 수 있습니다 .

#### 목록 특성을 참조하려면 다음을 수행합니다 **.**

- **1** 관련 클래스 옵션이 선택되었는지 확인하고 관련 클래스를 선택합니다 .
- **2** 계산된 특성 상자에서 계산된 값을 받을 특성을 선택합니다 .
- **3** 특성 삽입 상자에서 원하는 특성을 선택합니다 .

중요 **!** 계산된 특성은 특성 삽입의 특성과 동일한 값을 가져야 합니다 .

**4** 함수 삽입 상자에서 **Max** 또는 **Min** 을 선택합니다 .

### 참고

Ц

f)

함수 삽입은 상위 클래스의 특성으로 전파되는 값을 정의합니다 .

- **Min:** 가장 낮은 값이 전파됩니다 .
- **Max:** 가장 높은 값이 전파됩니다 .

#### 예 **:**

특성에는 Val1, Val2, Val3 및 Val4 값이 있습니다 . 요구사항은 특성의 Val2 및 Val3 만 사용합 니다 .

- **Min:** 값 Val2 가 전파됩니다 .
- **Max: 값 Val3 이 전파됩니다.**
- **5** 삽입을 클릭합니다 .
- **6** 값 순서 지정을 클릭합니다 . 값 순서 지정 대화 상자가 열립니다 .
- 7 회대값부터 정렬 목록에서 항목을 끌어서 놓거나 항목을 선택하고 ← 또는 ↓ 를 클릭하여 항목의 순서를 변경합니다 .
- **8** 확인을 클릭하여 값 순서 지정 대화 상자를 닫습니다 .

# <span id="page-420-0"></span>특성 정의

특성은 클래스 또는 관계 내 정보의 정확한 특징을 지정합니다. 각 클래스에 대해 원하는 수의 특성을 정의할 수 있습니다 . 이러한 사용자 정의 특성 외에도 암시적으로 사전 정의된 특성이 있습니다 .

참고 e,

 암시적 특성에는 요구사항을 만든 사용자를 나타내는 특성과 요구사항의 최신 버전을 만든 사용 자를 나타내는 특성의 두 가지가 있습니다 . " 처음 만든 사람 " 특성에는 초기 버전을 만든 사용 자의 이름이 포함됩니다 . 다른 사용자가 요구사항을 수정하여 바꾸더라도 이 특성은 유지됩니다 . 특정 요구사항 버전을 바꾼 사용자의 이름은 " 만든 사람 " 특성에 저장됩니다 .

RM Browser 의 관리 메뉴를 사용하여 특성을 정의합니다 .

### 특성 정의 대화 상자를 열려면 다음을 수행합니다 **.**

- **1** 관리 메뉴에서 특성 설정을 선택합니다 .
- **2** 왼쪽 창에서 특성 정의를 선택합니다 . 다른 관리자가 특성 정의를 수정하지 않거나 인스턴스 스 키마를 수정하지 않는 경우 특성 정의를 열면 잠금이 만들어집니다 . 특성 정의 또는 인스턴스 스 키마가 다른 사용자에 의해 편집된 경우 현재 잠금을 유지하고 사용자를 식별하는 잠금 해제 대화 상자가 표시됩니다 .

**Break Lock** 

×

Attribute Definition is currently locked by user 'JOE' on '192.168.6.30'. Do you want to break the lock?

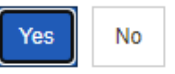

식별된 사용자가 현재 인스턴스 스키마를 수정하고 있지 않다면 예를 클릭하여 잠금을 재설정하 고 읽기 / 쓰기 모드에서 특성 정의를 엽니다. 아니요를 클릭하여 읽기 전용 모드에서 특성 정의 를 열 수도 있습니다 .

## <span id="page-420-1"></span>특성 유형

다음 섹션에서는 사용 가능한 각 특성 유형에 대해 설명합니다 .

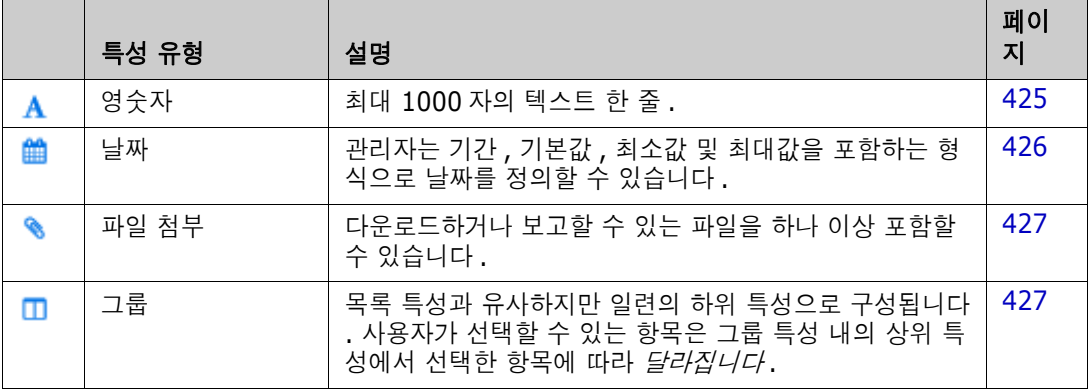

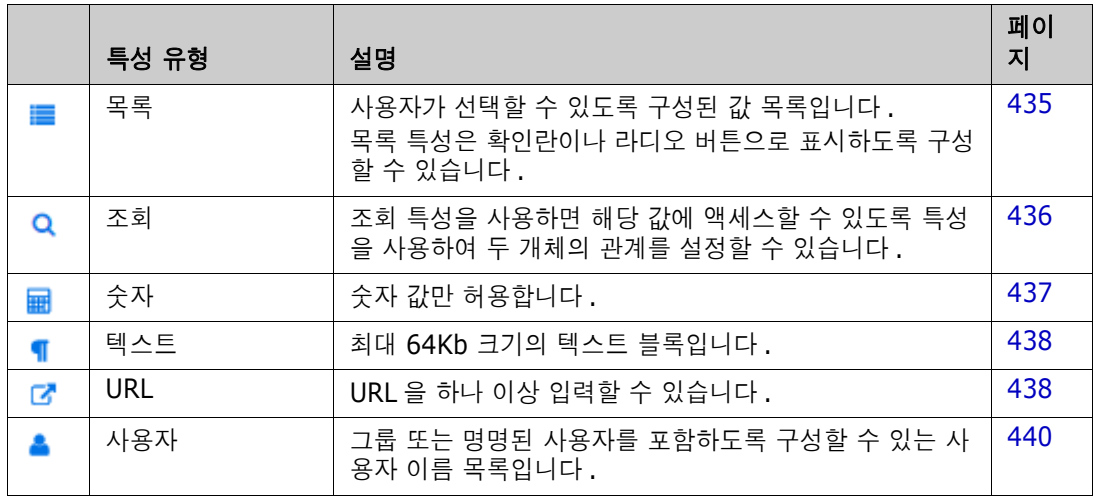

## 특성 추가

### 클래스에 새 특성을 추가하려면 **:**

- **1** 관리 메뉴에서 특성 설정을 선택합니다 .
- **2** 왼쪽 창에서 특성 정의를 선택합니다 .
- **3** 클래스 상자에서 새 특성을 추가할 클래스를 선택합니다 .
- **4** 새로 만들기를 클릭하고 목록에서 원하는 특성 유형을 선택합니다 . 특성 유형에 대한 자세한 내 용은 " 특성 유형 " 421 [페이지에서](#page-420-1) 항목을 참조하십시오 .

## 특성 정의

### 특성을 정의하려면 **:**

- **1** 관리 메뉴에서 특성 설정을 선택합니다 .
- **2** 왼쪽 창에서 특성 정의를 선택합니다 .
- **3** 클래스 상자에서 새 특성을 포함할 클래스를 선택합니다 .
- **4** 선택한 특성 유형에 대해 원하는 대로 또는 필요에 따라 특성 속성을 변경합니다 . 특성 유형 목록 은 " 특성 유형 " 421 [페이지에서](#page-420-1) 챕터를 참조하십시오 .

### 공통 특성 속성

모든 특성 유형에 대해 공통 특성 속성이 표시됩니다 . 다음 표는 해당 기능을 설명합니다 .

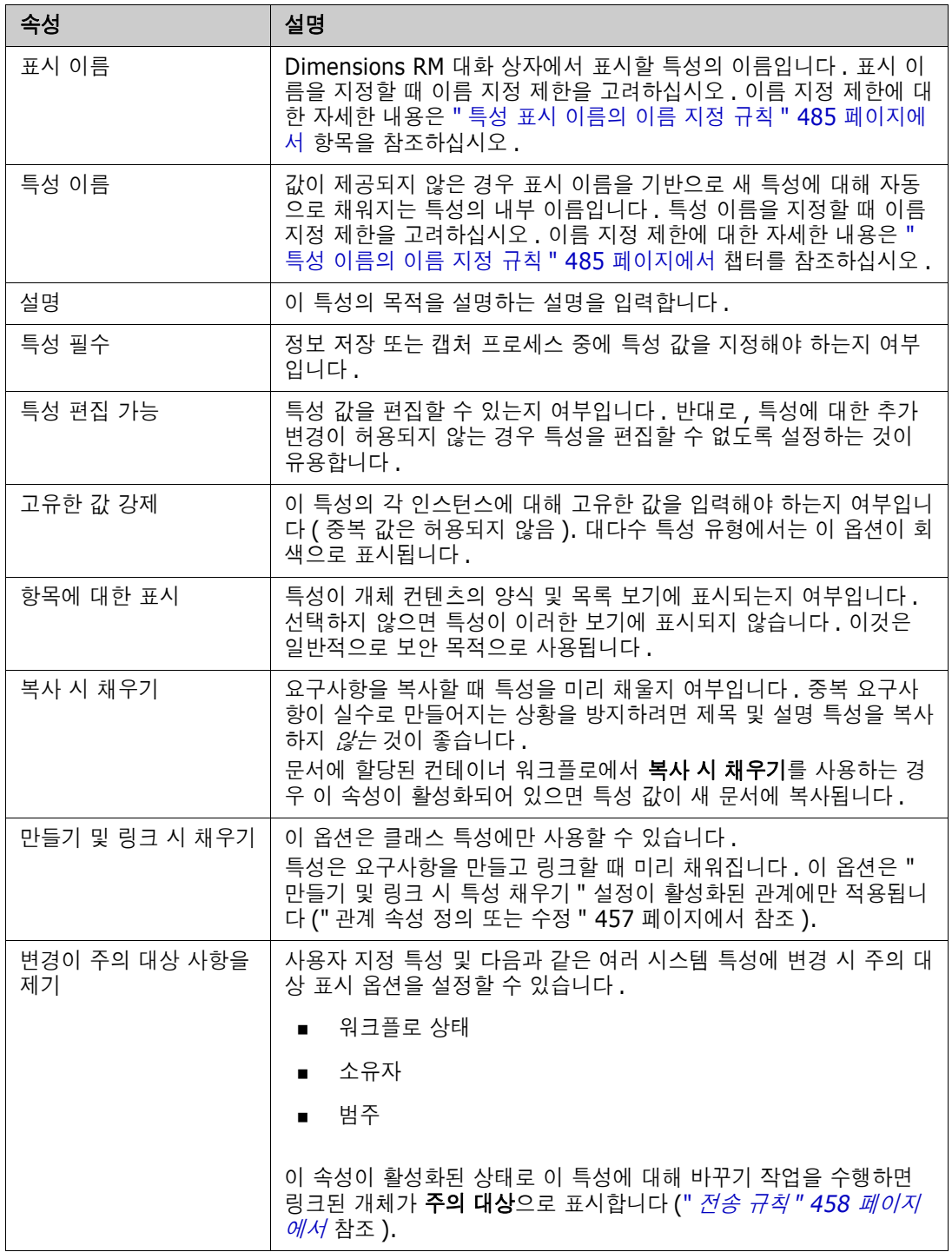

## <span id="page-422-0"></span>특성 숨기기

이전에 정의하여 프로젝트의 특정 단계에서 사용했던 특성이 더 이상 필요하지 않은 경우도 있고 , 심 지어는 마우스를 올리면 표시되는 도움말 텍스트가 더 이상 적용되지 않아 개별 사용자가 입력해야 하 는 내용을 결정해야 하는 경우도 있습니다 . 이러한 경우에는 특성을 삭제할 수도 있지만 , 이전 요구

사항 버전에서 유용한 정보를 저장했다면 특성을 숨기는 것이 더 안전합니다 . 숨겨 둔 특성은 필요하 면 언제든지 표시할 수 있습니다 .

특성 표시 여부를 변경하려는 경우 해당 설정을 선택하거나 선택을 취소하면 됩니다 .

- **1** 관리 메뉴에서 특성 설정을 선택합니다 .
- **2** 왼쪽 창에서 특성 정의를 선택합니다 .
- **3** 대화 상자 상단의 클래스 상자에서 숨길 특성이 있는 클래스를 선택합니다 .
- **4** 숨기려는 특성을 선택합니다 .
- **5** 아래에 나와 있는 표시 , 복사 , 입력 관련 모든 특성의 표시 여부를 제어하는 확인란 선택을 취소 합니다 .
- **6** 확인을 클릭합니다 .

 $\Box$  Attribute Mandatory

Attribute Editable

 $\Box$  Display for Entry

Populate on Create And Link

- Force Unique Value
- $\Box$  Populate on Copy
- $\Box$  Change raises Suspicion

## 특성 삭제

프로세스를 시작할 때 특성을 너무 많이 정의하여 일부 특성은 전혀 사용되지 않는 경우도 있습니다 . 이러한 특성은 삭제할 수도 있지만 , 삭제 단계를 수행하기 전에 저장해 두는 것이 좋다고 생각되는 특 성은 나중에 사용 가능하도록 숨겨 둘 수 있습니다 (" 특성 숨기기 " 423 [페이지에서](#page-422-0) 참조 ).

클래스 또는 관계 정의에서 특성을 삭제하려면 :

- **1** 관리 메뉴에서 특성 설정을 선택합니다 .
- **2** 왼쪽 창에서 특성 정의를 선택합니다 .
- **3** 클래스 상자에서 특성을 삭제할 클래스를 선택합니다 .
- **4** 정의에서 삭제할 특성을 선택합니다 .
- **5** 제거를 클릭합니다 .
- **6** 확인을 클릭합니다 .

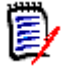

참고암시적 특성은 클래스 또는 관계 정의에서 삭제할 수 없습니다 .

## <span id="page-424-0"></span>영숫자 특성

영숫자 특성은 수락 테스트 제목과 같은 한 줄의 영숫자 텍스트를 나타냅니다 . 길이는 최대 1000 자 입니다 .

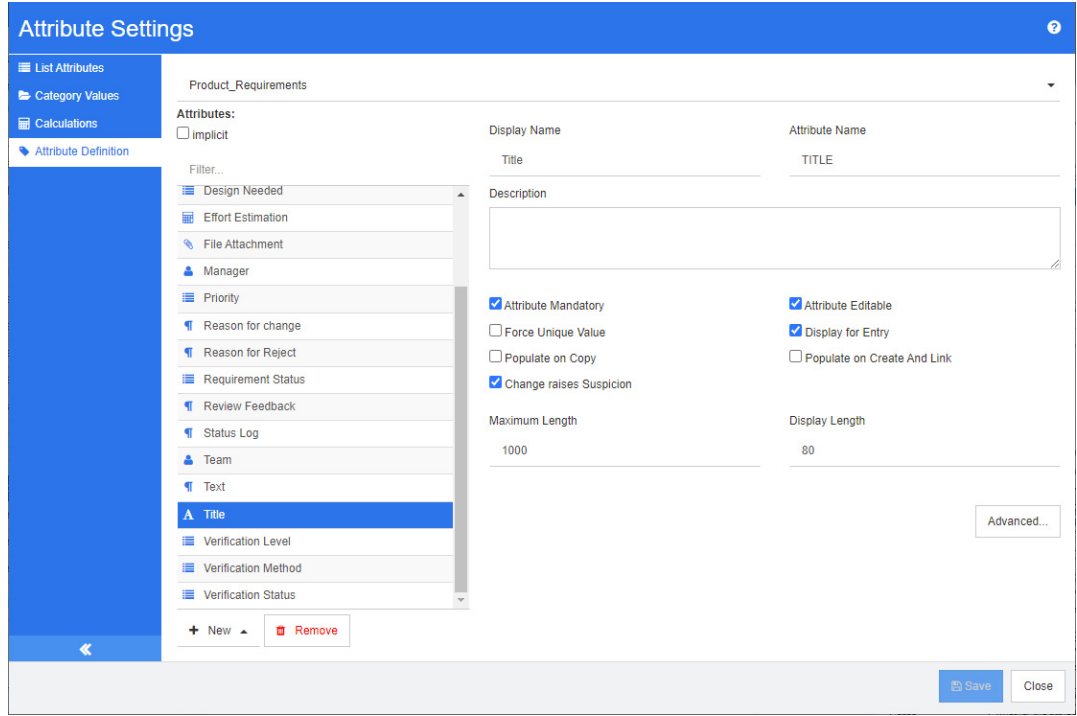

### 그림 *11-1.* 영숫자 특성 정의

영숫자 특성 속성은 다음 표에 설명되어 있습니다 .

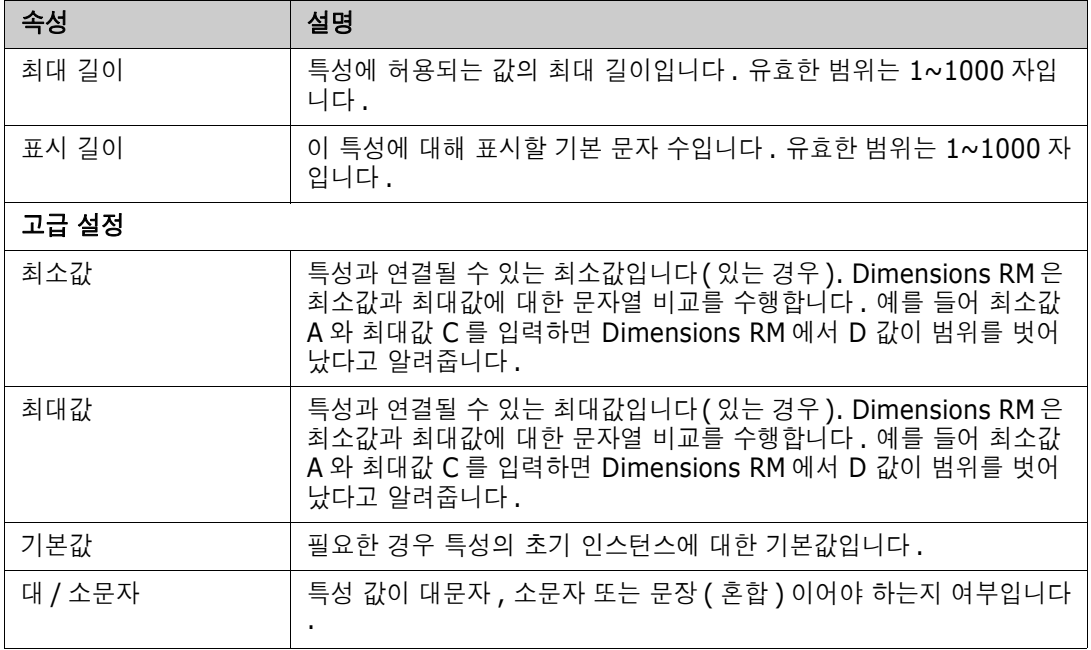

## <span id="page-425-0"></span>날짜 특성

날짜 특성은 사용자 정의 형식을 기반으로 하는 값을 가질 수 있습니다 . 예를 들어 날짜 특성은 테스 트 날짜에 사용될 수 있습니다 .

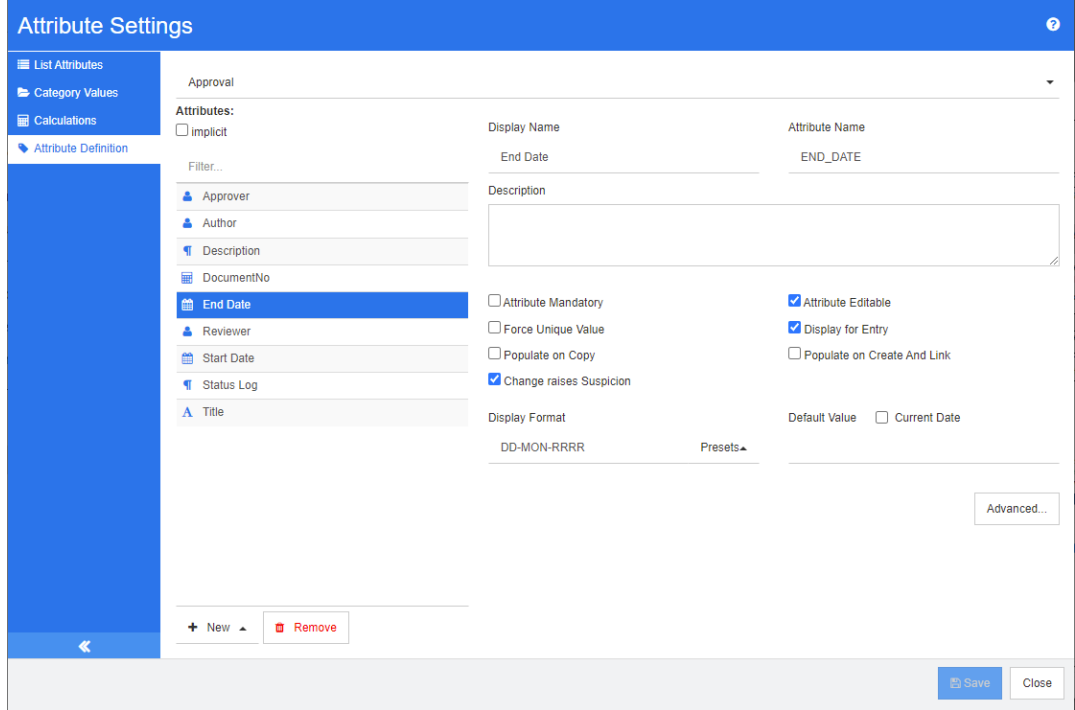

### 그림 *11-2.* 날짜 특성 정의

날짜 특성 속성은 다음 표에 설명되어 있습니다 .

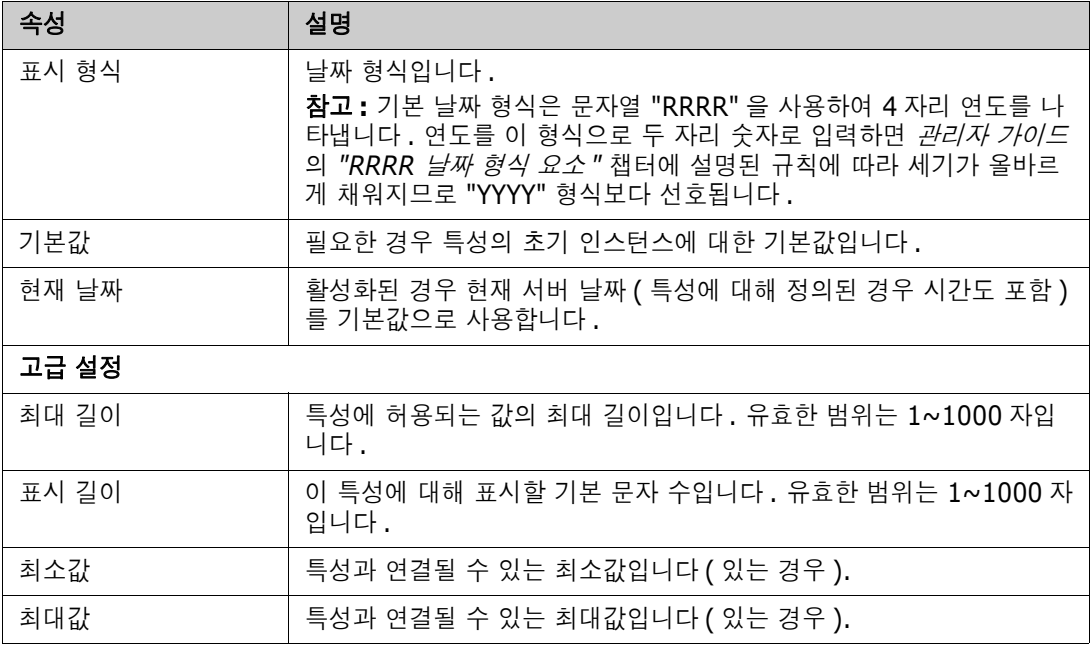

## <span id="page-426-0"></span>파일 첨부 특성

파일 첨부 특성에는 RM Browser 를 통해 액세스할 수 있는 단일 파일 또는 여러 파일이 포함될 수 있 습니다 . 파일이 첨부될 클래스에 하나 이상의 파일 첨부 특성을 추가합니다 . 예를 들어 파일 첨부 특 성 *사용 사례, 고객 서신* 및 *사업 타당성*을 마케팅 요구사항 클래스에 추가할 수 있습니다. 그런 다음 RM Browser 를 사용하여 파일을 추가하거나 보거나 다운로드합니다 .

e,

참고파일 첨부 특성은 클래스에만 추가할 수 있습니다 .

RM Browser 를 사용하여 파일 첨부를 보고 관리하는 방법에 대한 자세한 내용은 " [파일](#page-154-0) 첨부 작업 " 155 [페이지에서](#page-154-0) 챕터를 참조하십시오 .

파일 첨부 특성 속성은 다음 표에 설명되어 있습니다 .

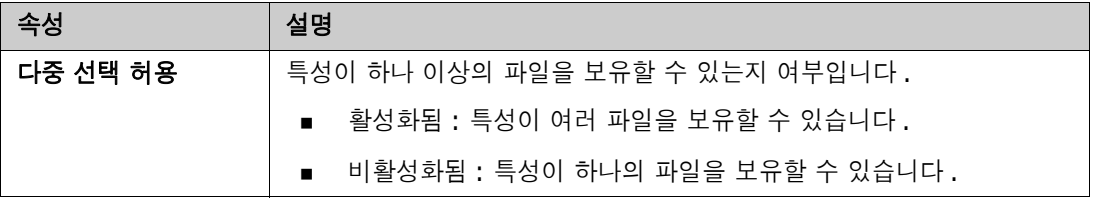

## <span id="page-426-1"></span>그룹 특성

그룹 특성을 사용하면 목록 특성과 같은 값을 선택할 수 있습니다 . 그러나 단순 목록 특성과 달리 그 룹 특성은 일련의 하위 특성으로 구성됩니다 . 이러한 하위 특성을 **그룹 구성원**이라고 합니다 . 각 그 룹 구성원은 이전 그룹 구성원의 선택 값에 따라 다를 수 있는 고유한 값 목록을 포함합니다 .

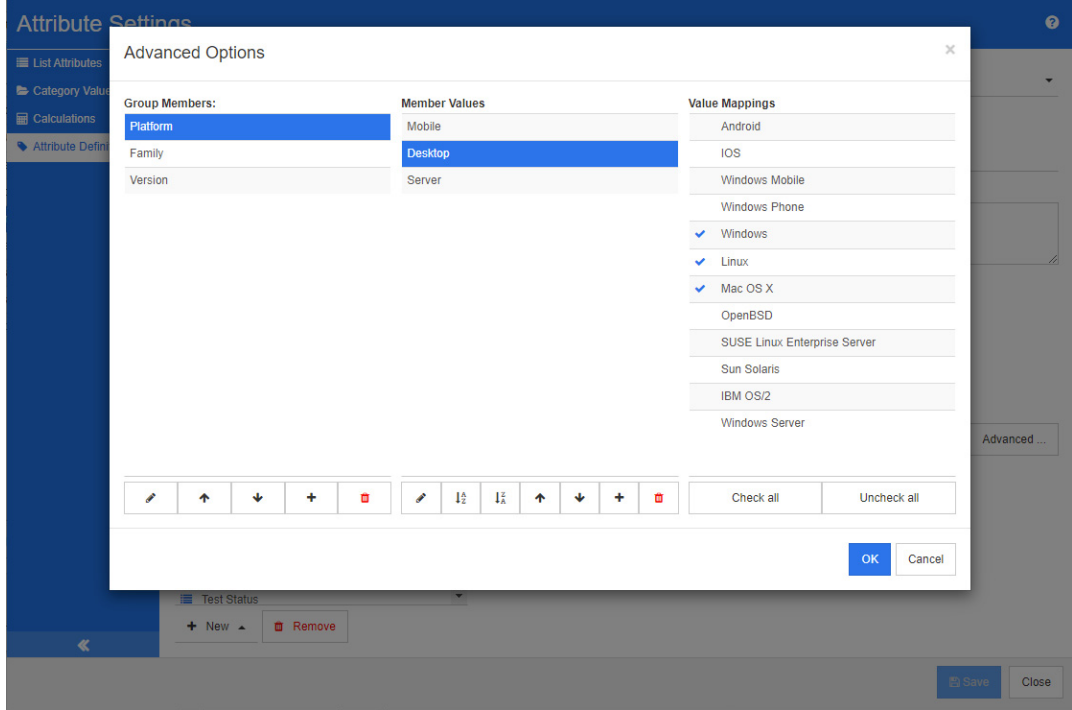

### 그림 *11-3.* 그룹 특성 정의

그룹 특성의 작동 방식에 대한 자세한 내용은 " 그룹 특성 설명 " 429 [페이지에서](#page-428-0) 항목을 참조하십시 오 .

### 그룹 특성 정의 **:**

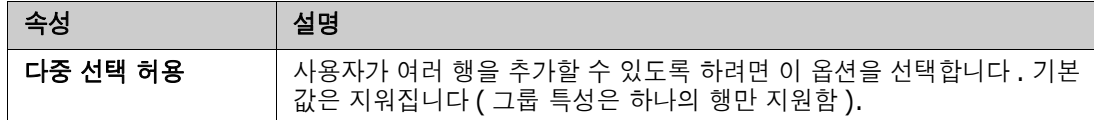

### 관리 구성원 추가 *(* 하위 특성 *)*

- **1** 고급 **...** 을 클릭하여 고급 옵션 대화 상자를 엽니다 .
- 2 **+** 이미지를 클릭합니다 . **새 구성원 속성** 대화 상자가 열립니다 .
- **3** 표시 이름 상자에 구성원 이름을 입력합니다 . 원하는 경우 설명 상자에 구성원을 설명하는 텍스 트를 입력합니다 .
- **4** 확인을 클릭합니다 .

### 구성원 삭제 *(* 하위 특성 *)*

- **1** 고급 **...** 을 클릭하여 고급 옵션 대화 상자를 엽니다 .
- **2** 삭제할 구성원을 선택합니다 .
- 3 **×** 이미지를 클릭합니다.

### 구성원 순서 지정 *(* 하위 특성 *)*

그룹의 첫 번째 특성은 두 번째 특성의 상위 특성이고 두 번째 특성은 세 번째 특성의 상위 특성이 되 는 방식입니다 . 적용하려는 종속성 논리를 반영하도록 특성 구성원의 순서를 재지정하려면 다음을 수 행합니다 .

- **1** 고급 **...** 을 클릭하여 고급 옵션 대화 상자를 엽니다 .
- **2** 이동할 구성원을 선택합니다 .
- 3 << 또는  $\blacktriangledown$  또는  $\blacktriangledown$  클릭합니다.

### 구성원 값 추가

- **1** 고급 **...** 을 클릭하여 고급 옵션 대화 상자를 엽니다 .
- **2** 그룹 구성원 목록에서 값을 추가할 구성원을 선택합니다 .
- 3  $\pm$  이미지를 클릭합니다 . 값 추가 대화 상자가 열립니다 .
- **4** 새 값 이름 상자에 새 값을 입력합니다 . 값은 그룹 구성원 내에서 고유해야 합니다 .
- **5** 확인을 클릭합니다 .
- 6 값의 위치를 변경하려면 값을 선택하고 값이 원하는 위치에 올 때까지 ▲ 또는 ◆를 클릭합니 다.

### 구성원 값 이름 바꾸기

- **1** 고급 **...** 을 클릭하여 고급 옵션 대화 상자를 엽니다 .
- **2** 그룹 구성원 목록에서 값의 이름을 바꾸려는 구성원을 선택합니다 .
- **3** 이름을 바꾸려는 값을 선택합니다 .
- 4 <u>● 이미지를 클릭합니다. 값 이름 바꾸기</u> 대화 상자가 열립니다.
- **5** 새 값 이름 상자에 새 값을 입력합니다 . 값은 그룹 구성원 내에서 고유해야 합니다 .
- **6** 확인을 클릭합니다 .

### 종속성 정의

종속성을 정의하여 사용자가 상위 특성에서 값을 선택할 때 하위 특성에서 사용할 수 있는 값을 지정 합니다 .

### 종속성을 정의하려면 다음을 수행합니다 **.**

- **1** 고급 **...** 을 클릭하여 고급 옵션 대화 상자를 엽니다 .
- **2** 그룹 구성원 목록에서 상위 특성 ( 예 : 플랫폼 ) 을 선택합니다 .
- **3** 구성원 값 목록에서 구성원 값 ( 예 : 서버 ) 을 선택합니다 .
- **4** 값 매핑 목록을 클릭합니다 .

### 변경 내용 저장

- **1** 확인을 클릭하여 고급 옵션 대화 상자를 닫습니다 .
- **2** 저장을 클릭하여 모든 특성 정의 변경 내용을 저장합니다 .

### <span id="page-428-0"></span>그룹 특성 설명

다음 이미지는 RMDEMO 의 테스트 클래스에 대한 단순화된 그룹 특성 운영 체제 표현을 보여줍니다 .

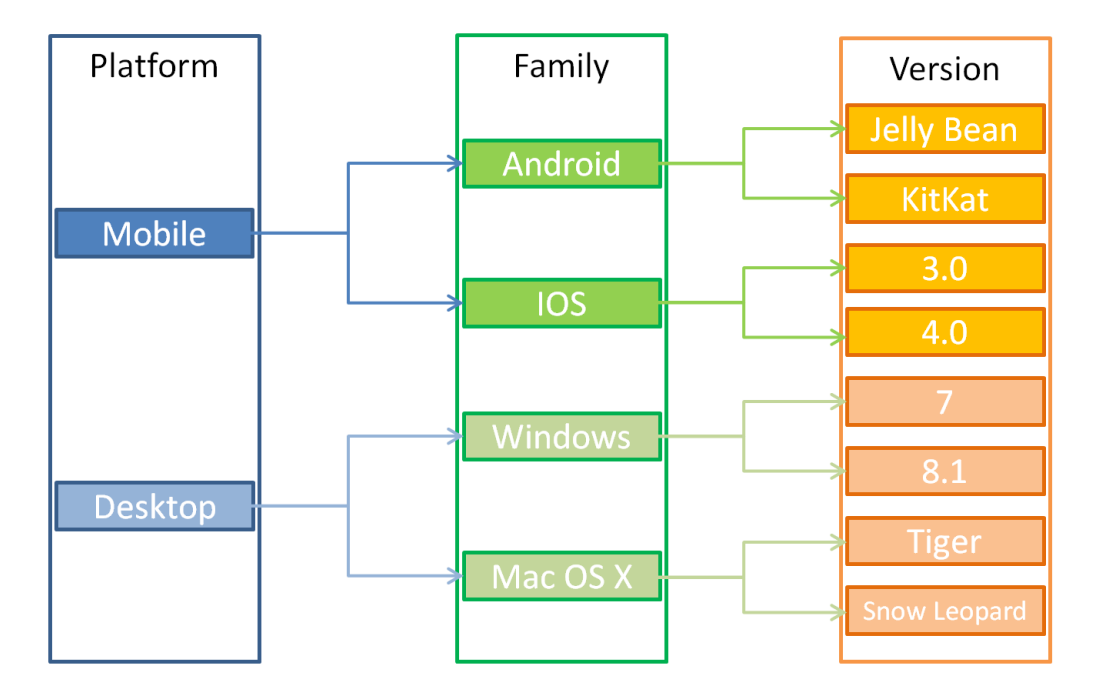

그룹 특성에는 그룹 구성원 플랫폼, 제품군 및 버전이 포함됩니다. 제한을 통해 사용자가 값을 선택 할 때 표시할 값을 정의할 수 있습니다. 플랫폼 그룹 구성원의 선택은 제품군 그룹 구성원의 값을 정 의합니다 . 제품군 선택은 버전 그룹 구성원의 값을 정의합니다 .

## 목록 특성

목록 특성은 사용자 선택을 위한 값 목록을 제공하는 구성 가능한 특성입니다 . 예를 들어 통과 , 실패 및 완료 안 됨을 목록 특성 Verification\_Status 에 대한 유효한 값으로 정의할 수 있으며 사용 자가 이러한 값 중 하나 이상을 선택하도록 할 수 있습니다 .

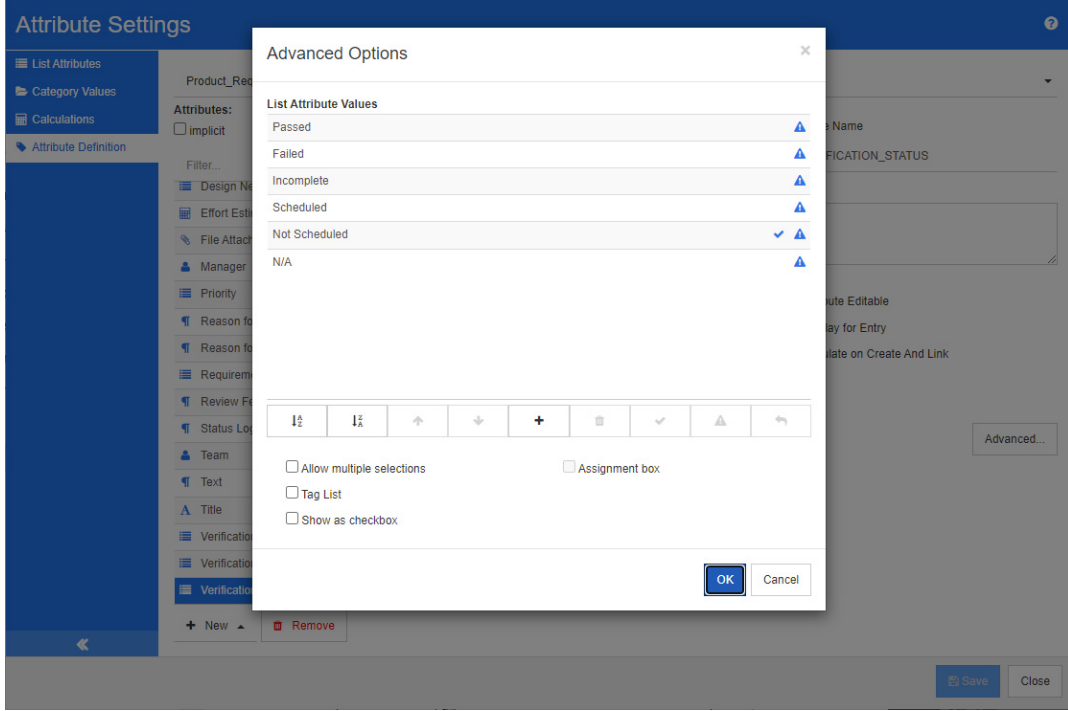

그림 *11-4.* 목록 특성 정의

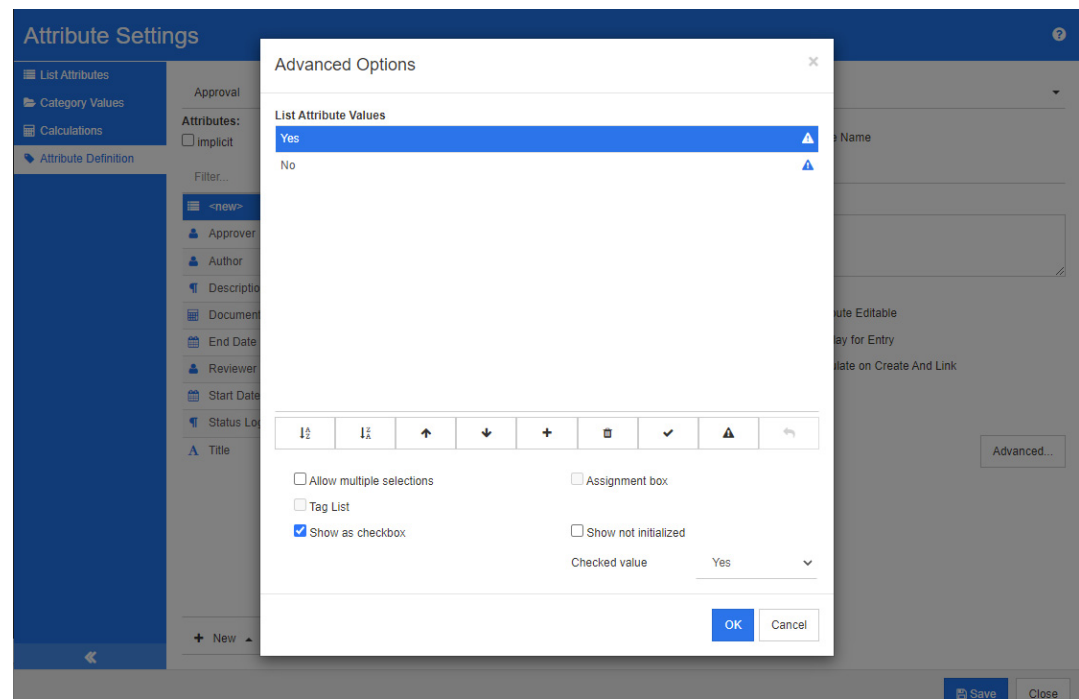

목록 특성은 확인란 또는 라디오 버튼으로 표시하도록 구성할 수도 있습니다 .

그림 *11-5.* 확인란으로서의 목록 특성 정의

### 목록 특성 정의

목록 특성 속성은 다음 표에 설명되어 있습니다 .

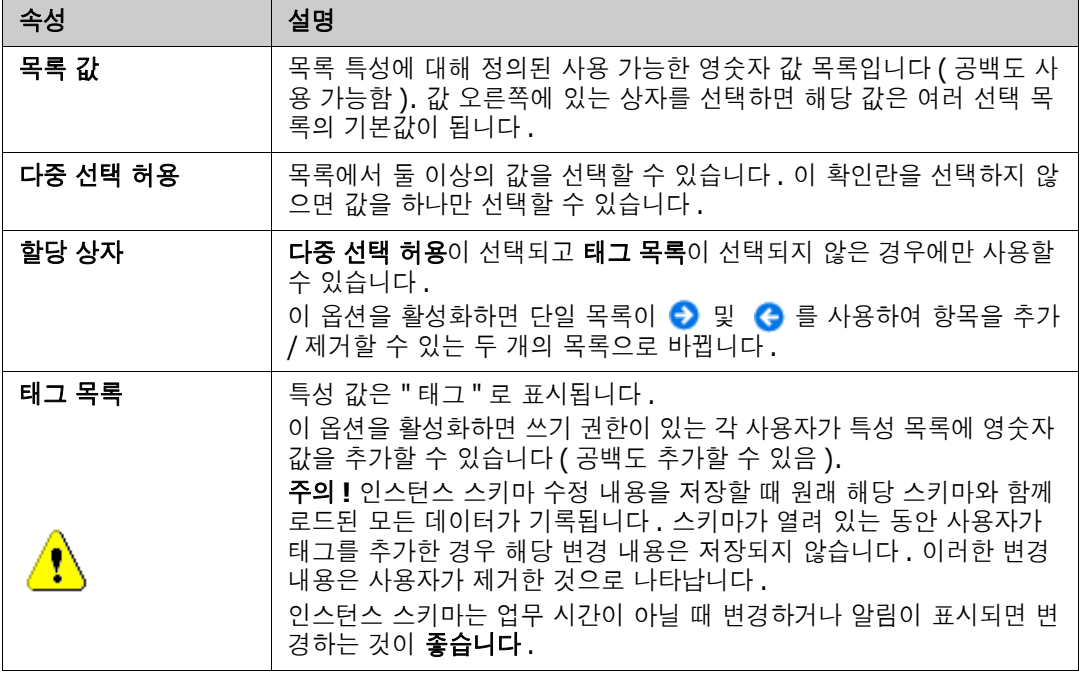
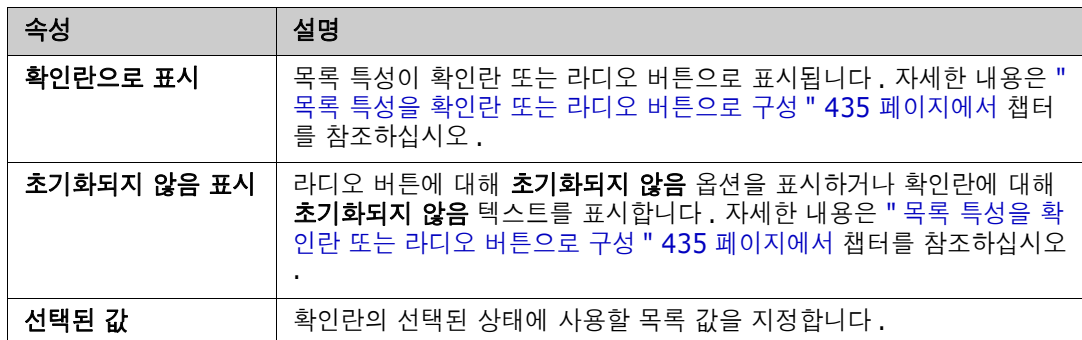

### 목록 특성 값 추가

- **1** 고급 **...** 을 클릭하여 고급 옵션 대화 상자를 엽니다 .
- 2  $\rightarrow$  이미지를 클릭합니다 . **새 값 이름** 대화 상자가 열립니다 .
- **3** 상자에 값을 입력합니다 .
- **4** 확인을 클릭합니다 .

### 목록 특성 값 삭제

- **1** 고급 **...** 을 클릭하여 고급 옵션 대화 상자를 엽니다 .
- **2** 삭제할 값을 선택합니다 .
- 3 빼기 기호 = 를 클릭합니다.

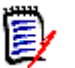

### 참고

- 선택한 값이 요구사항에 사용되지 않으면 **제거**됩니다.
- \_ 선택한 값이 요구사항에 사용되는 경우 특성 값을 **삭제** 또는 **제거**할 수 있는 대화 상자가 열 립니다 .

값을 삭제한다는 것은 다음을 의미합니다 .

- 요구사항에서 값을 사용 중인 경우 요구사항에서 해당 값을 볼 수 있지만 선택할 수는 없 습니다 .
- 필터링 또는 검색 ( 예 : 빠른 검색 ) 을 허용하는 모든 대화 상자에서 값을 사용할 수 있 습니다 .

값을 제거하면 RM 의 데이터베이스에서 값이 삭제됩니다 . 이것은 다음을 의미합니다 .

- 이전에 이 값을 사용한 요구사항의 특성이 [ 특성 편집 ] 대화 상자에서 비어 있습니다 .
- 특성 값은 결과 목록 ( 예:보고서 ) 과 문서 보기 ( 제거된 값이 있는 요구사항이 문서에 포함된 경우 ) 에서 사용할 수 있습니다 .
- 대화 상자에서 이 값을 더 이상 사용할 수 없습니다 .

요구사항 버전에서 이전 값 또는 더 이상 사용되지 않는 값을 바꾸려면 " 기존 [데이터의](#page-433-0) 목록 값 변경 " 434 [페이지에서](#page-433-0) 항목을 참조하십시오 .

#### 알파벳순으로 목록 특성 값 순서 지정

- **1** 고급 **...** 을 클릭하여 고급 옵션 대화 상자를 엽니다 .
- **2** 오름차순으로 정렬하려면 를 클릭합니다 .
- **3** 내림차순으로 정렬하려면 를 클릭합니다 .

#### 수동으로 값 순서 지정

- **1** 고급 **...** 을 클릭하여 고급 옵션 대화 상자를 엽니다 .
- **2** 이동할 값을 선택합니다 .
- 3 ↑ 또는 ↓를 클릭합니다.

#### 변경 내용 저장

- **4** 확인을 클릭하여 고급 옵션 대화 상자를 닫습니다 .
- **5** 저장을 클릭하여 모든 특성 정의 변경 내용을 저장합니다 .

#### <span id="page-433-0"></span>기존 데이터의 목록 값 변경

이 섹션에서는 사용 중이어서 최신 상태가 아닌 요구사항 버전에 존재하는 목록 값을 변경하기 위한 권장 모범 사례에 대해 설명합니다 . 최신 상태가 아닌 버전에서 더 이상 사용되지 않는 목록 값을 바 꾸고 감사 내역을 유지해야 한다고 가정합니다 .

- **1** 보안을 포함하여 인스턴스의 백업을 수행합니다 .
- **2** 인스턴스 스키마에 새 목록 값을 추가합니다 . ( 이전 값을 제거하지 마십시오 .)
- **3** 수정된 목록이 포함된 클래스에 대한 업데이트 및 최신 상태가 아닌 항목 업데이트 액세스 권한이 있는지 확인하십시오 .
- **4** 다음을 나열하는 보고서를 만듭니다 .
	- **PUID**
	- Object\_ID
	- 더 이상 사용되지 않는 값이 있는 관련 목록 필드
- **5** 보고서를 CSV 로 저장합니다 .
- **6** CSV 를 편집하여 더 이상 사용되지 않는 값을 새 값으로 변경합니다 .
- **7** 변경 이유 열을 추가하고 감사 요구사항을 충족하는 설명으로 채웁니다. (이것은 기존 변경 이유 항목을 덮어씁니다 .)
- **8** 업데이트 모드에서 [CSV 가져오기 ] 를 사용하여 Object\_DF 와 일치시키고 목록과 특성 변경 이 유를 매핑합니다 .
- **9** 데이터를 올바르게 가져왔는지 확인합니다 .
- **10** 클래스에 대한 업데이트 및 최신 상태가 아닌 항목 업데이트 액세스 권한을 제거합니다 ( 이 절차 를 위해 이러한 항목을 추가했다고 가정함 ).
- **11** 인스턴스 스키마에서 이전 목록 값을 제거합니다 .

#### <span id="page-434-0"></span>목록 특성을 확인란 또는 라디오 버튼으로 구성

확인란 또는 라디오 버튼은 목록 특성에 대한 구성 옵션입니다 . 목록 특성 만들기에 대한 자세한 내용 은 " 목록 특성 *" 431* [페이지에서](#page-430-0) 챕터를 참조하십시오 .

목록 특성을 확인란 또는 라디오 버튼으로 구성하는 것은 목록 특성의 전체 구성과 **확인란으로 표시** 및 초기화되지 않음 표시 옵션에 따라 달라집니다. 초기화되지 않음 표시를 항상 사용할 수 있는 것은 아닙니다 .

#### 예 **-** 아니오 확인란 구성

예 - 아니요 확인란에는 두 개의 값이 있으며 해당 특성 이름 외에 추가 텍스트를 표시하지 않습니다 .

#### 예 **-** 아니오 확인란을 만들려면 **:**

- 1 목록 특성을 만들고 목록에 두 개의 값 ( 예 : *예* 및 *아니요* ) 을 지정합니다.
- **2** 확인란으로 표시 옵션을 선택합니다 .
- **3** 선택된 값 상자에서 선택된 확인란 상태 ( 예 : 예 ) 에 사용할 값을 선택합니다 . 두 번째 목록 값 ( 예 : 아니요 ) 은 확인란의 지우기 상태에 자동으로 사용됩니다.
- **4** 예 또는 아니요 값을 선택하고 ✔ 를 클릭합니다.
- **5** 확인을 클릭합니다 .

#### 세 가지 상태 예 **-** 아니오 확인란 구성

예 - 아니요 확인란에는 두 개의 값이 있으며 해당 특성 이름 외에 추가 텍스트를 표시하지 않습니다 . 세 가지 상태 확인란은 **초기화되지 않음**이라는 추가 상태를 제공합니다.

#### 예 **-** 아니오 확인란을 만들려면 **:**

- **1** 목록 특성을 만들고 목록에 두 개의 값 ( 예 : 예 및 아니요 ) 을 지정합니다 .
- **2** 확인란으로 표시 옵션을 선택합니다 .
- **3** 초기화되지 않음 표시 옵션을 선택합니다 .
- **4** 선택된 값 상자에서 선택된 확인란 상태 ( 예 : 예 ) 에 사용할 값을 선택합니다 . 두 번째 목록 값 ( 예 : 아니요) 은 확인란의 지우기 상태에 자동으로 사용됩니다.
- **5** 확인을 클릭합니다 .

#### 여러 확인란 또는 라디오 버튼 구성

목록에 두 개 이상의 값이 있는 경우 목록은 라디오 버튼 또는 여러 확인란을 표시합니다 . 목록이 단 일 값 선택만 지원하는 경우 목록은 라디오 버튼으로 표시됩니다 . 다중 선택의 경우에는 목록에 확인 란이 표시됩니다 .

- **1** 목록 특성을 만들고 목록에서 세 개 이상의 값을 지정합니다 .
- **2** 둘 이상의 값을 선택할 수 있도록 하려면 다중 선택 허용 옵션을 선택합니다 .
- **3** 확인란으로 표시 옵션을 선택합니다 .
- **4** 원하는 경우 초기화되지 않음 표시 옵션을 선택합니다 .
- **5** 확인을 클릭합니다 .

## 조회 특성

사용자는 조회 특성을 활용하여 해당 정보에 액세스할 수 있도록 특성과 다른 개체 간의 관계를 설정할 수 있습니다 . 구성에 따라 값 하나 이상을 사용하여 관계를 만들 수 있으며 관계에서는 PUID( 요구 사 항 ID) 또는 제목을 참조할 수 있습니다 .

예를 들어 " 릴리스 " 조회 특성을 사용하여 모든 클래스의 요구사항을 릴리스 클래스의 특정 개체에 연 결하면 릴리스의 전체 정의와 해당 상태 및 일정에 액세스할 수 있습니다 . 관련자 또는 고객 정보 역시 같은 방식으로 관계를 설정하여 액세스할 수 있습니다 .

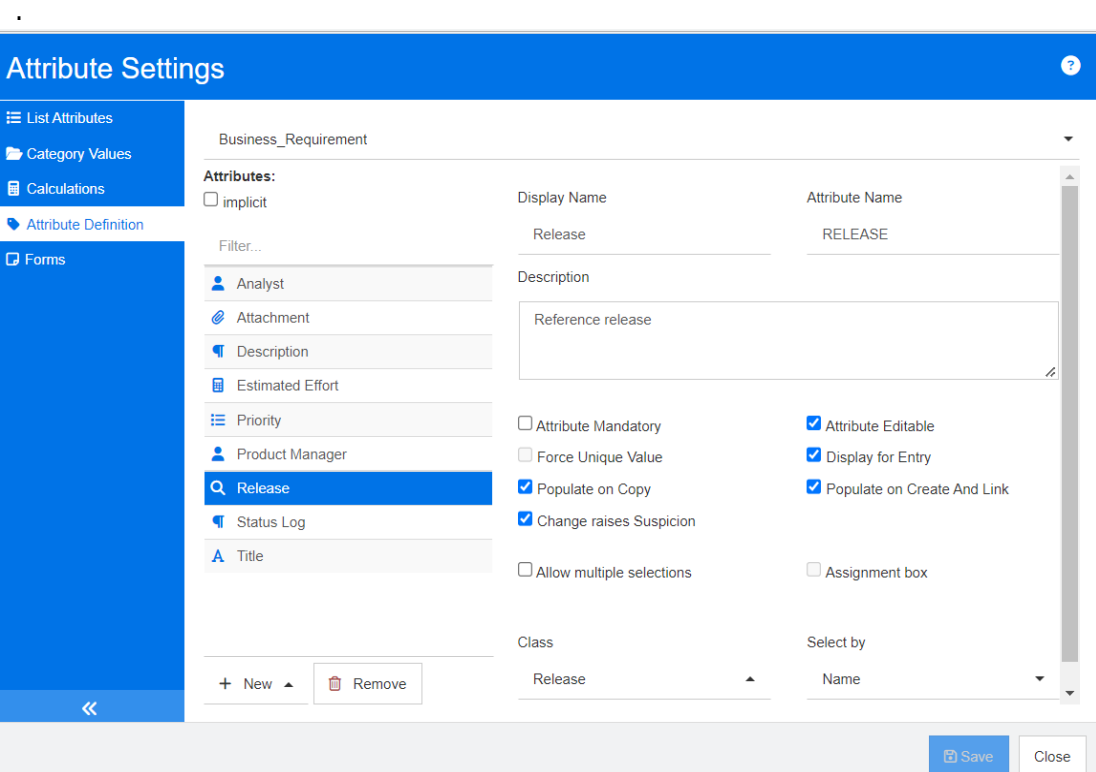

#### 그림 *11-6.* 조회 특성 정의

속성은 다음 표에 설명되어 있습니다 .

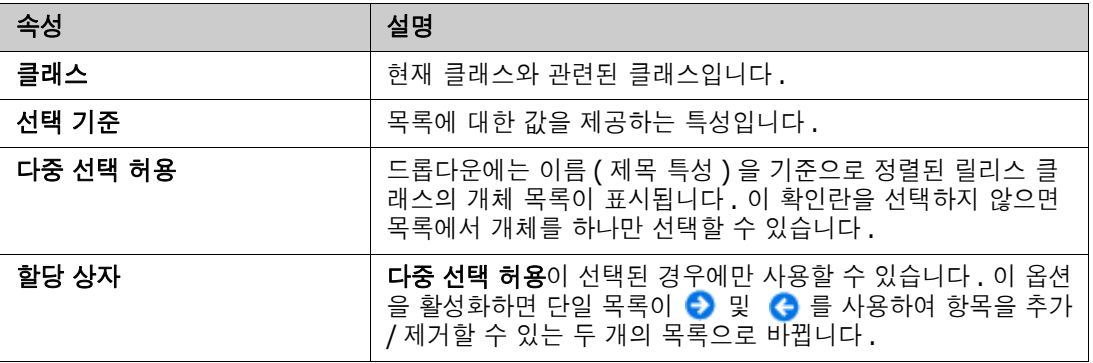

# 숫자 특성

숫자 특성은 참조 번호와 같은 숫자 값만 허용합니다 . 값에는 소수점이 포함될 수 있습니다 .

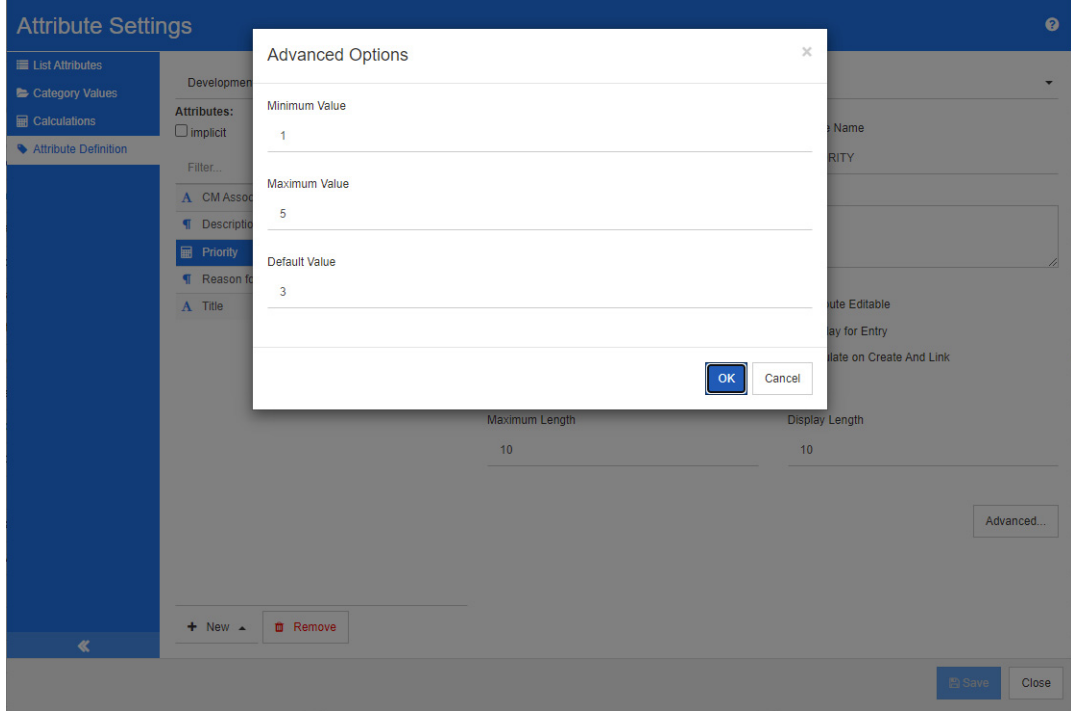

### 그림 *11-7.* 숫자 특성 정의

숫자 특성 속성은 다음 표에 설명되어 있습니다 .

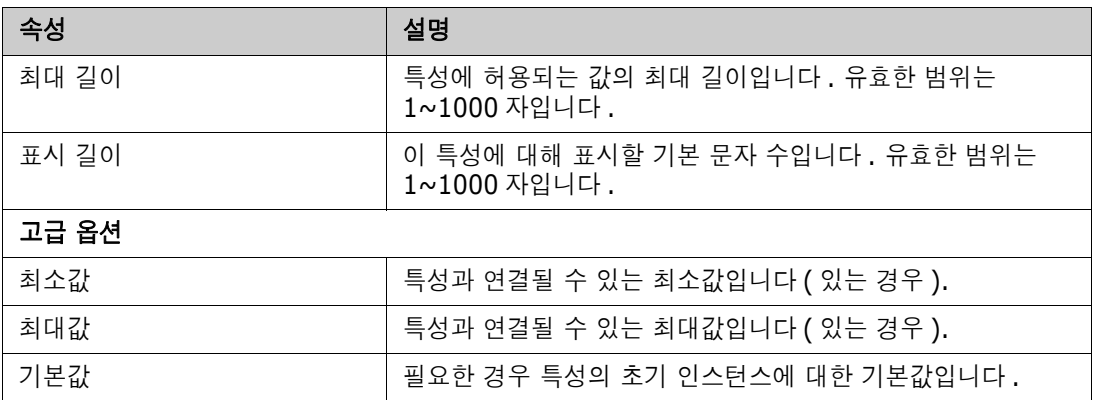

# 텍스트 특성

텍스트 특성은 두 줄 이상에 걸쳐 있을 수 있는 텍스트 블록 ( 최대 64Kb) 입니다 . 수락 테스트의 설 명과 같이 긴 설명에 적합합니다 .

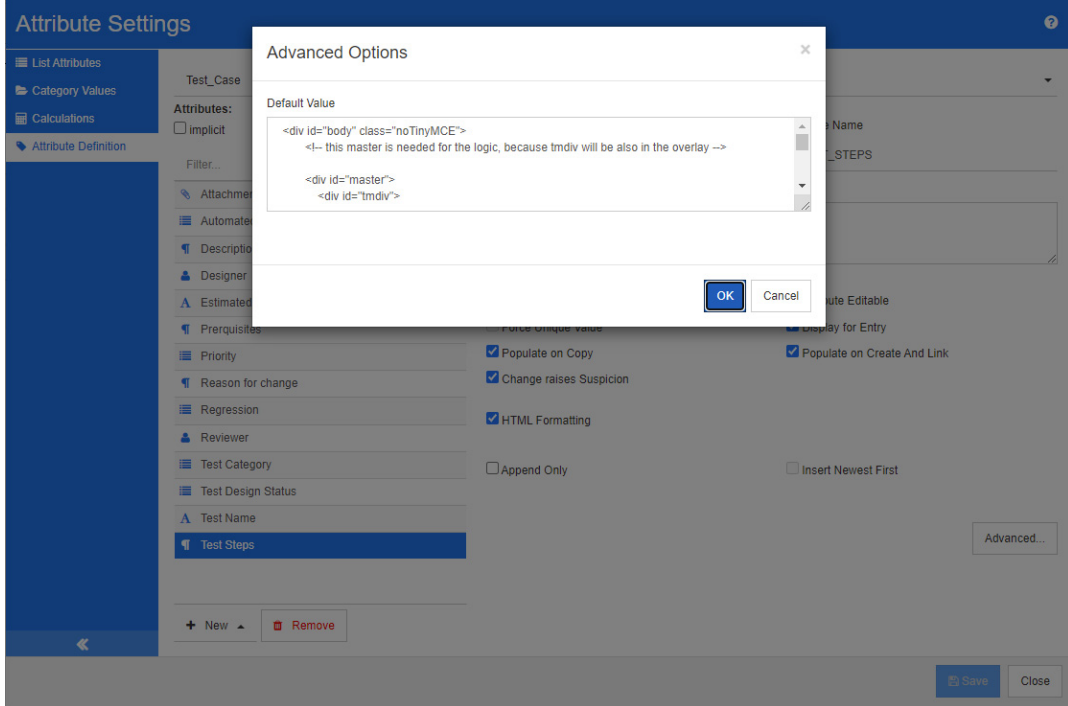

#### 그림 *11-8.* 텍스트 특성 정의

텍스트 특성 속성은 다음 표에 설명되어 있습니다 .

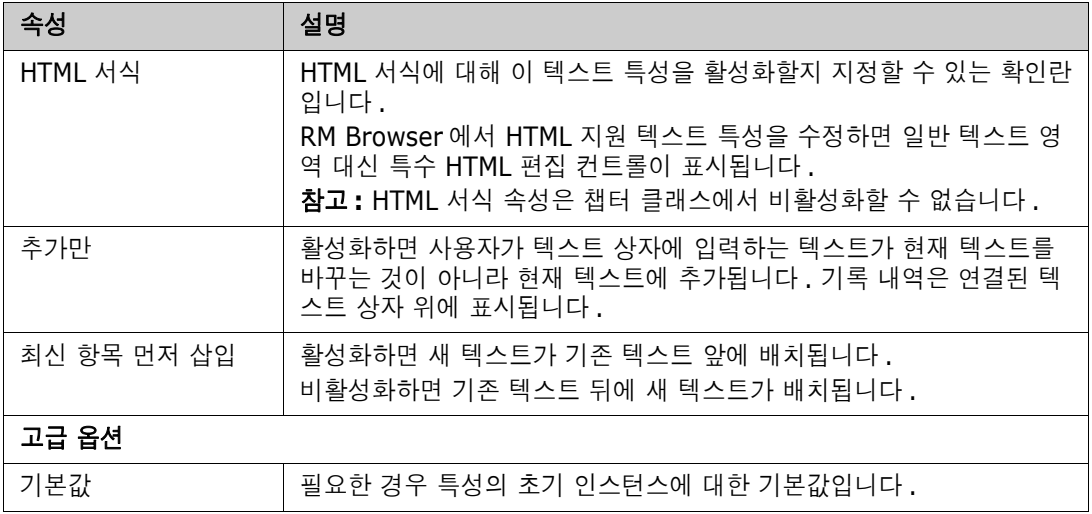

# **URL** 특성

URL 특성은 하나 이상의 URL 을 보유할 수 있습니다 . URL 을 클릭하면 웹 브라우저의 새 탭이나 창 에서 URL 이 열립니다 .

URL 특성은 다음 설정을 지원합니다 .

| 속성         | 설명                                                                                                    |
|------------|----------------------------------------------------------------------------------------------------|
| 모드         | 단일 : URL 특성이 하나의 URL 만 보유할 수 있습니다.<br>$\blacksquare$                                                                                  |
|            | 다중 : URL 특성이 여러 URL 을 보유할 수 있습니다.                                                                                                    |
| 유효성 검사 패턴  | 유효성 검사 패턴을 지정하면 URL이 특정 형식과 일치하는지 확인할 수<br>있습니다. 유효성 검사 패턴은 JavaScript 프로그래밍 언어에 대한 정<br>규식이어야 합니다. 사전 설정 드롭다운 목록에는 다음 샘플이 제공됩니<br>다. |
|            | $\land$ (http[s]? ftp):\/\/(.*)                                                                                                    |
|            | URL 에서 HTTP, HTTPS 또는 FTP 프로토콜을 사용해야 합니다.                                                                                             |
|            |                                                                                                    |
|            | URL 에서 HTTPS 프로토콜을 사용해야 하며 서버는<br>www.microfocus.com 이어야 합니다.                                                                         |
| 다음으로 개수 제한 | 이 옵션은 <b>모드</b> 가 <b>다중</b> 으로 설정된 경우에만 사용할 수 있습니다 . 특성<br>이 보유할 수 있는 최대 URL 수를 정의하려면 이 옵션을 선택하고 0 보<br>다 큰 값을 지정합니다 .                |
| 자리 표시자     | 사용자에게 필요 형식을 알려주는 텍스트를 지정합니다.                                                                                                    |

# 사용자 특성

사용자 특성은 사용자 선택을 위한 사용자 이름 목록을 제공하는 구성 가능한 특성입니다 . 하나의 단 일 값을 저장할 수 있으며 모든 사용자 , 하나 또는 여러 그룹의 모든 구성원 또는 개별 사용자를 나열 하도록 구성할 수 있습니다 .

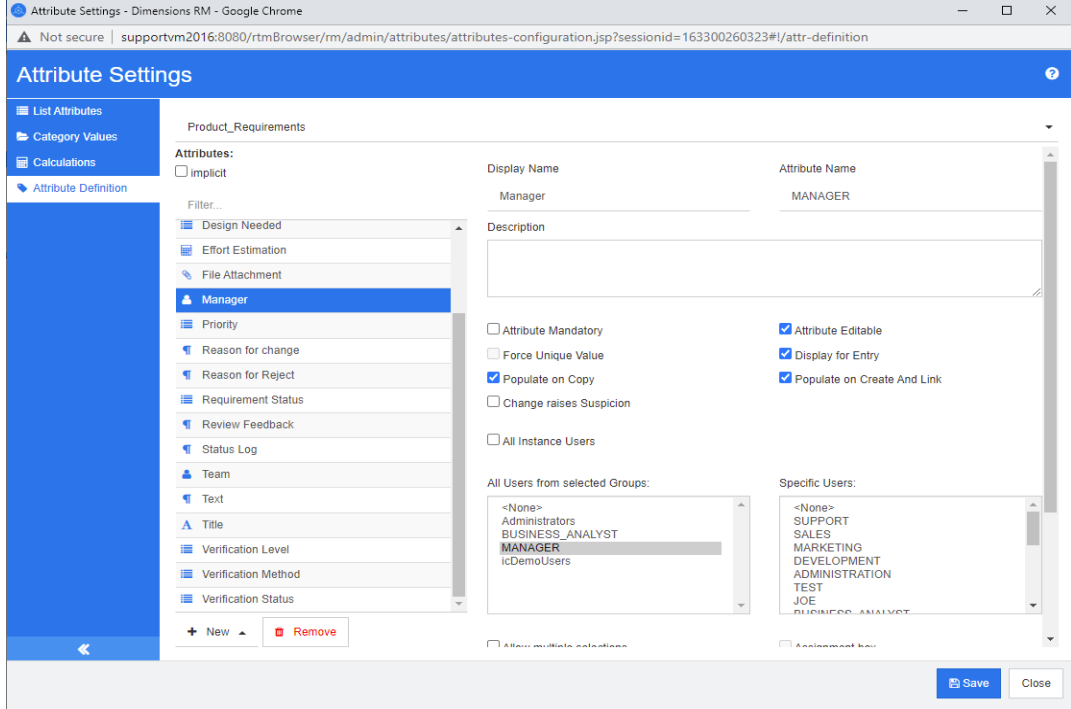

#### 그림 *11-9.* 사용자 특성 정의

모든 사용자를 나열하려면 다음 단계를 따릅니다 **.**

- **1** 모든 인스턴스 사용자 옵션을 선택합니다 .
- **2** 확인을 클릭합니다 .

하나 또는 여러 그룹의 사용자를 나열하려면 다음 단계를 따릅니다 **.**

- **1** 선택한 그룹의 모든 사용자 옵션을 선택합니다 .
- **2** 목록에 포함할 그룹을 선택합니다 .
- **3** 확인을 클릭합니다 .

#### 개별 사용자를 나열하려면 다음 단계를 따릅니다 **.**

- **1** 특정 사용자 옵션을 선택합니다 .
- **2** 목록에 포함할 사용자를 선택합니다 .
- **3** 확인을 클릭합니다 .

#### 선택 모드

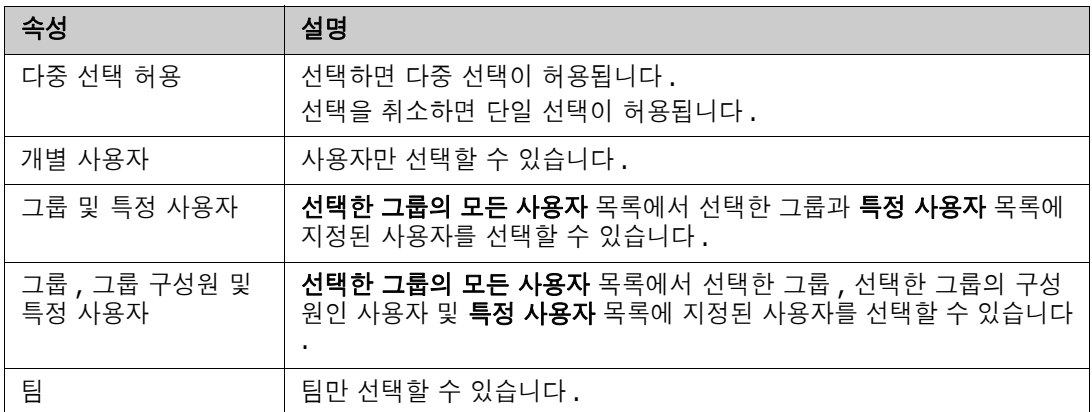

#### 기본값 지정

#### 그룹 또는 사용자를 기본값으로 지정하려면 다음을 수행합니다 **.**

- **1** 기본값 설정을 클릭합니다 . 사용자 찾기 및 선택 대화 상자가 열립니다 .
- **2** 기본값으로 사용할 사용자 또는 그룹을 선택합니다 . **<** 현재 사용자 **>** 항목은 요구사항을 편집하 는 사용자의 이름을 기본값으로 사용합니다 .
- **3** 확인을 클릭합니다 . 스키마 정의를 저장할 때까지 기본값은 사용되지 않습니다 .

# <span id="page-441-0"></span>**PUID** 특성

PUID 암시적 특성은 요구사항의 PUID 를 나타냅니다 . PUID 는 변경되지 않는 고유 식별자입니다 . 모든 클래스에 자동으로 포함되기 때문에 이 특성과 연결된 버튼은 없습니다 .

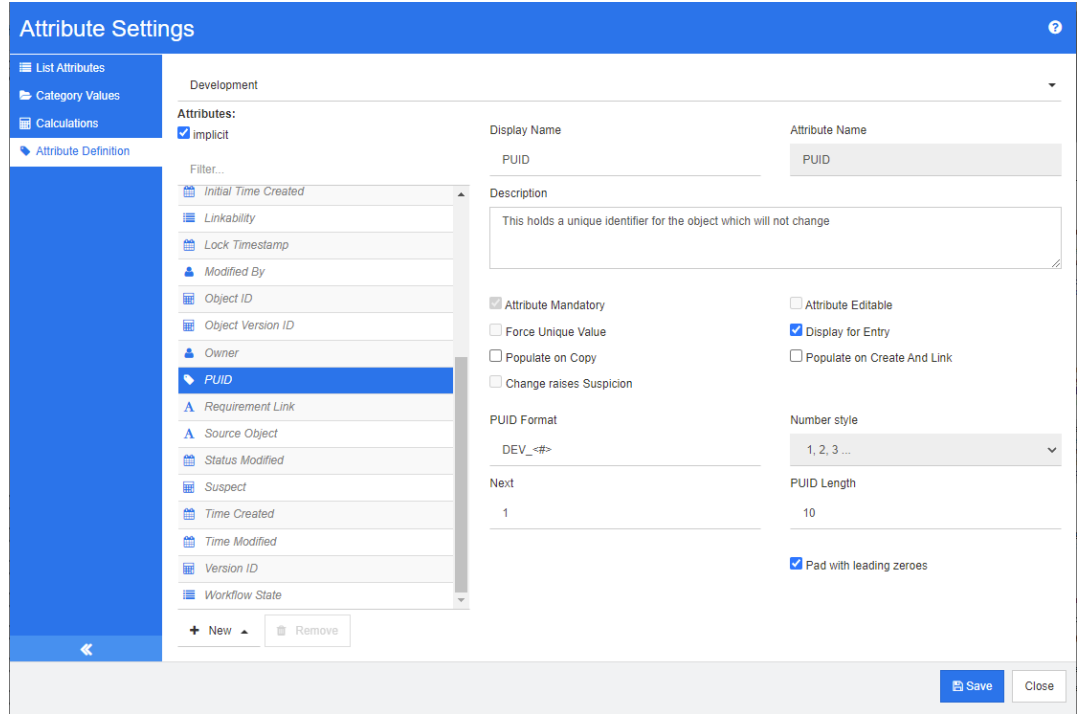

#### 그림 *11-10. PUID* 특성 정의

PUID 특성 속성은 다음 표에 설명되어 있습니다 .

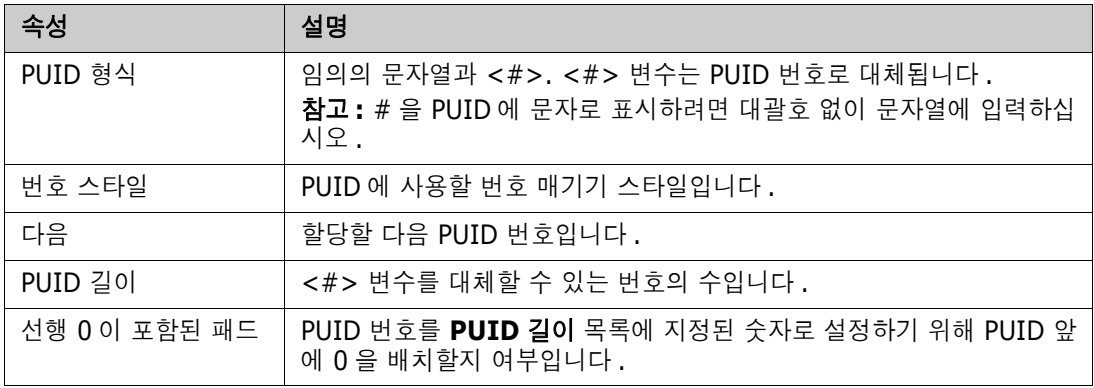

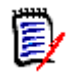

참고PUID 특성 속성은 클래스가 비어 있는 경우에만 표시됩니다 ( 클래스에 개체 / 요구사항이 없 음 ).

# 인스턴스 설정 구성

#### 인스턴스 설정 대화 상자를 열려면 **:**

관리 메뉴에서 인스턴스 설정을 선택합니다 . 사용자 계정이 관리자 그룹에 있는 경우에만 인스턴스 설정을 선택할 수 있습니다 .

인스턴스 설정 구성에 대한 정보는 " 사용자 설정 및 인스턴스 설정 구성 " 81 [페이지에서](#page-80-0) 챕터를 참조 하십시오 .

# 애자일 구성

애자일 구성을 허용하려면 관리자가 클래스와 관계를 만들고 인스턴스에 대해 애자일을 활성화해야 합니다 . 클래스 및 관계 만들기에 대한 자세한 내용은 *Dimensions RM* 관리자 가이드의 *"* 애자일 *"* 챕터를 참조하십시오 . 애자일을 활성화하려면 " 애자일 " 82 [페이지에서](#page-81-0) 챕터를 참조하십시오 .

참고에픽 , 기능 , 스토리 및 작업의 경우 둘 이상의 클래스를 사용할 수 있습니다 . 이를 통해 제품 e, 에 서로 다른 특성 집합을 사용할 수 있습니다 . 예를 들어 , 제품이 차량인 경우 소프트웨어 이외의 다른 특성이 필요할 수 있습니다 . 에픽 , 기능 , 스토리 또는 작업이 있는 여러 클래스를 사용하려면 먼저 스키마 정의 도구에서 클래스 및 관계를 만든 다음 아래 설명과 같이 구성해야 합니다 .

#### 애자일 설정 대화 상자를 열려면 **:**

[ 관리 ] 메뉴에서 애자일 설정을 선택합니다 . 사용자 계정이 관리자 그룹에 있는 경우에만 애자일 설 정을 선택할 수 있습니다 .

### 제품

제품 매핑은 필수 설정입니다 .

#### 제품 매핑을 편집하려면 다음을 수행합니다 **.**

- **1** [ 관리 ] 메뉴에서 애자일 설정을 선택합니다 . [ 애자일 설정 ] 대화 상자가 열립니다 .
- **2** 제품을 선택합니다 .
- **3** 제품 매핑 섹션의 제품 클래스 상자에서 애자일의 제품 기능에 할당하는 데 사용할 클래스를 선택 합니다 .
- **4** 동급 필드 선택 섹션에서 애자일의 제품 특성에 사용해야 하는 특성을 선택합니다 .
- **5** 저장을 클릭합니다 .
- **6** 닫기를 클릭합니다 .

### 릴리스

릴리스 매핑은 선택적 설정입니다 . 이 설정이 구성되지 않으면 애자일에서 릴리스를 사용할 수 없습 니다 .

#### 릴리스 매핑을 편집하려면 다음을 수행합니다 **.**

- **1** [ 관리 ] 메뉴에서 애자일 설정을 선택합니다 . [ 애자일 설정 ] 대화 상자가 열립니다 .
- **2** 릴리스를 선택합니다 .
- **3** 릴리스 매핑 섹션의 릴리스 상자에서 애자일의 릴리스 기능에 할당하는 데 사용할 클래스를 선택 합니다 .
- **4** 동급 필드 선택 섹션에서 애자일의 릴리스 특성에 사용해야 하는 특성을 선택합니다 .
- **5** 저장을 클릭합니다 .
- **6** 닫기를 클릭합니다 .

### 스프린트

스프린트 매핑은 선택적 설정입니다 . 이 설정이 구성되지 않으면 애자일에서 스프린트를 사용할 수 없습니다 .

#### 스프린트 매핑을 편집하려면 다음을 수행합니다 **.**

- **1** [ 관리 ] 메뉴에서 애자일 설정을 선택합니다 . [ 애자일 설정 ] 대화 상자가 열립니다 .
- **2** 스프린트를 선택합니다 .
- **3** 스프린트 매핑 섹션의 스프린트 상자에서 애자일의 스프린트 기능에 할당하는 데 사용할 클래스 를 선택합니다 .
- **4** 동급 필드 선택 섹션에서 애자일의 스프린트 특성에 사용해야 하는 특성을 선택합니다 .
- **5** 저장을 클릭합니다 .
- **6** 닫기를 클릭합니다 .

### 에픽

에픽 매핑은 선택적 설정입니다 . 이 설정을 구성하지 않으면 애자일에서 에픽을 사용할 수 없습니다 .

#### 에픽 매핑을 편집하려면 다음을 수행합니다 **.**

- **1** [ 관리 ] 메뉴에서 애자일 설정을 선택합니다 . [ 애자일 설정 ] 대화 상자가 열립니다 .
- **2** 에픽을 선택합니다 .
- **3** 에픽 매핑 섹션의 에픽 상자에서 애자일의 에픽 기능에 할당하는 데 사용할 클래스를 선택합니다
- **4** 동급 필드 선택 섹션에서 애자일의 에픽 특성에 사용해야 하는 특성을 선택합니다 .
- **5** 저장을 클릭합니다 .
- **6** 닫기를 클릭합니다 .

### 기능

.

기능 매핑은 선택적 설정입니다 . 이 설정이 구성되지 않으면 애자일에서 기능을 사용할 수 없습니다 .

#### 기능 매핑을 편집하려면 다음을 수행합니다 **.**

- **1** [ 관리 ] 메뉴에서 애자일 설정을 선택합니다 . [ 애자일 설정 ] 대화 상자가 열립니다 .
- **2** 기능을 선택합니다 .
- **3** 기능 매핑 섹션의 기능 상자에서 애자일의 ' 기능 ' 기능에 할당하는 데 사용할 클래스를 선택합니 다.
- **4** 동급 필드 선택 섹션에서 애자일의 기능 특성에 사용해야 하는 특성을 선택합니다 .
- **5** 저장을 클릭합니다 .
- **6** 닫기를 클릭합니다 .

### 스토리

스토리 매핑은 선택적 설정입니다 . 이 설정이 구성되지 않으면 애자일에서 기능을 사용할 수 없습니 다.

#### 스토리 매핑을 편집하려면 다음을 수행합니다 **.**

- **1** [ 관리 ] 메뉴에서 애자일 설정을 선택합니다 . [ 애자일 설정 ] 대화 상자가 열립니다 .
- **2** 스토리를 선택합니다 .
- **3** 스토리 매핑 섹션의 스토리 상자에서 애자일의 스토리 기능에 할당하는 데 사용할 클래스를 선택 합니다 .
- **4** 동급 필드 선택 섹션에서 애자일의 스토리 특성에 사용해야 하는 특성을 선택합니다 .
- **5** 저장을 클릭합니다 .
- **6** 닫기를 클릭합니다 .

### 애자일 매핑 지우기

#### 하나의 애자일 매핑을 지우려면 다음을 수행합니다 **.**

- **1** [ 관리 ] 메뉴에서 애자일 설정을 선택합니다 . [ 애자일 설정 ] 대화 상자가 열립니다 .
- 2 **UU** 이미지를 클릭합니다.
- **3** 재설정을 클릭하여 다음 메시지를 확인합니다 .

#### 모든 애자일 매핑을 지우려면 다음을 수행합니다 **.**

- **1** [ 관리 ] 메뉴에서 애자일 설정을 선택합니다 . [ 애자일 설정 ] 대화 상자가 열립니다 .
- **2** 재설정을 클릭합니다 .
- **3** 재설정을 클릭하여 다음 메시지를 확인합니다 .

# 인스턴스 스키마 편집

이 섹션에서는 RM Browser 스키마 정의에 포함되어 있는 기능에 대해 설명합니다 .

E,

참고

- \_ 관리자 기능 중 일부는 클래스 정의 도구에서 RM Browser로 이동되었지만 아직 모든 기능이 이 동된 것은 아닙니다 . 자세한 내용은 " 인스턴스 스키마 [편집기에서](#page-446-0) 누락된 기능 " 447 페이지에 [서](#page-446-0) 챕터를 참조하십시오 .
- Internet Explorer 를 사용할 때는 편집 기능을 사용할 수 없습니다 . 편집 시에는 Edge, Chrome 또는 Firefox 를 사용하십시오 .

Dimensions RM 인스턴스 관리의 주요 단계인 스키마 정의 프로세스 ( 이전 명칭 : 클래스 정의 ) 에 서는 먼저 시스템 관리자가 인스턴스를 만듭니다 . 정의 프로세스에서는 각 요구사항 클래스 ( 예 : 비 즈니스 , 기능 , 소프트웨어 , 시스템 ), 클래스에 연결된 특성 , 클래스 간의 관계 , 그리고 워크플로와 연결된 프로세스를 고려합니다 . 인스턴스 관리자가 이 정보를 관리합니다 .

팀이 Dimensions RM 과 관련 원칙 및 기능을 숙지하고 나면 이 프로세스의 범위를 확장할 수 있습니 다 . 즉 , 특성을 추가하거나 숨기고 관계를 추가할 수 있으며 워크플로 상태를 수정할 수 있습니다 . Dimensions RM 은 프로세스 개선을 고려하여 개발된 제품입니다 .

인스턴스용 클래스를 정의하면 사용자가 다음 작업을 수행할 수 있습니다 .

- 의미 있는 요구사항 유형에 따라 정보 구성
- 정의된 특성에 따라 각 클래스 내의 정보 한정. 이렇게 하면 사용자가 특정 기준(예: 우선순위, 만 든 날짜 , 구성 요소 , 관련자 ) 에 따라 인스턴스를 검색할 수 있습니다 .
- 추적성을 위해 클래스 간의 관계를 유지합니다.

Dimensions RM 사용자는 각 인스턴스용으로 논리적 정보 모델을 만들 수 있습니다 . 이 모델은 정의 한 클래스와 관계의 그래픽 표현인 스키마 정의 다이어그램으로 작성되어 표시됩니다 .

#### <span id="page-446-0"></span>인스턴스 스키마 편집기에서 누락된 기능

기존에는 RM 관리에 사용했던 도구인 RM Manage의 클래스 정의 도구를 사용하여 대다수 스키마를 관리했습니다 . RM 의 각 신규 릴리스에는 이전 릴리스에서 마이그레이션된 추가 관리자 기능이 브라 우저에 포함되었으며 , 아직 마이그레이션되지 않은 기능은 다음과 같습니다 .

- 클래스 간의 워크플로 복사
- 다른 서버에 스키마 배포
- 사용자 지정 클래스 유형 정의

RM Manage의 클래스 관리 도구에서 이러한 기능에 액세스할 수 있습ㅂ니다. 자세한 내용은 *관리자* 가이드의 *"* 클래스 정의 *"* 챕터를 참조하십시오 .

#### 인스턴스 스키마 모델링

인스턴스 관리자는 RM Browser 관리 메뉴의 스키마 정의 기능을 사용하여 다음 작업을 수행할 수 있 습니다 .

- 새 클래스 만들기
- 기존 클래스 수정 / 삭제 또는 이름 바꾸기
- 클래스 간의 관계를 만듭니다.

■ 스키마 정의 다이어그램 조작

아래 그림에 ALM\_Demo 샘플 데이터베이스의 스키마 정의가 나와 있습니다 (" 샘플 [인스턴스](#page-21-0) " 22 [페이지에서](#page-21-0) 참조 ). 이러한 샘플을 토대로 스키마를 만들어서는 안 되지만 새로운 아이디어를 테스트 할 때는 이러한 샘플을 활용할 수 있습니다 .

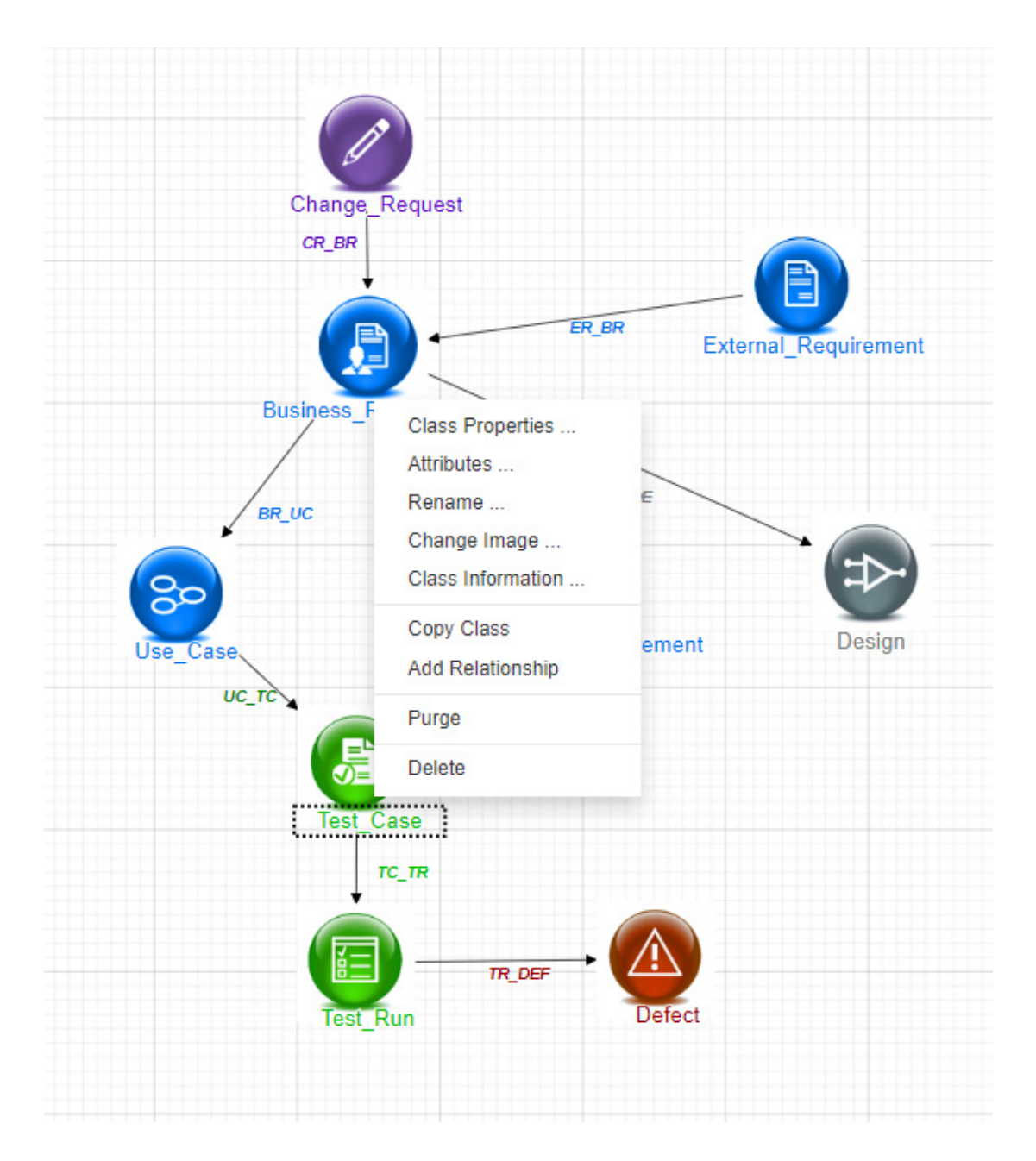

### 스키마 그리드

B

참고Internet Explorer 에서는 편집 기능을 사용할 수 없습니다 . 편집 시에는 Edge, Chrome 또 는 Firefox 를 사용하십시오 .

#### 캔버스 그리드

그리드는 구성 요소 이동 시 구성 요소를 정렬하는 데 사용되는 캔버스의 균일 간격 점 집합입니다 . 그리드에 맞춤 옵션이 활성화되면 구성 요소가 이동할 때 구성 요소의 왼쪽 상단 모서리가 그리드 점 에 맞춰 정렬됩니다 . 그리드 메뉴에서 맞춤을 선택하여 그리드에 맞춤 기능을 활성화 및 비활성화할 수 있습니다 . **그리드** 메뉴에서 표시를 선택하여 그리드 가시성을 켜고 끌 수 있습니다 .

그리드 점 사이의 거리를 변경하려면 그리드 메뉴에서 간격을 선택합니다 .

#### 다이어그램 이동

다이어그램을 이동하려면 다이어그램 배경을 클릭하고 원하는 방향으로 이동합니다 .

#### 개체 선택

선택 모드에서 단일 구성요소를 마우스 왼쪽 버튼으로 클릭하여 선택할 수 있습니다 . 여러 구성 요소 를 선택하려면 Ctrl 키를 누른 상태에서 선택 항목에 포함할 각 구성 요소를 마우스 왼쪽 버튼으로 클 릭하거나 클릭하고 끌어 사각형의 선택 영역을 그립니다 .

#### 다이어그램 확대 **/** 축소

확대 / 축소를 빠르게 변경하려는 경우마우스 휠을 사용할 수 있습니다 . 또는 확대 **/** 축소 메뉴에서 다음 옵션을 사용할 수 있습니다 .

- **비율 :** 슬라이더를 오른쪽으로 이동하여 확대하거나 왼쪽으로 이동하여 축소합니다.
- **100%:** 다이어그램의 크기를 100%( 원본 크기 ) 로 조정합니다 .
- **· 크기에 맞게 확대 / 축소 :** 다이어그램의 모든 구성 요소가 창에 표시되도록 다이어그램의 크기를 조정합니다 .
- **선택 영역 확대 / 축소 :** 선택한 모든 구성 요소가 창에 표시되도록 다이어그램의 크기를 조정합니 다 . 여러 구성 요소를 선택하려면 Ctrl 키를 누른 상태에서 선택 항목에 추가할 클래스 또는 관계 를 마우스 왼쪽 버튼으로 클릭합니다 .

#### 응용 프로그램 정보 수집

클래스를 정의하기 전에 모델링할 정보의 유형과 범위를 평가하는 것이 중요합니다 . 사용자는 다음 정보를 참조하여 인스턴스를 파악해 가장 효과적인 모델을 개발할 수 있습니다 .

- 조직에 있는 응용 프로그램이나 구성 요소의 유형을 식별합니다. 타당성 조사 , 프로토타입 또는 본격적인 개발 프로젝트가 있습니까 ? 이렇게 하면 프로젝트의 단계를 결정하고 모델링해야 하는 정보의 양 , 강조해야 하는 위치 및 필요한 보고서의 종류를 결정하는 데 도움이 됩니다 .
- \_ 문서화 및 보고 요구사항을 평가합니다. 이러한 것들은 프로젝트 유형에 따라 다르며 조직에서 과 거에 생성했을 수 있는 보고서의 영향도 받습니다 . 예를 들어 , 타당성 조사의 경우 위험 평가가 문제의 핵심이므로 고위험 구성 요소나 수정 사항에 대해 보고할 수 있습니다 .
- \_ 프로젝트의 연속 단계를 통해 모델링하고 추적해야 하는 고객 및 독점 정보를 식별합니다 .
- 정보의 어떤 하위 집합이 가장 중요 및 / 또는 유용할지 평가합니다 .
- \_ 모델링해야 하는 정보를 식별하는 데 이전 경험이 어떻게 도움이 될 수 있는지 고려합니다 . 기존 Dimensions RM 정보 모델의 수정된 버전을 사용할 수 있습니다 .
- 프로젝트의 개발 단계를 식별합니다 .
- \_ 기능 사양과 같이 시작 단계에 필요한 정보 클래스를 식별합니다 .
- \_ 테스트 결과 ( 단위 , 통합 및 수락 ) 와 같은 최종 단계에 필요한 정보 클래스를 식별합니다 .
- \_ 단계 간에 필요한 정보 흐름을 결정합니다 . 이것은 클래스 간의 관계를 식별하는 데 도움이 됩니 다 .
- 프로젝트의 일부를 오프사이트 개발 팀에 하도급할지 결정하고 정보 분할이 필요한지 판별합니다 .
- \_ 사용 가능한 정보의 세부 수준을 평가하고 정보 구조에 대한 몇 가지 기본적인 가정을 캡처합니다 . 정보 평가는 다음 목록에 나와 있는 정보 모델의 구조를 결정하는 데 도움이 됩니다 .
- 매우 일반적 **:** 운영 시나리오 또는 마케팅 계획과 같은 일반 정보 또는 요약 정보 .
- 상위 수준 **:** 설계 제약 , 원하는 기능 및 솔루션에 포함되어서는 안 되는 요소를 포함하는 시스 템 사양 설명과 같은 상위 수준 정보 .
- 세부적 **:** 구현 수준 세부 정보를 제공하는 하위 시스템 사양과 같은 세부 정보 .
- 하위 수준**:** 특정 버전의 소프트웨어 또는 하드웨어에 대한 요구사항과 같은 하위 수준의 세부 정보 .
- 다음과 같은 운영 매개변수를 평가하고 정의합니다.
	- 요구사항 , 기타 프로젝트 정보 및 CASE 도구에서 생성된 정보 간의 필수 추적 수준 .
	- 프로젝트 팀의 구성원 , 구성원의 책임 및 액세스 권한은 각각 특정 단계에서 다양한 유형의 프로젝트 정보에 필요합니다 . 그룹 , 사용자 및 범주 권한을 활용하면 만들어야 하는 클래스 , 각 클래스와 연결할 문서 및 데이터의 논리적 분석을 결정할 수 있습니다 .

생성된 보고서를 식별하면 나중에 검색 , 정렬 및 인쇄에 필요한 특성을 결정할 수 있습니다 .

#### 새 인스턴스 스키마 정의

새 스키마는 시스템 관리자가 RM Manage를 사용하여 만들어야 합니다. 새 스키마를 만들려는 경우 관리자 안내서의 인스턴스 관리 챕터를 참조하거나 , 시스템 관리자에게 요청을 제출하십시오 .

스키마 정의는 다음 구성 요소로 구성됩니다 .

- 요구사항 유형 (클래스 )의 설명
- 각 클래스의 특성 정의
- - 클래스에 할당되는 데이터의 권한 지정
- 클래스 간의 관계 식별 정보
- 선택적 워크플로 만들기

클래스 개발의 첫 번째 단계는 스키마 정의 다이어그램에 클래스를 추가하고 유형을 지정한 후 각 클 래스에 이름을 할당하는 것입니다 .

스키마 정의 대화 상자의 새로 만들기 드롭다운에서 사용할 수 있는 요구사항 클래스 목록에서 다양한 클래스를 선택할 수 있으며 , 해당 목록에는 클래스가 계속 추가되고 있습니다 . 모든 요구사항 유형의 기준으로 사용할 수 있는 요구사항 클래스도 있고 테스트 사례 , 사용 사례 , 릴리스 , 스프린트 , 스토 리용 클래스도 있습니다 . 이러한 각 클래스에는 클래스 만들기를 시작할 때 유용한 것으로 간주되는 특성 집합이 포함되어 있습니다 . 하지만 모든 특성을 고려하여 적합한 특성을 채택할 수 있습니다 .

#### <span id="page-449-0"></span>인스턴스 스키마 열기

인스턴스 스키마를 열려면 **관리** 메뉴에서 **스키마 정의**를 선택합니다 . 인스턴스 관리자인 경우 스 키마 정의 대화 상자가 읽기 / 쓰기 모드로 열립니다 . 관리자가 여는 인스턴스 스키마는 잠금 상태로 설정되며 저장한 후 닫을 때까지 잠긴 상태로 유지됩니다 .

잠긴 스키마를 열려고 하면 스키마가 잠겨 있습니다 대화 상자가 표시됩니다 . 이 대화 상자에서 현재 잠금을 유지하고 있는 사용자를 확인할 수 있습니다 .

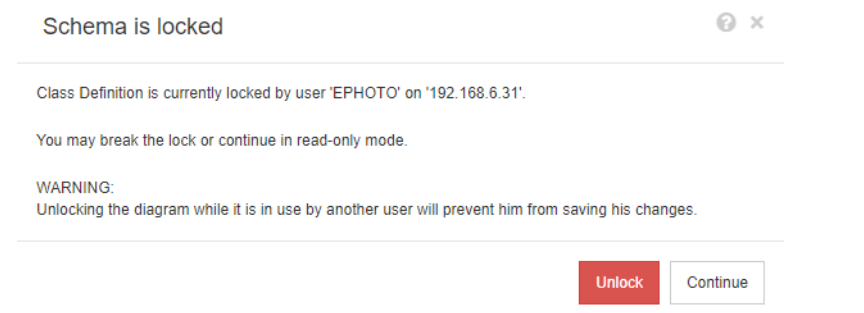

#### 그림 *11-11.* 인스턴스 스키마 잠김

식별된 사용자가 현재 인스턴스 스키마를 수정하고 있지 않다면 잠금 해제를 클릭하여 잠금을 재설정 하고 읽기 / 쓰기 모드에서 스키마를 로드합니다 . 또는 계속을 클릭하여 스키마를 읽기 전용 모드로 로드할 수 있습니다 .

# 스키마 클래스 만들기

Dimensions RM 스키마를 구현하거나 확장할 때는 클래스 이름 ( 요구사항 유형 ) 에 사용자가 잘 알 고 있는 규칙을 반영해야 합니다 . 스프레드시트 , Word 파일 또는 다른 솔루션을 사용하여 요구사항 을 유지 관리하는 팀은 이러한 솔루션에서와 같은 이름을 사용하여 Dimensions RM 에서 클래스를 만드는 것이 좋습니다 . 이렇게 하면 해당 솔루션으로 더 쉽게 전환할 수 있습니다 .

Dimensions RM 을 사용하는 과정에서는 " 특정 작업을 수행한 사용자와 시간 " 을 확인하는 데 필요 한 정보가 자동으로 저장됩니다 . 그러나 이러한 정보가 제공되는 경우 초기 가져오기를 수행할 때 해 당 정보를 포함할 수도 있습니다 . 팀에서 요구사항 집합을 검색하거나 보고할 때 활용 가능한 추가 특 성을 정의할 수도 있습니다 .

도구 사용 범위가 확장되면 언제든지 특성을 추가하거나 숨기거나 제거할 수 있습니다 .

미리 정의된 몇 가지 클래스는 변경하면 안 됩니다 . 아래 목록에 해당 클래스가 나와 있습니다 .

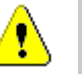

주의 **!** 

 의견조사 클래스는 내부 전용이며 수정해서는 안 됩니다 . 이 클래스의 속성은 폴링 기능을 지원 하는 데 사용되며 해당 클래스를 변경하면 기능이 정상적으로 실행되지 않을 수 있습니다 .

■ 챕터 클래스는 문서 준비를 지원하는 데 사용됩니다 .

다음 특성은 수정하거나 이름을 바꾸면 안 됩니다 .

- 챕터 설명
- 챕터 유형
- CM 연결 ( 짧은 형식 )
- 문서 설명
- 챕터 번호 숨기기
- 변경 이유
- 제목

다음을 할 수 있습니다 .

- 특성 추가
- 챕터 번호 숨기기 특성 표시 또는 숨기기

데이터베이스 개체의 설명에 사용되는 주석 클래스는 내부 전용입니다 .

다음 특성을 수정하거나 특성의 이름을 바꾸면 안 됩니다 .

- 주석
- 제목

특성을 추가할 수 있습니다 .

#### <span id="page-451-0"></span>새 클래스 정의

새 클래스를 선택할 수 있는 클래스 목록이 제공됩니다 . 클래스의 컨텐츠는 확정된 것은 아니며 클래 스 정의를 쉽게 시작할 수 있도록 참조용으로 제공되는 것입니다 . 요구에 가장 적합한 클래스를 모르 는 경우에는 여러 클래스를 추가하여 검토 및 고려한 후에 불필요한 클래스를 삭제할 수 있습니다 . 어 떤 경우든 일반 요구사항 클래스부터 정의하는 것이 좋습니다 .

#### 클래스를 추가하려면 **:**

- **1** 새로 만들기 메뉴에서 클래스 유형을 선택하거나 , 그리드의 원하는 위치로 커서를 이동하고 마우 스 오른쪽 버튼을 클릭한 다음 ' 클래스 추가 ' 를 선택하고 목록에서 관련 유형을 선택합니다 .
- **2** 클래스를 배치할 위치로 커서를 이동하고 마우스 왼쪽 버튼을 클릭합니다 . 클래스 추가 대화 상 자가 열립니다 .
- **3** 클래스의 고유한 이름을 입력합니다 . 클래스 내에 포함할 데이터를 설명하는 이름을 입력하는 것 이 좋습니다 .

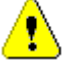

주의 **!** 클래스 이름은 " 클래스 이름 지정 규칙 " 484 [페이지에서](#page-483-0) 챕터에 지정되어 있는 규칙에 따라 지정해야 합니다 .

**4** 확인을 클릭하여 지정된 이름의 클래스를 인스턴스 스키마에 추가합니다 .

5 **를** 올 클릭하여 인스턴스 스키마를 저장합니다.

클래스를 정의하는 전체 과정에서는 다음 단계를 수행합니다 .

- **1** 클래스를 만듭니다 .
- **2** 필요한 경우 관계를 정의합니다 (" 새 관계 추가 " 457 [페이지에서](#page-456-0) 챕터 참조 ).
- **3** 관련 특성을 정의합니다 (" 특성 정의 " 422 [페이지에서](#page-421-0) 챕터 참조 ).

인스턴스 스키마에 클래스 기호를 추가하면 정보 클래스가 만들어집니다 .

#### 특성 지정

특성을 관리하려면 변경 내용을 저장하고 관리 메뉴에서 특성 설정 기능을 사용합니다 . 자세한 내용 은 " 특성 정의 " 421 [페이지에서](#page-420-0) 챕터를 참조하십시오 .

#### *클래스 속성 대화 상자:*

클래스를 인스턴스 스키마에 추가하면 기본 속성 집합도 함께 추가됩니다 .

기본 설정 , 스타일 및 보안을 포함하는 이러한 속성을 변경하려면 클래스를 마우스 오른쪽 버튼으로 클릭하고 바로 가기 메뉴에서 **클래스 속성**을 선택합니다 .

#### 속성 탭 *:* 설명 지정 *,* 기본 설정

클래스 설명은 인스턴스 스키마에 정의되어 있는 모든 항목과 연결할 수 있으며 , 모든 항목과 연결해 야 합니다 . 적절한 클래스 설명을 지정하면 클래스의 컨텐츠를 명확하게 파악할 수 있으며 컨텐츠 정 의 담당 팀도 파악할 수 있습니다 . 예를 들어 비즈니스 요구사항 클래스에는 " 비즈니스 분석가 및 제 품 관리 담당자가 정의하고 검토한 요구사항 " 이라는 설명을 할당할 수 있습니다 .

기본 제목 특성 : 클래스 내에 정의되어 있는 특성 중 클래스 개체를 표시할 때 제목으로 사용할 특성 입니다 . 이름 또는 제목으로 정의된 특성을 사용할 수도 있고 모든 영숫자 특성을 사용할 수도 있습니 다.

기본 설명 특성 **:** 설명으로 사용할 텍스트 특성입니다 . 일반적으로는 요구사항 설명을 사용합니다 .

[워크플로](#page-463-0) 활성화 : 클래스에 대한 워크플로를 활성화하는 확인란입니다 . " 워크플로 만들기 또는 편집 " 464 [페이지에서](#page-463-0) 챕터를 참조하십시오 .

양식의 특성 자동 크기 조정 **:** 이 옵션을 선택하면 더 깔끔한 양식 레이아웃을 적용할 수 있습니다 . 양 식에 특성을 균등하게 할당하는 기능이 제공되므로 , 표시 길이가 서로 다른 특성도 양식에서 같은 길 이로 나란히 표시할 수 있기 때문입니다 .

양식에 특성을 배치하는 방식을 제어하는 추가 메커니즘도 있습니다 . *Dimensions RM* 관리자 가이 드에서 " 웹 양식 및 템플릿 사용자 지정 " 챕터를 참조하십시오 .

#### 스타일 탭 *:* 표시되는 색 및 글꼴 변경

스키마 정의는 문서에서 사용되므로 팀별로 중요도가 각기 다른 여러 클래스가 스키마에 포함되어 있 을 때 표시기로 사용되는 글끌의 크기와 색을 수정할 수 있습니다 .

스키마에서 클래스에 사용되는 표시를 변경하려면 클래스를 마우스 오른쪽 버튼으로 클릭하고 클래스 속성을 선택한 다음 스타일 탭을 선택합니다 .

#### <span id="page-453-0"></span>클래스에 대한 그룹 권한 설정

Dimensions RM 에서는 사용자를 그룹에서 정의하고 그룹에 할당합니다 . 각 클래스 내의 각 그룹을 대상으로 그룹 권한 할당을 지정할 수도 있고 , 여러 클래스에 적용되는 권한을 할당하는 방식을 통해 그룹별로 더 일반적인 권한을 지정할 수도 있습니다 . 진행하는 프로세스에 따라 다른 방식을 선택할 수 있습니다 .

예를 들어 모든 팀 구성원에게 비즈니스 및 기능 요구사항 읽기 권한이 있는데 비즈니스 분석가만 비 즈니스 요구사항을 수정할 수 있다면 개별 클래스 내에서 권한을 할당하는 것이 적절합니다 .

클래스 보안 설정을 변경하려면 클래스를 마우스 오른쪽 버튼으로 클릭하고 클래스 속성을 선택한 다 음 **보안 탭**을 선택합니다.

왼쪽 열에서 그룹을 선택하고 오른쪽에서 권한을 설정합니다 . 아래 그림과 같이 맨 위의 권한 확인란 을 선택하면 모든 권한을 설정할 수 있습니다 .

유효한 트랜잭션 / 작업의 전체 목록은 " 유효한 트랜잭션 " 394 [페이지에서](#page-393-0)을 참조하십시오 .

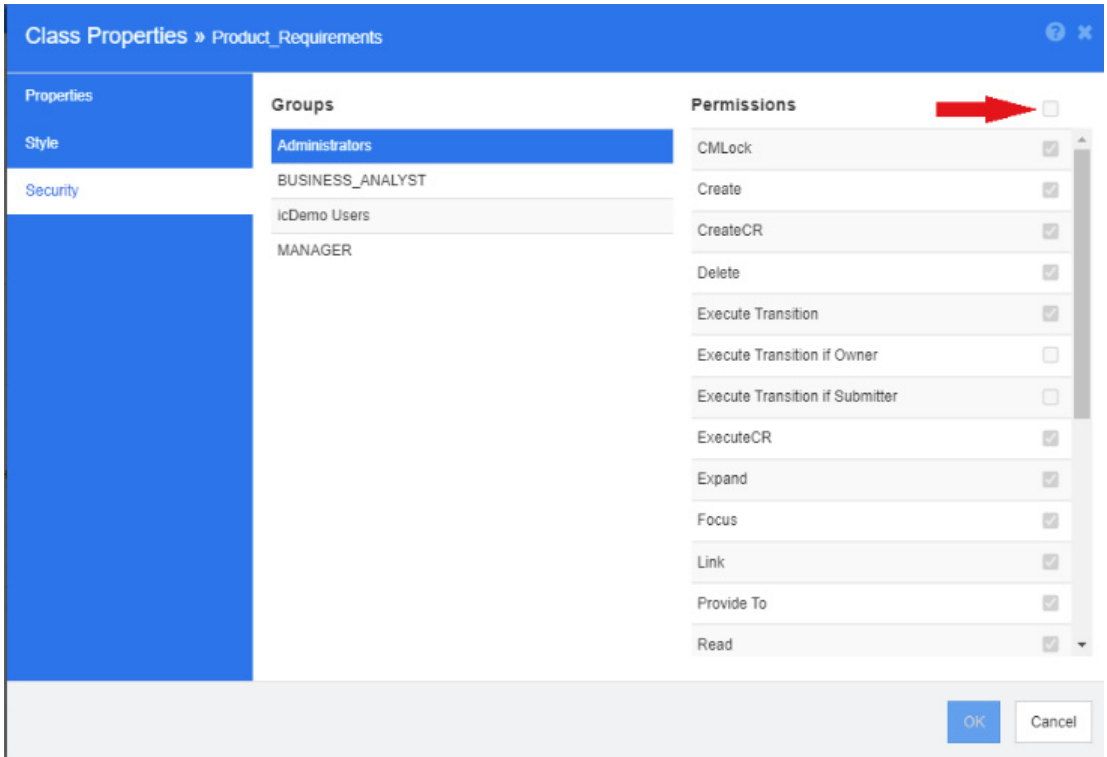

#### 특성

클래스에서 직접 특성 설정에 액세스할 수도 있고 , 클래스를 마우스 오른쪽 버튼으로 클릭한 후 특성 을 선택하여 액세스할 수도 있습니다 . 그리고 관리 메뉴에서 특성 설정을 선택해도 됩니다 . 특성 설 정 관련 전체 설명서는 " 특성 설정 관리 " 411 [페이지에서](#page-410-0) 챕터를 참조하십시오 .

#### 클래스 이름 바꾸기

클래스를 마우스 오른쪽 버튼으로 클릭하고 바로 가기 메뉴에서 이름 바꾸기를 선택합니다 . 이름 바 꾸기 대화 상자가 열립니다 . 클래스에 보관된 데이터를 설명하는 클래스의 고유 이름을 입력합니다 .

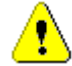

주의 **!** 클래스 이름은 " 클래스 이름 지정 규칙 " 484 [페이지에서](#page-483-0) 챕터에 지정되어 있는 규칙에 따라 지정해야 합니다 .

#### 클래스 이미지 변경

클래스를 만들 때 일반 클래스 이미지 <sup>(11</sup>) 가 사용됩니다 . 클래스의 목적이 반영되도록 이미지를 변 경할 수 있습니다. 색이 각기 다른 전체 이미지 집합이 포함된 폴더 목록이 표시되므로 클래스 그룹을 더욱 간편하게 구분할 수 있습니다 . 팀이 이미지를 직접 만들고 저장할 수도 있습니다 .

#### 이미지를 변경하려면 다음 단계를 수행합니다 **.**

- **1** 클래스를 마우스 오른쪽 버튼으로 클릭하고 바로 가기 메뉴에서 이미지 변경 **…** 을 선택합니다 . 이미지 변경 대화 상자가 열립니다 .
- **2** 목록에는 옥색 배경의 이미지가 포함되어 있습니다 . 다른 배경색을 사용하려면 하위 폴더를 선택 합니다 .
- **3** 이미지를 선택하고 확인을 클릭합니다 .
- 4 **를** 을 클릭하여 인스턴스 스키마를 저장합니다.

#### 클래스 정보

이 기능을 사용하면 워크플로 ( 만든 경우 ) 의 설명이 포함된 인쇄 가능 양식 , 그리고 선택한 클래스 의 모든 특성 ( 사용자 지정 특성과 시스템 특성 ) 관련 세부 정보를 작성할 수 있습니다 . 신규 사용자 와 기존 사용자에게 모두 매우 유용한 이 기능의 출력에는 다음 정보가 포함됩니다 .

- 클래스 설명
- 워크플로 다이어그램, 상태 및 전환 세부 정보
- 사용자 지정 특성 (설명 포함)
- 시스템 특성 (설명 포함 )

#### 클래스 복사

특성 구조가 비슷한 요구사항 유형을 만들 때는 기존 클래스를 마우스 오른쪽 버튼으로 클릭하고 메뉴 에서 **클래스 복사**를 선택할 수 있습니다. 고유한 이름을 할당하려면 메뉴에서 **이름 바꾸기**를 선택합 니다 . 복제한 클래스의 경우 처음에는 원래 클래스와 동일한 특성이 포함됩니다 .

PUID 형식을 수정하여 각 요구사항 클래스에 고유한 접두사를 할당했다면 복사한 클래스도 동일하게 수정해야 합니다 . "PUID 특성 " 442 [페이지에서](#page-441-0) 항목을 참조하십시오 .

#### 클래스를 복제 **(** 복사 **)** 하려면 **:**

- **1** 클래스를 마우스 오른쪽 버튼으로 클릭하고 클래스 복사를 선택합니다 .
- **2** 클래스가 표시될 캔버스를 마우스 오른쪽 버튼으로 클릭합니다 . [ 클래스 ] 대화 상자가 열립니다 .
- **3** 클래스에 보관된 데이터를 설명하는 클래스의 고유 이름을 입력합니다 .

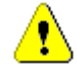

주의 **!** 클래스 이름은 " 클래스 이름 지정 규칙 " 484 [페이지에서](#page-483-0) 챕터에 지정되어 있는 규칙에 따라 지정해야 합니다 .

**4** 저장을 클릭하여 지정된 이름의 클래스를 인스턴스 스키마에 추가합니다 . 스키마는 프로세스에 저장됩니다 .

E

참고클래스를 복제해도 연결된 데이터는 복사되지 않습니다 .

#### 관계 추가

관계는 두 클래스 간의 논리적 연결을 나타냅니다 . 두 클래스를 주 클래스 ( 관계가 시작되는 클래스 ) 와 보조 클래스 ( 관계의 대상 클래스 ) 라고 합니다 .

관계는 스키마 정의의 새로 만들기 메뉴에서 추가할 수도 있고 클래스를 마우스 오른쪽 버튼으로 클릭 하여 추가할 수도 있습니다 . 클래스를 마우스 오른쪽 버튼으로 클릭하여 관계를 추가하는 경우 소스 를 명확하게 지정할 수 있으며 대상으로 선만 그리면 관계가 추가됩니다 .

관계 및 해당 속성에 대한 전체 설명은 " 관계 " 457 [페이지에서](#page-456-1) 챕터를 참조하십시오 .

#### 클래스 데이터 제거

데이터 제거 ( 지우기 ) 는 자주 수행하는 작업은 아니지만 유용한 상황도 있습니다 . 특히 특성 만들기 를 시작할 때 이 작업을 수행하면 매우 유용합니다 . 특성을 만들고 데이터를 가져왔는데 결과가 그다 지 만족스럽지 않은 경우도 많습니다 . 이러한 경우에는 특성 표시 이름을 변경하고 양식을 수정할 수 도 있지만 , 데이터를 제거하고 처음부터 다시 시작하는 것이 유용할 수도 있습니다 . 그러면 1( 또는 선택한 시작 지점 ) 부터 데이터 수집을 다시 시작할 수 있습니다 .

#### 클래스에서 데이터를 제거하려면 **:**

- **1** 클래스를 마우스 오른쪽 버튼으로 클릭하고 바로 가기 메뉴에서 제거를 선택합니다. 데이터 제거 대화 상자가 열립니다 .
- **2** 제거를 클릭하여 클래스의 모든 개체와 관련 링크를 삭제합니다 .

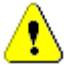

주의 **!** 데이터를 제거하면 인스턴스에서 개체가 영구적으로 제거됩니다 .

- **3** 클래스 또는 관계에 대한 제거가 성공적으로 완료되면 확인 표시가 성공을 나타냅니다 . 제거에 실패하면 "x" 가 표시됩니다 . "x" 위로 마우스를 가져가면 실패에 대한 추가 정보를 볼 수 있습니 다.
- **4** 확인을 클릭하여 데이터 제거 대화 상자를 닫습니다 .

#### 클래스 삭제

클래스를 삭제하면 스키마에서 해당 클래스와 연결된 모든 데이터가 지워집니다 . 컨텐츠 제거와 마찬 가지로 클래스 삭제도 영구적인 작업입니다 . 클래스에 유용한 정보가 포함되어 있는데 팀에서 클래스 를 더 이상 유지 관리하지 않으려는 경우에는 해당 클래스의 권한 및 다른 클래스에 대한 관계를 제거 할 수 있습니다 . 그리고 인스턴스 설정의 클래스 목록에서 해당 클래스를 제거할 수 있습니다 .

인스턴스 스키마에서 클래스를 삭제하려면 다음 중 하나를 수행합니다 .

- 삭제할 클래스를 마우스 오른쪽 버튼으로 클릭하고 바로 가기 메뉴에서 **삭제**를 선택합니다 .
- 클래스를 선택한 다음 **삭제** 키를 누릅니다.

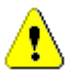

주의 **!** 이렇게 하면 인스턴스 스키마에서 특정 클래스가 삭제될 뿐만 아니라 해당 클래스와 연결된 모든 데이터도 지워집니다 .

### <span id="page-456-1"></span>관계

관계는 두 클래스 간의 논리적 연결을 나타냅니다 . 두 클래스를 주 클래스 ( 관계가 시작되는 클래스 ) 와 보조 클래스 ( 관계의 대상 클래스 ) 라고 합니다 .

#### <span id="page-456-0"></span>새 관계 추가

스키마 정의 다이어그램에 관계를 추가하면 두 클래스 사이에 링크가 만들어져 클래스의 개체 간에 추 적성 또는 정보 흐름이 만들어질 수 있습니다 .

#### 관계를 만들려면 다음 단계를 수행합니다 **.**

- **1** 새로 만들기 메뉴에서 관계를 선택합니다 .
- **2** 관계 소스로 사용할 클래스 ( 주 클래스 ) 를 선택한 다음 대상 클래스를 선택합니다 . 그러면 새 관계 대화 상자가 열립니다 .

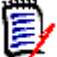

참고대상 클래스로 챕터 클래스를 설정하는 관계는 만들지 마십시오 .

- **3** 주 클래스와 보조 클래스 간의 연결을 설명하는 관계의 고유 이름을 입력합니다 .
- **4** 확인을 클릭하여 관계를 인스턴스 스키마에 추가합니다 .

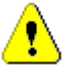

주의 **!** 관계 이름은 " 관계의 이름 지정 규칙 " 485 [페이지에서](#page-484-0) 챕터에 지정되어 있는 규칙에 따 라 지정해야 합니다 .

5 관계 속성을 정의하기 전에 인스턴스 스키마를 저장 En 해야 합니다.

#### 관계 속성 정의 또는 수정

관계 속성 대화 상자에는 속성 , 스타일 , 보안의 3 개 탭이 있습니다 . 아래에서는 속성 관련 단계를 설 명합니다 .

- **1** 관계를 선택한 다음 두 번 클릭하거나 관계를 마우스 오른쪽 버튼으로 클릭하고 바로 가기 메뉴에 서 관계 속성을 선택합니다.
- **2** 요구사항에 맞게 설정을 변경합니다 .
	- 설명 상자의 텍스트를 편집합니다 .
	- [카디널리티](#page-456-2) · " *카디널리티 " 457 페이지에서* 섹션 참조
	- **전송 규칙 :** " *전송 규칙 " 458 [페이지에서](#page-457-0)* 섹션 참조
	- 권한 : 관계에서 그룹별 권한을 설정하는 대화 상자는 클래스에서 권한을 설정하는 데 사용되 는 대화 상자와 동일합니다 . 자세한 내용은 " [클래스에](#page-453-0) 대한 그룹 권한 설정 " 454 페이지에 [서](#page-453-0) 섹션을 참조하십시오 .
- **3** 확인을 클릭하여 설정을 변경합니다 .
- 4 변경을 완료했으면  $\boxed{4}$ 를 클릭하여 인스턴스 스키마를 저장합니다.

#### <span id="page-456-2"></span>카디널리티

카디널리티 규칙은 관계에서 클래스의 개체 간에 만들 수 있는 링크 수를 제어합니다 . 예를 들어 , 카 디널리티가 2:3( 주 카디널리티에 대해 2, 보조 카디널리티에 대해 3) 이라는 것은 주 클래스의 개체 에서 보조 클래스의 개체로 2 개를 초과하여 링크를 만들 수 없음을 의미합니다 . 또한 보조 클래스의

개체에서 주 클래스의 개체로 3 개를 초과하여 링크를 만들 수 없습니다 . 주 또는 보조 클래스의 개체 에 대한 링크를 만들 수 없음을 나타내려면 해당 필드에 0 값을 입력합니다 . 주 또는 보조 클래스의 개체에 대해 만들 수 있는 링크 수에 제한이 없음을 나타내려면 해당 필드에 **n** 값을 입력합니다 .

" 전송 규칙 *" 458* [페이지에서](#page-457-0) 섹션의 " 현재 버전에만 적용 " 옵션도 참조하십시오 .

#### <span id="page-457-0"></span>전송 규칙

전송 규칙은 관계에 참여하는 개체를 편집하는 경우 개체 링크에 발생하는 일을 제어합니다 . 원하는 값을 켜거나 끄면 링크 전송 규칙이 설정됩니다 .

다음 표는 링크 전송 규칙의 유형에 대해 설명합니다 .

#### 주 **:**

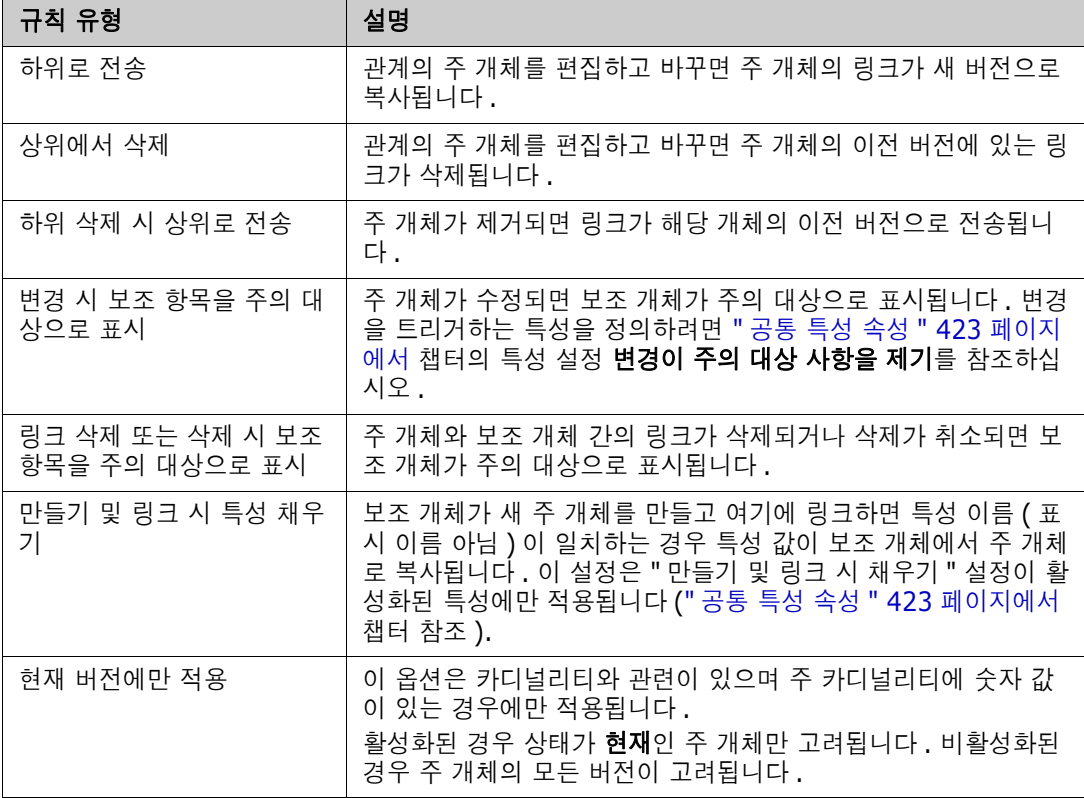

#### 보조 **:**

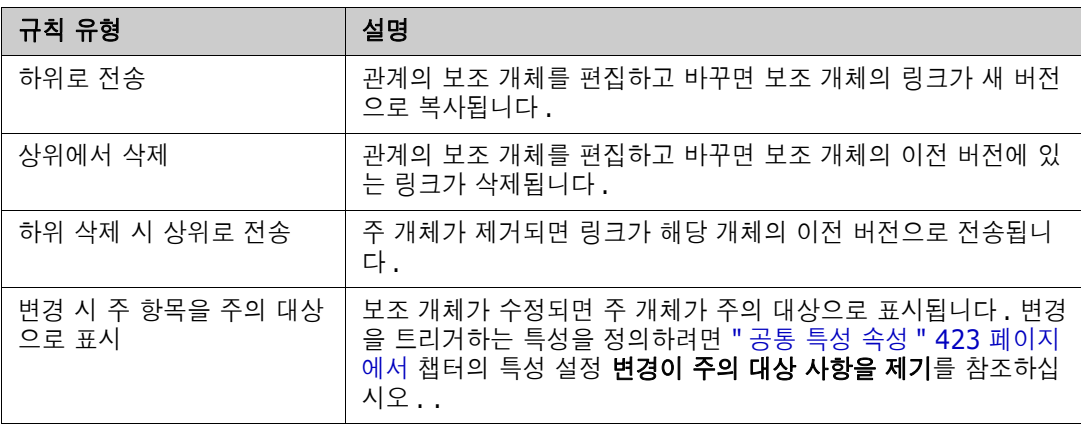

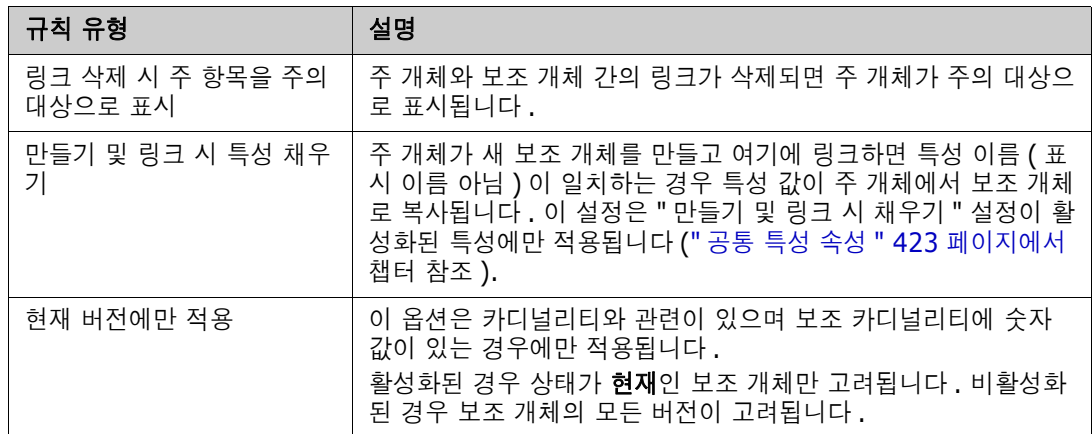

#### 관계에 대한 스타일 속성 변경

관계가 인스턴스 스키마에 추가되면 해당 관계에 사용된 그래픽 표현과 관련된 기본 속성 집합도 함께 추가됩니다 .

#### 관계의 스타일 속성을 구성하려면 **:**

- **1** 클래스를 마우스 오른쪽 버튼으로 클릭하고 바로 가기 메뉴에서 스타일 속성 **…** 을 선택합니다 . 스타일 속성 대화 상자가 열립니다 .
- **2** 원하는 대로 스타일을 변경합니다 .
- **3** 확인을 클릭하여 새 스타일을 수락합니다 .
- 4 변경을 완료했으면 E 블릭하여 인스턴스 스키마를 저장합니다.

#### 관계 삭제

#### 인스턴스 스키마에서 관계를 삭제하려면 **:**

- **1** 삭제할 관계 ( 선 ) 를 마우스 오른쪽 버튼으로 클릭합니다 .
- **2** 삭제를 선택합니다 . 그러면 삭제 확인 대화 상자가 열립니다 .
- **3** 확인을 클릭하여 관계를 삭제합니다 .

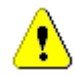

주의 **!** 이렇게 하면 인스턴스 스키마에서 관계 정의가 삭제될 뿐만 아니라 관계와 연결된 모든 링크 도 삭제됩니다 .

#### 꼭지점 편집

관계가 선택되면 관계 모양을 정의하는 모든 꼭지점에 컨트롤 핸들이 표시됩니다 . 이 꼭지점을 조작 하여 관계의 경로를 변경할 수 있습니다 .

#### 꼭지점을 이동하려면 **:**

- **1** 관계를 선택합니다 .
- **2** 컨트롤 핸들 위에 커서를 놓습니다 .
- **3** 컨트롤 핸들을 클릭한 다음 새 위치로 끕니다 .
- **4** 새 좌표에 꼭지점을 배치하려면 마우스 버튼을 놓습니다 .

5 변경을 완료했으면 **H** 을 클릭하여 인스턴스 스키마를 저장합니다.

#### 관계 데이터 제거

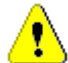

주의 **!** 데이터를 제거하면 인스턴스에서 링크가 영구적으로 제거됩니다 .

#### 관계에서 링크를 제거하려면 **:**

- **1** 관계를 마우스 오른쪽 버튼으로 클릭하고 바로 가기 메뉴에서 제거를 선택합니다 . 데이터 제거 대화 상자가 열립니다 .
- **2** 이 관계에 대한 모든 링크를 삭제하려면 제거를 클릭합니다 .
- **3** 관계에 대한 제거가 성공적으로 완료되면 확인 표시가 성공을 나타냅니다 . 제거에 실패하면 "x" 가 표시됩니다 . "x" 위로 마우스를 가져가면 실패에 대한 추가 정보를 볼 수 있습니다 .
- **4** 확인을 클릭하여 데이터 제거 대화 상자를 닫습니다 .

#### 관계 이름 바꾸기

관계 이름은 관계와 연결하려는 데이터를 설명해야 합니다 . 각 관계 이름은 인스턴스 스키마에 대해 고유해야 합니다 .

#### 관계의 이름을 바꾸려면 다음 단계를 수행합니다 **.**

- **1** 관계를 마우스 오른쪽 버튼으로 클릭하고 바로 가기 메뉴에서 이름 바꾸기를 선택합니다 . 이름 바꾸기 대화 상자가 열립니다 .
- **2** 관계와 연결하려는 데이터를 설명하는 고유한 관계 이름을 입력합니다 .

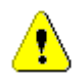

주의 **!** 관계 이름은 " 관계의 이름 지정 규칙 " 485 [페이지에서](#page-484-0) 챕터에 지정되어 있는 규칙에 따라 지 정해야 합니다 .

- **3** 확인을 클릭하여 관계의 이름을 바꿉니다 .
- 4 변경을 완료했으면 **H** 을 클릭하여 인스턴스 스키마를 저장합니다.

#### 관계 되돌리기

정보가 관계가 처음 만들어진 방향으로 흐르지 않는다고 판단되면 되돌릴 수 있습니다 .

#### 관계를 되돌리려면 다음 단계를 수행합니다 **.**

- **1** 관계를 마우스 오른쪽 버튼으로 클릭하고 바로 가기 메뉴에서 되돌리기를 선택합니다 .
- **2** 다음 옵션 중 하나를 선택합니다 . 관계가 되돌려지면 선택한 옵션이 기존의 모든 링크에 적용됩 니다 .
	- 링크 유지 : 모든 기존 링크를 제자리에 유지하면서 관계의 방향을 되돌립니다.
	- **링크 제거 :** 관계의 방향을 되돌리고 관계에 대한 기존 링크를 모두 제거합니다 .

#### 관계에 대한 특성 지정

특성을 관계와 연결할 수 있습니다 . 특성을 관리하려면 저장하지 않은 관계 변경 내용을 저장하고 관 **리** 메뉴에서 **특성 설정** 기능을 사용하고 *관계 표시*를 선택합니다 . 자세한 내용은 " 특성 정의 " 421 [페이지에서](#page-420-0) 챕터를 참조하십시오 .

### 인스턴스 스키마 저장

인스턴스 스키마를 저장하려면 도구 모음에서 BB 클릭합니다.

# 인스턴스 스키마 다시 로드

인스턴스 스키마를 다시 로드하려면 도구 모음에서 <mark>←</mark> 를 클릭합니다.

### 클래스 정보 표시

클래스 정보 대화 상자는 클래스 특성 및 연결된 워크플로 ( 있는 경우 ) 에 대한 세부 정보를 제공합니 다 .

클래스 정보를 표시하려면 클래스를 마우스 오른쪽 버튼으로 클릭하고 바로 가기 메뉴에서 클래스 정 보 **…** 를 선택합니다 . 그러면 클래스 정보 대화 상자가 열립니다 .

### 제품 및 프로젝트 클래스 만들기

제품 및 프로젝트 클래스를 사용하면 요구사항을 제품 ( 예 : *CloudPhoto*) 및 프로젝트 ( 예 : *2019* 년 버전 ) 에 쉽게 할당할 수 있습니다 . 필요에 따라 하나 또는 두 클래스를 모두 만들 수 있습니다 .

- **애자일 : 제품** 클래스 필요
- 분기 : 제품 및 프로젝트 클래스 필요
- **제품 할당 요구사항 : 제품** 클래스 필요 ( 분기 없음 )
- 프로젝트 할당 요구사항 : 프로젝트 클래스 필요 ( 분기 없음 )

#### 분기를 위한 제품 및 프로젝트 클래스 만들기

- **1** 인스턴스 스키마를 엽니다 (" 인스턴스 스키마 열기 " 450 [페이지에서](#page-449-0) 챕터 참조 ).
- **2** 제품 유형을 기반으로 클래스를 추가하고 (" 새 클래스 정의 " 452 [페이지에서](#page-451-0) 챕터 참조 ) 필요 에 맞는 이름을 지정합니다 (예 : 제품).
- **3** 프로젝트 유형을 기반으로 클래스를 추가하고 (" 새 클래스 정의 " 452 [페이지에서](#page-451-0) 챕터 참조 ) 필요에 맞는 이름을 지정합니다 ( 예 : *프로젝트* ).
- 4 **H** 을 클릭하여 인스턴스 스키마를 저장합니다.

#### 분기 없이 제품 또는 프로젝트 클래스 만들기

**1** 인스턴스 스키마를 엽니다 (" 인스턴스 스키마 열기 " 450 [페이지에서](#page-449-0) 챕터 참조 ).

#### **2** 제품 클래스를 만들려면 **:**

- **a** 제품 유형을 기반으로 클래스를 추가하고 (" 새 클래스 정의 " 452 [페이지에서](#page-451-0) 챕터 참조 ) 필 요에 맞는 이름을 지정합니다 ( 예 : *제품* ).
- **b** 4 번 항목으로 계속 진행합니다 .
- **3** 프로젝트 클래스를 만들려면 **:** 프로젝트 유형을 기반으로 클래스를 추가하고 (" 새 [클래스](#page-451-0) 정의 " 452 [페이지에서](#page-451-0) 챕터 참조 ) 필요에 맞는 이름을 지정합니다 (예 : 프로젝트).
- **4** 나중에 분기를 사용할 계획이 없으면 다음과 같이 수정할 수 있습니다 . 그러면 제품이나 프로젝 트를 만들 때 짧은 이름이 필요하지 않습니다 .
	- **a** 특성 정의 대화 상자에서 (" 특성 정의 " 422 [페이지에서](#page-421-0) 챕터 참조 ) 방금 만든 클래스를 선택 합니다 ( 제품 또는 프로젝트).
	- **b** 짧은 이름 특성을 선택합니다 .
	- **c** 다음 옵션을 지웁니다 .
		- **•** 특성 필수
		- **•** 항목에 대한 표시
	- **d** 저장을 클릭하여 변경 내용을 저장합니다 .

### 주석 지원

#### 개요

챕터나 요구사항에 주석을 추가할 수 있습니다 . 주석을 사용하면 요구사항 또는 챕터와 관련된 주제 를 논의할 수 있습니다 . 이 경우 예를 들어 승인 프로세스 중 전자 메일이나 직접적인 만남을 통해 주 제에 대해 논의하는 대신 언제라도 모든 주석을 검토할 수 있습니다 .

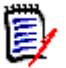

참고주석을 추가하거나 주석에 응답하려면 사용자에게 다음 권한이 있어야 합니다 .

- 주석 클래스에 대한 **만들기** 권한
- 요구사항 클래스에 대한 **읽기** 권한
- 주석 클래스와 요구사항 클래스 간의 관계에 대한 **만들기** 권한

#### 주석 클래스 및 관계 추가

다음 단계에서는 주석 클래스를 추가하고 주석을 지원하려는 클래스와 관계를 만드는 방법에 대해 설 명합니다 . 스키마에서 주석 클래스의 이름을 자유롭게 바꿀 수 있습니다 .

#### 다음 단계를 수행합니다 **.**

- **1** 새로 만들기 메뉴에서 주석을 선택합니다 .
- **2** 클래스를 배치할 위치로 커서를 이동하고 마우스 왼쪽 버튼을 클릭합니다 . 클래스 추가 대화 상 자가 열립니다 .
- **3** 클래스에 보관된 데이터를 설명하는 클래스의 고유 이름을 입력합니다 .

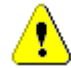

주의 **!** 클래스 이름은 " 클래스 이름 지정 규칙 " 484 [페이지에서](#page-483-0) 챕터에 지정되어 있는 규칙에 따라 지정해야 합니다 .

- **4** 확인을 클릭하여 지정된 이름의 클래스를 인스턴스 스키마에 추가합니다 .
- **5** 주석을 사용하려는 각 클래스에 대해 다음을 수행합니다 .

**a** 새로 만들기 메뉴에서 관계를 선택합니다 .

**b** 주석을 사용할 클래스를 선택한 다음 주석 클래스를 선택합니다. 그러면 새 관계 대화 상자가 열립니다 .

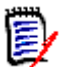

참고대상 클래스로 챕터 클래스를 설정하는 관계는 만들지 마십시오 .

**c** 관계와 연결하려는 데이터를 설명하는 고유한 관계 이름을 입력합니다 .

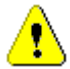

주의 **!** 관계 이름은 " 관계의 이름 지정 규칙 " 485 [페이지에서](#page-484-0) 챕터에 지정되어 있는 규칙에 따 라 지정해야 합니다 .

- **d** 확인을 클릭하여 관계를 인스턴스 스키마에 추가합니다 .
- **e** 관계 ( 사용자 클래스에서 주석 클래스를 가리키는 화살표 ) 를 두 번 클릭하거나 관계를 선택 하고 바로 가기 메뉴에서 관계 속성 **…** 을 선택합니다 . 관계 정의 대화 상자가 열립니다 .
- **f** 주및 보조에 대해 하위로 전송 옵션이 선택되어 있는지 확인합니다 .
- **g** 확인을 클릭합니다 .
- **6** 日 을 클릭하여 인스턴스 스키마를 저장합니다.

# 워크플로 편집

Dimensions RM 에서는 요구사항 유형 또는 컨테이너 ( 문서 , 컬렉션 등 ) 가 정의된 기준 집합을 충 족해야 승인 상태로 설정되도록 하는 워크플로가 정의됩니다 . 특정 특성과 관계 , 그리고 검토를 담당 하는 사용자나 그룹에 제약 조건을 적용할 수 있습니다 .

예를 들어 새로 정의한 요구사항은 제목 , 설명 , 확인 방법 또는 관리자가 포함되어 있어야 검토 가능 상태로 전환할 수 있다는 제약 조건을 적용할 수 있습니다 .

워크플로는 대개 요구사항 팀에서 정의하며 도구 관리자가 스키마 정의 도구를 사용하여 구현합니다.

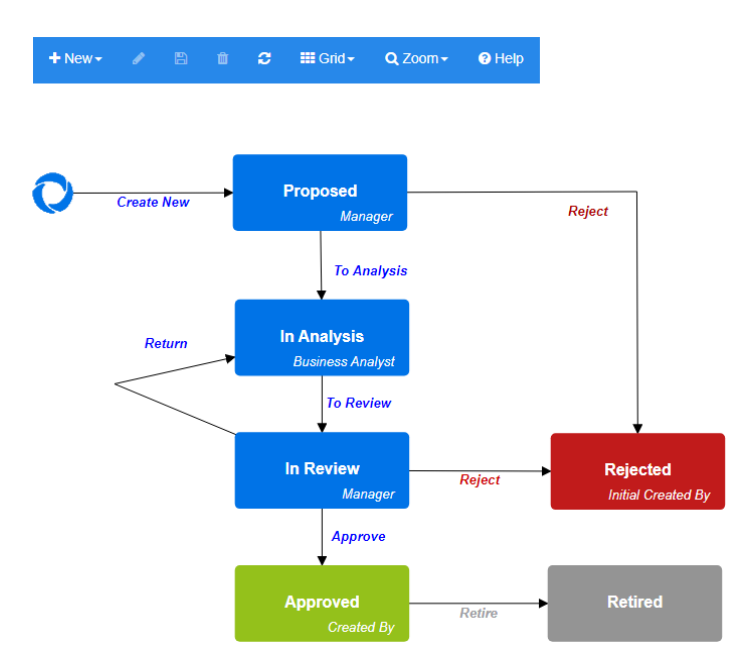

그림 *11-12. Product\_Requirements* 클래스의 워크플로

### 워크플로 요소

워크플로는 상태와 전환이라는 2 가지 요소로 구성됩니다 .

상태 **:** 상태는 워크플로에서 요구사항이 있는 위치입니다 . 요구사항이 지정된 상태에 있는 동안에는 요구사항과 관련된 특정 작업을 수행해야 하는 소유자가 있습니다 .

전환 **:** 전환은 워크플로에서 요구사항의 상태 이동을 활성화합니다 .

## <span id="page-463-0"></span>워크플로 만들기 또는 편집

클래스에 대해서만 워크플로를 만들 수 있습니다 . 여러 클래스를 처리하는 하나의 워크플로를 만들 수는 없습니다 .

#### 워크플로를 만들려면 다음 단계를 따릅니다 **.**

- **1** 관리 메뉴에서 스키마 정의를 선택합니다 . 그러면 스키마 정의 대화 상자가 열립니다 .
- **2** 원하는 클래스를 마우스 오른쪽 버튼으로 클릭하고 클래스 속성을 선택합니다 .
- **3** 워크플로 활성화 옵션이 선택되어 있는지 확인합니다 .
- **4** 워크플로 정의 버튼을 클릭합니다 . 그러면 워크플로 정의 대화 상자가 열립니다 .
- **5** 상태 및 전환을 추가 , 수정 또는 삭제하여 워크플로를 디자인합니다 .
- 6 **円** 이미지를 클릭하여 변경 내용을 저장합니다.
- **7** 워크플로 정의 대화 상자를 닫습니다 .
- **8** 다음 중 하나를 수행합니다 **.**
	- 워크플로 활성화 옵션을 선택하여 워크플로를 활성화한 경우 :
		- **a** 확인을 클릭하여 클래스 속성 대화 상자를 닫습니다 .
		- **b H** 이미지를 클릭하여 스키마 정의를 저장합니다.
		- **c** 스키마 정의 대화 상자를 닫습니다 .
	- 기존 워크플로를 편집한 경우 :
		- **a** 취소를 클릭하여 클래스 속성 대화 상자를 닫습니다 .
		- **b** 스키마 정의 대화 상자를 닫습니다 .

#### 워크플로 상태

#### 워크플로 상태 추가

#### 상태를 추가하려면 다음 단계를 따릅니다 **.**

- **1 새로 만들기** 메뉴에서 □ 이미지를 선택하고 캔버스에서 원하는 위치를 클릭합니다 . **상태 추가** 대화 상자가 열립니다 .
- **2** 기본 이름 새 상태를 원하는 상태 이름으로 바꾸고 확인을 클릭합니다 .

E)

참고상태 이름은 고유해야 합니다 .

#### 워크플로 상태 이름 변경

#### 상태 이름을 바꾸려면 다음 단계를 따릅니다 **.**

- **1** 이름을 바꾸려는 상태를 두 번 클릭하거나 마우스 오른쪽 버튼을 클릭하고 이름 바꾸기를 선택합 니다 .
- **2** 새 상태 이름을 입력합니다 .
- **3** 확인을 클릭합니다 .

#### 워크플로 상태 정의 변경

상태 정의를 변경하려면 상태를 두 번 클릭하거나 상태를 마우스 오른쪽 버튼으로 클릭하고 바로 가기 메뉴에서 속성 **…** 을 선택합니다 . 그러면 열리는 상태 속성 *» '* 상태 이름 *'* 대화 상자에서 다음 항목을 변경할 수 있습니다 .

#### 워크플로 상태 속성 설정

상태 속성 *» '* 상태 이름 *'* 대화 상자를 열면 속성 탭이 표시됩니다 . 다른 설정을 변경한 후 속성을 변 경하려면 속성 탭을 선택합니다 . 속성 탭에서 다음 설정을 변경할 수 있습니다 .

- **이름 : 이름** 상자의 값을 변경하면 워크플로 상태의 이름이 바뀝니다 .
- **설명 :** 상태의 목적을 설명하는 설명을 입력하거나 변경합니다 . 설명은 양식의 상태 기록 내역에 서 상태를 가리킬 때 표시되는 도구 설명으로 사용됩니다 .
- 소국유 소유자를 변경하면 다른 사용자가 이 상태에서 트랜잭션을 실행할 수 없도록 방지할 수 있습니다 . 특성의 구성 ( 예 : 단일 사용자 , 그룹 또는 팀 ), 사용자 / 그룹 권한 및 전환의 보안 설 정에 따라 소유자 변경 가능 여부가 달라집니다 .

#### 워크플로 상태 스타일 설정

스타일 탭에서 다음 설정을 변경할 수 있습니다 .

- **레이블:** 레이블에 사용되는 글꼴을 정의합니다. 레이블 글꼴은 상태 다이어그램에만 사용됩니다.
- **소유자 :** 소유자에게 사용되는 글꼴을 정의합니다 . 소유자 글꼴은 상태 다이어그램에만 사용됩니 다.
- 0**+이콘 :** 상태 아이콘에 사용되는 색을 정의합니다 . 아이콘 색은 상태 다이어그램 및 목록의 워크 플로 상태 태그에 사용됩니다 .

#### 워크플로 상태 전환 설정

전환 탭을 사용하면 양식에 전환이 표시되는 순서를 변경할 수 있습니다 . 순서를 변경하려면 전환을 선택하고 ← 이미지 또는 ← 이미지를 클릭합니다.

#### 워크플로 상태 양식 설정

양식 탭에서 다음 설정에 액세스할 수 있습니다 .

섹션 **:** 이 상태에서 요구사항을 열면 표시되는 섹션을 정의합니다 .

특성 : 아래에 설명되어 있는 특성 처리 방식을 정의합니다 .

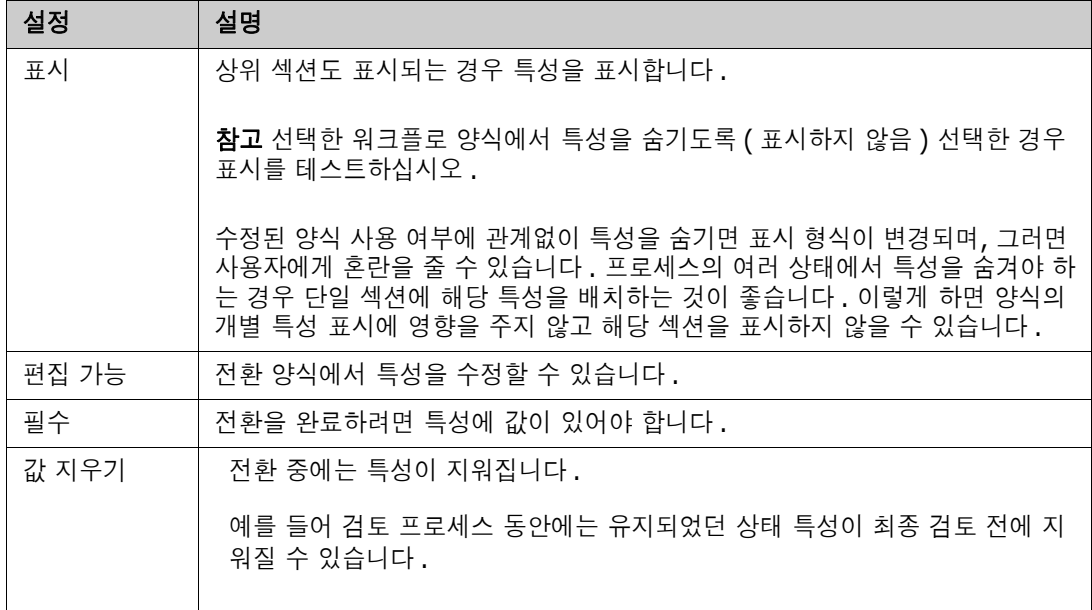

#### 워크플로 상태 보안 설정

관리자는 보안 탭의 설정을 사용하여 선택한 상태의 요구사항을 읽거나 저장하거나 수정할 수 있는 그룹을 정의할 수 있습니다 .

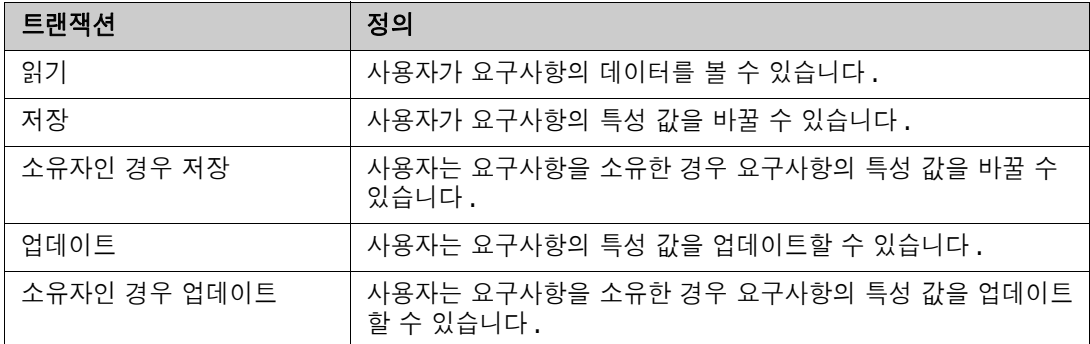

해당 대화 상자에서는 각 그룹을 선택한 다음 해당 그룹에 대한 모든 권한을 추가하거나 제거하는 기 능이 제공됩니다 .

추가 정보는 " 그룹 관리 " 391 [페이지에서](#page-390-0) 항목을 참조하십시오 .

#### 워크플로 상태 삭제

상태를 삭제하려면 다음 단계를 따릅니다 .

- **1** 삭제할 상태를 선택합니다 .
- **2** 삭제 키를 누르거나 상태를 마우스 오른쪽 버튼으로 클릭하고 바로 가기 메뉴에서 삭제를 선택합 니다 .
- **3** 다음 대화 상자를 확인합니다 .

참고해당 상태에 요구사항이 없는 경우에만 상태를 삭제할 수 있습니다 .

#### 워크플로 전환

#### 워크플로 전환 추가

전환을 추가하려면 워크플로 다이어그램에 두 개 이상의 상태가 있어야 합니다 .

#### 전환을 추가하려면 다음 단계를 따릅니다 **.**

- **1** 새로 만들기 메뉴에서 전환 을 선택합니다 .
- **2** 전환을 시작하려는 상태를 클릭합니다 .
- **3** 전환을 종료하려는 상태를 클릭합니다 .

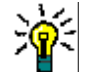

E

팁종료 상태를 클릭하기 전에 작업 영역의 여러 지점을 클릭하여 " 각진 " 전환 화살표 ( 예 : 90° 각 도 ) 를 만들 수 있습니다 .

**4** 전환 이름을 입력하고 확인을 클릭합니다 .

#### 워크플로 전환 이름 변경

전환 이름을 변경하려면 다음을 수행합니다 .

- **1** 전환 화살표를 두 번 클릭하거나 전환을 마우스 오른쪽 버튼으로 클릭하고 바로 가기 메뉴에서 전 환 속성 **…** 을 선택합니다 . 그러면 전환 속성 대화 상자가 열립니다 .
- **2** 이름 상자에 새 이름을 입력합니다 .
- **3** 확인을 클릭합니다 .

#### 워크플로 전환 정의 변경

전환 정의를 변경하려면 전환 화살표를 두 번 클릭하거나 전환 화살표를 마우스 오른쪽 버튼으로 클릭 하고 전환 속성 **…** 을 선택합니다 . 그러면 열리는 전환 속성 *» '* 전환 이름 *'* 대화 상자에서 다음 항목 을 변경할 수 있습니다 .

#### 워크플로 전환 속성 설정

속성 탭은 전환 속성 *» '* 전환 이름 *'* 대화 상자를 열면 표시됩니다 . 다른 설정을 변경한 후 속성을 변 경하려면 속성 탭을 선택합니다 . 속성 탭에서 다음 설정을 변경할 수 있습니다 .

- 0**름 : 이름** 상자의 값을 변경하면 워크플로 전환의 이름이 바뀝니다.
- 설명 **:** 전환의 목적을 설명하는 설명을 입력하거나 변경합니다 . 설명은 사용자가 양식의 상태 기 록에서 전환을 가리킬 때 표시할 수 있는 도구 설명으로 사용됩니다 .

#### 워크플로 전환 스타일 설정

스타일 탭에서 다음 설정을 변경할 수 있습니다 .

- **선 :** 전환을 시각화하는 화살표 선의 스타일을 정의합니다 . 선 스타일은 상태 다이어그램에만 사 용됩니다 .
- **레이블:** 레이블에 사용되는 글꼴을 정의합니다. 레이블 글꼴은 상태 다이어그램에만 사용됩니다.

#### 워크플로 전환 양식 설정

관리자는 양식 탭 상단의 확인란을 사용하여 **빠른 전환**을 선택하거나 **전자 서명**을 사용해야 하도록 선 택할 수 있습니다 .

빠른 전환을 선택하면 **상태 속성**에 필수 항목으로 포함되어 있는 모든 특성에 값을 입력하는 즉시 요 구사항이 자동으로 전환됩니다 . 예를 들어 프로세스에서 팀 리더가 요구사항을 검토하고 관리자 특성 에 값을 할당해야 하는 경우 관리자 특성은 상태 양식에서 필수로 설정되며 , 해당 특성에 값을 입력하 면 요구사항이 전환됩니다 .

일반 전환은 수동으로 진행해야 합니다 . 수동 전환에서는 다음 요소가 포함된 전환 양식이 표시됩니 다.

섹션 **:** 사용자가 요구사항을 열 때 표시되는 섹션을 정의합니다 .

사용자 정의 특성 **:** 사용자 정의 특성을 처리하는 방법을 정의합니다 .

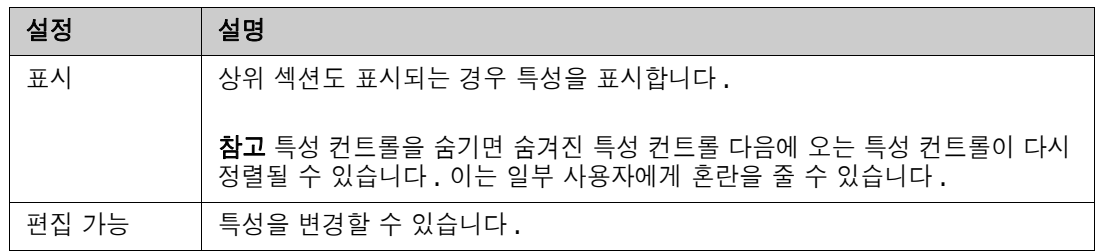
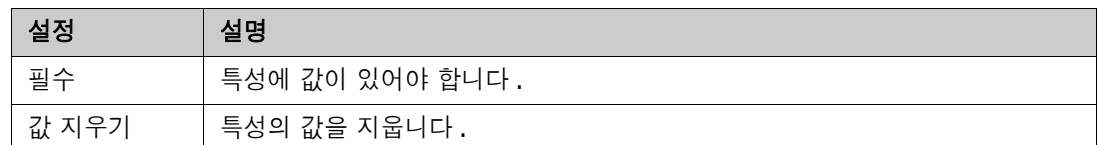

전자 서명을 사용해야 하도록 지정하는 확인란을 선택하면 사용자는 사용자 이름과 비밀번호를 입력 하여 신원을 확인해야 합니다 . 전환 시에 저장되는 데이터는 다음과 같습니다 .

- 사용자 이름 및 사용자 ID
- 전환이 실행된 시간의 타임스탬프
- 실행된 전환

#### 워크플로 전환 사용자 필드 설정

사용자 필드의 설정에서는 전환 중에 특성 간에 사용자를 할당하거나 이동하는 기능이 제공됩니다 . 따라서 팀이 중요한 정보를 유지 관리하고 프로세스를 적용할 수 있습니다 .

팀은 사용자 필드를 활용하여 전환 중에 사용자를 제거하거나 다양한 역할에 할당할 수 있습니다 . 예 를 들어 요구사항을 작성하여 검토용으로 제출하는 담당자인 작성자를 검토자나 승인자로 지정 가능 한 사용자 집합에서 제거할 수 있습니다 .

검토자는 다음 전환 시 승인자 목록에서 제거되므로 이전 전환과는 다른 사용자가 각 역할을 맡게 됩 니다 .

각 릴리스 프로세스에서 서로 다른 개별 사용자에게 역할이 할당되는 상황에서는 해당 역할 ( 이 예에 서는 제품 관리자 ) 을 담당하는 사람이 다른 역할 ( 이 예에서는 승인자 ) 에 자동으로 할당될 수 있습 니다 .

Dimensions RM 에서 제공되는 도구를 활용하면 각 환경에 적합한 프로세스를 만들 수 있습니다 .

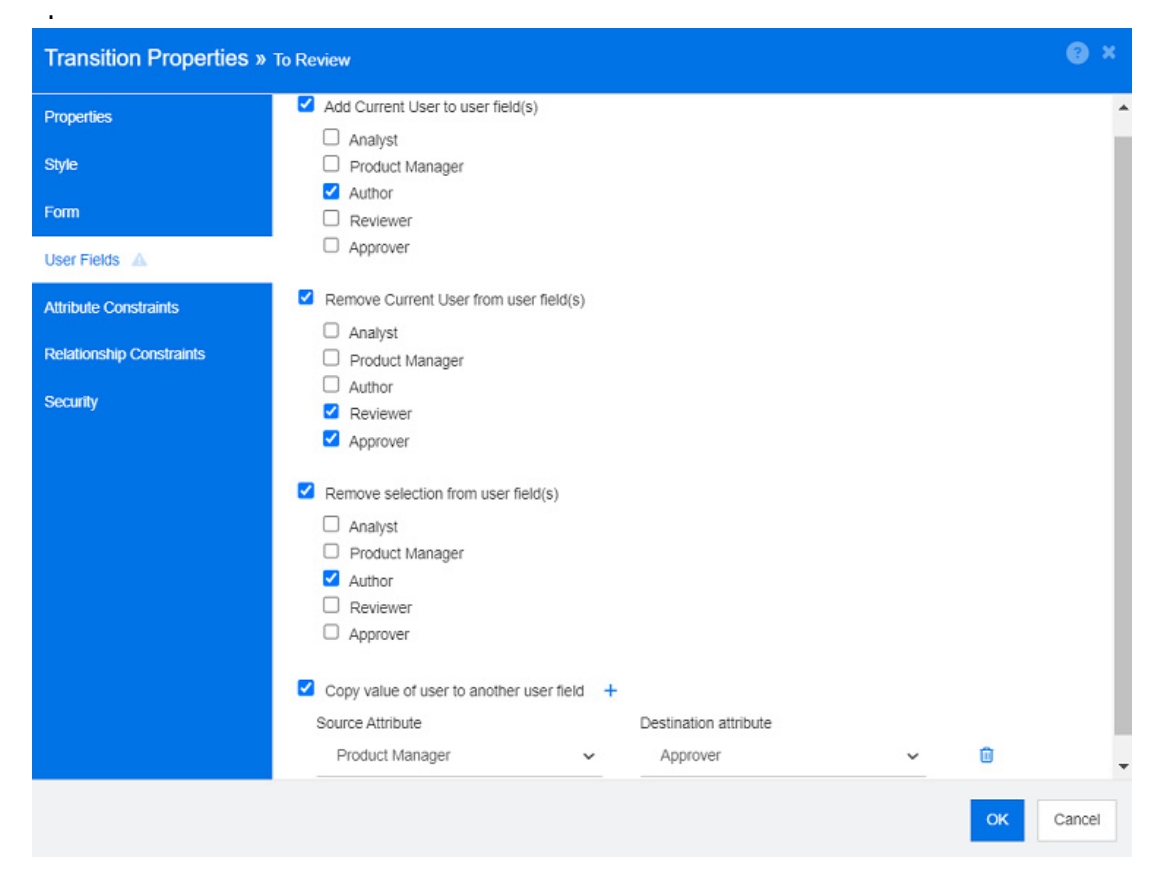

그림 *11-13.* 샘플 설정 *:* 검토로 전환

다음 옵션을 사용할 수 있습니다 .

- 사용자 필드에 현재 사용자 추가 **:**
	- 단일 값 목록 **:** 사용자 특성을 선택하면 전환을 실행하는 사용자가 표시됩니다 . 위의 예에서 는 요구사항을 만들고 검토를 위해 전환하는 사용자에게 작성자 역할이 할당됩니다 . 이 목록 에서는 여러 항목을 선택할 수 없습니다 .
	- 여러 값 목록 **:** 선택한 목록에 현재 사용자를 추가합니다 .
- 사용자 필드에서 현재 사용자 제거 **:**
	- 단일 값 목록**:** 선택한 사용자 특성이 전환을 실행하는 사용자를 유지하는 경우 사용자 특성이 지워집니다 .
	- 여러 값 목록 **:** 전환을 실행하는 사용자가 선택한 목록에서 제거됩니다 . 위의 예에서는 전환 을 실행하는 사용자 ( 현재 검토자 ) 가 승인자 목록에서 제거됩니다 .
- 사용자 필드에서 선택 항목 제거 **:**
	- 단일 값 목록 **:** 선택한 사용자 특성이 지워집니다 .
	- 여러 값 목록 **:** 선택한 사용자 특성에서 모든 사용자가 선택 취소됩니다 .

워크플로 전환 특성 제약 조건 설정

특성 제약 조건 설정을 변경하려면 **특성 제약 조건** 탭을 선택합니다 . 특성 제약 조건을 생성하거나 수 정하여 전환을 실행할 수 있는 조건을 정의합니다 .

E

참고특성 제약 조건은 연결된 버튼을 클릭할 때 확인됩니다 .

- **1** 특성 제약 조건 영역에서 **OR** 또는 **AND** 를 클릭하여 설정하려고 하는 논리적 관계 유형을 지정 합니다 .
- **2** 다음 섹션에 설명된 대로 제약 조건을 지정합니다 .
- **3** 확인을 클릭합니다 .

#### 새 특성 제약 조건을 추가하려면 **:**

1 특성 **제약 조건** 영역에서 + 이미지를 클릭합니다.

새 행이 테이블에 추가되고 **특성** 셀이 채워집니다 . 필요한 경우 **특성** 셀을 클릭하여 드롭다운 메 뉴에서 다른 특성을 선택합니다 .

- **2** 제약 조건 셀을 클릭하고 드롭다운 메뉴에서 원하는 제약조건 유형을 선택합니다 . 다음 제약 조 건 유형을 사용할 수 있습니다 .
	- **=** 특성이 정확히 값과 같습니다 .
	- **!=** 특성이 값과 같지 않습니다 .
	- 유사 특성이 값을 더 큰 문자열의 일부로 포함합니다 . 유사를 사용할 때 하나 이상의 별표 (\*) 를 와일드카드로 포함하면 값이 더 큰 특성 문자열에 맞는 경우를 표시할 수 있습니다 . 예를 들어 다음 값을 살펴보면 다음과 같습니다 . \*UNIX, \*UNIX\* 또는 UNIX\* 는 다음 특성과 일 치합니다 . HP-UNIX, HP-UNIX-11 또는 UNIX-11.
	- Null 특성에 값이 없습니다.
	- Null 이 아님 특성에 값이 포함되어 있습니다 .
- **3** 값 셀을 클릭합니다 . 선택한 특성이 목록인 경우 표시된 값 목록에서 값을 선택합니다 . 그렇지 않으면 셀에 값을 입력합니다 .

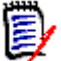

참고유사 제약 조건을 사용하는 경우 별표를 와일드카드로 사용합니다 .

- **4** 자동 셀은 예와 아니요 중 하나를 선택할 수 있는 확인란입니다 .
	- **아니요 :** 전환 버튼을 클릭하면 전환이 실행됩니다 .
	- 예: 모든 제약 조건이 충족되면 "현재" 상태의 요구사항을 대상으로 전환이 자동 실행됩니다. 자동 전환의 경우 사용자 인터페이스에 전환 버튼이 표시되지 않습니다 .

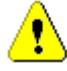

주의 **!** 동일한 워크플로 상태에서 시작된 여러 전환에서 자동 실행을 사용하지 않는 것이 좋습니 다 . 여러 전환의 제약 조건이 true 인 경우 이러한 전환 중 Dimensions RM 이 실행할 전환을 예측할 수 없습니다 .

**5** 확인을 클릭합니다 .

#### 특성 제약 조건을 삭제하려면 **:**

- **1** 삭제할 제약 조건의 행에서 ■■ 이미지를 클릭합니다 .
- **2** 확인을 클릭합니다 .

#### 기존 특성 제약 조건 규칙을 변경하려면 **:**

- **1** 변경할 셀을 클릭하고 값을 수정합니다 .
- **2** 확인을 클릭합니다 .

#### 워크플로 전환 관계 제약조건 설정

관계 제약 조건 설정을 변경하려면 **관계 제약 조건** 탭을 선택합니다. 제약 조건을 생성하거나 수정하 여 전환을 실행할 수 있는 조건을 정의합니다 .

#### 관계 제약 조건을 추가하려면 **:**

- **1** 관계 제약 조건 영역에서 **OR** 또는 **AND** 를 클릭하여 설정하려고 하는 논리적 관계 유형을 지정 합니다 .
- **2** 다음 섹션에 설명된 대로 제약 조건을 지정합니다 .
- **3** 확인을 클릭합니다 .

#### 새 관계 제약 조건을 추가하려면 **:**

- **1 관계 제약 조건** 영역에서 ╋ 이미지를 클릭하여 테이블에 새 행을 추가합니다 .
- **2** 클래스 트리거 셀을 클릭하고 드롭다운 메뉴에서 제약 조건을 정의하려는 클래스를 선택합니다 .
- **3** 특성 트리거 셀을 클릭하고 드롭다운 메뉴에서 제약 조건을 정의하려는 특성을 선택합니다 .
- **4** 제약 조건 셀을 클릭하고 드롭다운 메뉴에서 원하는 제약조건 유형을 선택합니다 . 다음 제약 조 건 유형을 사용할 수 있습니다 .
	- **=** 특성이 정확히 값과 같습니다 .
	- **!=** 특성이 값과 같지 않습니다 .
	- 유사 특성이 값을 더 큰 문자열의 일부로 포함합니다 . 유사를 사용할 때 하나 이상의 별표 (\*) 를 와일드카드로 포함하면 값이 더 큰 특성 문자열에 맞는 경우를 표시할 수 있습니다 . 예를 들어 다음 값을 살펴보면 다음과 같습니다 . \*UNIX, \*UNIX\* 또는 UNIX\* 는 다음 특성과 일 치합니다 . HP-UNIX, HP-UNIX-11 또는 UNIX-11.
- **5** 값 셀을 클릭합니다 . 선택한 특성이 목록인 경우 표시된 값 목록에서 값을 선택합니다 . 그렇지 않으면 셀에 값을 입력합니다 .

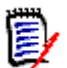

참고유사 제약 조건을 사용하는 경우 별표를 와일드카드로 사용합니다 .

- **6** 원하는 경우 실행 시기 셀을 클릭하고 드롭다운 메뉴에서 다른 값을 선택합니다 . 다음 선택 항목 을 사용할 수 있습니다 .
	- **하나 이상 :** 연결된 요구사항 중 하나가 제약 조건을 충족하는 경우 전환을 실행합니다 .
	- **모두 :** 연결된 모든 요구사항이 제약 조건을 충족하는 경우 전환을 실행합니다 .
- 모두 또는 링크되지 않음 : 연결된 모든 요구사항이 제약 조건을 충족하거나 클래스의 요구사 항 ( 클래스 트리거 셀에 지정됨 ) 이 링크되지 않은 경우 전환을 실행합니다 .
- **7** 원하는 경우 자동 셀을 클릭하고 드롭다운 메뉴에서 다른 값을 선택합니다 . 다음 선택 항목을 사 용할 수 있습니다 .
	- **아니요 :** 전환 버튼을 클릭하면 전환이 실행됩니다 .
	- 예 : 요구사항이 " 현재 " 상태인 경우 전환이 자동으로 실행됩니다 . 사용자 인터페이스에 전환 에 사용할 수 있는 버튼이 표시되지 않습니다 .

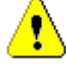

주의 **!** 동일한 워크플로 상태에서 시작된 여러 전환에서 자동 실행을 사용하지 않는 것이 좋습니 다 . 여러 전환의 제약 조건이 true 인 경우 이러한 전환 중 Dimensions RM 이 실행할 전환을 예측할 수 없습니다 .

**8** 확인을 클릭합니다 .

#### 관계 제약 조건을 삭제하려면 **:**

- 1 삭제할 제약 조건의 행에서 **■** 이미지를 클릭합니다.
- **2** 확인을 클릭합니다 .

#### 기존 관계 제약 규칙을 변경하려면 **:**

- **1** 변경할 셀을 클릭하고 값을 수정합니다 .
- **2** 확인을 클릭합니다 .

#### 사용 사례 **:** 컨테이너 워크플로를 사용하여 요구사항 자동 전환

이 사용 사례는 컨테이너 ( 문서 , 스냅샷 , 컬렉션 또는 기준선 ) 에 있는 요구사항을 새 워크플로 상태 로 전환하는 방법을 설명합니다 . 아래 단계에서는 RMDEMO 인스턴스가 사용됩니다 . 컨테이너를 전 환하면 요구사항도 전환됩니다 .

#### 요구사항 자동 전환을 구성하려면 **:**

- **1** 관리 메뉴에서 스키마 정의를 선택합니다 . 그러면 스키마 정의 대화 상자가 열립니다 .
- **2** 다음 방법 중 하나를 사용하여 수정할 워크플로가 포함된 클래스 ( 예 : *Product\_Requirements*) 를 엽니다 .
	- 클래스를 두 번 클릭합니다 .
	- 클래스를 마우스 오른쪽 버튼으로 클릭하고 바로 가기 메뉴에서 클래스 속성 **…** 을 선택합니 다 .
- **3** 워크플로 정의 버튼을 클릭하여 워크플로를 엽니다 .
- **4** 다음 방법 중 하나를 사용하여 실행하려는 전환 ( 예 : 승인 ) 을 엽니다 .
	- 전환을 두 번 클릭합니다 .
	- 전환을 마우스 오른쪽 버튼으로 클릭하고 바로 가기 메뉴에서 전환 속성 **…** 을 선택합니다 .
- **5** 관계 제약 조건 탭을 선택합니다 .
- 6 관계 제약 조건 영역에서 + 이미지를 클릭하여 테이블에 새 행을 추가합니다.

∕≬

- **7** 클래스 트리거 셀을 클릭하고 드롭다운 메뉴에서 제약 조건을 정의하려는 컨테이너 워크플로 클 래스 ( 예 : 승인 ) 를 선택합니다 .
- **8** 특성 트리거 셀을 클릭하고 드롭다운 메뉴에서 워크플로 상태 특성을 선택합니다 .
- **9** 제약 조건 셀에 = 가 표시되는지 확인합니다 .
- **10** 값 셀을 클릭합니다 . 요구사항을 전환할 워크플로 상태 ( 예 : 승인됨 ) 를 선택합니다 .
- **11** 실행 시기 셀에 하나 이상이 표시되는지 확인합니다 .
- **12** 오른쪽으로 스크롤하여 자동 셀을 클릭하고 선택합니다 ( 확인 표시가 있음 ).

주의 **!** 동일한 워크플로 상태에서 시작된 여러 전환에서 자동 실행을 사용하지 않는 것이 좋습니 다 . 여러 전환의 제약 조건이 true 인 경우 이러한 전환 중 Dimensions RM 이 실행할 전환을 예측할 수 없습니다 .

- **13** 확인을 클릭합니다 .
- **14** 이미지를 클릭하여 변경 내용을 저장합니다 .
- **15** 워크플로 정의 대화 상자를 닫습니다 **.**
- **16** 취소를 클릭하여 클래스 속성 대화 상자를 닫습니다 .
- **17** 스키마 정의 대화 상자를 닫습니다 .

#### 워크플로 전환 보안 설정

보안 설정을 변경하려면 보안 탭을 선택합니다 . 보안 설정에 따라 선택한 상태의 전환을 실 행할 수 있는 그룹이 정의됩니다 .

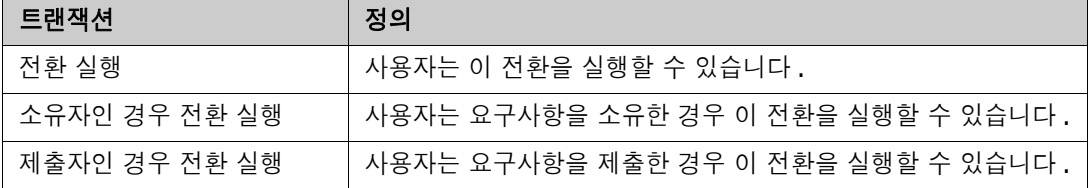

#### 워크플로 전환 삭제

전환을 삭제하려면 다음 단계를 따릅니다 .

- **1** 전환을 마우스 오른쪽 버튼으로 클릭하고 바로 가기 메뉴에서 삭제를 선택합니다 .
- **2** 다음 대화 상자를 확인합니다 .

## 워크플로 삭제

해당 워크플로의 상태에 요구사항이 없는 경우에만 워크플로를 삭제할 수 있습니다 . 그렇지 않은 경 우 워크플로를 비활성화할 수만 있습니다 .

#### 워크플로를 삭제하려면 다음 단계를 따릅니다 **.**

- **1** 관리 메뉴에서 스키마 정의를 선택합니다 . 그러면 스키마 정의 대화 상자가 열립니다 .
- **2** 원하는 클래스를 마우스 오른쪽 버튼으로 클릭하고 바로 가기 메뉴에서 클래스 속성 **...** 을 선택합 니다 . 그러면 클래스 속성 대화 상자가 열립니다 .
- **3** 워크플로 정의 버튼을 클릭합니다 . 그러면 워크플로 정의 대화 상자가 열립니다 .
- **4** 신규 상태를 제외한 모든 상태 및 전환을 삭제합니다 .
- 5 **H** 이미지를 클릭하여 변경 내용을 저장합니다.
- **6** 워크플로 정의 대화 상자를 닫습니다 **.**
- **7** 클래스 속성 *» '* 클래스 이름 *'* 대화 상자에서 워크플로 활성화 상자를 선택 취소합니다 .
- **8** 확인을 클릭하여 클래스 속성 *» '* 클래스 이름 *'* 대화 상자를 닫습니다 .
- 9 **H** 이미지를 클릭하여 스키마 정의를 저장합니다.

#### 워크플로를 비활성화하려면 다음 단계를 따릅니다 **.**

- **1** 관리 메뉴에서 스키마 정의를 선택합니다 . 그러면 스키마 정의 대화 상자가 열립니다 .
- **2** 원하는 클래스를 마우스 오른쪽 버튼으로 클릭하고 바로 가기 메뉴에서 클래스 속성 **...** 을 선택합 니다 . 그러면 클래스 속성 대화 상자가 열립니다 .
- **3** 워크플로 활성화 상자를 선택 취소합니다 .
- **4** 확인을 클릭합니다 .
- 5 **H** 이미지를 클릭하여 스키마 정의를 저장합니다.

## 워크플로에서 컨테이너 사용

워크플로에서 컨테이너 ( 문서 , 컬렉션 및 기준선 ) 를 사용하려면 **WorkFlow\_Container** 유형의 클래스를 만들어야 합니다 . 워크플로에서 컨테이너를 사용하면 해당 컨테이너에 대한 승인 프로세스 를 정의할 수 있습니다 .

#### *WorkFlow\_Container* 클래스 만들기

#### **WorkFlow\_Container** 클래스를 만들려면 다음을 수행합니다 **.**

- **1** 관리 메뉴에서 스키마 정의를 선택합니다 . 그러면 스키마 정의 대화 상자가 열립니다 .
- **2** 스키마 정의 대화 상자에서 비어 있는 공간을 마우스 오른쪽 버튼으로 클릭하고 바로 가기 메뉴에 서 클래스 추가 **|** 워크플로 컨테이너를 선택합니다 .
- **3** 비어 있는 공간을 클릭하여 새 클래스를 배치합니다 .
- **4** 원하는 대로 이름을 변경합니다 ( 예 : *WorkFlow\_Container*).
- 5 **H** 이미지를 클릭하여 스키마 정의를 저장합니다.
- **6** 사용자 지정 특성을 추가하여 *WorkFlow\_Container* 클래스의 정의를 확장할 수 있습니다. 특성 추가에 대한 자세한 내용은 " 특성 추가 " 422 [페이지에서](#page-421-0) 챕터를 참조하십시오 .

**7** " 워크플로 만들기 또는 편집 " 464 [페이지에서](#page-463-0) 챕터에 설명된 대로 *WorkFlow\_Container* 클래 스에 워크플로를 추가합니다 .

# **Tomcat** 서버 인증서 업데이트

다음 챕터에서는 HTTPS 연결에 사용되는 Micro Focus Common Tomcat 인증서를 업데이트하는 방법에 대해 설명합니다 . Micro Focus Common Tomcat 에는 항상 인증서가 설치되어 있으므로 이 기능을 서버의 초기 인증서 설정에도 사용할 수 있습니다 .

# <span id="page-476-0"></span>사전 요구사항

인증서를 성공적으로 가져오려면 다음 사전 요구사항이 모두 충족되어야 합니다 .

- Dimensions RM 서버가 수정되지 않은 Micro Focus Common Tomcat 설정을 사용합니다 .
- 인증서 파일이 PFX 형식입니다 .
- PFX 파일의 비밀번호를 알고 있습니다 .
- 인증서가 Dimensions RM 을 실행하는 Windows 서버에서 승인하는 잘 알려진 인증 기관의 인 증서입니다 . 자체 서명된 인증서의 경우 Tomcat 서버 인증서를 업데이트하려면 먼저 인증서를 신뢰할 수 있는 루트 인증 기관 저장소로 가져와야 합니다 .
- Micro Focus Common Tomcat 에서 실행되는 모든 웹 응용 프로그램의 사용자는 서버가 몇 분 동안 다운되어 해당 시간 동안 해당 서버에서 작업할 수 없다는 알림을 받습니다 .

# 인증서 업데이트

ш

중요 **!** 시작하기 전에 모든 사전 요구사항이 충족되었는지 확인합니다 (" 사전 [요구사항](#page-476-0) " 477 페이 [지에서](#page-476-0) 참조 ).

**Micro Focus Common Tomcat** 서버 인증서를 업데이트하려면 **:**

- **1** 관리 메뉴에서 관리 도구를 선택합니다 . 인증서 업데이트가 미리 선택된 관리 도구 대화 상자가 열립니다 .
- **2** 찾아보기 **…** 를 클릭하여 파일 업로드 대화 상자를 엽니다 .
- **3** 인증서가 있는 PFX 파일을 선택하고 열기를 클릭합니다 .
- **4** [ 인증서 비밀번호 ] 상자에 PFX 파일의 비밀번호를 입력합니다 .
- **5** 별칭 검색을 클릭하여 PFX 파일에서 인증서 별칭을 읽습니다 .
- **6 RM** 서버 이름 상자에는 Dimensions RM 에 로그인하는 데 사용한 서버 이름이 표시됩니다 . 이 서버 이름이 전체 서버 이름인지 **반드시** 확인해야 합니다.

예 :

myserver에 로그인했지만 인증서의 서버 이름이 myserver.mycompany.com 입니다 . 이 경 우 **RM** 서버 이름 상자에 myserver.mycompany.com 을 입력해야 합니다 .

**7** 인증서 업데이트를 클릭하여 인증서 업데이트를 시작합니다 .

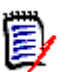

참고

- 이 과정에서 Tomcat 이 다시 시작됩니다 . 사용자는 Dimensions RM 및 Micro Focus Common Tomcat 에서 실행 중인 다른 웹 응용 프로그램으로 작업할 수 없습 니다 .
- 프로세스에서 Tomcat 이 다시 시작되므로 업데이트 프로세스에는 다소 시간이 걸립니다.
- 인증서 업데이트가 실패하면 이전 인증서가 복원됩니다.
- **8** 확인을 클릭하여 경고 메시지를 확인합니다 .
- **9** 인증서 업데이트 대화 상자가 업데이트 프로세스 완료를 보고할 때까지 기다립니다 .

# **SSO** 인증서 업데이트

다음 챕터에서는 SBM(Solution Business Manager) 및 Dimensions CM 과 함께 사용할 SSO 인증 서를 업데이트하는 방법에 대해 설명합니다 .

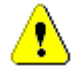

주의 **!** Windows SSO 사용 시에는 이 업데이트 프로그램을 사용하지 마십시오 . Windows SSO 용 인증서 업데이트는 *관리자 가이드*를 참조하십시오 .

## <span id="page-478-0"></span>사전 요구사항

인증서를 성공적으로 가져오려면 다음 사전 요구사항이 모두 충족되어야 합니다 .

- SSO가 활성화되었습니다.
- Dimensions RM 서버가 수정되지 않은 Micro Focus Common Tomcat 설정을 사용합니다 .
- 게이트키퍼 및 페더레이션 서버의 인증서 파일이 CER 형식입니다.
- STS 인증서가 PEM 형식입니다.
- 인증서가 Dimensions RM 을 실행하는 Windows 서버에서 승인하는 잘 알려진 인증 기관의 인 증서입니다 . 자체 서명된 인증서의 경우 SSO 인증서를 업데이트하려면 먼저 인증서를 **신뢰할** 수 있는 루트 인증 기관 저장소로 가져와야 합니다 .
- Micro Focus Common Tomcat 에서 실행되는 모든 웹 응용 프로그램의 사용자는 서버가 몇 분 동안 다운되어 해당 시간 동안 해당 서버에서 작업할 수 없다는 알림을 받습니다 .

## **SSO** 인증서 업데이트

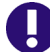

중요 **!** 시작하기 전에 모든 사전 요구사항이 충족되었는지 확인합니다 (" 사전 [요구사항](#page-478-0) " 479 페이 [지에서](#page-478-0) 참조 ).

**Micro Focus Common Tomcat** 서버 인증서를 업데이트하려면 **:**

- **1** 관리 메뉴에서 관리 도구를 선택합니다 . 탐색 창에서 **SSO** 인증서 업데이트를 선택합니다 .
- **2** 게이트키퍼 인증서의 경우 찾아보기 **...** 를 클릭하여 파일 업로드 대화 상자를 엽니다 .
- **3** CER 형식의 게이트키퍼 인증서 파일을 선택하고 열기를 클릭합니다 .
- **4 STS** 인증서의 경우 찾아보기 **…** 를 클릭하여 파일 업로드 대화 상자를 엽니다 .
- **5** PEM 형식의 STS 인증서 파일을 선택하고 열기를 클릭합니다 .
- **6** 페더레이션 서버 인증서의 경우 찾아보기 **...** 를 클릭하여 파일 업로드 대화 상자를 엽니다 .
- **7** CER 형식의 페더레이션 서버 인증서 파일을 선택하고 열기를 클릭합니다 .

**8 SSO** 인증서 업데이트를 클릭하여 인증서 업데이트를 시작합니다 .

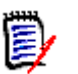

참고

- 이 과정에서 Tomcat 이 다시 시작됩니다 . 사용자는 Dimensions RM 및 Micro Focus Common Tomcat 에서 실행 중인 다른 웹 응용 프로그램으로 작업할 수 없습 니다 .
- 프로세스에서 Tomcat 이 다시 시작되므로 업데이트 프로세스에는 다소 시간이 걸립니다.
- **9** 확인을 클릭하여 경고 메시지를 확인합니다 .
- **10 SSO** 인증서 업데이트 대화 상자가 업데이트 프로세스 완료를 보고할 때까지 기다립니다 .

# **RM** 서비스 관리

서비스 관리 기능을 사용하면 Tomcat과 Dimensions RM 서버가 동일한 시스템에 설치된 경우 모든 Dimensions RM 관련 서비스를 관리할 수 있습니다 .

**Micro Focus Common Tomcat** 및 **Micro Focus RM Pool Manager** 를 제외한 모든 서비스 를 시작 , 중지 및 다시 시작할 수 있습니다 . 이 두 서비스는 Dimensions RM 의 작업에 필요한 경우 에만 다시 시작할 수 있습니다 .

**RM** 서비스를 관리하려면 다음을 수행합니다 **.**

- **1** 관리 메뉴에서 관리 도구를 선택합니다 .
- **2** 탐색 창에서 서비스 관리를 선택합니다 .

## **RM** 프로세스 로그

프로세스 로그는 Dimensions RM RM 서비스의 시작 시간을 보여줍니다 . RM Pool Manager 서비 스 및 Micro Focus Common Tomcat 의 시작 시간과 RM Pool Manager 및 RM Webservice 서비 스에 대한 통계와 현재 상태를 보여줍니다 .

#### 프로세스 로그에 액세스하려면 다음을 수행합니다 **.**

- **1** 관리 메뉴에서 관리 도구를 선택합니다 .
- **2** 탐색 창에서 프로세스 로그를 선택합니다 .

#### 서비스 통계는 다음 데이터를 제공합니다 **.**

- 응용 프로그램 서버 수 : RM Application server 인스턴스 수입니다.
- **WS** 작업자 수 **:** RM 웹 서비스 요청을 처리하는 작업자 수입니다 .
- **처리된 요청 :** 모든 인스턴스가 처리한 요청 수입니다.
- **처리되지 않은 요청 :** 모든 프로세스가 사용 중이어서 처리되지 않은 요청 수입니다 . 일반적으로 실행할 수 있는 프로세스 수를 늘리면 이 문제가 해결됩니다 .
- **종료된 프로세스 :** 사용 가능한 메모리 부족으로 인해 Dimensions RM 에서 종료한 프로세스 수 입니다 . 이런 일이 자주 발생하면 Dimensions RM 서버의 RAM 을 늘리는 것을 고려해야 합니 다 .
- 충돌한 프로세스 : 예기치 않게 종료된 프로세스의 수입니다.

**RM** 풀 관리자 프로세스 테이블에는 RM Pool Manager(RM Application server 및 RM Webservice) 의 모든 하위 프로세스 목록이 포함되어 있으며 다음 데이터를 제공합니다 .

- 파이프 : 프로세스 간 통신을 위한 내부 ID
- **PID:** 프로세스 ID
- 상태 **:** 현재 프로세스 상태
- 메모리 : 현재 사용된 메모리 양입니다 .
- **처리된 요청 :** 프로세스가 처리한 요청 수입니다.

# 로그 파일 액세스

#### **Dimensions RM** 로그 파일 액세스

#### **Dimensions RM** 로그 파일에 액세스하려면 다음을 수행합니다 **.**

- **1** 관리 메뉴에서 관리 도구를 선택합니다 . 인증서 업데이트가 미리 선택된 관리 도구 대화 상자가 열립니다 .
- **2** 왼쪽 창에서 로그 파일을 선택합니다 .
- **3** 로그 파일 선택 **...** 상자에서 원하는 로그 파일을 선택합니다 .
- 4 로그 파일을 다운로드하려면 소를 클릭합니다.

#### **Dimensions RM** 및 **Tomcat** 로그 파일 다운로드

#### **Dimensions RM** 및 **Tomcat** 로그 파일을 다운로드하려면 다음을 수행합니다 **.**

- **1** 관리 메뉴에서 관리 도구를 선택합니다 . 인증서 업데이트가 미리 선택된 관리 도구 대화 상자가 열립니다 .
- **2** 왼쪽 창에서 로그 파일을 선택합니다 .
- **3** 모든 서버 로그 파일 다운로드를 클릭합니다 . 로그 파일은 다운로드용으로 제공되거나 웹 브라우 저에 따라 ZIP 아카이브로 자동 다운로드됩니다 .

# 스키마 관련 이름 지정 규칙

- 인스턴스 " 인스턴스 이름 지정 규칙 " 484 [페이지에서](#page-483-0)
- 클래스 " 클래스 이름 지정 규칙 " 484 [페이지에서](#page-483-1)
- 특성 표시 이름 " 특성 표시 이름의 이름 지정 규칙 " 485 [페이지에서](#page-484-0)
- 특성 이름 " 특성 이름의 이름 지정 규칙 " 485 [페이지에서](#page-484-1)
- 특성 이름 " 관계의 이름 지정 규칙 " 485 [페이지에서](#page-484-2)
- 특성 이름 " 워크플로 상태의 이름 지정 규칙 " 486 [페이지에서](#page-485-0)
- 워크플로 전환 " 워크플로 전환의 이름 지정 규칙 " 486 [페이지에서](#page-485-1) .

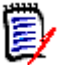

참고일반 ASCII 문자 집합이 아닌 문자 ( 예 : 독일어 움라우트 , 중국어 또는 일본어 문자 ) 를 사용 할 수 있는 개체를 정의할 때는 각 문자를 저장하는 데 최대 4 바이트가 필요합니다 . 지원되는 데이 터베이스는 UTF-8 인코딩을 사용하므로 사용 가능한 실제 문자 수는 어떤 문자를 사용하는지에 따 라 달라집니다 .

## <span id="page-483-0"></span>인스턴스 이름 지정 규칙

인스턴스 이름에는 다음 이름 규칙이 적용됩니다 **.**

- 허용되는 문자 **:** 
	- 문자 A-Z, a-z
	- 숫자
	- 밑줄 (\_)
	- 하이픈 (-)
- **최대 길이 :** 최대 30 자
- 인스턴스 이름은 예약어 중 하나가 아니어야 합니다[\("Dimensions RM](#page-485-2) 예약어" 486 페이지에서 참조 ).
- 데이터베이스의 사용자 이름을 대상으로 지정되어 있는 제한

## <span id="page-483-1"></span>클래스 이름 지정 규칙

클래스 이름에는 다음 이름 규칙이 적용됩니다 **.**

- 허용되는 문자 **:** 
	- 문자 A-Z, a-z
	- 유니코드 문자
	- 숫자
	- 밑줄 (\_)
	- 하이픈 (-)
	- 앰퍼샌드 (&)
- 콜론 (:)
- 최대 길이 **:** 최대 1024 자
- 클래스 이름은 예약어 중 하나가 아니어야 합니다[\("Dimensions RM](#page-485-2) 예약어" 486 페이지에서 참 조 ).

## <span id="page-484-0"></span>특성 표시 이름의 이름 지정 규칙

- 허용되는 문자 **:** 
	- 문자 A-Z, a-z
	- 유니코드 문자
	- 숫자
	- 밑줄 (\_)
	- 하이픈 (-)
	- 앰퍼샌드 (&)
	- 콜론 (:)
	- 공백
- **최대 길이 :** 최대 1024 자
- 특성 표시 이름은 예약어 중 하나가 아니어야 합니다[\("Dimensions RM](#page-485-2) 예약어" 486 페이지에서 참조 ).

## <span id="page-484-1"></span>특성 이름의 이름 지정 규칙

## ■ 허용되는 문자 **:**

- 문자 A-Z, a-z
- 숫자
- 밑줄 (\_)
- 하이픈 (-)
- 앰퍼샌드 (&)
- 콜론 (:)
- **최대 길이 :** 최대 1024 자
- 특성 이름은 RTM\_ 으로 시작하면 안 됩니다 .
- 특성 이름은 예약어 중 하나가 아니어야 합니다[\("Dimensions RM](#page-485-2) 예약어" 486 페이지에서 참조).

## <span id="page-484-2"></span>관계의 이름 지정 규칙

- 허용되는 문자 **:** 
	- 문자 A-Z, a-z
	- 유니코드 문자
- 숫자
- 밑줄 (\_)
- 하이픈 (-)
- 앰퍼샌드 (&)
- 콜론 (:)
- 최대 길이 **:** 최대 1024 자
- 관계 이름은 예약어 중 하나가 아니어야 합니다[\("Dimensions RM](#page-485-2) 예약어" 486 페이지에서 참조).

## <span id="page-485-0"></span>워크플로 상태의 이름 지정 규칙

- 허용되는 문자 **:** 모든 ASCII 문자 및 유니코드 문자
- 최대 길이 **:** 최대 **1024** 자

## <span id="page-485-1"></span>워크플로 전환의 이름 지정 규칙

- **허용되는 문자 :** 모든 ASCII 문자 및 유니코드 문자
- 최대 길이 **:** 최대 **1024** 자

## <span id="page-485-2"></span>**Dimensions RM** 예약어

## **A**

- **ACCESS**
- ADD
- ALL
- **ALTER**
- AND
- ANY
- $AS$
- ASC
- **AUDIT**
- AVER
- **AVERAGE**

## **B**

- **BETWEEN**
- $\blacksquare$  BY

## **C**

**CALC** 

- CALCULATE
- CHAR
- CHECK
- CLAR\_CONDITION
- **CLASS\_NAME**
- **CLUSTER**
- COLUMN
- COMPRESS
- **CONNECT**
- COUNT
- **CREATE**
- **CURRENT**

## **D**

- DATALESS\_TAG\_COLUMN
- **DATE**
- DATE\_CREATED
- DATE\_LAST\_MODIFIED
- DBA
- **DECIMAL**
- **DEFAULT**
- **DELETE**
- DESC
- **DISTINCT**
- DROP
- **DTP\_TEXT**

## **E**

- ELSE
- **EXCLUSIVE**
- **EXISTS**
- **EXPAND**

## **F**

- FILE
- **FIRST**
- **FLOAT**
- **FOCUS**
- FOR
- **FOURTH**
- **FROM**

## **G**

- GEN\_KEY\_COLUMN
- GRANT
- GRAPHIC
- GROUP

## **H**

- **HAVING**
- HAVING\_CLARIFICATION\_TEXT
- $\blacksquare$  HAVING\_NO\_CLARIFICATION\_TEXT
- HAVING\_NO\_QUERY\_TEXT
- HAVING\_QUERY\_TEXT

## I

- **DENTIFIED**
- $IF$
- **IMMEDIATE**
- IMMEDIATE\_XREF
- $\blacksquare$  IN
- **INCREMENT**
- **INDEX**
- **INITIAL**
- **INITIALIZED**
- **INSERT**
- **INTEGER**
- INTERSECT
- INTO
- $\blacksquare$  IS

## **K**

- KEY
- KEYWORD\_COLUMN

**KEY\_LIST\_CONDITION** 

**L**

- **LEVEL**
- **LIKE**
- **LINKS\_IN**
- **LOCK**
- **LONG**
- LOWEST\_LEVEL\_REQUIREMENT\_CONDITION

## **M**

- MATH\_OP
- MATH\_TAG
- MAX
- **MAXEXTENTS**
- **MAXIMISE**
- MAXIMUM
- **MIN**
- **MINIMISE**
- **MINIMUM**
- **MINUS**
- MODE
- **MODIFY**

## **N**

- NOAUDIT
- **NOCOMPRESS**
- **NORM**
- **NORMALISE**
- **NORMALIZE**
- NOT
- $\blacksquare$  NOT\_LOWEST\_LEVEL\_REQUIREMENT\_CONDITION
- NOT\_PRIMARY\_IN
- NOT\_PRIMARY\_IN\_CONDITION
- NOT\_SECONDARY\_IN
- NOT\_SECONDARY\_IN\_CONDITION
- $\blacksquare$  NOT\_SOURCE\_REQUIREMENT\_CONDITION
- NOWAIT
- NULL
- **NUMBER**

## **O**

- OF
- **OFFLINE**
- ON
- **ONLINE**
- **OPTION**
- OR
- **ORDER**
- ORDER\_COLUMN

## **P**

- **PCTFREE**
- POP
- **POPULATED**
- **PRIMARY**
- **PRIMARY\_HISTORY**
- **PRIMARY\_IN**
- **PRIMARY\_IN\_CONDITION**
- **PRIMARY\_IN\_RELATIONSHIP**
- **PRIOR**
- **PRIVILEGES**
- **PUBLIC**

## **Q**

**QUERY\_CONDITION** 

## **R**

- RAW
- **RELATIONSHIP\_COLUMN**
- RENAME
- **REPLACE**
- **RESOURCE**
- **REVOKE**
- ROW
- ROWID
- **ROWNUM**
- **ROWS**

## **S**

- **SECOND**
- **SECONDARY**
- **SECONDARY\_HISTORY**
- SECONDARY\_IN
- **SECONDARY\_IN\_CONDITION**
- **SECONDARY\_IN\_RELATIONSHIP**
- **SELECT**
- **SESSION**
- $SET$
- **SHARE**
- **SIZE**
- **SMALLINT**
- **SOURCE**
- **SOURCE\_DOC**
- SOURCE\_DOC\_TREE
- SOURCE\_REQUIREMENT\_CONDITION
- SOURCE\_XREF
- **START**
- **SUCCESSFUL**
- **SYNONYM**
- **SYSDATE**

## **T**

- **TABLE**
- **E** THEN
- **THIRD**
- TO
- **TOTAL**
- **TRIGGER**
- **TypeNameHere**

## **U**

- UID
- **UNION**
- UNIQUE
- **UPDATE**
- **user**
- **USING**

## **V**

- **vALIDATE**
- **NALUES**
- **vARCHAR**
- **NARGRAPHIC**
- **D** VIEW

## **W**

- **NHENEVER**
- **WHERE**
- WITH
- WITHOUT\_CLAR\_CONDITION
- WITHOUT\_QUERY\_CONDITION
- **WITH\_CLAR\_CONDITION**
- WITH\_QUERY\_CONDITION

## **X**

XREF

# 챕터 12 스크립트 구문

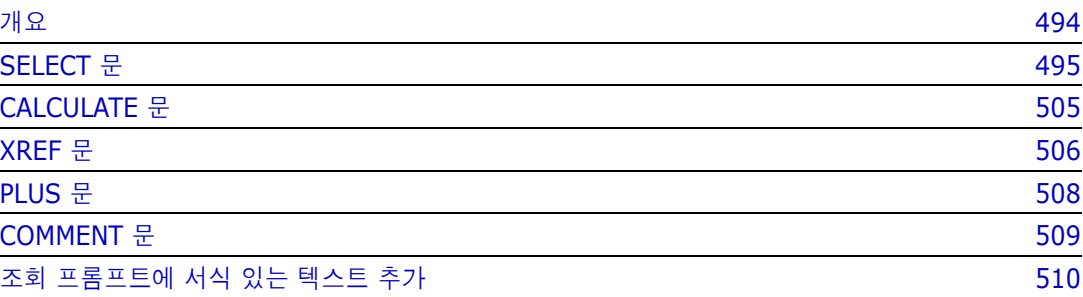

# <span id="page-493-0"></span>개요

스크립트에는 Dimensions RM 데이터베이스에서 데이터를 추출하고 결과의 형식을 지정하기 위한 명령이 포함되어 있습니다 . 이 부록에서는 Dimensions RM 스크립트 언어의 구문을 설명합니다 . SQL 에 익숙하다면 해당 표준 언어와 Dimensions RM 에 맞게 특별히 제작된 변형 언어 간의 유사성 을 알 수 있습니다 .

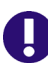

중요 **!** Dimensions RM 스크립팅 언어는 SQL 이 아닙니다 . SQL 과 유사하지만 실제로는 Dimensions RM 에만 있습니다 . 사용법을 이해하려면 이 챕터를 읽으십시오 .

RM 스크립팅 언어 :

- 해석된 언어입니다 . 이는 SQL 주입 공격을 방지하는 데 도움이 됩니다.
- 데이터베이스 메타 모델을 사용하므로 클래스 이름이 실제 데이터베이스 테이블 이름이 *아닙니* 다.

Dimensions RM 보고 스크립트에는 Dimensions RM 에 인스턴스에서 추출할 데이터와 형식 지정 방법을 알려 주는 명령이 포함되어 있습니다 . 다음 유형의 명령이 스크립트에 포함될 수 있습니다 .

- SELECT 는 추출할 데이터 ( 개체 특성 ) 를 정의합니다.
- CALCULATE 는 추출된 데이터를 기반으로 계산을 수행합니다.
- XREF 는 개체 간의 링크를 따라가는 상호 참조를 제어합니다 .
- PLUS 는 SELECT 문을 연결합니다.
- COMMENT 는 Dimensions RM 에서 해석되지 않는 설명 정보를 제공합니다.

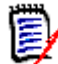

참고스크립트에 대한 " 만들기 " 권한이 없으면 스크립트를 저장할 수 없습니다 .

# <span id="page-494-0"></span>**SELECT** 문

SQL(Structured Query Language) 에 익숙한 사용자에게 스크립트의 SELECT 문은 여러 면에서 SQL SELECT 문과 유사하게 보입니다 .

SELECT 문에는 다음 요소가 포함될 수 있습니다 ( 필수 요소는 굵은 글씨로 표시됨 ).

- 예약어 SELECT
- 각각 앞에 <DTPtag>가 오는 표시 요소(특성) 목록입니다. DTPtag는 테이블 형식 표시의 열 제 목을 지정하거나 스크립트 결과가 형식이 지정된 파일에 저장될 때 전자 출판 도구의 단락 스타일 또는 형식을 지정합니다 . 하나 이상의 특성을 선택해야 합니다 . 열 머리글이나 단락 스타일을 원 하지 않는 경우 <> 와 같이 빈 구분 기호로 표시해야 합니다 .
- 예약어 FROM
- RM 클래스 이름
- 예약어 WHERE
- 추출을 하기 위한 조건
- 예약어 ORDER BY
- 추출을 정렬할 필드 목록
- 수행할 메트릭 계산

SELECT <>'attribute' FROM 'class' 문의 형식에 유의하십시오 . 표시 특성 앞에 '<' 및 '>' 문자가 와야 합니다 . 이러한 문자가 없으면 특성이 보고서 문서에 포함되지 않습니다 .

SELECT 문에는 표시 요소가 필요한 만큼 포함될 수 있지만 각 요소는 지정된 클래스의 특성으로 정 의되어야 합니다 .

예 :

SELECT <>TEST\_ID <>TEST\_DESCRIPTION <>TEST\_NOTES <>REQUIRED\_RESULT FROM TEST

이 SELECT 문은 Dimensions RM 데이터베이스에 있는 TEST 클래스의 모든 개체 목록을 Dimensions RM 키 순서로 생성합니다 . 테스트 식별자 , 설명 , 참고 사항 및 필수 결과 특성은 표시 목록에 표시되는 것과 동일한 순서로 출력에 표시됩니다 .

SELECT <Requirement ID>REQ\_ID <Status> STATUS <Text>Text FROM CustomerRequirements WHERE STATUS != 'Deleted' ORDER BY STATUS

이 SELECT 문은 삭제되지 않은 CustomerRequirements 클래스의 모든 개체 목록을 생성합니다 . 이 목록은 화면 또는 CSV 파일의 테이블 형식 출력용이므로 열 제목이 포함됩니다 . 결과는 알파벳 순서로 STATUS 특성 값에 따라 정렬됩니다 .

## **DTPtag**

보고서의 각 특성에 대해 DTPtag 를 지정하여 출력 형식을 제어할 수 있습니다 . 테이블 형식 출력의 경우 DTPtag 는 열 제목으로 사용됩니다 . RTF 와 같은 문서 형식의 경우 DTPtag 는 특성 값과 연결 할 단락 스타일을 식별하는 데 사용됩니다 . 태그 이름은 표시 목록 요소 앞에 오는 < 문자와 > 문자 사이에 배치됩니다 . 태그 이름의 길이는 최대 19 자까지 가능합니다 .

태그 이름은 백슬래시 (\) 가 앞에 오는 경우에만 '#' 문자를 포함할 수 있습니다 .

테이블과 함께 사용하면 태그 이름이 열 제목으로 표시되며 열 너비는 Dimensions RM 에 의해 결정 됩니다 . 태그 앞에 '!n' 을 붙여 열 너비를 지정할 수 있습니다 . 여기서 n 은 원하는 열 너비 ( 문자 ) 입니다 . 열 너비는 스크립트 생성기 마법사에서 지원되지 않습니다 .

예 (DTPtag 는 굵게 표시됨 ):

SELECT !8<Test ID>TEST\_ID !25<Description>TEST\_DESCRIPTION !25<Test Notes>TEST\_NOTES !25<Results>REQUIRED\_RESULT FROM TEST

## **DTP\_TEXT** 표시 항목

Dimensions RM 은 특성에 해당하지 않는 DTP\_TEXT 라는 표시 목록 요소를 지원합니다 . 테이블 형 식 출력의 경우 DTP TEXT 를 사용하여 출력에 빈 열을 삽입할 수 있습니다. 문서 출력의 경우 해당 목적은 " 빈 " 구성 요소 태그 ( 즉 , 텍스트나 데이터가 첨부되지 않은 DTP 태그 ) 를 삽입하는 것입니 다 . 이렇게 하면 머리글과 바닥글 , 반복되는 텍스트 문자열을 문서에 포함할 수 있습니다 .

표시 목록에 DTP TEXT 항목을 원하는 만큼 표시할 수 있습니다 . 표시 목록 내에서 해당 항목의 위치 는 매우 중요합니다 .

예를 들어 , 목록의 각 TEST 레코드를 마커 ( 예 : 구분선 ) 로 구분하려면 :

SELECT <Test ID>TEST\_ID <Description>TEST\_DESCRIPTION <Test Notes>TEST\_NOTES <Result>REQUIRED\_RESULT <separator>DTP\_TEXT FROM TEST

RM Word 내에서 태그 구분 기호는 하이픈이나 별표 줄과 같은 필수 유형의 단락을 생성하도록 정의 되어야 합니다 .

## **RTM\_KEYWORD** 표시 항목

Dimensions RM 은 특성에 해당하지 않는 다른 표시 목록 항목을 지원합니다 . RTM\_KEYWORD 를 사용하여 Dimensions RM 이 각 개체에 링크된 컬렉션 목록을 반환하도록 요청합니다 . 예 :

```
SELECT <Test ID>TEST_ID <Description>TEST_DESCRIPTION <Test 
Notes>TEST_NOTES <Result>REQUIRED_RESULT
<Linked Collections>RTM_KEYWORD FROM TEST
```
## **WHERE** 절

많은 보고 목적을 위해 클래스에 있는 개체의 하위 집합만 필요합니다 . WHERE 예약어는 SELECT 문 과 함께 사용되어 특성 값, 컬렉션 구성원 또는 관계 링크 측면에서 선택 제약 조건을 지정합니다. WHERE 절 구문은 다음과 같은 일반 양식입니다 .

WHERE ConditionalExpression

여기서 ConditionalExpression 은 요소가 다음 양식을 갖는 논리 식입니다 .

- AttributeName 연산자값목록
- 방향 관계
- 그룹 { 포함 | 포함되지 않음 }(collectionList)
- **SpecialConstraint**

조건식의 요소는 논리 연산자 AND 및 OR 를 사용하여 결합됩니다 . AND 및 OR 예약어를 사용하여 결 합할 수 있는 SELECT 문에 여러 조건을 적용할 수 있습니다 . AND 및 OR 는 모두 동일한 우선 순위를 가지며 연결되어 있습니다 . 괄호를 사용하여 우선 순위를 변경할 수 있습니다 .

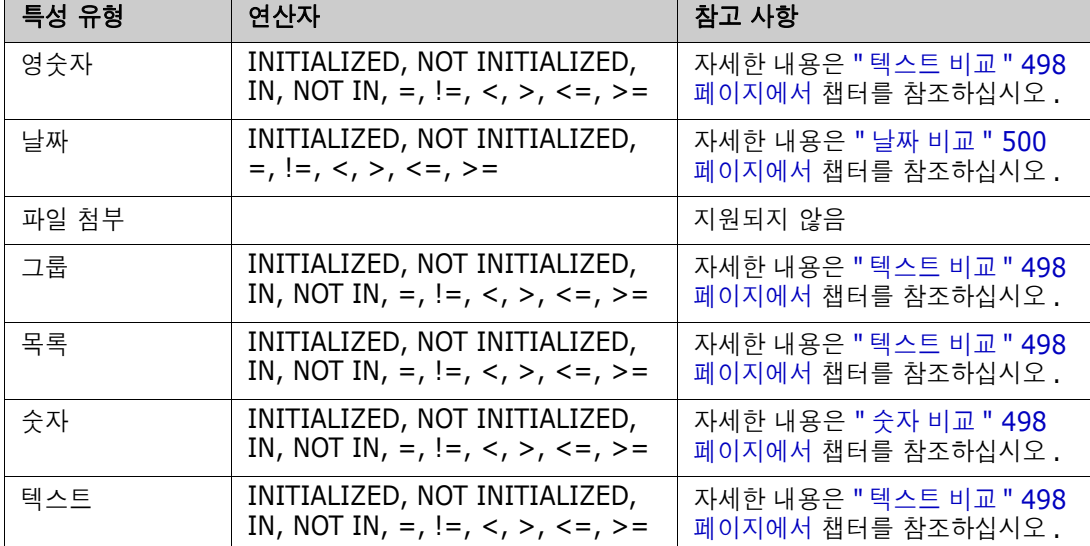

다음 테이블에서는 Dimensions RM 인스턴스 스키마에 사용되는 특성 유형과 허용되는 연산자를 설 명합니다 .

<span id="page-497-1"></span>숫자 비교

| 연산자             | 설명                                                                   |
|-----------------|----------------------------------------------------------------------|
| INITIALIZED     | 특성에 값이 포함되어 있습니다.<br>예 : TEST ATTRIBUTE INITIALIZED                  |
| NOT INITIALIZED | 특성에 값이 포함되어 있지 않습니다.<br>예 : TEST ATTRIBUTE NOT INITIALIZED           |
| $=$             | 특성 값은 지정된 값과 동일해야 합니다.<br>$M: TEST ATTRIBUTE = 5$                    |
| $!=$            | 특성 값은 지정된 값과 동일해서는 <b>안 됩니다.</b><br>$M: TEST ATTRIBUTE != 5$         |
| $\lt$           | 특성 값은 지정된 값보다 작아야 합니다.<br>M: TEST ATTRIBUTE < 5                      |
| >               | 특성 값은 지정된 값보다 커야 합니다.<br>예 : TEST ATTRIBUTE $> 5$                    |
| $\leq$ $=$      | 특성 값은 지정된 값보다 작거나 같아야 합니다.<br>$M: TEST ATTRIBUTE \le 5$              |
| $>=$            | 특성 값은 지정된 값보다 크거나 같아야 합니다.<br>$M: TEST ATTRIBUTE > = 5$              |
| ΙN              | 특성 값은 제공된 값 중 하나와 동일해야 합니다 .<br>예 : TEST_ATTRIBUTE IN $(3, 4, 5)$    |
| NOT IN          | 특성 값은 제공된 값 중 하나와 동일해서는 안 됩니다.<br>예: TEST_ATTRIBUTE NOT IN (3, 4, 5) |

#### <span id="page-497-0"></span>텍스트 비교

텍스트를 비교할 때 단어의 대 / 소문자는 매우 중요합니다 . 컴퓨터에서 텍스트는 숫자로 표시되기 때 문입니다 . 모든 대문자는 소문자보다 낮은 값을 갖습니다 . 즉 , "A" 는 65 의 값을 갖고 "a" 는 97 의 값을 갖습니다 . 다음 테이블 ( 연산자 INITIALIZED 및 NOT INITIALIZED 제외 ) 의 경우 REQ1 및 REQ2 의 두 가지 요구사항이 있다고 가정합니다 . REQ1 의 경우 TEST\_ATTRIBUTE 특성에는 "Test" 값이 있습니다 . REQ2 의 경우 TEST\_ATTRIBUTE 특성에는 "test" 값이 있습니다 .

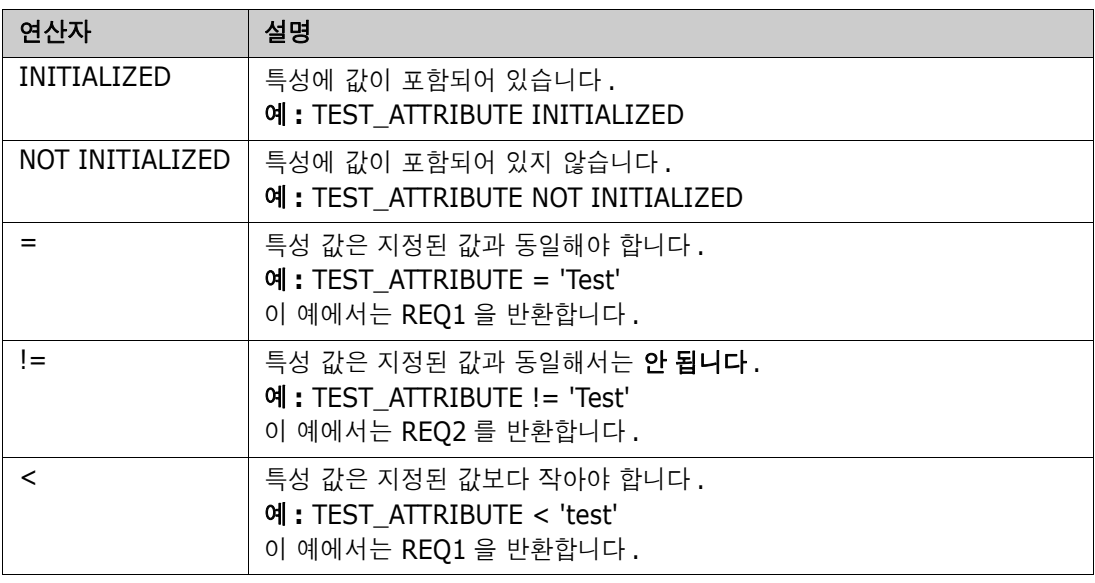

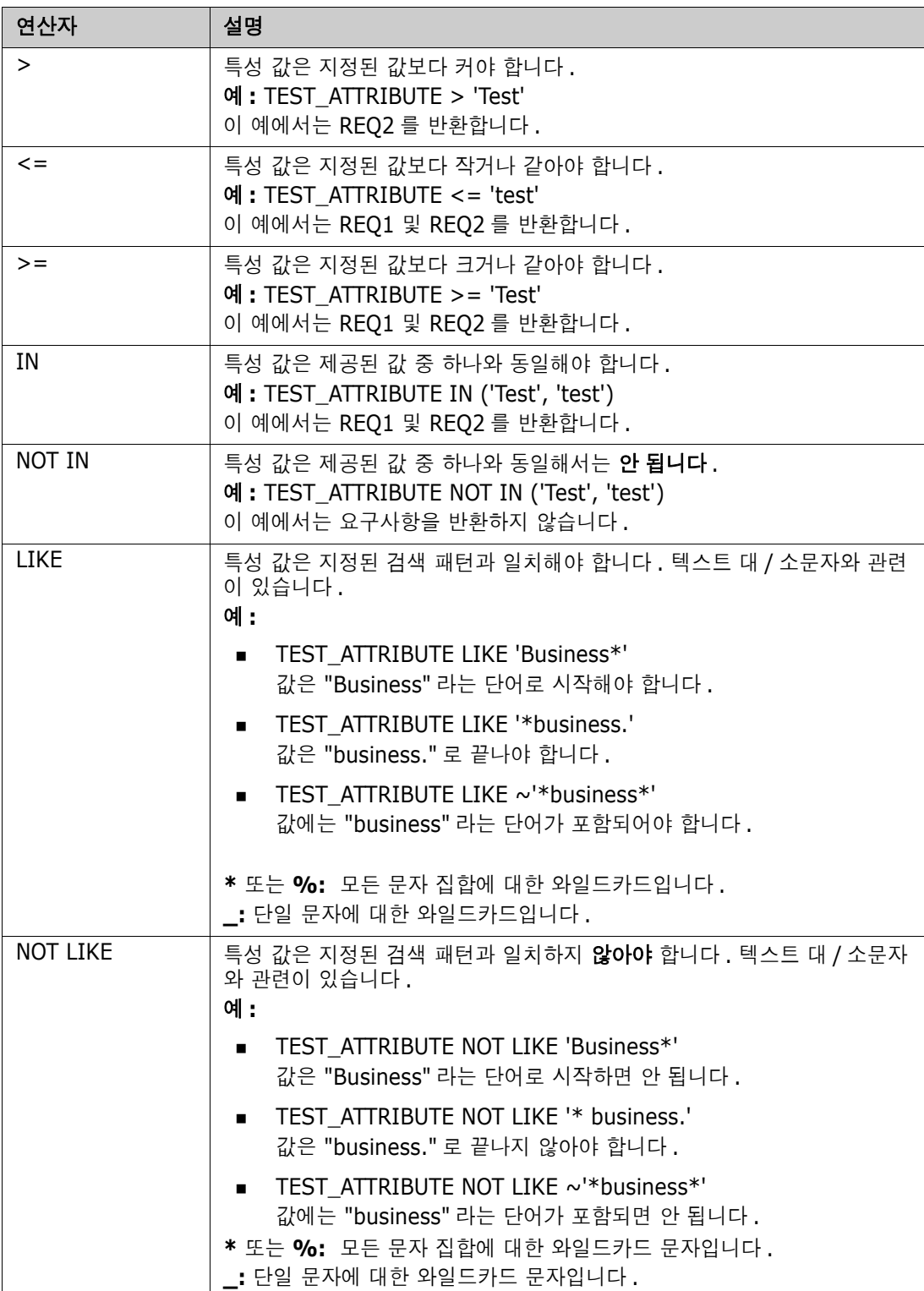

#### <span id="page-499-0"></span>날짜 비교

날짜 비교 구문은 문자열 비교 구문과 유사합니다. 그러나 날짜를 비교할 때 중요한 것은 조회 형식이 특성의 형식과 일치한다는 것입니다 . 새 스크립트를 시작할 때 마법사를 통해 날짜를 선택하는 것이 좋습니다 .

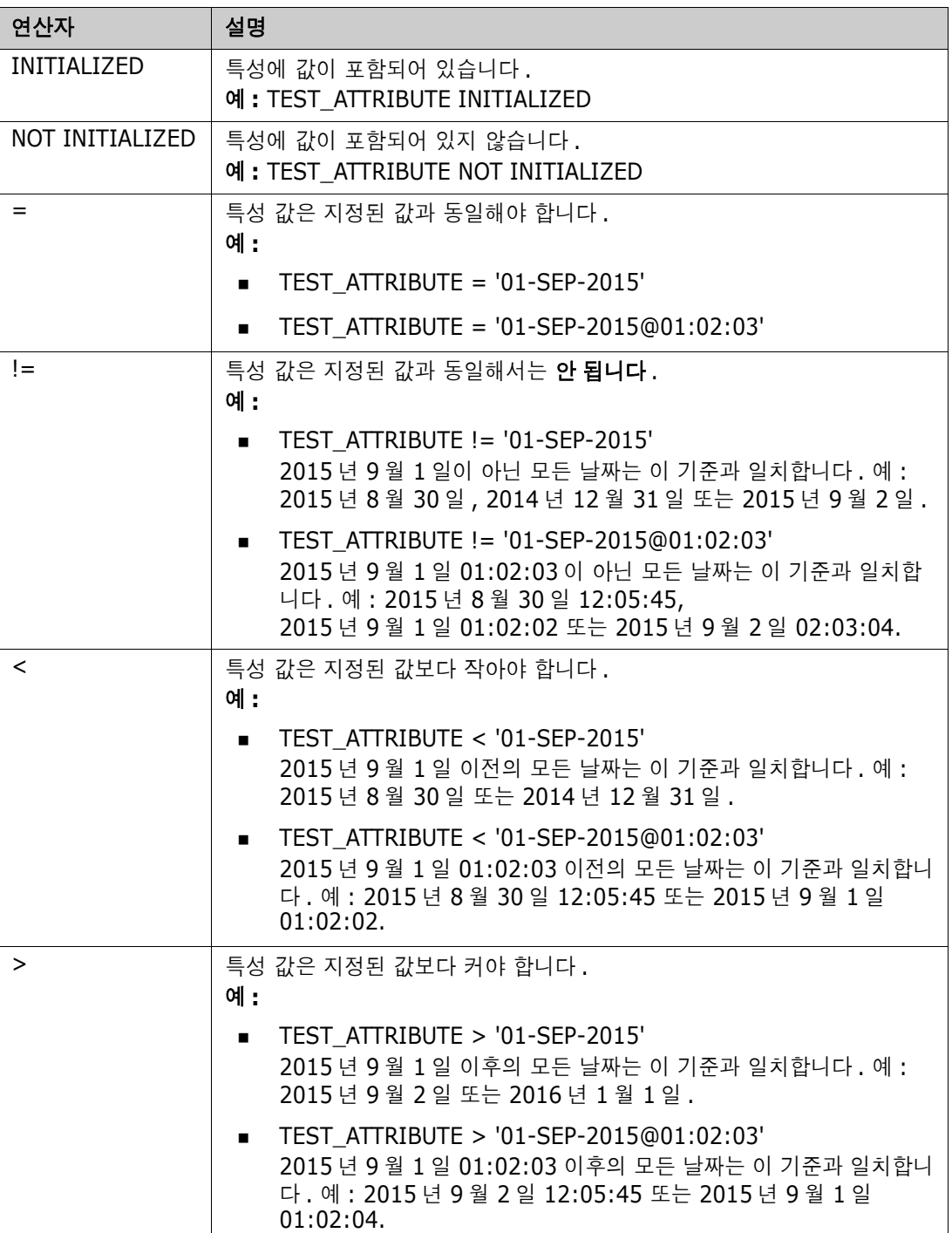

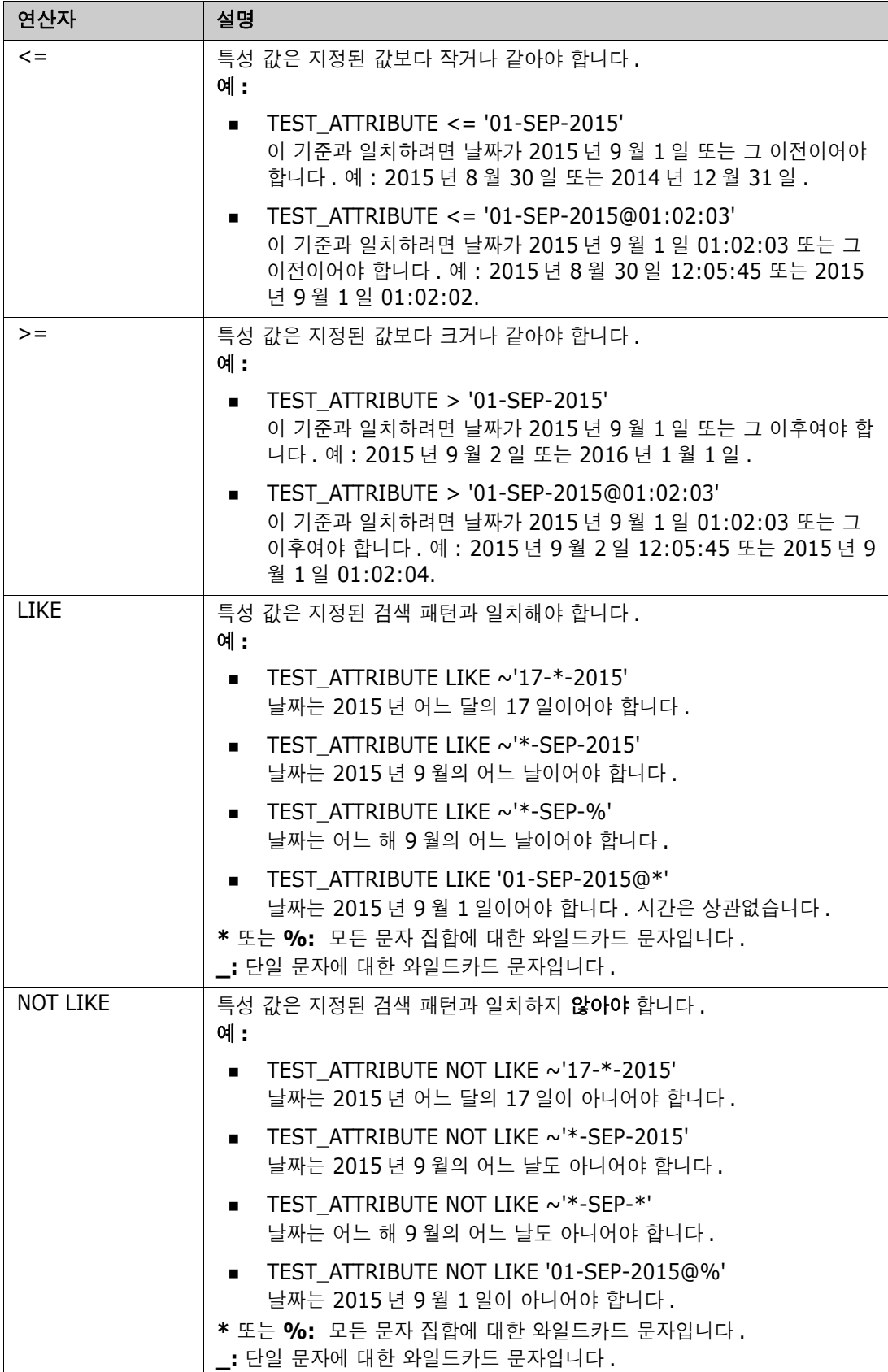

#### 방향 관계

이 제약 조건 양식은 특정 관계 내에서 링크된 개체를 식별하는 데 사용됩니다 . 예를 들어 , SystemRequirement 클래스(주 클래스)와 Test(보조 클래스) 간의 관계가 지정되면 테스트 개체 에 링크된 시스템 요구사항 개체를 검색할 수 있습니다 . 또는 링크되지 않은 개체를 찾는 것은 아직 완료되지 않은 작업을 식별하는 데 도움이 될 수 있습니다 . 다음 " 방향 " 이 정의됩니다 .

- **PRIMARY IN**
- NOT\_PRIMARY\_IN
- **SECONDARY IN**
- NOT SECONDARY IN

이 연산자는 명명된 관계에 링크가 있거나 없는 개체만 추출하는 데 사용되므로 ' 정책준수 ' 목록 ( 예 : 요구사항에 링크되거나 링크되지 않은 테스트 목록 ) 을 만드는 데 사용할 수 있습니다 .

다음은 방향 관계의 예입니다 (SystemRequirements 주 클래스 및 Test 보조 클래스가 포함된 Tested\_By 라는 이름의 관계 기반 ).

**PRIMARY\_IN Tested\_By** 

하나 이상의 Test 개체에 링크된 SystemRequirements 를 찾습니다 .

NOT SECONDARY IN Tested By

SystemRequirement 개체와 연결되지 않은 Test 개체를 찾습니다 .

요구사항과 관련된 SELECT 문의 경우 두 가지 사전 정의된 관계를 사용할 수도 있습니다 . 이는 SOURCE 및 IMMEDIATE입니다. SOURCE 및 IMMEDIATE 관계 각각과 함께 각 관계 연산자를 사용하 는 효과는 다음 테이블에 설명되어 있습니다 .

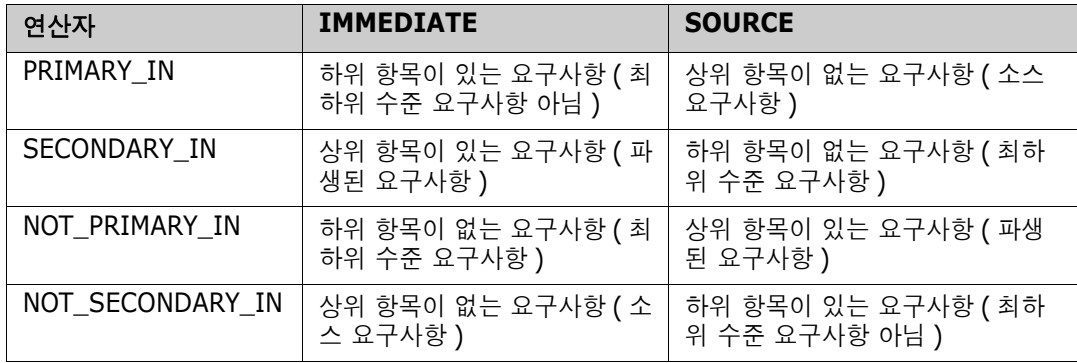

그룹 { 포함 | 포함되지 않음 }(collectionList)

이 제약 조건 양식은 하나 이상의 컬렉션 링크와 관련하여 개체를 식별하는 데 사용됩니다 . 예를 들어 , 우선 순위를 관리할 수 있도록 도와 주는 컬렉션을 정의할 수 있습니다 . 이름이 Priorities 인 상위 컬렉션에는 이름이 Priority 1, Priority 2 등인 하위 컬렉션이 있을 수 있습니다 . 이러한 컬렉션을 사 용하여 특정 우선 순위에 포커스된 보고서를 구성하거나 아직 우선 순위가 지정되지 않은 항목을 찾을 수 있습니다 .

다음은 컬렉션 제약 조건의 예입니다 .

GROUP IN ('Priority 1', 'Priority 2')

Priority 1 또는 Priority 2 컬렉션에 링크된 개체를 찾습니다 .

GROUP NOT IN ('Priorities')

아직 우선 순위가 지정되지 않은 개체를 찾습니다 .

#### *SpecialContraint*

이 제약 조건 양식은 요구사항 클래스 유형을 기반으로 하는 클래스의 기본 제공 특성을 지원합니다 . 이러한 클래스에는 요구사항 자체와 관련된 질문 및 답변과 함께 사용하기 위한 이름이 Query 및 Clarification 인 기본 제공 텍스트 특성이 포함됩니다 . 아래 나열된 SpecialConstraint 키워드는 추 가 피연산자를 사용하지 않습니다 .

- **HAVING CLARIFICATION TEXT**
- HAVING\_NO\_CLARIFICATION\_TEXT
- **HAVING QUERY TEXT**
- **HAVING NO QUERY TEXT**

다음은 SpecialConstraint 의 예입니다 .

 SELECT <Requirement ID>REQ\_ID <Status> STATUS <Text>Text FROM CustomerRequirements WHERE HAVING\_QUERY\_TEXT

비어 있지 않은 조회 특성이 있는 CustomerRequirements 클래스의 개체에서 식별자 , 상태 및 텍스트를 찾습니다 .

#### 프롬프팅

스크립트에는 사용자에게 정보를 묻는 메시지를 표시하기 위해 대화식으로 스크립트가 실행될 때 표 시되는 특수하게 형식이 지정된 프롬프트가 포함될 수도 있습니다 . 스크립트에서 프롬프팅하기 위한 구문은 다음과 같습니다 .

<#prompt#> anywhere in the script. For example: select <id>object\_id from ECP where object id = '<#enter id#>'

이 프롬프팅 구문을 사용하면 프롬프트된 값을 스크립트 내의 여러 위치에서 변수로 사용할 수도 있습 니다 . 예 :

- select <id>object id from CR where object id='<#enter id^var1#>' xref
- select <id>object\_id from SR where object\_id='<#^var1#>

CR 클래스의 개체 ID 에 대해 사용자가 입력한 값은 SR 클래스 선택의 where 절에도 사용됩니다 . "^" 는 값이 "^" 다음에 오는 변수에 저장되어야 하며 해당 변수 이름은 다른 곳에서 프롬프트 없이 사용할 수 있음을 나타냅니다 . 두 번째 프롬프트 ^ 변수 이름이 동일한 변수 이름으로 발견되면 변수 값이 변경됩니다 .

## **ORDER BY** 절

ORDER BY 절을 SELECT 문에 추가하여 레코드가 반환되어야 하는 순서를 지정할 수 있습니다 . ORDER BY 절은 WHERE 절 뒤에 추가되거나 WHERE 절이 포함되지 않은 경우 클래스 이름 뒤에 추가 됩니다 . 예약어 ORDER BY 뒤에는 쉼표로 구분된 특성 목록이 와야 합니다 . 추출 순서를 한정하기 위해 클래스의 특성을 원하는 수만큼 사용할 수 있습니다 .

#### 오름차순 정렬

기본적으로 ORDER BY 절은 오름차순으로 정렬됩니다 .

예 **:**

 SELECT <>TEST\_SETUP FROM TEST ORDER BY TEST\_ID, TEST\_DATE

 SELECT <>TEST\_SETUP FROM TEST WHERE TEST ID = '7' ORDER BY TEST\_DATE, REQUIRED\_RESULT

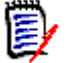

참고ORDER BY 특성에 NULL 값이 있으면 목록의 끝에 배치됩니다 ( 즉 , 가장 높은 값을 갖는 것으 로 간주됨 ).

#### 내림차순 정렬

내림차순으로 정렬하려면 특성 이름에 **|DESC|** 를 추가합니다 .

예 **:**

- SELECT <>TEST\_SETUP FROM TEST ORDER BY TEST\_ID|DESC|, TEST\_DATE|DESC|
- SELECT <>TEST\_SETUP FROM TEST WHERE TEST ID = '7' ORDER BY TEST\_DATE|DESC|, REQUIRED\_RESULT|DESC|

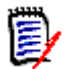

참고ORDER BY 특성에 NULL 값이 있으면 목록의 맨 위에 배치됩니다 ( 즉 , 가장 높은 값을 갖는 것으로 간주됨 ).

#### 듀이 십진수 형식 지정된 값 정렬

보고서는 듀이 십진수 형식 ( 예 : 1.2.3.12) 을 가진 특성별로 정렬되는 것이 일반적입니다 . PARAGRAPH\_ID 특성은 종종 이러한 종류의 형식을 갖습니다 . 이러한 코드에 대한 간단한 ASCII 정 렬은 번호 매기기가 아닌 문자 순서를 기반으로 수행되기 때문에 올바른 순서를 반환하지 않습니다 .

듀이 십진수 코드는 소수점이나 하이픈으로 구분된 문자 ( 대문자 또는 소문자 ) 와 숫자를 포함해야 합니다 . 다음 예는 유효한 듀이 십진수 코드입니다 .

- $1.2.5$
- $a.b$
- $\blacksquare$  3
- d
- $d-1-2$

코드의 길이에는 제한이 없습니다 .

듀이 십진수 정렬을 수행하려면 해당 특성 앞에 **@** 기호를 붙입니다 .

#### 예 **:**

SELECT <PUID>PUID <Title>TITLE <Paragraph ID>PARAGRAPH\_ID FROM REQ ORDER BY @PARAGRAPH\_ID

내림차순 정렬은 **|DESC|** 를 추가하여 듀이 십진수 형식 지정된 값을 포함하는 특성에 사용할 수도 있습니다 .
### **CALCULATE** 문

사용 가능한 계산은 다음과 같습니다 .

- 임의의 필드에서 선택된 레코드의 **개수**
- 숫자 필드에서 선택된 레코드 값의 **합계**
- 숫자 필드에서 선택된 레코드의 **평균** 값
- 大자 필드에서 선택된 **최소** 값
- 《숫자 필드에서 선택된 **최대** 값
- 구단한 산술 식으로 선택된 값의 **정규화**

개수 , 합계 , 평균 , 최소 및 최대 메트릭의 결과가 보고서 맨 아래에 표시됩니다 . 정규화를 수행하면 보고서 본문의 각 레코드 값이 산술 식에 따라 변경됩니다 .

NULL 필드는 두 가지 방식으로 처리됩니다 .

- 값이 있는 레코드만 사용하는 경우 (POPULATED), NULL 필드는 무시됩니다 ( 기본값 ).
- 컨텐츠에 관계없이 모든 레코드를 사용하는 경우(ALL), NULL 필드는 값이 0(영)인 것으로 처리 됩니다 .

CALCULATE 문의 형식은 다음과 같습니다 .

- CALCULATE 키워드가 먼저 표시되어 메트릭이 수행될 것임을 나타냅니다 .
- 계산 유형 목록(COUNT, TOTAL, AVERAGE, MINIMIZE, MAXIMIZE 또는 NORMALIZE) 및 해당 필드 ( 필드는 쉼표로 구분해야 함 ).
- 각 계산 유형 키워드 앞에 ALL 또는 POPULATED 플래그가 붙을 수 있습니다. 아무것도 제공되지 않으면 기본값인 POPULATED 가 사용됩니다 .

TOTAL, COUNT, AVERAGE, MINIMUM 및 MAXIMUM 의 경우 :

- 필드 이름 앞에는 특정 값을 식별하기 위해 보고서에서 사용할 문자열을 정의하는 [string] 형 식의 필수 " 태그 " 가 와야 합니다 . [] 는 유효합니다 .
- 목록의 각 [tag] 필드 항목 앞에는 ALL 또는 POPULATED 플래그가 올 수 있습니다.

정규화의 경우 :

- 각 항목의 양식은 "fieldname operator value"입니다. 여기서 operator는 '+', '-', '\*', '/ ' 중 하나이고 value 는 실수 또는 정수입니다 . 정규화에 적용할 수 있는 태그가 없습니다 .
- 목록의 각 [tag] 필드 항목 앞에는 ALL 또는 POPULATED 플래그가 올 수 있습니다.

예 :

SELECT <number>PARTS AVAILABLE FROM REQ CALCULATE COUNT [count]PARTS\_AVAILABLE TOTAL [total]PARTS\_AVAILABLE AVERAGE [average]PARTS\_AVAILABLE MINIMIZE [min]PARTS\_AVAILABLE MAXIMIZE [max]PARTS\_AVAILABLE

보고서에서 PARTS AVAILABLE 특성 값을 수정하기 위해 NORMALIZE 메트릭을 사용할 수 있습니다.

SELECT <id>REQUIREMENT KEY <number>PARTS\_AVAILABLE FROM REQ CALCULATE NORMALIZE ALL PARTS\_AVAILABLE + 5

### **XREF** 문

XREF 문을 사용하면 개체 간의 링크 또는 추적성을 표시할 수 있습니다 . XREF 는 바로 다음에 오는 SELECT 문을 이전 SELECT 문과 링크합니다 .

XREF 문에는 예약어 XREF 와 추적성을 정의하는 관계의 이름이 포함되어야 합니다 . 예약어 PRIMARY, SECONDARY, PRIMARY\_HISTORY, SECONDARY\_HISTORY 및 FIRST, SECOND, THIRD, FOURTH 또는 숫자 중 하나가 포함될 수도 있습니다 .

두 SELECT 문 모두가 동일한 클래스에서 선택하는 경우 XREF 문은 PRIMARY 또는 SECONDARY 예약어로 수정되어야 합니다 . 두 번째 SELECT 문이 관계의 주 측면을 참조하는 경우 PRIMARY 를 사용합니다 . 두 번째 SELECT 문이 관계의 보조 측면을 참조하는 경우 SECONDARY 를 사용합니다 .

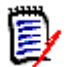

참고스크립트 생성기 마법사는 예약어 PRIMARY\_HISTORY, SECONDARY\_HISTORY, FIRST, SECOND, THIRD 및 FOURTH 를 비롯해 SELECT 문을 참조하기 위한 번호 사용을 지원합니다 .

XREF 문은 두 개의 SELECT 문 사이에 표시되어야 하며 , 후자는 XREF 문에서 명명된 관계의 구성원 으로 정의될 클래스에 대한 것이어야 합니다 또한 XREF 문 앞에 있는 SELECT 문 중 하나 이상은 관 계에서 명명된 다른 클래스와 관련되어야 합니다 .

예를 들어 , REQ 클래스 유형의 요구사항 ( 관계의 PRIMARY 개체와 같은 ) 을 TEST(SECONDARY 개 체 ) 라고 하는 클래스로 링크하는 REQ\_TEST 라는 관계가 정의되었고 추적성 링크가 해당 클래스의 개체 사이에 만들어졌다고 가정합니다 . 관련 TEST 를 보여 주는 요구사항 목록은 다음을 사용하여 만 들 수 있습니다 .

SELECT <ID>REQ\_ID <>TEXT FROM REQ WHERE STATUS='CURRENT' XREF REQ\_TEST SELECT <TEST ID>TEST\_ID <>TEST\_DESCRIPTION FROM TEST

이 스크립트는 STATUS 특성 값이 " 현재 " 인 REQ 클래스에서 모든 요구사항 목록을 생성하고 요구사 항이 관계 REQ\_TEST 에 참여하는 경우 해당 TEST 가 추출됩니다 . 이 양식의 스크립트는 조건과 일 치하는 각 요구사항을 추출한 다음 이에 링크된 TEST 를 추출합니다 . 조건이 둘 이상의 요구사항을 준수하고 TEST 가 둘 이상의 요구사항에 링크된 경우 출력에 두 번 이상 표시될 수 있습니다 .

TEST 와 관련된 요구사항만 나열하려면 다음과 같이 조건을 추가합니다 .

SELECT <ID>REQ\_ID <>TEXT FROM REQ WHERE STATUS='CURRENT' AND PRIMARY\_IN REQ\_TEST XREF REQ\_TEST SELECT <TEST ID>TEST\_ID <>TEST\_DESCRIPTION FROM TEST

PRIMARY\_IN 연산자는 REQ 가 REQ\_TEST 관계에서 주로 정의된 이후 사용되었습니다 .

NOT\_PRIMARY\_IN 연산자 사용 :

SELECT <ID>REQ\_ID <>TEXT FROM REQ WHERE STATUS='CURRENT' AND NOT PRIMARY\_IN REQ\_TEST XREF REQ\_TEST SELECT <TEST ID>TEST\_ID <>TEST\_DESCRIPTION FROM TEST

그러면 TEST와 관련이 없는 요구사항은 정의상 TEST가 추출되지 않게 하므로 요구사항만 포함하는 목록이 생성됩니다 .

다음 스크립트는 문제를 야기합니다 .

SELECT <original>REQ\_ID FROM REQ XREF REQ\_TEST SELECT <test>TEST\_DESCRIPTION FROM TEST XREF SOURCE SECONDARY SELECT <low child>REQUIREMENT\_KEY FROM REQ XREF REQ\_EVENT SELECT <events>EVENT\_TEXT FROM EVENT

유효하지만 ( 개체 , 특성 및 관계가 정의된 경우 ) 세 번째 XREF 문 (XREF REQ\_EVENT) 은 다음 SELECT 문(EVENT)에서 명명된 클래스가 관계 REQ\_EVENT에서 링크되어야 함을 의미합니다. 관계 는 REQ 를 EVENT 에 링크하고 다음 클래스는 EVENT 이므로 , 이전 SELECT 문의 REQ 에 링크되어야 합니다 .

스크립트에는 SELECT 문 (SELECT 문 1 및 3) 의 두 개의 REQ 인스턴스가 포함됩니다 . 기본적으로 일치하는 클래스에 대해 첫 번째 SELECT 문이 사용됩니다 **.** 따라서 예에서 EVENT 는 첫 번째 REQ 집 합 ( 원래 요구사항 ) 에 링크된 것입니다.

스크립트에서 개체가 중복되는 경우 링크가 존재해야 하는 위치를 선택할 수 있는 4 개의 예약어가 있 습니다 .

- **FIRST**
- SECOND
- **THIRD**
- **FOURTH**

冒

참고이러한 예약어는 이전 버전의 RM과의 호환성을 위한 것이지만 스크립트 생성기 마법사에서는 지원되지 않습니다 .

예약어는 다음 SELECT 문이 링크되는 SELECT 문의 번호를 나타냅니다 . 이러한 예약어 중 하나는 XREF 문의 마지막 단어로 표시될 수 있습니다. 네 번째 예약어가 아니라 나중에 스크립트의 SELECT 문을 참조해야 할 수도 있습니다 . 양의 정수를 사용하여 지정할 수 있습니다 .

소스 REQUIREMENT 에 링크된 EVENT 가 표시되도록 이전 스크립트를 변경하려면 예약어 THIRD 또 는 숫자 3 을 마지막 XREF 문에 추가합니다 .

SELECT <original>REQUIREMENT KEY FROM REQ XREF REQ TEST SELECT <test>TEST\_DESCRIPTION FROM TEST XREF SOURCE SECONDARY SELECT <low child>REQUIREMENT\_KEY FROM REQ XREF REQ\_EVENT THIRD SELECT <events>EVENT\_TEXT FROM EVENT

마지막 XREF 문은 이제 다음 SELECT 문 (EVENT) 에서 명명된 클래스가 세 번째 SELECT 문에 의해 추출된 개체에 대한 관계 REQ\_EVENT 에서 링크되어야 함을 의미합니다 . 관계 REQ\_EVENT 가 REQ 를 EVENT 에 링크하고 둘 다 SELECT 문에서 표시되므로 이는 유효한 스크립트이며 원하는 출력을 생성합니다.

# **PLUS** 문

PLUS 문은 여러 스크립트를 하나의 스크립트로 결합하는 데 사용할 수 있습니다 . 결과 스크립트를 사 용한 추출 결과는 하나의 데이터 추출 실행에서 생성된 여러 보고서입니다 .

예 :

SELECT <4.1\_Title>DTP\_TEXT <>TEXT FROM REQ WHERE PRIMARY IN IS ALLOCATED TO HARDWARE PLUS SELECT <4.2 Title>DTP TEXT <>TEXT FROM REQ WHERE PRIMARY\_IN IS\_ALLOCATED\_TO\_SOFTWARE PLUS SELECT <4.3 Title>DTP TEXT <>TEXT FROM REQ WHERE PRIMARY\_IN IS\_ALLOCATED\_TO\_MANUAL\_OPERATION

### **COMMENT** 문

주석을 사용하여 명령줄에서 사용할 스크립트 내에서 설명서를 제공할 수 있습니다. 스크립트 생성기 마법사는 주석을 지원하지 않습니다 . 주석은 다음과 같은 여러 형식으로 스크립트에 삽입할 수 있습 니다 .

- ##, -- 또는 \$! 뒤에 오는 문자는 새 줄이 시작될 때까지 무시됩니다.
- 여러 줄 주석은 주석 구분 기호 {}, /\* \*/ 또는 (\* \*) 쌍으로 묶을 수 있습니다.

예 :

```
/* Version 1.0
Date: 14th May 2006*/
SELECT <key>REQUIREMENT KEY ## extract RMs no.
FROM REQ-- for the req class
WHERE SOURCE REQUIREMENTS = 'Y'$! of all original requirements
{Now find all derived requirements}
XREF SOURCE SECONDARY
(* and extract the RM nos *)
SELECT REQUIREMENT KEY FROM REQ
```
## 조회 프롬프트에 서식 있는 텍스트 추가

조회 프롬프트에서 서식 있는 텍스트를 사용하면 사용자에게 추가 정보를 제공할 수 있습니다 . 예를 들어 다음은 마케팅 요구사항 ID 를 프롬프팅하는 표준 조회입니다 .

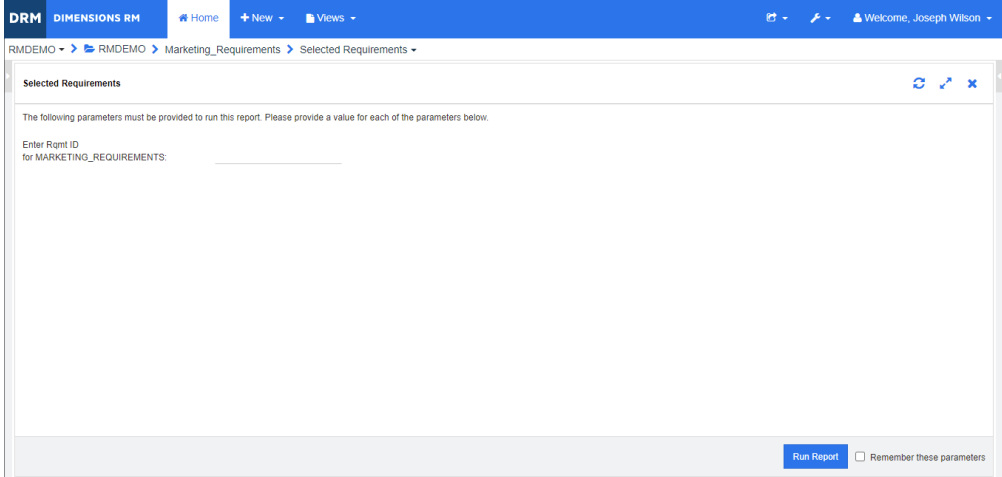

원하는 결과 레이아웃은 다음과 같습니다 .

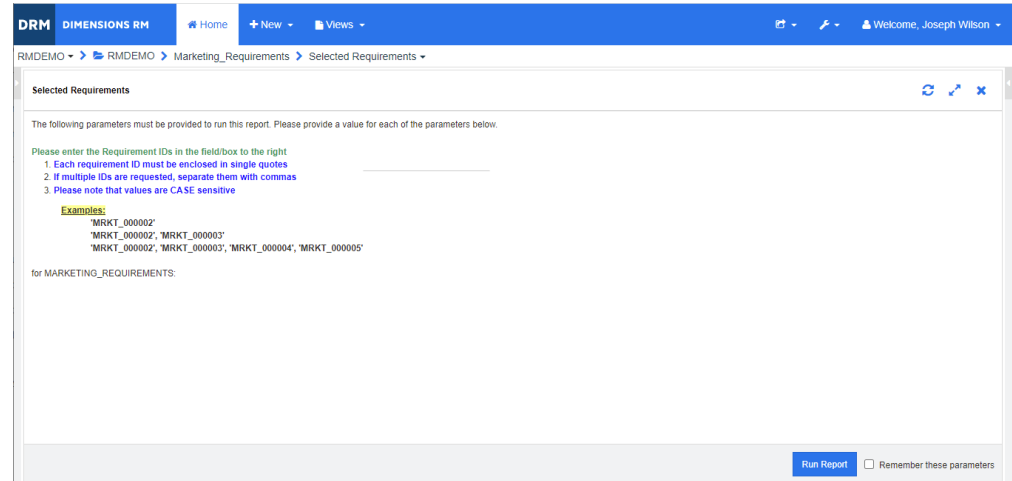

다음 단계에서는 이 추가 정보를 제공하도록 조회 프롬프트를 수정하는 방법을 설명합니다 .

- **1** 새로 만들기 메뉴에서 클래스 보고서를 선택합니다 .
- **2** 원하는 클래스를 선택합니다 ( 이 예에서는 " 마케팅 요구사항 ").
- **3** 조회 이름을 지정합니다 .
- **4** 특성 제약 조건 탭을 선택합니다 .
- **5** 요구사항 **ID** 필드의 화살표를 클릭하고 런타임 시 입력을 선택합니다 .
- **6** 기본 창의 새로 만들기 메뉴에서 요구사항을 선택합니다 .
- **7** HTML 활성화 특성이 있는 클래스를 선택하고 해당 특성을 클릭합니다 .
- **8** 조회 프롬프트에 사용할 텍스트를 입력합니다 .

**9** 도구 메뉴에서 소스 코드를 선택하여 원시 HTML 코드를 가져옵니다 . 모두 선택한 다음 이 text/ html 을 복사합니다 .

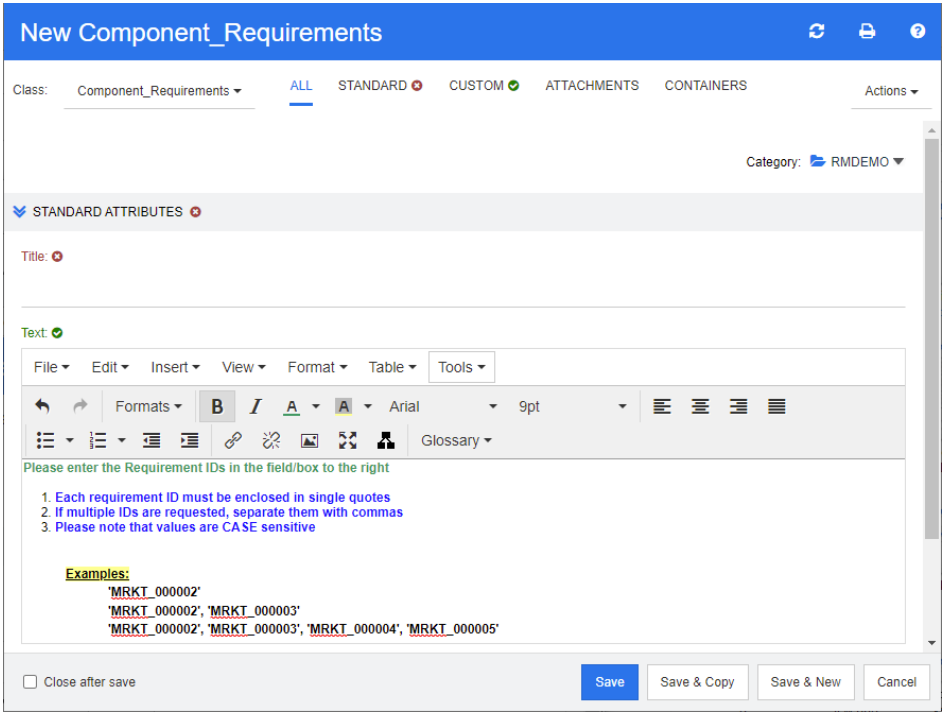

- **10** *HTML* 소스 편집기 창과 *New Marketing\_Requirements* 창을 닫습니다 .
- **11** 클래스별 조회에서 : *Marketing\_Requirements* 창에서 맨 아래의 창 왼쪽 모서리에 있는 스크 립트 보기 버튼을 클릭합니다 . 스크립트는 다음과 같습니다 .

select <Rqmt ID>PUID <Title>TITLE from Marketing Requirements where PUID LIKE ~'<#Enter Rqmt ID#>' and STATUS IN ('Current') order by PUID calculate all count[Row Count:]PUID

- **12** 프롬프트 '<#Enter Rqmt ID#>' 를 찾아 두 개의 "#" 문자 사이의 텍스트를 삭제하여 '<##>' 만 남깁니다 .
- **13** 두 개의 "#" 문자 사이에 커서를 놓고 "Enter" 키를 두 번 누릅니다 . 스크립트는 다음과 같아야 합니다 .

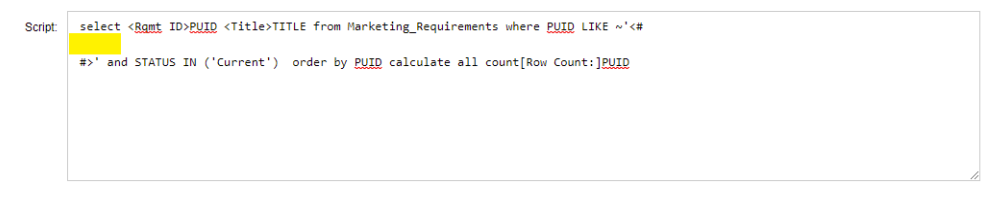

**14** HTML 코드를 빈 줄에 붙여 넣으면 다음과 같습니다 .

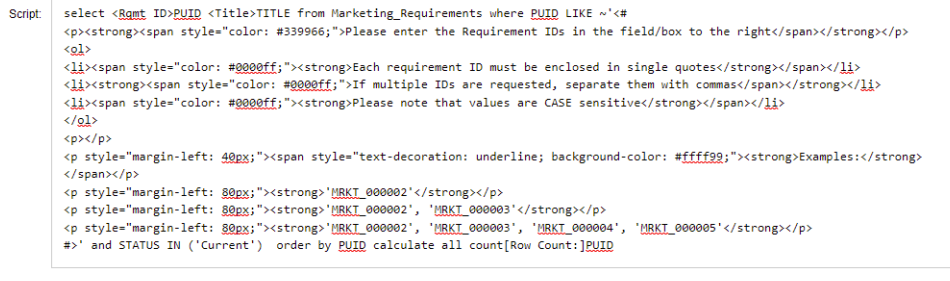

#### **15** 저장 및 실행을 클릭합니다 .

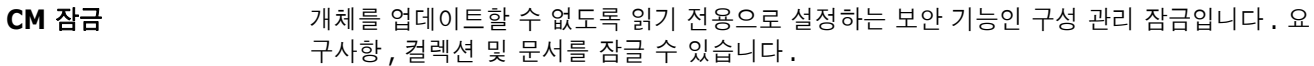

- CSV 가져오기 2000 2000 2000 2000 2000 2000 AM Dimensions RM 인스턴스 데이터베이스로 데이터를 가져올 수 있는 유틸리티입니다 .
- **Dimensions RM** 시스템 엔지니어링 정보 캡처 , 관리 , 추적성 및 문서화를 지원하는 구성 가능한 다중 사용자 도구 모음입니다 .

**Dimensions RM** 써 드파티 통합자 API 기능을 사용하여 써드파티 도구를 Dimensions RM 과 통합하는 작업의 담당자입니다 .

**doctool** 문서 스크립트를 해석하여 화상 보고서를 생성하는 Dimensions RM 도구입니다 .

**ECP** 엔지니어링 변경 제안 클래스 유형입니다 . 서로 관련이 있는 제안된 요구사항 집합을 만들 때 는 ECP 개체 하나에 요구사항을 링크할 수 있습니다 . 그러면 해당 요구사항에 쉽게 액세스하 여 전체 요구사항을 그룹으로 검토할 수 있습니다 .

**NOT\_PRIMARY\_IN** 링크의 원점에 있을 수 있는데 원점에 있지 않은 요구사항을 파악하는 데 사용되는 관계 연산 자입니다 .

**NOT\_SECONDARY \_IN** 링크의 종점에 있을 수 있는데 종점에 있지 않은 요구사항을 파악하는 데 사용되는 관계 연산 자입니다.

**OLE** 개체 링크 및 포함 (Object Linking and Embedding) 의 약어로 , 응용 프로그램 간에 정보 를 전송 및 공유하는 기술입니다 .

**ORACLE\_HOME** Oracle 설치의 파일 시스템 또는 네트워크 위치에 해당하는 논리적 경로 이름입니다 .

**PRIMARY\_IN** 링크의 원점에 있는 요구사항을 파악하는 데 사용되는 관계 연산자입니다 .

PUID **PUID** 영구 고유 식별자 고유 특성입니다.

RM Browser **All Accomptance 웹에서 핵심 Dimensions RM 기능 집합에 액세스하는 데 사용할 수 있는 Dimensions RM** 도구입니다 .

**RM Import** Microsoft Word 문서를 초안 문서로 미리 보고 , 챕터 설명을 변경하고 , 챕터를 다시 구성하 고 , 특성 값을 변경하고 , 챕터 간에 특성을 이동하는 등의 작업을 수행할 수 있는 Dimensions RM 도구입니다 . 문제가 없는 초안 문서는 Dimensions RM 으로 가져와 RM Browser 의 문서 보기에서 확인 및 수정할 수 있습니다 .

**RM Import Designer** RM Import 에서 Word 문서를 가져올 때 사용자가 선택하는 템플릿을 디자인할 때 관리자가 사용할 수 있는 Dimensions RM 도구입니다 . 템플릿에 따라 클래스 , 특성 , 챕터 , 요구사항 , 범주 식별 방법이 정의됩니다 .

<span id="page-512-0"></span>**RM Manage** 인스턴스 관리자가 사용자 및 그룹을 정의하고 , 인스턴스 보안을 관리하고 , 인스턴스 데이터 베이스를 구성하고 , 데이터를 구성하고 , 사용자 액세스 및 데이터 라우팅을 제어할 수 있는 Dimensions RM 도구입니다 .

**RTM\_HOME** Dimensions RM 프로그램 및 데이터의 파일 시스템 위치에 해당하는 논리적 이름입니다 .

- **SECONDARY\_IN** 링크의 종점에 있는 요구사항을 파악하는 데 사용되는 관계 연산자입니다 .
- 가져오기 유틸리티 <u>개발 백업에서 인스턴스나 데이터베이스를 복원하는 데 사용할 수 있는 유틸리티</u>입니다 .
- 감사 내역 고고 요구사항 개선 과정을 다시 파악할 수 있는 다양한 요구사항 버전의 기록 내역 추적 항목입니 다 . 시각적 네트워크 도구를 사용하면 감사 내역의 그래픽 버전을 확인할 수 있습니다 .
- $R = \frac{R}{2}$  가지 않아 같은 의미의 용어입니다 .
- 개체 편집기 기기 특성 수정과 클래스 정보 편집 / 확장 및 포커스 설정에 사용되는 Dimensions RM 대화 상자 입니다 .
- 거부 제안된 변경을 거부하는 명령입니다 . 변경을 거부하면 제안된 요구사항의 현재 상태는 " 거부 됨 " 으로 설정되며 , 현재 상태가 " 현재 " 인 요구사항 복사본이 만들어집니다 .
- 거부됨 기부된 변경 요청의 현재 상태입니다.
- 계보 링크 상위 개체와 하위 개체 간의 링크 또는 상위 컬렉션과 하위 컬렉션 간의 링크입니다 .
- 관계 국제 국가 도구사항 개체 간의 연결입니다 . 관계 ( 링크 ) 는 자체 권한 ( 자체 특성 및 연결된 사용자 액세스 권한 ) 이 있는 엔터티를 지칭하는 용어로도 사용됩니다. [링크](#page-514-0)도 참조하십시오.
- **관계 규칙** 기계 가의 링크를 허용할 상황입니다 . *[카디널리티](#page-518-0) 규칙*도 참조하십시오 .
- <span id="page-513-3"></span>관계 특성 기업 가 관계의 카디널리티 및 상속 특성과 같은 관계의 속성입니다 . 인스턴스 관리자가 정의하는 관 계 특성을 통해 각 관계에서 추적성을 설정하는 방법을 제어할 수 있습니다 . 인스턴스 관리자 는 클래스 특성 하나 이상의 값에 따라 두 개체 간에 링크가 만들어지도록 지정할 수 있습니다 . 예를 들어 변경 요청 개체의 특성 APPROVAL\_STATUS 값이 APPROVED 인 경우에만 변경 요청 개체에서 요구사항 개체로의 링크 만들기가 가능하도록 지정할 수 있습니다. [카디널리](#page-518-0) *티 [규칙](#page-518-0)*도 참조하십시오 .
- 관리자 2000 원스턴스 관리자 항목에도 설명되어 있듯이 , 이 역할이 지정된 사용자는 할당된 인 스턴스 경계 내에서 관리자 기능을 수행할 수 있습니다 . 인스턴스 관리자는 RM Browser 관리자 기능에 액세스할 수 있습니다 . 시스템 [관리자도](#page-516-1) 참조하십시오 .
- 권한 그룹별로 할당된 작업을 실행할 수 있는 권한입니다 .
- 그룹 기능 범주로 그룹화된 개별 사용자 컬렉션입니다 . 그룹 및 그룹의 모든 구성원에게 액세스 권 한을 할당할 수 있습니다 . 그룹을 통해 인스턴스에 할당된 사용자는 액세스를 명시적으로 허 용하거나 거부한 경우가 아니면 그룹 액세스 권한을 상속합니다 .
- <span id="page-513-0"></span>**그룹 특성** 그룹 특성은 사용자 선택을 위해 미리 정의된 값 목록을 제공한다는 점에서 목록 특성과 비슷 합니다 . 하지만 단순 목록 특성과 달리 그룹 특성은 일련의 하위 특성으로 구성됩니다 . 사용 자가 선택할 수 있는 항목은 그룹 특성 내의 상위 특성에서 선택한 항목에 따라 달라집니다 .
- 그리드 보기 والعام 태이블형 목록에서 여러 요구사항을 확인할 수 있는 보기입니다 . 열 제목은 요구사항의 특성 에 해당됩니다 .
- <span id="page-513-2"></span>기준선 기준 이 그 변경할 수 없는 안정 상태의 요구사항 그룹입니다 . 기준선으로 설정한 컬렉션은 변경되지 않 습니다 .
- <span id="page-513-4"></span>기준선 잠금 <u>하라는 하</u>용의 특정 버전에 설정된 잠금입니다 . 버전이 기준선의 일부이므로 수정할 수 없음을 나타 냅니다 .
- <span id="page-513-1"></span>**날짜 특성** 기계 가능하지 정의 날짜 형식 기반 값이 저장되는 사용자 정의 특성 유형입니다 .
- 내보내기 유틸리티 이 인스턴스나 데이터베이스를 백업하는 데 사용할 수 있는 유틸리티입니다. 백업 패키지는 한 디렉터리 내의 파일 컬렉션으로 만들 수도 있고 , 대상 사이트로 전송 가능한 단일 파일로 만 들 수도 있습니다 .
- 데이터베이스 Dimensions RM 환경의 Oracle 인스턴스입니다 . Dimensions RM 도구에 표시되는 데이터 베이스는 tnsnames.ora 파일 (Oracle 파일 ) 의 내용에 따라 결정됩니다 .
- 리소스 범주 기도 그리소스를 항목 클래스로 묶은 그룹입니다 . 예를 들어 고유 문서 이름은 문서 범주에 속합니다 . 기본 권한을 할당할 때는 리소스 범주가 꼭 필요합니다 . 기본값은 개별 리소스가 아닌 전체 리소스 클래스에 할당되기 때문입니다 . 리소스 클래스에 적절한 트랜잭션을 할당할 때도 리 소스 범주가 필요합니다 . 각 트랜잭션은 특정 리소스 범주에만 수행할 수 있기 때문입니다 .
- <span id="page-514-0"></span>링크 관계의 인스턴스입니다 . 해당 클래스 간의 관계가 정의되어 있으면 두 요구사항을 링크할 수 있습니다 .
- <span id="page-514-3"></span>목록 특성 Dimensions RM 사용자가 선택 가능한 값 목록을 제공하는 사용자 정의 특성 유형입니다 . 예를 들어 Dimensions RM 사용자가 *test\_result* 특성용으로 지정된 값 집합 중 하나를 선택 하도록 설정하려는 경우 특성을 목록 특성으로 지정하고 허용되는 값 집합으로 *pass*, *fail*, *untested* 를 정의합니다 . 상호 종속된 목록 특성 그룹처럼 작동하는 [그룹](#page-513-0) 특성도 참조하십시 오 *.*
- <span id="page-514-6"></span>문서 고기 표준 요구사항 개체와 자유 텍스트를 포함할 수 있는 챕터 및 요구사항이 계층 구조로 배열된 항목 입니다 . 문서 보기 내에서 문서를 만들고 관리할 수 있습니다 . 문서 보기에서 문서를 Microsoft Word 문서 , Adobe PDF 또는 Excel 파일로 내보낼 수 있습니다 .
- <span id="page-514-1"></span>문서 보기 و 모시형 요구사항과 목차 , 챕터 , 하위 챕터가 표시되는 RM Browser 보기입니다 . 요구사항은 챕터와 하위 챕터 내에 포함됩니다 . 문서 보기를 사용하면 챕터와 요구사항을 쉽게 추가 , 삭 제 , 이동 , 편집할 수 있습니다 . RM Import 를 통해 가져온 Microsoft Word 문서는 문서 보 기에 표시됩니다 . 문서 보기에서 가져온 Word 문서의 챕터와 요구사항을 쉽게 추가 , 삭제 , 이동 , 편집할 수 있습니다 . *[요구사항](#page-514-2)*도 참조하십시오 .
- 바뀜 가는 그러나 해진 버전으로 바뀐 요구사항의 현재 상태입니다 . [저장도](#page-517-1) 참조하십시오 .
- 범주 사용자 하위 집합의 요구사항 , 스크립트 및 필터 보기를 만들 수 있도록 개체를 구성하는 방 법입니다 . 각 요구사항은 한 범주에만 속할 수 있습니다 .
- 변경 요청 요구사항 특성 하나 이상을 변경하기 위한 제안입니다 .
- <span id="page-514-5"></span>별칭 기본 키워드의 변형이나 동의어로 정의된 키워드 집합입니다 . 예를 들어 키워드 "calibrate" 의 별칭은 "calibrated", "calibrating" 또는 와일드카드 문자열 "cal\*" 일 수 있습니다 . 특정 Dimensions RM 도구가 활성화되어 있는 동안만 사용할 수 있는 테스트패턴 이름과 달리 별 칭은 인스턴스 사용 기간 동안이나 삭제될 때까지는 계속 사용 가능합니다 .
- <span id="page-514-2"></span>요구사항 보기 범주별로 구성된 요구사항을 확인 및 수정할 수 있는 RM Browser 보기입니다 . 이 보기에서 는 기존 스크립트를 실행하고 , 빠른 검색을 실행하여 새 조회를 만들고 , 자주 액세스하는 조 회를 즐겨찾기 폴더에 추가할 수 있습니다 . *[문서](#page-514-1) 보기*도 참조하십시오 .
- 보류 중인 변경 요청 아직 수락 또는 거부되지 않은 변경 요청입니다 . 보류 중인 변경 요청의 현재 상태는 " 제안됨 " 입니다 .
- <span id="page-514-4"></span>**보조 클래스** 프레스 정의 다이어그램에서 주 클래스에서 시작되는 관계 화살표가 가리키는 대상인 개체 클 래스입니다 . 관계 화살표는 항상 보조 [클래스](#page-517-0)를 가리킵니다 . *주 클래스*과는 다릅니다 .
- **빠른 검색** 지역 모든 조회를 빠르게 만들어 원하는 범주의 컨텐츠를 확인할 수 있는 RM Browser 내 요구사항 보 기의 기능입니다 .

<span id="page-515-4"></span><span id="page-515-3"></span><span id="page-515-0"></span>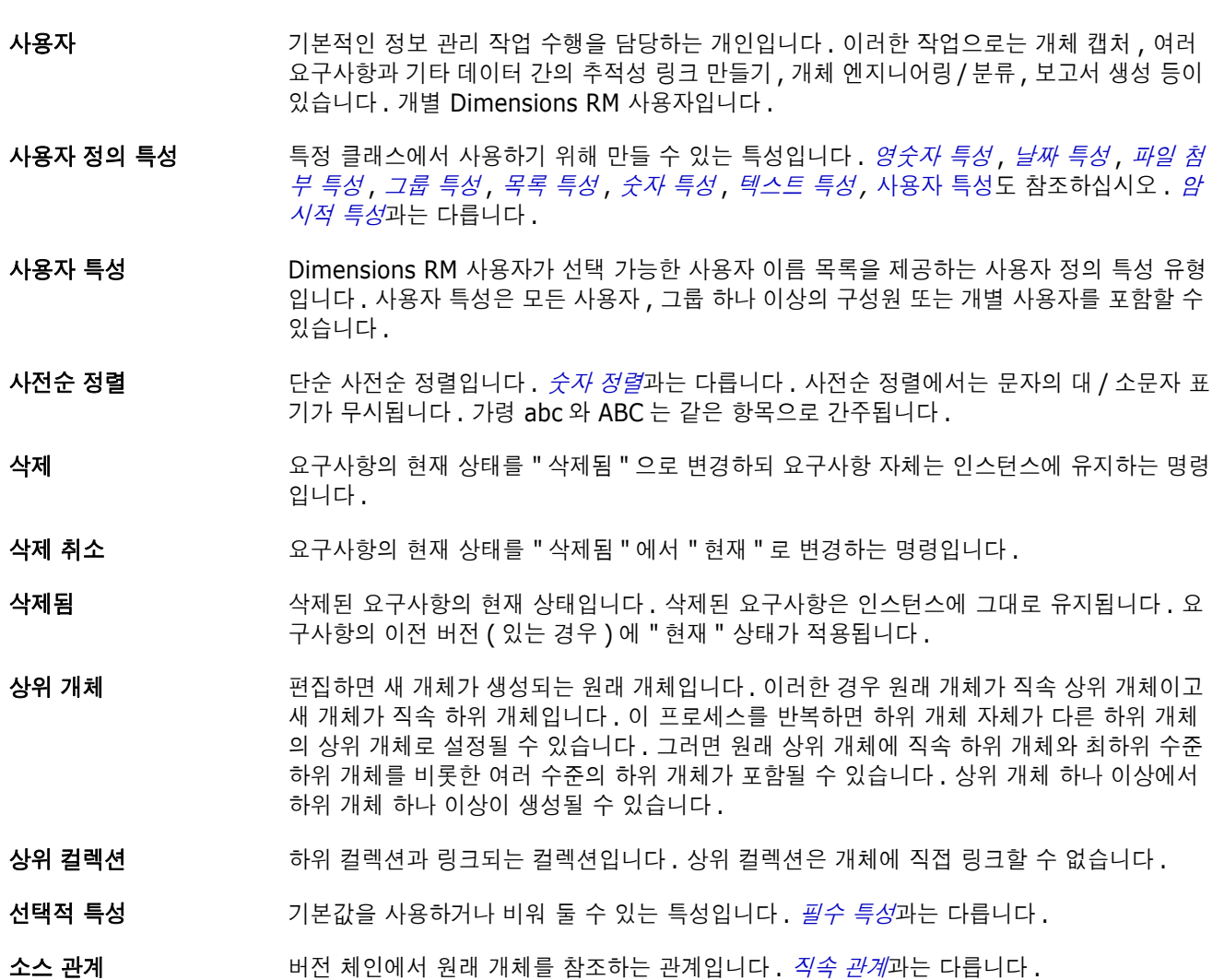

- <span id="page-515-7"></span><span id="page-515-5"></span>소스 문서 기계할 중인 시스템의 입력으로 사용되는 문서입니다 ( 대개 고객이 제공함 ). 빈 문서에 개체를 삽입하여 Dimensions RM 에서 소스 문서를 작성할 수도 있습니다 .
- 수락 제안된 변경을 수락하는 명령입니다 . 변경을 수락하면 제안된 요구사항의 현재 상태는 " 수락 됨 " 으로 설정되며 , 현재 상태가 " 현재 " 인 요구사항 복사본이 만들어집니다 .
- 수락됨 수락된 변경 요청의 현재 상태입니다 .
- 수명 주기 기대 이스턴스의 초기 요구사항 지정에서 요구사항 구현까지 이어지는 단계입니다.
- 순환 관계 ٢٠٠٠٠ 동정 클래스에서 출발하여 같은 클래스를 다시 가리키는 관계입니다.
- <span id="page-515-1"></span>숫자 정렬 개요의 단락 번호와 같은 영숫자 특성에 사용되는 정렬 방법입니다 . 예를 들어 숫자 정렬 사 용 시에는 숫자 (10, 20, 1, 2) 가 (1, 10, 2, 20) 이 아닌 (1, 2, 10, 20) 으로 정렬됩니다 . [사전순](#page-515-0) 정렬과는 다릅니다 .
- <span id="page-515-2"></span>숫자 특성 참조 번호 등의 숫자 값이 저장되는 사용자 정의 특성 유형입니다 . 숫자에는 소수점이 포함될 수 있습니다 .
- <span id="page-515-6"></span>스냅샷 기준선이 설정된 (고정된 ) 버전의 문서로서 , 일반적으로 검토를 위해 문서를 배포하기 전에 만들어집니다 .
- 스크립트 클래스 하나 이상을 대상으로 실행되는 조회입니다 . 스크립트를 사용하면 복잡한 링크 트래 버스 , 매개 변수화 , 기본 계산 , 출력 형식 등을 선택 조건 기능과 함께 사용할 수 있습니다 .
- 스크립트 생성기 마법사 사용자가 지정된 보고서의 내용을 지정할 수 있는 그래픽 인터페이스가 제공되는 Dimensions RM 마법사입니다 .
- <span id="page-516-5"></span>스키마 정의 ٢기 다양한 클래스 ( 요구사항 유형 ), 이러한 클래스에서 지원되는 속성 및 클래스 간의 관계를 정 의 및 / 또는 수정할 수 있는 관리자 기능입니다 . 각 요구사항 클래스 내에 정의된 속성은 각 클래스 내의 요구사항 상태 보고용 입력을 제공합니다 .

이러한 방식으로 인스턴스 구조를 지정하면 클래스 정의에 따라 개발 팀의 작업이 제약되는 동시에 지원됩니다 . 따라서 개발 팀은 인스턴스 수명 동안 클래스 , 특성 및 관계 인스턴스를 만들 수 있습니다 . 개발 팀의 모든 구성원은 스키마 정의를 사용하여 각 클래스 , 클래스의 내 용 및 관계를 확인합니다 .

- <span id="page-516-4"></span>스키마 정의 다이어그램 이스턴스 내의 정보 클래스와 이러한 클래스 간 관계가 표시되는 그래픽입니다.
- <span id="page-516-1"></span>시스템 관리자 관리자 역할은 RM 환경 구성 및 유지 관리 담당자에게 할당됩니다 . 시스템 관리자 는 모든 인스턴스에서 인스턴스, 사용자 및 그룹을 만들고 수정 및 삭제할 수 있으며 [RM Manage](#page-512-0) 등의 모든 관련 도구에 액세스할 수 있습니다 .
- <span id="page-516-3"></span>암시적 특성 인스턴스 정보의 무결성을 유지하는 데 사용되는 특성입니다 . 암시적 특성에는 PUID( 영구 고 유 식별자 ), 개체 ID, 수정 시간 등의 고유 정보가 포함됩니다 . 암시적 특성은 수정할 수 없습 니다. 각 클래스와 관계용으로 암시적 특성이 제공됩니다. *[사용자](#page-515-4) 정의 특성*과는 다릅니다.
- 액세스 권한 <u>참여 보여 번주 , 그룹 및 사용자 조합을 기반으로 사용자에게 부여되는 전체 권한 집합입니다 .</u>
- 양식 보기 2 2구사항이 한 번에 하나씩 표시되는 보기입니다. 양식 보기에서 요구사항 특성을 편집할 수 있습니다 .
- 양식 **:** 클래스와 관계의 요구사항 정보가 표시되는 구조입니다 . 각 클래스와 관계용으로 양식이 만 들어집니다 . Dimensions RM 에서 생성하는 양식을 사용자 지정하여 새 양식을 만들 수 있으 며 , 원하는 양식을 기본 양식으로 사용하도록 지정할 수 있습니다 .
- 업데이트 요구사항의 내용을 덮어쓰는 명령입니다 . 변경 기록 내역은 유지되지 않습니다 . 이 명령은 요구사항의 이전 버전을 삭제해야 하는 경우에만 사용하는 것이 좋습니다 . 현재 상태를 비롯 한 기타 모든 특성은 그대로 유지됩니다 .
- <span id="page-516-2"></span>영숫자 특성 기대 주락 테스트의 제목과 같은 영숫자 텍스트 한 줄을 나타내는 특성입니다 . 길이는 최대 1000 자입니다.
- <span id="page-516-0"></span>요구사항 \_\_\_\_\_\_\_\_\_\_\_\_\_\_ 클래스의 인스턴스입니다 . 제품이나 프로세스에 적용 가능한 조건 집합의 설명입니다 . 이 설 명의 유효성을 검사하여 조건 충족 여부를 확인할 수 있어야 합니다 . 테스트 결과 설명에 포 함된 조건을 충족하는 것으로 확인된 제품이나 프로세스는 요구사항 개체를 충족하는 것으로 간주됩니다 . 개체와 같은 의미의 용어입니다 .
- 유형 클래스 , 관계 또는 특성 인스턴스 집합의 기본 속성 정의입니다 .
- 의견조사 기능 선택한 사용자에게 요구사항 관련 피드백을 요청할 수 있는 RM Browser 의 기능입니다 . 의 견조사는 대개 특정 요구사항을 수락해야 하는지 여부를 결정하거나 요구사항의 내용을 합의 하는 데 사용됩니다 .
- 인스턴스 정보를 만들고 유지 관리할 수 있는 Dimensions RM 작업 영역입니다 .
- 인스턴스 관리자 이 역할이 지정된 사용자는 할당된 인스턴스 경계 내에서 모든 관리자 기능을 수행할 수 있습 니다 .
- 일반 링크 관계에 적용되어야 하는 링크입니다 .
- 자동 링크 والعام 선택한 관계에서 주 클래스와 보조 클래스의 개체 간에 링크를 만들거나 끊을 수 있는 유틸리 티입니다 .
- 잠금 관리자 소스 문서 , 도구 , 개체 , 컬렉션 등의 Dimensions RM 데이터베이스 요소를 잠그거나 잠금 해제하는 데 사용되는 Dimensions RM 도구입니다 .
- <span id="page-517-1"></span>저장 기업 역정한 내용을 적용하여 요구사항의 새 버전을 만드는 명령입니다. 이 명령을 실행하면 원래 요구사항의 현재 상태가 " 현재 " 에서 " 바뀜 " 으로 변경됩니다 . 그리고 원래 요구사항에서 새 요구사항으로의 상위 - 하위 링크가 만들어지며 , 새 요구사항의 현재 상태가 " 현재 " 로 설 정됩니다 .
- 전자 메일 알림 <u>Docel Condital 에이터 내의 특정 변경 내용 유형에 관심이 있음을 등록하여 해당 변경 내용 관련 전</u> 자 알림을 수신할 수 있는 기능입니다 .
- 정책준수 보고서 관계의 다른 클래스 내 개체에 링크되어 있거나 링크되어 있지 않은 요구사항 목록이 표시되 는 보고서입니다 . 전체 정책준수 보고서에는 링크 여부에 관계없이 주 클래스와 보조 클래스 의 모든 요구사항 목록이 표시됩니다 . 정책준수 전용 보고서에는 보조 클래스의 일치하는 요 구사항에 대한 링크가 설정된 주 클래스의 모든 일치 요구사항 , 또는 주 클래스의 일치하는 요구사항에 대한 링크가 설정된 보조 클래스의 모든 일치 요구사항 목록이 표시됩니다 . 정책 비준수 보고서에는 보조 클래스의 일치하는 요구사항에 대한 링크가 설정되지 않은 주 클래스 의 모든 일치 요구사항 , 또는 주 클래스의 일치하는 요구사항에 대한 링크가 설정되지 않은 보조 클래스의 모든 일치 요구사항 목록이 표시됩니다 .
- 정책준수 확인 Dimensions RM 이 데이터베이스를 검색한 후 보고서를 생성하는 프로세스입니다 . 이 보고 서에는 정의된 관계의 링크를 포함하지 않는 개체가 지정되어 있습니다 .
- 제거 기대 이 이스턴스에서 요구사항을 물리적으로 제거하는 명령입니다 . 상태가 " 현재 " 인 요구사항만 제거할 수 있습니다 .
- **제안됨** 여기 조구사항을 변경하거나 새 요구사항을 만들기 위해 변경 요청을 한 요구사항의 현재 상 태입니다.
- 조회 인스턴스 스키마로 표시되는 스크립트입니다 . 선택한 요구사항을 검색하는 데 사용됩니다 .
- <span id="page-517-3"></span>주 개체 제체가 링크된 주 클래스의 인스턴스입니다.
- <span id="page-517-0"></span>주 클래스 두 클래스 간의 직접 관계 내 첫 번째 클래스입니다 . 예를 들어 *Code\_Module* 클래스와 *Acceptance\_Tests* 클래스를 연결하는 *Is\_Tested\_By* 관계에서는 *Code\_Module* 이 주 클 래스 , *Is\_Tested\_By* 가 관계 , *Acceptance\_Tests* 가 보조 클래스입니다 . 클래스 정의 다이 어그램에서 관계 화살표는 항상 주 클래스에서 보조 클래스 방향입니다 . 이 화살표의 방향과 다이어그램 내 위치에 따라 관계의 방향이 정의됩니다. 보조 *[클래스](#page-514-4)*과는 다릅니다.
- 주의 대상 링크 기능 링크의 요구사항 중 하나가 변경된 후 불확실한 상태가 된 링크입니다. 해당 변경으로 인해 다른 요구사항이 불확실한 상태 , 즉 " 주의 대상 항목 " 이 될 수도 있습니다 .
- <span id="page-517-2"></span>**직속 [관계](#page-515-5) 가능하게 되**는 특정 개체의 바로 앞이나 뒤 항목을 참조하는 관계입니다 . *소스 관계*과는 다릅니다 .
- 직속 상위 항목 현재 선택되어 있는 개체를 만드는 데 사용된 개체입니다 . 상위 개체의 상태는 어떤 상황에서 도 " 현재 " 로 설정되지 않습니다 .
- 직속 하위 항목 기대 가 원래 개체를 바꾸거나 , 원래 개체에 포커스되었거나 원래 개체가 확장될 때 만들어진 개체입 니다 . 관계 내의 다음 개체 버전인 직속 하위 항목은 현재 개체일 수도 있고 다른 상태의 개체 일 수도 있습니다 .
- 최하위 수준 하위 항목 선택한 개체의 하위 항목인 현재 개체입니다. 최하위 수준 하위 항목 목록에 포함된 개체의 경우 상위 개체의 몇 세대 이후 개체일 수도 있습니다 . 즉 , 선택한 개체의 직속 하위 항목이 아닐 수도 있습니다 .
- 추적성 고려를 보고 있구사항과 다른 엔터티 간의 명시적 링크를 만드는 프로세스입니다 . 추적성을 통해 인스턴 스 개선 과정을 추적할 수 있습니다 .
- 추적성 보기 ٢٠٠٠ 주적할 관계 , 그리고 선택한 기준선 , 문서 , 컬렉션 또는 범주에만 적용되는 요구사항을 선택 할 수 있는 RM Browser 보기입니다 . 관계에 포함되어 있는 요구사항을 찾아본 후 추적성 보 고서를 인쇄할 수 있습니다 . 이 보고서에는 정보가 쉽게 분석 가능한 시각적 형식으로 표시됩 니다. *문서 [보기](#page-514-1), [요구사항](#page-514-2)*도 참조하십시오.
- <span id="page-518-0"></span>카디널리티 규칙 주 자체나 보조 개체에서 / 개체로 연결 가능한 최대 링크 수를 지정하는 규칙입니다. 예를 들 어 카디널리티가 2:3 이면 보조 개체로 연결 가능한 링크 수는 최대 2 개 , 주 개체로 연결 가 능한 링크 수는 최대 3개입니다. 특정 요구사항에 연결되는 사용 사례 수나 테스트 사례 수를 제한하는 프로세스 등에서 사용되는 경우가 많습니다 .
- 컨테이너 컨테이너는 레이블이 지정된 여러 요구사항 집합에 적용되는 용어입니다 . [컬렉션](#page-518-2) , [기준선](#page-513-2) , [문서](#page-514-6) , [스냅샷](#page-515-6) 등을 예로 들 수 있습니다 . 컨테이너는 요구 사항 유형별로 제한되지 않으므로 전체 인스턴스가 컨테이너 범위로 설정될 수도 있습니다 .
- <span id="page-518-2"></span>컬렉션 모든 클래스의 요구사항을 그룹화하는 방법입니다 . 만들어진 컬렉션은 요구사항과 링크하는 방식으로 연결할 수 있습니다 . 각 요구사항을 여러 컬렉션에 링크할 수 있으며 , 각 컬렉션을 여러 요구사항에 링크할 수 있습니다 . 상위 컬렉션에는 하위 컬렉션이 포함됩니다 . 그리고 하위 컬렉션에는 요구사항이 포함됩니다 . 상위 컬렉션은 요구사항에 직접 링크되지 않으며 하위 컬렉션을 통해 간접적으로만 링크됩니다 . *[기준선](#page-513-2)*도 참조하십시오 .
- **컬렉션 링크 가능성 기대** 컬렉션 간의 관계에 따라 정의되는 연결의 발생입니다.
- 클래스 가는 그 관련 유형의 정보 ( 특성 ) 이 포함되는 구조입니다 . 클래스를 정의하고 나면 요구사항이 클래 스에 입력됩니다 .
- 클래스 정의 RM Manage 에서 시작할 수 있는 Dimensions RM 도구입니다 . 인스턴스를 만들어 초기 정 보를 입력하는 데 사용할 수 있습니다 . 브라우저의 관리 메뉴에서 스키마 정의에 액세스할 수 있습니다 . [스키마](#page-516-5) 정의 항목을 참조하십시오 .
- 클래스 정의 다이어그램 스키마 정의 [다이어그램](#page-516-4)를 참조하십시오 .
- <span id="page-518-3"></span>클래스 특성 والعام 2005 인스턴스 관리자가 정의하는 클래스의 속성으로서 , 추가 프로세스 및 릴리스 관련 세부 정보 를 제공합니다 .
- 테스트패턴 이름 컬렉션에 링크할 개체를 찾는 데 사용되는 텍스트 패턴입니다 . 예를 들어 키워드 "calibrate" 의 테스트패턴 이름은 "calibrated", "calibrating" 또는 와일드카드 문자열 "cal\*" 일 수 있습 니다 . 인스턴스 사용 기간 동안이나 삭제될 때까지 계속 사용 가능한 별칭과는 달리 테스트패 턴 이름은 링크 프로세스 중에만 사용 가능합니다. [별칭](#page-514-5)도 참조하십시오.
- 테이블스페이스 논리적 저장 단위입니다 . 인스턴스 데이터는 테이블스페이스와 연결된 데이터 파일 하나 이 상에 물리적으로 저장됩니다 . 처음에는 파일 하나만 테이블스페이스와 연결되지만 필요에 따 라 파일을 더 추가할 수 있습니다 . 테이블스페이스의 크기는 해당 테이블스페이스를 구성하 는 데이터 파일 하나의 크기나 여러 데이터 파일의 크기를 합한 값에 따라 결정됩니다 .
- <span id="page-518-1"></span>텍스트 특성 여러 줄에 표시될 수 있는 영숫자 ASCII 텍스트 ( 최대 64KB) 가 저장되는 사용자 정의 특성 입니다 . 수락 테스트의 설명과 같이 긴 설명에 적합합니다 .
- 템플릿 RM Import Designer 에서 관리자가 정의하는 규칙 집합입니다 . 템플릿에 따라 RM Import 도구를 사용하여 문서를 Dimensions RM 으로 가져오는 방법이 결정됩니다 .
- 트랜잭션 기도 기도 기소스 범주와 연결된 작업입니다 . 해당 리소스를 사용하여 수행할 수 있는 작업에 해당됩니 다 . 예를 들어 업데이트 트랜잭션이 특정 클래스 정의와 연결되어 있는 경우 특정 클래스 정 의에 대한 업데이트 트랜잭션 권한이 있는 사용자는 해당 클래스 정의의 특성을 변경한 후 데 이터베이스에 저장할 수 있습니다 .

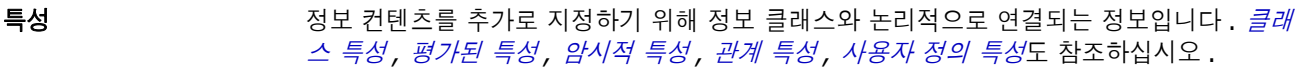

- 특성 유형 ٢٠٠٠ 영숫자 문자열 , 자유 텍스트 필드 , 날짜와 같은 특성의 내용이나 데이터 유형입니다 .
- 특성 제약 조건 و 연결된 개체 ( 주 또는 보조 개체 ) 의 특성이 특정 제약 조건을 따르는 경우에만 링크 만들기 를 허용하는 규칙입니다 . *주 [개체](#page-517-3)*도 참조하십시오 .
- 파생 개체를 하위 수준 분석 및 디자인에 적합한 형태로 변경하거나 변환하는 분석 프로세스입니다 .
- **파생된 개체** 여기 가능 사용 수준 개체의 구현에 필요한 하위 수준 개체입니다 . 형태가 변경된 개체는 파생된 개체로 설정됩니다 . 일반적으로는 일부 하위 요소가 파생된 개체에 해당됩니다 . 파생된 개체는 원래 개체보다 더 구체적입니다 .
- <span id="page-519-1"></span>파일 첨부 특성 파일을 하나 이상 포함할 수 있는 사용자 정의 특성 유형입니다 . RM Browser 를 통해 첨부 파일에 액세스할 수 있습니다 .
- <span id="page-519-2"></span>평가된 특성 기본 외부 환경에서 값을 가져오는 특성입니다 . 영숫자 , 숫자 또는 날짜 특성의 기본값으로 이러 한 특성을 지정할 수 있습니다 . 그러면 런타임에 지정된 스크립트나 명령이 실행되어 결과 값 이 특성에 설정됩니다 .
- 포커스가 있음 ٢٠٠٠٠ 정위 개체를 2 개 이상 편집하여 하위 개체 하나를 생성하는 프로세스입니다.
- 프로젝트 소프트웨어 개발에서 프로젝트란 새 구성 요소나 기존 구성 요소를 개선하기 위해 수행하는 작업 단위를 지칭합니다 . Dimensions RM 에서는 단일 제품 내의 여러 프로젝트나 병렬 프로 젝트를 관리하기 위해 설정된 범주 또는 제품 및 프로젝트 클래스를 사용하여 프로젝트를 정 의할 수 있습니다 (" 요구사항 분기 및 병합 " 169 [페이지에서](#page-168-0) 참조 ).
- <span id="page-519-0"></span>필수 특성 기능 기능 사용자가 값을 지정해야 하는 특성입니다 . *[선택적](#page-515-7) 특성*과는 다릅니다 .
- 하위 개체 개체를 편집하고 바꿀 때마다 새 개체가 생성됩니다 . 이러한 경우 원래 개체가 상위 개체이고 새 개체가 하위 개체입니다 . 이 프로세스를 반복하면 하위 개체 자체가 다른 하위 개체의 상 위 개체로 설정될 수 있습니다 .
- 하위 컬렉션 개체 계층 구조는 상위 항목에서 하위 항목 방향 ( 하향식 ) 으로 만들어집니다 . 반면 컬렉션 계층 구조는 이와 반대 방향으로 만들어집니다 . 즉 , 하위 컬렉션을 그룹화하여 상위 컬렉션 을 만듭니다 . 하위 컬렉션은 개체에 직접 링크할 수 있습니다 . 새로 만드는 컬렉션은 하위 컬 렉션으로 기본 설정됩니다 .
- 하향 흐름 개체를 할당 개체와 파생된 개체로 분해한 다음 하위 수준 모델 구성 요소에 할당하는 체계적 인 프로세스입니다 . 이 하향 흐름 프로세스에서는 구체화된 개체 ( 시스템에서 캡처된 개체에 서 파생됨 ) 의 계층 구조가 생성됩니다 .
- 현재 2000 여기 시설 ( 현재 ) 버전인 요구사항의 현재 상태입니다 .
- 현재 상태 27사항의 상태를 나타내는 특수한 암시적 특성입니다.
- 확장 상위 개체 하나를 편집하여 하위 개체를 하나 이상 생성하는 프로세스입니다 .

보고서의 URL 복사 [308](#page-307-0)

### **Numerics**

가져오기 [329](#page-328-0) 왕복 [350](#page-349-0) 이전에 내보낸 요구사항 [350](#page-349-0) 테스트 사례 [339,](#page-338-0) [344](#page-343-0) 테스트 실행 [339,](#page-338-0) [344](#page-343-0) CSV [339](#page-338-1) 테스트 사례 [339,](#page-338-0) [344](#page-343-0) 테스트 실행 [339,](#page-338-0) [344](#page-343-0) ReqI[F 346](#page-345-0) Wor[d 330,](#page-329-0) [333](#page-332-0) XML [337](#page-336-0) 감사 가능성 [107](#page-106-0) 관계 개요 [457](#page-456-0) 꼭지점 편집 [459](#page-458-0) 데이터 제거 [460](#page-459-0) 되돌리기 [460](#page-459-1) 삭제 [459](#page-458-1) 스타일 속성 변경 [459](#page-458-2) 이름 바꾸기 [460](#page-459-2) 전송 규칙 [458](#page-457-0) 추가 [457](#page-456-1) 카디널리티 [457](#page-456-2) 관계 보고서 , 만들기 [296](#page-295-0) 관계 제약 조건 탭 [52](#page-51-0) 관계 제약 조건 , 워크플로 [472](#page-471-0) 그래픽 보고서 , 만들기 [289](#page-288-0) 그룹 특성 [48,](#page-47-0) [102,](#page-101-0) [157,](#page-156-0) [427](#page-426-0) 그룹 할당 [389,](#page-388-0) [391,](#page-390-0) [392](#page-391-0) 그룹에 사용자 할당 [389,](#page-388-0) [392](#page-391-0) 그룹에서 사용자 할당 취소 [389,](#page-388-1) [392](#page-391-1) 그리드 보기 [33,](#page-32-0) [35](#page-34-0) 기록 내역 , 요구사항 [159](#page-158-0) 기본 그룹 액세스 [393](#page-392-0) 기본 문서 보기 모드 [92](#page-91-0) 기본 요구사항 레이아웃 [92](#page-91-1) 기술 지원 문의 [15](#page-14-0) 기술 지원 문의 [15](#page-14-0) 기준선 만들기 [319](#page-318-0) 제거 [320](#page-319-0) 기준선 설정 [319](#page-318-0) 기준선 잠금 [514](#page-513-4) 기준선 잠김 [313](#page-312-0) 기준선 제거 [320](#page-319-0) 날짜 특성 [426](#page-425-0)

내 작업 대시보드 만들기 [260](#page-259-0) 의견조사 [181](#page-180-0) 내보내기 테스트 사례 [132](#page-131-0) 테스트 실행 [132](#page-131-0) 텍스트 [127](#page-126-0) CS[V 127](#page-126-0) 테스트 사례 [132](#page-131-0) 테스트 실행 [132](#page-131-0) Excel [127](#page-126-0) Excel 스프레드시트로 [251](#page-250-0) HTM[L 127](#page-126-0) PD[F 127](#page-126-0) PDF 문서로 [250](#page-249-0) ReqIF 문서로 [252](#page-251-0) Wor[d 127](#page-126-0) Word 문서로 [248](#page-247-0) XML [127](#page-126-0) 대시보드 그래픽 보고서 추가 [264](#page-263-0) 런타임 매개 변수 [264](#page-263-1) 만들기 [262](#page-261-0) 보고서 사용 [261](#page-260-0) 복사 [266](#page-265-0) 삭제 [267](#page-266-0) 웹 사이트 추가 [265](#page-264-0) 표준 보고서 추가 [263](#page-262-0) 도움말 [63](#page-62-0) 동기화 보기 설정 [95](#page-94-0) 동시 편집 모드 [81,](#page-80-0) [83,](#page-82-0) [84](#page-83-0) 로그인 [59](#page-58-0) 로그인 , 스마트 카드 [60](#page-59-0) 로그인 , Azur[e 60](#page-59-1) 로그인 , SSO [59](#page-58-1) 링크 상속됨 [146](#page-145-0) 주의 대상 [142](#page-141-0) 링크 보기 [147](#page-146-0) 링크 브라우저 [147](#page-146-0) 링크 브라우저 설정 [93](#page-92-0) 링크 전송 규칙 [458](#page-457-0) 만든 사람 특성 [421](#page-420-0) 맞춤법 검사 Chrom[e 77](#page-76-0) Edge [75](#page-74-0) Firefox [76](#page-75-0) Internet Explorer [75](#page-74-1) 메뉴 모음 [26](#page-25-0) 목록 값 정렬 [412](#page-411-0) 목록 값 , 정렬 [412](#page-411-0) 목록 특성 [431](#page-430-0) 문서

기본 보기 모드 [92](#page-91-0) 기본 요구사항 레이아웃 [92](#page-91-1) 만들기 [205](#page-204-0) 문서 속성 [215](#page-214-0) 문서 차이 보고서 [246](#page-245-0) 문서 편집 [210](#page-209-0) 문자열 찾기 및 바꾸기 [200](#page-199-0) 비교 [244](#page-243-0) 삭제 [208](#page-207-0) 삭제 취소 [208](#page-207-1) 스냅샷 만들기 [243](#page-242-0) 열기 [198](#page-197-0) 요구사항 만들기 [229](#page-228-0) 요구사항 버전 [162](#page-161-0) 요구사항 삭제 [231](#page-230-0) 요구사항 이동 [231](#page-230-1) 요구사항 차이 요약 [246](#page-245-1) 요구사항 추가 [230](#page-229-0) 요구사항 클래스 제한 [217](#page-216-0) 워크플로 [254](#page-253-0) 인쇄 [198](#page-197-1) 자동 로드 설정 [90](#page-89-0) 제거 [209](#page-208-0) 제한된 권한 [199](#page-198-0) 챕터 만들기 [222](#page-221-0) 챕터 삭제 [225](#page-224-0) 챕터 이동 [231](#page-230-1) 챕터 편집 [224](#page-223-0) 첨부 파일 확인 [249](#page-248-0) 편집 [210](#page-209-0) Adobe PDF 문서 내보내기 [250](#page-249-0) Excel 만들기 [251](#page-250-0) Excel 스프레드시트 내보내기 [251](#page-250-0) Microsoft Word 문서 내보내기 [248](#page-247-0) PDF 만들기 [250](#page-249-0) ReqIF 만들기 [252](#page-251-0) ReqIF 문서 내보내기 [252](#page-251-0) Word 만들기 [248](#page-247-0) 문서 삭제 [208](#page-207-0) 문서 삭제 취소 [208](#page-207-1) 문서 서식 지정 [212](#page-211-0) 문서 설정 [90](#page-89-1) 문서 자동 로드 확인란 [91](#page-90-0) 문서 자동 로드 , 설정 [90](#page-89-0) 문서 제거 [209](#page-208-0) 문서 URL, 클립보드에 복사 [202](#page-201-0) 문서 , 서식 지정 [212](#page-211-0) 문서와 해당 스냅샷 비교 [244](#page-243-0) 문서의 URL 복사 [202](#page-201-0) 문서의 요구사항 클래스 제한 [217](#page-216-0) 범주 관리 [401](#page-400-0) 삭제 [402](#page-401-0) 액세스 권한 [404](#page-403-0) 이동 [404](#page-403-1)

이름 바꾸기 [403](#page-402-0) 이름 지정 [484](#page-483-0) 최대 이름 길이 [402](#page-401-1) 추가 [402](#page-401-2) 범주 간 요구사항 이동 [408](#page-407-0) 범주 창 [27](#page-26-0) 범주 , 요구사항 이동 [408](#page-407-0) 변경 요청 검토 [126](#page-125-0) 새 요구사항 요청 [119](#page-118-0) 새 요구사항 제안 [119](#page-118-0) 제출 [119,](#page-118-0) [125](#page-124-0) 병합 [169,](#page-168-1) [175,](#page-174-0) [176](#page-175-0) 보고서 관계 보고서 만들기 [296](#page-295-0) 그래픽 보고서 만들기 [289](#page-288-0) 분포 보고서 만들기 [289](#page-288-1) 실행 [286](#page-285-0) 추세 보고서 만들기 [290](#page-289-0) 추적성 보고서 만들기 [298](#page-297-0) 클래스 보고서 만들기 [288](#page-287-0) 편집 [302](#page-301-0) 보고서 런타임 매개 변수 [286](#page-285-0) 보고서 설정 [92](#page-91-2) 보고서 트랜잭션 [396](#page-395-0) 보고서 URL, 클립보드에 복사 [308](#page-307-0) 보고서 URL 을 클립보드에 복사 [308](#page-307-0) 보고서의 런타임 매개 변수 [286](#page-285-0) 보기 그리드 [33](#page-32-0) 양식 [33](#page-32-0) 편집 가능한 그리드 [33](#page-32-0) 보안 가져오기 트랜잭션 [396](#page-395-1) 관계 트랜잭션 [396](#page-395-2) 컬렉션 트랜잭션 [395](#page-394-0) 클래스 트랜잭션 [394](#page-393-0) 특성 트랜잭션 [394](#page-393-1) Dimensions CM 프로젝트 [395](#page-394-1) 분기 [169,](#page-168-1) [172,](#page-171-0) [173,](#page-172-0) [174](#page-173-0) 분기 보기 설정 [95](#page-94-0) 분포 보고서 , 만들기 [289](#page-288-1) 분할 보기 설정 [94](#page-93-0) 비밀번호 , 변경 [62](#page-61-0) 비밀번호 , 샘플 데이터베이스 [22](#page-21-0) 빠른 검색 [100](#page-99-0) 빠른 검색 설정 [89](#page-88-0) 사용자 관리 [387](#page-386-0) 그룹 할당 [389,](#page-388-0) [391,](#page-390-0) [392](#page-391-0) 사용자 만들기 [387](#page-386-1) 사용자 복사 [387](#page-386-2) 사용자 삭제 [389](#page-388-2) 사용자 편집 [388](#page-387-0) 사용자 만들기 [387](#page-386-1) 사용자 복사 [387](#page-386-2) 사용자 삭제 [389](#page-388-2)

사용자 설정 [80](#page-79-0) 사용자 특성 [440](#page-439-0) 사용자 편집 [388](#page-387-0) 사전순 정렬 [38](#page-37-0) 상속된 링크 [146](#page-145-0) 상속된 컨테이너 [152](#page-151-0) 새 문서 만들기 [205](#page-204-0) 새 컬렉션 만들기 [314](#page-313-0) 새로 고침 데이터 [105](#page-104-0) 샘플 데이터베이스 [22](#page-21-0) 선택 여러 요구사항 [36](#page-35-0) 설정 동기화 보기 [95](#page-94-0) 링크 브라우저 [93](#page-92-0) 문서 [90](#page-89-1) 보고서 [92](#page-91-2) 분기 보기 [95](#page-94-0) 분할 보기 [94](#page-93-0) 빠른 검색 [89](#page-88-0) 사용자 설정 [80](#page-79-0) 사용자 특성 [84](#page-83-1) 요구사항 [83](#page-82-1) 인스턴스 설정 [80](#page-79-0) 일반 [81](#page-80-1) 홈 [83](#page-82-2) 숫자 정렬 [39](#page-38-0) 숫자 특성 [437](#page-436-0) 스냅샷 문서에서 만들기 [243](#page-242-0) 보기 [243,](#page-242-1) [244](#page-243-1) 삭제 [243,](#page-242-1) [244](#page-243-1) 새 문서로 저장 [243,](#page-242-1) [244](#page-243-1) 수정 [243,](#page-242-1) [244](#page-243-1) 시작 메뉴 [25](#page-24-0) 애자일 [359](#page-358-0) 개요 탭 [369](#page-368-0) 기능 삭제 [380](#page-379-0) 추가 [379](#page-378-0) 편집 [380](#page-379-1) 릴리스 삭제 [378](#page-377-0) 추가 [378](#page-377-1) 편집 [378](#page-377-2) 스토리 삭제 [381](#page-380-0) 추가 [380](#page-379-2) 편집 [381](#page-380-1) 스프린트 삭제 [382](#page-381-0) 추가 [381](#page-380-2) 편집 [382](#page-381-1) 스프린트 계획 탭 [372](#page-371-0) 스프린트 스토리보드 탭 [373](#page-372-0)

작업 보드 탭 [374](#page-373-0) 제품 삭제 [377](#page-376-0) 수동 할당 [377](#page-376-1) 추가 [376](#page-375-0) 편집 [376](#page-375-1) 제품 백로그 탭 [370](#page-369-0) 제품 스토리보드 탭 [372](#page-371-1) 표시 옵션 [366](#page-365-0) 액세스 권한 부여 [393](#page-392-1) 취소 [393](#page-392-1) 액세스 권한 부여 [393](#page-392-1) 액세스 권한 취소 [393](#page-392-1) 양식 보기 [33](#page-32-0) 영숫자 특성 [425](#page-424-0) 요구사항 기록 내역 [159,](#page-158-0) [162](#page-161-0) 기록 내역 , 조직도 보기 [163](#page-162-0) 만들기 [119](#page-118-0) 문서에서 이동 [231](#page-230-1) 문서의 클래스 제한 [217](#page-216-0) 버전 [109,](#page-108-0) [162](#page-161-0) 범주 간 이동 [408](#page-407-0) 변경 내용 병합 [166](#page-165-0) 복사 [117,](#page-116-0) [121,](#page-120-0) [122,](#page-121-0) [171,](#page-170-0) [172,](#page-171-1) [423](#page-422-0) 분기 [169,](#page-168-1) [172,](#page-171-0) [173,](#page-172-0) [174](#page-173-0) 분기 후 병합 [169,](#page-168-1) [175,](#page-174-0) [176](#page-175-0) 빠른 검색 [100](#page-99-0) 빠른 검색 결과 내보내기 [127,](#page-126-1) [128,](#page-127-0) [129,](#page-128-0) [131,](#page-130-0)  [132,](#page-131-1) [133](#page-132-0) 삭제 [108,](#page-107-0) [122,](#page-121-1) [231](#page-230-0) 삭제 취소 [108,](#page-107-1) [123](#page-122-0) 상속된 링크 [146](#page-145-0) 상속된 컨테이너 [152](#page-151-0) 업데이트 [107](#page-106-1) 여러 개 선택 [36](#page-35-0) 여러 항목 선택 [36](#page-35-0) 워크플로 요소 [111](#page-110-0) 인쇄 [123](#page-122-1) 저장 [107](#page-106-2) 제거 [108,](#page-107-2) [123](#page-122-2) 찾기 [100](#page-99-0) 컨테이너 [151](#page-150-0) 컨테이너 열기 [152](#page-151-1) 컨테이너에 추가 [151](#page-150-1) 컨테이너에서 제거 [151](#page-150-2) 컬렉션 [151](#page-150-0) 편집 [120](#page-119-0) ReqIF 파일에서 가져오기 [346](#page-345-0) XML 파일에서 가져오기 [337](#page-336-0) 요구사항 변경 내용 병합 [166](#page-165-0) 요구사항 복사 [117,](#page-116-0) [121,](#page-120-0) [122,](#page-121-0) [171,](#page-170-0) [172](#page-171-1) 요구사항 삭제 [108,](#page-107-0) [122](#page-121-1) 요구사항 삭제 취소 [108,](#page-107-1) [123](#page-122-0) 요구사항 설정 [83](#page-82-1)

요구사항 업데이트 [107](#page-106-1) 요구사항 저장 [107](#page-106-2) 요구사항 제거 [108,](#page-107-2) [123](#page-122-2) 요구사항 찾기 [100](#page-99-0) 요구사항 ID 특성 [442](#page-441-0) 요구사항 URL, 클립보드에 복사 [114](#page-113-0) 요구사항 URL 을 클립보드에 복사 [114](#page-113-0) 요구사항의 URL 복사 [114](#page-113-0) 워크플로 문서 [254](#page-253-0) 비활성화 [475](#page-474-0) 요소 [111,](#page-110-0) [464](#page-463-0) 컨테이너 [325](#page-324-0) 워크플로 상태 삭제 [467](#page-466-0) 설정 보안 [466](#page-465-0) 속성 [465](#page-464-0) 스타일 [466](#page-465-1) 양식 [466](#page-465-2) 전환 [466](#page-465-3) 이름 변경 [465](#page-464-1) 정의 변경 [465](#page-464-2) 추가 [465](#page-464-3) 워크플로 전환 설정 관계 제약 조건 [472](#page-471-0) 보안 [474](#page-473-0) 특성 제약 조건 [470](#page-469-0) 이름 변경 [467](#page-466-1) 정의 변경 [468](#page-467-0) 추가 [467](#page-466-2) 유사 제약 조건 [471,](#page-470-0) [472](#page-471-1) 의견조사 개요 [178](#page-177-0) 결과 보기 [180](#page-179-0) 기본 제공 조회 [181](#page-180-0) 닫기 [180](#page-179-1) 만들기 [178](#page-177-1) 수정 [179](#page-178-0) 투표 [180](#page-179-2) 의견조사에서 투표 [180](#page-179-2) 인쇄 [123,](#page-122-1) [198](#page-197-1) 인스턴스 설정 [80](#page-79-0) 인스턴스 스키마 개체 선택 [449](#page-448-0) 이동 [449](#page-448-1) 정의 [447](#page-446-0) 캔버스 그리드 [448](#page-447-0) 확대 / 축소 [449](#page-448-2) 인스턴스 탐색 경로 [26](#page-25-1) 일반 설정 [81](#page-80-1) 자물쇠 아이콘 [313](#page-312-0) 작업 창 [29](#page-28-0) 잠금 , 기준선 [514](#page-513-4)

전송 규칙 [458](#page-457-0) 정보 [455](#page-454-0) 제안된 요구사항 검토 [126](#page-125-0) 제약 조건 [470,](#page-469-0) [472](#page-471-0) 조직도 보기 [163](#page-162-0) 조회 특성 [436](#page-435-0) 조회에 사용되는 RM Browser 연산자 [51](#page-50-0) 종속 특성 [157](#page-156-0) 주석 추가 [69,](#page-68-0) [182](#page-181-0) 주의 대상 링크 [142](#page-141-0) 찾기 및 바꾸기 , 문서 작업 페이지 [200](#page-199-0) 챕터 만들기 [222](#page-221-0) 삭제 [225](#page-224-0) 서식 지정 [227](#page-226-0) 이동 [231](#page-230-1) 편집 [224](#page-223-0) 챕터 레이아웃 그리드 [195](#page-194-0) 단락 [194](#page-193-0) 편집 가능한 그리드 [195](#page-194-1) 챕터 서식 지정 [227](#page-226-0) 처음 만든 사람 특성 [421](#page-420-0) 첨부 파일 [249](#page-248-0) 추세 보고서 [107](#page-106-3) 추세 보고서 , 만들기 [290](#page-289-0) 추적 가능성 보고서 , 만들기 [298](#page-297-0) 추적성 개요 [299](#page-298-0) 추적성 트리 이해 [300](#page-299-0) 트리 사용자 지정 [301](#page-300-0) 카디널리티 [457](#page-456-2) 컨테이너 [151,](#page-150-0) [152](#page-151-1) 상속됨 [152](#page-151-0) 워크플로 [325](#page-324-0) 컨테이너 속성 [153](#page-152-0) 컬렉션 [151](#page-150-0) 기준선 설정 [319](#page-318-0) 만들기 [314](#page-313-0) 삭제 [315](#page-314-0) 삭제 취소 [316](#page-315-0) 제거 [316](#page-315-1) 컬렉션 삭제 [315](#page-314-0) 컬렉션 삭제 취소 [316](#page-315-0) 컬렉션 제거 [316](#page-315-1) 컬렉션 URL, 클립보드에 복사 [327](#page-326-0) 컬렉션 URL 을 클립보드에 복사 [327](#page-326-0) 컬렉션의 URL 복사 [327](#page-326-0) 클래스 개요 [451](#page-450-0) 데이터 제거 [456](#page-455-0) 복사 [455](#page-454-1)

삭제 [456](#page-455-1) 설명 지정 [453](#page-452-0) 스타일 속성 변경 [453](#page-452-1) 이름 바꾸기 [454](#page-453-0) 이름 지정 [484](#page-483-0) 클래스 이미지 변경 [455](#page-454-2) 클래스 보고서 , 만들기 [288](#page-287-0) 클래스 이미지 , 변경 [455](#page-454-2) 클래스 정보 [455](#page-454-3) 클래스 정의 다이어그램 개체 선택 [449](#page-448-0) 이동 [449](#page-448-1) 캔버스 그리드 [448](#page-447-0) 확대 / 축소 [449](#page-448-2) 클래스 , 특성 , 범주 이름 지정 [484](#page-483-0) 클립보드에 문서 URL 복사 [202](#page-201-0) 탐색 [25](#page-24-1) 탐색 경로 [26](#page-25-1) 테스트 사례 CSV 가져오기 [339,](#page-338-0) [344](#page-343-0) CSV 내보내기 [132](#page-131-0) 테스트 사례 관리 테스트 사례 [354](#page-353-0) 테스트 실행 [355](#page-354-0) 테스트 실행 CSV 가져오기 [339,](#page-338-0) [344](#page-343-0) CSV 내보내기 [132](#page-131-0) 텍스트 특성 [438](#page-437-0) 텍스트 특성 , 서식 [39](#page-38-1) 토론 [69,](#page-68-0) [182](#page-181-0) 특성 그룹 [102,](#page-101-0) [427](#page-426-0) 날짜 [426](#page-425-0) 만든 사람 [421](#page-420-0) 목록 [431](#page-430-0) 복사 [117,](#page-116-0) [171,](#page-170-0) [172,](#page-171-1) [423](#page-422-0) 사용자 [440](#page-439-0) 삭제 [423,](#page-422-1) [424](#page-423-0) 숫자 [437](#page-436-0) 영숫자 [425](#page-424-0) 요구사항 I[D 442](#page-441-0) 유형 [421](#page-420-1) 이름 지정 [484](#page-483-0) 정의 [422](#page-421-0) 조회 [436](#page-435-0) 처음 만든 사람 [421](#page-420-0) 추가 [422](#page-421-1) 텍스트 [438](#page-437-0) 파일 첨부 [427](#page-426-1) PUI[D 442](#page-441-0) URL [438](#page-437-1) 특성 제약 조건 [470](#page-469-0) 특성 , 그룹 [157](#page-156-0) 특성 , HTML 로 텍스트 서식 지정 [39](#page-38-1) 파일 첨부 특성 [427](#page-426-1) 편집 가능한 그리드 보기 [33](#page-32-0)

편집 모드 [81,](#page-80-0) [83,](#page-82-0) [84](#page-83-0) 홈 설정 [83](#page-82-2)

#### **D**

Dimensions CM 보안 [395](#page-394-1)

#### **H**

HTML 서식 [438](#page-437-2) HTML 서식 도구 모음 [39](#page-38-1) HTML 로 텍스트 특성 서식 지정 [39](#page-38-1)

#### **P**

PUID 특성 [442](#page-441-0)

## **Q**

QLARIUS\_RM 샘플 데이터베이스 [22](#page-21-0)

### **R**

ReqIF [346](#page-345-0) RM Browse[r 52](#page-51-0) 개요 [18](#page-17-0) 기본 사항 [23](#page-22-0) 데이터 새로고침 [105](#page-104-0) 도움말 확인 [63](#page-62-0) 로그아웃 [60](#page-59-2) 로그인 [59,](#page-58-2) [60](#page-59-0) 버전 정보 확인 [74](#page-73-0) 변경 요청 검토 [126](#page-125-0) 변경 요청 제출 [125](#page-124-0) 비밀번호 변경 [62](#page-61-0) 새 개체 만들기 [116](#page-115-0) 시스템 정보 확인 [74](#page-73-0) 연락처 정보 확인 [74](#page-73-0) 요구사항 삭제 [122](#page-121-1) 요구사항 삭제 취소 [123](#page-122-0) 요구사항 제거 [123](#page-122-2) 요구사항 편집 [120](#page-119-0) 의견조사 [178](#page-177-0) 조회에 사용되는 범주 [47](#page-46-0) 추적성 보기 [299](#page-298-0) 컬렉션 구성 [312](#page-311-0) 토론 참여 [69,](#page-68-0) [182](#page-181-0) 특성 제약 조건 탭 [47](#page-46-1) RM Browser 액세스 [59,](#page-58-0) [60](#page-59-0) RM Browser 인터페이스 [23](#page-22-1) RM Browser, 탐색 [25](#page-24-1)

RM Browser 의 범주 [47](#page-46-0) RM Browser 의 연산자 [51](#page-50-0) RMDEMO 샘플 데이터베이스 [22](#page-21-0)

### **S**

SQ[L 494](#page-493-0)

# **U**

URL 문서 , 클립보드에 복사 [202](#page-201-0) 보고서 , 클립보드에 복사 [308](#page-307-0) 요구사항 , 클립보드에 복사 [114](#page-113-0) 컬렉션 , 클립보드에 복사 [327](#page-326-0) URL 특성 [438](#page-437-1)

# **X**

XML 파일 , 가져오기 [337](#page-336-0)